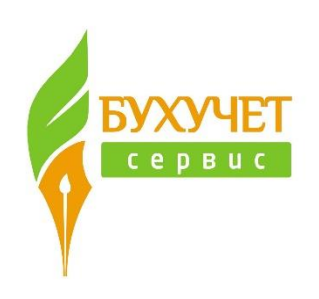

# **БУХУЧЕТ СЕРВИС:**

# **КОНФИГУРАЦИЯ ДЛЯ УЧРЕЖДЕНИЙ ФСИН**

**РУКОВОДСТВО ПОЛЬЗОВАТЕЛЯ**

## Оглавление

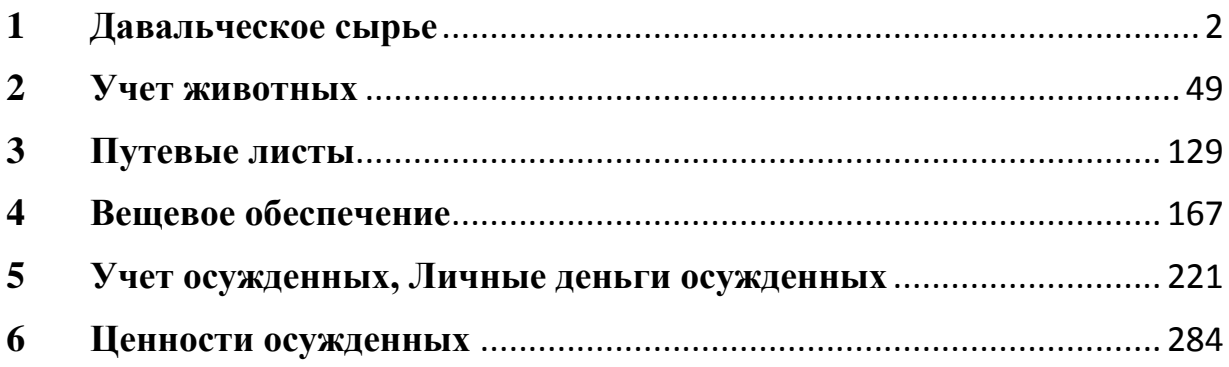

#### 1. Давальческое сырье

<span id="page-2-0"></span>**ДАВАЛЬЧЕСКОЕ СЫРЬЕ** — это сырье и материалы, которые одна организация передает для переработки другой организации. Участниками сделок с давальческим сырьем являются, с одной стороны, организация-собственник сырья (заказчик) и, с другой стороны, организация, перерабатывающее это сырье (переработчик).

В конфигурации блок по учету давальческого сырья предназначен для учета сырья у Переработчика.

Для учета давальческого сырья выделен субсчет 02.2Д (Давальческое сырье) (группа счета 02.2).

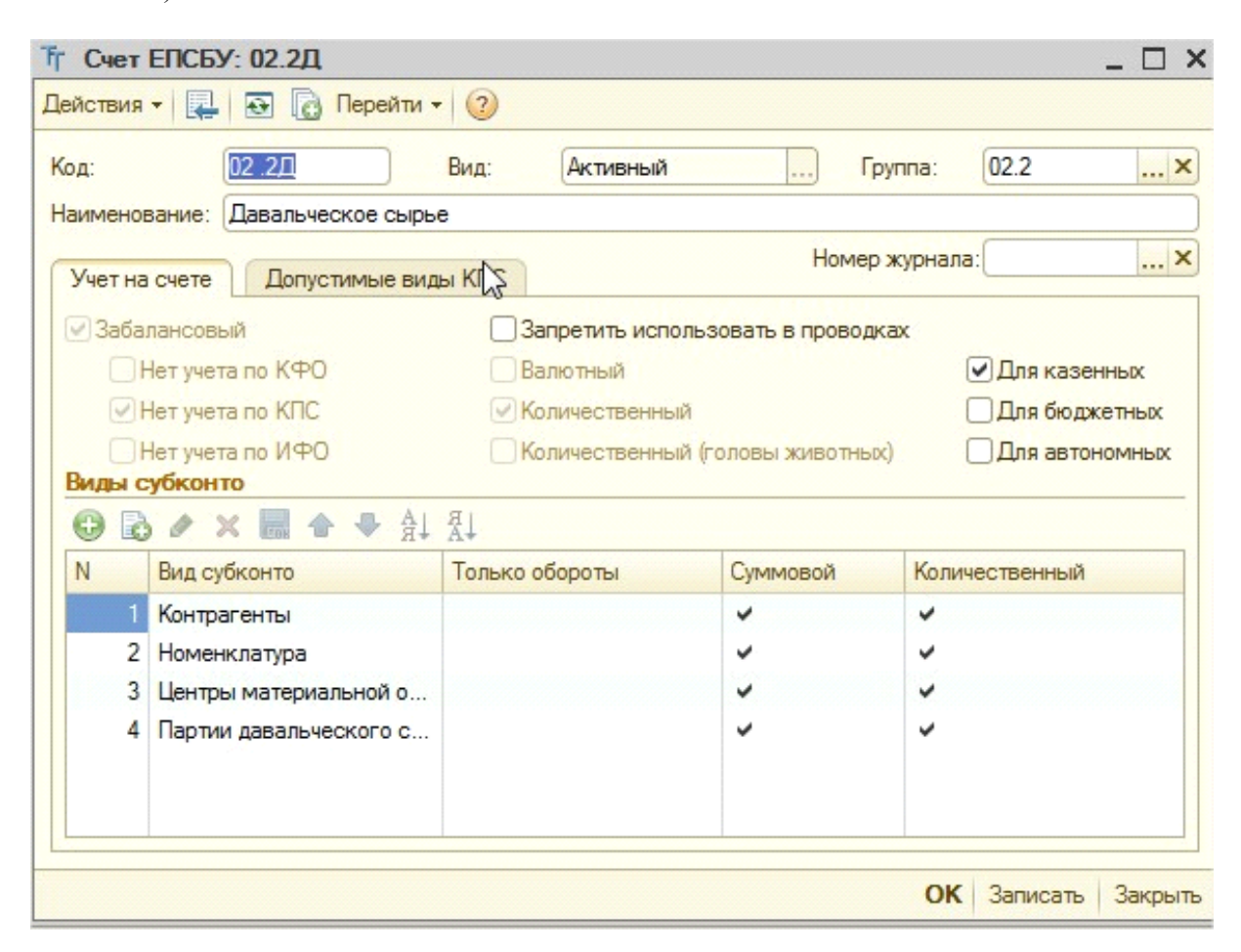

Для счета предусматривается учет в разрезе субконто Контрагенты, Номенклатура, Центры материальной ответственности и Партии давальческого сырья. Субконто «Партии давальческого сырья», означает, что на счете ведется партионный учет (материалы списываются и учитываются по стоимости приобретения, а не по средней стоимости). Справочник «Партии давальческого сырья» заполняется автоматически при проведении документов без возможности изменения и содержит информацию о договорах и документах поступления и переработки на основании которых были зафиксированы цены. Справочник можно просмотреть в разделе Операции - Справочник - Партии давальческого сырья.

В блоке «Давальческое сырье» собраны документы, которые позволяют отражать необходимые хозяйственные операции у организации-переработчика:

- ввод остатков давальческого сырья;

- поступление давальческого сырья;

- внутреннее перемещение давальческого сырья;
- возврат давальческого сырья поставщику;
- списание давальческого сырья;
- переработка давальческого сырья;
- выдача продукции из давальческого сырья;

Так же блок содержит «Отчет переработчика», в котором отражено движение давальческого сырья в организации и документ "Сверка с поставщиком", позволяющий выполнять сверку с заказчиком по видам операций.

\*После установки конфигурации вся номенклатура, имеющаяся на забалансовом счете 02.2, будет перемещена на специальный счет 02.2П (Прочие МЗ, принятые на ответственное хранение), если на счете 02.2 велся учет давальческого сырья, остатки необходимо перевести на счет 02.2Д (подробнее об этом написани в описании документа Ввод остатков по давальческому сырью)

Перед тем, как начать работу с блоком «Давальческое сырье» исследуем данные, которые есть в базе, непосредственно относящиеся к давальческому сырью.

В первую очередь нужно проверить существуют ли остатки номенклатуры на счете 02.2, которые относятся к давальческому сырью, для этого нужно сформировать отчет «Оборотно-сальдовая ведомость по счету». Если остатки номенклатуры существуют, то по наименованию нужно определить относятся они к давальческому сырью или нет (анализ осуществляется бухгалтером самостоятельно).

В настройках отчета «Оборотно-сальдовая ведомость по счету» необходимо выбрать счет 02.2 и указать следующие настройки (кнопка **E Hactpoйка**):

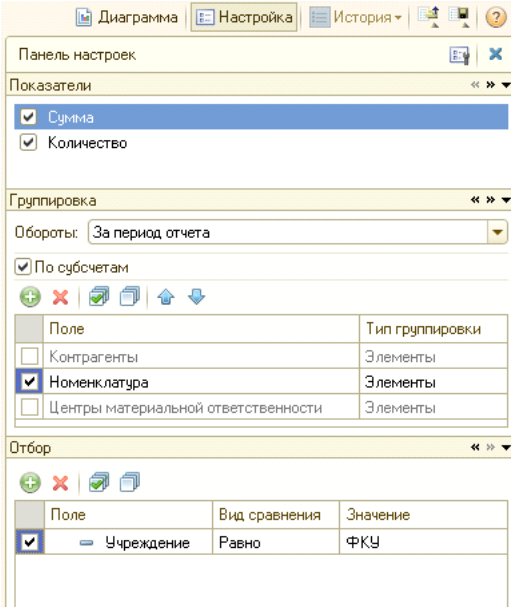

После ввода настроек нажимаем на кнопку «Сформировать отчет»:

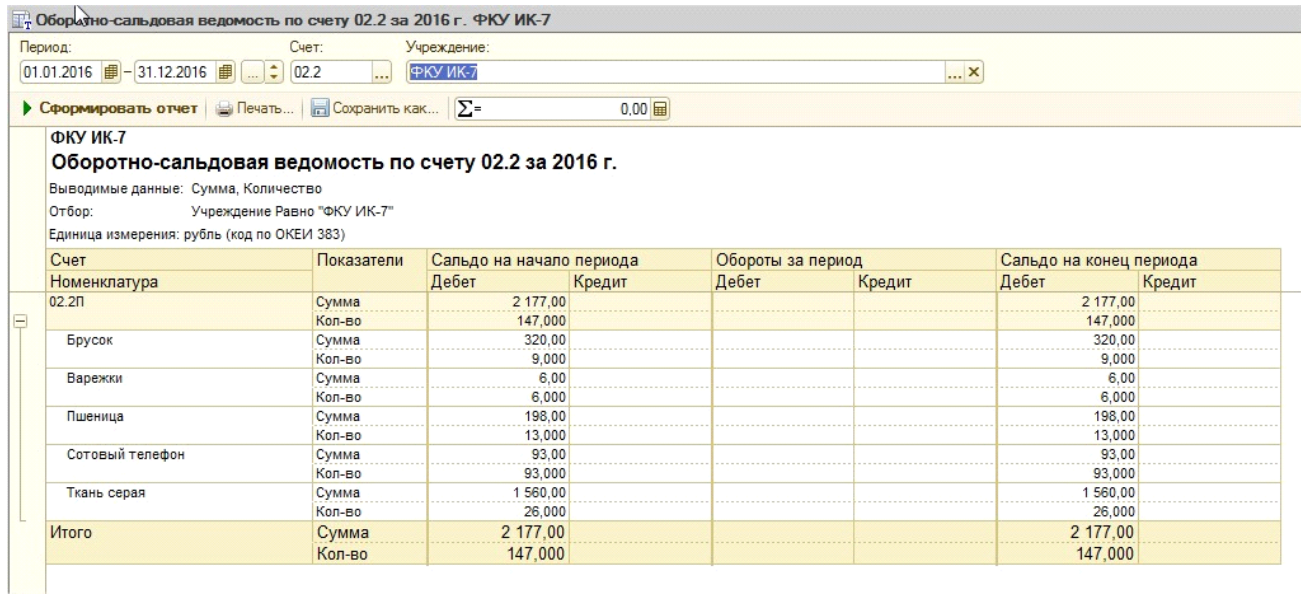

На нашем примере видно, что остатки номенклатуры существуют на счете 02.2П, но не все относятся к давальческому сырью. Ранее было описано, что для давальческого сырья выделен счет 02.2Д. Поэтому необходимо перенести остатки сырья со счета 02.2П на 02.2Д с помощью документа «Ввод остатков по давальческому сырью».

**ВНИМАНИЕ!!! ПОСЛЕ УСТАНОВКИ КОНФИГУРАЦИИ ПО НОМЕНКЛАТУРЕ, УЧЕТ КОТОРОЙ ВЕДЕТСЯ НА СЧЕТЕ 02.2Д, ОТРАЖАТЬ ДВИЖЕНИЯ МОЖНО ТОЛЬКО ПО ДОКУМЕНТАМ, ОПИСАННЫМ В ДАННОМ РАЗДЕЛЕ, ЧЕРЕЗ ТИПОВЫЕ ДОКУМЕНТЫ И ОПЕРАЦИЮ, ВВЕДЕННУЮ ВРУЧНУЮ ЭТО СДЕЛАТЬ НЕВОЗМОЖНО (СТОИТ ОГРАНИЧЕНИЕ). АНАЛОГИЧНО ПО СЧЕТУ 02.2Д – ДВИЖЕНИЕ ВОЗМОЖНО ТОЛЬКО ПО СПЕЦИАЛЬНЫМ ДОКУМЕНТАМ ДАВАЛЬЧЕСКОГО СЫРЬЯ. ЕСЛИ ЖЕ ВЕСТИ УЧЕТ ДАВАЛЬЧЕСКОГО СЫРЬЯ НА СЧЕТЕ 02.2П, ТО НИКАКИХ ОГРАНИЧЕНИЙ НЕ НАКЛАДЫВАЕТСЯ, НО УЧЕТ БУДЕТ МЕНЕЕ ДЕТАЛИЗИРОВАН (СЧЕТ 02.2П НЕ ИМЕЕТ СУБКОНТО «ПАРТИИ», А ТАКЖЕ ОТЧЕТ ПЕРЕРАБОТЧИКА ФОРМИРУЕТСЯ НА ОСНОВАНИИ ДАННЫХ СЧЕТА 02.2Д).**

Рассмотрим заполнение документов в блоке по учету давальческого сырья.

#### 1. Документ **«Ввод остатков по давальческому сырью»**

Документ предназначен для перевода давальческого сырья со счета 02.2П на специальный счет учета давальческого сырья – 02.2Д. Также с помощью документов можно провести стандартную операцию ввода остатков давальческого сырья (если остатков на счете 02.2П нет и данные заносятся впервые). Документ можно найти в разделе Материальные запасы - Учет давальческого сырья (у переработчика) - Ввод остатков по давальческому сырью.

Для создания документа нажимаем на кнопку добавить ( $\bigcirc$ ). Внешний вид документа при создании выглядит следующим образом:

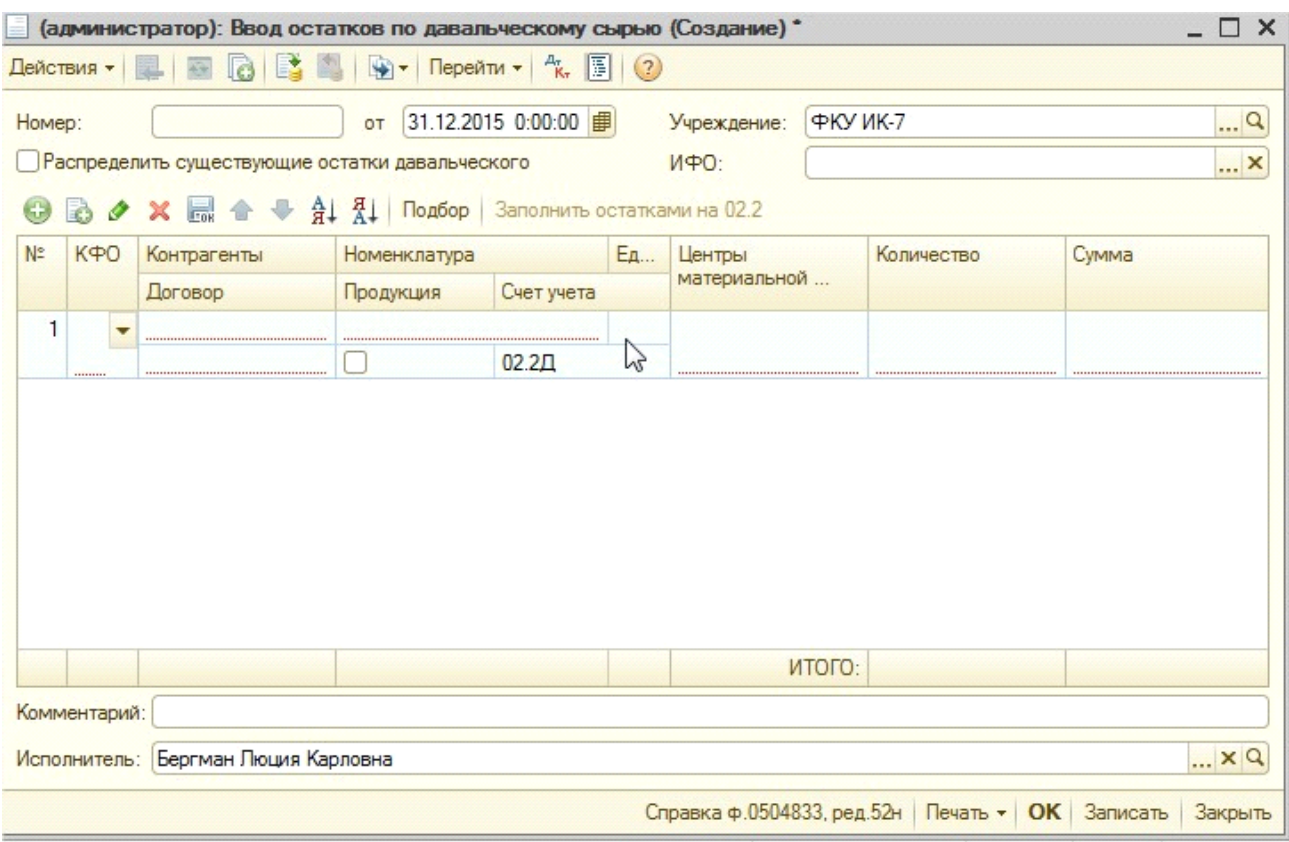

Если в информационной базе на забалансовом счете 02.2П уже ведется учет материальных запасов, то номенклатуру, по которой планируется вести учет давальческого сырья нужно перевести на специальный счет 02.2Д (Давальческое сырье). Для этого нужно установить флажок «Распределить существующие остатки давальческого сырья».

Если в информационной базе нет остатков давальческого сырья, то флажок устанавливать не нужно.

После того, как флажок «Распределить существующие остатки давальческого сырья» будет установлен нужно нажать на кнопку «Заполнить остатками на 02.2» – Заполнить остатками на 02.2

В результате чего в документе будут созданы строки в соответствии с остатками номенклатуры на счете 02.2П (как в ОСВ):

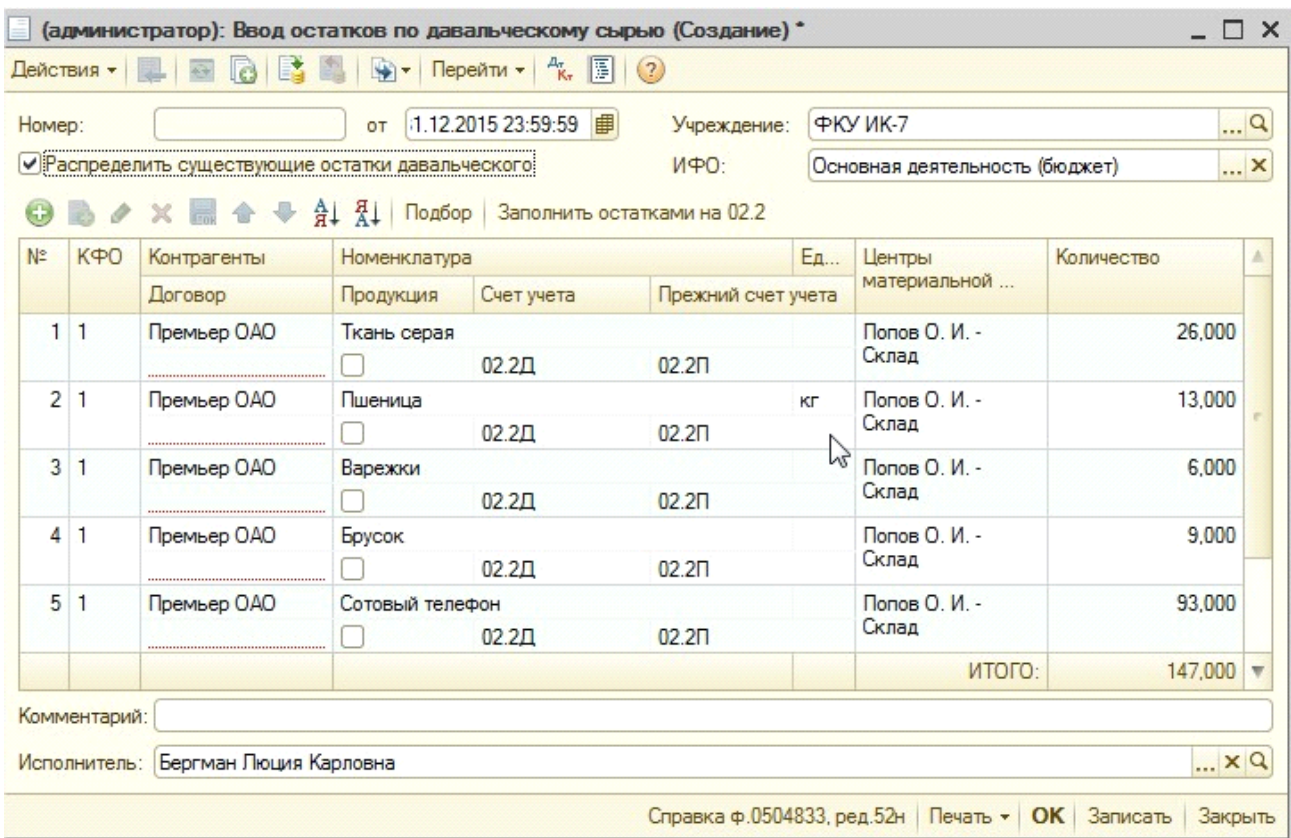

Таблица заполниться всеми позициями номенклатуры, имеющимися на счете 02.2П. Поэтому необходимо самостоятельно вручную удалить позиции, которые не являются давальческим сырьем. Так же необходимо указать договоры контрагента.

Если на дату, с которой принимается решение вести учет давальческого сырья в конфигурации, есть остатки продукции из давальческого сырья, то в табличной части имеется возможность установить флажок «Продукция», рядом с наименованием номенклатуры:

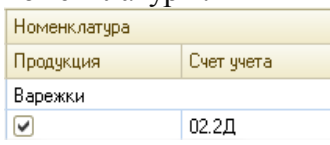

После удаления лишних позиций и выбора соответствующих договоров документ примет следующий вид:

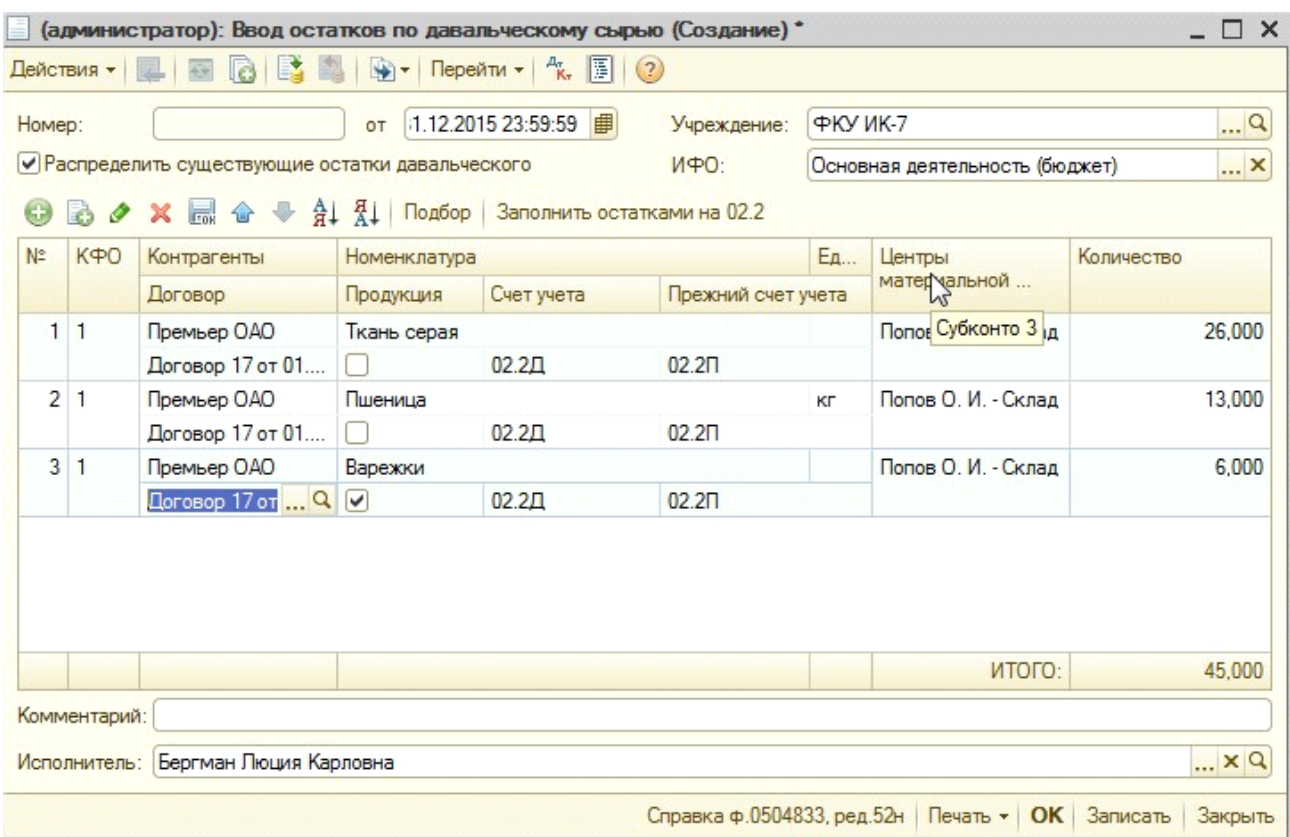

При проведении документа формируются следующие проводки:

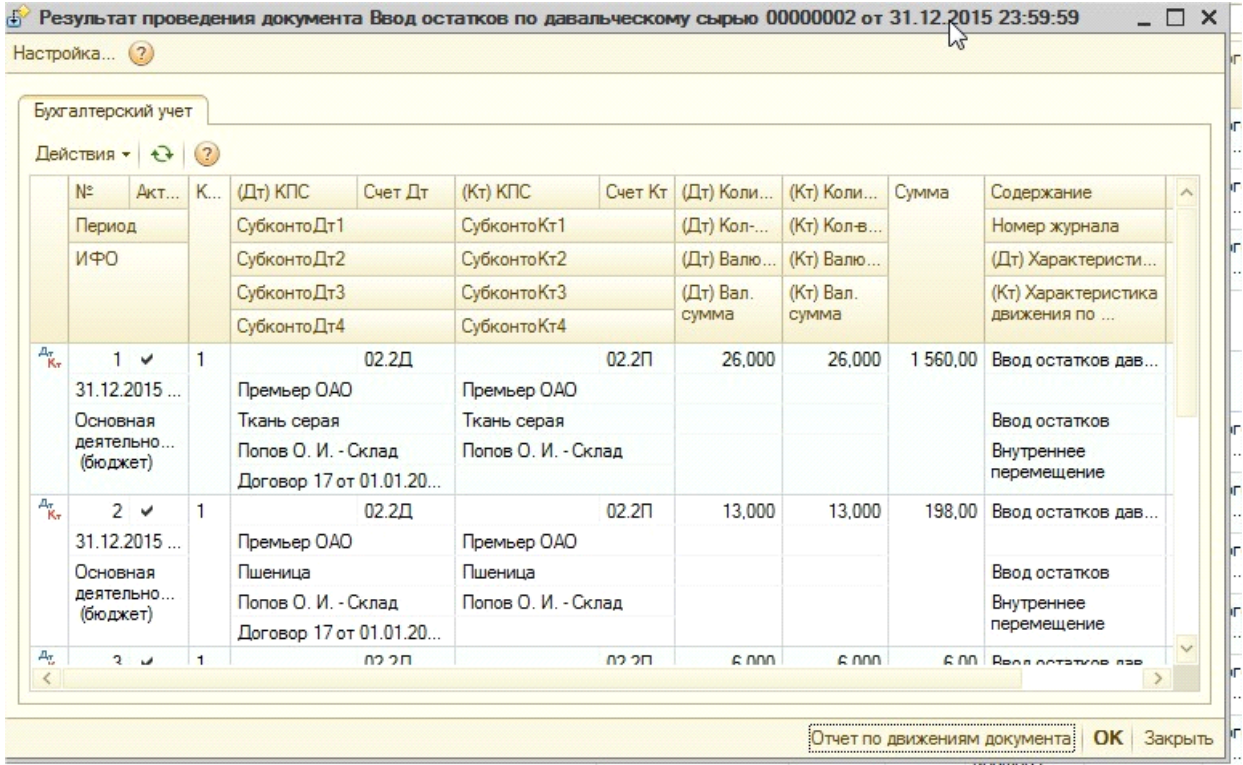

Сумма проводки формируется в соответствии со средней ценой номенклатуры, как в типовых документах по учету материальных

Если информационная база чистая, то флажок «Распределить существующие остатки» устанавливать не нужно. Ввод остатков давальческого сырья осуществляется сразу на специальный счет 02.2Д. Для того чтобы добавить новую строку в табличную часть нужно нажать на кнопку  $\bigoplus$ , после чего счет 02.2Д выставляется автоматически:

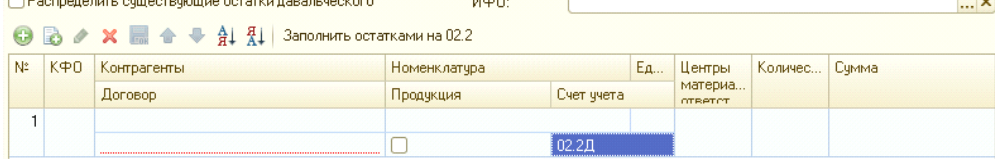

Зполнение новых строк в табличной части документа осуществляется пользователем самостоятельно. В табличной части пропадает столбец «Прежний счет» и появляется столбец «Сумма». В столбец «Сумма» вводится стоимость давальческого сырья при поступлении.

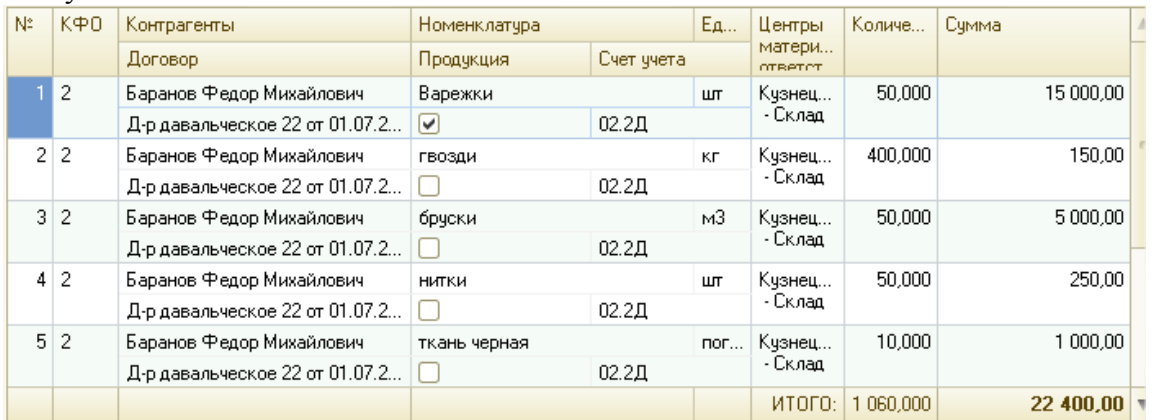

При проведении документа формируются проводки:

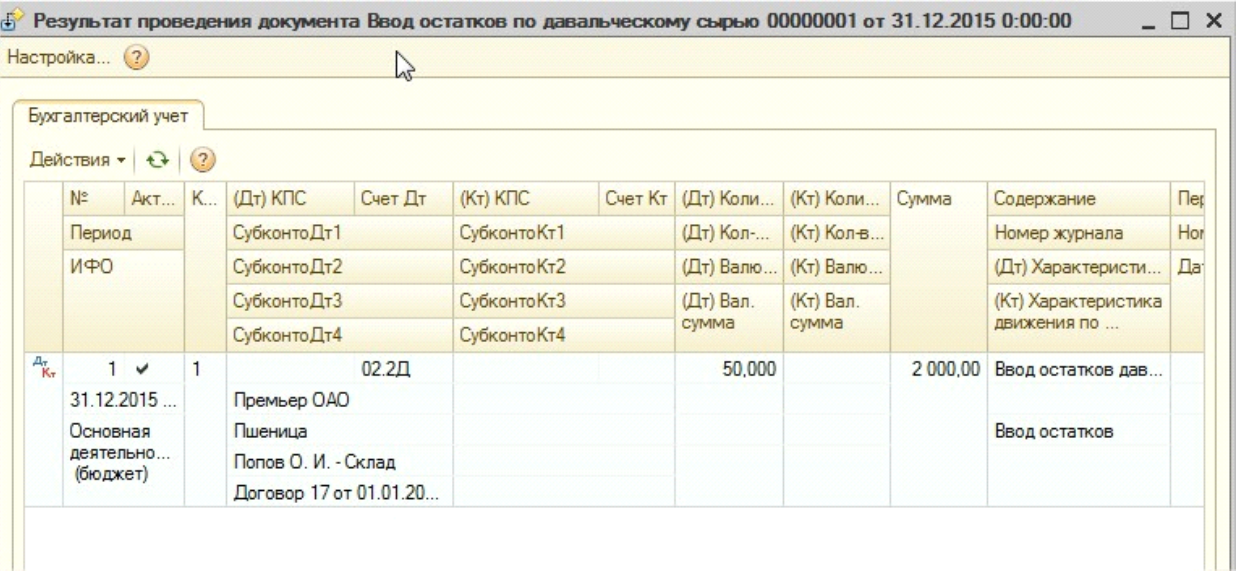

Сумма проводки формируется в соответствии с величинами, указанными в столбце «Сумма».

После проведения документа «Ввод остатков по давальческому сырью» в справочнике «Партии давальческого сырья» создается новый элемент (договор[указанный в документе];документ ввод остатков). Т.е. документ «Ввод остатков по давальческому сырью» является образующим партию поступления. Проводки по счету 02.2Д формируются в разрезе субконто «Партии давальческого сырья».

В качестве печатной формы выступает бухгалтерская справка к документу «Ввод остатков по давальческому сырью». Для получения соответствующей печатной формы необходимо в нижней части документа нажать на кнопку печать и выбрать требуемую печатную форму:

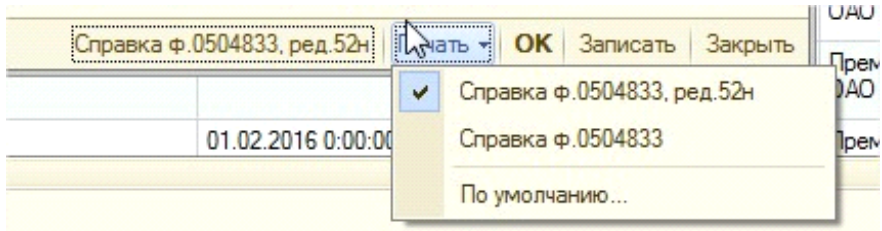

2. Документ **«Поступление давальческого сырья» -** предназначен для оформления поступления давальческого сырья от поставщика в течение текущего периода. Документ находится в разделе Материальные запасы - Учет давальческого сырья - Поступление давальческого сырья

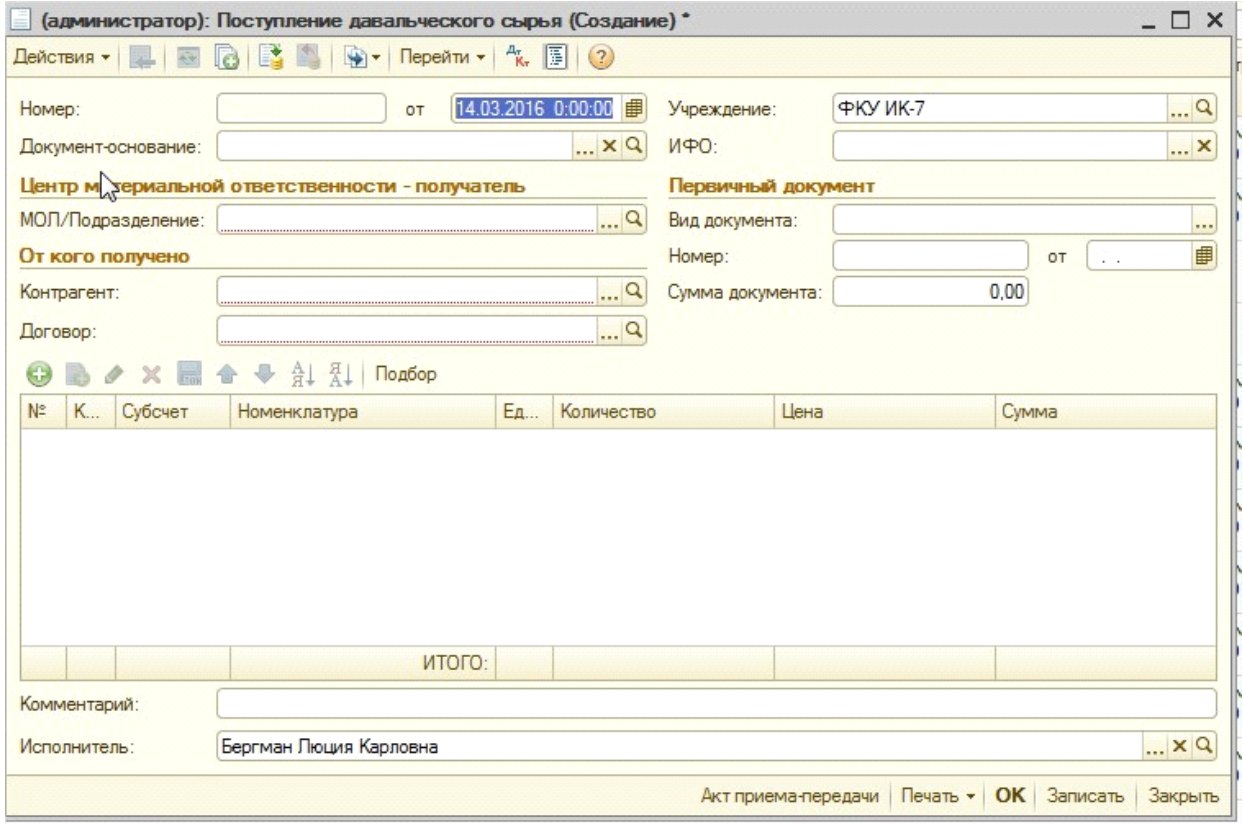

При создании документа необходимо заполнить соответствующие реквизиты: «МОЛ/Подразделение» (справочник «ЦМО»), «Контрагент» (справочник «Контрагенты»), «Договор» (справочник «Договоры и иные принятые обязательства»).

Табличная часть заполняется нажатием кнопки «Добавить».

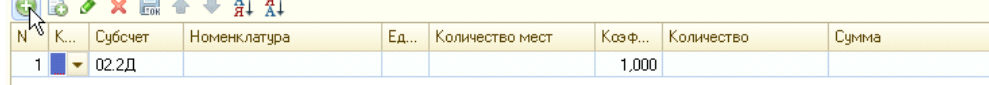

Обратим внимание на «Сумму документа» и «ИТОГО». Эти цифры должны быть одинаковы, причем «Сумма документа» вводится вручную, а «ИТОГО» - автоматически.

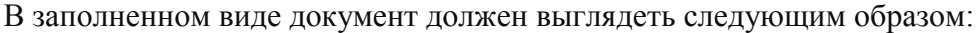

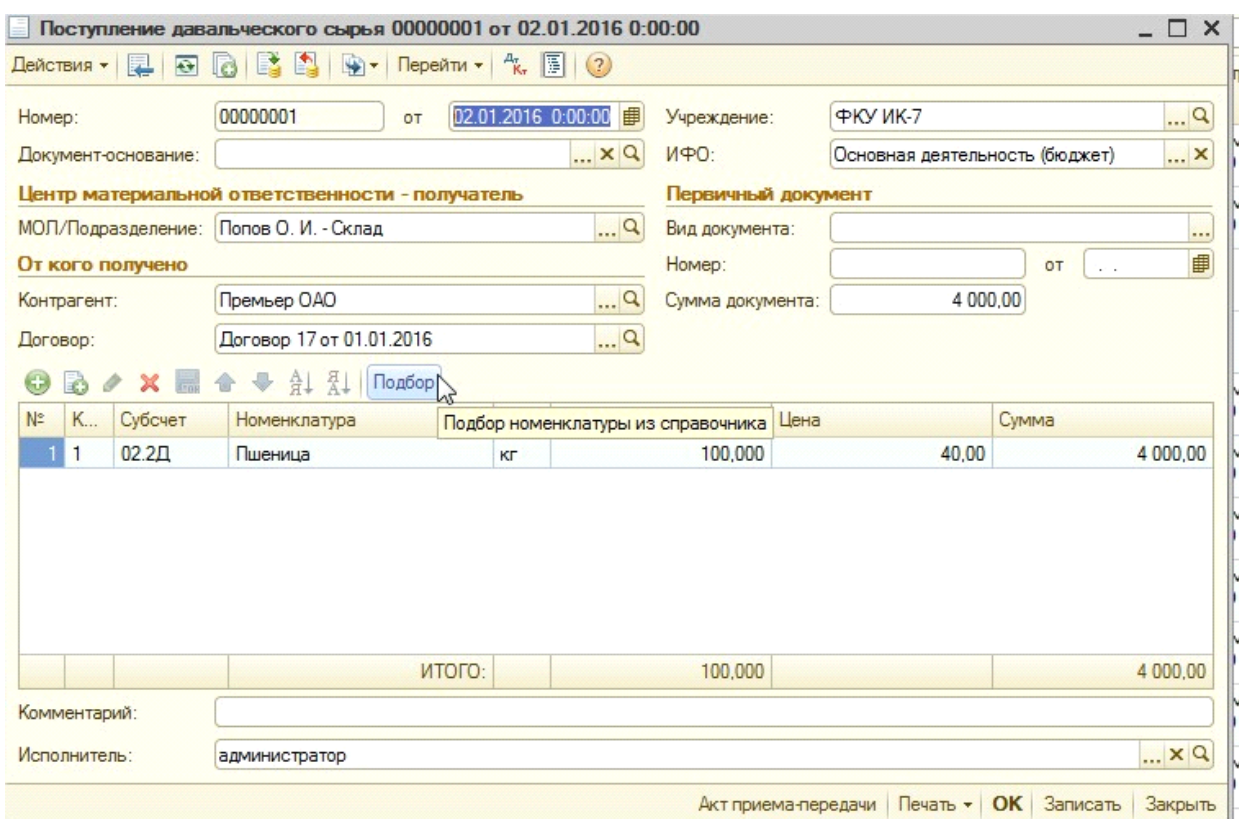

При проведении документа формируются следующие проводки:

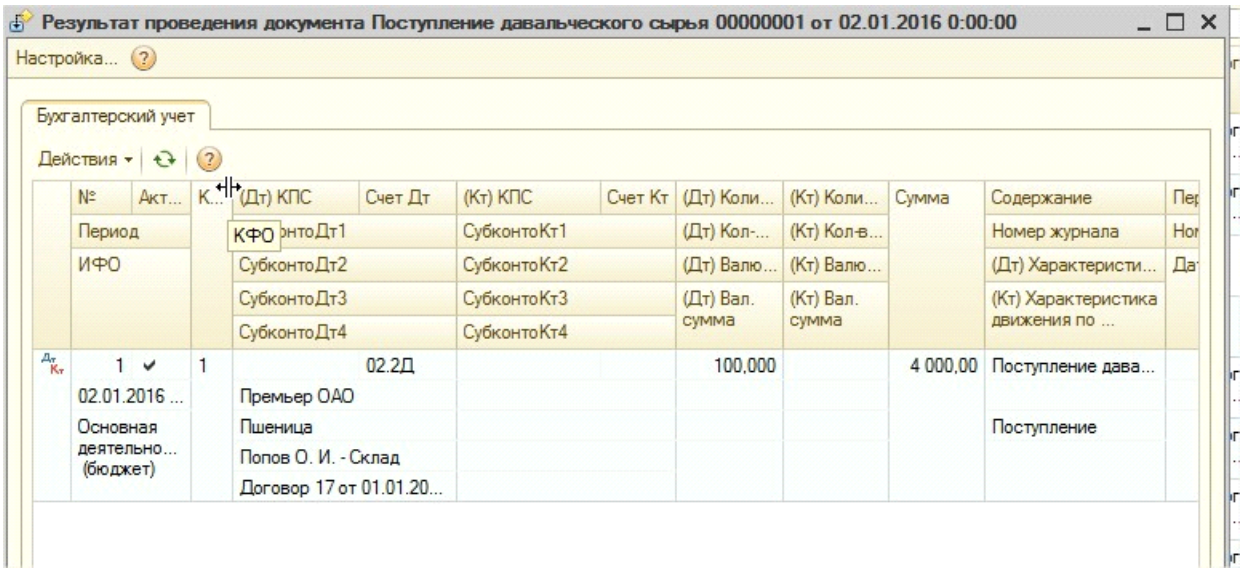

После проведения документа «Поступление давальческого сырья» в справочнике «Партии давальческого сырья» создается новый элемент (договор [указанный в документе];документ поступление). Т.е. документ «Поступление давальческого сырья» является образующим партию поступления. Проводки по счету 02.2Д формируются в разрезе субконто «Партии давальческого сырья».

По каждой строке табличной части документа формируются однотипные проводки. Сумма проводки указывается в соответствии с суммой соответствующей строки.

Документ содержит печатные формы

#### - «Акт приема-передачи»

### \_<br>|Акт приема-передачи давальческого сырья № 00000001 от 02.01.2016

Настоящий документ подтверждает факт передачи ОАО "Премьер" по договору Договор 17 от 01.01.2016 следующего сырья:

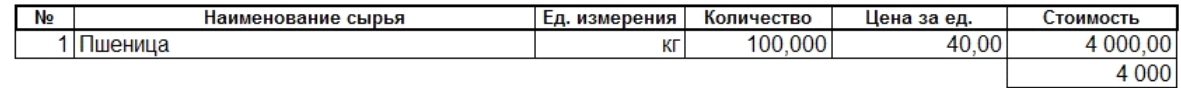

ФКУ Исправительная колония №7 получил указанное сырье в полном объеме и обязуется использовать его только для переработки и последующей передачи

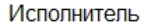

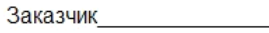

#### - «Приходный ордер (ф. 0504207)»

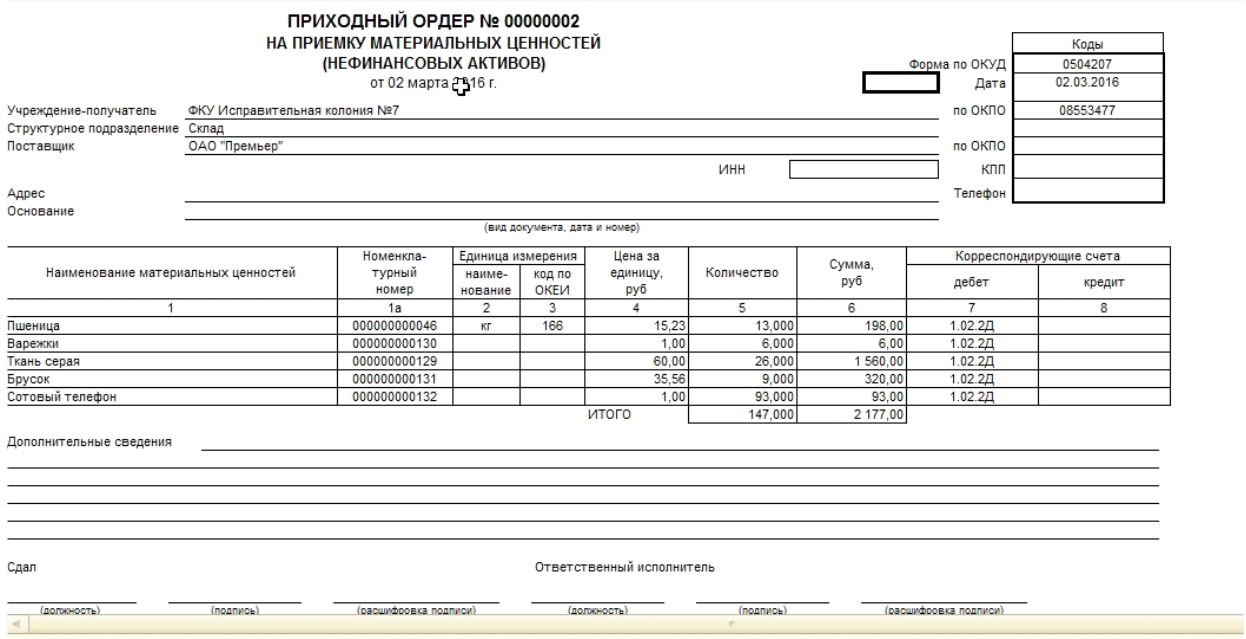

На основании документов блока "Давальческого сырье" можно вводить последующие документы автоматически, для того что не заполнять документ полностью вручную. Для этого в верхней части документа есть кнопка ввести на основании, при нажатии на которую открывается перечень документов доступных для ввода:

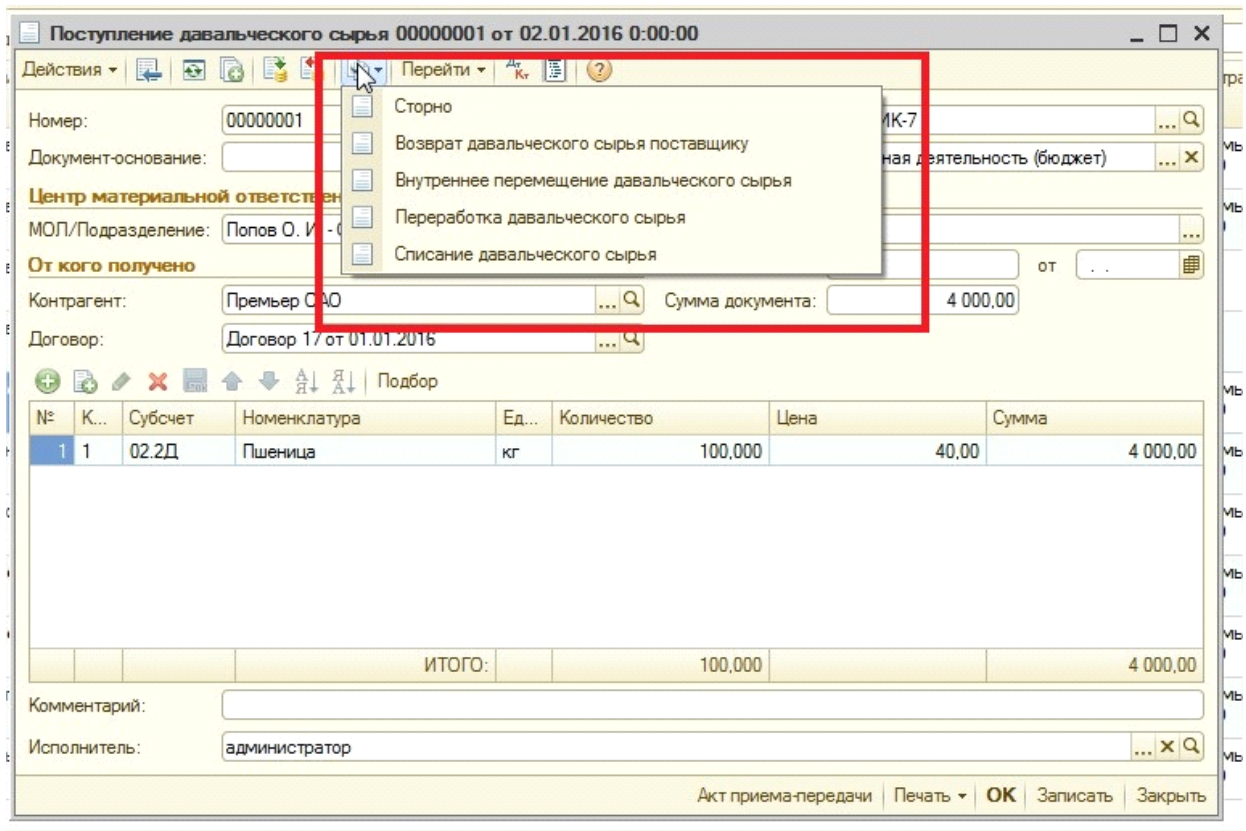

На основании документа поступление можно ввести такие документы как:

- Сторно
- Возврат давальческого сырья поставщику
- Внутреннее перемещение давальческого сырья
- Переработка давальческого сырья
- Списание давальческого сырья

Также ввод на основании можно выполнять не из самого документа, а из журнала операций. Для этого достаточно встать курсором на документ, на основании которого будет осуществляться ввод и нажать на кнопку ввести на основании в верхней части журнала операций.

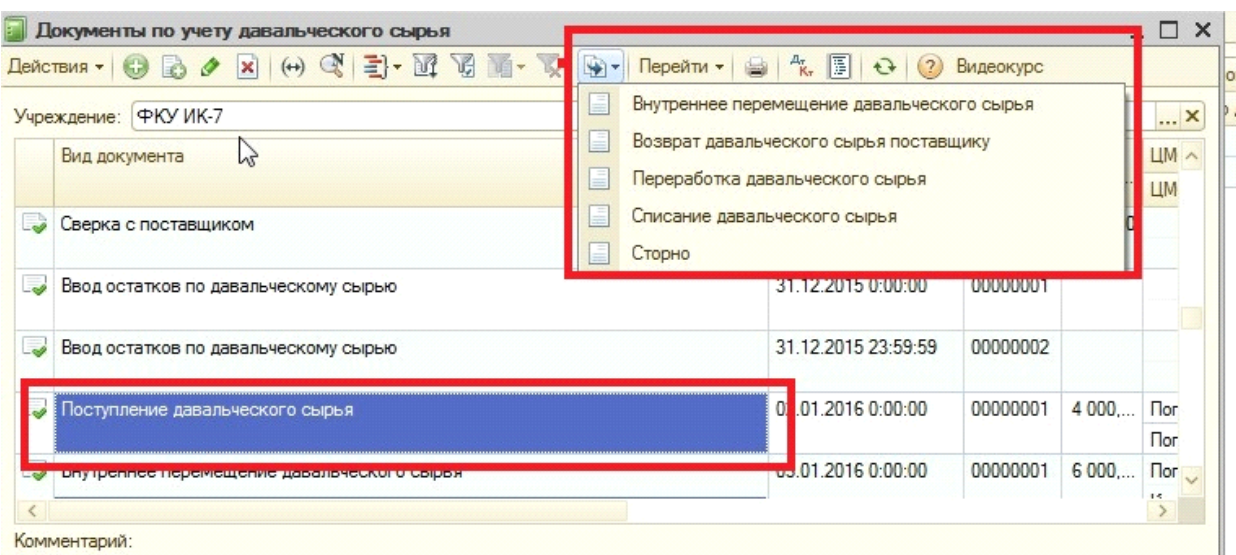

3. Документ "**Внутреннее перемещение давальческого сырья"** предназначен для оформления операций по внутреннему перемещению между ЦМО, между контрагентами и изменения единиц измерения. Материальные запасы - Учет давальческого сырья - Внутреннее перемещение давальческого сырья

При создании документа необходимо заполнить соответствующие реквизиты.

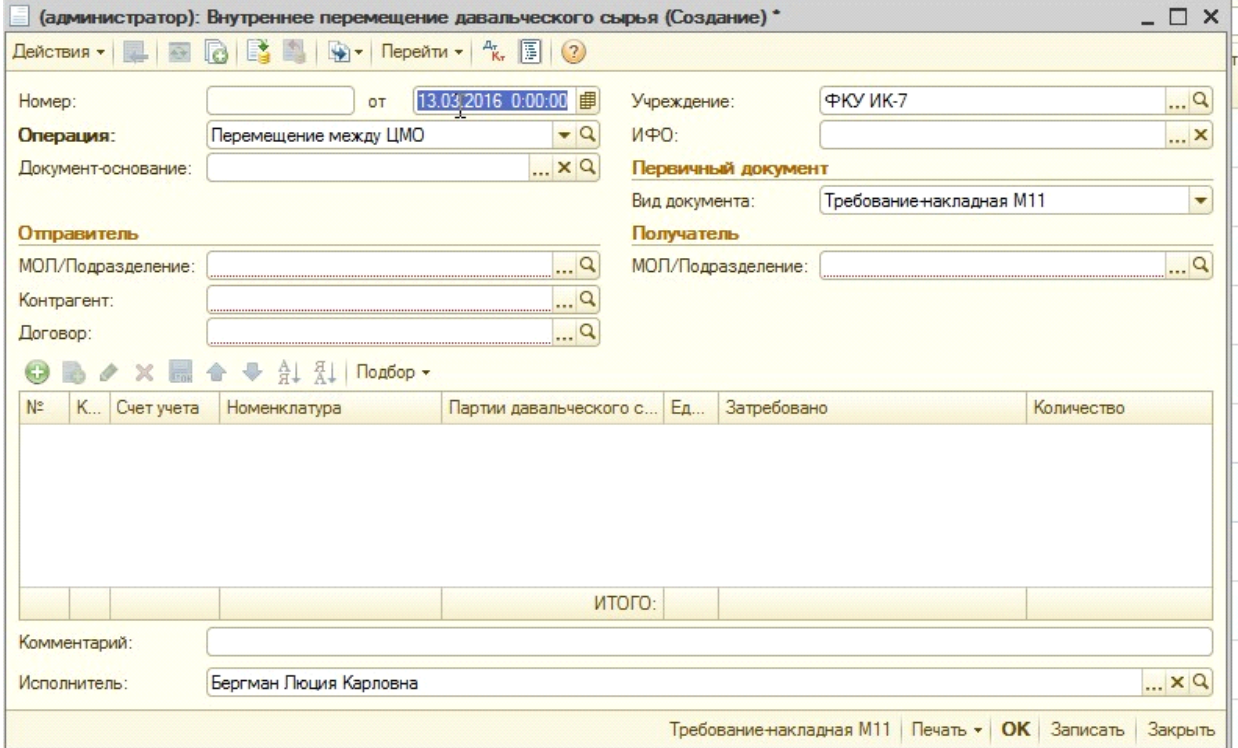

В шапке документа необходимо заполнить тип операции перемещения (реквизит «Операция»):

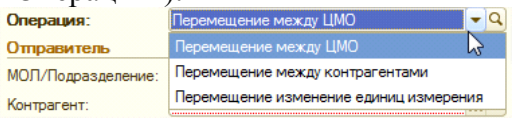

А так же группы реквизитов «Отправитель» и «Получатель».

**Операция «Перемещение между ЦМО».** При выборе данной операции, функцией документа является перемещение давальческого сырья между ЦМО:

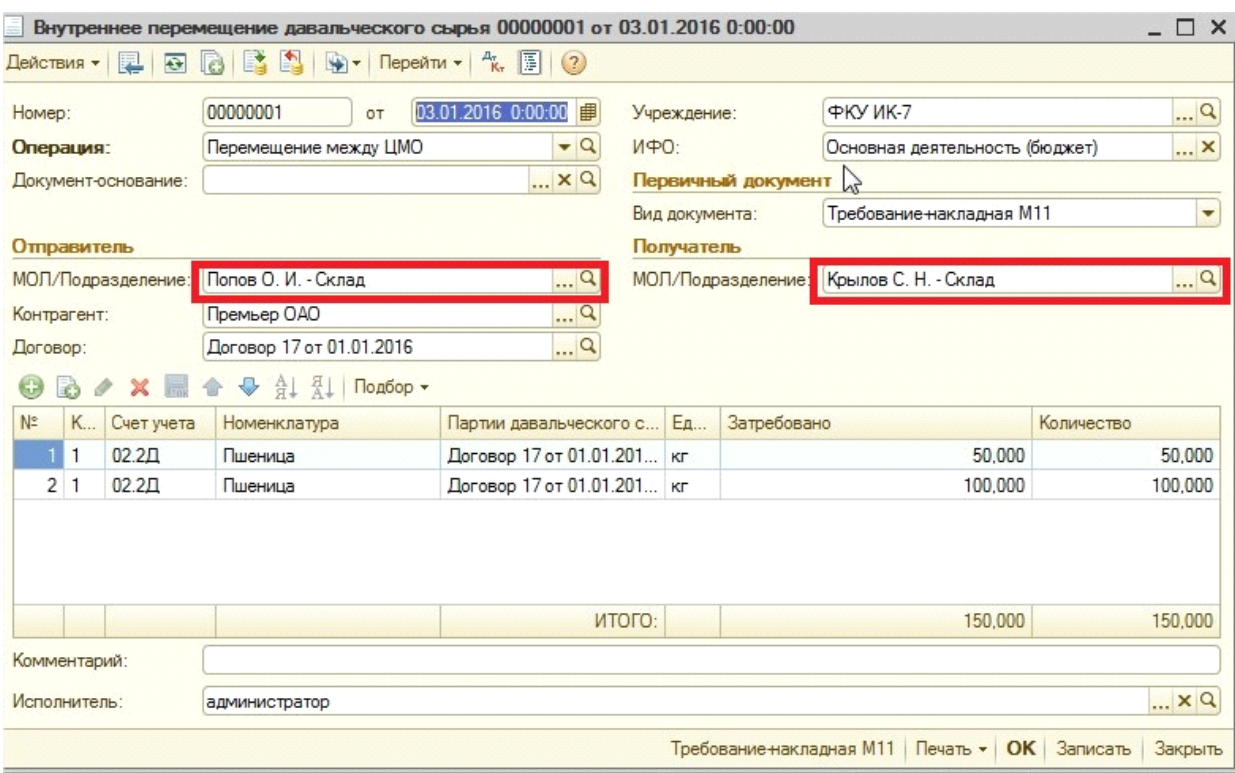

При проведении документа формируются соответствующие проводки:

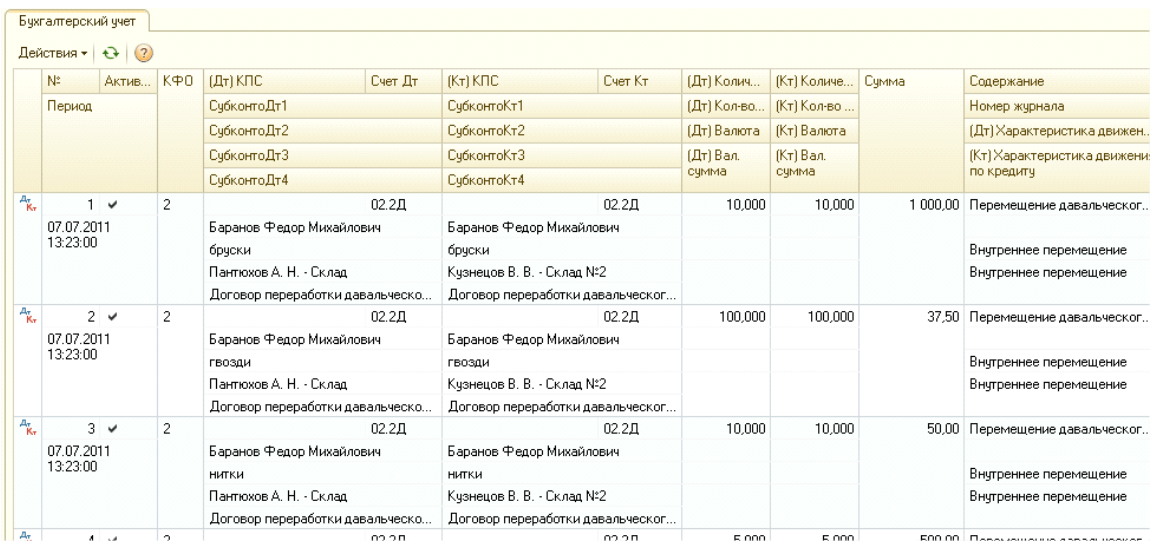

Если перемещается давальческое сырье из нескольких партий, то будет сформировано столько проводок сколько партий будет задействовано.

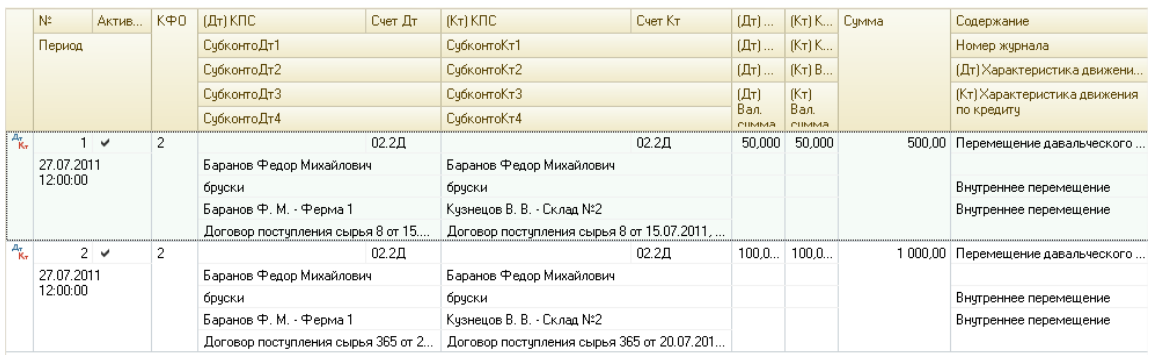

**Операция «Перемещение между контрагентами».** Функционал документа (после выбора данной операции) – перемещение давальческого сырья между контрагентами, от которых было получено сырьё на переработку. Перемещать между контрагентами можно как сырьё, так и продукцию.

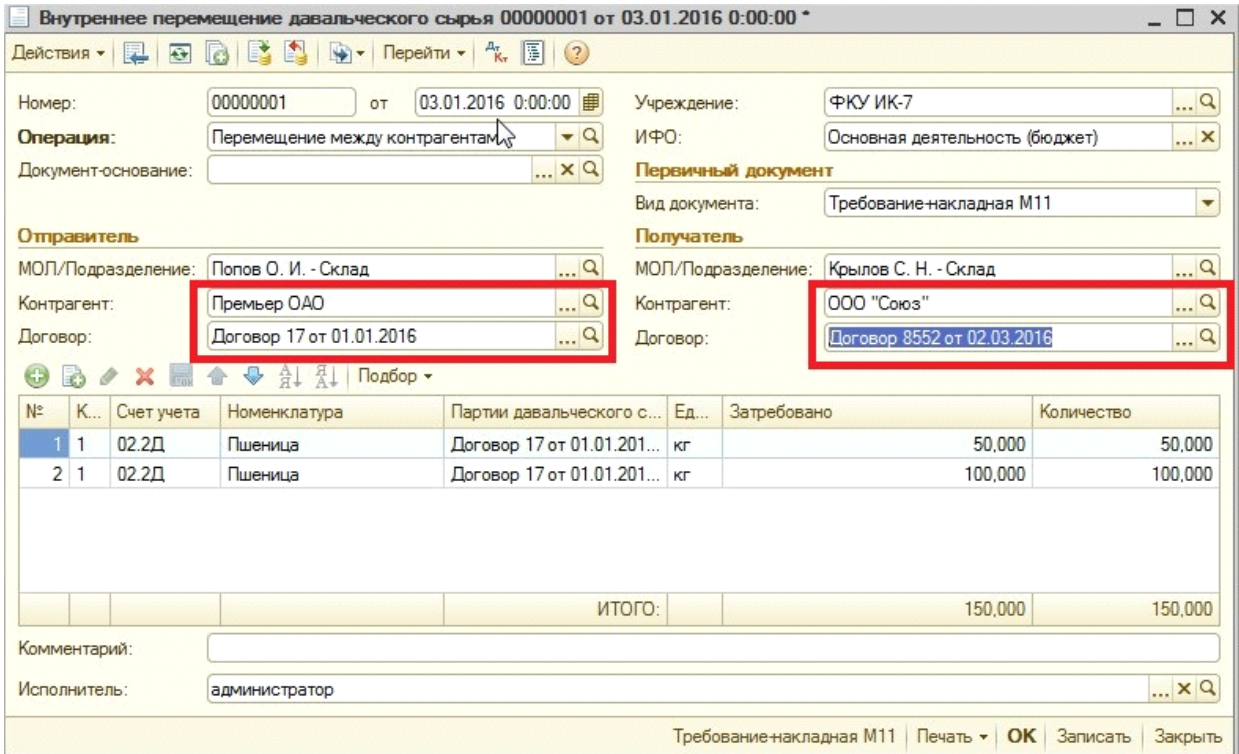

#### При проведении документа будут сформированы проводки :

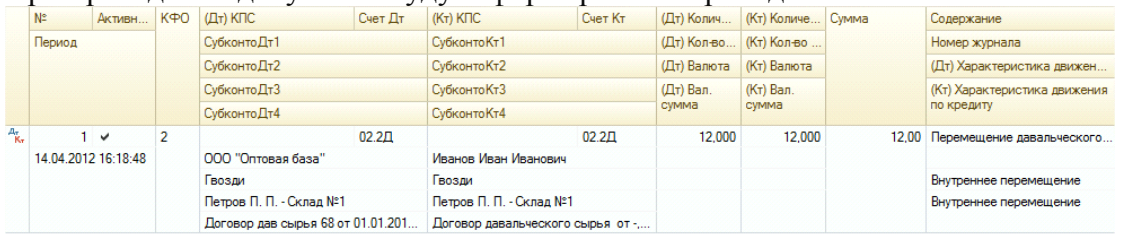

**Операция «Перемещение изменение единиц измерения".** Функционал документа (после выбора данной операции) – изменение единиц измерения давальческого сырья. Например, поступила ткань от контрагента в погонных метрах, организация у себя учитывает ткань в квадратных метрах. Известно, что 1 квадратный метр = 3 погонных метра. Тогда документ нужно оформить следующим образом:

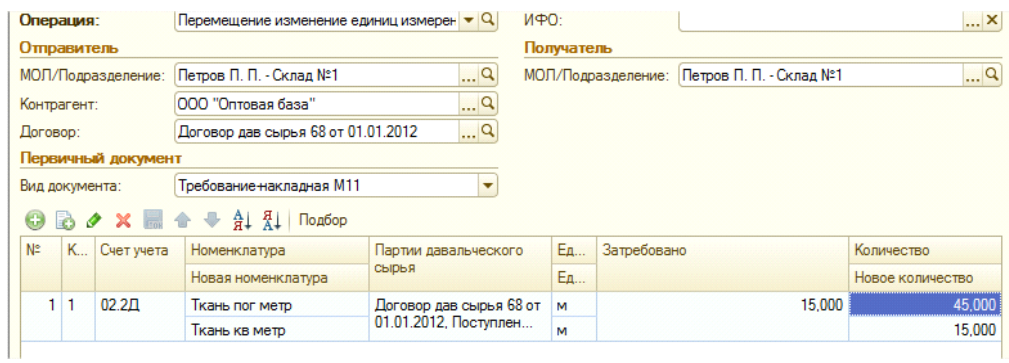

Для корректной работы функционала, необходимо создать новую номенклатуру для учета сырья в других единицах измерения

При проведении документа будут сформированы соответствующие проводки:

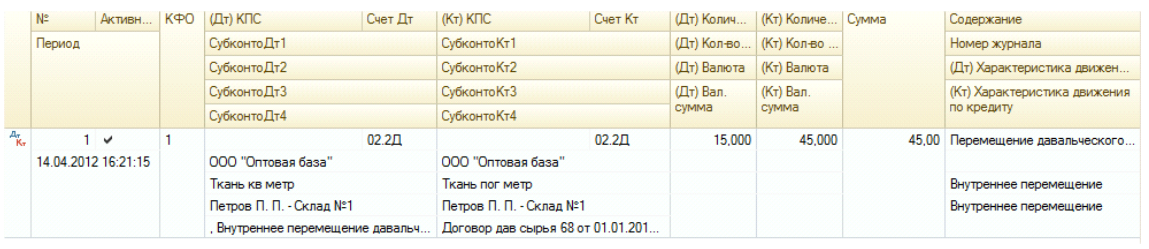

Табличную часть документа можно заполнять либо нажатием кнопки «Добавить»,

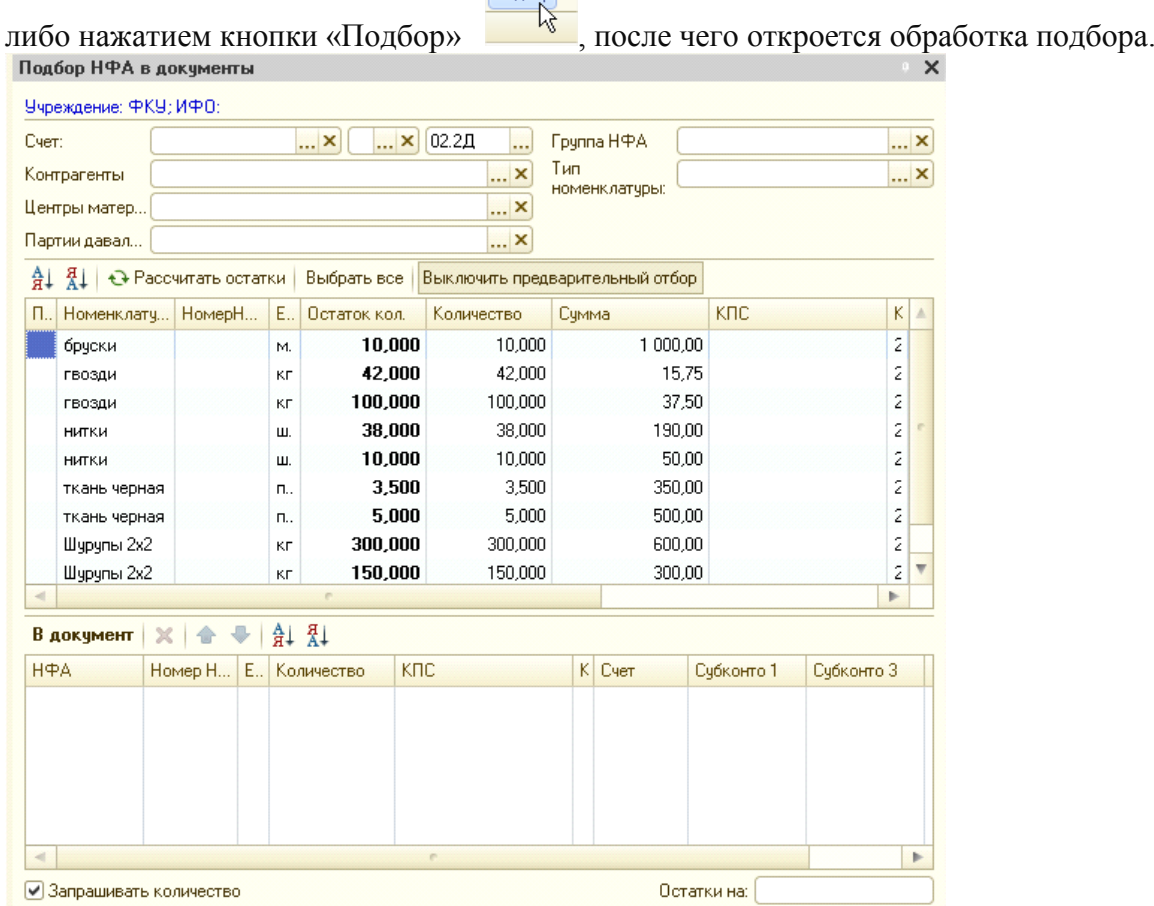

Для конкретизации подбора НФА можно заполнить реквизиты обработки (Контрагенты, ЦМО, Партии давальческого сырья) «Подбор» и кликнуть на кнопку

«Рассчитать остатки», тогда будут отражаться остатки только соответствующие указанным реквизитам.

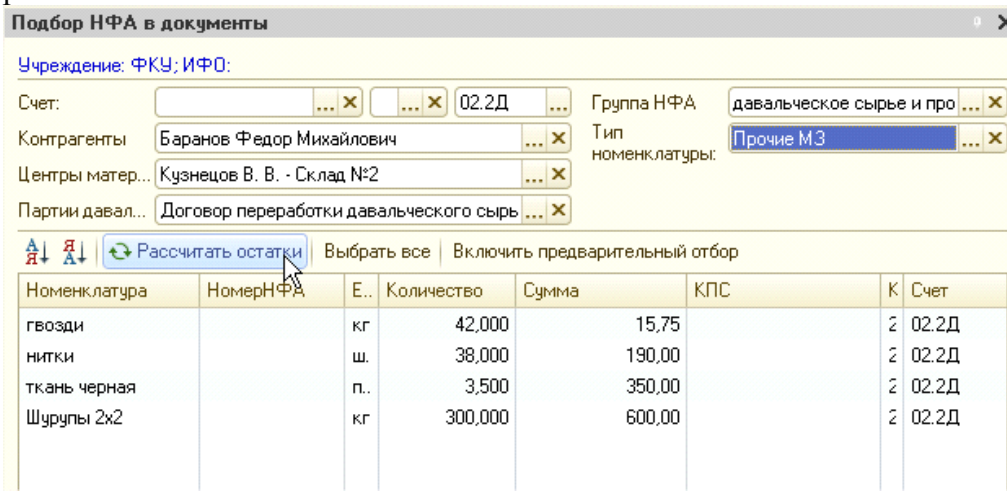

Реквизит обработки подбора «Партии давальческого сырья» выбирается из соответствующего справочника.

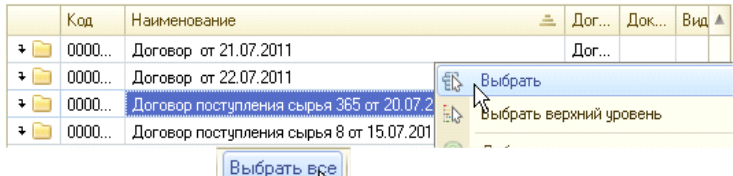

Кнопка в помощнике подбора позволяется перенести в документ все имеющиеся остатки НФА.

Можно нажать на кнопку «Включить предварительный отбор», внизу будут отображаться подобранные строки.

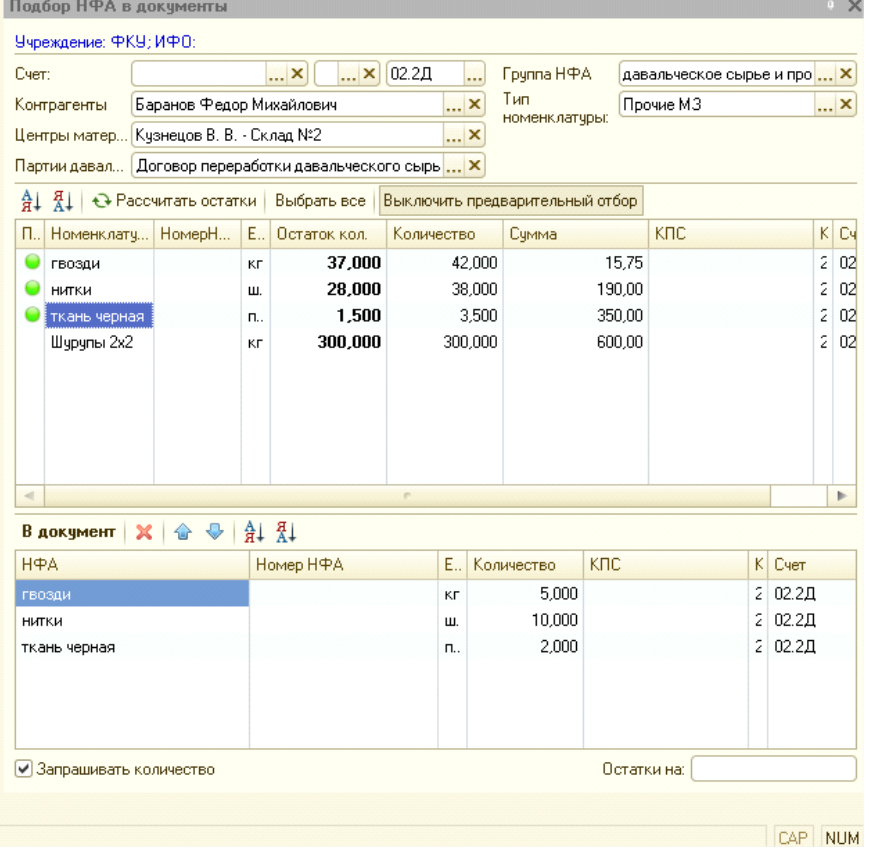

В этом случае после окончания подбора нужно будет нажать кнопку «В документ» и закрыть обработку подбора.

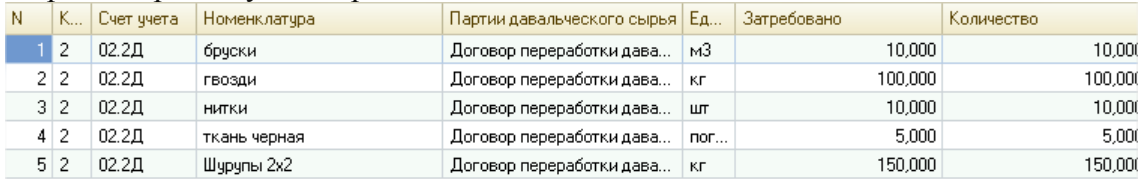

При проведении документа, может отображаться следующее сообщение об ошибке: 1С:Предприятие  $\times$ 

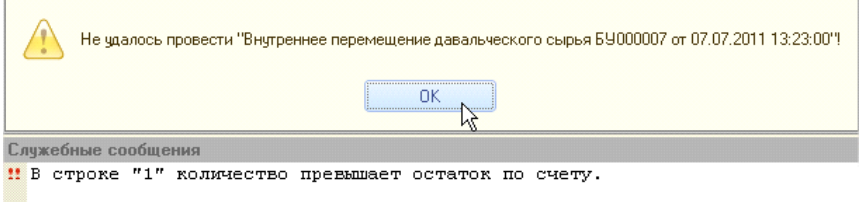

Это говорит о недостатке номенклатуры в остатке. Необходимо проверить правильность заполнения реквизитов отправителя (МОЛ, договор, контрагент). Так же возможно документ поступления не проведен.

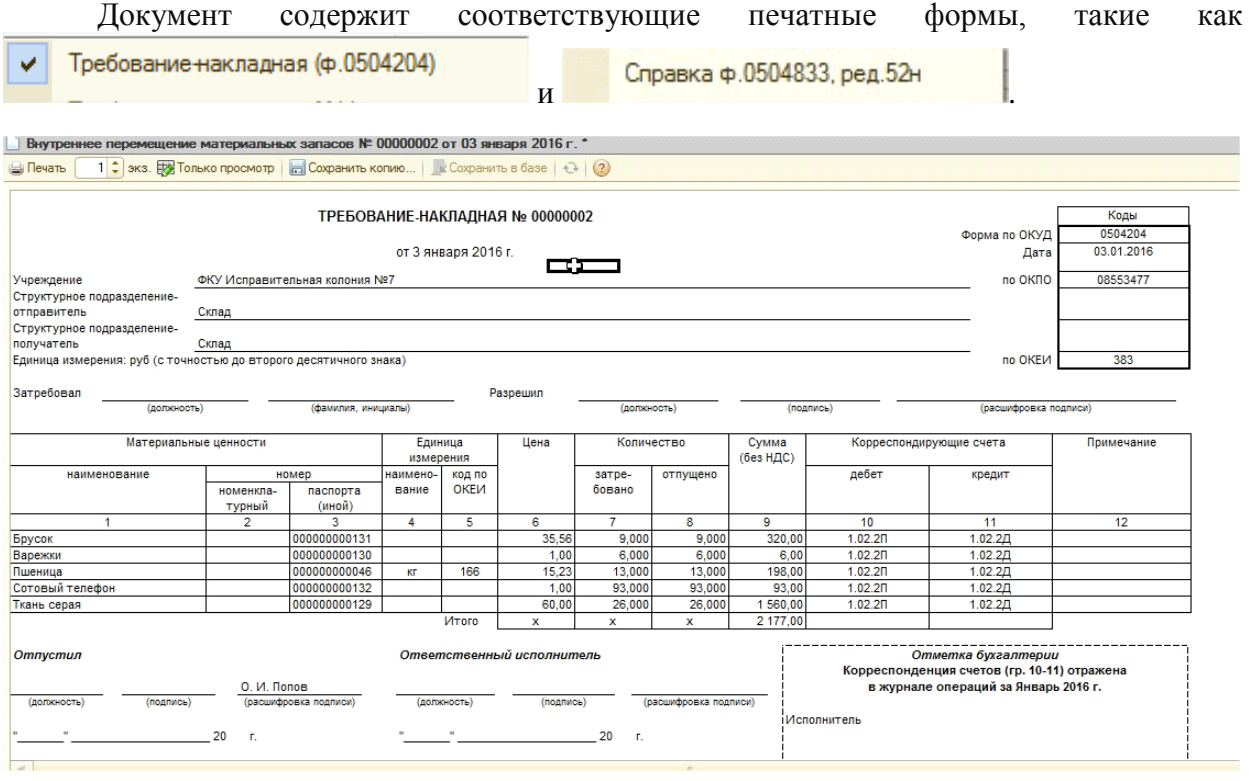

На основании документа можно ввести документы «Возврат давальческого сырья поставщику», «Внутреннее перемещение давальческого сырья» и «Переработка давальческого сырья».

4. Документ **«Возврат давальческого сырья поставщику» -** предназначен для оформления возрата давальческого сырья поставщику в случае расторжения договора, ненадлежащего качества поставленного сырья и т.д. Документ находится в разделе - Материальные запасы - Учет давальческого сырья - Возврат давальческого сырья поставщику

Данный документ можно ввести на основании документа Поступление давальческого сырья, в этом случае документ будет заполнен автоматически реквизитами указанными в документе Поступление давальческого сырья.

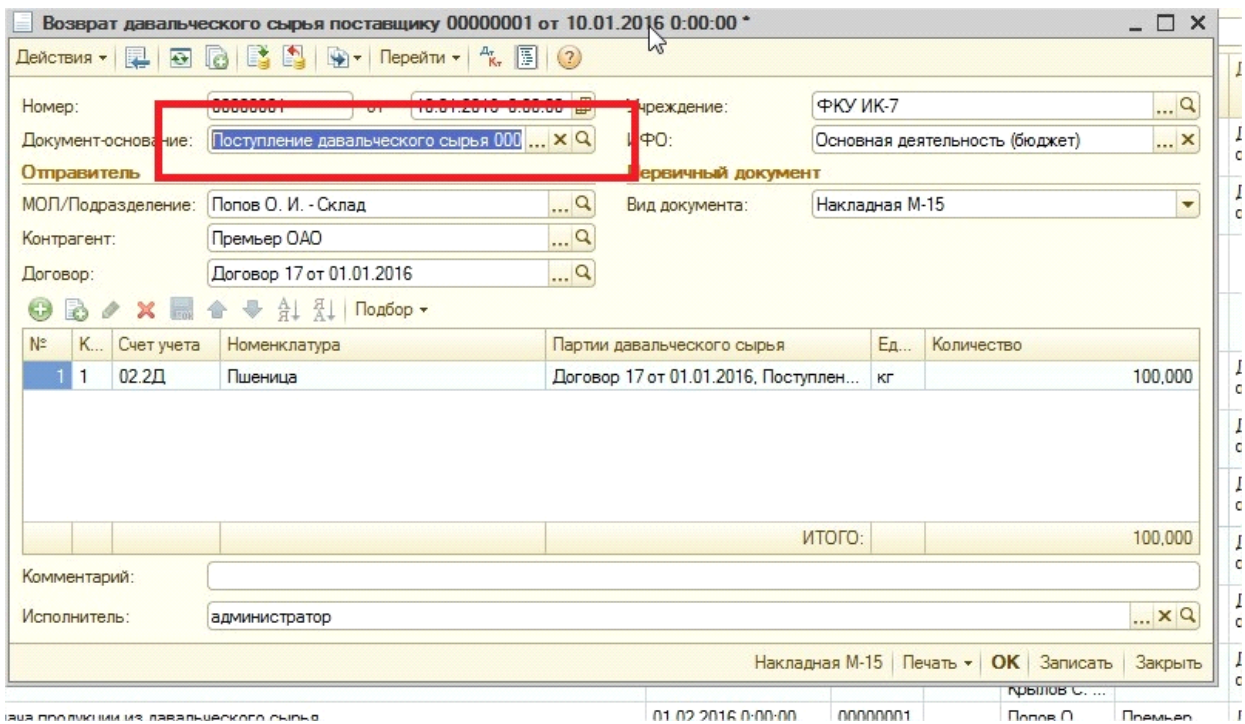

«Ввод на основании» обычно используют тогда, когда нужно возвратить всю партию сырья поставщику. Если осуществлять возврат не всей партии давальческого сырья, то количество в табличной части можно изменять вручную.

Если же вводить документ вручную, то в шапке документа необходимо выбрать реквизиты «МОЛ/Подразделения» (справочник ЦМО), «Контрагент» (справочник Контрагенты), «Договор» (справочник Договора и иные основания возникновения обязательств).

Табличную часть документа можно заполнять либо нажатием кнопки «Добавить»,

Договор переработки давальческого... | м3

 $K\Gamma$ 

Договор переработки давальческого...

5,000

58,000

LIAPADAR L

 $3 \ 2 \ 02.2 \ \n\Box$ нитки Договор переработки давальческого... 2,000 ∣ шт  $42$  $n22n$ ткань черная Договор переработки давальческого... 1,500  $|$  nor.  $5$  2 02.2Д Шурупы 2х2 50,000 Договор переработки давальческого... | кг При проведении документа, может отображаться следующее сообщение об ошибке:1С: Предприятие  $\times$ Не удалось провести "Возврат давальческого сырья поставщику 00000001 от 10.01.2016 0:00:00"! OK

После заполнения, табличная часть будет выглядеть следующим образом.

Подбор

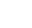

19

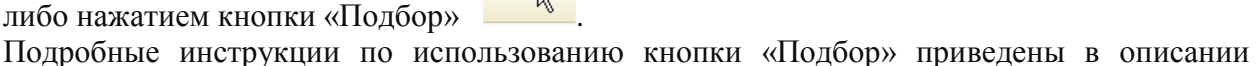

документа «Внутреннее перемещение давальческого сырья».

 $\begin{array}{|c|c|c|c|}\n\hline\n1 & 2 & 02.2\hline\n\end{array}$ 

 $2|2|02.2 \Box$ 

бруски

гвозди

N K... Cчет учета | Номенклатура Ед., Количество Партии давальческого сырья

Это говорит о недостатке номенклатуры в остатке. Необходимо проверить правильность заполнения реквизитов (МОЛ, договор, контрагент). Также возможно документ поступления не проведен.

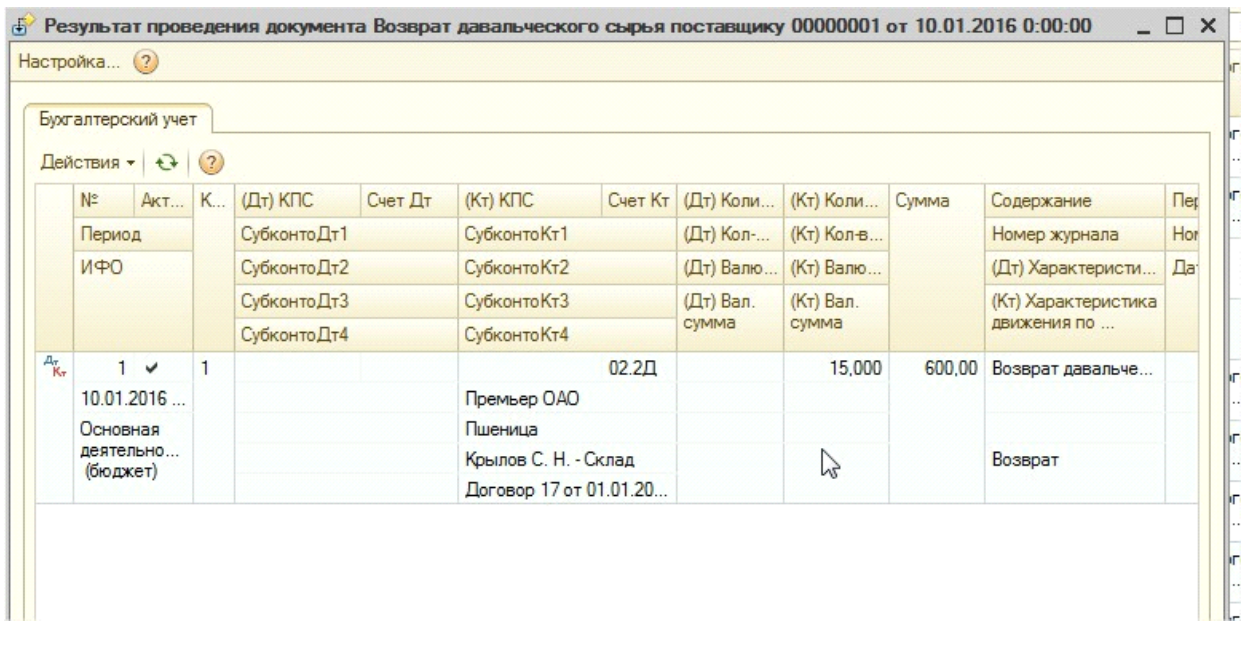

На основании документа формируются следющие проводки

Сумма проводки рассчитывается по цене давальческого сырья в партии поступления.

#### Документ содержит печатные формы

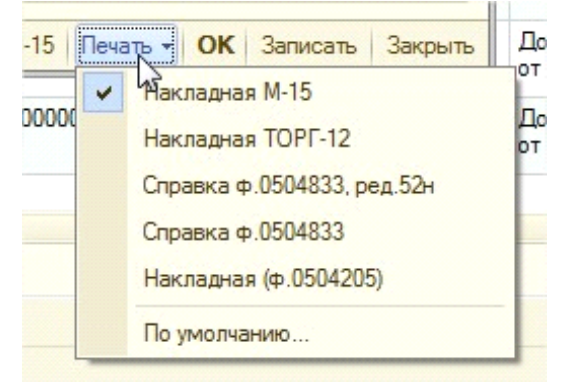

- «Накладная М-15»

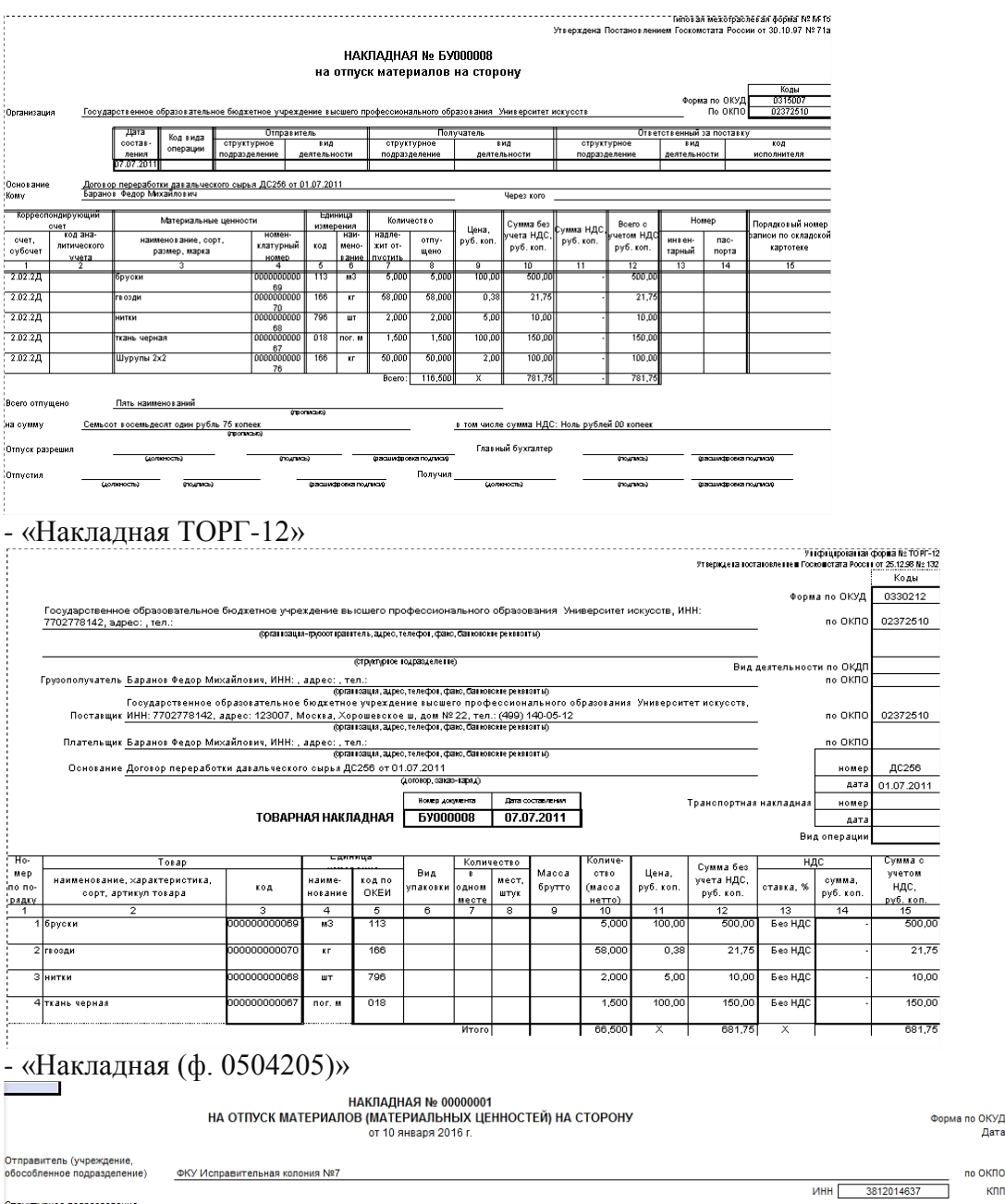

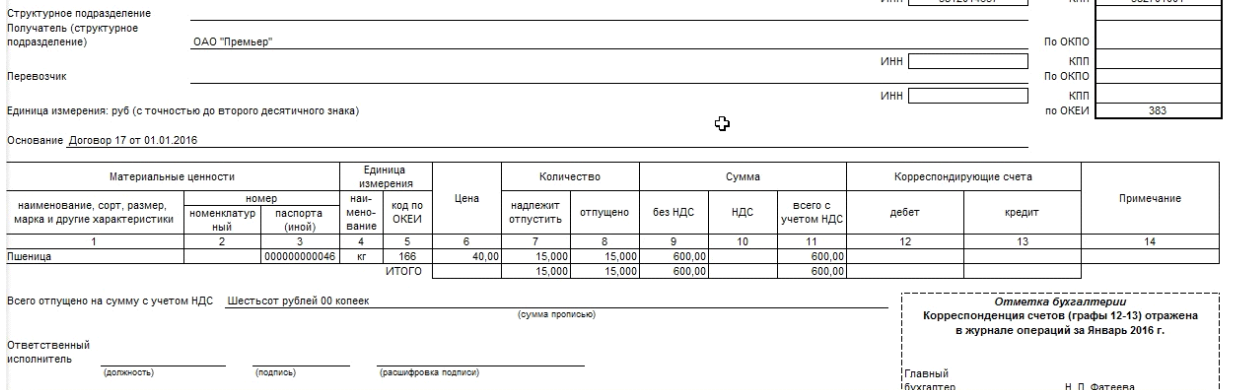

Код

0504205<br>10.01.2016

08553477

no OKNO

- «Бухгалтерская справка».

5. Документ **«Переработка давальческого сырья» -** предназначен для отражения операции по изготовлению готовой продукции из давальческого сырья. Документ находится в разделе Материальные запасы - Учет давальческого сырья - Переработка давальческого сырья

Документ можно ввести на основании документа «Поступление давальческого сырья» и «Перемещение давальческого сырья». Сырье в табличной части документа в том случае будет заполнено из документа Поступление.

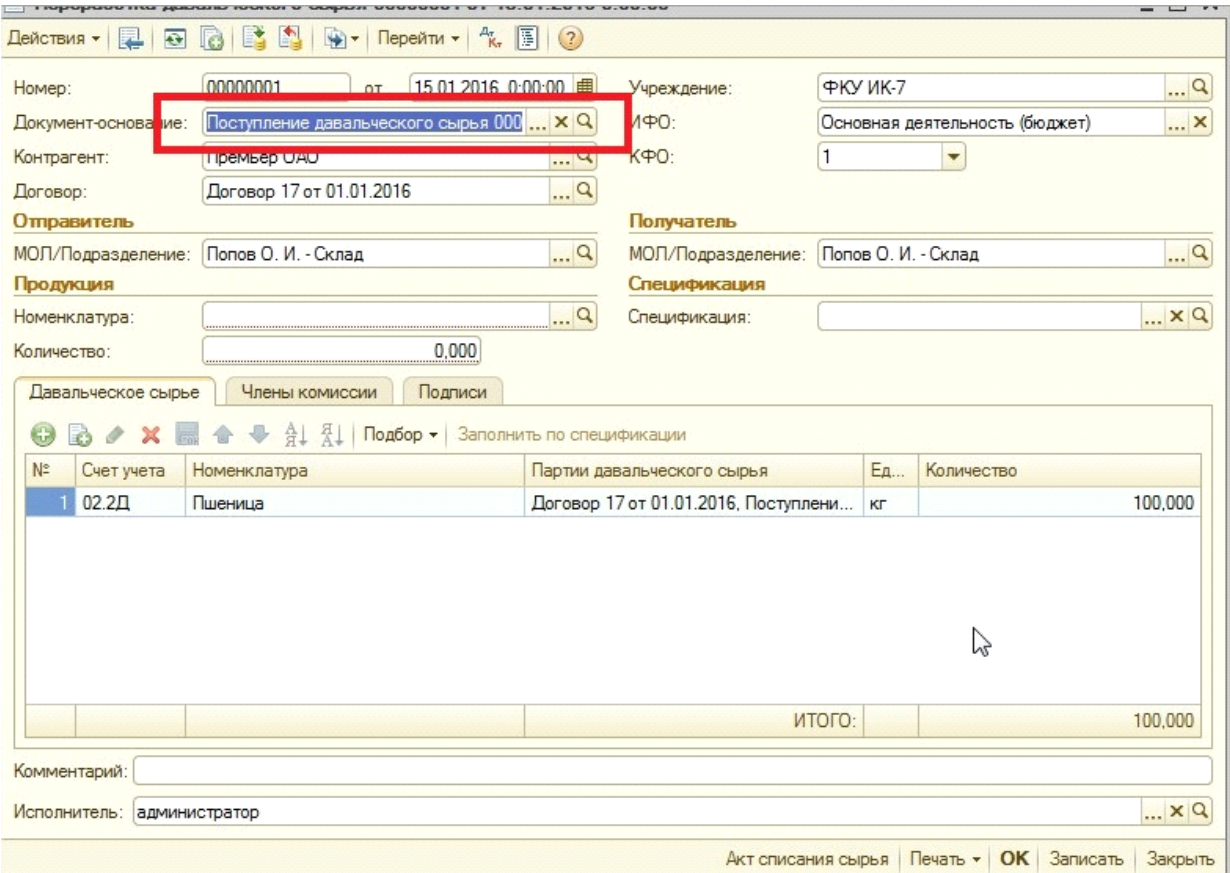

«Ввод на основании» обычно используют тогда, когда нужно отразить переработку всей партии сырья. Если осуществлять переработку не всей партии давальческого сырья, запонять документ лучше вручную.

В этом случае в документе необходимо заполнить поля Контрагент, Договор, ИФО, КФО, МОЛ Отправитель, МОЛ Получатель.

При любом варианте заполнения самостоятельно заполняется реквизит "Продукция". В качестве продукции выбирается элемент из справочника «Номенклатура» (тип номенклатуры должен быть Продукция). Так же необходимо ввести количество продукции, которое будет изготовлено.

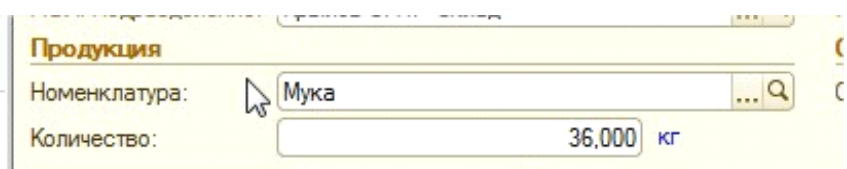

Для того чтобы в табличной части документа автоматически заполнилось количество сырья, требуемое для изготовления указанного количества продукции у продукции должна быть заполнена спецификация.

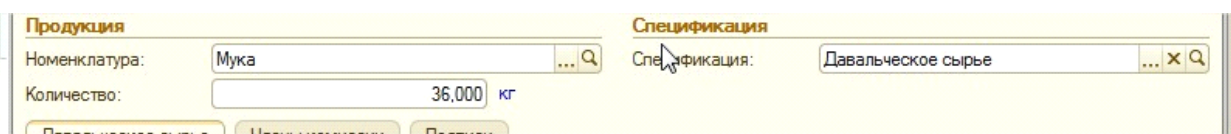

Реквизит «Спецификация» выбирается из справочника «Спецификация номенклатуры» (не является обязательным реквизитом). Операции -> Справочники -> Спецификации номенклатуры:

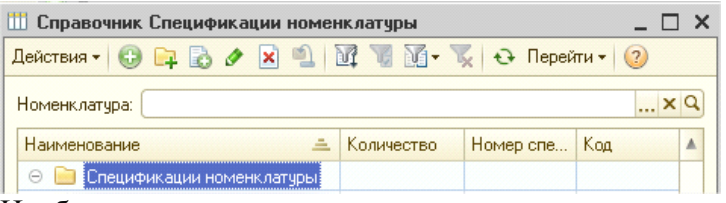

Необходимо заполнить справочник в соответствии с имеющимися в учреждении спецификациями и нормами по переработке давальческого сырья в готовую продукцию. Чтобы создать новый элемент, нужно нажать на кнопку .

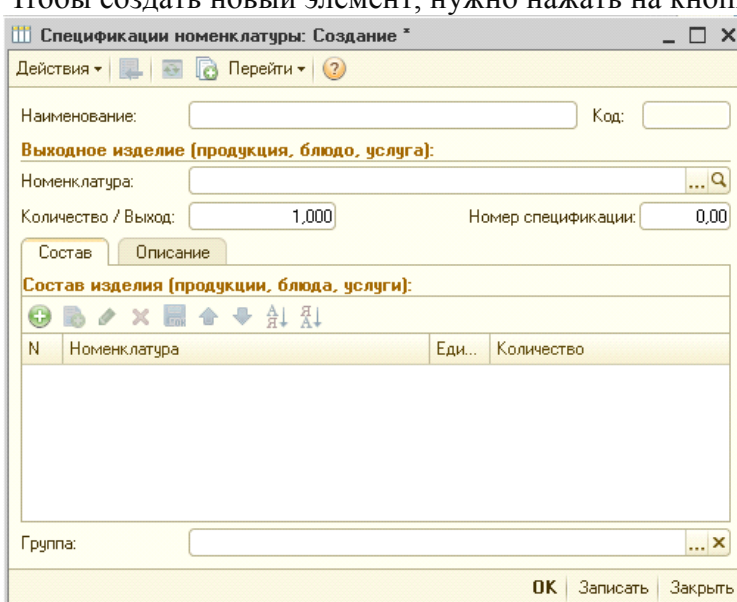

Из справочника «Номенклатура» выбирается готовая продукции, вводится наименование спецификации, количество и номер спецификации (необязательно).

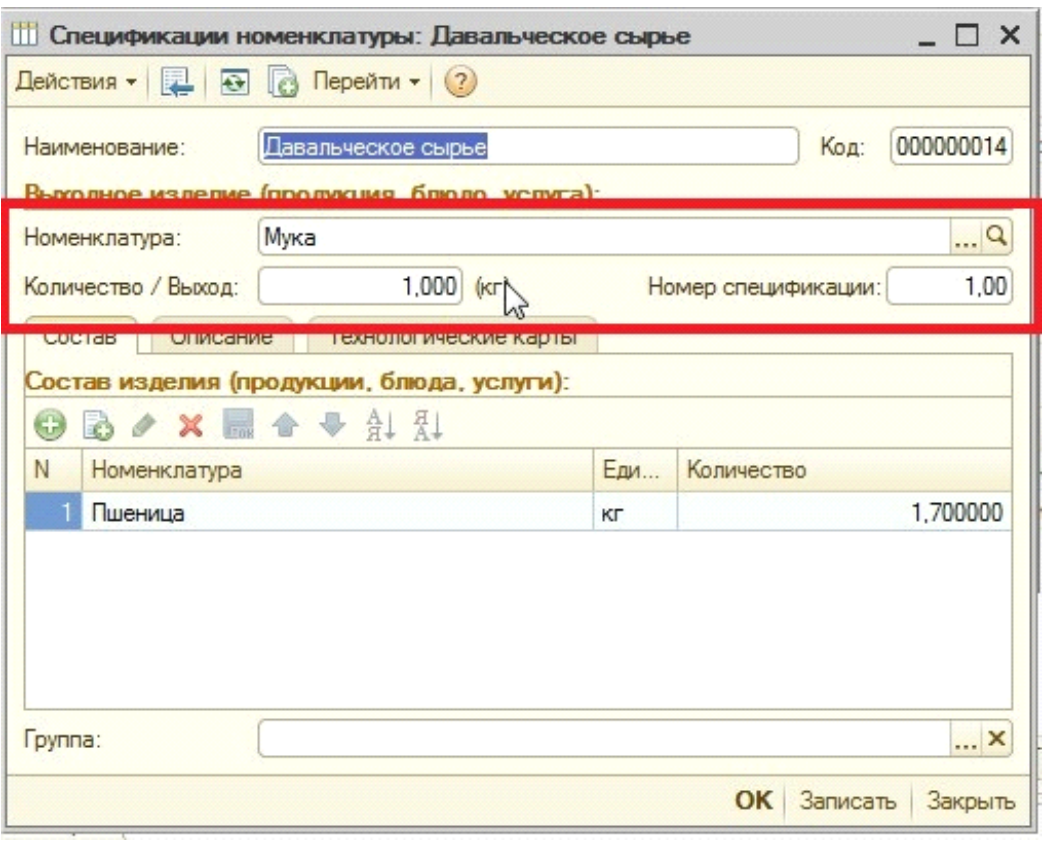

Далее на вкладке «Состав» необходимо перечислить номенклатуру (давальческое сырье), необходимую для изготовления данной продукции с указание количества.

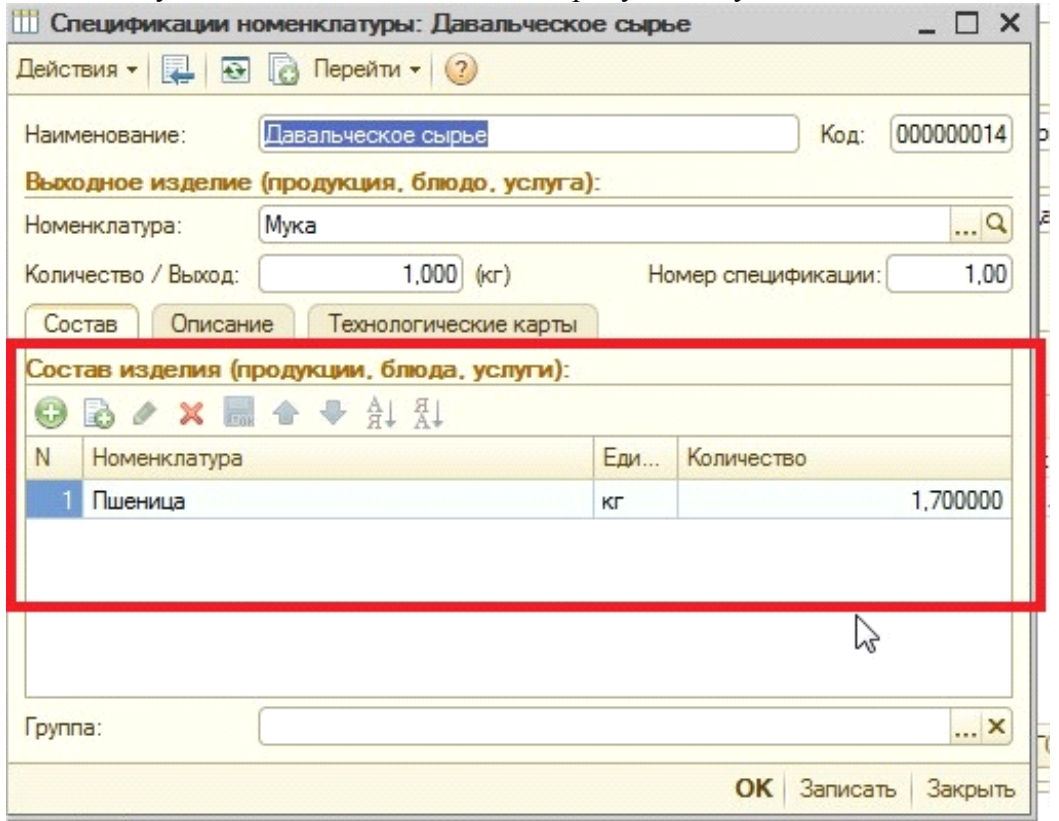

Вкладка «Описание» не обязательна для заполнения.

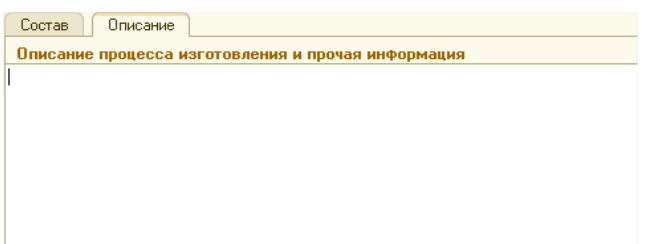

Итак, выбираем реквизит «Спецификация» из справочника:

| 1 Bыбрать Действия • © Q Q B O X 9 M G M + V + + Перейти • 2 |            |            |           |          |
|--------------------------------------------------------------|------------|------------|-----------|----------|
| Номенклатура: Мука                                           |            |            |           | <b>x</b> |
| Наименование<br>스                                            | Количество | Номер спец | Код       |          |
| Спецификации номенклатуры<br>Θ                               |            |            |           |          |
| U<br>Павальческое сырье                                      | 1,000      | 1,00       | 000000014 |          |
|                                                              |            |            |           |          |
|                                                              |            |            |           |          |
|                                                              |            |            |           |          |

Табличную часть документа можно заполнять либо нажатием кнопки «Добавить», либо

нажатием кнопки «Подбор» .

Подробные инструкции по использованию кнопки «Подбор» приведены в описании документа «Внутреннее перемещение давальческого сырья».

Ещё один метод автоматического заполнения табличной части – заполнение по спецификации (если заполнен реквизит «Спецификация»). После выбора спецификации,

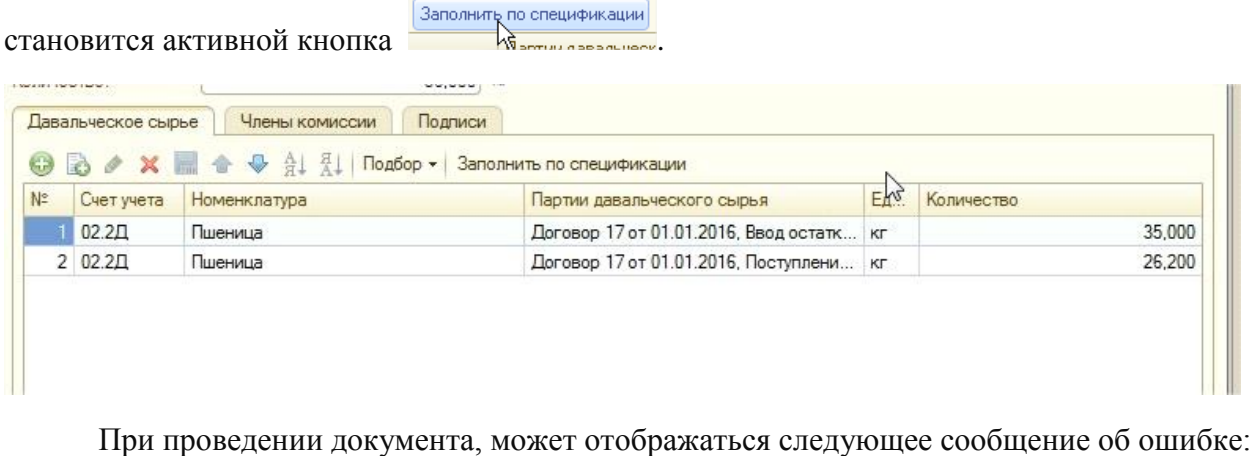

Строка №2: не удалось подобрать партию, нет в наличии. Строка №4: не удалось подобрать партию, нет в наличии.

Сообщение может выйти после нажатия на кнопку «Заполнить по спецификации». Это означает то, что нужной номенклатуры нет в остатке. Необходимо проверить

правильность заполнения реквизитов. Также возможно документ поступления не проведен.

Для вывода необходимых реквизитов в печатные формы документа предусмотрена закладка Члены комиссии

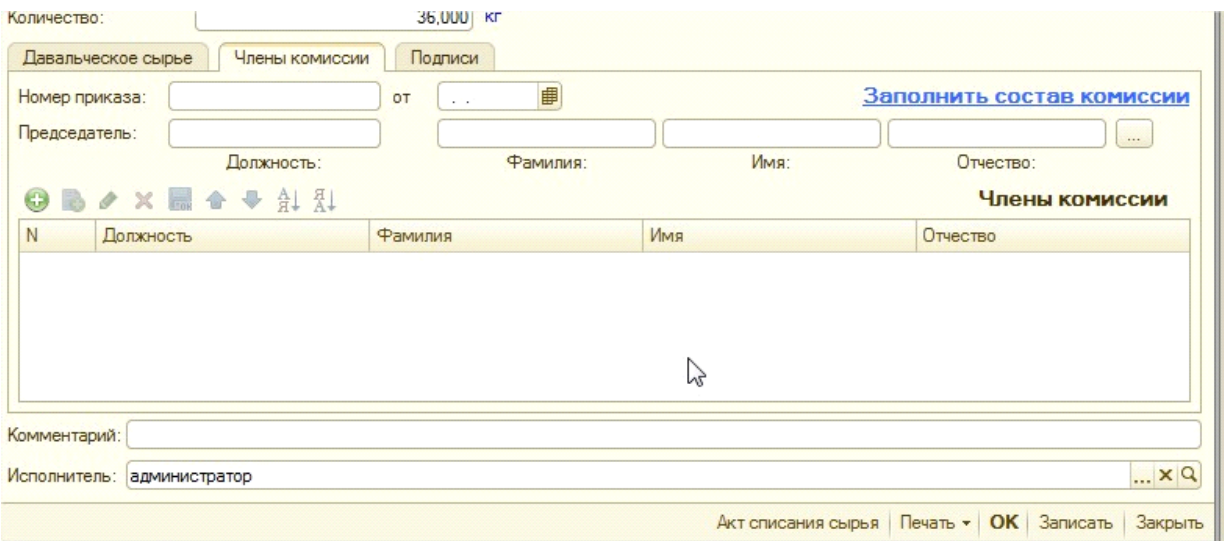

Реквизиты вкладки «Члены комиссии» не обязательны, но необходимы для печатных форм. С этой же целью предусмотрена закладка Подписи в документе.

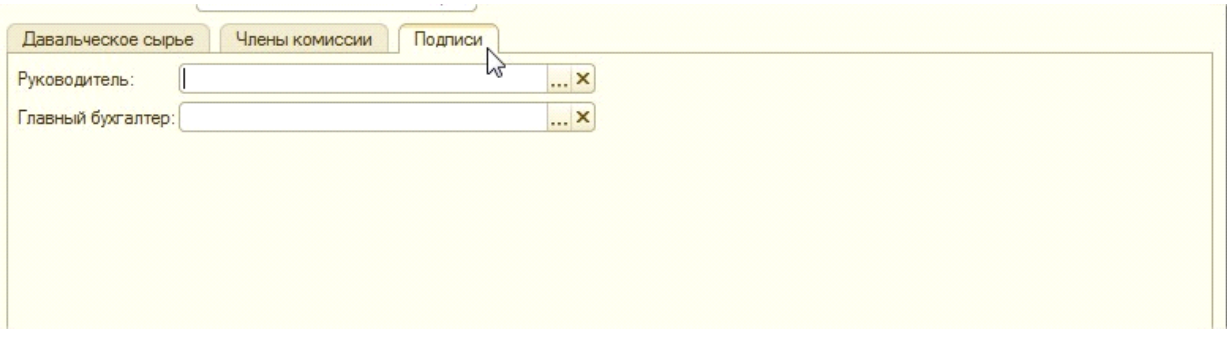

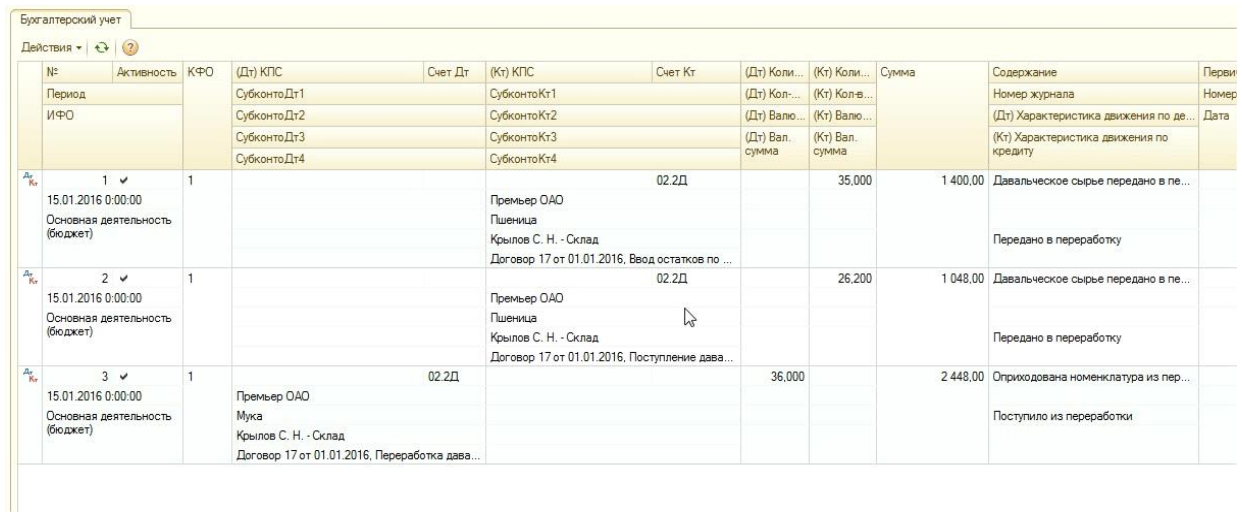

#### При прводении документа формируются следующие проводки:

Списывается сырью израсходованное на переработку готовой продукции и приходуется продукция изготовленная из давальческого сырья. После проведения документа «Переработка давальческого сырья» в справочнике «Партии давальческого сырья» создается новый элемент (договор [указанный в документе];документ переработка). Т.е. документ «Переработка давальческого сырья» является образующим партию переработки. Проводки по счету 02.2Д формируются в разрезе субконто. Сумма проводки (хозяйственная операция «Передано в переработку») рассчитывается по цене давальческого сырья в соответствии с партией.

Сумма проводки (хозяйственная операция «Поступило из переработки») рассчитывается как сумма всего затрачиваемого на изготовление продукции давальческого сырья в соответствии с партией.«Партии давальческого сырья».

Документ содержит следующие печатные формы:

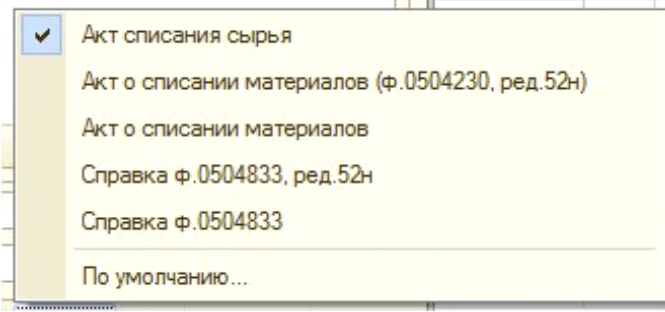

#### «Акт списания сырья»:

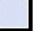

Акт списания сырья № 00000001 от 15.01.2016 использованного в производстве продукции

Комиссия в составе:

назначенная приказом от

составила настоящий акт о том, что по договору на оказание услуг по переработке давальческого сырья (толлинга) Договор 17 от 01.01.2016 по спецификации Давальческое сырье при изготовлении Мука было израсходовано следующее давальческое сырье:

 $th$ 

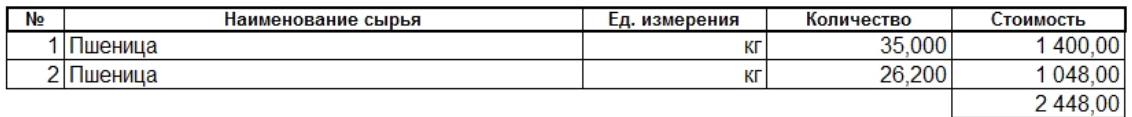

Председатель комиссии:

Акт о списании материалов (ф. 0504230 ред. 52н). При заполнении документа на основании "Спецификации", реквизит "Норма расхода" заполняется данными из "Спецификации".

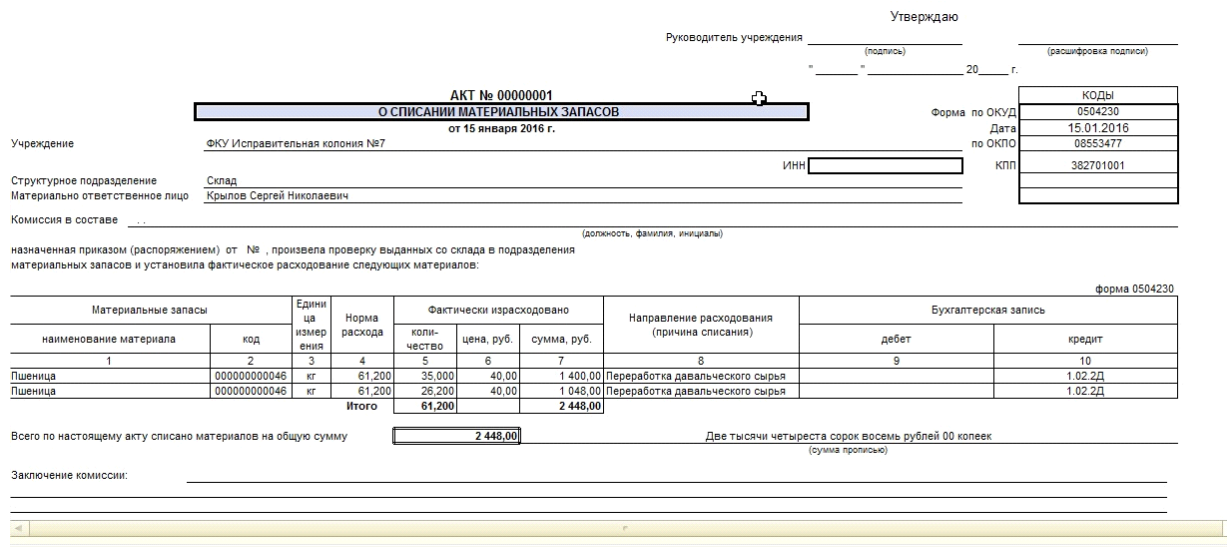

Также предусметрены формы Акт о списании материало и Бухгалтерская справка.

На основании документа можно ввести документ «Выдача продукции из давальческого сырья», "Сторно".

6. Документ **«Списание давальческого сырья» -** документ предназначен для списания давальческого сырья без выпуска продукции. (Находится в разделе Материальные запасы - Учет давальческого сырья (у переработчика) - Списание давальческого сырья).

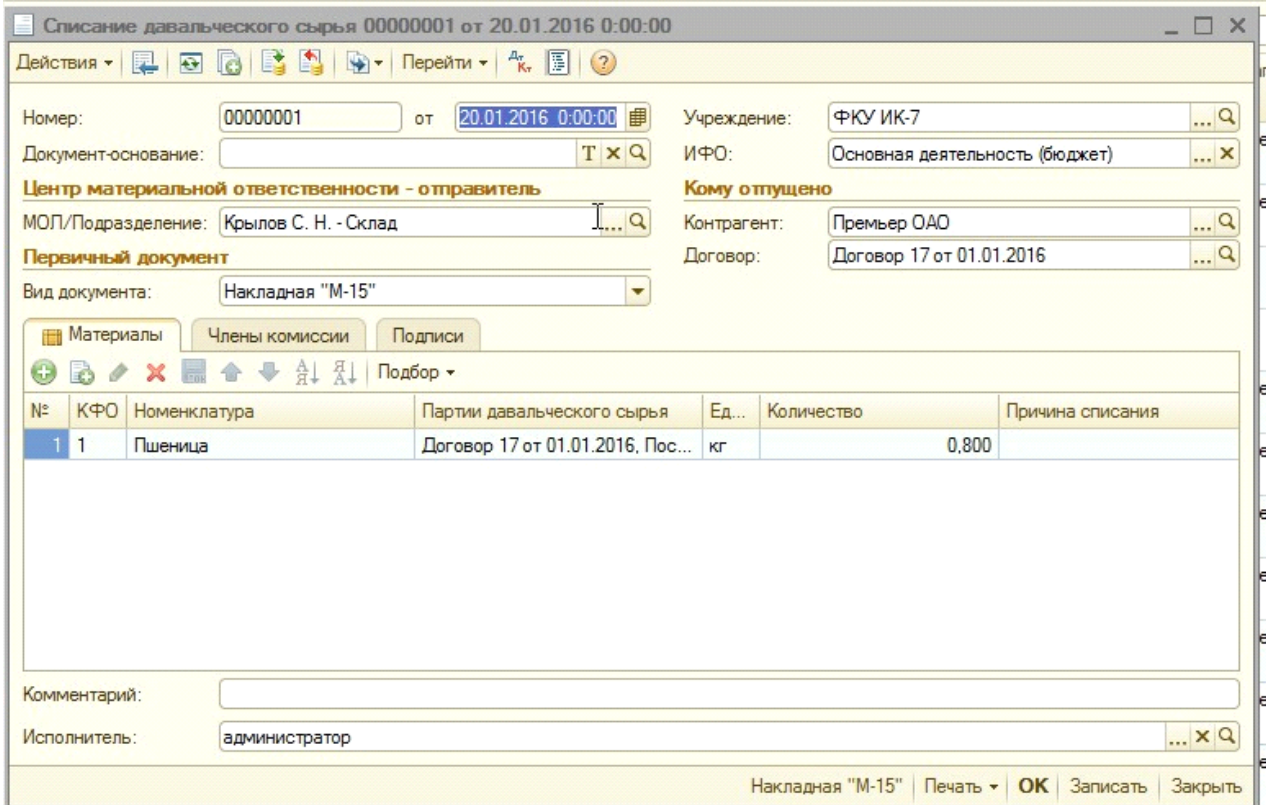

Документ можно ввести на основании следующих документов:

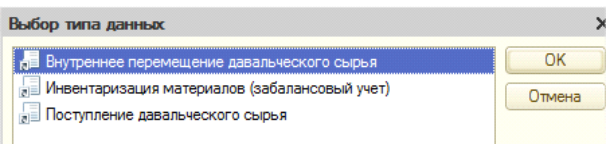

При этом документ заполняется автоматически.

Если документ заполняется вручную, то реквизиты следует заполнить следующим образом. В шапке документа нужно заполнить реквизиты «МОЛ/Подразделение», «Контрагент», «Договор».

Табличную часть документа можно заполнять либо нажатием кнопки «Добавить»,

либо нажатием кнопки «Подбор» .

Подробные инструкции по использованию кнопки «Подбор» приведены в описании документа «Внутреннее перемещение давальческого сырья».

Подбор

При проведении документа, может отображаться следующее сообщение об ошибке:

Строка №2: не удалось подобрать партию, нет в наличии. Строка №4: не удалось подобрать партию, нет в наличии.

Это означает то, что нужной номенклатуры нет в остатке. Необходимо проверить правильность заполнения реквизитов. Также возможно документ поступления не проведен.

При проведении документа формируются проводки по списанию давальческого сырья.

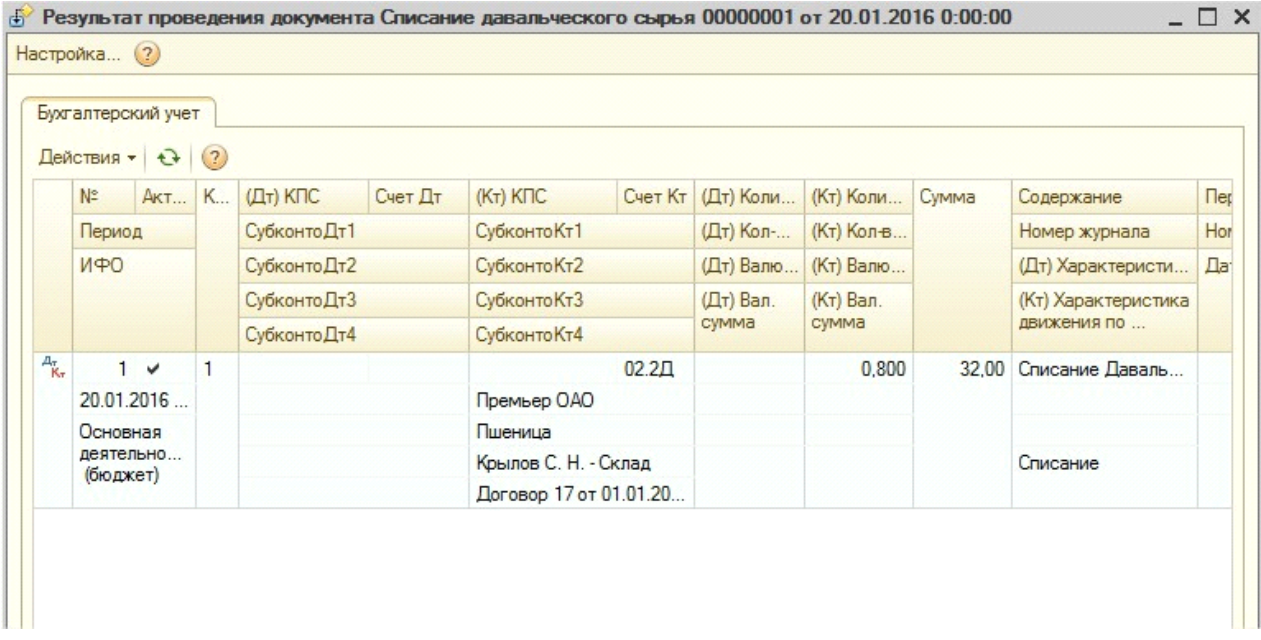

Сумма проводки рассчитывается по цене давальческого сырья в соответствии с партией.

Для вывода необходимых реквизитов в печатные формы документа предусмотрена закладка Члены комиссии

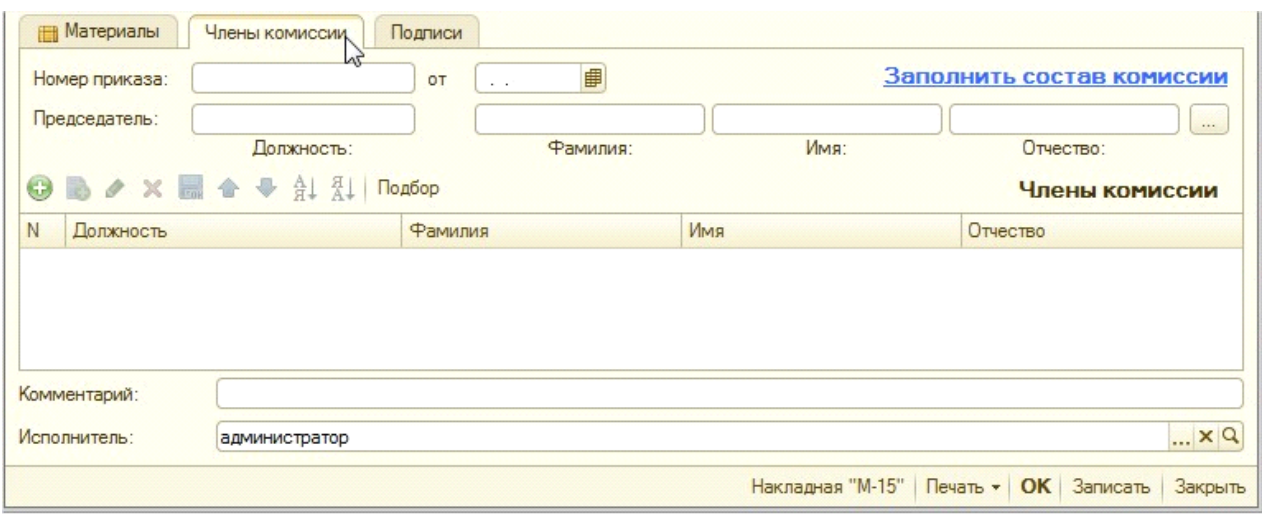

Реквизиты вкладки «Члены комиссии» не обязательны, но необходимы для печатных форм. С этой же целью предусмотрена закладка Подписи в документе.

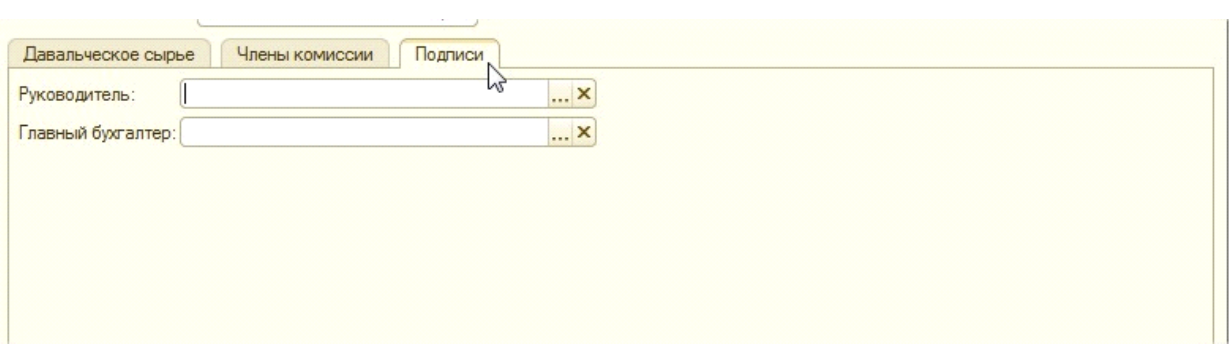

Документ содержит следующие печатные формы:

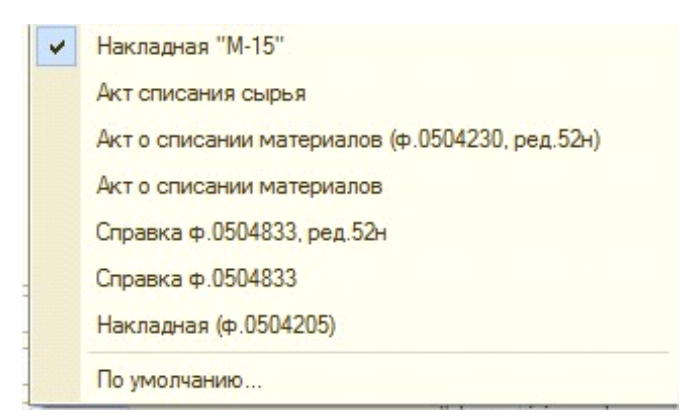

- Акт списания сырья

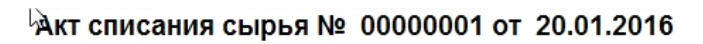

Комиссия в составе:

назначенная приказом (распоряжением) от № , произвела проверку выданных со склада сырьевых запасов и установила фактическое расходование следующего сырья:

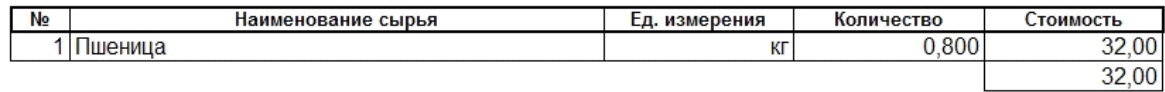

Председатель комиссии:

# - Акт списания материалов

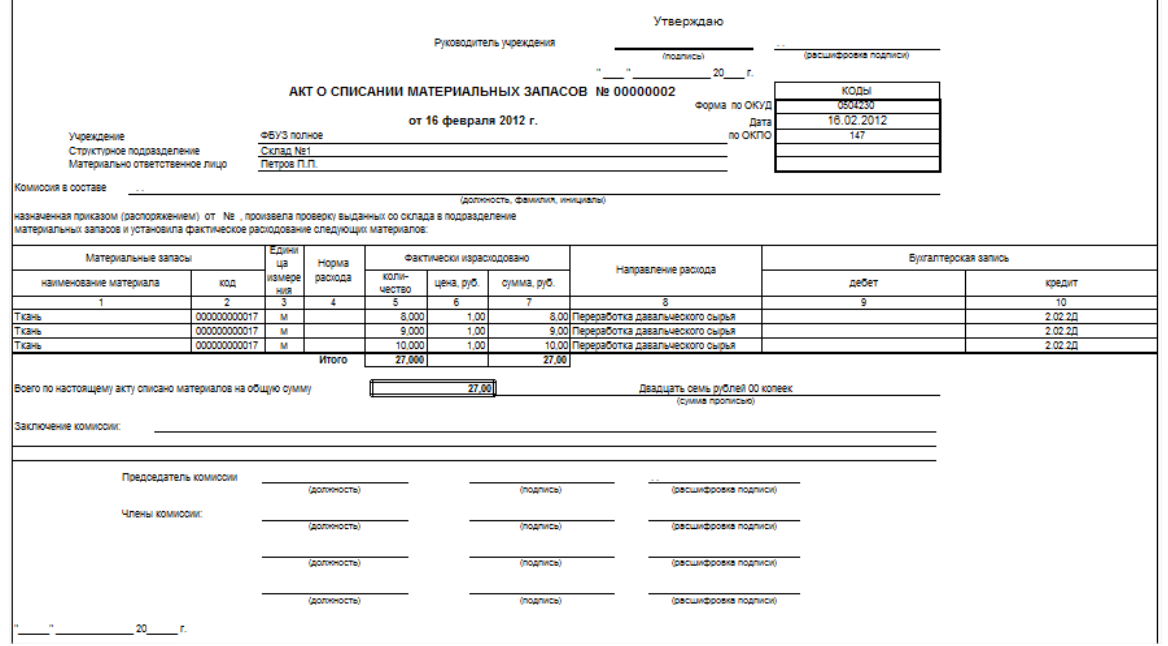

- Акт списания материалов (ф. 0504230)

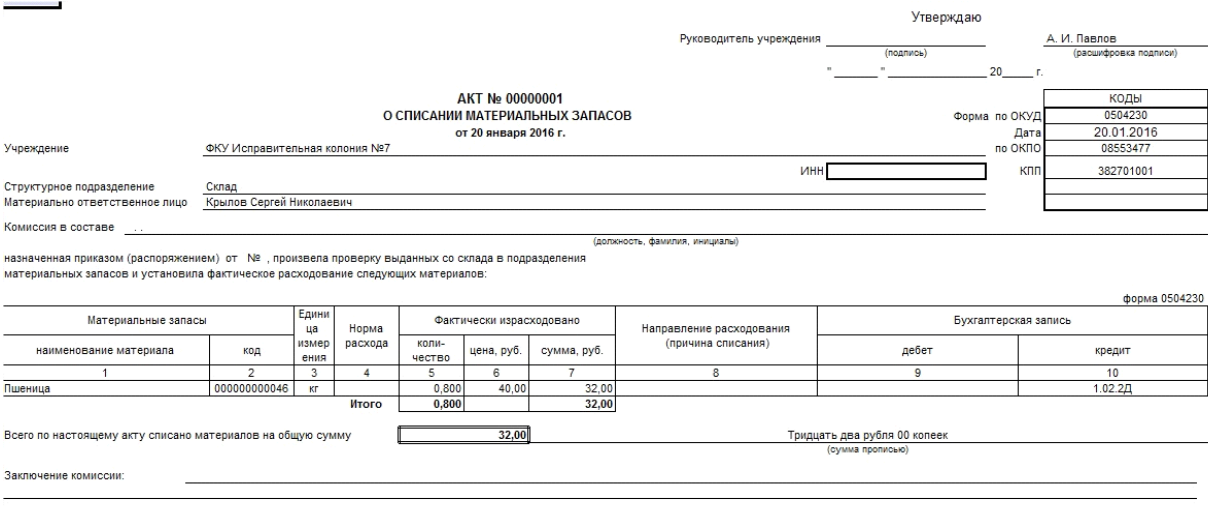

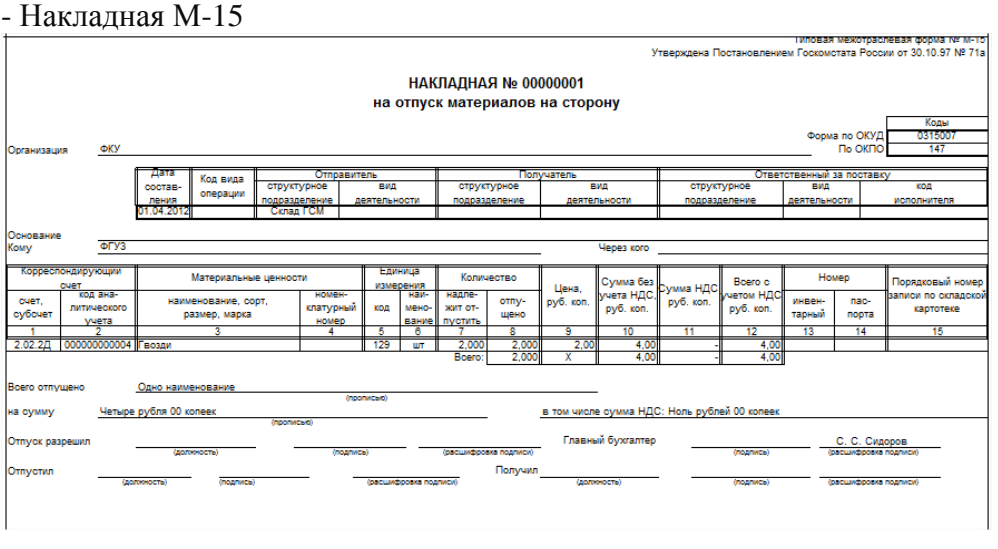

-

Прежде чем рассмотреть следующий документ «Выдача продукции из давальческого сырья», нужно уделить внимание константе, добавленной в конфигурации УФСИН. Если цены на услуги по переработке давальческого сырья заранее известны и не меняются в течение определенного периода, то можно ввести эти цены с помощью документа «Установка цен номенклатуры» (материальные запасы - Установка цен номенклатуры). Для ввода документа в первую очередь соответствующим образом должны быть настроены константы учреждения.

Для этого добавлена константа «Тип цены переработки давальческого сырья» (Операции – Константы – Настройка параметров учета - Производство):

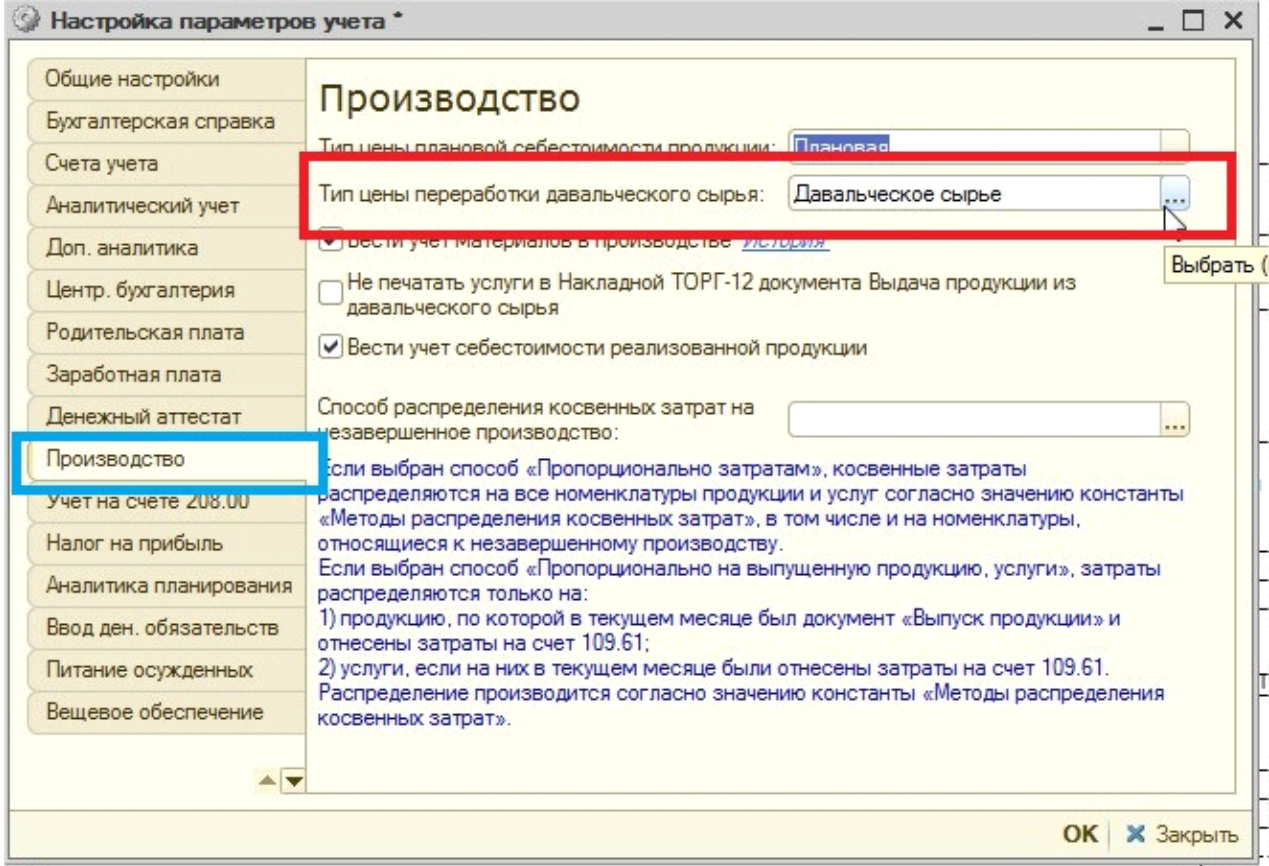

В качества типа цены указать специально созданный тип цены по давальческому сырью.

Тип цены выбирается из справочника «Типы цен номенклатуры», т.е. здесь необходимо выбрать тот тип цены по которому был введен документ «Установка цен номенклатуры» по услугам давальческого сырья. Для того, чтобы добавить новый тип цены, нужно нажать на в открывшемся спавочнике на кнопку "Добавить", заполнить Наименование, Валюту, указать включает ли цена НДС.

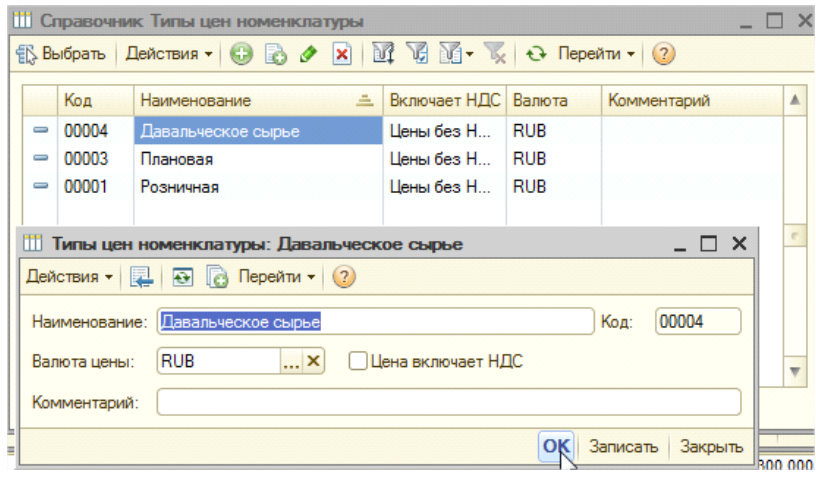

После этого можно оофрмить документ Установка цен номенкатуры, где устанавливается Дата, Тип цены, из справочника подбирается Номенклатура, для которой устанавливаются цены, Цена, Валюта.

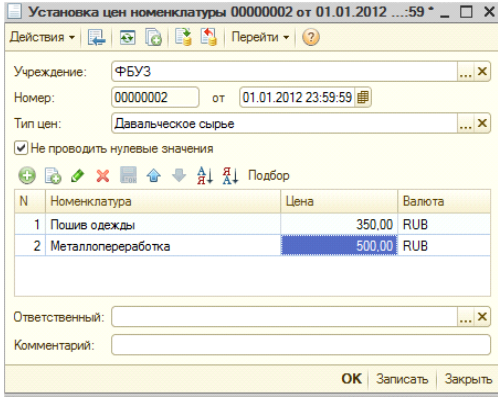

После ввода документа, нужно установить тип цены п6реработки давальческого сырья.

Также настраивается вывод номенклатур в печатной форме ТОРГ-12 документа Выдача продукции из давальческого сырья – с помощью константы «Не печатать услуги в Накладной ТОРГ-12 документа Выдача продукции из давальческого сырья».

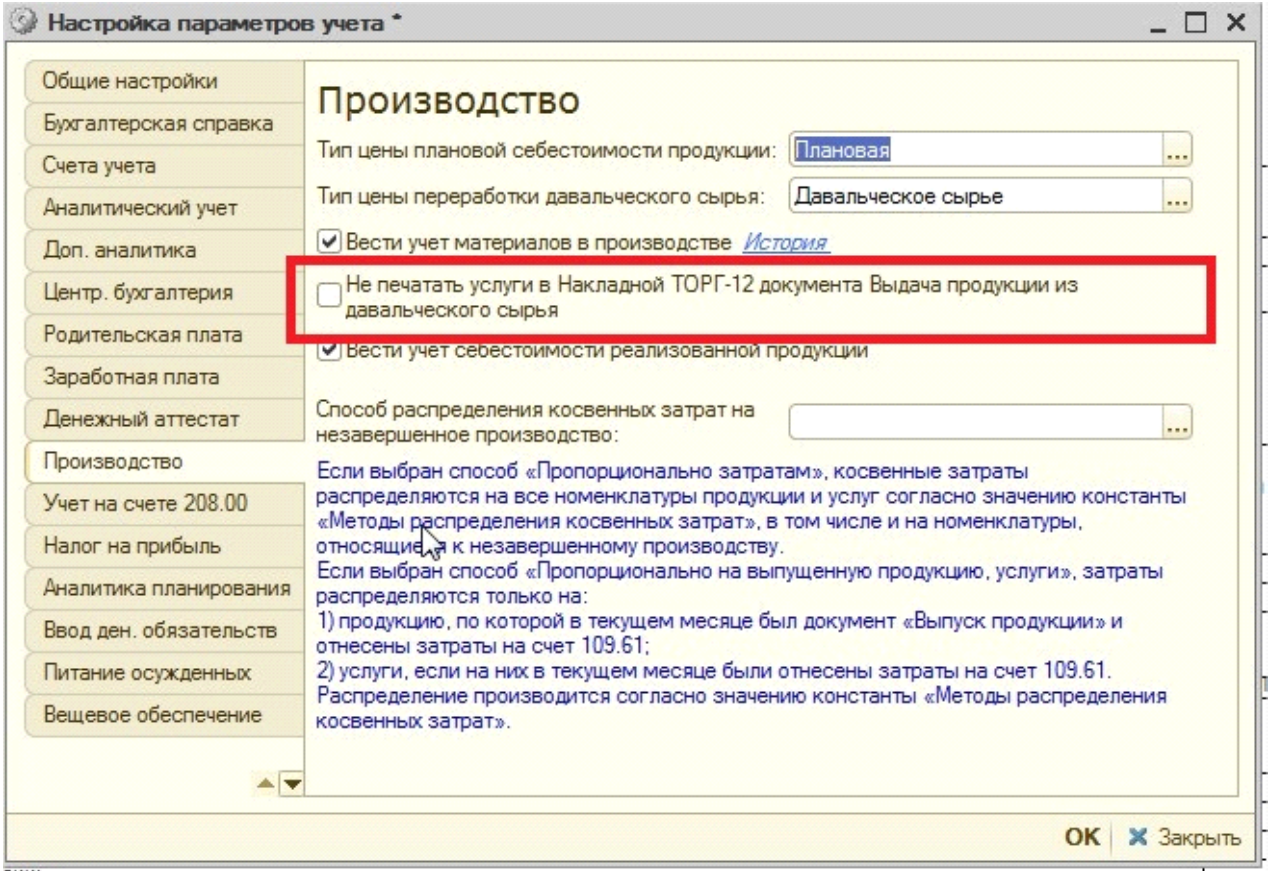

При установке константы в печатной форме Накладной ТОРГ-12 будет выводиться только номенклатуры продукции, без услуг.

Далее приступим к рассмотрению документа Выдача продукции из давальческого сырья.

7. Документ **«Выдача продукции из давальческого сырья» -** предназначен для оофрмления выдачи готовой продукции, изготовленной из давальческого сырья заказчику. Документ находится в разделе Материальные запасы - Учет давальческого сырья (у переработчика) - Выдача продукции из давальческого сырья.

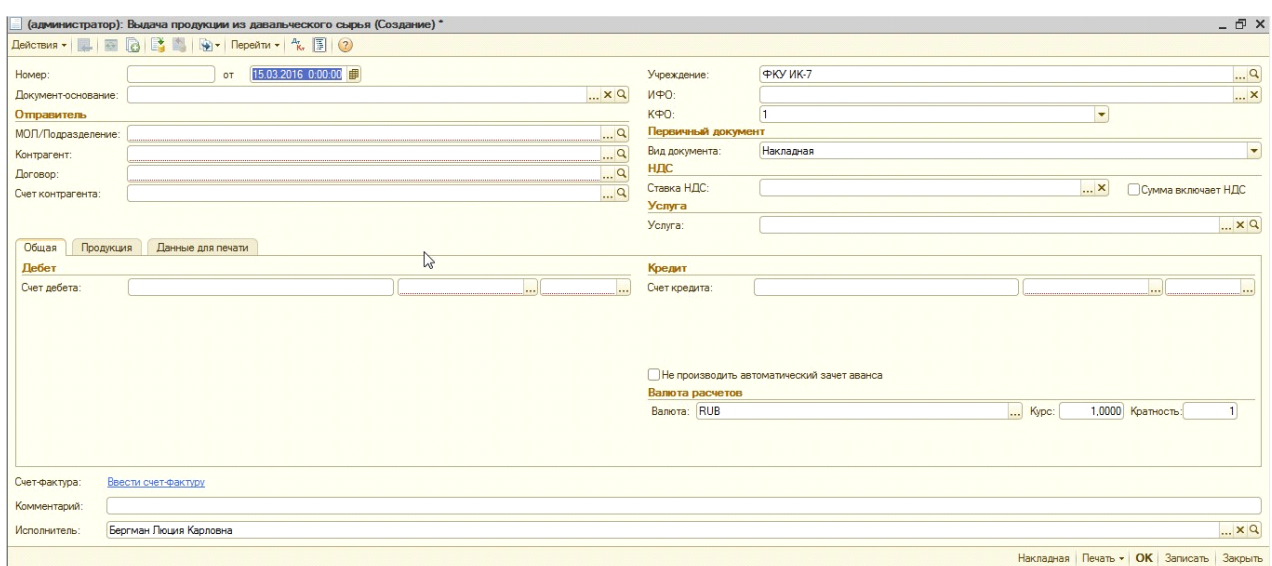

Документ можно ввести на основании документов

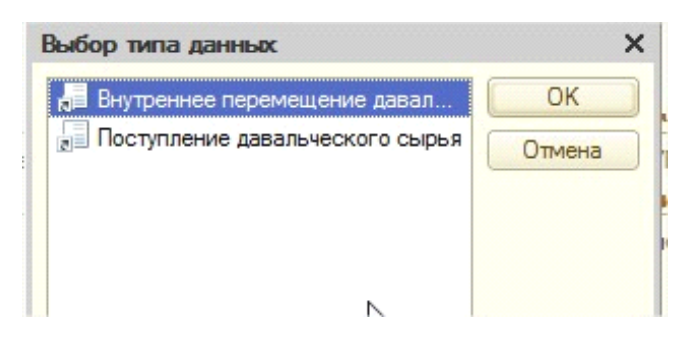

При вводе документа на основании документ заполняется автоматически. Если осуществлять выдачу не всей партии продукции из давальческого сырья, то количество в табличной части можно изменять вручную. В качестве реквизита «Услуга» необходимо выбрать номенклатуру (тип номенклатуры «Услуга») из справочника «Номенклатура». Этот реквизит не является обязательным.

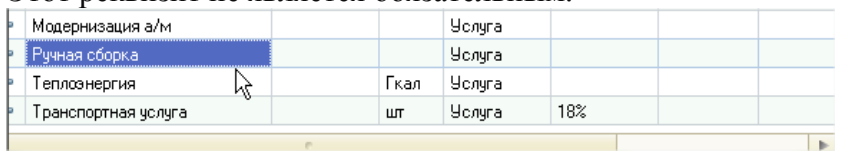

Если на выбранную услугу задана цена (документ «Установка цен номенклатуры») и тип цены выбран в константах, то цена в ТЧ заполниться автоматически:
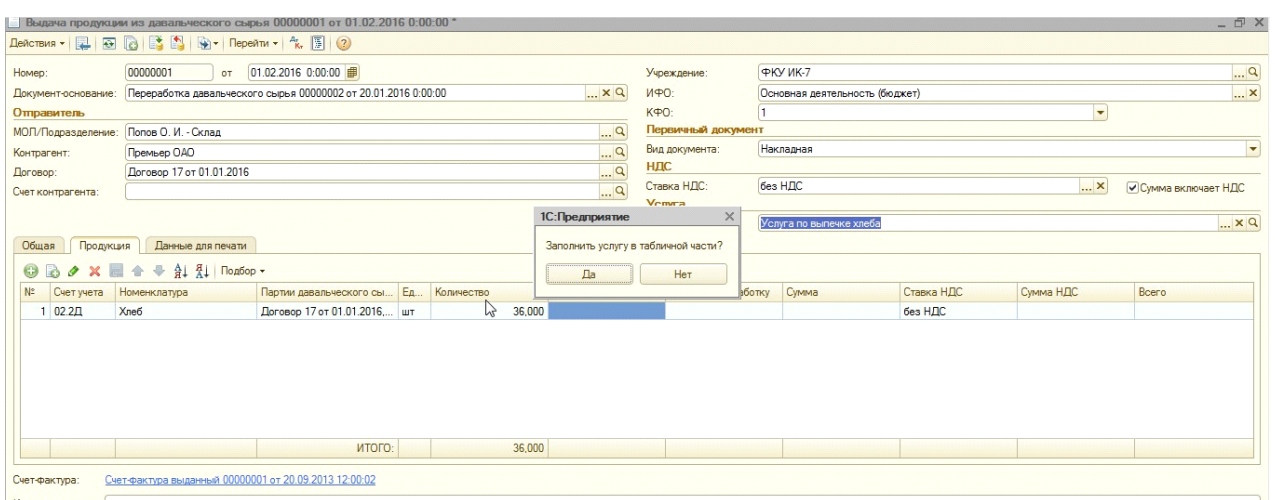

Если на предложение «Заполнить услугу в ТЧ» ответить «Нет», то цена в табличную часть не проставится.

*Вкладка «Общая»*

Счет дебета выбирается из группы 205.

Счет кредита выбирается 401.10 (Доходы текущего финансового года).

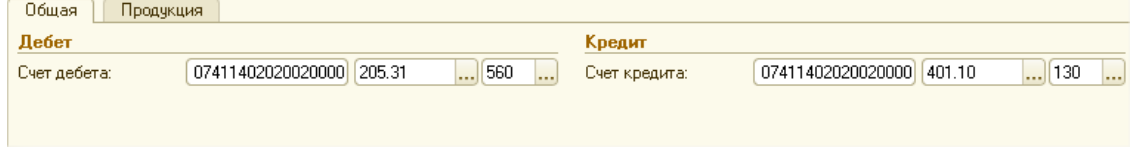

*Вкладка «Продукция»*

Табличную часть, расположенную на вкладке «Продукция», можно заполнять либо Под

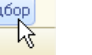

нажатием кнопки «Добавить», либо нажатием кнопки «Подбор» . Подробные инструкции по использованию кнопки «Подбор» приведены в описании документа «Внутреннее перемещение давальческого сырья».

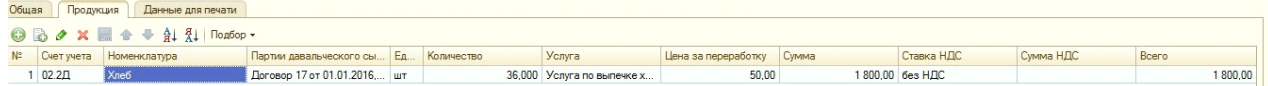

После выбора номенклатуры остается заполнить «Количество», «Сумма». После ввода суммы, «Сумма НДС» и «Всего» заполняются автоматически.

На закладке «Данные для печати» можно заполнить реквизиты, необходимые для вывода печатных форм .<br>The series of the second to the constant

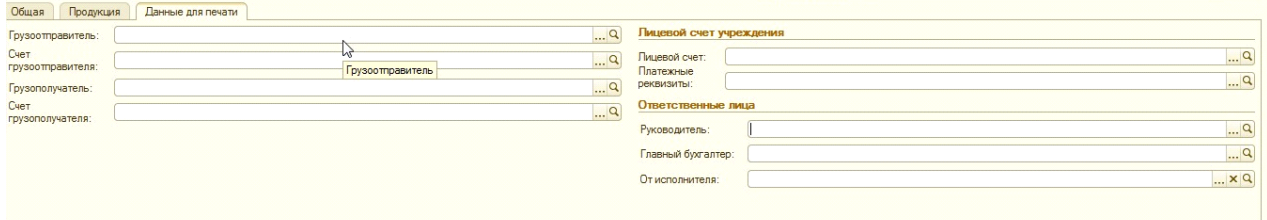

При проведении документа, может отображаться следующее сообщение об ошибке:

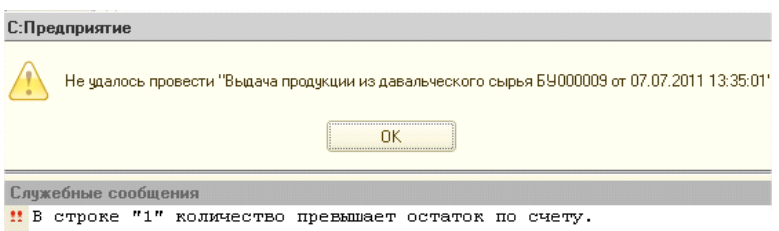

Это говорит о недостатке номенклатуры в остатке. Необходимо проверить правильность заполнения реквизитов (МОЛ, договор, контрагент). Также возможно документ поступления не проведен.

При проведении документа формируются следующие проводки:

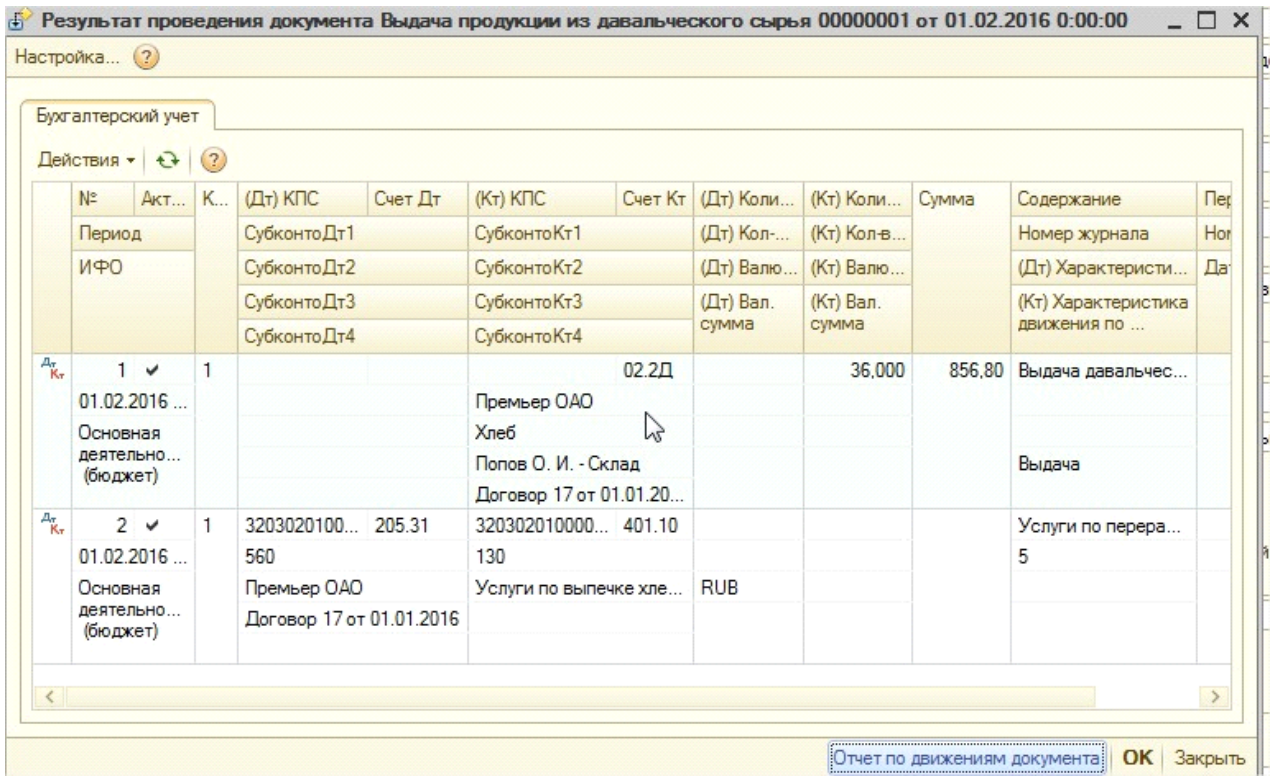

При проведении документа, если по заданному в документе поставщику и договору есть аванс (остаток по счету 205.\*А), формируются проводки по зачету аванса.

Если в документе установить флаг «Не производить автоматический зачет аванса», то проводки 205.\*А – 205.\*\* сформированы не будут

Проводки формируются по двум хозяйственным операциям. Сумма проводки (хозяйственная операция «Выдача»)рассчитывается как стоимость давальческого сырья, затраченного на изготовление продукции в соответствии с партией.

Сумма проводки (хозяйственная операция «Услуги по переработке давальческого сырья») – сумма, указанной в табличной части документа.

Документ содержит следующие печатные формы:

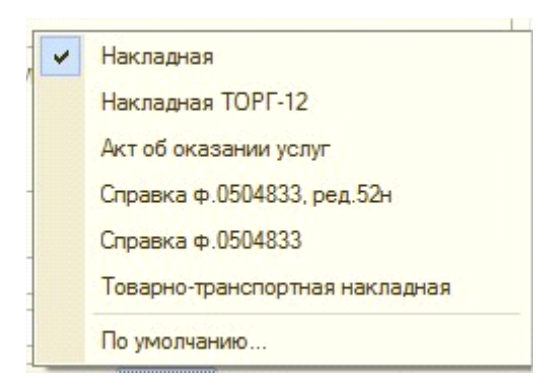

#### - «Накладная»

#### Накладная на передачу готовой продукции № 00000001 от 01.02.2016

Поставщик: ФКУ Исправительная колония №7

Покупатель: ОАО "Премьер"

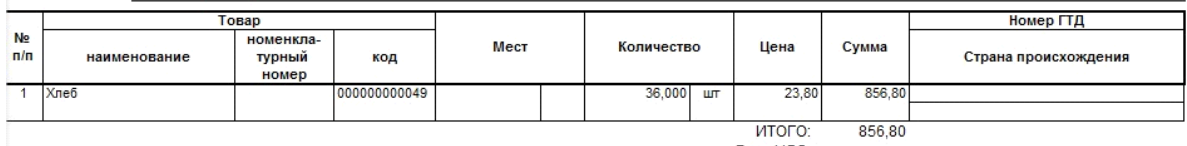

ИТОГО:<br>В т.ч. НДС:

Всего наименований 1, на сумму 856=80 RUB Восемьсот пятьдесят шесть рублей 80 копеек

Отпустил:

Получил

## - «Накладная ТОРГ-12»

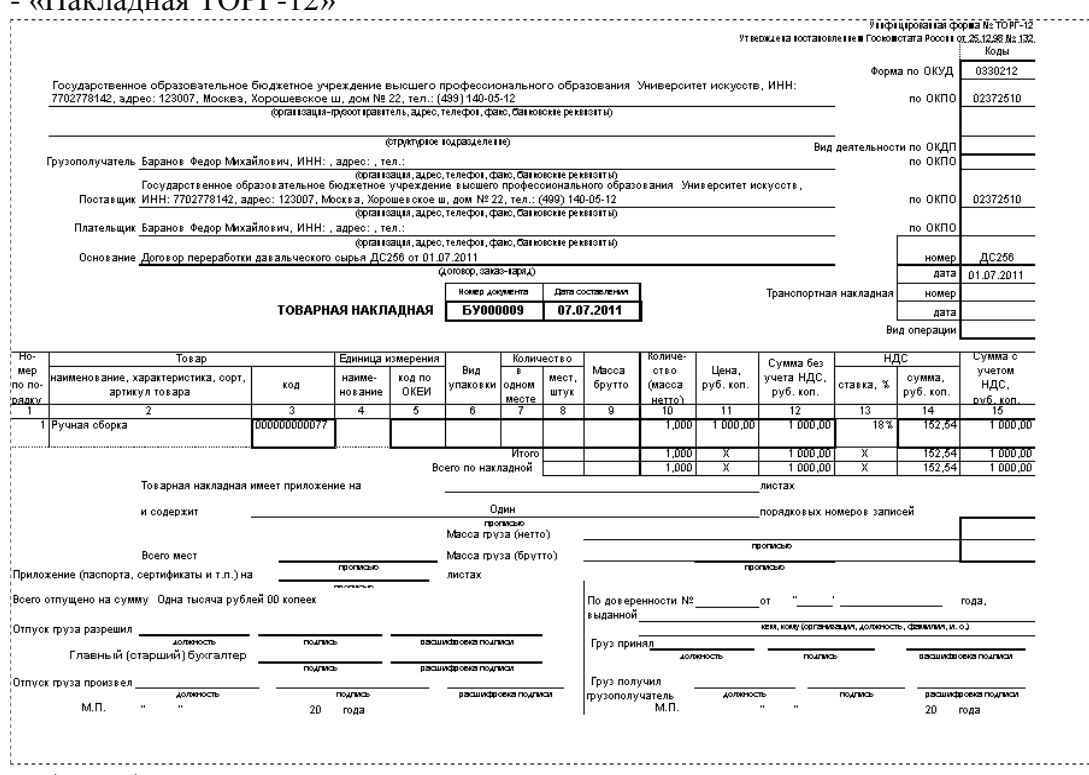

- «Акт об оказании услуг»

ФКУ Исправительная колония №7 (ИНН: 3812014637 / КПП: 382701001) Адрес (юридический): Чувашская Респ, Телефоны: 8 (8352) 64-64-64

## Акт № 00000001 от 01.02.2016

об оказании услуг

Ф

Заказчик: ОАО "Премьер" Основание: Договор 17 от 01.01.2016 Валюта: RUB

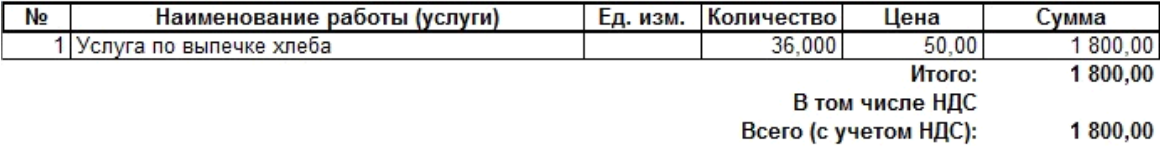

Всего оказано услуг на сумму: Одна тысяча восемьсот рублей 00 копеек, в т.ч.: НДС - Ноль рублей 00 колеек

Вышеперечисленные услуги выполнены полностью и в срок. Заказчик претензий по объему, качеству и срокам оказания услуг не имеет.

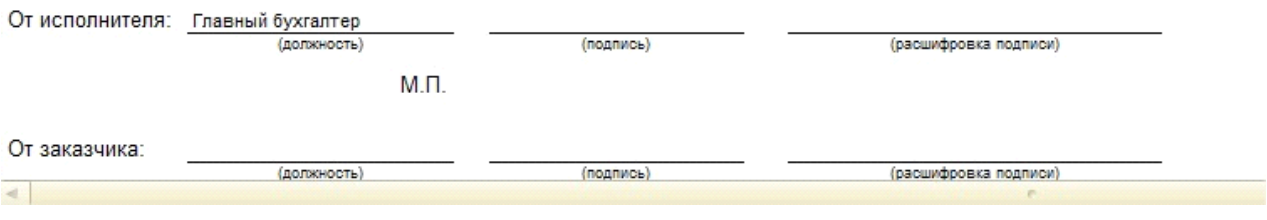

В печатной форме "Акта об оказании услуг" в строку "От исполнителя" подставляется значение реквизита От исполнителя, расположенного на закладке Подписи. Если реквизит От исполнителя не заполнен, то подставляются данные из реквизита Исполнитель, расположенного в нижней части документа.

Товарно-транспортная накладная:

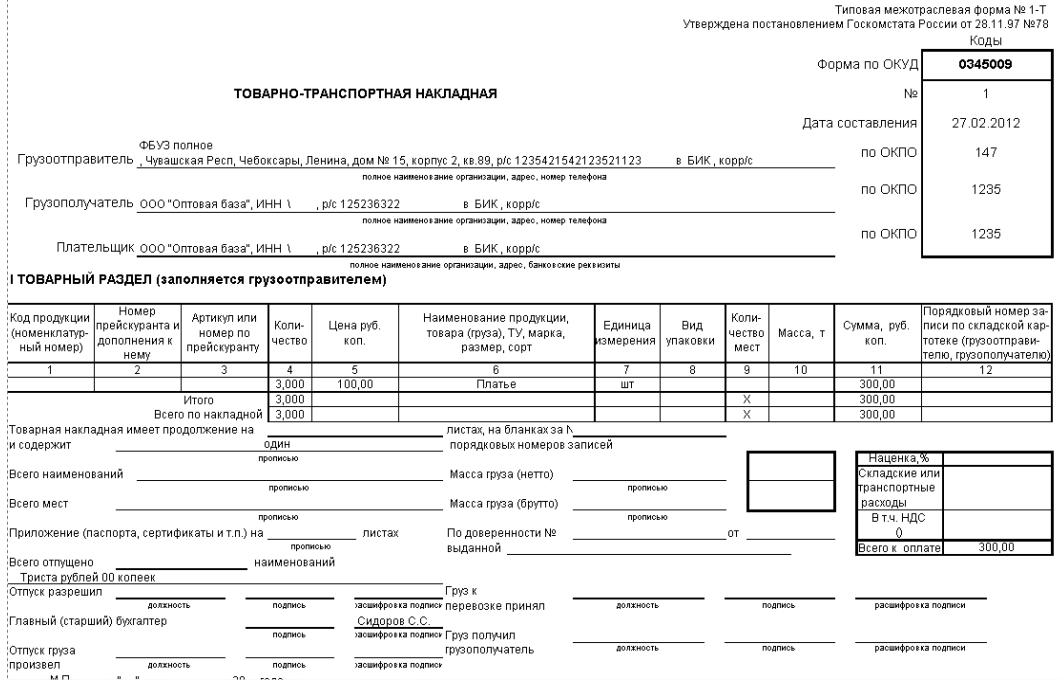

- «Бухгалтерская справка».

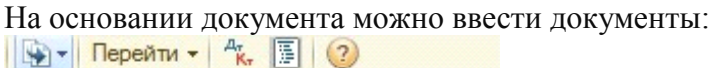

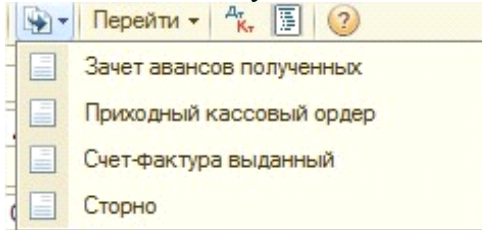

- Зачет авансов полученных
- Приходный кассовый ордер
- Сторно
- Счет фактура выданный

Также счет-фактуру можно ввести, нажав в нижней части документа на кнопку:

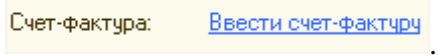

«Счет фактура выданный» заполняется автоматически в соответствии с данными документа «Выдача продукции».

В блокt учета предусмотрен документ **«Сверка с поставщиком»**. Документ предназначен для формирования печатной формы «Сверка с поставщиком» (отчет по давальческому сырью).

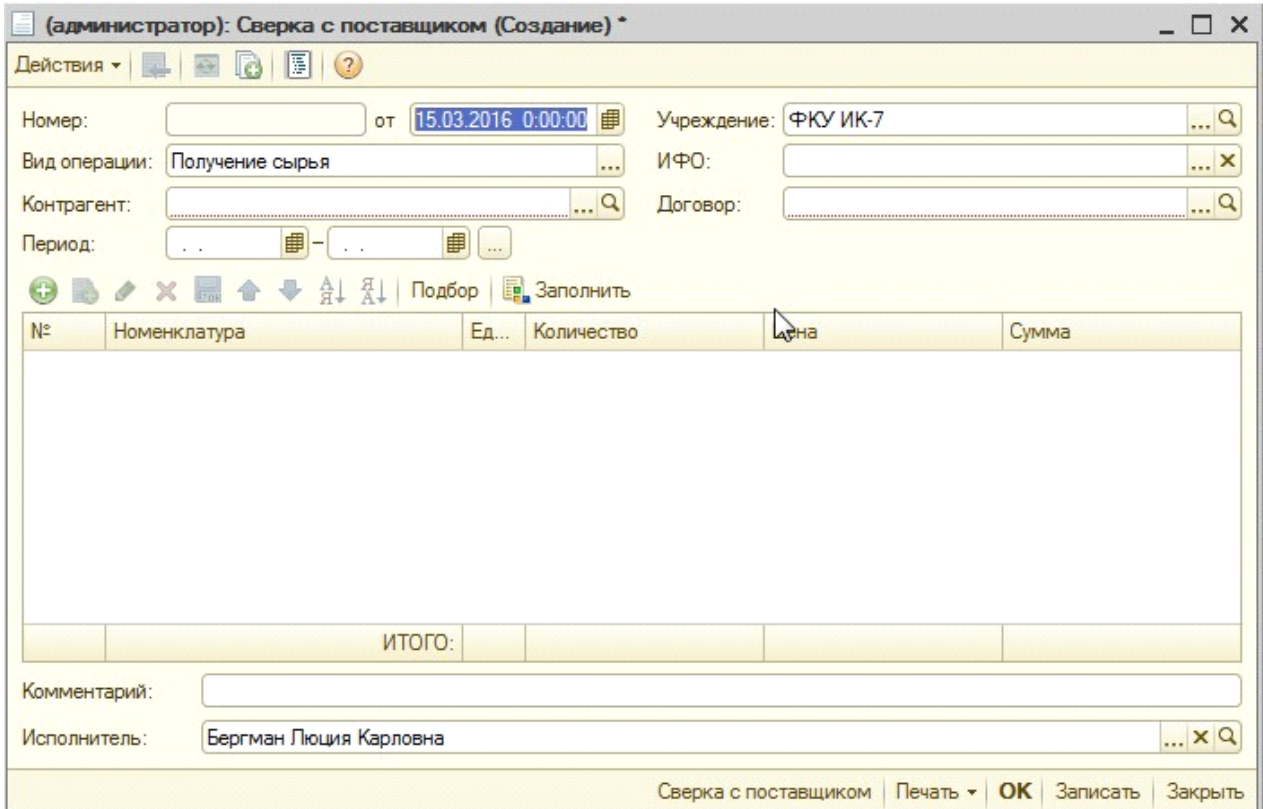

В документе необходимо выбрать вид операции.

- Получение сырья: по кнопке "Заполнить" табличная часть документа заполняется сырьем, полученным от указанного в документе контрагента по указанному договору за заданный период (за исключением сырья, по которому оформили возврат).

- Получение продукции из переработки: табличная часть заполняется продукцией, произведенной по указанному договору за заданный период (за исключением списанной продукции).

- Выдача продукции заказчику: заполняется продукцией и услугами, которые были выданы и оказаны указанному контрагенту по указанному договору за заданный период.

Далее указать «Контрагента» (от кого поступило сырьё), «Договор» (по какому договору поступило сырьё), ИФО, Период. Далее нужно нажать на кнопку «Заполнить».

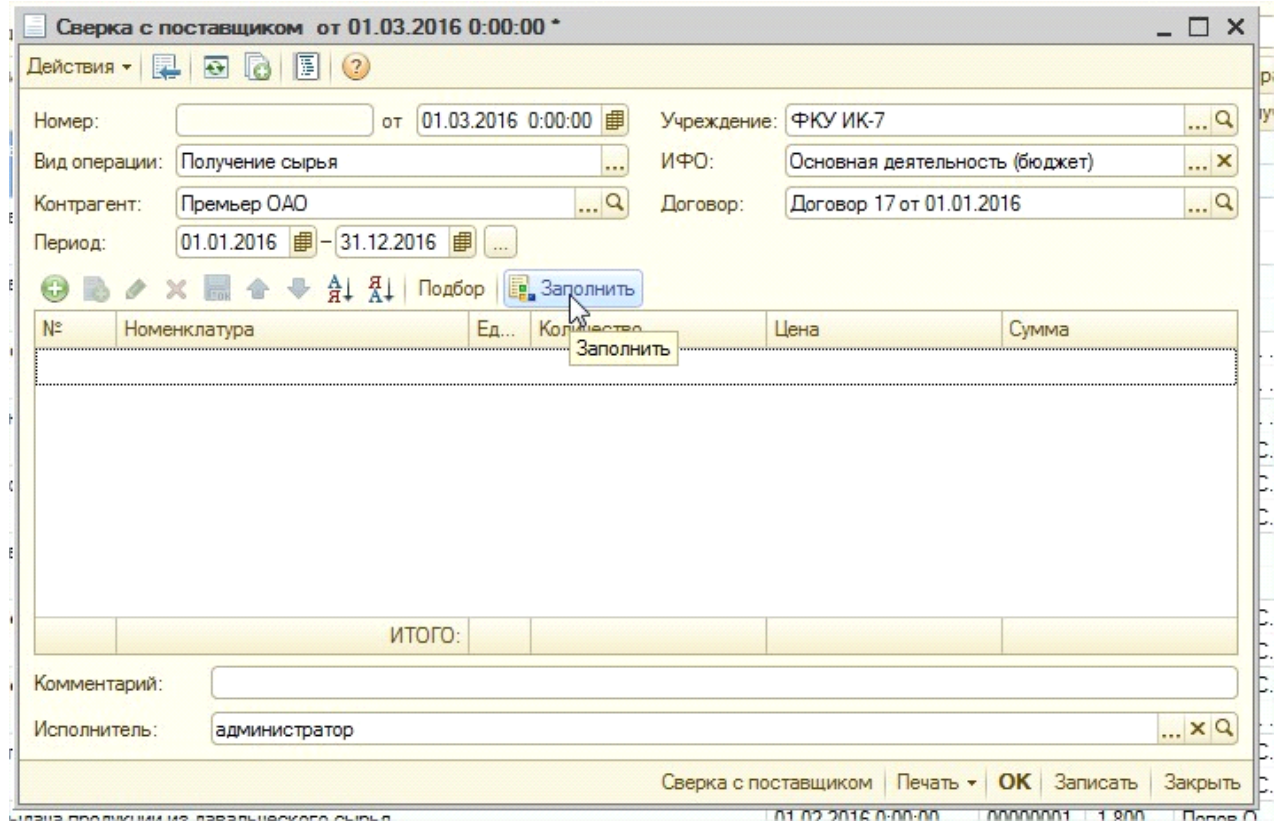

Табличная часть заполнится автоматически.

Из документа можно распечатать «Сверку с поставщиком»:

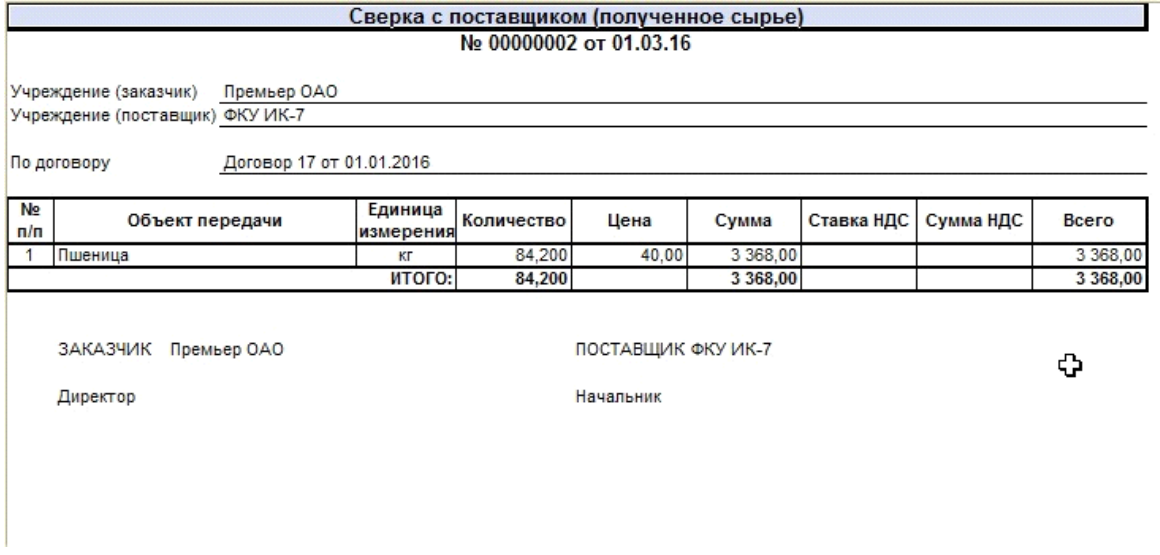

В блоке «Давальческое сырье» имеется «Отчет переработчика» (Материальные запасы - Учет давальческого сырья (у переработчика)). Этот отчет применяется для обобщения данных, отражающих наличие и движение давальческого сырьяу организациипереработчика за отчетный период.

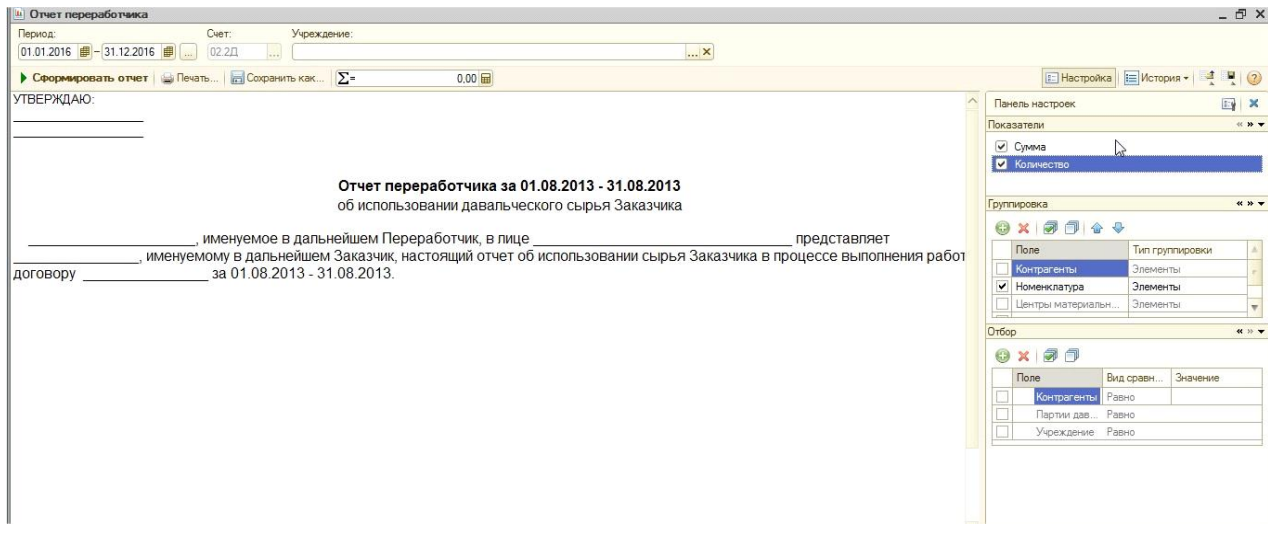

Для формирования отчета необходимо выбрать период, а так же необходимые настройки (аналогично ОСВ). Затем нажать на кнопку **. Середировать** 

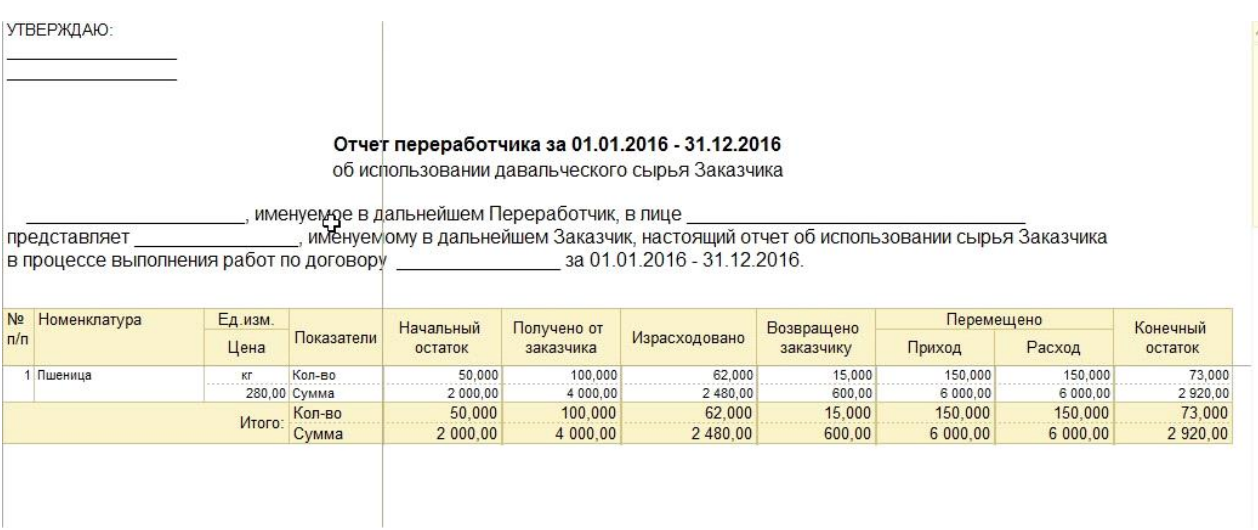

В отчете можно проследить движение сырья на основании проведенных документов блока «Давальческое сырье»:

- Получено от заказчика документ «Поступление давальческого сырья»;
- Израсходовано документ «Переработка давальческого сырья»;
- Возвращено заказчику документ «Возврат давальческого сырья».
- Перемещено документ "Внутреннее перемещение"

### **Инвентаризация давальческого сырья**

Инвентаризацию давальческого сырья можно выполнить с помощью документа «Инвентаризация материалов (забалансовый учет)». Документ можно найти в разделе Метериальные запасы - Инвентаризация - Инвентаризация материалов (забалансовый учет)

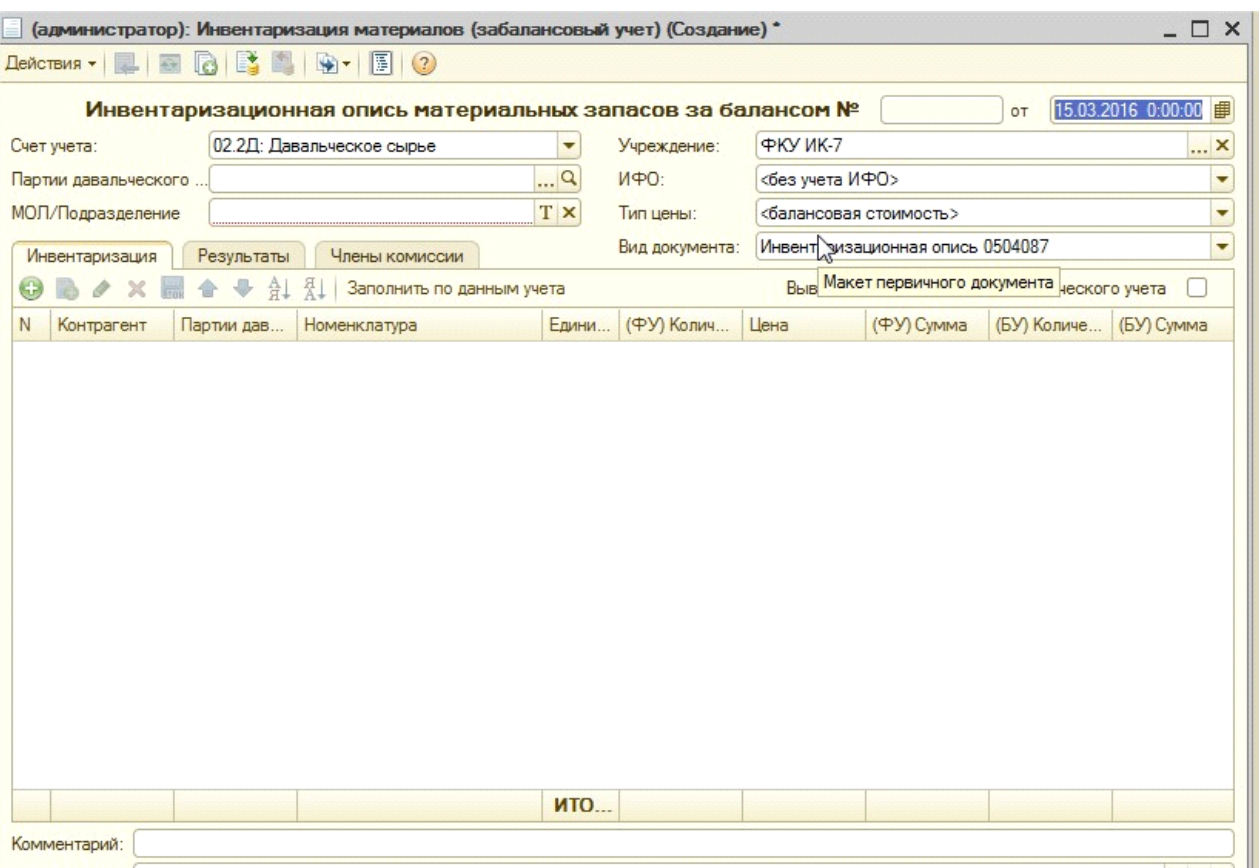

Для заполнения описи необходимо указать МОЛ (обязательно), при желании можно заполнить реквизиты ИФО, Тип цены, Партии давальческого сырья, для конкретизации информации.

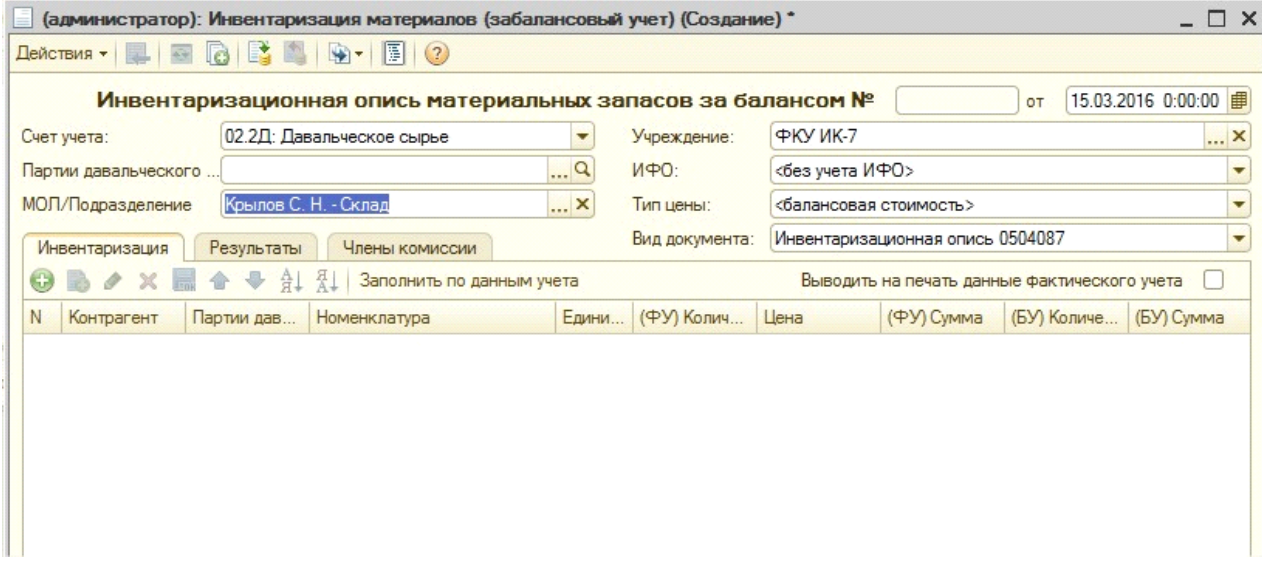

Для автоматического заполнения документа далее нажимается кнопка Заполнить по данным учета, если необходимо чтобы в печатной форме Инвентаризационной описи выводились данные фактического учета, то нужно установить соответствующий признак.

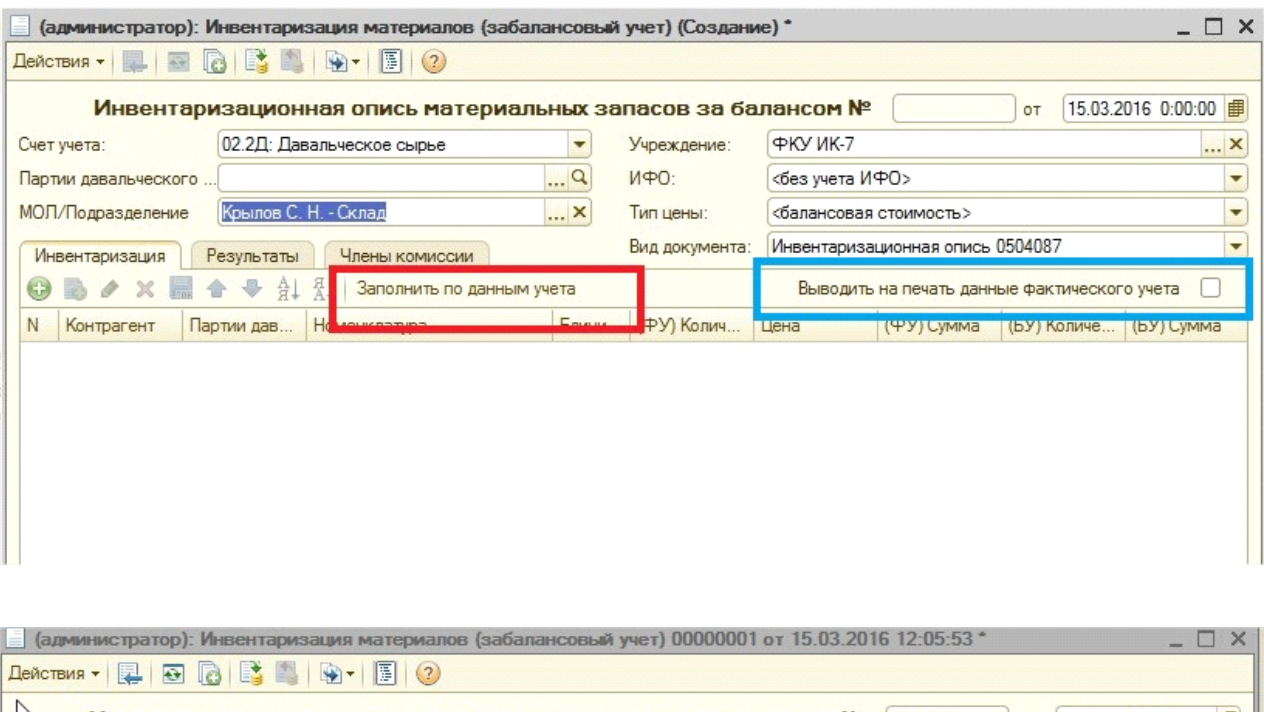

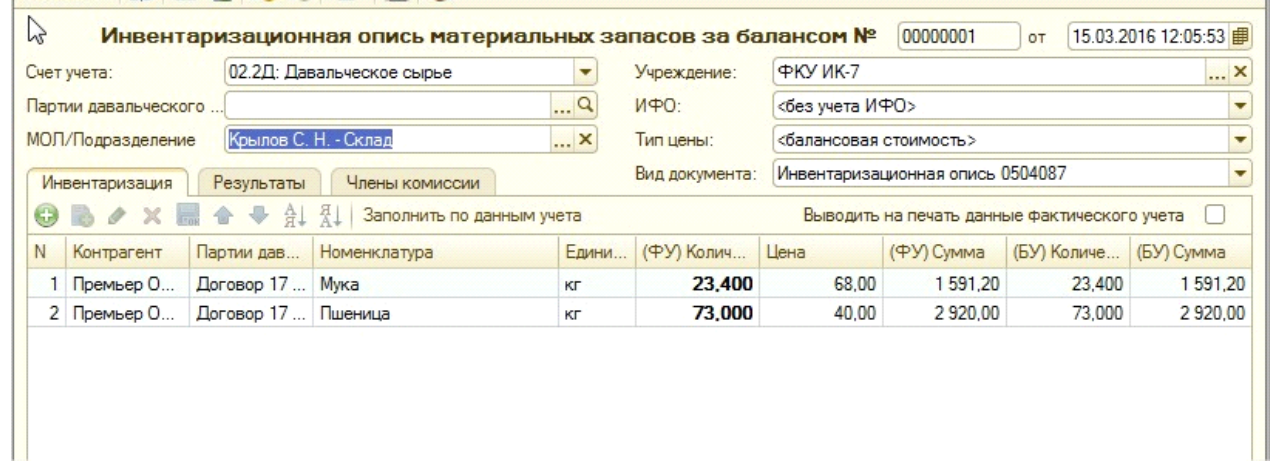

В случае если данные бухгалтерского и фактического учета не совпадают, то данные фактического учета редактируются в ручную.

После этого автоматически заполняется раздел Результаты в инвентаризационной описи

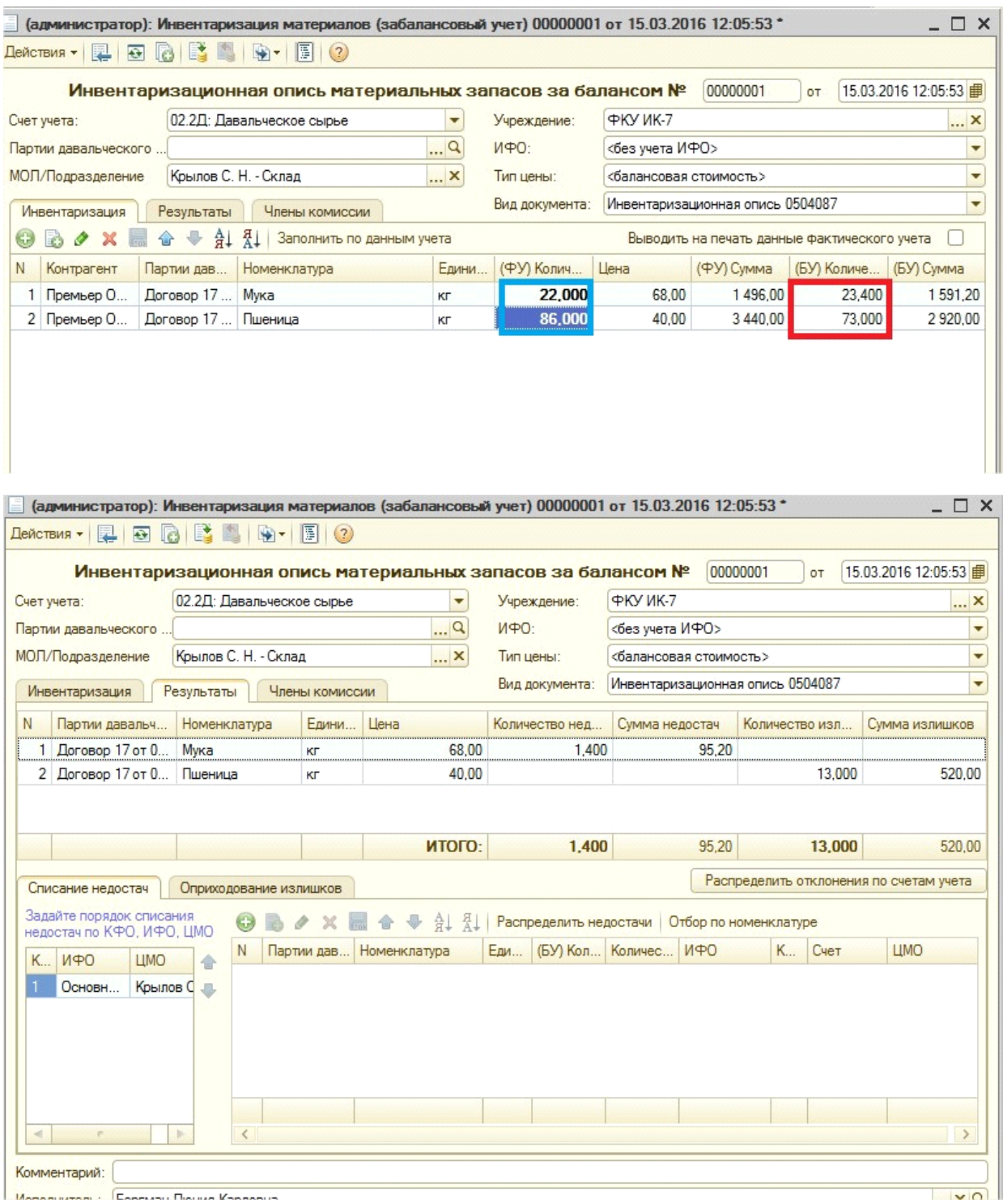

По результатам инвентаризации на основании можно ввести следующие документы:

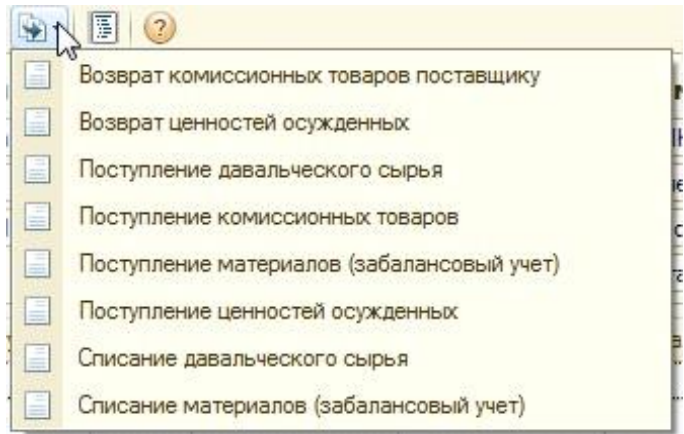

## Для вывода печатных форм с соответствующими реквизитами необходимо заполнить закладку Члены комиссии.

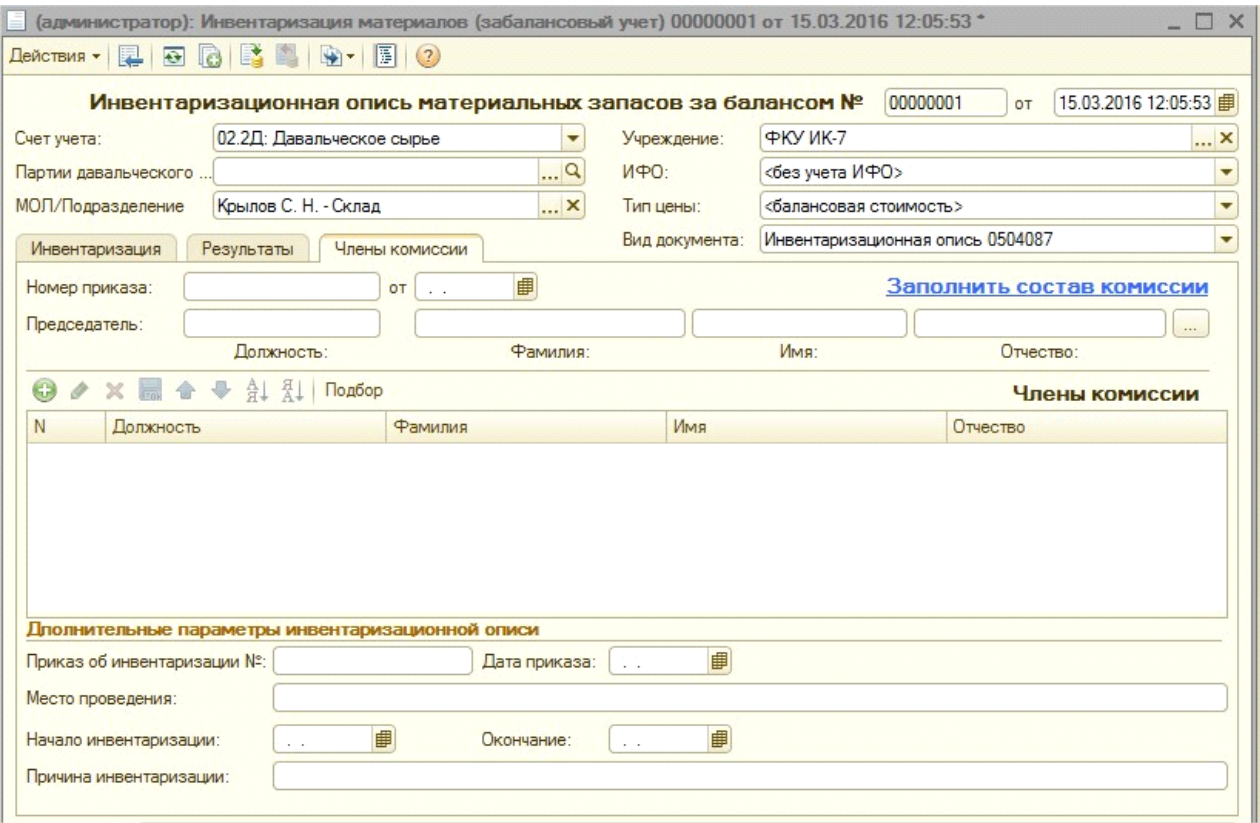

На основании документа можно получить следующие печатные формы:

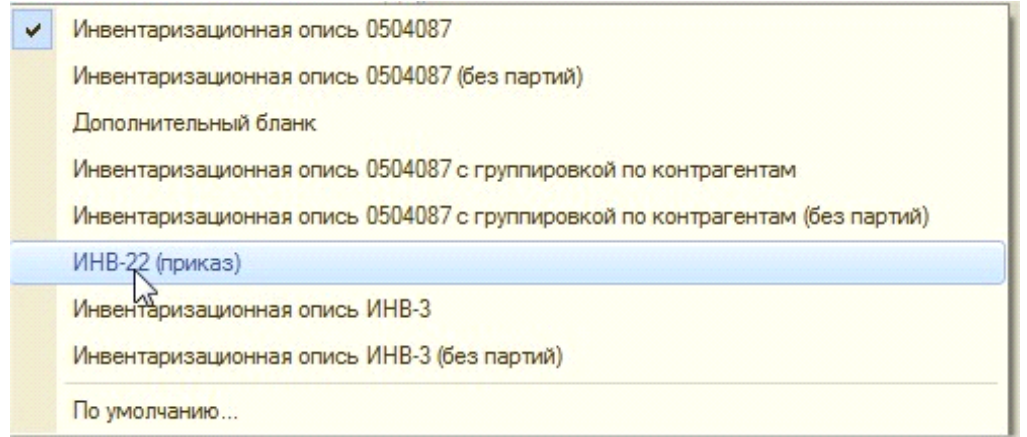

Печатные формы можно формировать как с учетом партий, так и без.

- 1. В отчет "Реестр сдачи документов (0504053)" добавлен вывод документов блока "Давальческое сырье".
- 2. В документ "Выдача продукции из давальческого сырья" добавлена новая печатная форма "Накладная МХ-18".

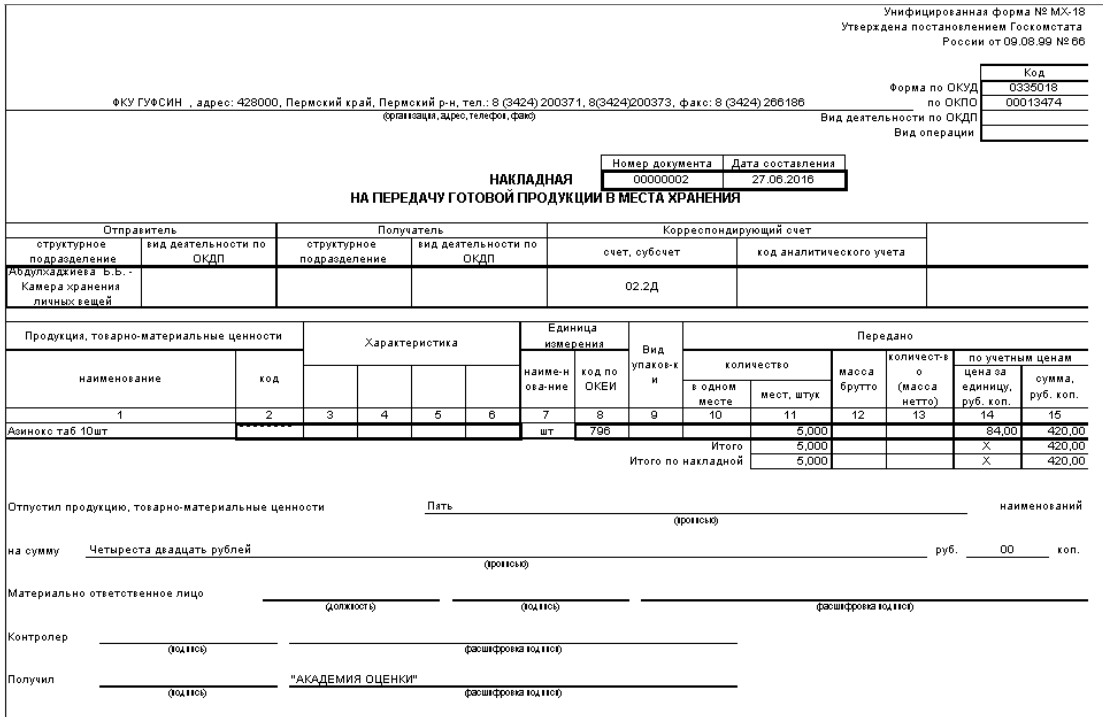

3. В документ "Сверка с поставщиком" добавлена новая печатная форма "Отчет по переработке". Форма доступна для печати, если в вид операции в документе "Выдача продукции заказчику" или "Получение продукции из переработки".

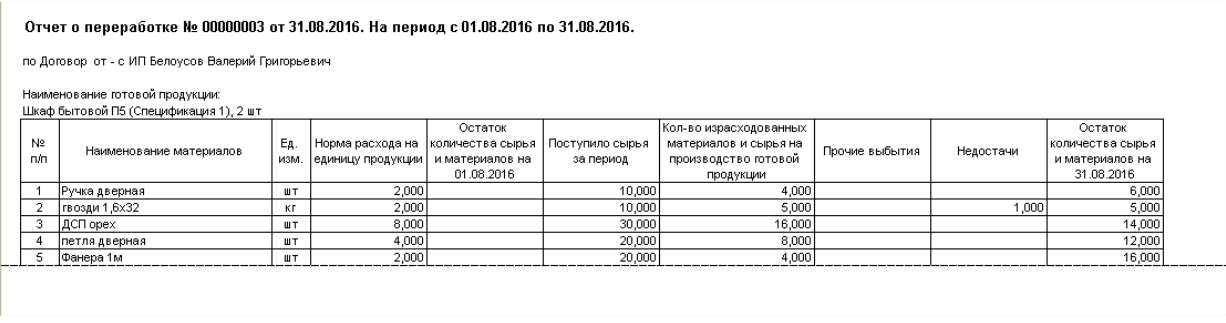

В печатной форме выводятся плановые и фактические расходы сырья на изготовление продукции, а также отклонение между ними. Для того, чтобы были заполнены плановые нормы расхода у номенклатуры должна быть спецификация и выбрана в документе «Переработка давальческого сырья».

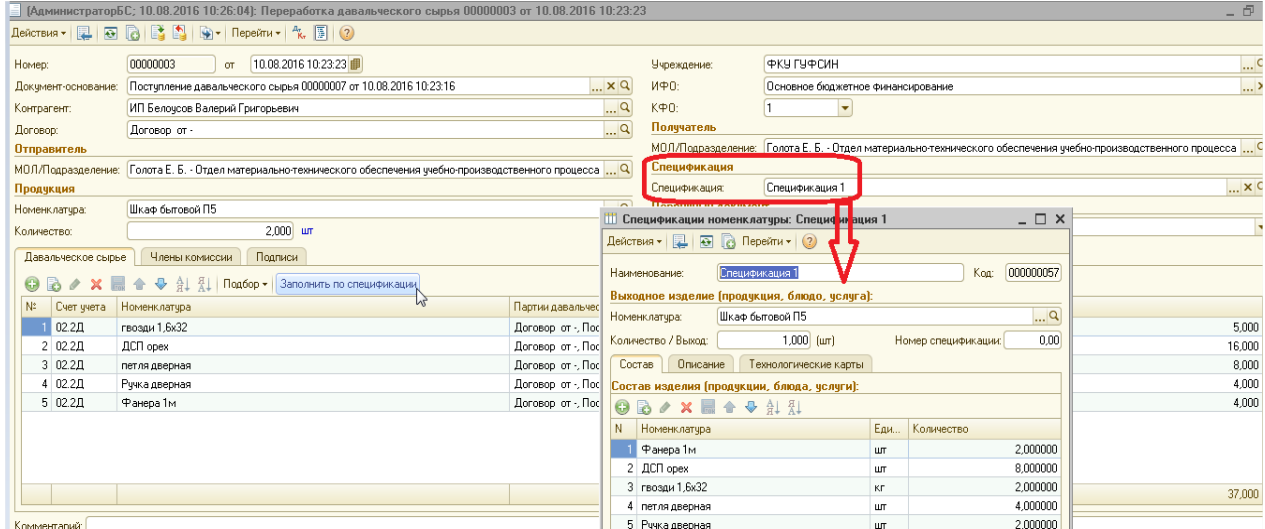

# 2. Учет животных

Блок предназначен для учета животных. Для этого в блоке «Животноводство» собраны документы, которые позволяют отражать необходимые хозяйственные операции:

- ввод остатков животных
- поступление животных;
- перемещение животных в возрастную группу;
- перевод в/из основного стада;
- возврат животных поставщику;
- приплод/привес животных;
- забой/падеж животных;
- реализация животных.

Для учета животных в конфигурации создан специальный счет 105. УЖ (группа счета 105.36).

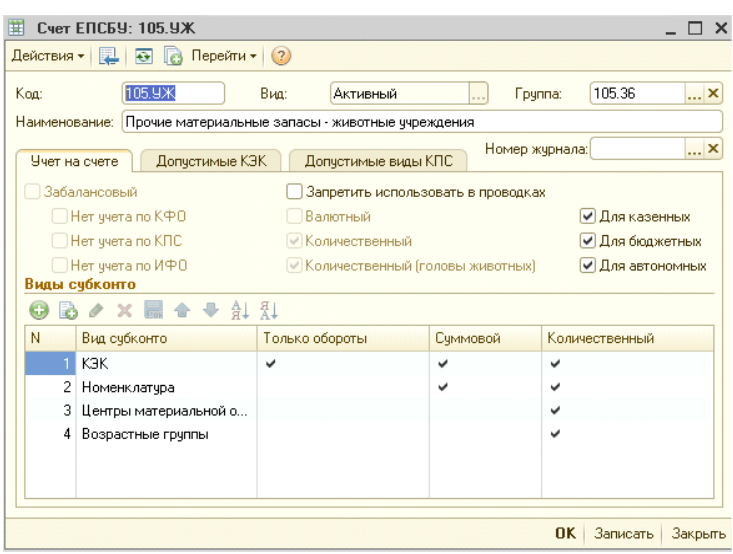

Счет предусматривает количественный учет животных по массе (вес), количеству голов животных, также учет ведется в разрезе возрастных групп животных. В документах можно указывать только целое количество голов животных.

Помимо документов в блоке по учету животных предусмотрен отчет по форме СП-51, который отражает движение животных с расшифровкой по видам движения.

**ВНИМАНИЕ!!! ПОСЛЕ УСТАНОВКИ КОНФИГУРАЦИИ ПО НОМЕНКЛАТУРЕ С ТИПОМ «МОЛОДНЯК И ЖИВОТНЫЕ НА ОКОРМЕ» ОТРАЖАТЬ ДВИЖЕНИЯ МОЖНО ТОЛЬКО ДОКУМЕНТАМИ, ОПИСАННЫМИ В ДАННОМ РАЗДЕЛЕ, ЧЕРЕЗ ТИПОВЫЕ ДОКУМЕНТЫ И ОПЕРАЦИИ, ВВЕДЕННЫЕ ВРУЧНУЮ ЭТО СДЕЛАТЬ НЕВОЗМОЖНО (СТОИТ ОГРАНИЧЕНИЕ). ТАКЖЕ ПО СЧЕТУ 105.УЖ ОФОРМИТЬ ДВИЖЕНИЕ МОЖНО ТОЛЬКО ДОКУМЕНТАМИ БЛОКА ПО УЧЕТУ ЖИВОТНОВОДСТВА.**

Перед началом работы необходимо соответствующим образом настроить справочники.

В разделе Материальные запасы - Учет животных нужно настроить справочник Возрастные группы. При начале работы справочник «Возрастные группы» чистый.

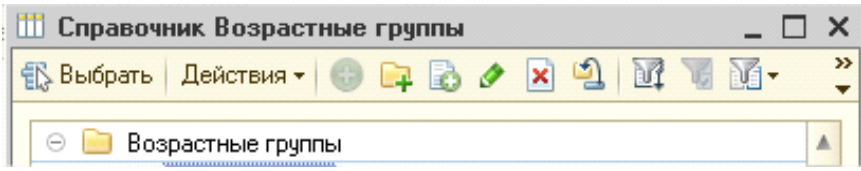

«Возрастные группы» – это двухуровневый справочник. На первом уровне должны располагаться только папки, сами элементы обязательно должны размещаться в какой-либо папке, иначе запись элемента невозможна.

В справочнике нужно создать папки для каждого вида животных (в нашем примере это «Возрастные группы свинопоголовья», «Возрастные группы кур», «Возрастные группы коров»).

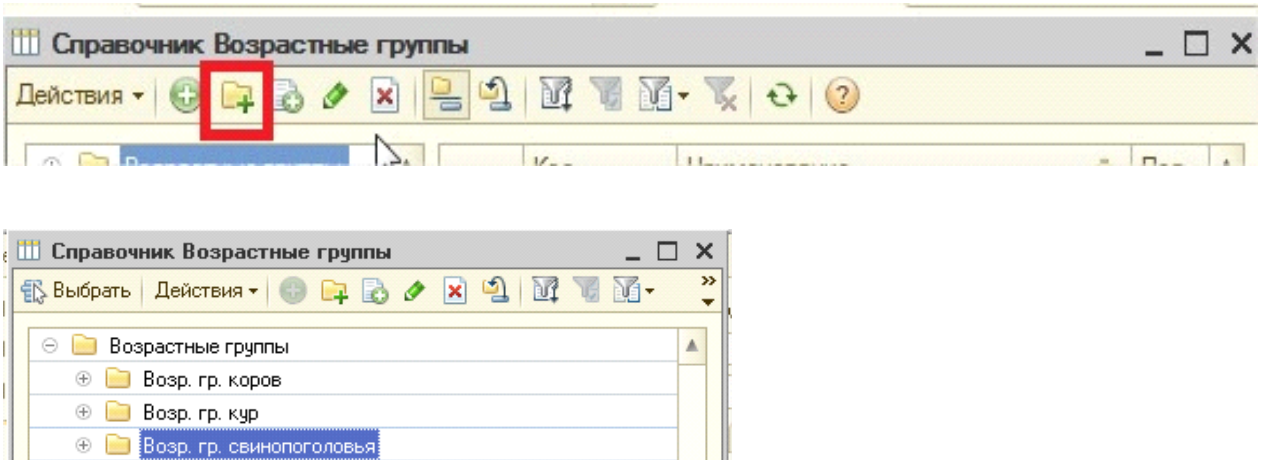

Заходя внутрь папок (двойным щелчком мыши или кнопка Enter), нужно создать

соответствующие возрастные группы с помощью кнопки Добавить

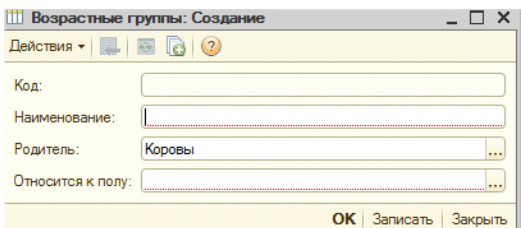

В качестве реквизита «Наименование» указываем название возрастной группы (например, от 1 до 2 лет). Реквизит «Относится к полу», заполняется выбором значения из списка:

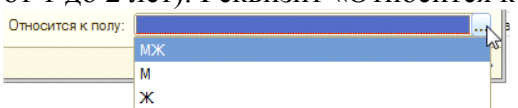

Первоначально рекомендуется указывать значение реквизита «МЖ» (о половой принадлежности более подробно будет рассказано в описании документа «Перемещение животных в возрастную группу»). В заполненном виде возрастная группа может выглядеть так:

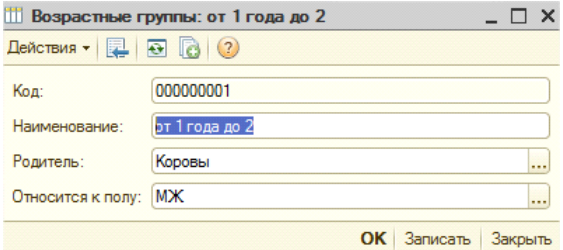

Коды элементов справочника «Возрастные группы» важны

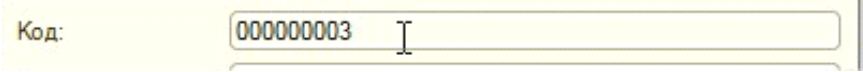

В зависимости от кода будет определяться порядок возрастов по половому признаку, поэтому элементы должны иметь кода по мере увеличения возраста.

Если возрастные группы занесены не по порядку, то нужно коды элементов справочника поставить так, чтобы по возрастанию кода шла более старшая возрастная группа (то есть для самой маленькой возрастной группы должен быть установлен самый маленький код, а для остальных по возрастанию). Для редактирования кода справочника, если была нарушена последовательность, нужно открыть справочник Возрастные группы

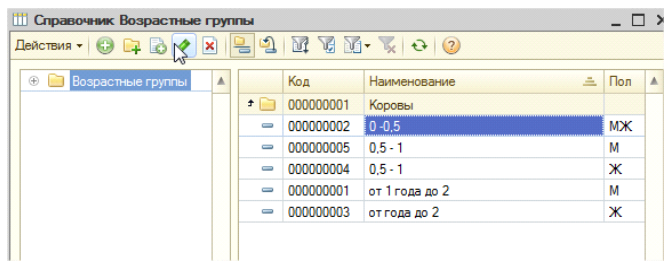

Открыть возрастную группу, у который некорректно указан код.

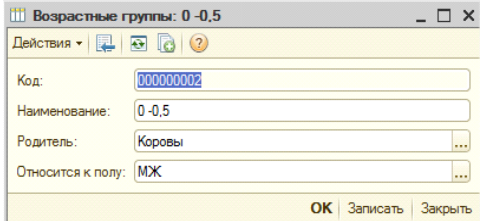

В открытой возрастной группе нужно нажать на кнопку Действия - Редактировать код

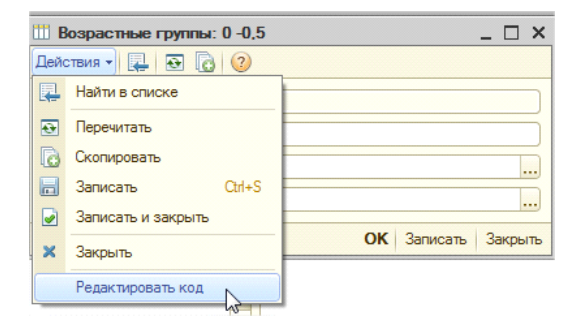

При открытии выходит служебное сообщение, в котором нужно ответить Да.

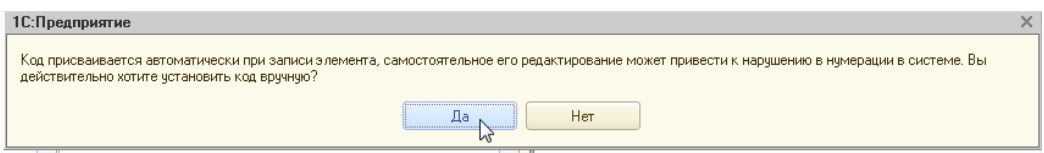

После этого поле код становится доступным для редактирования и можно указать правильное значение.

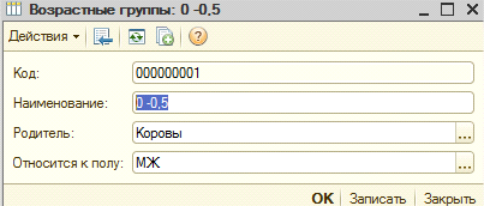

В итоге должно получиться следующее:

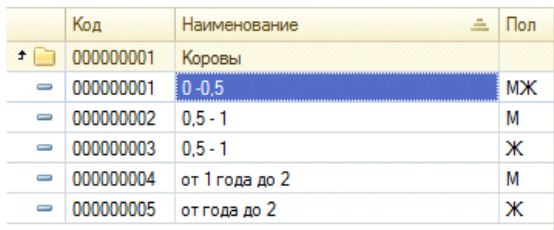

Далее необходимо заполнить справочник Номенклатура (Материальные запасы - Номенклатура). Учет животных через данный блок ведется только для номенклатуры с типом «Молодняк и животные на откорме».

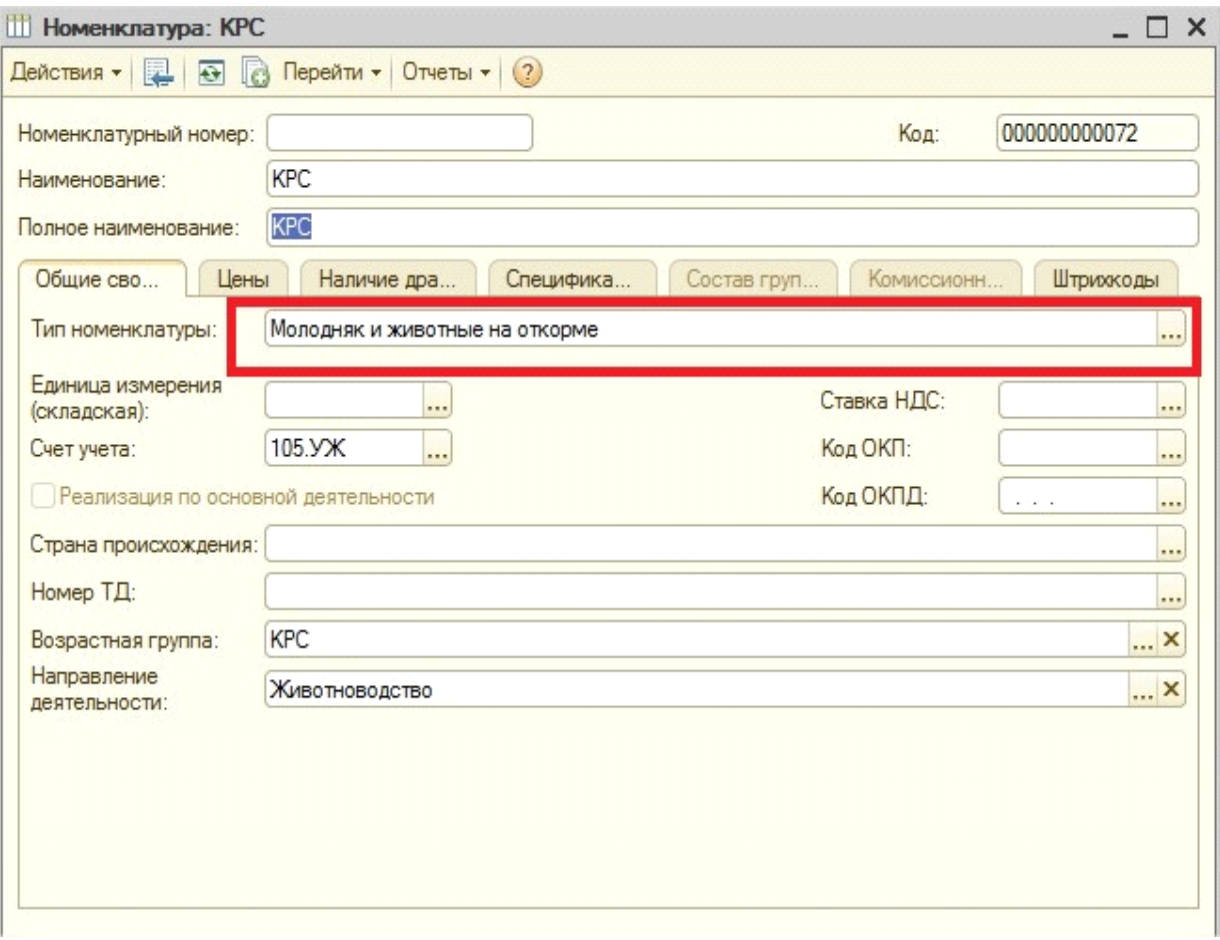

В справочнике обязательно должен быть заполнен реквизит Возрастная группа (выбирается из справочника Возрастные группы) и Направление деятельности

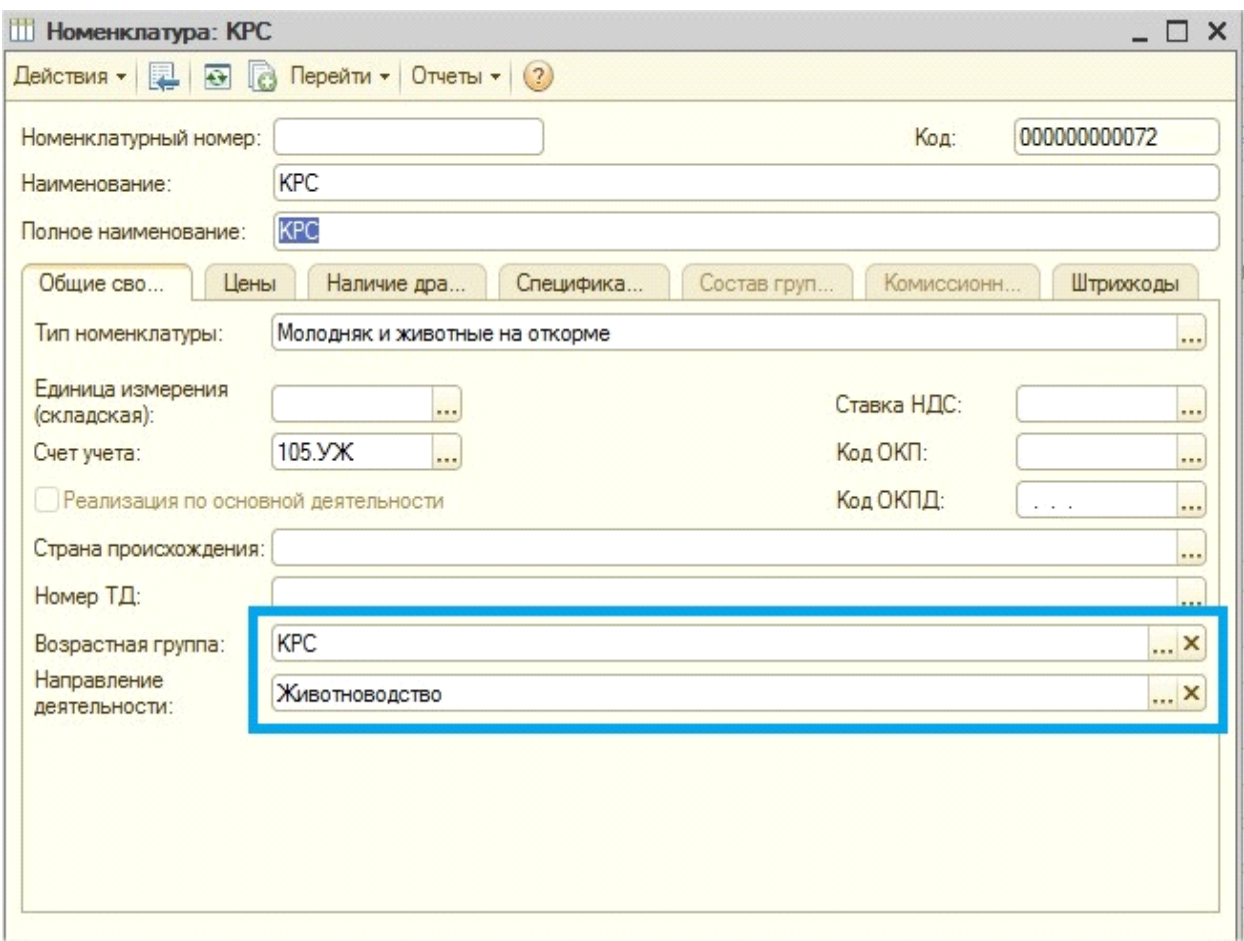

После заполнения справочников необходимо проверить существуют ли остатки номенклатуре с типом Молодняк и животные на откорме, для этого нужно в отчете «Оборотно-сальдовая ведомость по счету» выбрать счет 105.00, указать период – дата, с которой принимается решение вести учет животных в конфигурации, в настройках указать следующее:

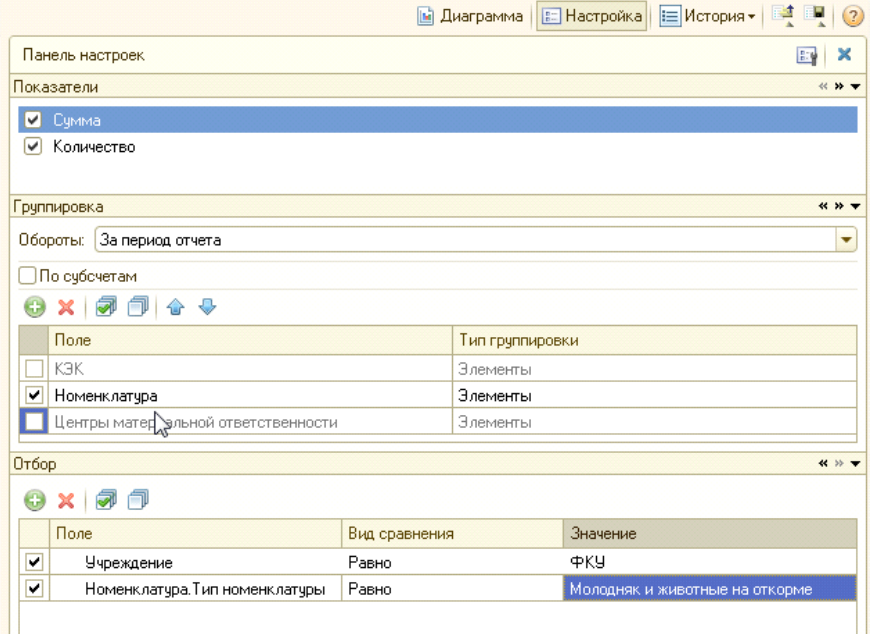

Нажать кнопку «Сформировать отчет».

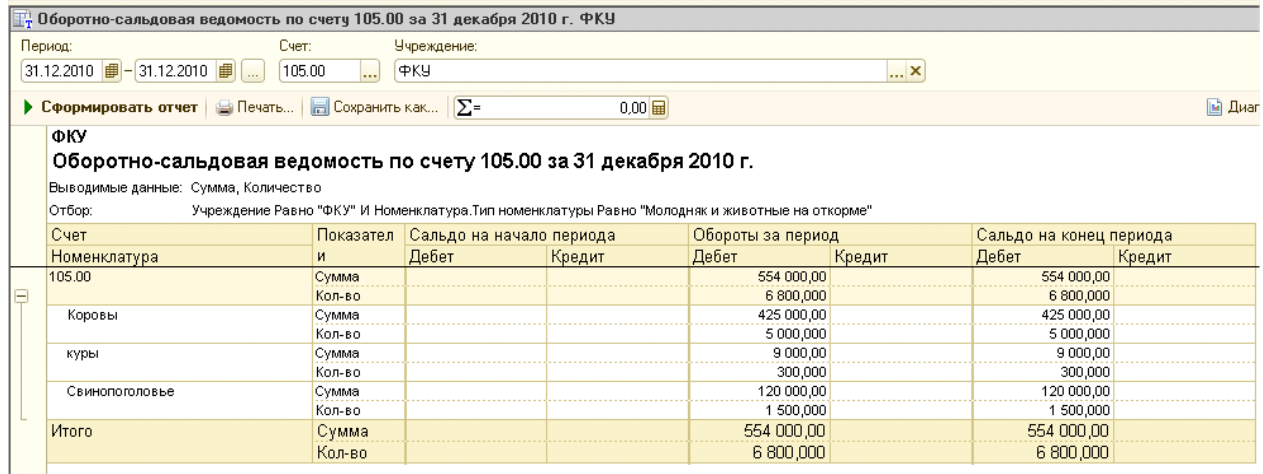

В нашем примере видно, что остатки по счету 105.00 по номенклатурам с типом «Молодняк и животные на откорме» существуют.

*В отчете «Оборотно-сальдовая ведомость по счету» есть возможность выводить*  дополнительные данные (например, если нужно видеть в сформированном отчете *единицы измерения, для того чтобы определить как велся учет животных по массе или количеству голов).*

*Нажав кнопку «Параметры панели настроек»*

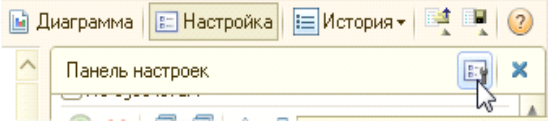

*В открывшемся диалоге нужно установить флажок «Дополнительные данные».* 

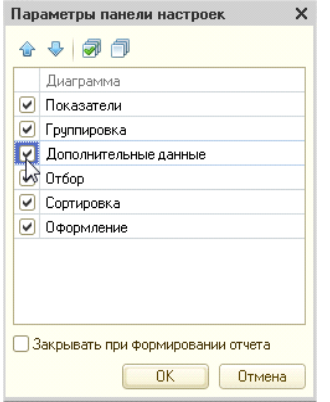

*Чтобы панель настроек не мешала просмотру сформированного отчета нужно установить флажок «Закрывать при формировании отчета». После нажатия на «Ок» в дополнительных данных нужно внести новую строку следующим образом:*

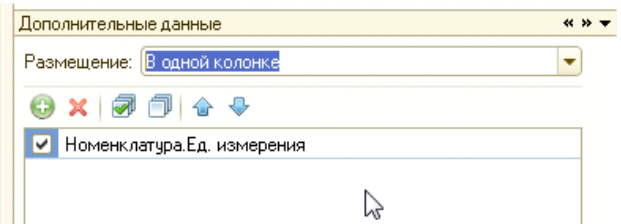

*В сформированном отчете будут выведены единицы измерения:*

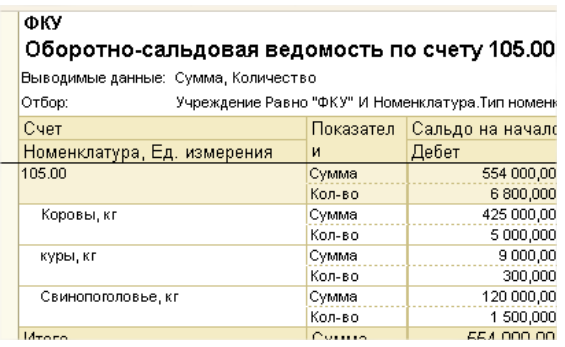

В сформированном отчете нужно 2 раза кликнуть левой кнопкой мыши на одну из позиций номенклатуры (в нашем примере это «Корова»):

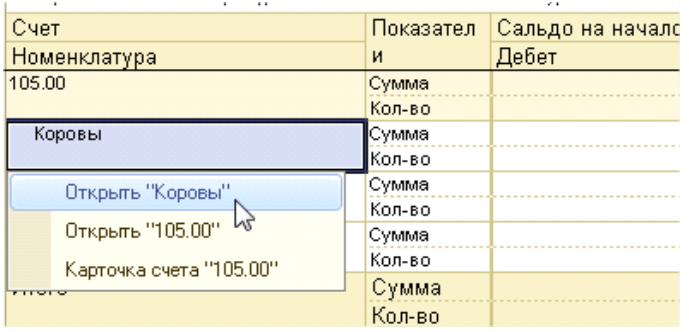

В списке выбрать «Открыть «номенклатуру»» (в нашем примере это «Открыть «Коровы»»). В номенклатуре проверяется все ли реквизиты (Возрастная группа, Направление деятельности) заполнены.

После заполнения справочников и проверки ОСВ можно приступать к вводу остатков.

1. Документ **«Ввод остатков животных» -** предназначен для ввода остатков по животным на дату начала ведения учета. Документ располагается в разделе Материальные запасы - Учет животных - Ввод остатков животных.

После установки конфигурации, все остатки номенклатуры с типом «Молодняк и животные на откорме» переводятся на счет 105.ДР. С помощью документа «Ввод остатков животных» остатки номенклатуры переводят на счет учета животных 105.УЖ.

Для создания любого документа в журнале учета используется кнопка Добавить

 $\Box$  Ввод остатков животных БУ000001 от 31.12.2010 23:59:59 \*  $\Box$   $\times$ Действия •  $\boxed{2}$  |  $\boxed{3}$  |  $\boxed{3}$  |  $\boxed{4}$  | Перейти •  $\boxed{4}$ ,  $\boxed{3}$  |  $\boxed{2}$ [69000001 or 31.12.2010 23:59:59 || Учреждение: ФКУ  $\overline{\phantom{a}}$ Hosen • Распределить существующие остатки животных  $\overline{\mathbf{r} \cdot \mathbf{x}}$ ифп- $\bigcirc$  **B**  $\land$   $\times$  **E**  $\uparrow$   $\uparrow$   $\uparrow$   $\uparrow$   $\uparrow$  3ano.neuro N: КФО Номенклатура (Социализа в диница Возрастная груп... МОЛ/Подразделение Кол-во Macca Симма **FOJOE** Knc Cver yvera K3K **ИТОГО:** Комментарий: Бухгалтерская справка | Печать • | ОК | Записать | Закрыть

Вновь создаваемый документ выглядит следующим образом:

Если в информационной базе уже ведется на 105 счете учет по номенклатуре с типом «Молодняк и животные на откорме», то нужно перевести их на специальный счет для учета

животных 105.УЖ, на котором возможно ведение учета в разрезе голов и возрастных групп. Для этого нужно установить флажок *«Распределить существующие остатки животных»* 

• Распределить существующие остатки животных <u>и нажать кнопку «Заполнить»</u> (кнопка) (кнопка)  $h<sub>1</sub>$ активна только при установленном флажке «Распределить существующие остатки животных»).

После чего в документе создадутся строки в соответствии с остатками на счете 105.00 номенклатур с типом «Молодняк и животные на откорме»:

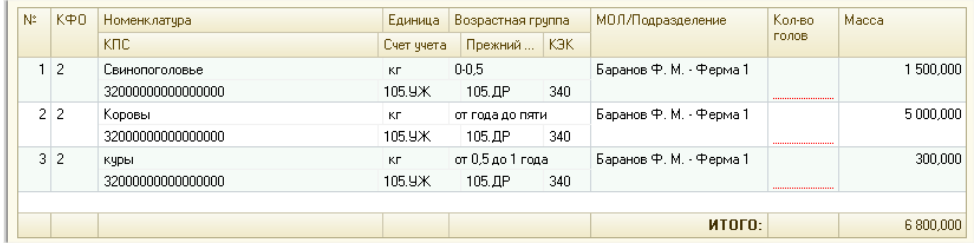

В колонке «Возрастная группа» автоматически проставится возрастная группа с первым кодом.

Далее нужно отредактировать табличную часть документа, создав несколько строк для каждой номенклатуры по количеству возрастных групп на дату документа. Указать для каждой строки Количество голов и массу.

В нашем примере документ приобретет следующий вид:

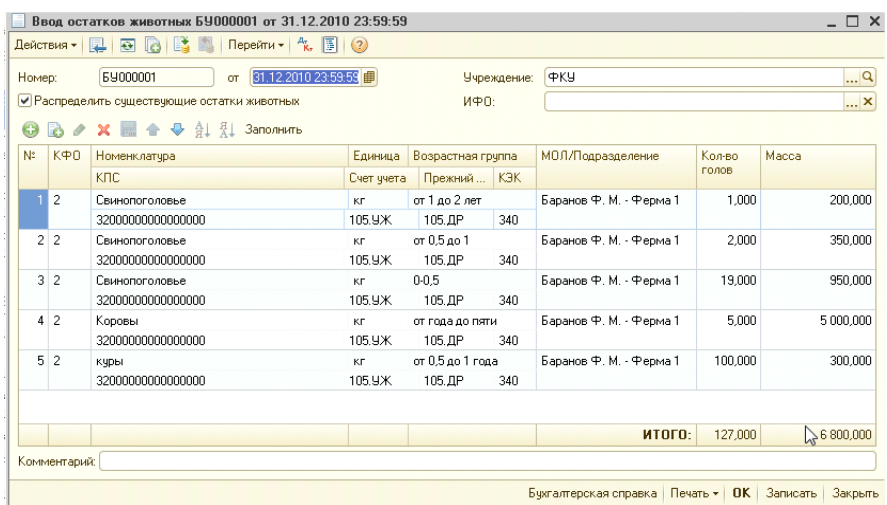

Для удобства проверки все ли остатки введены, внизу расположена итоговая строка.

Если информационная база чистая, то флажок «Распределить существующие остатки» устанавливать не нужно, в этом случае пропадает колонка Прежний счет учета. Ввод остатков Молодняка и животных на откорме осуществляется сразу на специальный счет для учета животных 105.УЖ, на котором возможно ведение учета в разрезе голов и возрастных групп.

Документ заполняется ручным вводом новых строк:

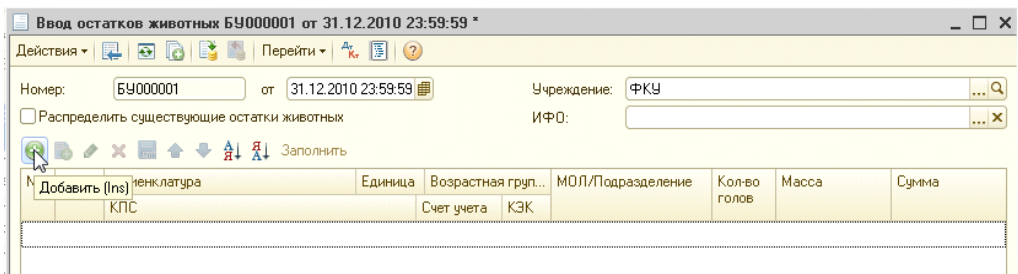

Заполненный документ в этом случае может выглядеть следующим образом:

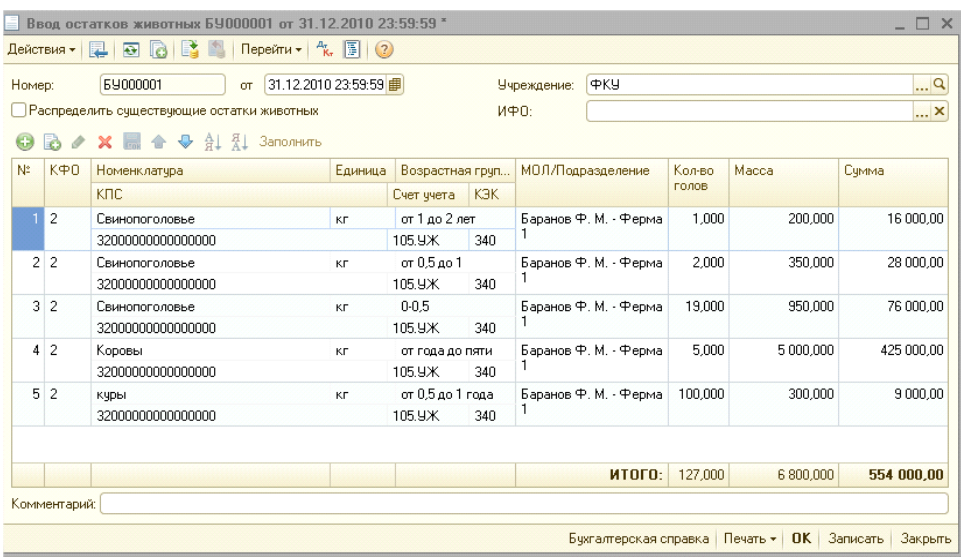

Столбцы «Возрастная группа» и «Количество голов» обязательны для заполнения. При проведении проверяется их заполненность и если что-то не заполнено, то выдается сообщение:

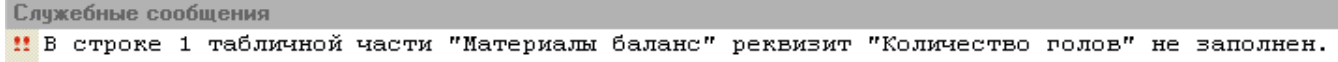

Для исправления ошибки, необходимо заполнить недостающий реквизит.

При проведении документа формируются следующие проводки:

- С включенным флажком «Распределить существующие остатки»

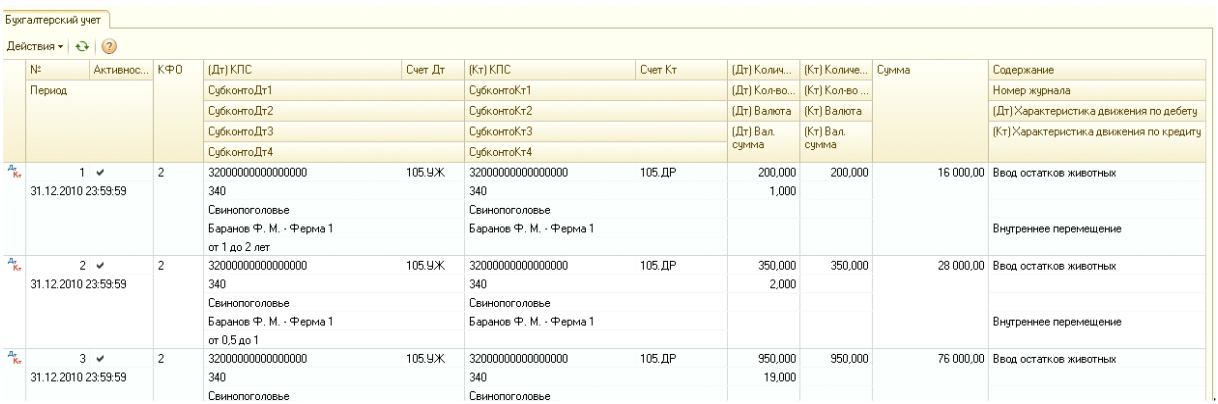

Сумма проводок с включенным флажком «Распределить существующие остатки» рассчитывается по средней цене основной единицы измерения номенклатуры, как в типовых документах по учету МЗ.

- С выключенным флажком «Распределить существующие остатки»

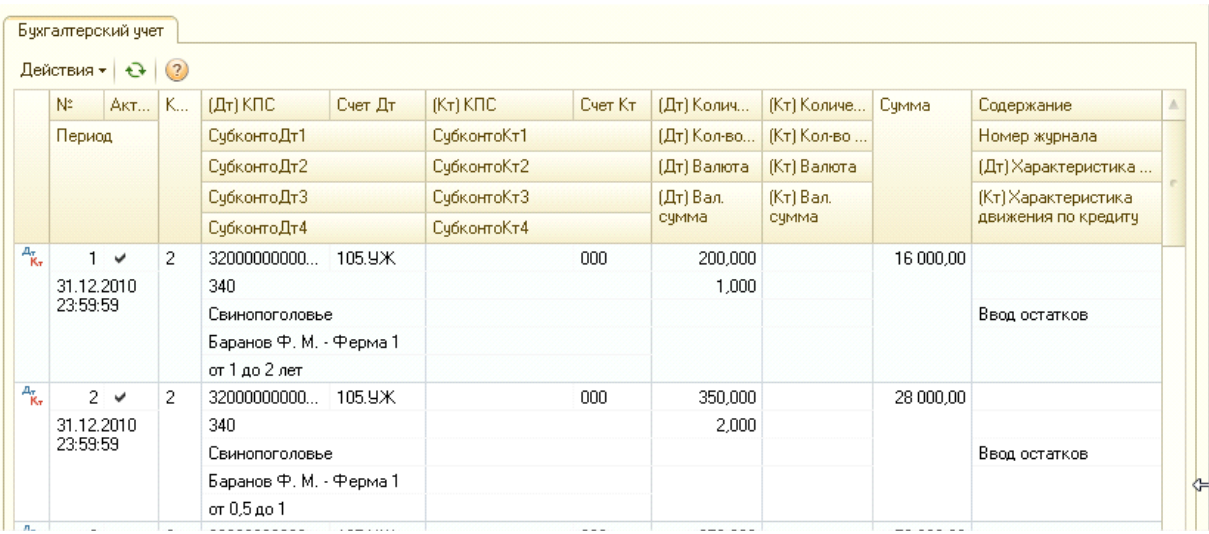

Сумма проводок с выключенным флажком «Распределить существующие остатки»

формируется в соответствии с суммой, указанной в табличной части документа.

В каждом документе предусмотрены соответствующие печатные формы, для вывода документа на печать в нижней части документа нужно нажать на кнопку Печать и выбрать соответствующую печатную форму.

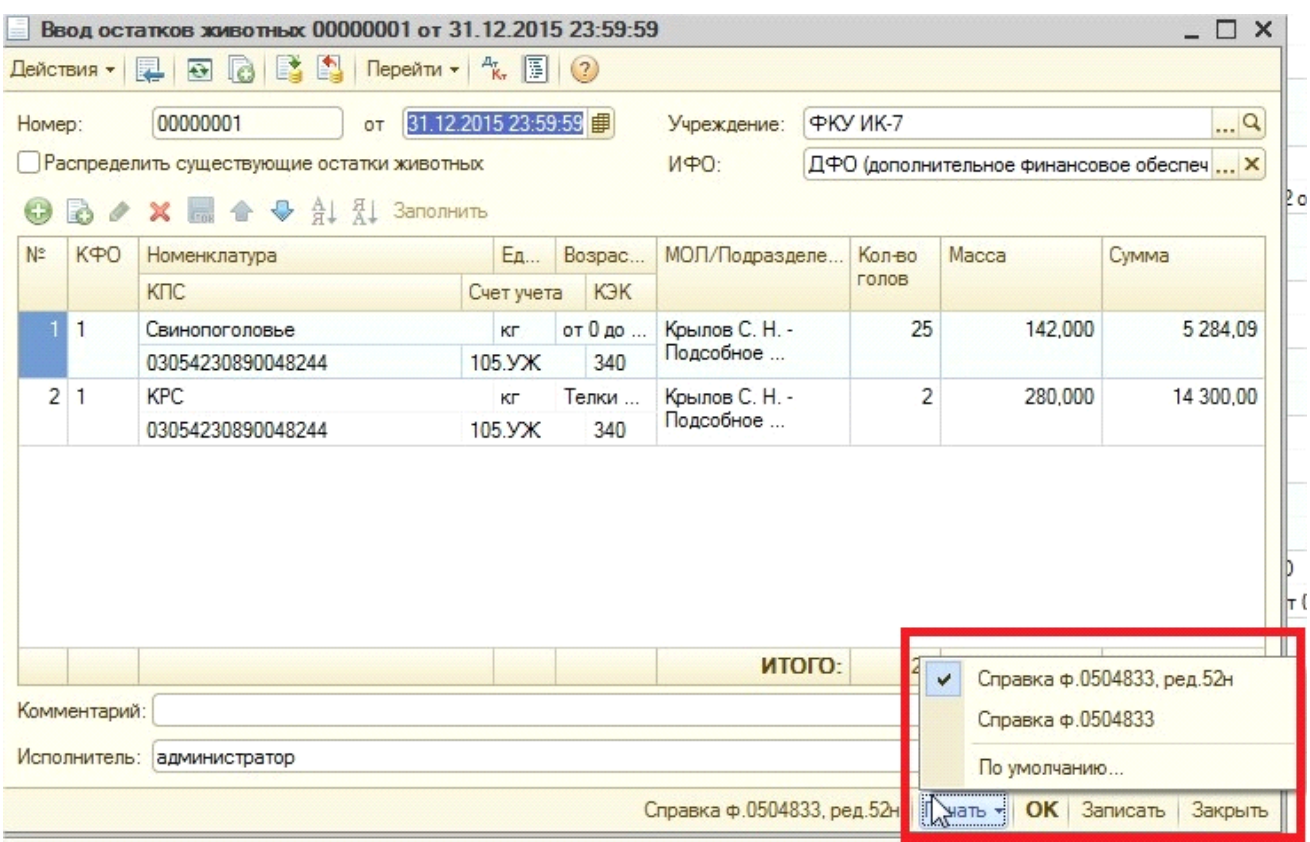

В качестве печатных форм документа представлены Бухгалтерские справки.

2. Документ **«Поступление животных» -** предназначен для отражения операций по поступлению животных в текущем периоде. Документ находится в разделе Материальные запасы - Учет животных - Поступление животных

При создании документ выглядит следующим образом:

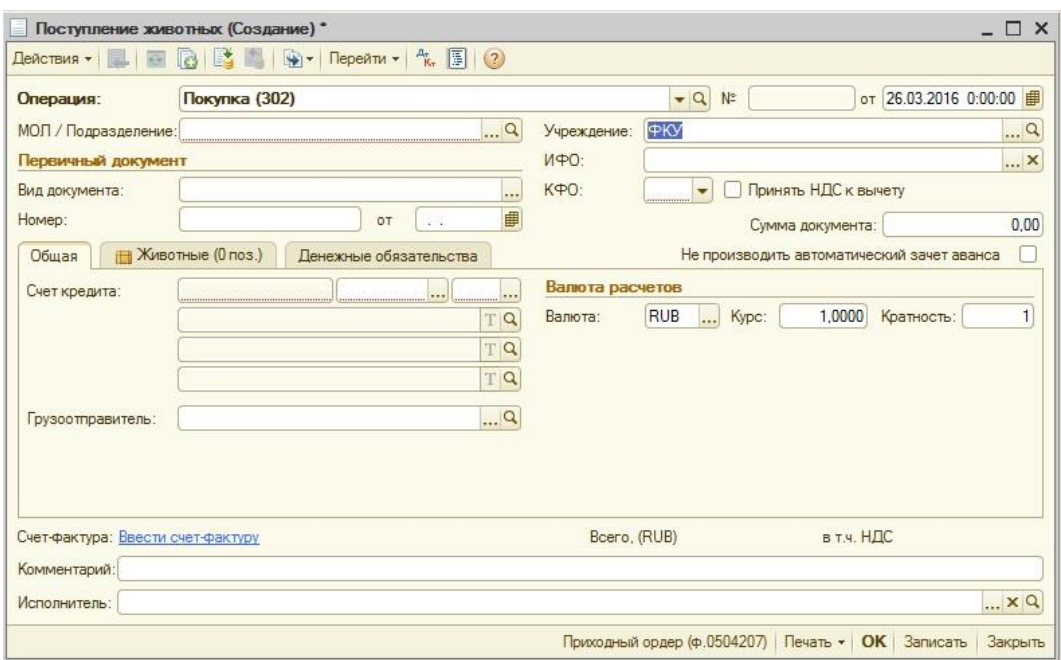

На вкладке «Общая» содержится следующая информация:

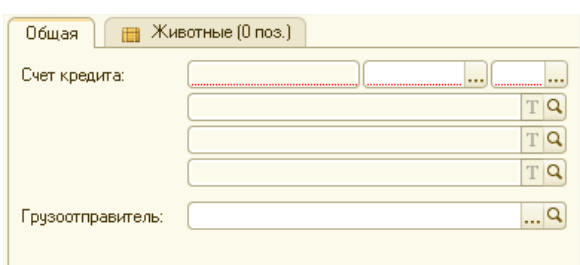

Выбор счета кредита зависит от выбранной операции: Покупка (302), Поступление через подотчетное лицо(208), Прочие поступления.

Счет кредита обычно выбирается 302 (расчеты по принятым обязательствам) с конкретным аналитическим счетом (Например, 302.34 — расчеты по приобретению материальных запасов). После выбора счета, становится доступным выбрать субконто счета.

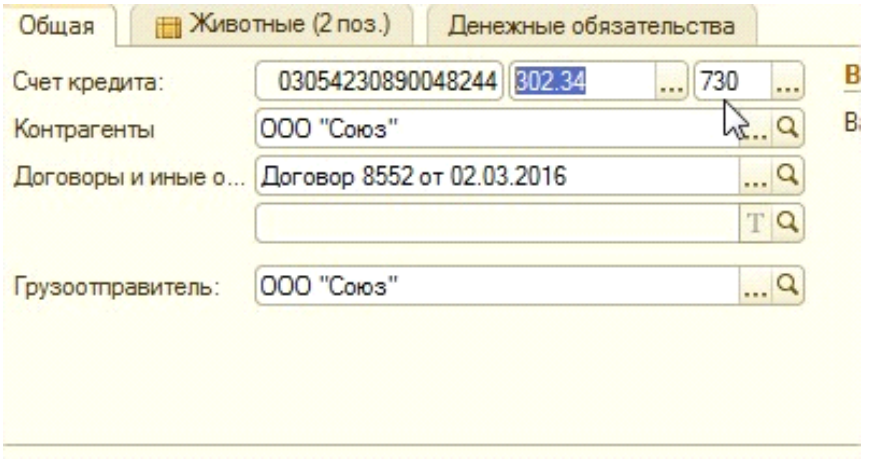

«Грузоотправитель» автоматически заполняется согласно выбранному контрагенту, но значение реквизита можно изменить.

Далее заполняется вторая закладка документа "Животные".

Для заполнения табличной части можно использовать кнопку «Добавить» или «Подбор». Подробные указания по использованию кнопки «Подбор» приведены в описании документа «Перемещение животных».

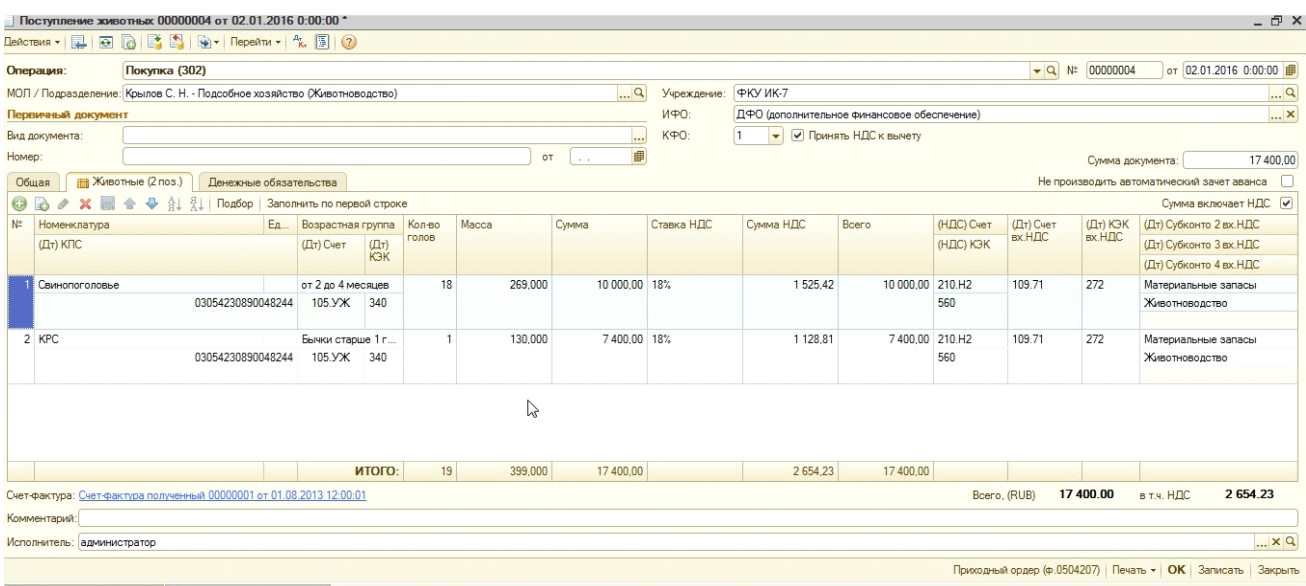

Если какие-либо параметры указанные в первой строке табличной части повторяются в последующих, то для того, чтобы заполнить их автоматически предусматривается кнопка "Заполнить по первой строке" Заполнить по первой строке

После подбора животных, подбор нужно закрыть. В табличной части создаются строки, в которых необходимо указать количество голов, их массу и общую стоимость.

Необходимо обратить внимание на сумму документа (показано на рисунке).

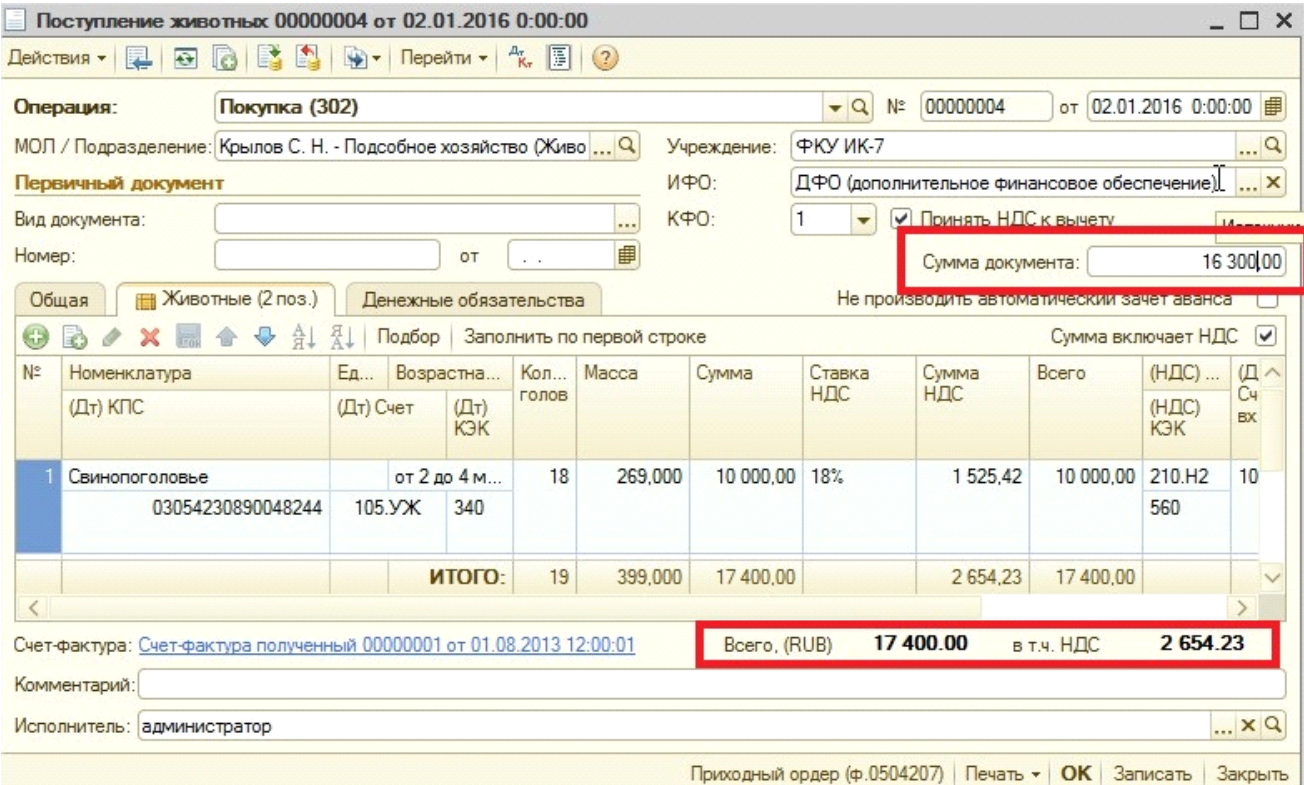

Эти суммы должны совпадать, в противном случае программа выдает сообщение:

Служебные сообщения **!!** Не сходится сумма по документу

*Примечание: Если сумма 1 (в шапке документа) документа равна нулю, то документ проводится, и сумма автоматически проставляется в соответствии с суммой 2 (в табличной части). Если же сумма 1 отлична от нуля и не равна сумме 2, то выходит ошибка.* 

Если животные приобретены с учетом НДС, и его необходимо принять к вычету, то в документе устанавливается признак "Принять НДС к вычету", в табличной части заполняются реквизиты ставка НДС, (НДС) Счет, (Дт) Счет вх. НДС, (Дт) Счет вх. КЭК,  $($ Дт $)$ 

Субконто 2 (3,4) вх. НДС (подробнее о назначении и заполнении этих реквизитов можно прочитать в методическом материале об Учете НДС)

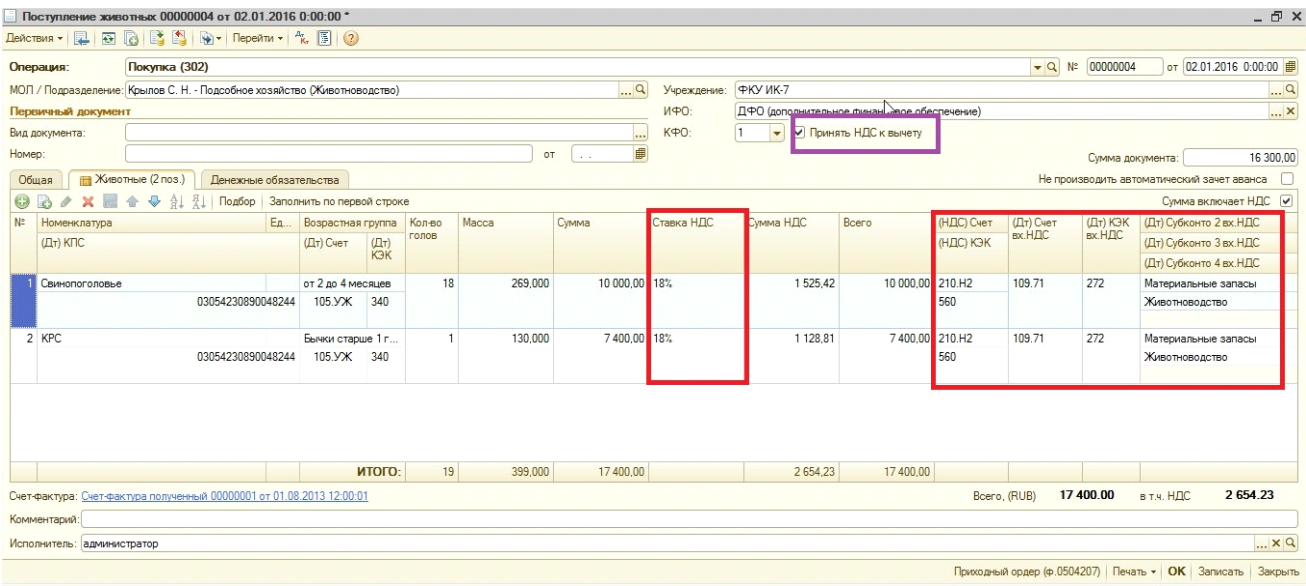

После заполнения этих реквизитов на основании документа можно ввести документ Счетфактура полученный, нажав в нижней части документа на кнопку

Счет-фактура: Ввести счет-фактуру , Счет-фактура заполниться автоматически согласно данным

указанным в документе.

При проведении документа формируются следующие проводки:

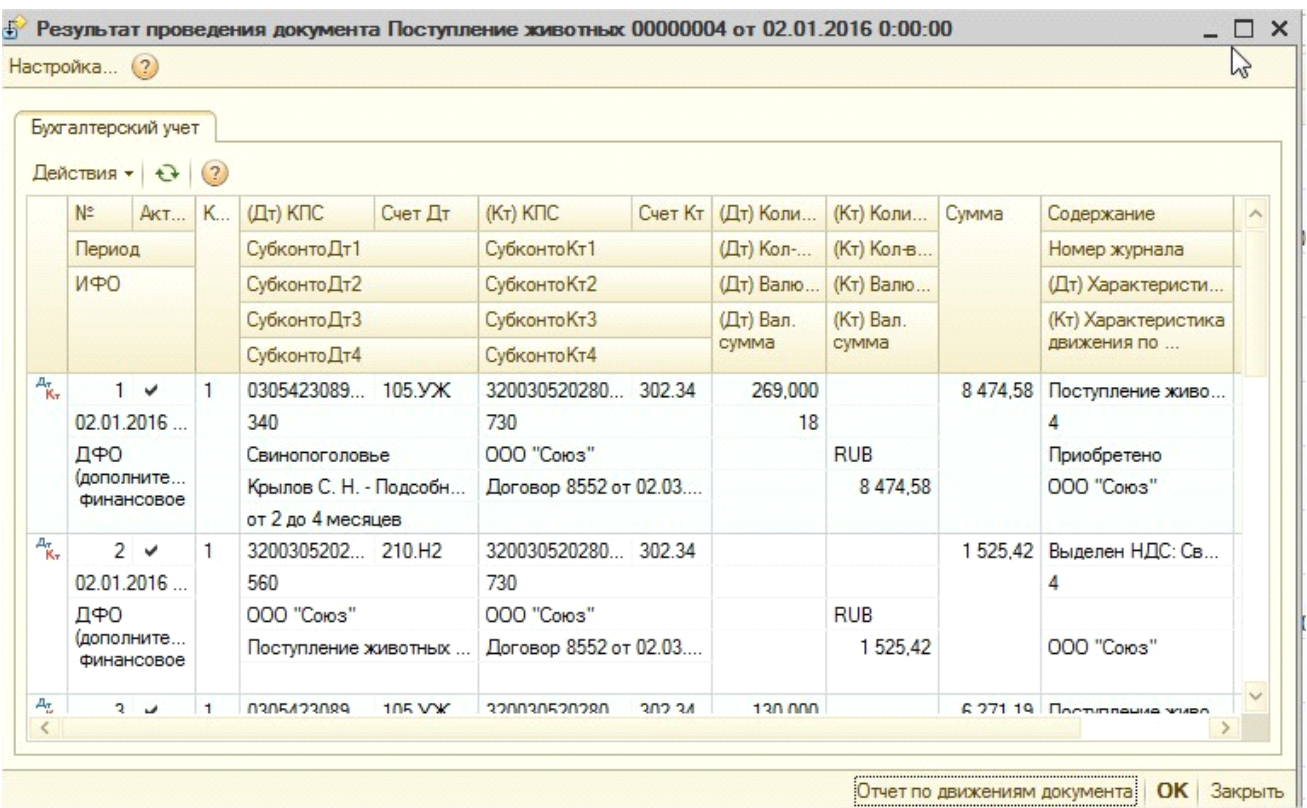

Проводки формируются по каждой номенклатуре, указанной в документе. Сумма проводки берется из табличной части документа.

В документе предусмотрены следующие печатные формы:

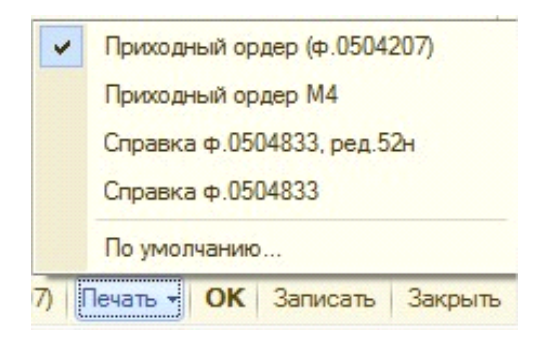

- Приходный ордер М4:

-

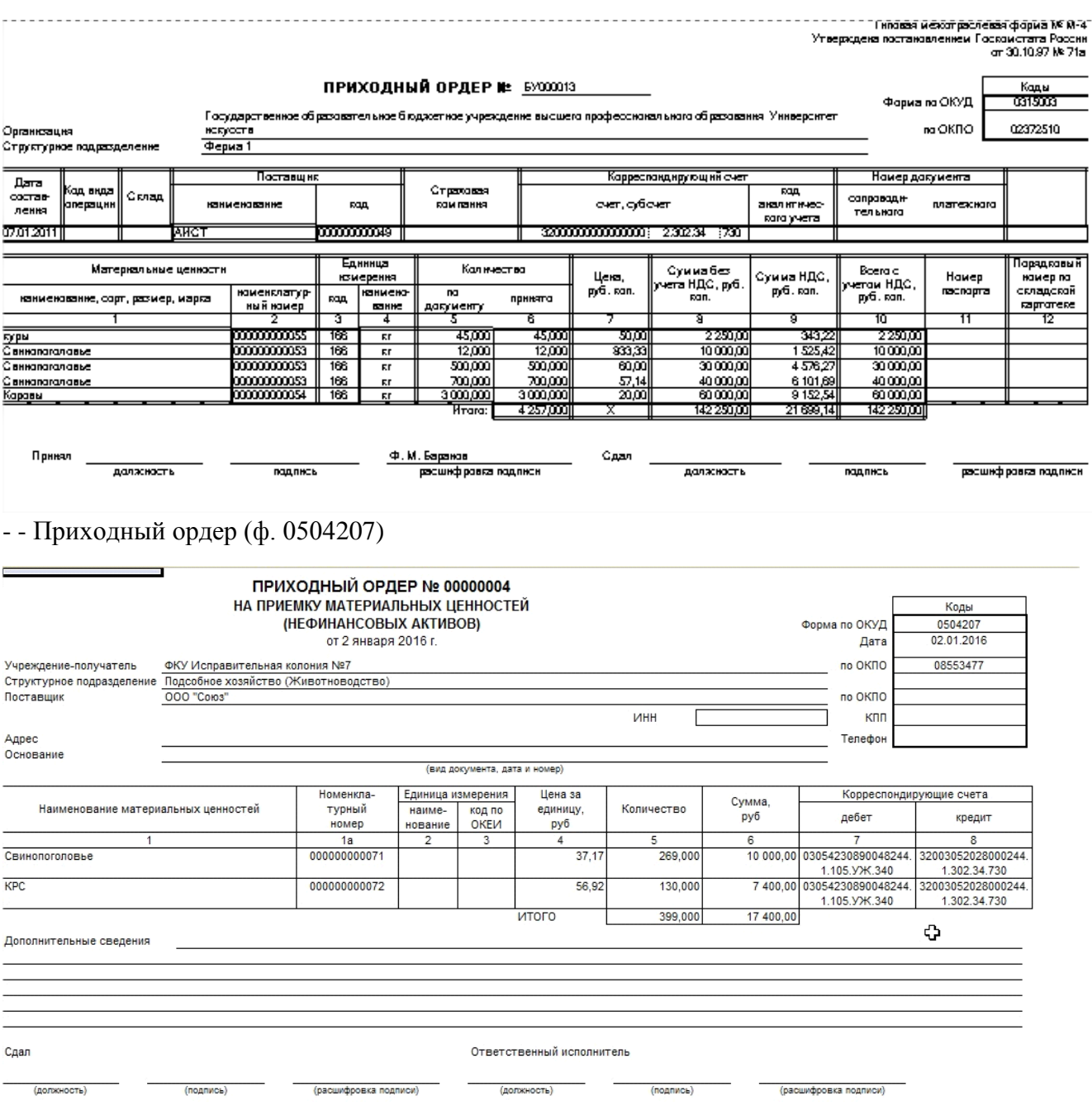

- Бухгалтерская справка.

После проведения документа на его основании можно ввести документ «Счет фактура полученный», «Перемещение животных в возрастную группу», «Выбытие животных», «Возврат животных поставщику», «Сторно». Для того чтобы на основании существующего документа автоматически заполнить последующие документы предусмотрена кнопка Ввести на основании, нажав которую, можно выбрать документ, который будет заполнен на основании созданного.

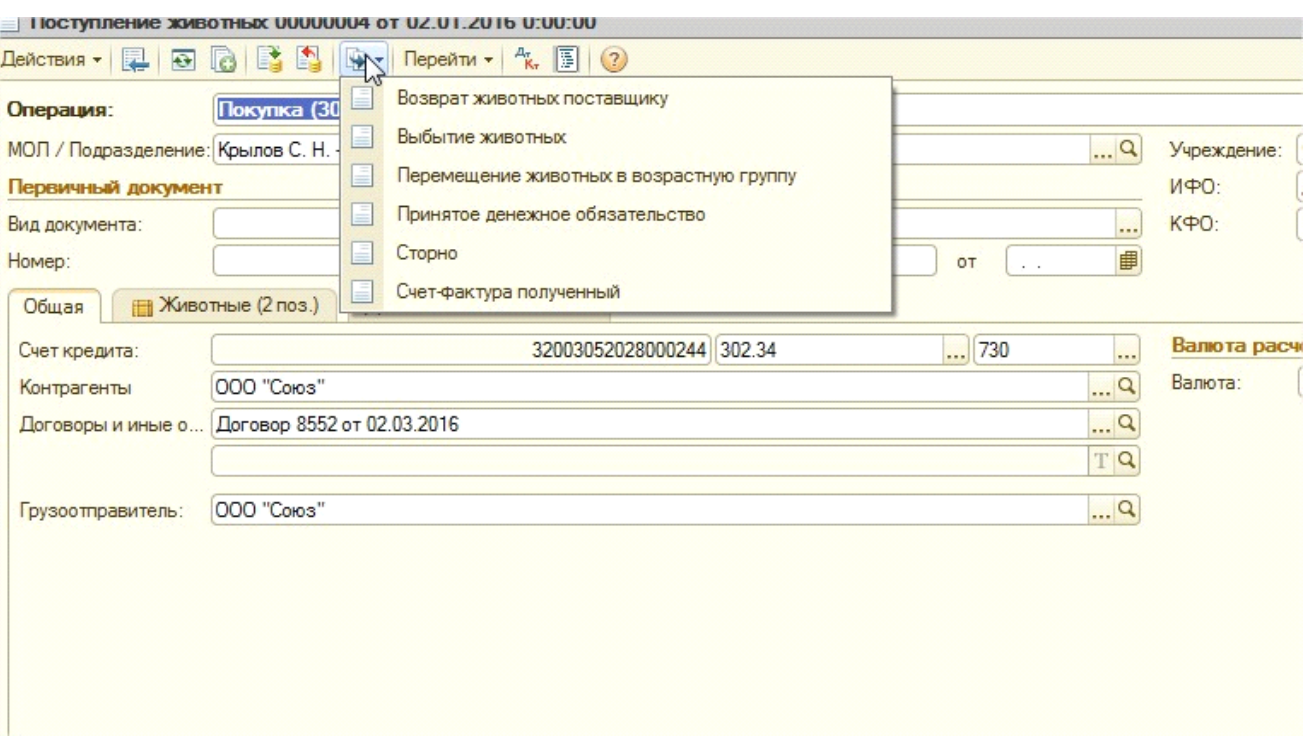

3. Документ **«Перемещение животных в возрастную группу» -** предусмотрен для перевода животных из одной возрастной группы в другую, а также для оформления операций по внутреннему перемещению между ЦМО. Документ располагается в разделе Материальные запасы - Учет животных - Перемещение животных в возрастную группу.

При создании документ выглядит следующим образом:

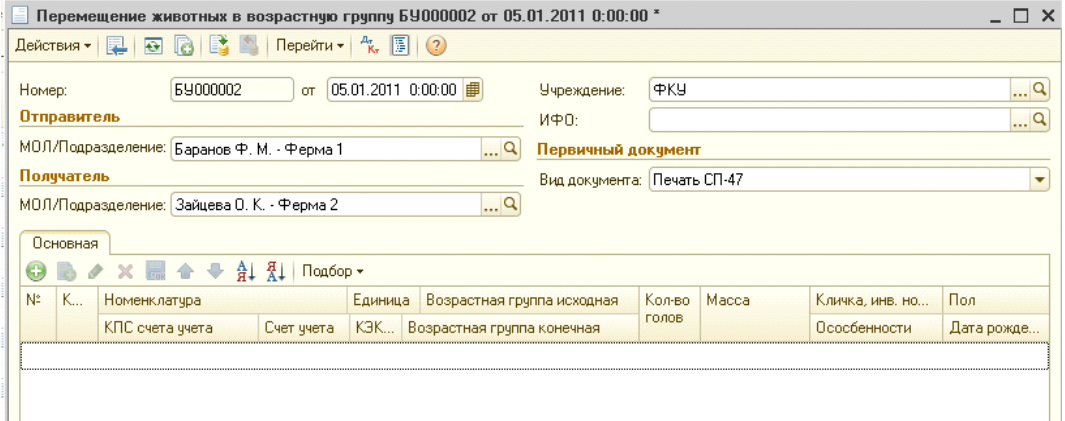

Если с помощью документа оформляется передача от одного ЦМО другому, то в поле Отправитель необходимо указать ЦМО от которого выполняется передача, в поле Получатель выбирается кому выполняется передача. В этом случае реквизиты Возрастная группа исходная и Возрастная группа конечная должны совпадать.

Табличную часть документа можно заполнять либо нажатием кнопки «Добавить»:

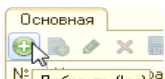

<sup>NE добавить (Ins)<sup>38</sup> Либо нажатием кнопки «Подбор» и выбором режима подбора:</sup>

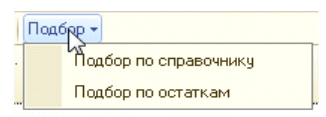

Если нажата кнопка «Добавить» или «Подбор» в режиме «Подбор по справочнику», откроется справочник «Номенклатура» с отбором по типу номенклатуры «Молодняк и животные на откорме», не помеченным на удаление:

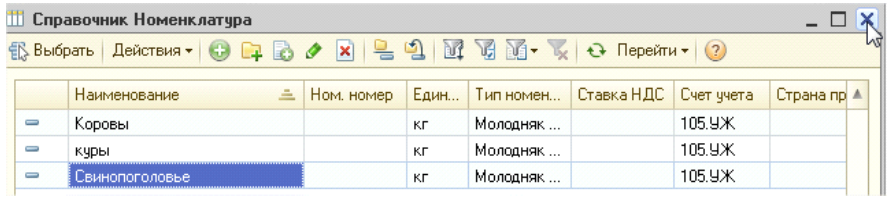

В режиме «Подбор по справочнику» по двойному нажатию левой клавиши мыши элементы подбираются в документ. Когда нужных животных подобрали, подбор нужно закрыть. При таком подборе в документе образуются строки где указана номенклатура, остальные параметры нужно дозаполнить данные вручную (Счет, КПС, Возрастная группа, количество голов, Масса).

Если выбран режим «Подбор по остаткам», откроется обработка подбора

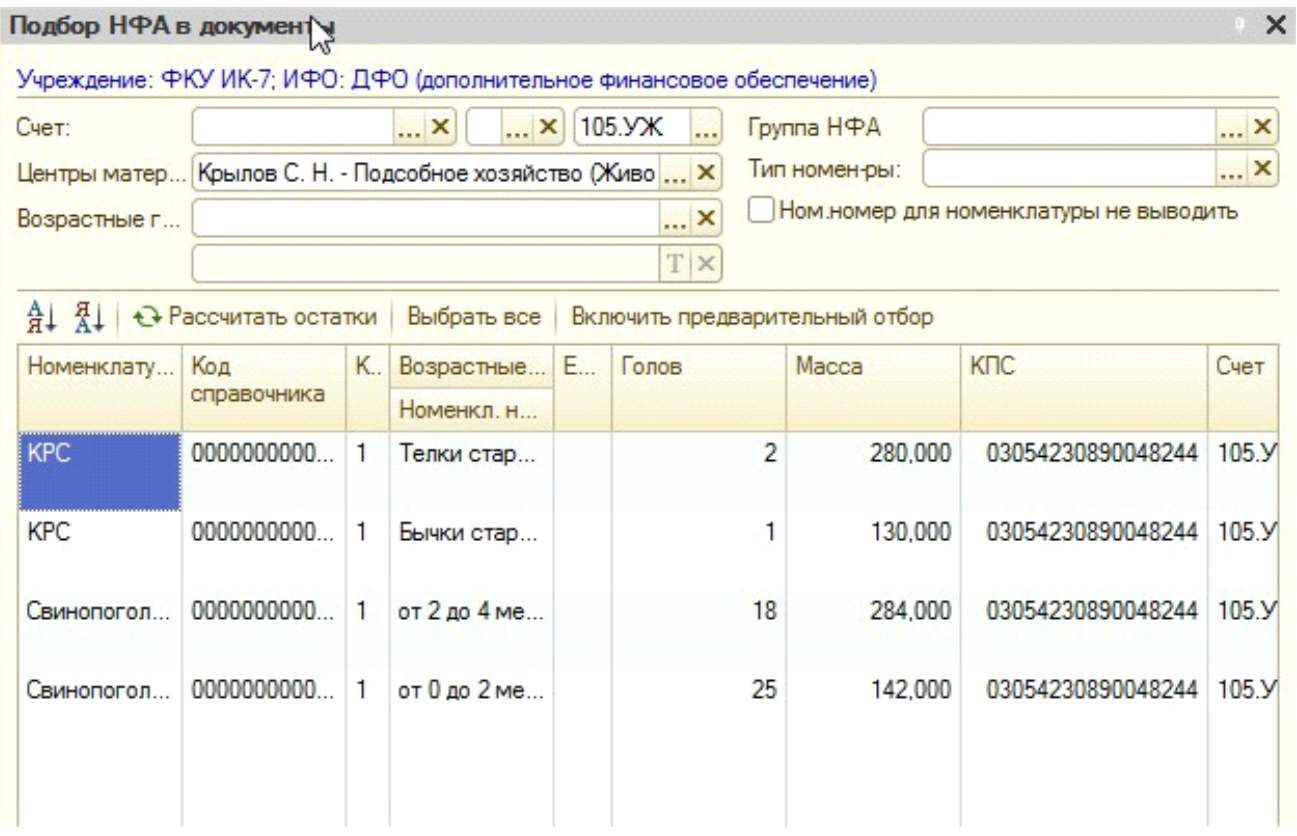

Дата документа должна совпадать с «Остатки на:». Установить флажок «Запрашивать количество».

По нажатию кнопки «Выбрать все» в документе создадутся строки по всем имеющимся остаткам животных на указанную дату.

Можно нажать кнопку «Включить предварительный отбор», внизу будут отображаться подобранные остатки.

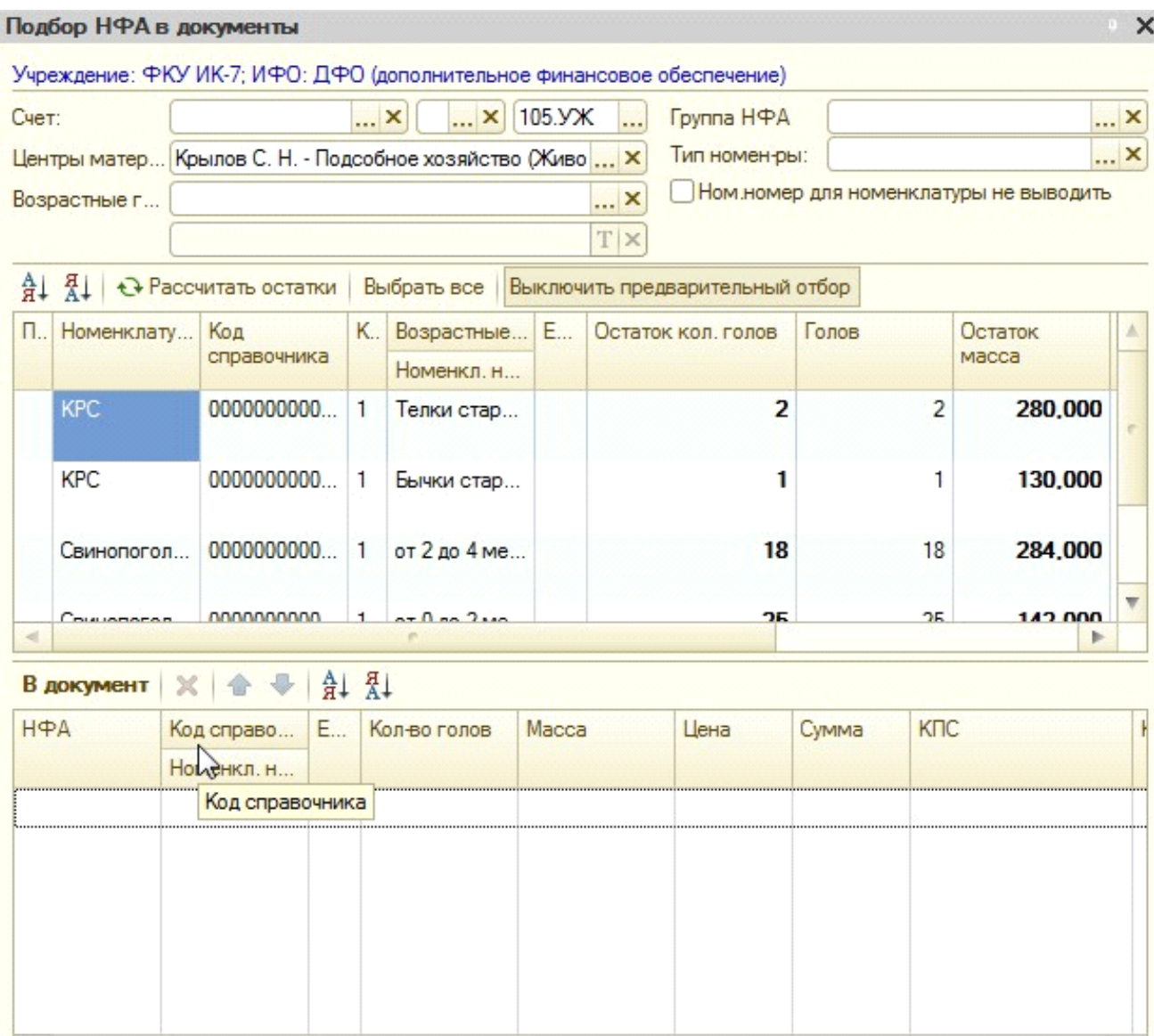

В этом случае после окончания подбора нужно будет нажать кнопку «В документ» и закрыть обработку подбора.

В документе образуются строки, в которых уже будет указать возрастную группа в которую нужно перевести и необходимые параметры.

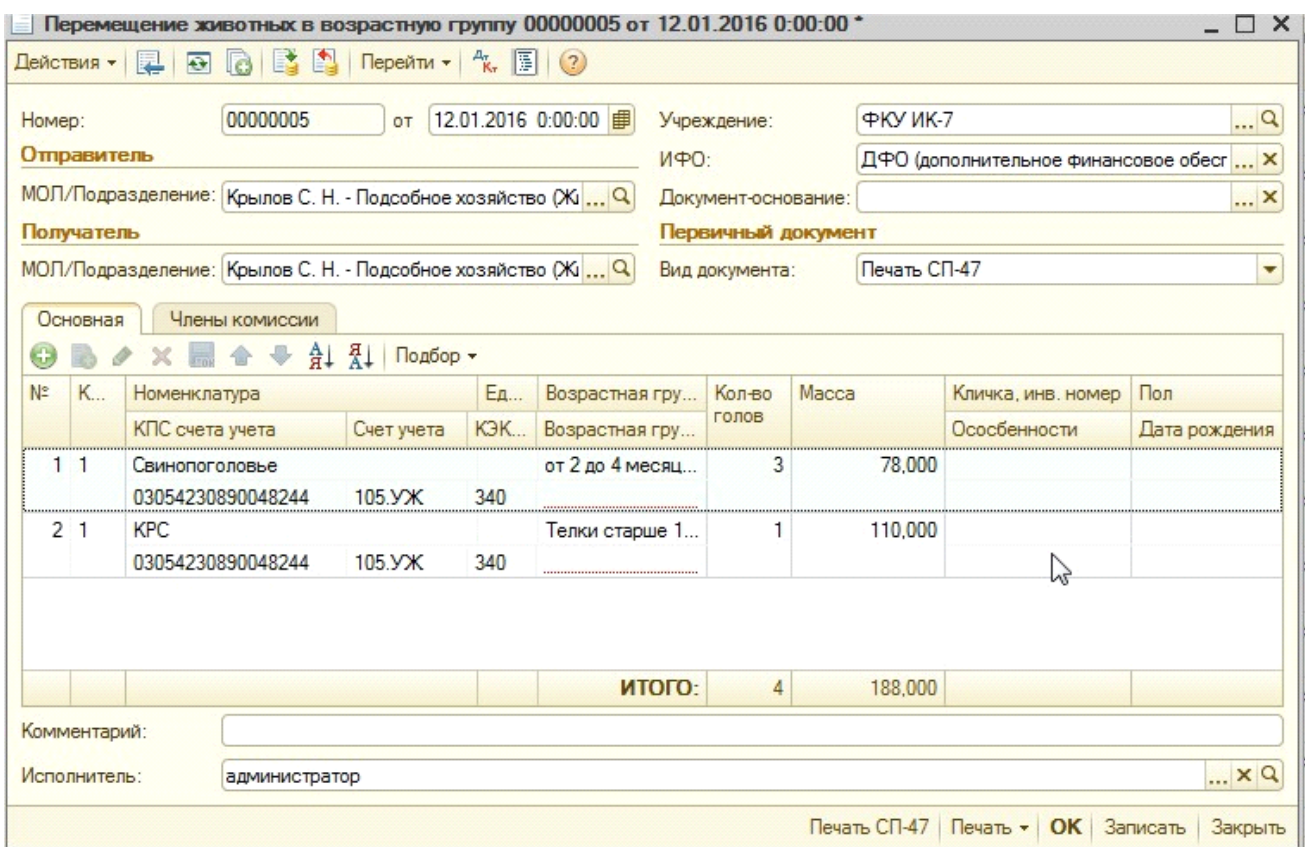

Возрастную группу конечную можно выбрать только из справочника Возрастные группы по следующим параметрам:

- либо она будет совпадать с исходной;
- либо следующая по возрастанию (по коду) в пределах полового признака;

- если исходная группа МЖ, то в качестве конечной группы можно выбрать следующие по коду М или Ж.

*Примеры перевода можно рассмотреть на примере. У номенклатуры «Корова» забиты следующие возрастные группы:*

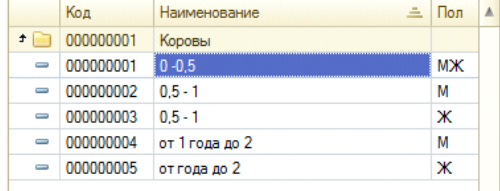

*Из группы «0 – 0,5» можно перевести только в группы «0,5 – 1 (М)» или «0,5 – 1 (Ж)». Из группы «0,5 – 1 (М)» можно перевести только в группу «от 1 года до 2 (М)». Из группы «0,5 – 1 (Ж)» можно перевести только в группу «от года до 2 (Ж)».* 

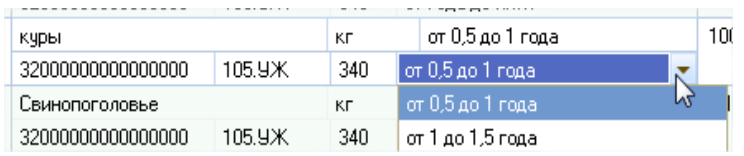

Столбцы Кличка, инв.номер, Особенности, Пол, Дата рождения не обязательны для заполнения, нужны только для печати формы СП-47.

При проведении документа необходимо обратить внимание есть ли выбранные животные в остатке (по количеству голов и весу). В противном случае программа выдаст сообщение

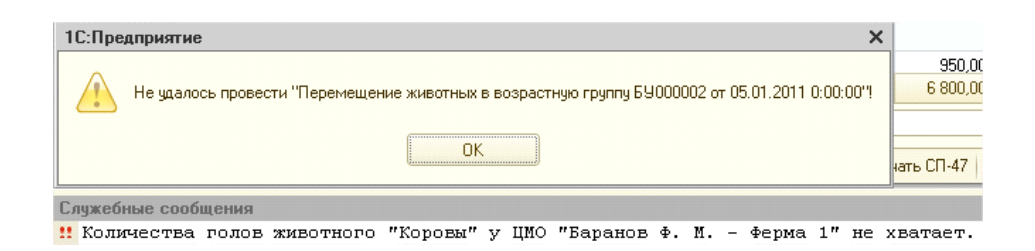

Если с помощью документа необходимо оформить внутреннее перемещение между ЦМО, то в поле в поле возрастная группа конечная указывается возрастная группа равная возрастной группе исходной.

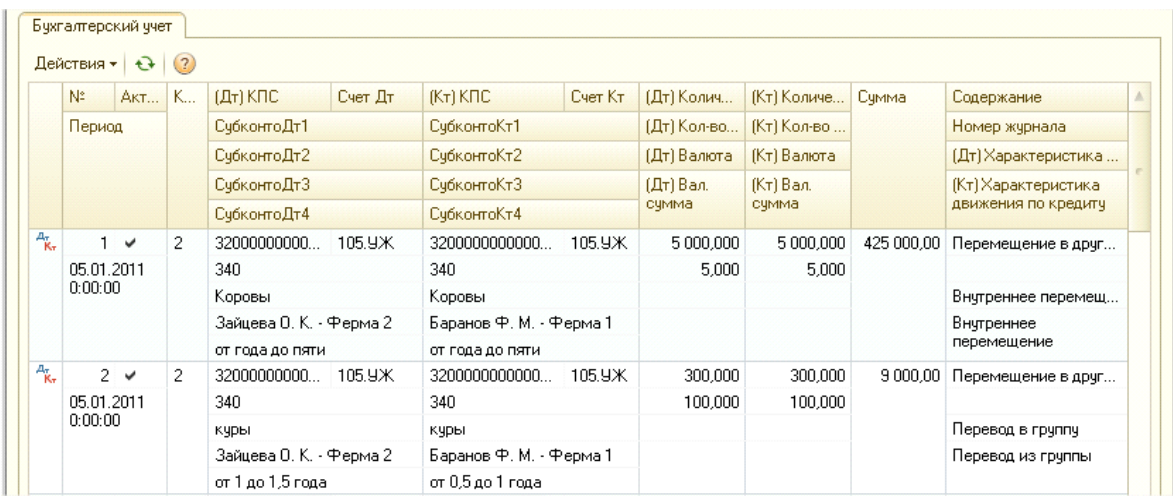

При проведении документа формируются следующие проводки:

Сумма проводки рассчитывается по средней стоимости основной единицы измерения животных – кг на дату документа.

В документе предусмотрены следующие печатные формы:

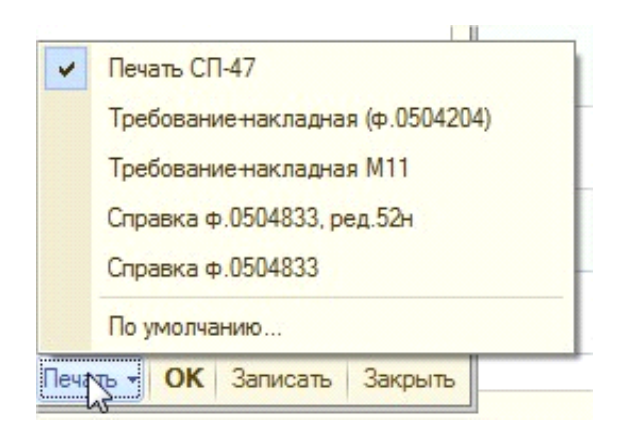

СП-47:

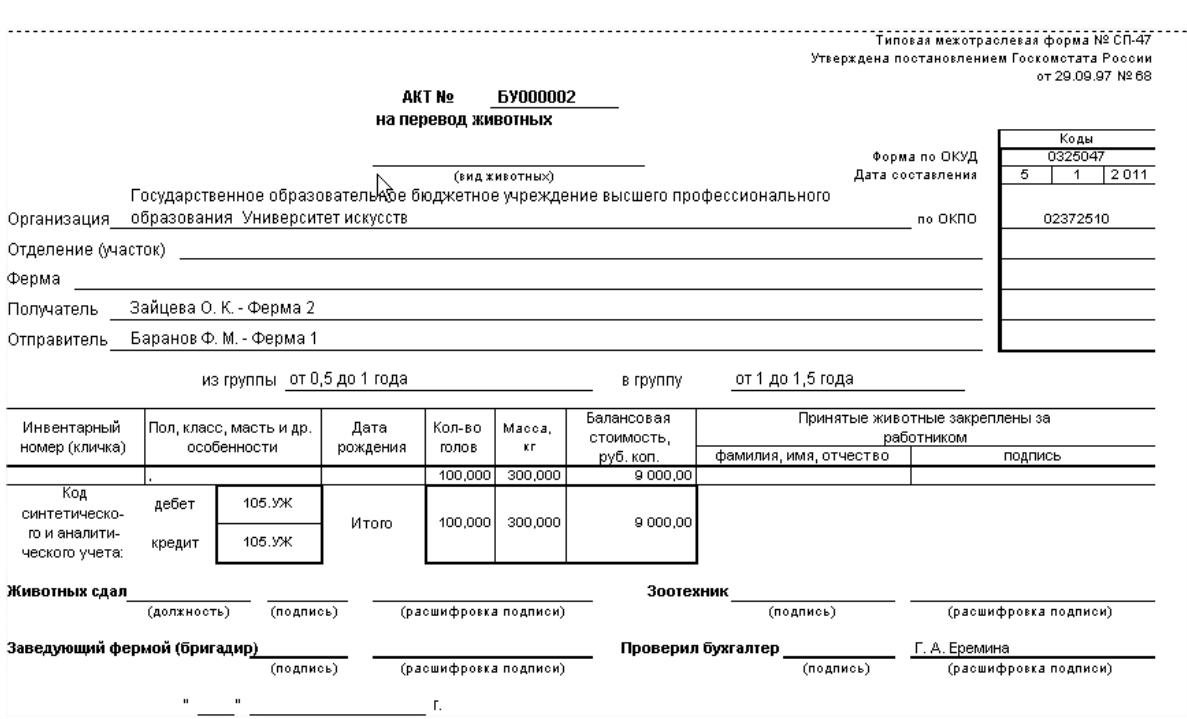

- Требование – накладная М-11;
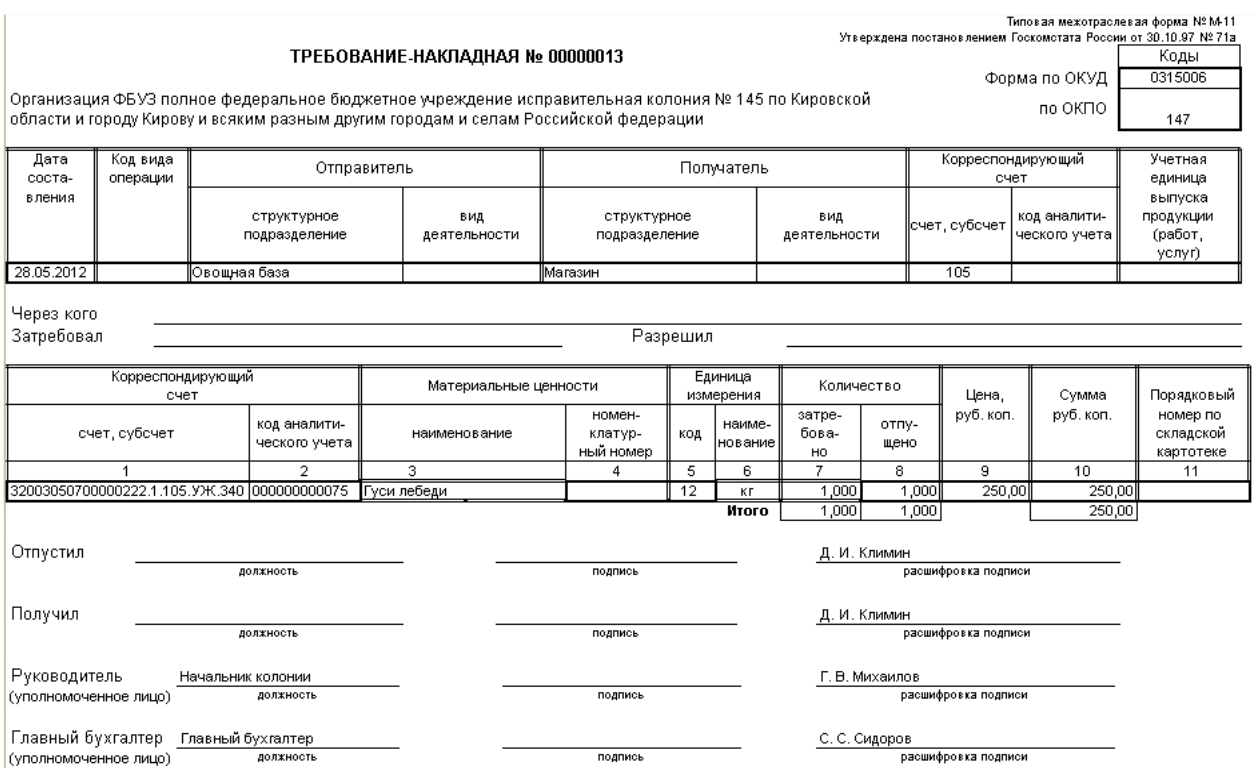

# - Требование накладная (ф. 0504204)

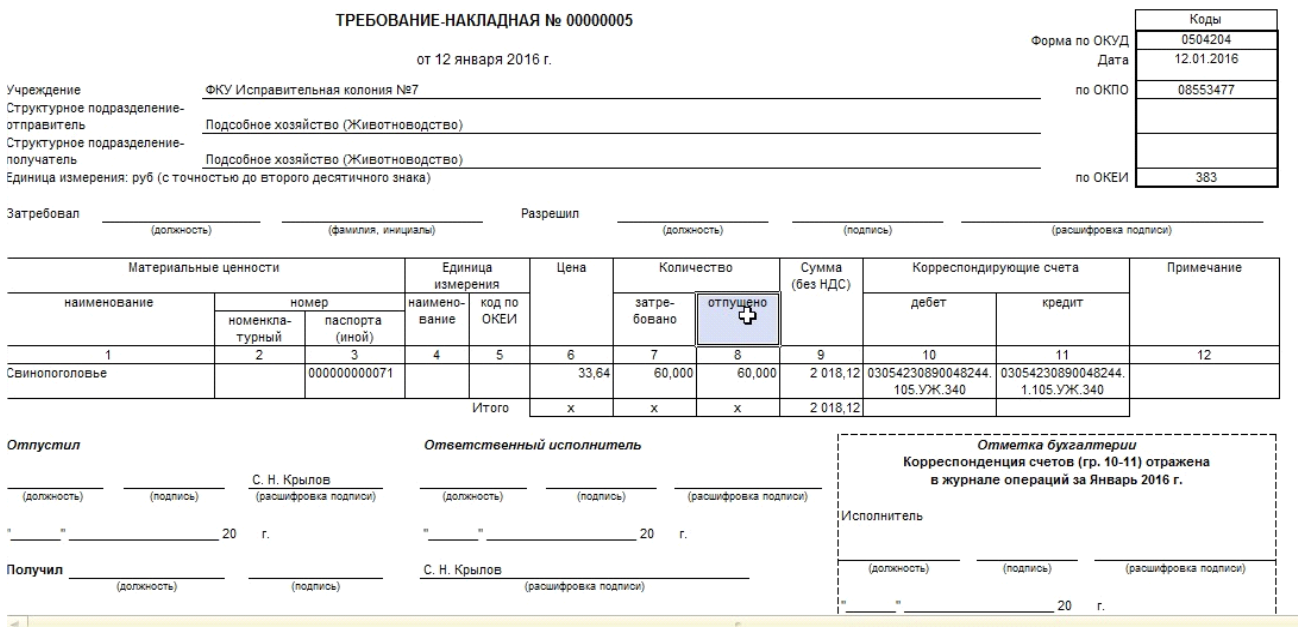

4. Документ **«Возврат животных поставщику» -** предназначен для возврата животных поставщику. Документ располагается в разделе Материальные запасы - Учет животных - Возврат животных поставщику. При создании, документ выглядит следующим образом:

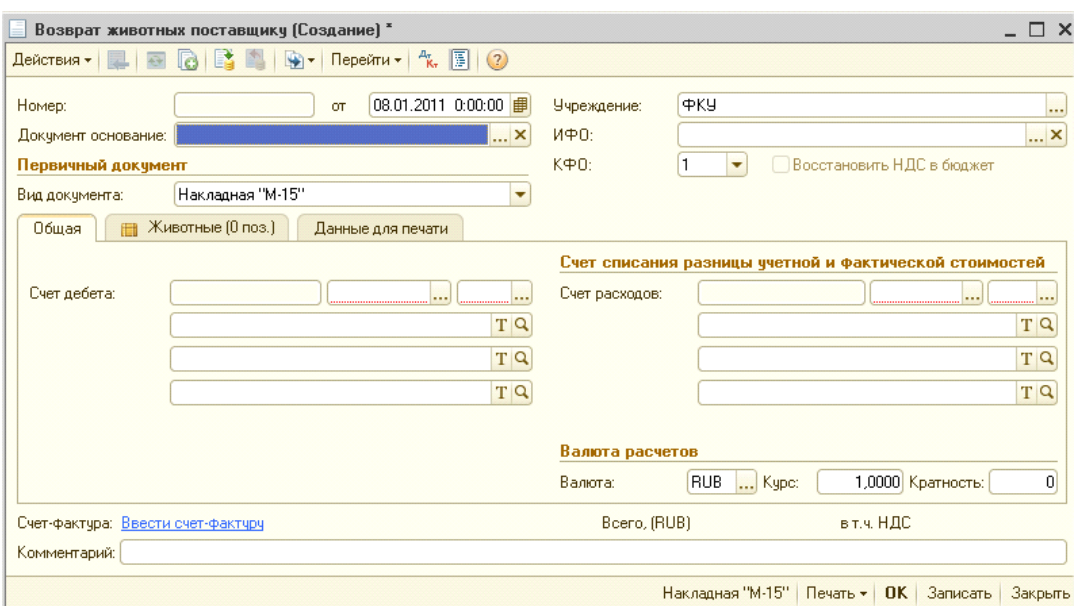

Документ можно ввести на основании документа «Поступление животных» (необходимо выбрать документ основание). В этом случае реквизиты и табличная часть заполняться автоматически.

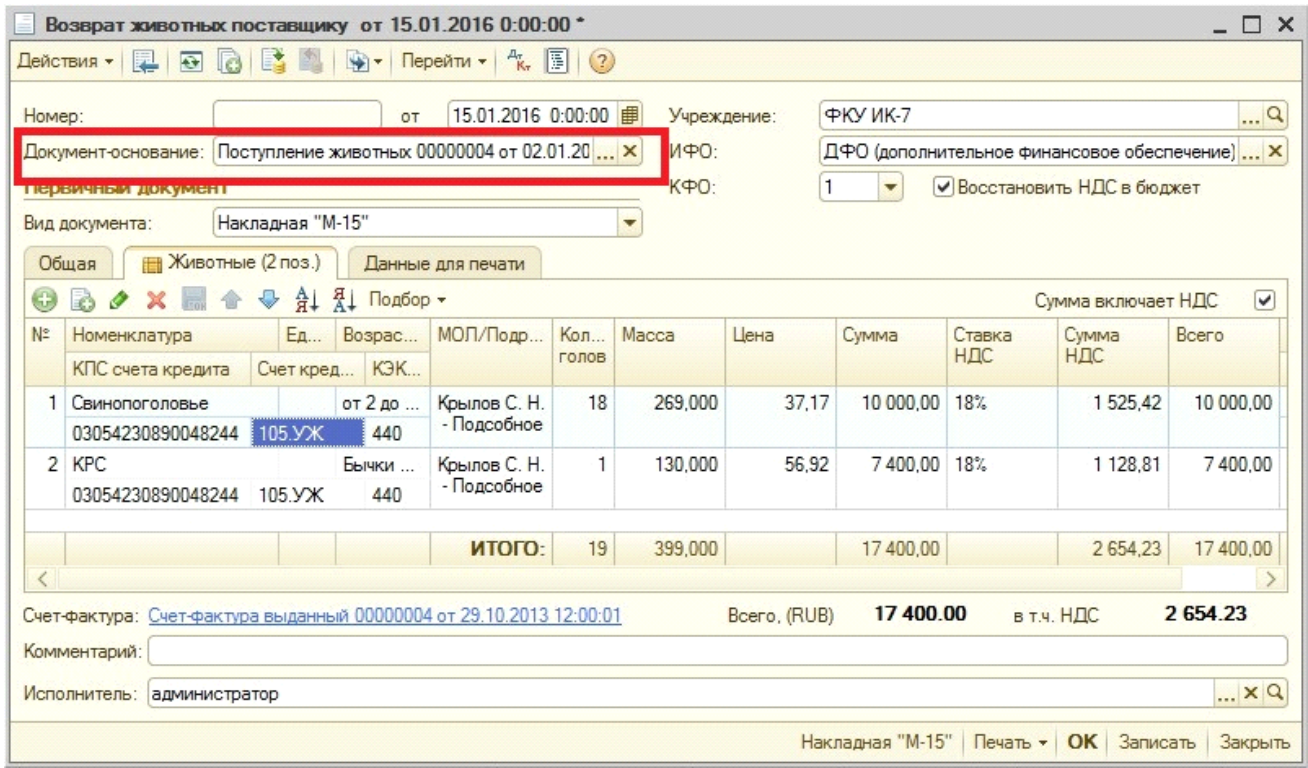

При заполнении документа должны быть заполнены соответствующие реквизиты.

Вкладка «Общая»:

Если документ был введен на основании документа «Поступления животных», то часть реквизитов вкладки заполняются автоматически (счет дебета — счет расчета с поставщиками):

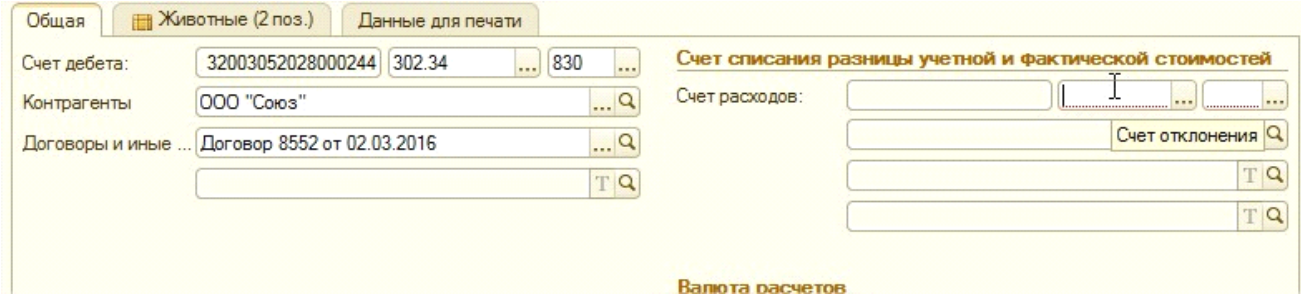

В качестве «Счета расходов» указывается счет для отнесения разницы между учетной стоимостью и стоимостью, по которой производится возврат животных, и его аналитика.

Разница между стоимостью возврата и учетной стоимостью возникает из-за того, что животные возвращаются по стоимости приобретения, а списываются с баланса по учетной стоимости.

Счет расходов выбирается из предложенных: 106.ЗИ, 109.61, 109.71, 109.81 и 401.20. После выбора «Счета расходов», становится доступным его аналитика.

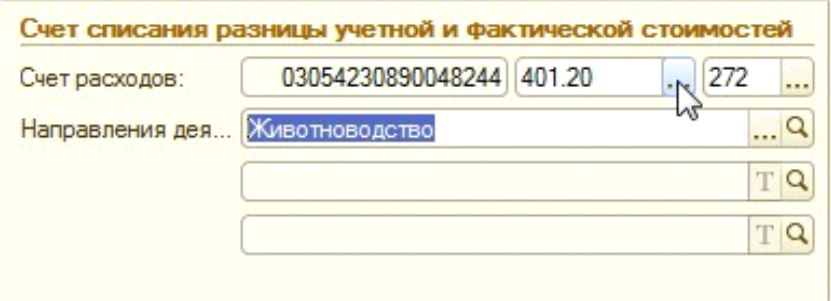

Для заполнения табличной части можно использовать кнопку «Добавить» или «Подбор».

Подробные указании по использованию кнопки «Подбор» приведены в описании документа «Перемещение животных».

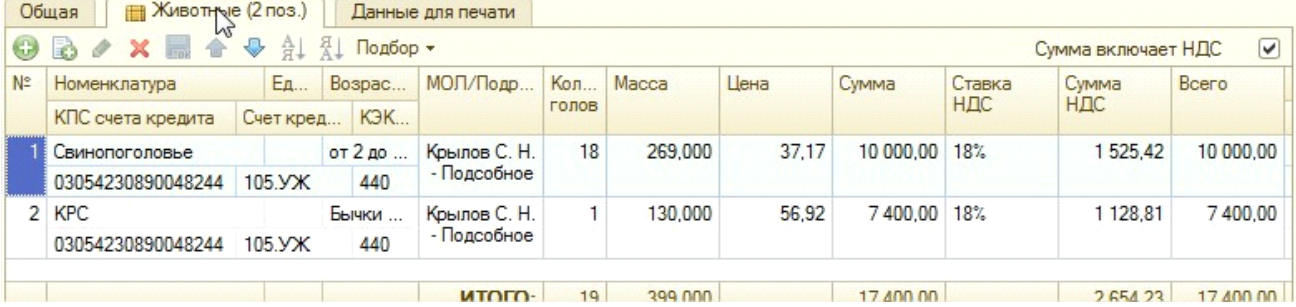

При проведении документа необходимо обратить внимание есть ли выбранные животные в остатке (по количеству и весу). В противном случае программа выдаст сообщение

```
Служебные сообщения
‼ Количества голов животного "Коровы" у ЦИО "Баранов Ф. М. - Ферма1" не хватает.
```
При проведении документа формируются следующие проводки:

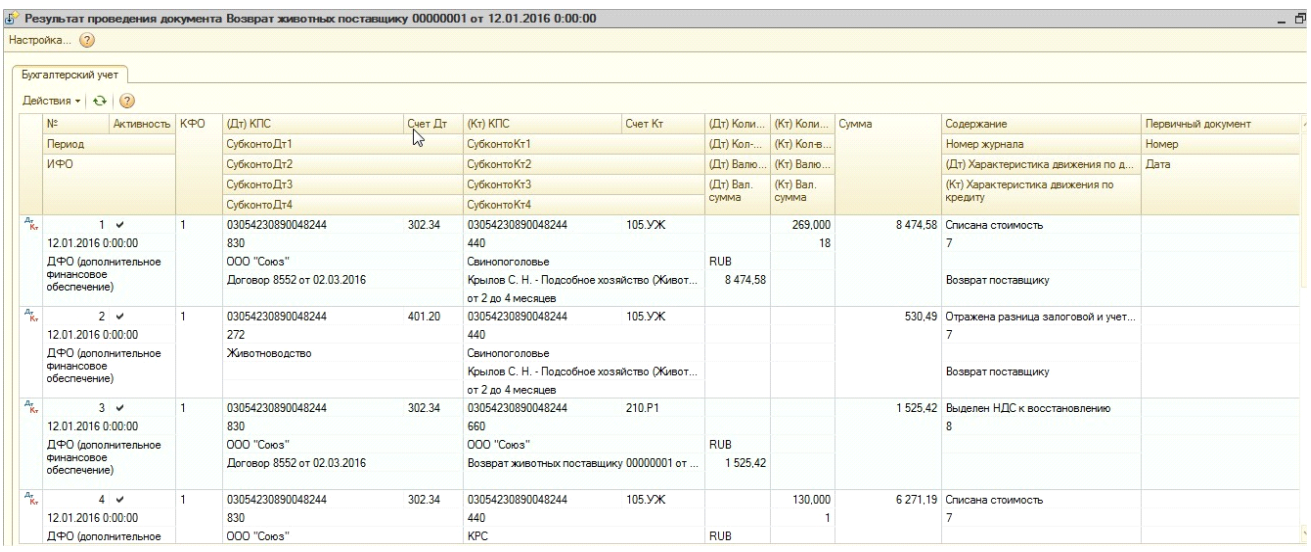

Сумма проводки формируется в соответствии со стоимостью животных при возврате.

Если разница между учетной и фактической стоимостью равна нулю, то в проводке эта операция отражена не будет

*Рассмотрим пример формирования разницы между учетной и фактической стоимостью. На дату возврата в учреждении в остатке имеется 300 кур (120 из которых поступили за 38 руб/кг, 100 — за 40 руб/кг, 80 — за 34,5 руб/кг), 100 свиней (20 из которых поступили за 89 руб/кг, 80 — за 93 руб/кг).* 

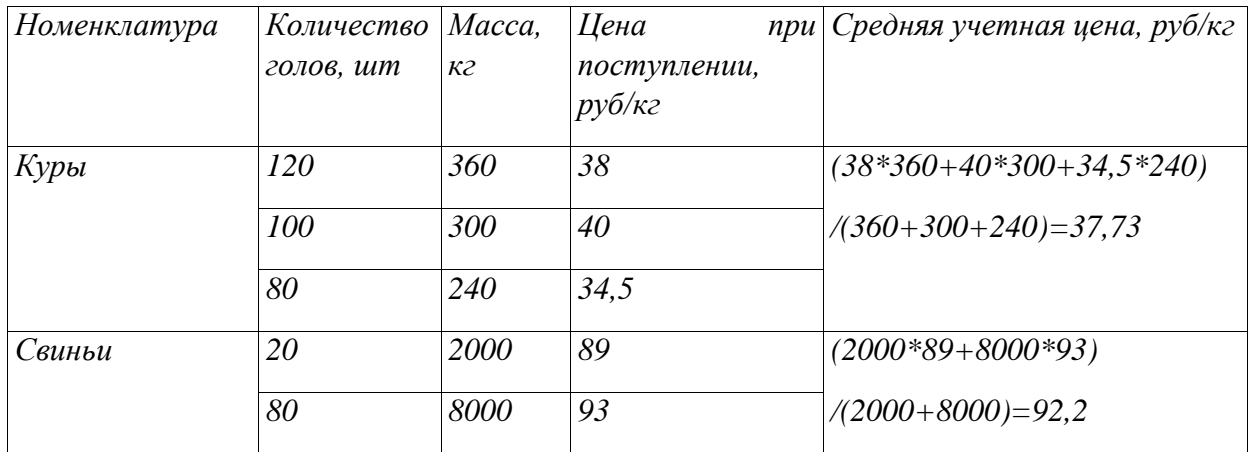

*Необходимо возвратить поставщику 125 (375 кг) кур по цене 35 руб/кг и 51 (5100 кг) свинью по цене 91,5 руб/кг. Разница между учетной и фактической стоимостью вычисляется по формуле: Сумма\_учетная\_средняя - Сумма\_возврата = Разница* 

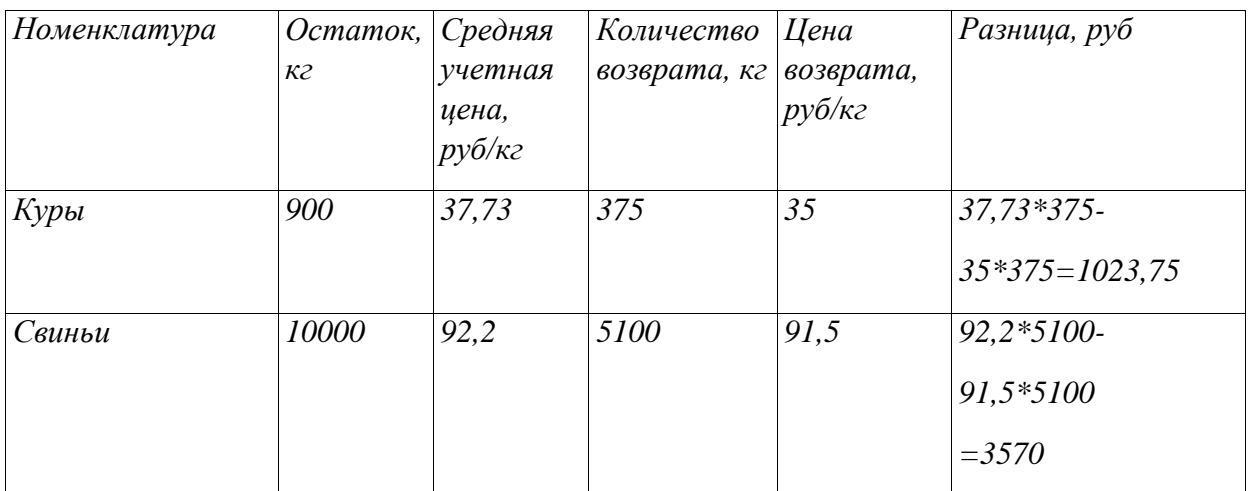

В документе предусмотрены следующие печатные формы

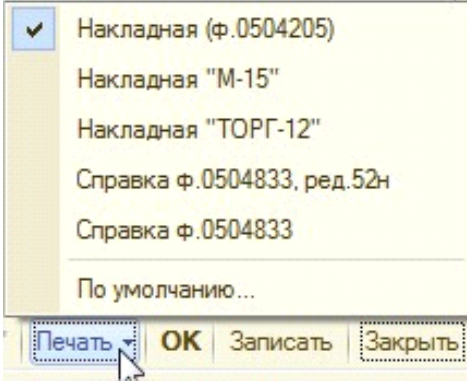

- Накладная «М-15»

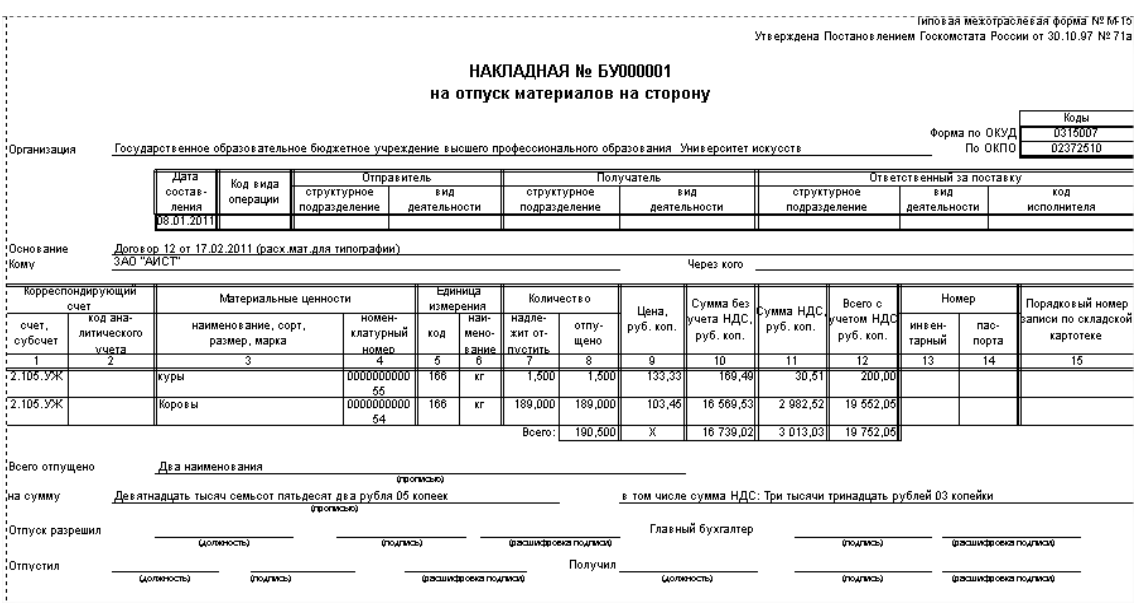

- Накладная «ТОРГ-12» (расходная накладная):

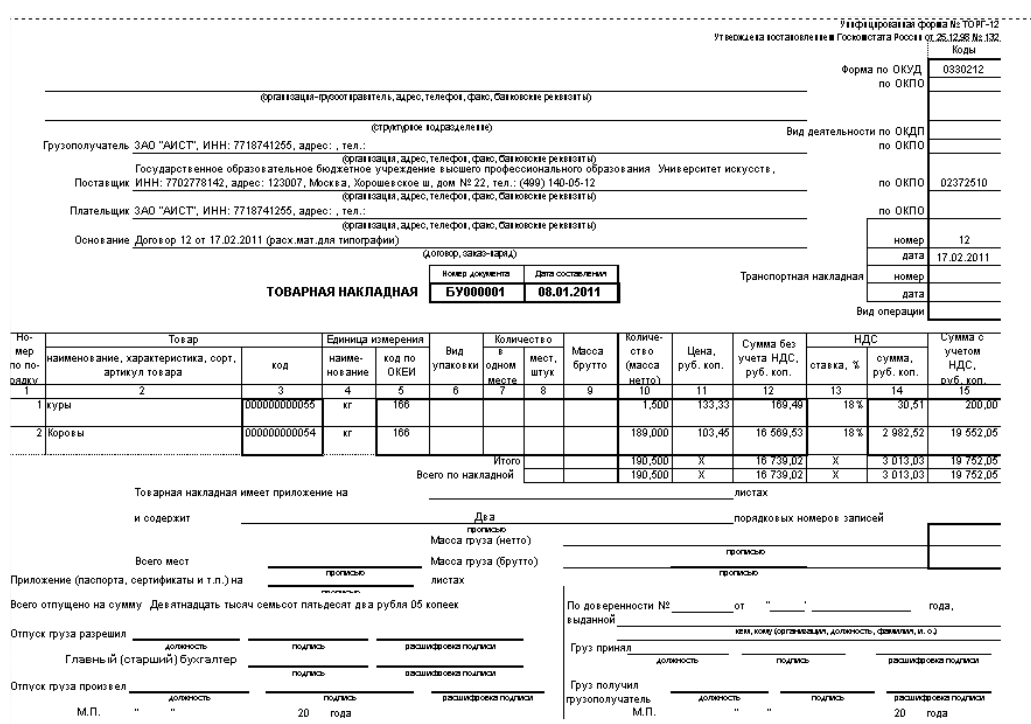

### - Накладная (ф. 0504205)

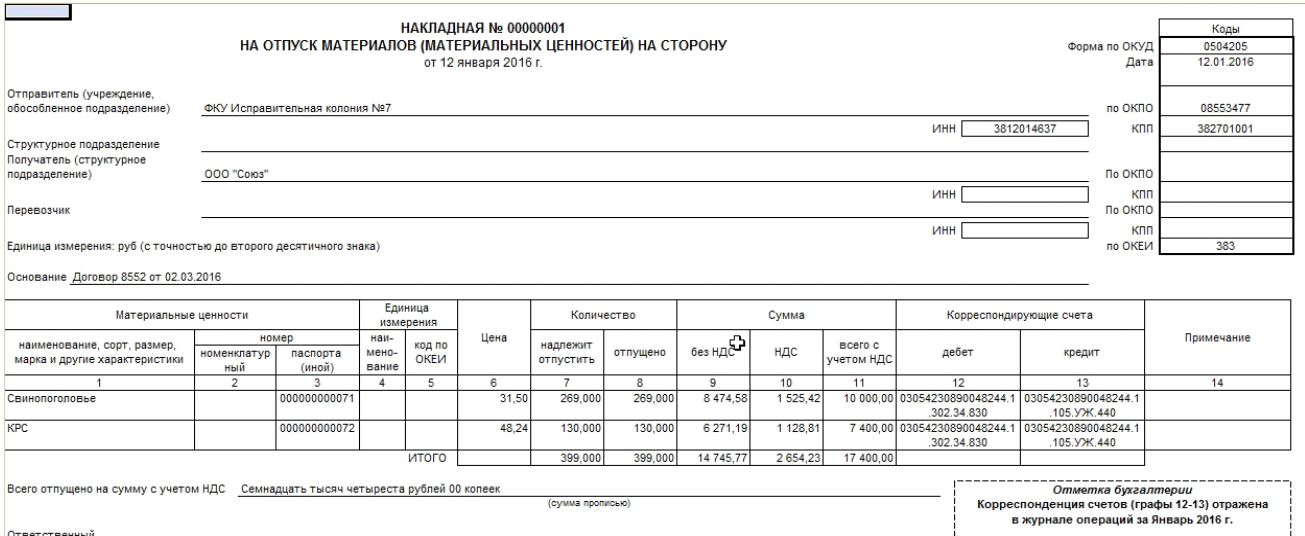

### - Бухгалтерская справка.

После проведения документа, можно ввести документ «Счет фактура выданный» нажав на

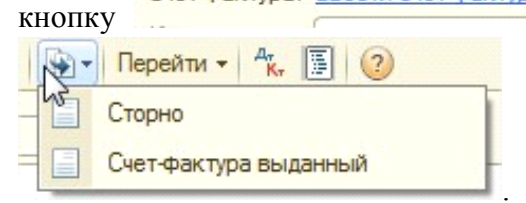

кнопку либо нажав на кнопку "Ввести на оствании"

. Документ будет автоматически заполнен данными

указанными в документе:

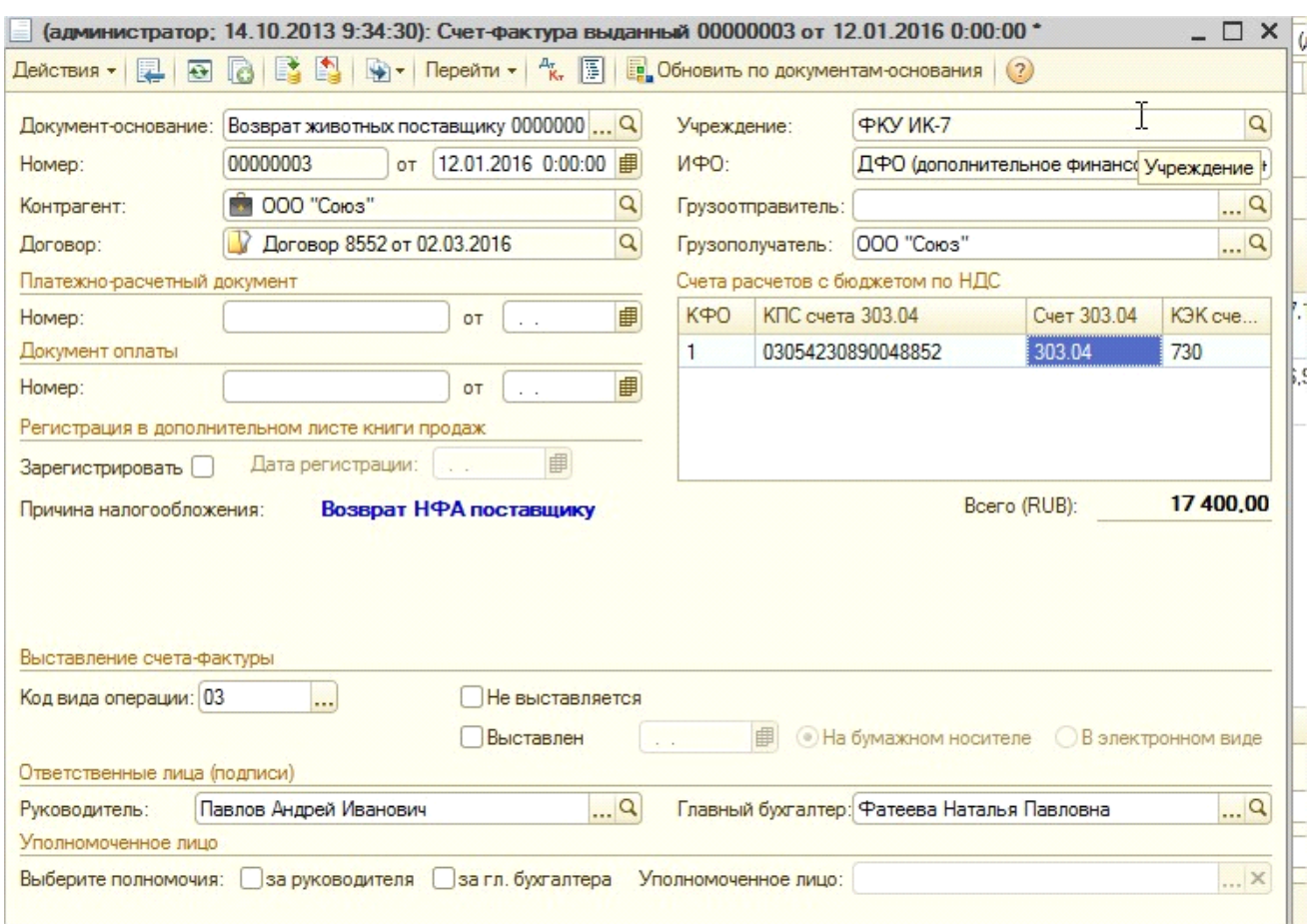

5. Документ **«Реализация животных» -** предназначен для отражения реализации животных в живом весе. Документ располагается в разделе Материальные запасы - Учет животных - Реализация животных.

При создании документ выглядит следующим образом:

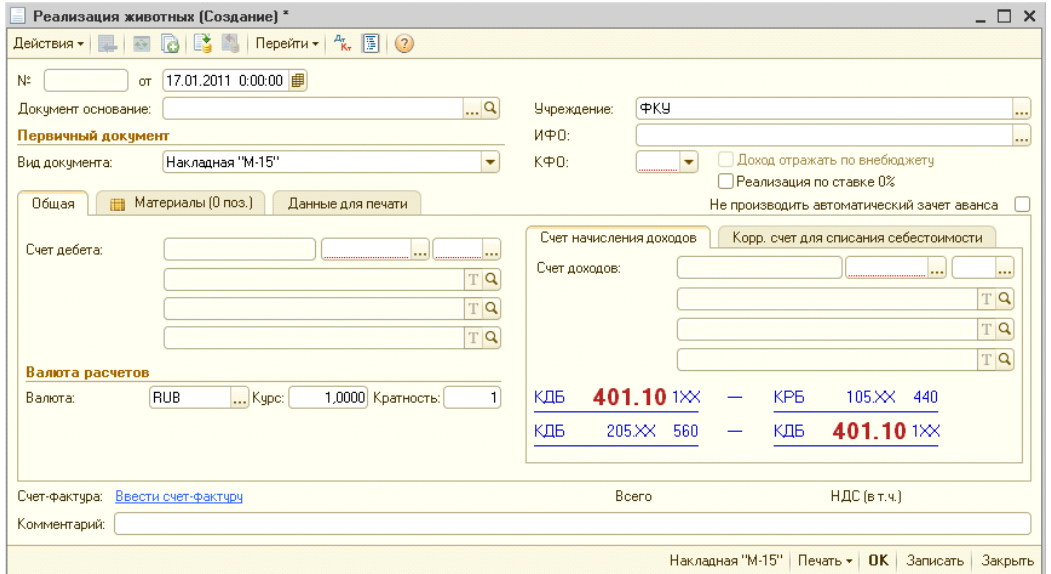

В качестве «Документа основания» может быть выбран вид документа «Счет», после его выбора произойдет частичное заполнение документа - будет заполнена табличная часть вкладки «Материалы»:

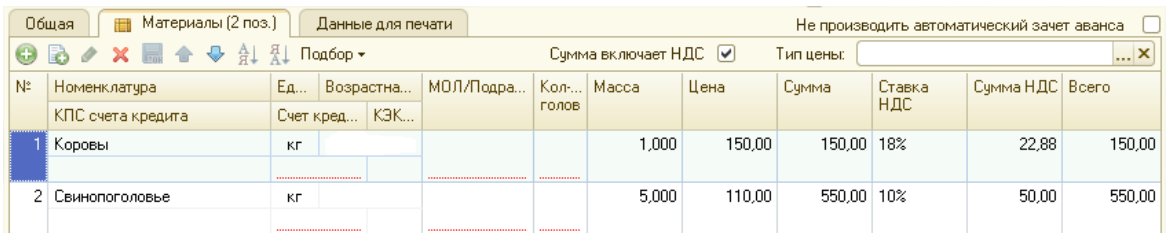

Также же будут заполнены реквизиты вкладки «Данные для печати» — «Лицевой счет учреждения»:

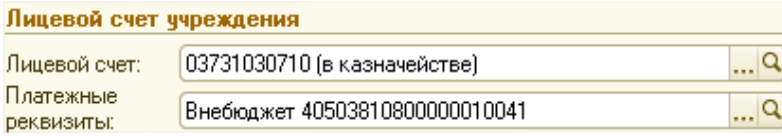

Реквизит не обязателен для заполнения.

#### *Заполнение вкладок документа:*

*Вкладка «Общая»:*

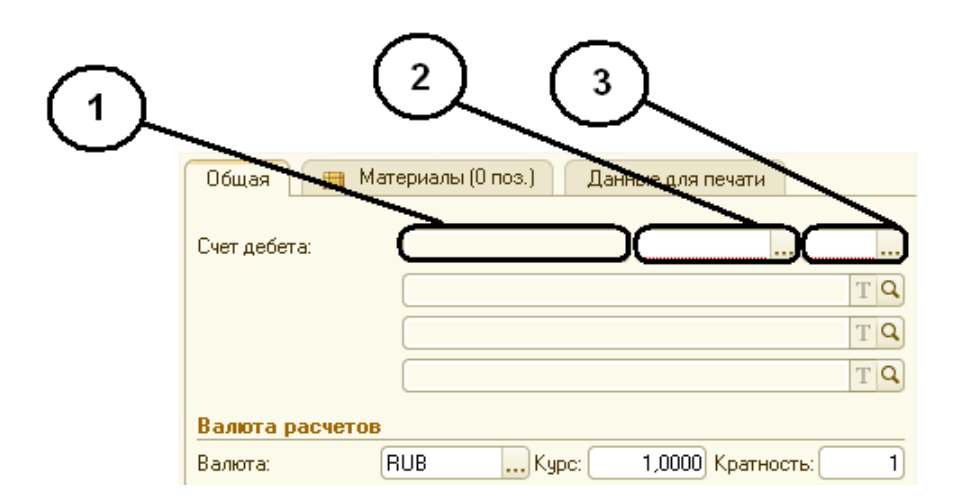

Счет дебета:

 $1 - K \Pi C$ ;

2 — код счета (рекомендуется выбрать счет из группы счетов 205 — Расчеты по доходам);

3 — КЭК.

Заполнение происходит в следующем порядке — сначала выбирается код счета дебета и КЭК, а код КПС заполняется автоматически.

После выбора счета дебета становятся доступными реквизиты «Контрагенты» и «Договоры и иные основания принятия обязательств».

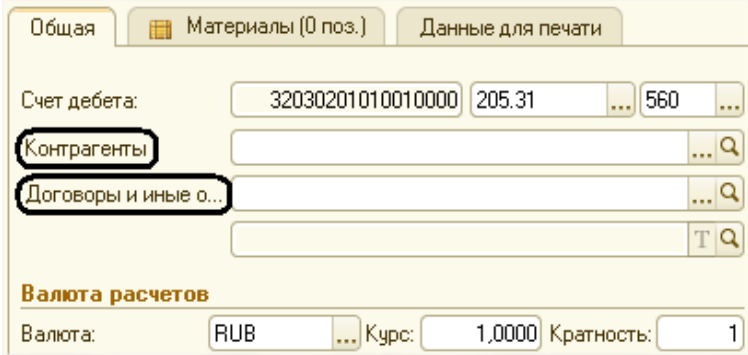

Во вкладке «Общая» имеются еще 2 дополнительные вкладки — «Счет начисления доходов» и «Корреспондирующий счет для списания себестоимости»:

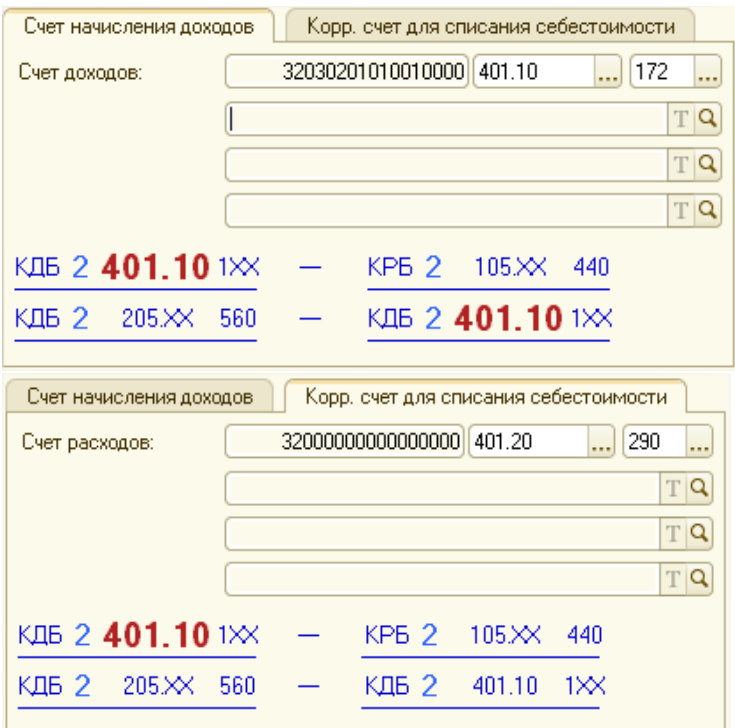

Заполнение реквизитов «Счет доходов» и «Счет расходов» производится аналогично заполнению реквизита «Счет дебета» вкладки «Общая» (см. выше). В качестве кода счета рекомендуется выбирать счет группы 401 — Финансовый результат хозяйствующего субъекта.

Оставшиеся 3 строки в обеих вкладках предназначены для ввода субконто.

#### *Вкладка «Материалы»:*

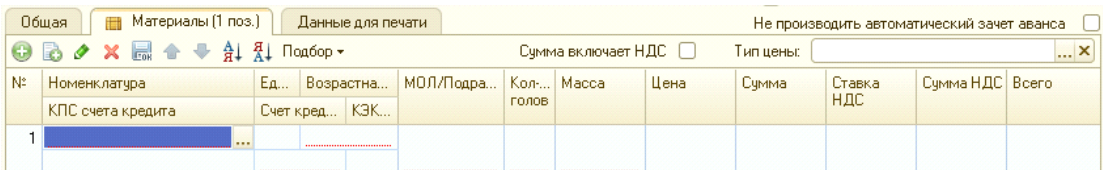

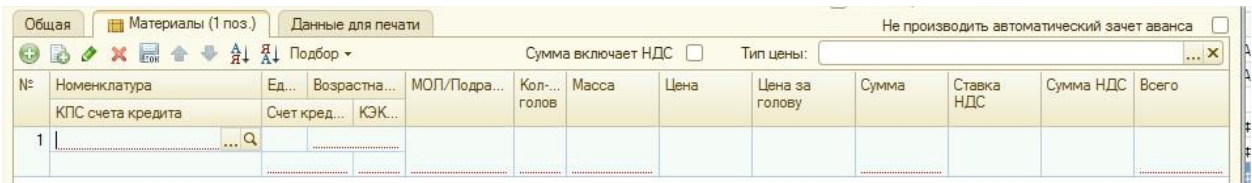

Для заполнения табличной части можно использовать кнопку «Добавить» или «Подбор».

Подробные указании по использованию кнопки «Подбор» приведены в описании документа «Перемещение животных».

Реквизиты табличной части заполняются вручную, исключения составляют следующие реквизиты:

«Сумма» = «Масса»\*«Цена» либо «Сумма» = «Количество голов»\*«Цена за голову» (надо заполнить один из 2-х реквизитов: «Цена» либо «Цена за голову», второй реквизит в этом случае рассчитается автоматически); «Сумма НДС»; «Всего» = «Сумма»+«Сумма НДС».

Реквизит «Цена» также может быть заполнен автоматически, если будет выбран один из имеющихся типов цен:

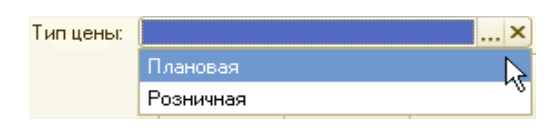

Заполнение произойдет только в том случае у выбранной номенклатуры во вкладке «Цены» введены значения типов цен.

Для этого необходимо настроить соответствующие Константы. Константы расположены в разделе Операции - Константы - Настройка параметров учета раздел «Производство», где необходимо заполнить реквизит «Тип цены плановой себестоимости продукции»:

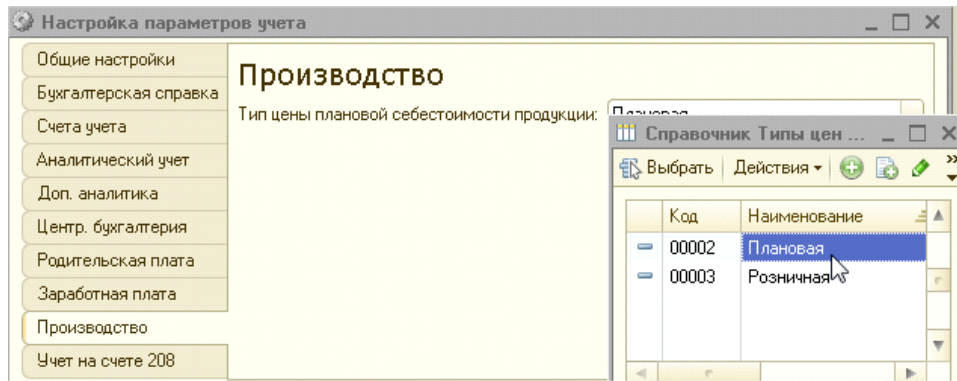

В справочнике «Номенклатура» у позиций с типом «Молодняк и животные на окорме» и продукции животноводства (мясо, молоко и т.п.) нужно указать цену с тем же типом, что и выбрана в справочнике «Настройка параметров учета».

Для этого в номенклатуре на закладке «Цены» в «Получить/установить цены на дату» нужно установить дату, с которой должна действовать цена (например, 01.01.2011)

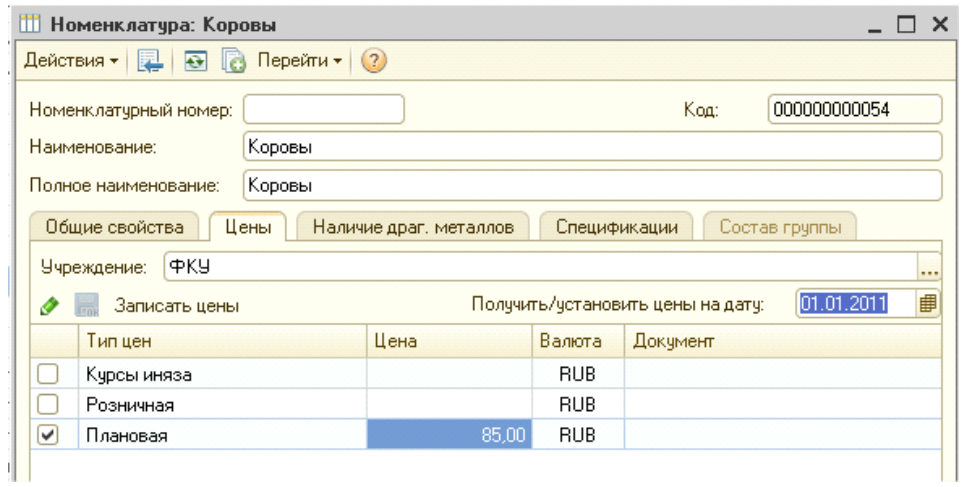

Установить флажок напротив типа цены, который был выбран в справочнике «Настройка параметров учета», задать цену, сохранить.

В противном случае, заполнение реквизита нужно будет осуществить вручную.

При установке флажка «Сумма включает НДС» выбранная ставка НДС уже будет включена в сумму, при этом реквизиты «Сумма» и «Всего» будут равны.

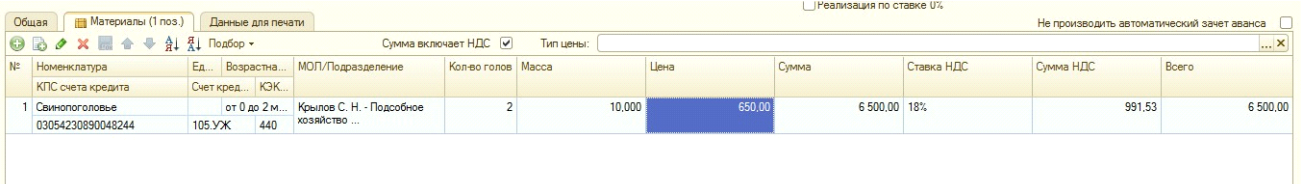

В качестве счета кредита в табличной части выбирается специальный счет для учета животных 105.УЖ.

*Вкладка «Данные для печати»:*

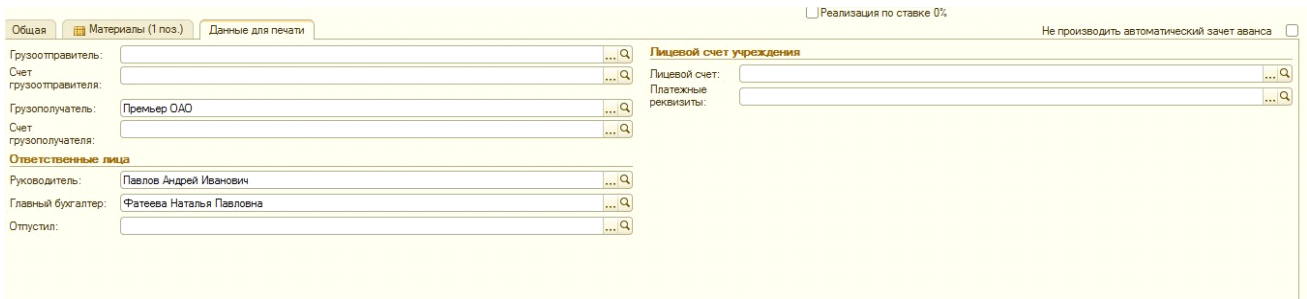

Реквизиты данной вкладки не являются обязательными для заполнения и отражаются только в печатных формах.

По умолчанию заполняются реквизиты: «Грузополучатель» (в соответствии в выбранным во вкладке «Общая» контрагентом), «Руководитель», «Главный бухгалтер».

При проведении документа может быть получено сообщение об ошибке следующего вида:

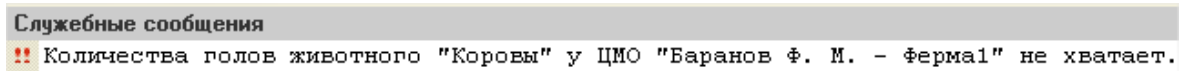

Для исправления ошибки необходимо ввести остатки по данной номенклатуре у ЦМО в документе «Ввод остатков животных» или оформить поступление номенклатуры в ЦМО с помощью документа «Поступление животных» или осуществить внутреннее перемещение необходимой номенклатуры из одного ЦМО в другой, при помощи документа «Перемещение животных в возрастную группу».

При проведении документа формируются следующие проводки:

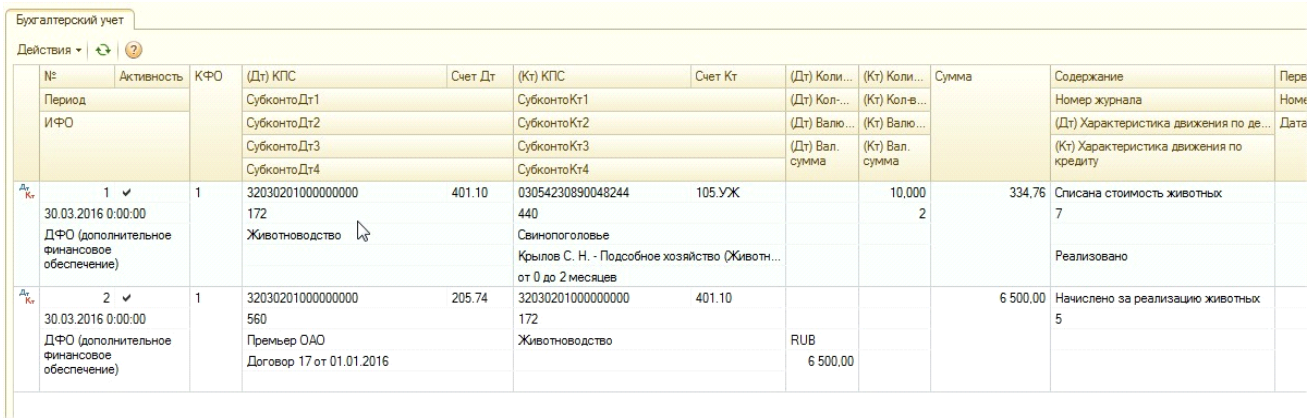

Сумма проводки по списанию стоимости животного определяется по средней стоимости основной единицы измерения животных – кг на дату документа.

Сумма проводки по начислению за реализацию определяется по цене реализации.

Доступны следующие печатные формы документа:

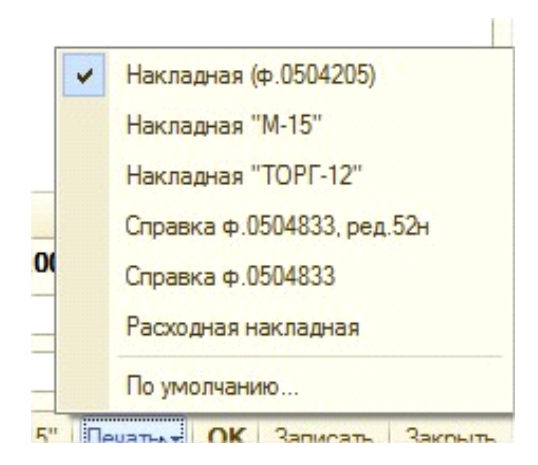

#### - Накладная (ф. 0504205)

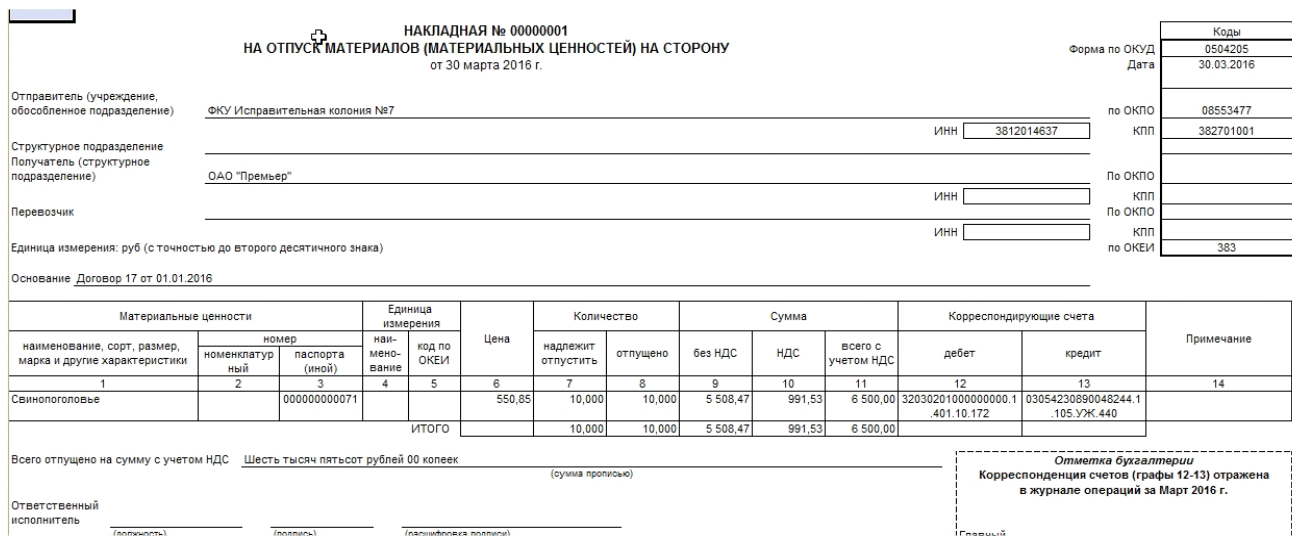

# Накладная «М-15»:

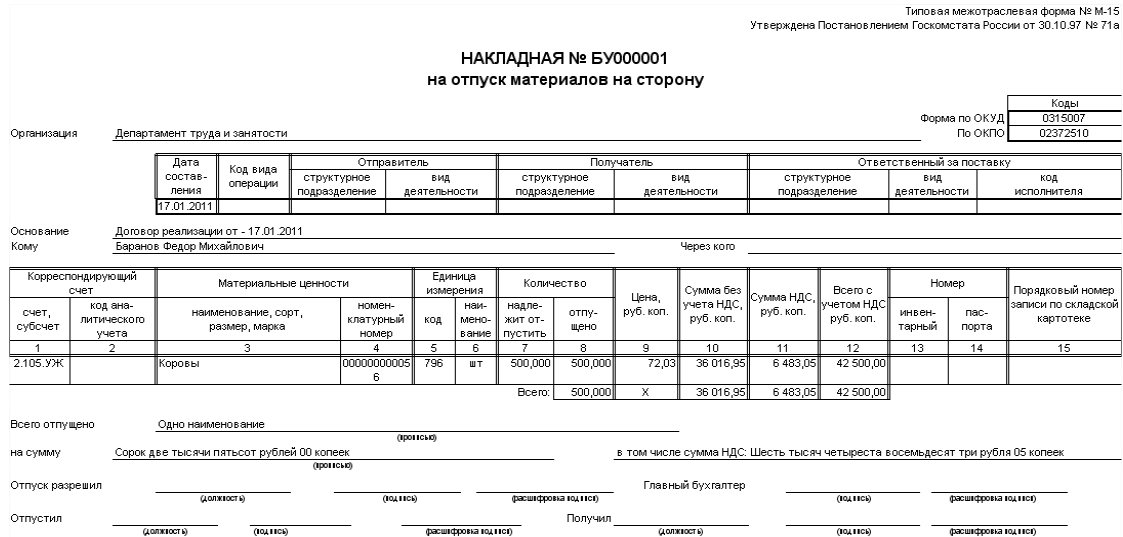

# Накладная «ТОРГ-12»:

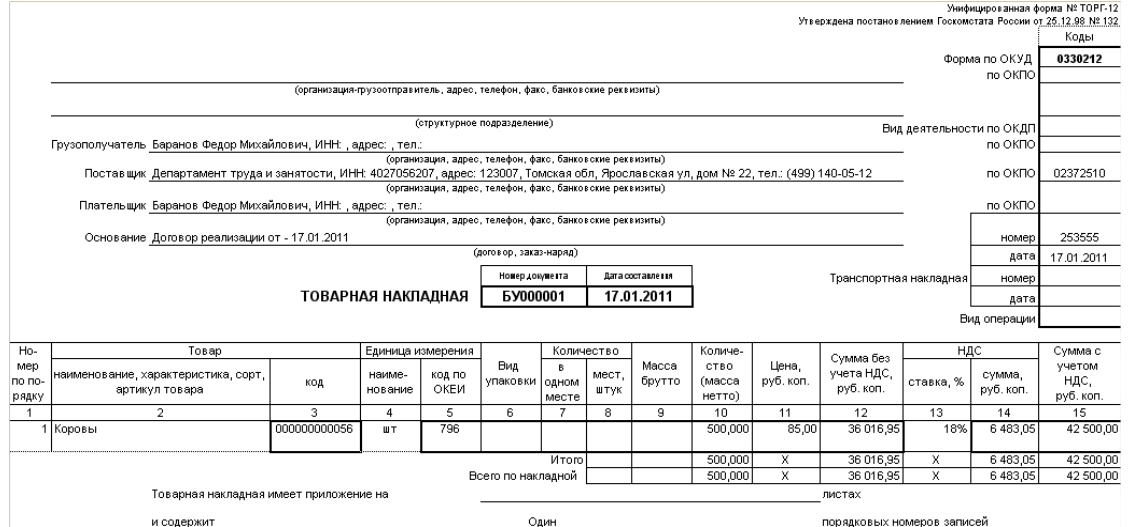

Расходная накладная:

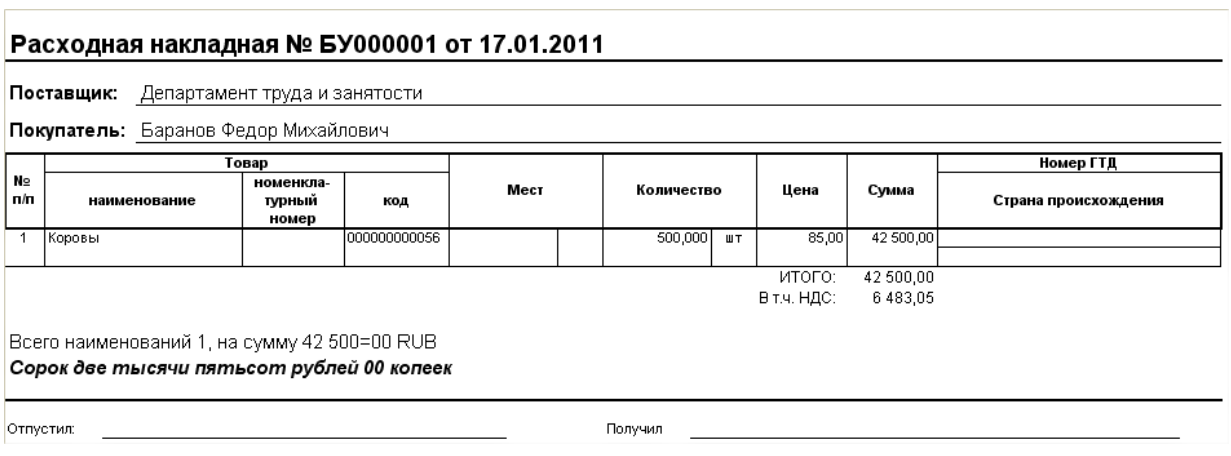

После проведения документа, нажав на кнопку «Ввести счет-фактуру» Счет-фактура: Ввести счет-фактуру

можно ввести частично заполненный документ «Счет-фактуры выданный».

6. Документ **«Перевод в/из основного стада» -** предназначен для формирования проводок по двум хозяйственным операциям: перевод в основное стадо и перевод из основного стада в откорм. Документ расположен в разделе Материальны запасы - Учет животных - Перевод в/из основного стада.

При создании документ выглядит следующим образом:

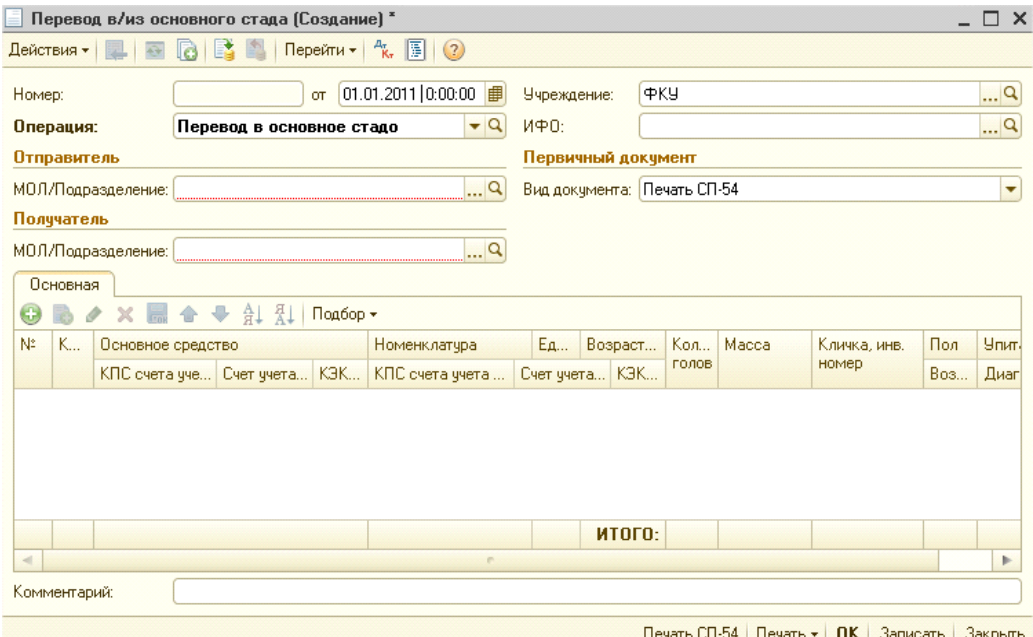

Документ имеет два вида операций:

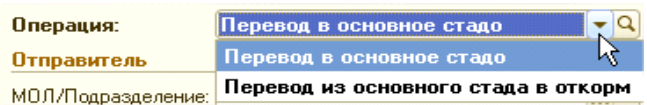

#### Перевод в основное стадо.

Документ следует вводить после формирования фактической стоимости животных - в последний день месяца (после ввода документа "Закрытие производственных счетов").

Для заполнения табличной части можно использовать кнопку «Добавить» или «Подбор».

Подробные указания по использованию кнопки «Подбор» приведены в описании документа «Перемещение животных».

После подбора животных в табличной части необходимо дозаполнить столбец «Основное средство» и его счет учета.

Рекомендуется переводить животное в основное стадо через счет 106.31. Т.е. в документе «Перевод в/из основного стада» счет учета ОС указываем 106.31.

Реквизиты Кличка, инв. номер, Пол, Возраст, Упитанность, Диагноз не обязательны для заполнения, а необходимы для печати СП-54.

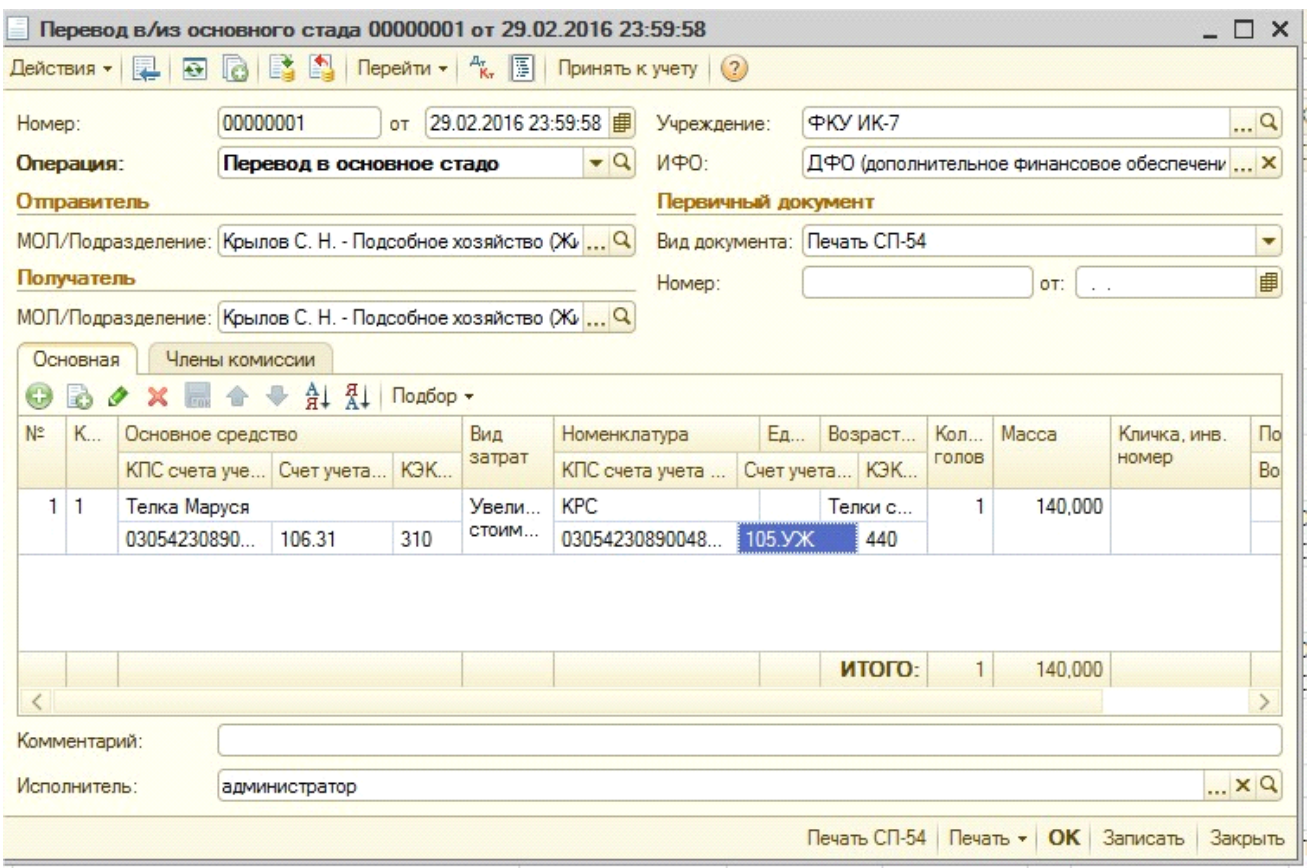

После перевода животного в ОС нужно оформить документ «Принятие к учету ОС». Принимать к учету нужно для корректного рассчета и начисление амортизации.

Для принятия к учету ОС в документе необходимо нажать на кнопку

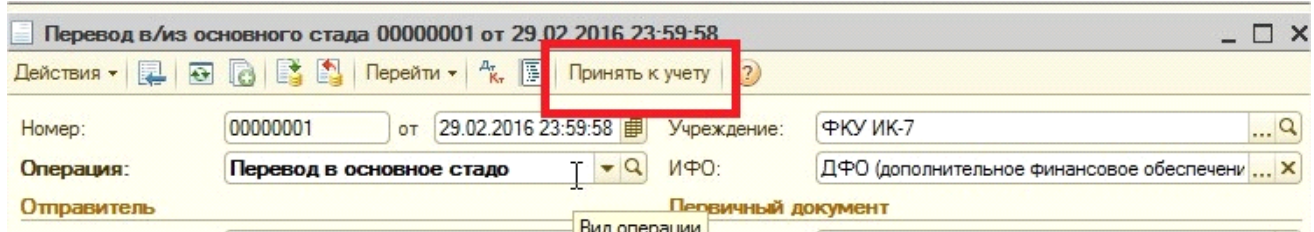

После этого откроется обработка, для автоматического формирования документа Принятие к учету ОС

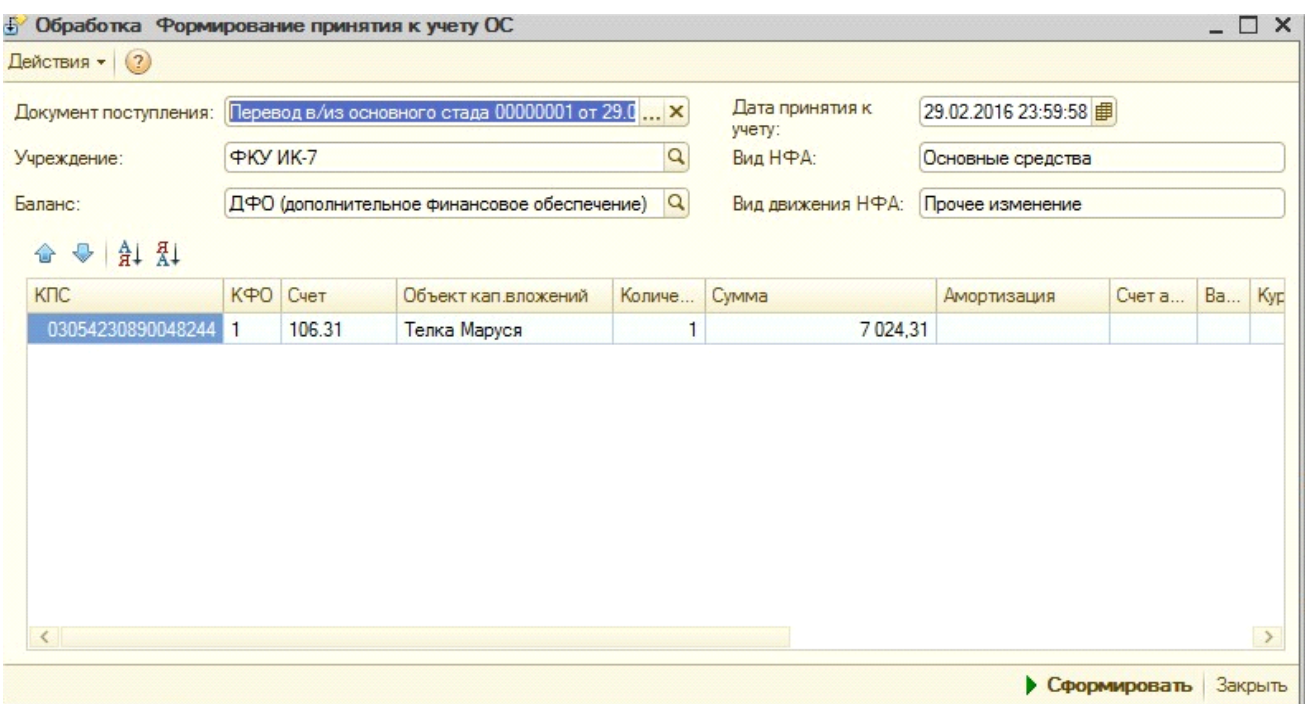

В обработке нужно нажать на кнопку сформировать. После чего откроется документ Принятие к учету ОС

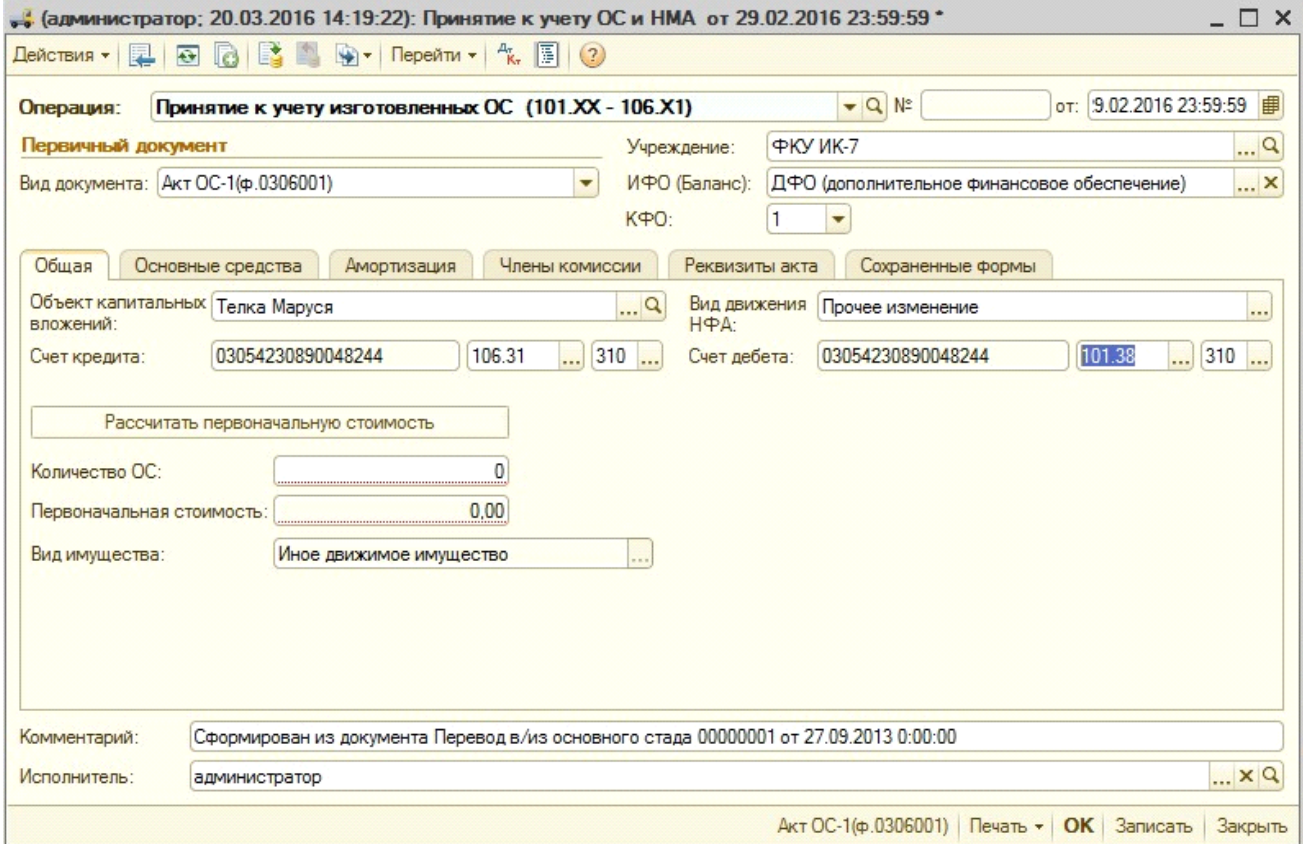

В котором нужно указать количество ОС вручную и нажать на кнопку рассчитать.

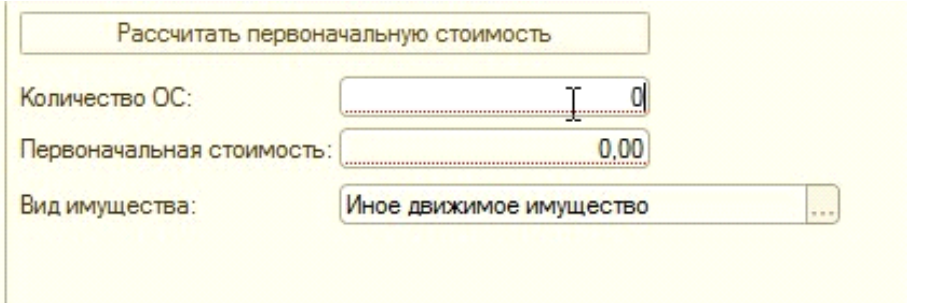

Далее нужно будет заполнить остальные закладки документа и провести его.

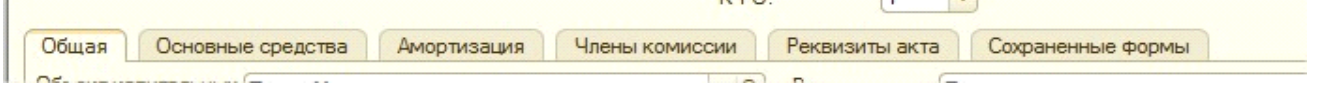

 $\frac{1}{2}$ 

В конечном итоге полный перевод животного в основное стадо должен состоять из 2-х проводок:

Дт 106.31 Кт 105.УЖ – документ «Перевод в/из основное стадо»

Дт 101.38 Кт 106.31 – документ «Принятие к учету»

После того как животное приняли к учету как ОС, на него ежемесячно (либо 100% при вводе в эксплуатацию, в зависимости от метода начисления амортизации) будет начисляться амортизация.

#### Перевод из основного стада в откорм.

Для заполнения табличной части можно использовать кнопку «Добавить» или «Подбор».

Подробные указании по использованию кнопки «Подбор» приведены в описании документа «Перемещение животных».

После подбора животных (справочник «Основные средства»), в табличной части необходимо дозаполнить столбец «Номенклатура» и его счет учета.

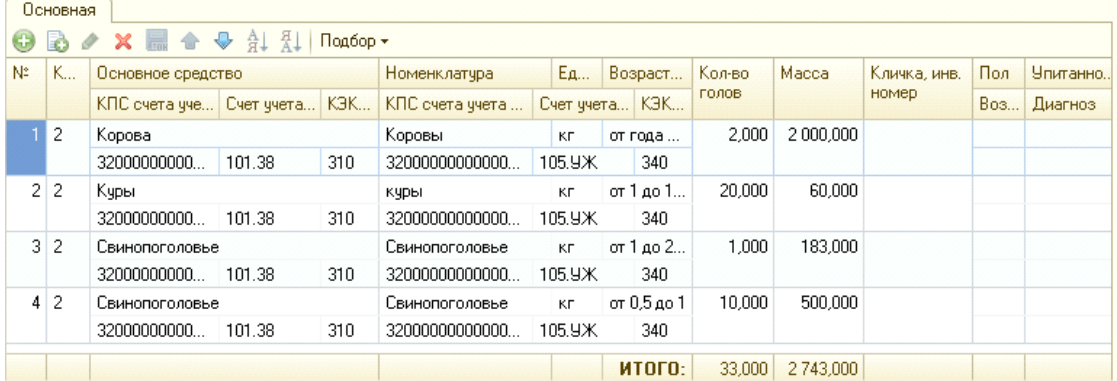

При проведении документа необходимо обратить внимание есть ли выбранные животные в остатке (по количеству и весу). В противном случае программа выдаст сообщение

При проведении документа формируются следующие проводки:

Перевод в основное стадо:

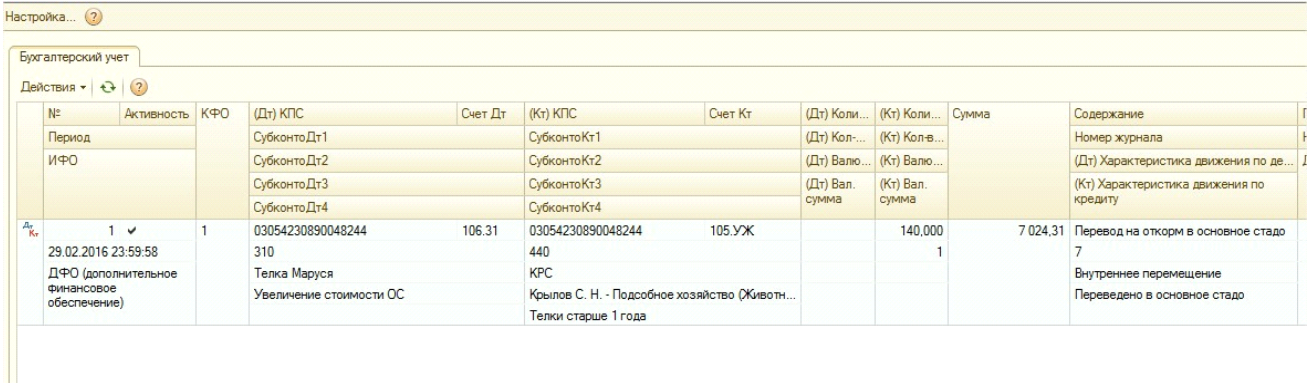

Перевод из основного стада в откорм:

В случае если животное по бухгалтерскому учету было правильно переведено в основное стадо и на него в перевод пребывания в основном стаде начислялась амортизация, то при проведении документа «перевод в/из основного стада» с операцией «перевод из основного стада в откорм» будут сформированы следующие проводки:

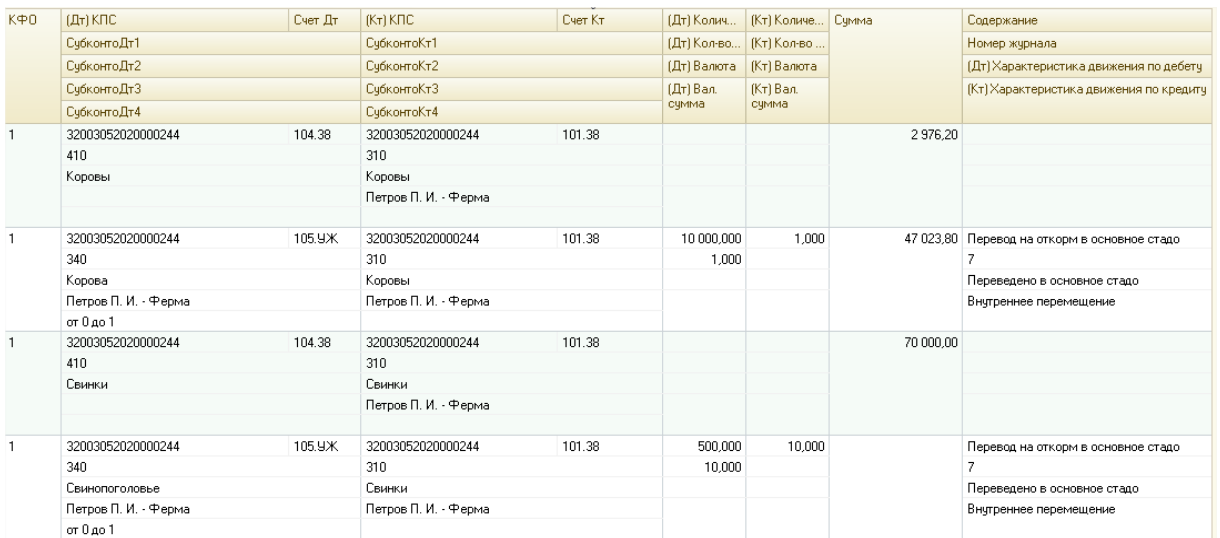

Также формируются записи в регистры "Состояние и местонахождение ОС" и "События ОС"

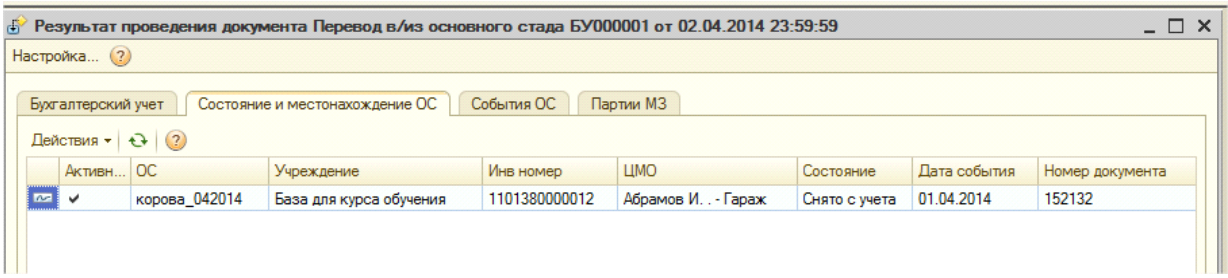

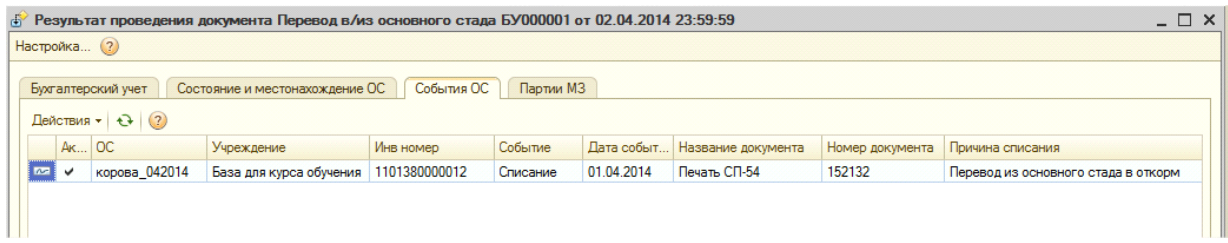

При переводе в основное стадо Сумма проводки рассчитывается по средней стоимости основной единицы измерения животных – кг на дату документа.

При переводе из основного стада в откорм При проведении документа формируются проводки по списанию балансовой стоимости и начисленной амортизации на 105.УЖ. При переводе животного в откорм также формируются проводки по доначислению амортизации за текущий месяц – для тех животных, по которым предполагается линейный способ начисления амортизации.

В документе предусмотрены следующие печатные формы:

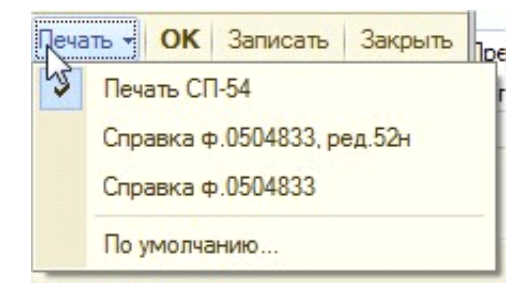

СП-54:

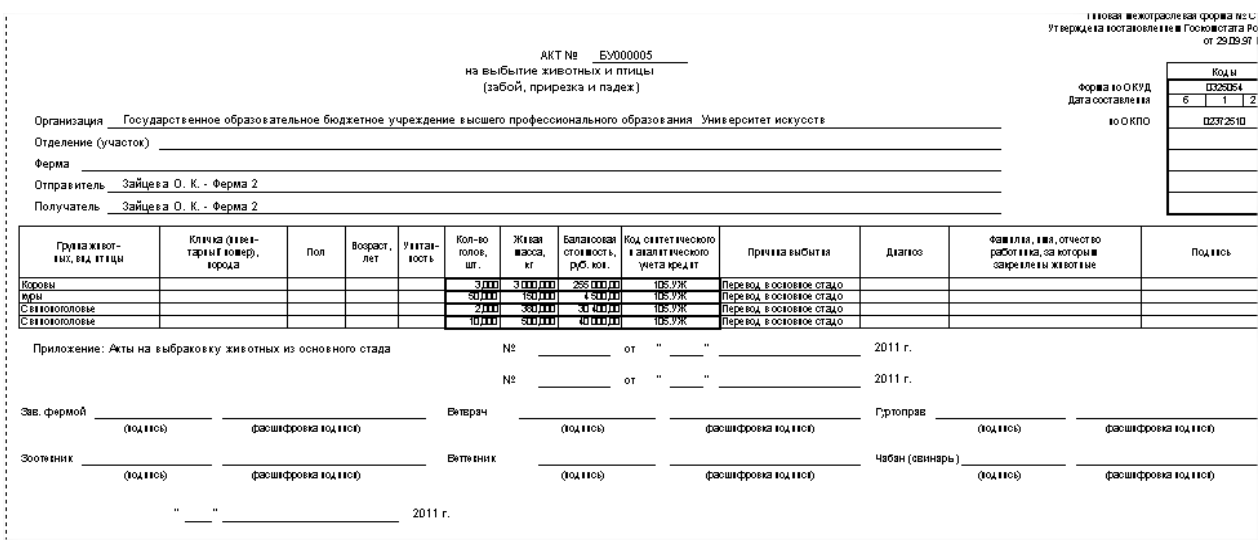

Документы, рассмотренные ранее, формировали проводки по фактической стоимости животных.

Далее будут рассмотрены документы, которые формируют проводки по плановой стоимости животных и продукции, получаемой от животноводства. Чтобы учет стал возможен, необходимо чтобы в константах были установлены соответствующие настройки (рассмотрено в документе Реализация животных).

7. **Документ «Приплод/ привес животных» -** предназначен для отражения операций по привесу и приплоду животных. Документ расположен в разделе Материальные запасы - Учет животных - Приплод/привес животных.

При создании документ выглядит следующим образом:

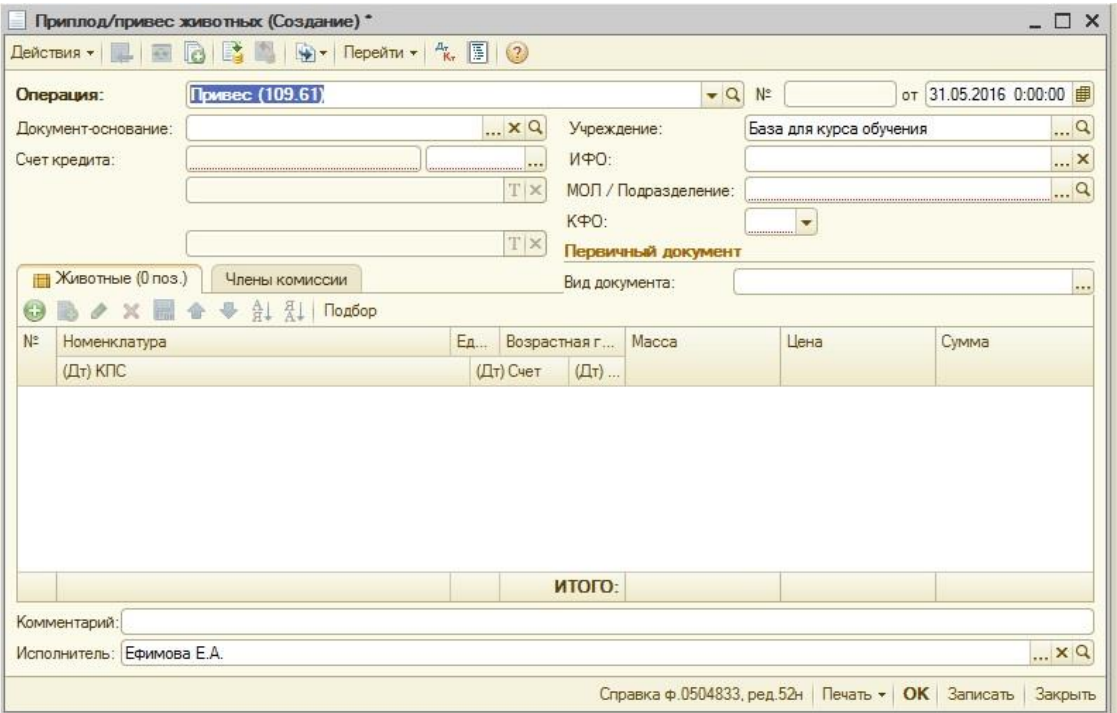

В документе необходимо выбрать соответствующий вид операций:

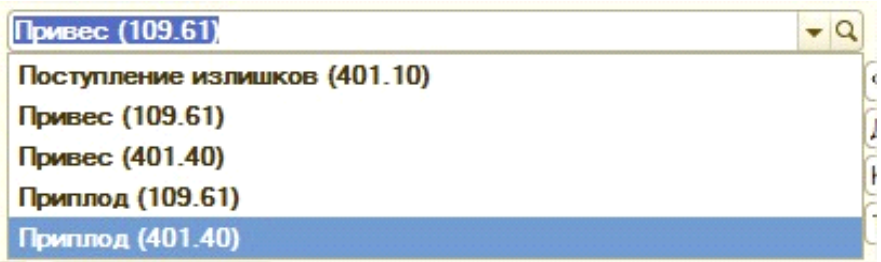

Документ по смыслу аналогичен документу «Выпуск продукции», поэтому КЭК счета кредита и Вид затрат счета кредита в документе не выбираются, а в проводке они пустые. При оформлении каждого вида операций выбираются соответствующие реквизиты.

### *Привес*

### **Операция Привес (109.61).**

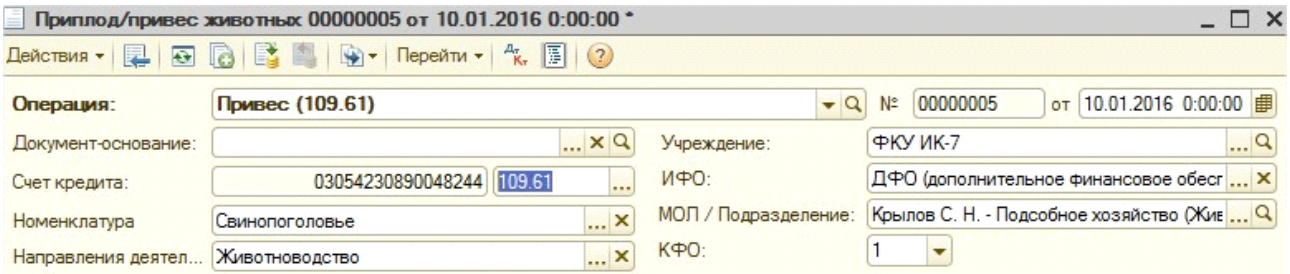

В шапке документа нужно указать счет 109.61, его КПС.

### **Выбор значения реквизита «Номенклатура» зависит от особенностей учета и учетной политики конкретного учреждения**.

При выборе операции Привес (401.40) в качестве счета Кт в документе становится доступным счет 401.40

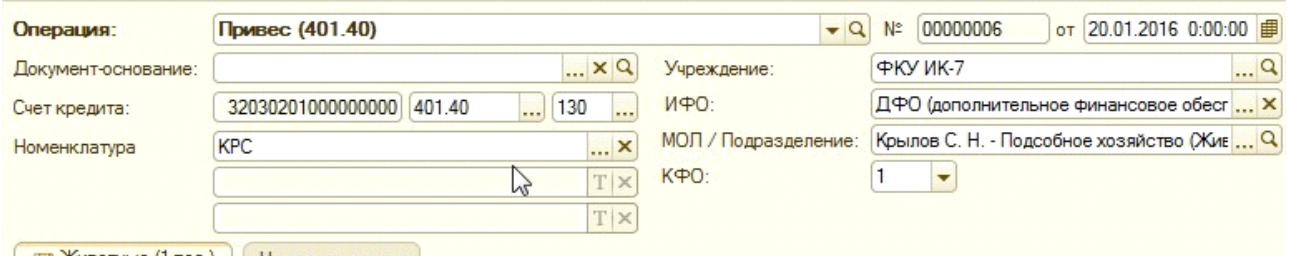

При выборе данной операции, либо операции Приплод (401.40), в течение месяца все затраты на приплод/привес животных должны собираться на счете 106.3И.

Далее следует заполнить табличную часть. Табличную часть можно заполнить с использованием кнопки Добавить или Подбор. Подробные указания по использованию кнопки «Подбор» приведены в описании документа «Перемещение животных».

В документе создаются строки, в которых нужно указать массу привеса и возрастные группы (по умолчанию подбирается возрастная группа с минимальным кодом). Цена заполняется по данным установленным в номенклатуре для плановой цены (см. выше)

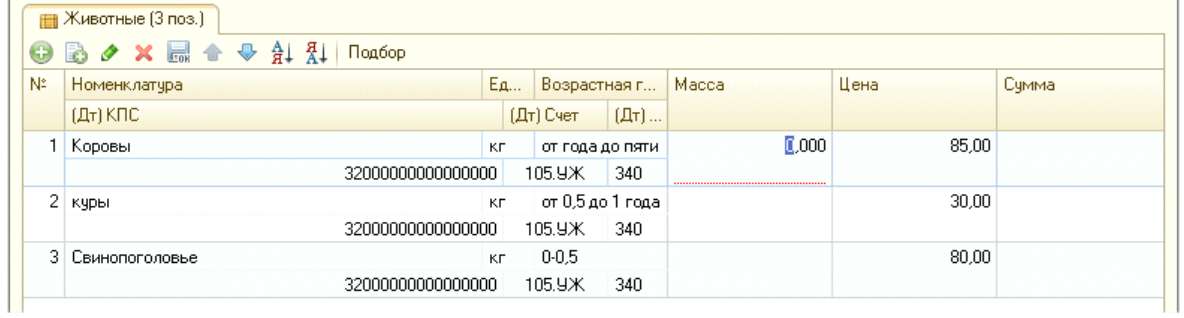

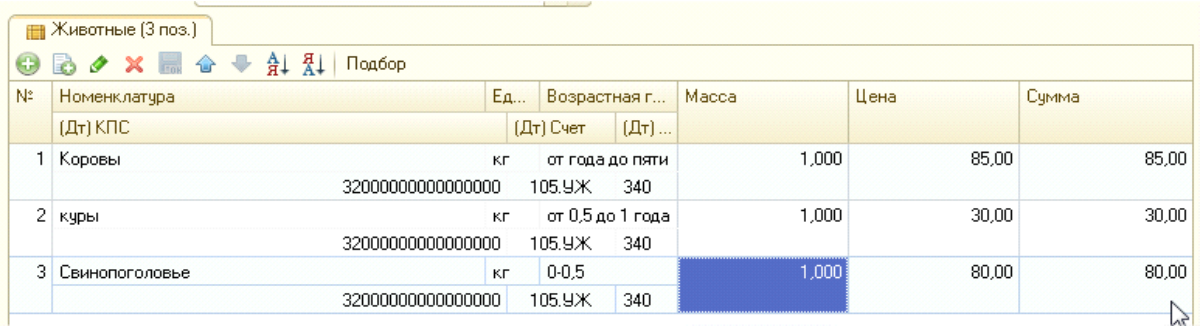

Отражение привеса возможно только на существующих животных, т.е. в информационной базе должны быть остатки по указанной номенклатуре, ЦМО, КПС и возрастной группе. Иначе документ проведен не будет, появится сообщение:

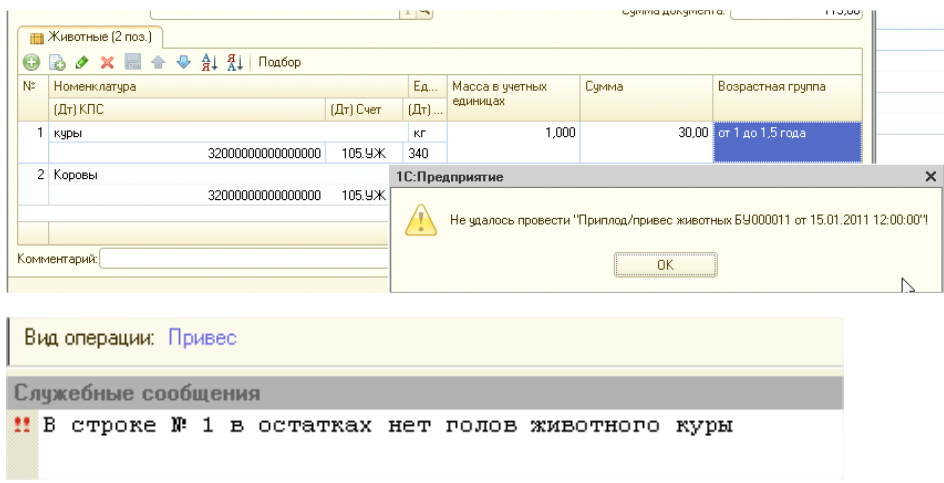

*Приплод*

### **Операция Приплод (109.61).**

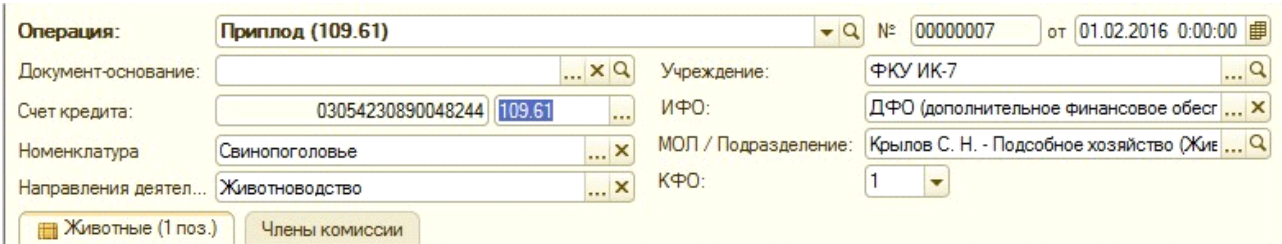

В шапке документа нужно указать счет 109.61, его КПС.

**Выбор значения реквизита «Номенклатура» зависит от особенностей учета и учетной политики конкретного учреждения**.

### **Операция Приплод (401.40).**

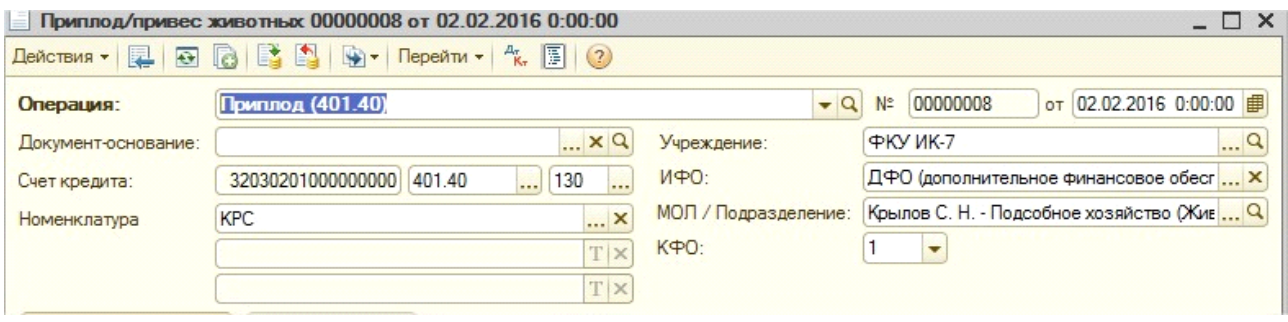

При выборе операции в качестве счета Кт в документе становится доступным счет 401.40

Далее следует заполнить табличную часть. Табличную часть можно заполнить с использованием кнопки Добавить или Подбор. Подробные указания по использованию кнопки «Подбор» приведены в описании документа «Перемещение животных».

В документе создаются строки, в которых нужно указать количество голов, массу привеса и возрастные группы (по умолчанию подбирается возрастная группа с минимальным кодом). Цена заполняется по данным установленным в номенклатуре для плановой цены (см. выше)

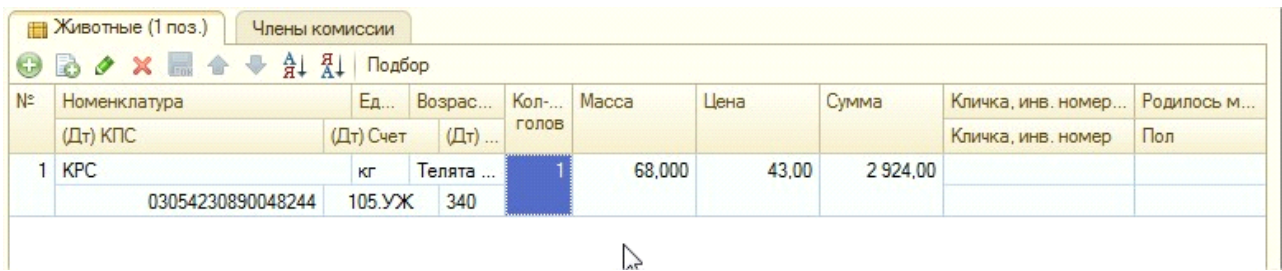

### **Операция Поступление Излишков.**

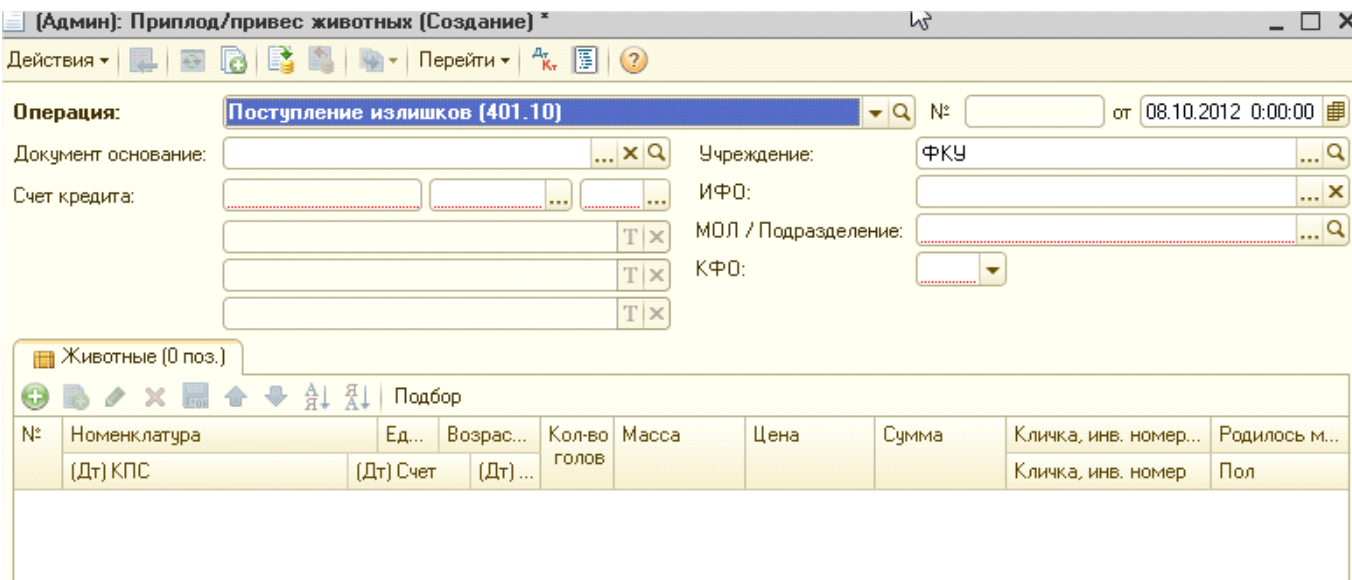

Для этой операции становится доступным для выбора счет кредита 401.10, после чего аналогично виду операции "Приплод" заполняется табличная часть.

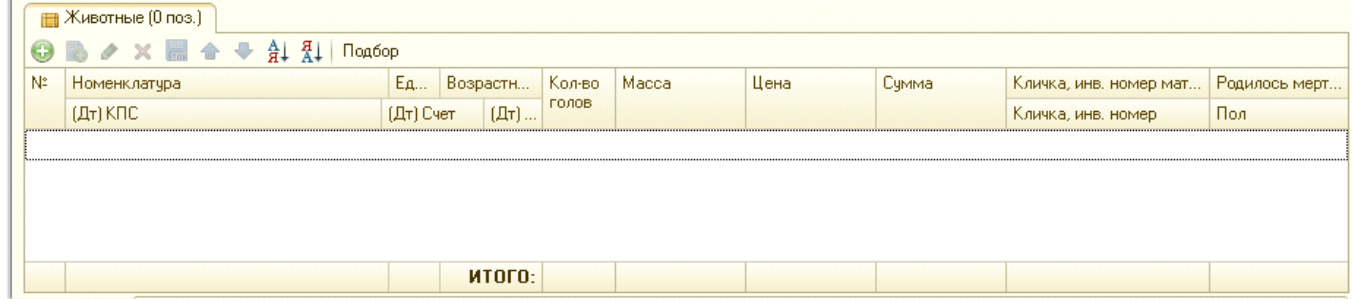

При проведении документа формируются следующие проводки:

- Операция "Привес 109.61"

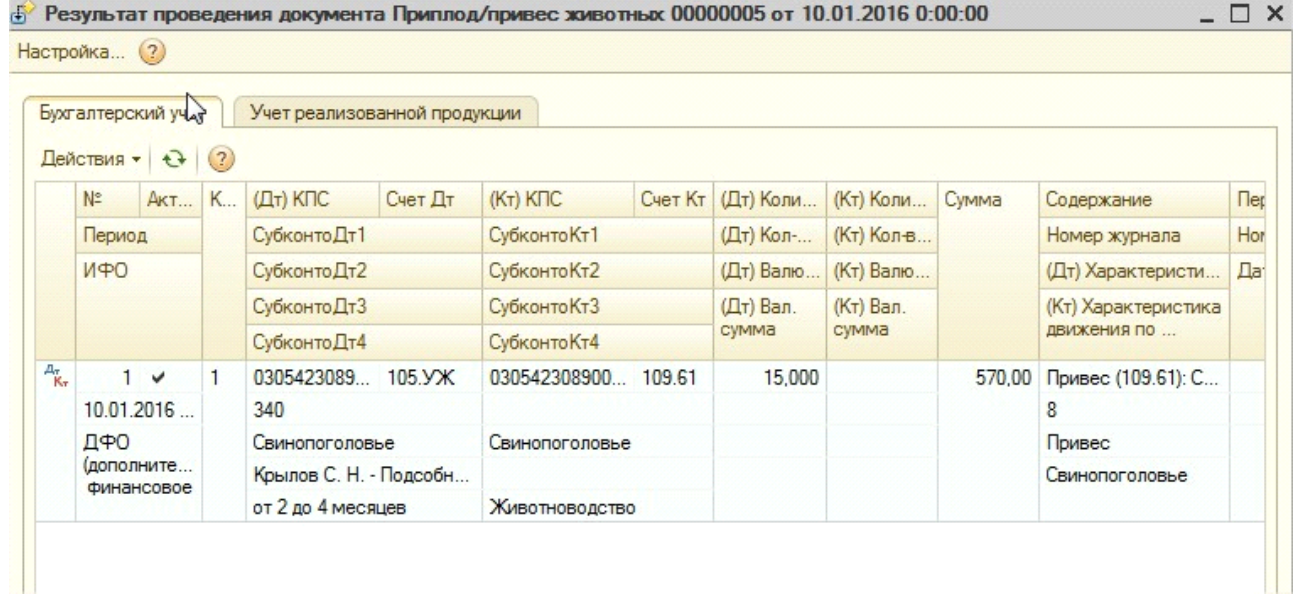

# - Операция "Привес 401.40"

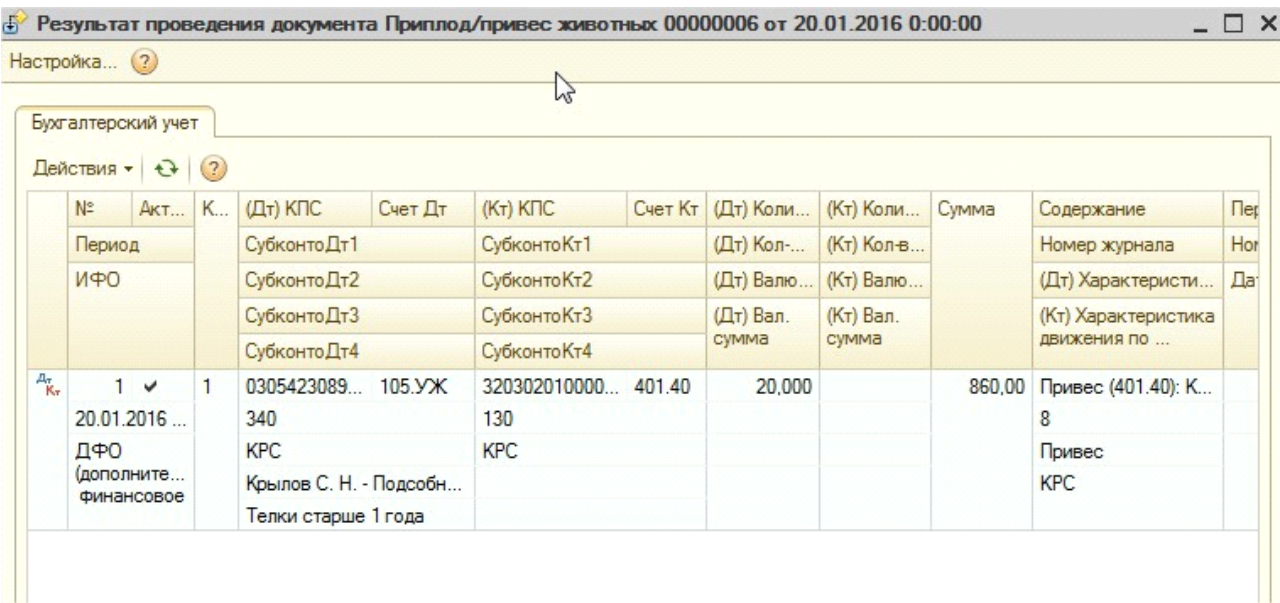

- Операция "Приплод 109.61"

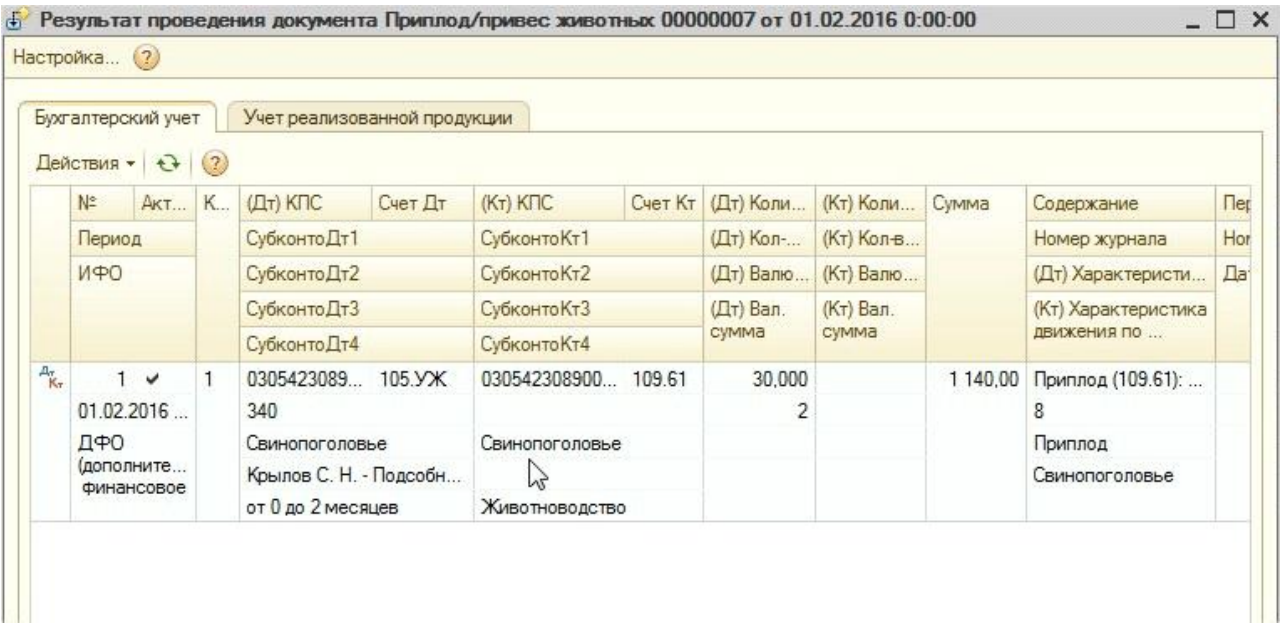

# - Операция "Приплод 401.40"

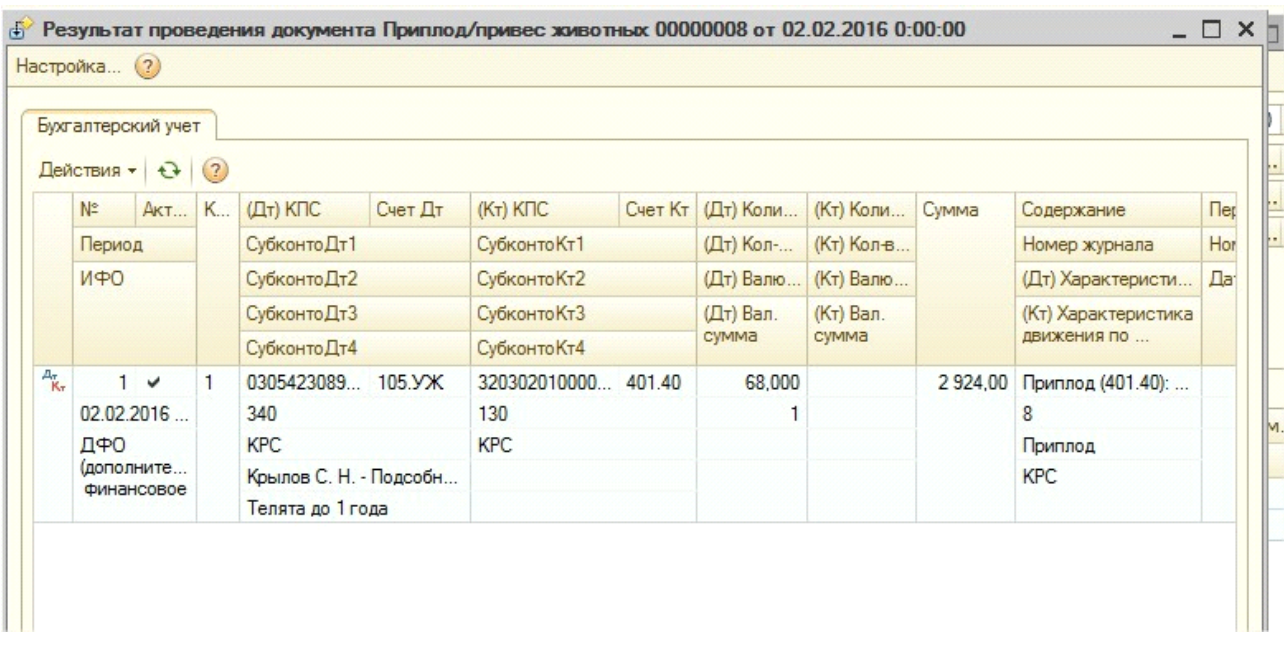

Сумма проводки формируется исходя из стоимости, указанной в табличной части документа.

В документе предусмотрены следующие печатные формы:

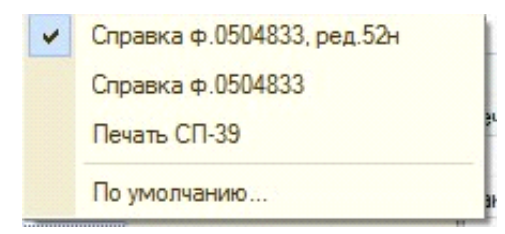

- Печать СП-39

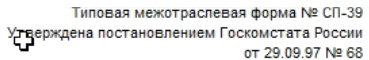

### AKT № 00000008

 $\blacksquare$ 

h

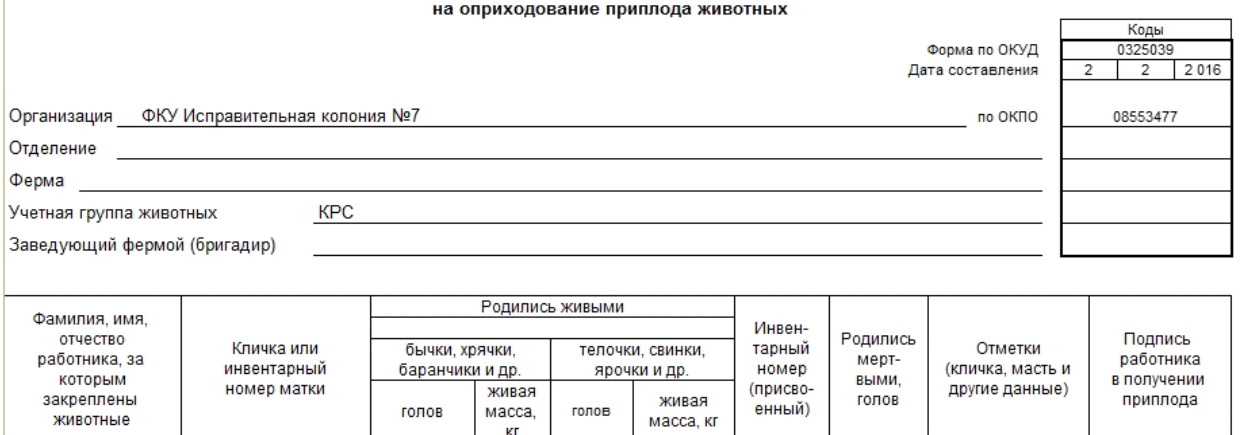

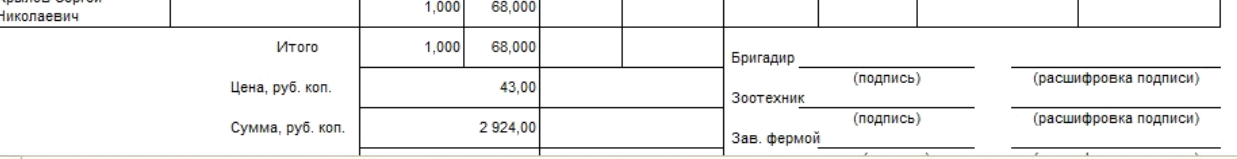

В документы "Приплод/Привес животных", "Перемещение животных в возрастную группу", "Перевод в/из основного стада" и "Выбытие животных" добавлена закладка "Члены комиссии".

Если закладка не заполнена, то в печатной форме выводятся подписи зав. фермой, зоотехника и пр.

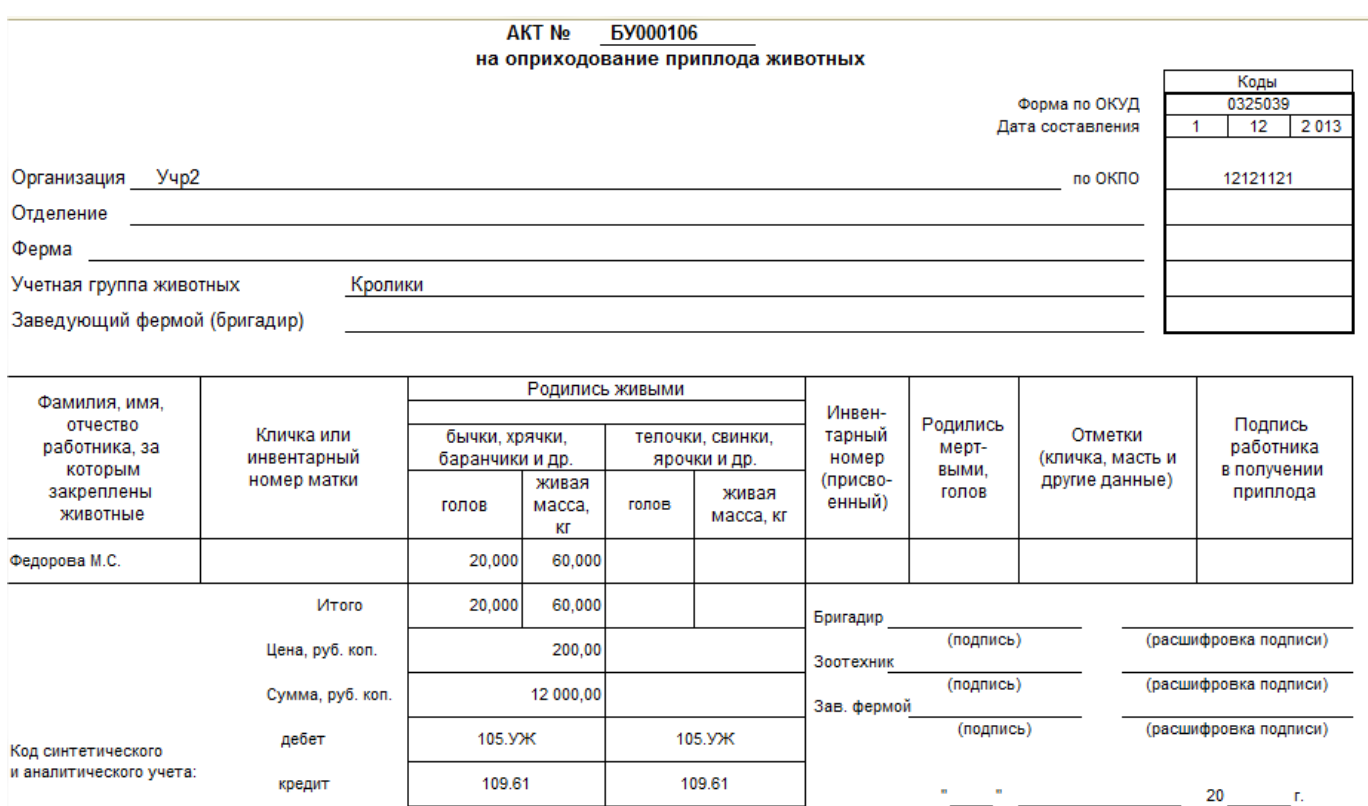

Если данные на закладке заполнены, то в указанных печатных формах вместо подписей зав. фермой, зоотехника и пр. выводить те данные, которые указаны на закладке.

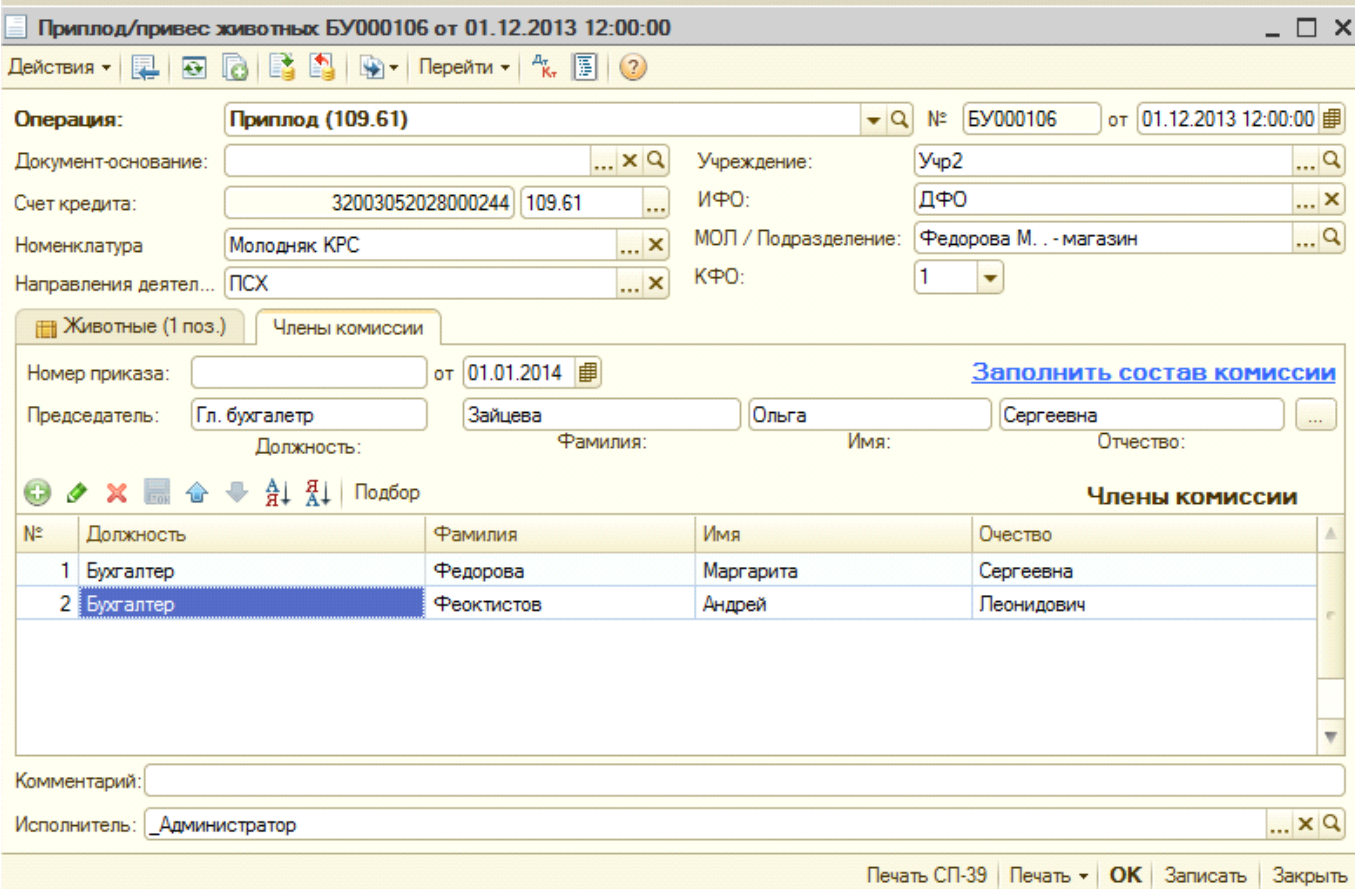

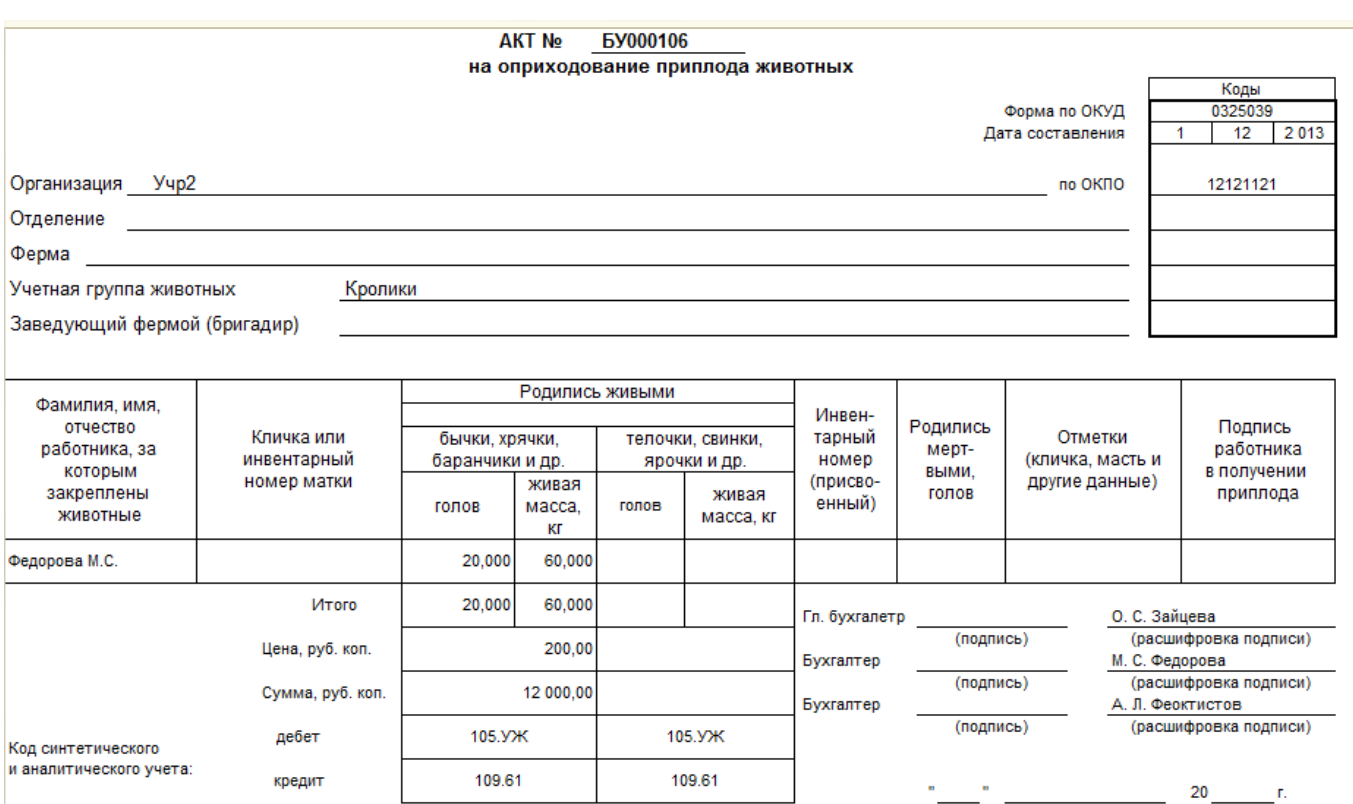

**8. Документ «Выбытие животных» -** предназначен для отражения таких операций, как Забой, Падеж, Внутриведомственное перемещение, Списание прочее, недостачи. Документ расположен в разделе Материальные запасы - Учет животных- Выбытие животных. При создании документ выглядит следующим образом:

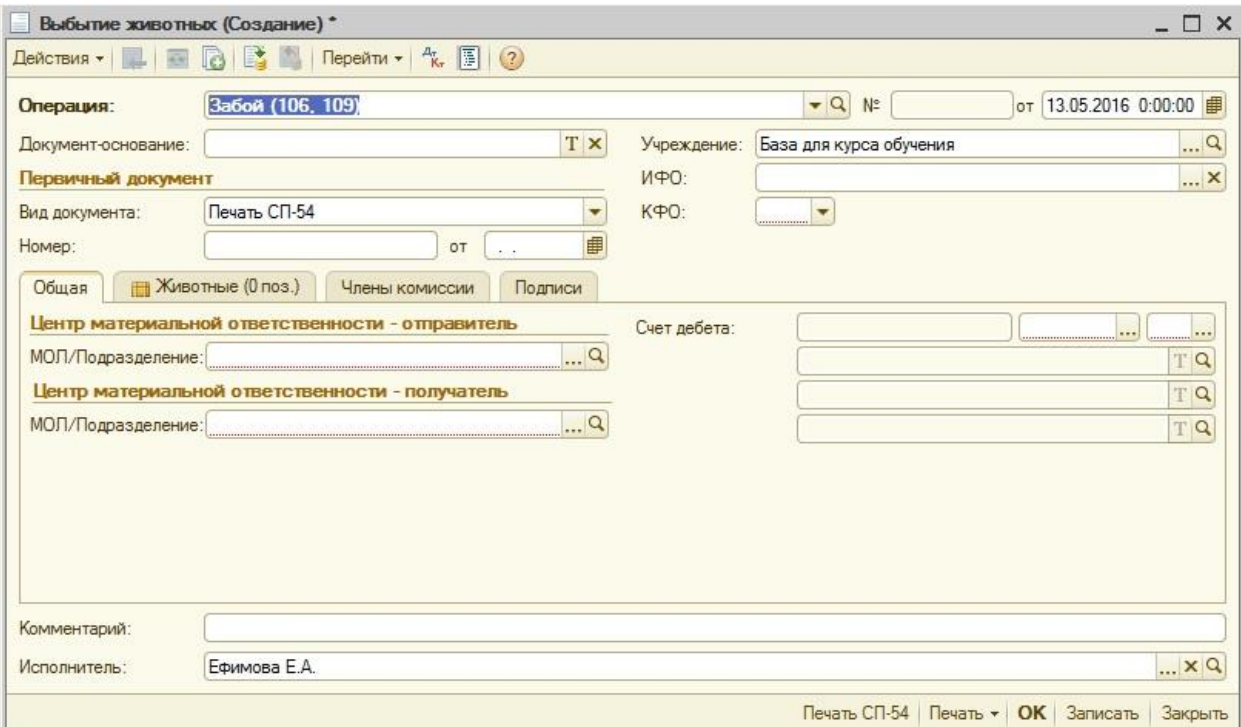

Сначала нужно выбрать вид операции:

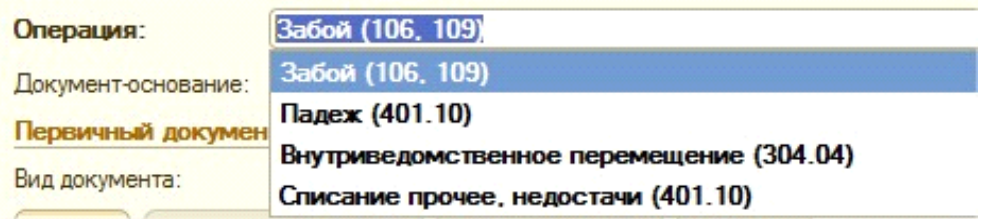

#### *Операция «Забой»:*

На закладке «Общая» нужно указать счет дебета - 109.61 (либо 106.3И), его КПС и КЭК - 272.

**Выбор значения реквизита «Номенклатура» зависит от особенностей учета и учетной политики конкретного учреждения**. При забое свиней возможные значения реквизита «Номенклатура»: «Забой свинопоголовья» (тип номенклатуры «номенклатурная группа»)

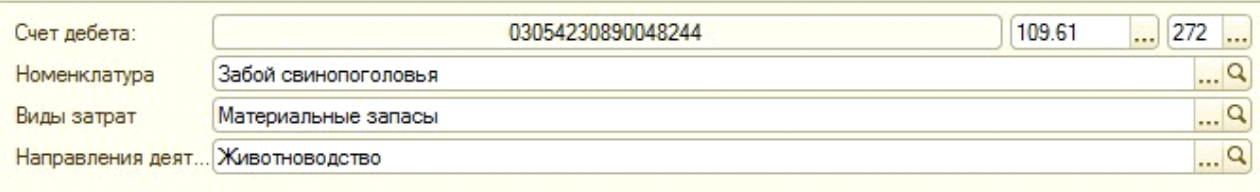

#### Номенклатура-продукция.

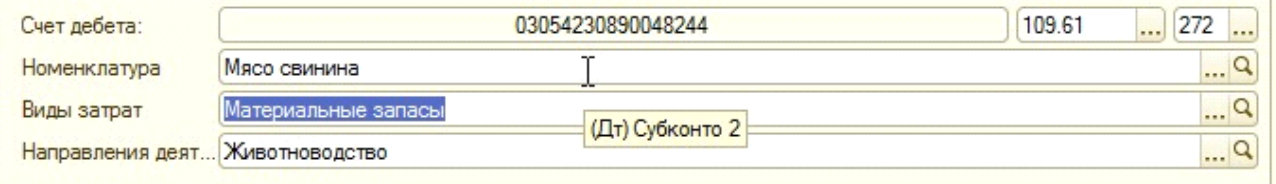

«Забой свинопоголовья» нужно применять в том случае, если в результате забой будет получено несколько номенклатур готовой продукции (мясо, субпродукты), которые можно объединить в карточке номенклатуры «Забой свинопоголовья». Если в результате забоя получен один вид готовой продукции, то следует выбрать данную номенклатуру.

Номенклатура "Забой свинопоголовья" должна быть настроена следующим образом. Тип номенклатуры выбирается Номенклатурная группа.

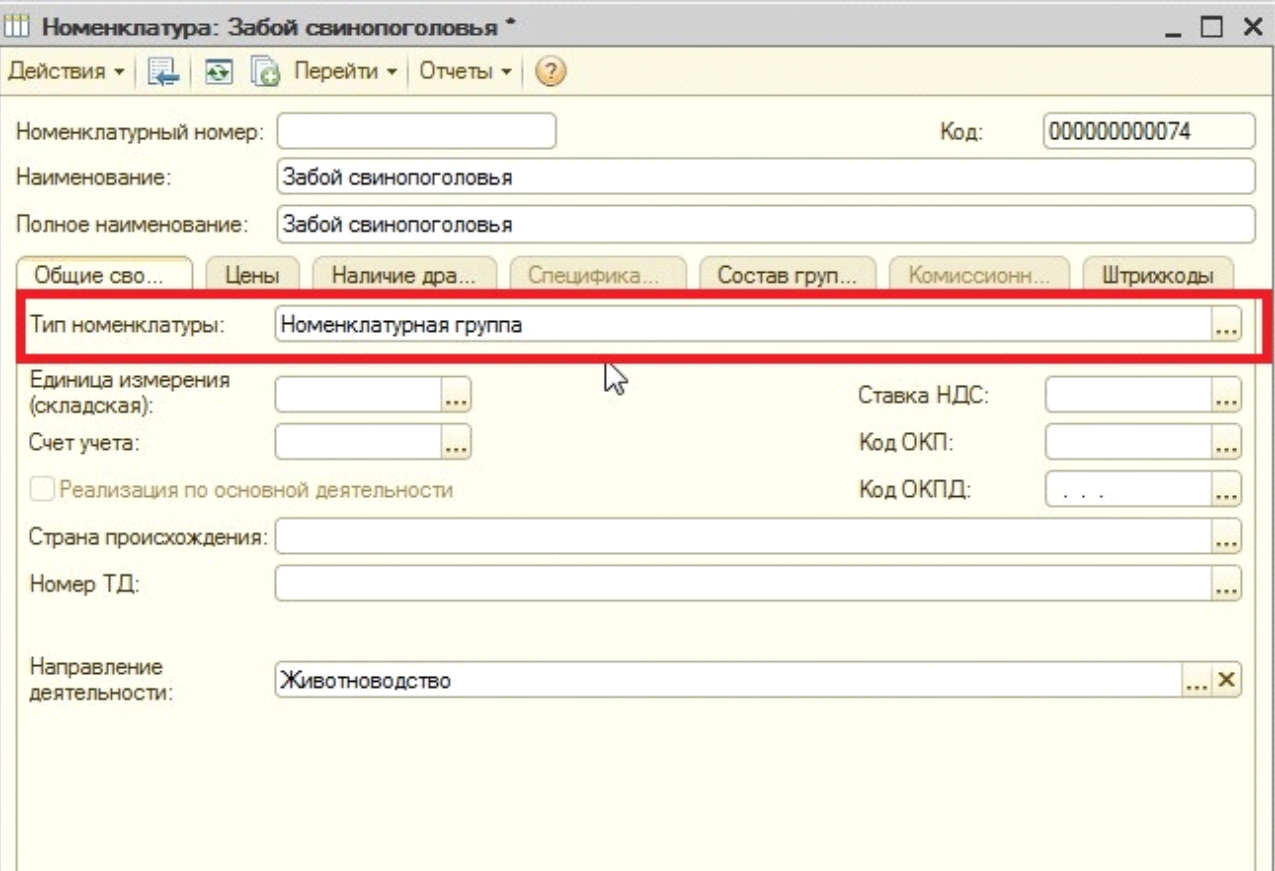

При нажатии на кнопку Записать становится доступной для редактирования закладка Состав группы.

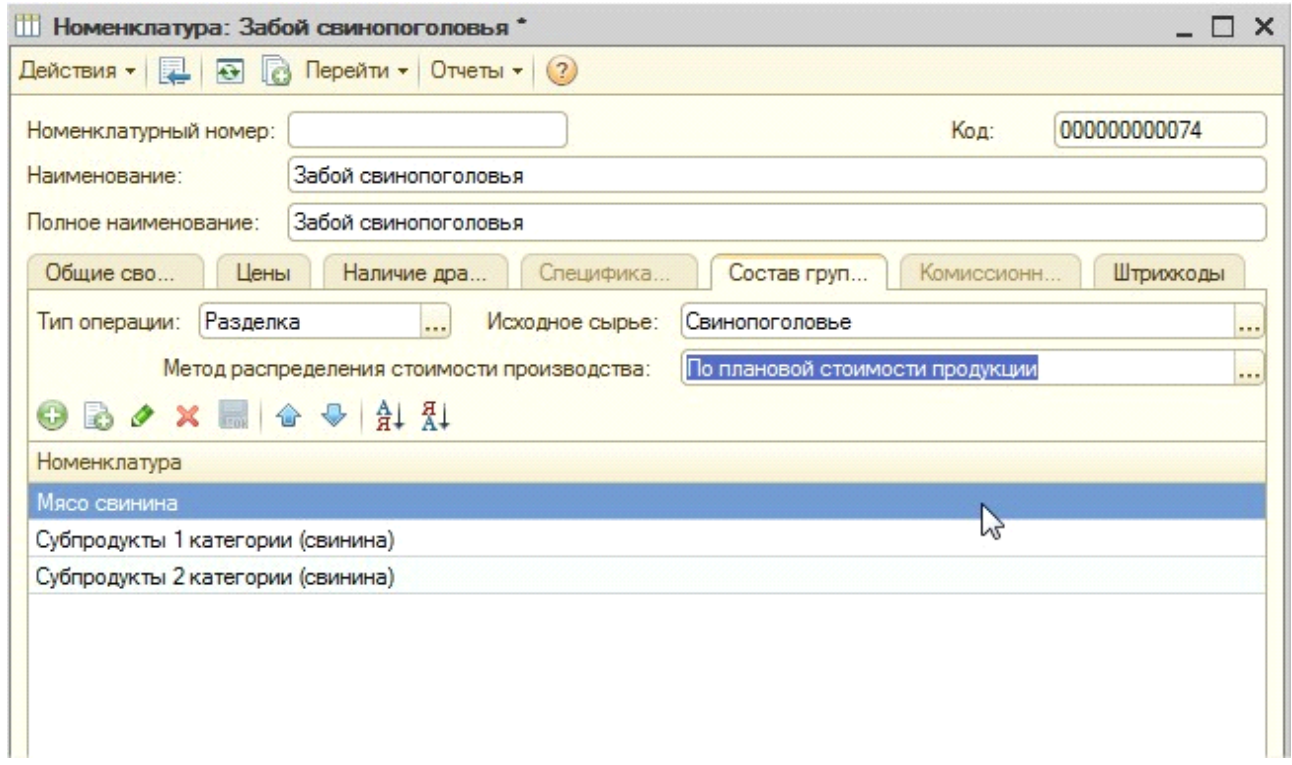

#### На закладке нужно заполнить поле тип операции

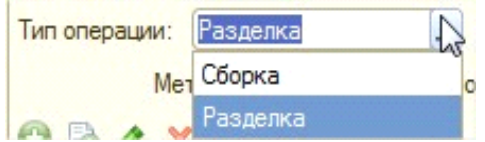

Если готовая продукция получается в результате разделки, то нужно указать Разделка

Далее заполняется поле Исходное сырье (поле доступно только при виде операций Разделка)

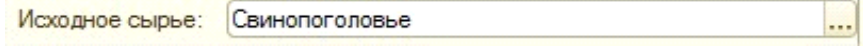

В этом поле необходимо выбрать при разделке какой номенклатуры будет получена готовая продукция.

Далее выбирается Метод распределения стоимости производства

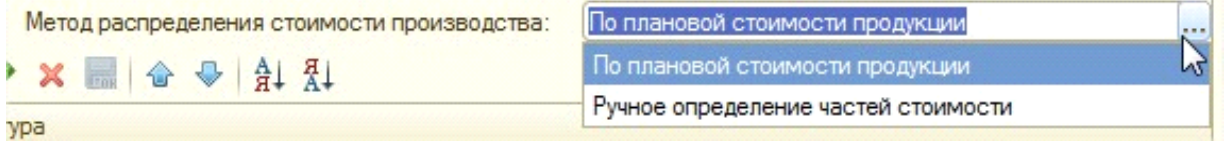

И заполняется табличная часть видами продукции которые будут получены

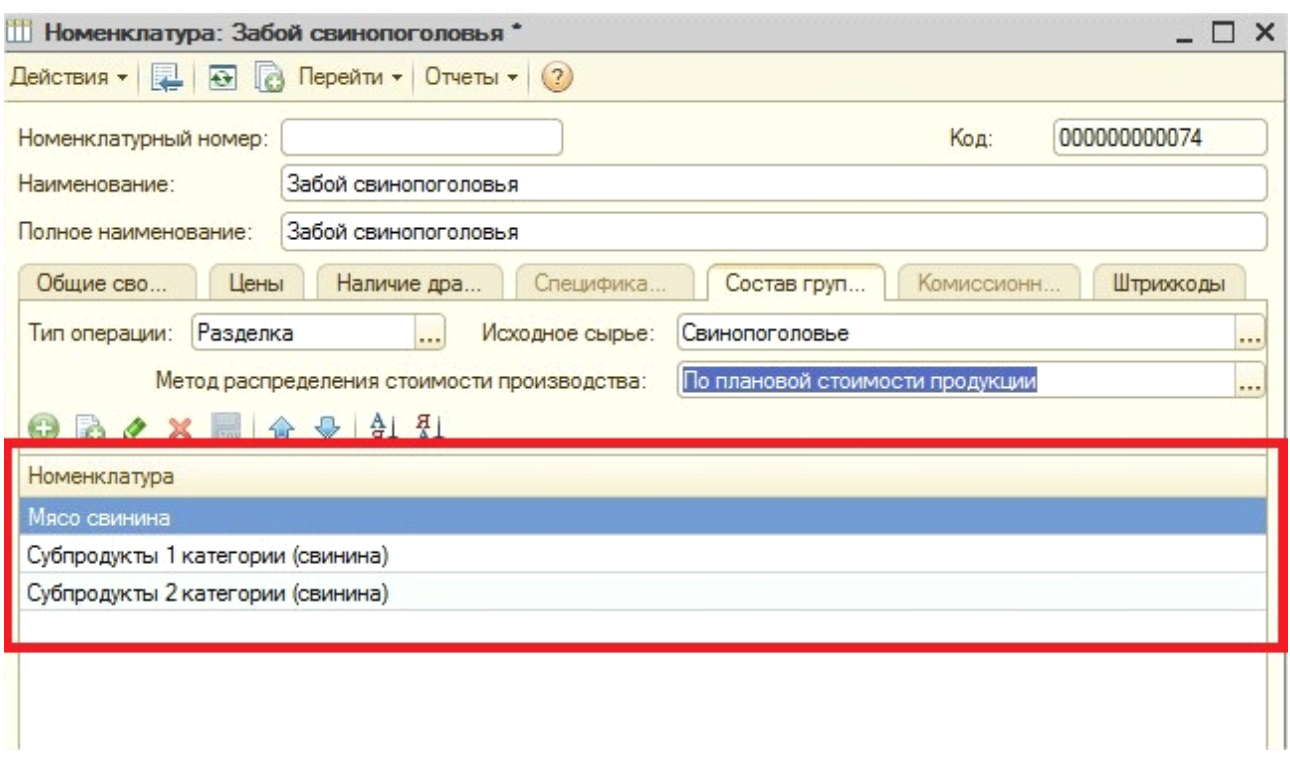

Если выбран метод распределения "По плановой стоимости продукции", то необходимо чтобы для каждой номенклатуры была установлена плановая стоимость.

Если выбран метод распределения "Ручное определение частей стоимости", то необходимо установить вручную части стоимости, пропорционально которым будет выполнятся распределение

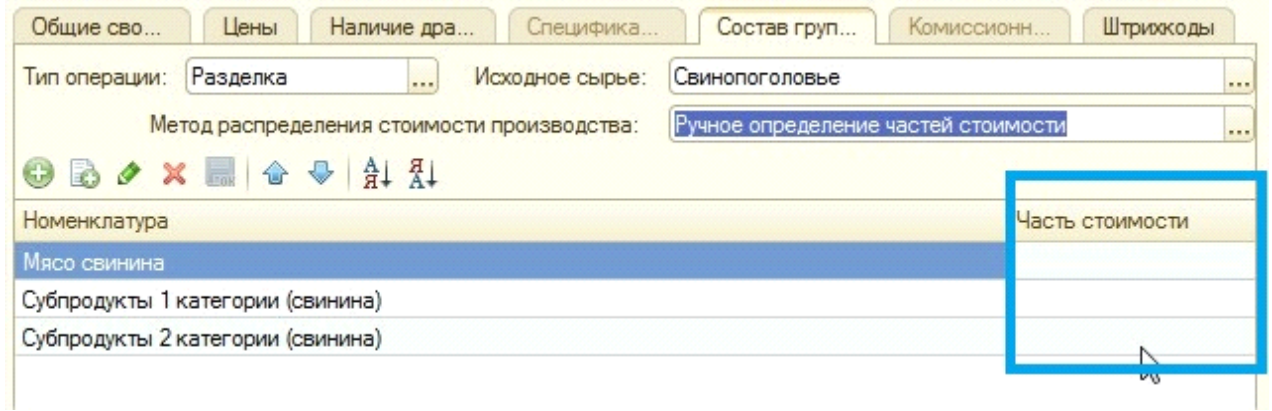

#### *Операция «Падеж»:*

На закладке «Общая» нужно указать счет дебета – 401.10, его КПС и КЭК.

#### *Операция «Внутриведомственные перемещения»:*

На закладке «Общая» нужно указать счет дебета – 304.04, его КПС и КЭК.

#### *Операция «Списание недостач (401.10)»:*

На закладке «Общая» нужно указать счет дебета – 401.10, его КПС и КЭК.

Табличную часть можно заполнить автоматически (кнопка «Подбор») или вручную (создавая строки). Реквизиты «Кличка, инв. номер», «Пол», «Возраст», «Упитанность», «Диагноз» не обязательны для заполнения, они необходимы для печати «СП-54». В зависимости от операции табличная часть документа не видоизменяется, в ней меняется только реквизит «Вид движения животных».

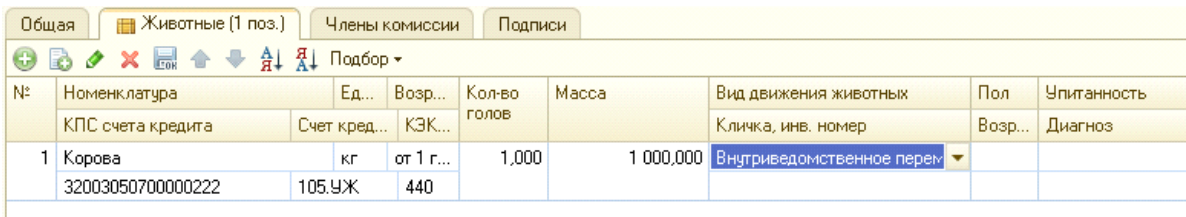

При проведении документа формируется в зависимости о вида операций следующие проводки:

#### *Операция «Забой»:*

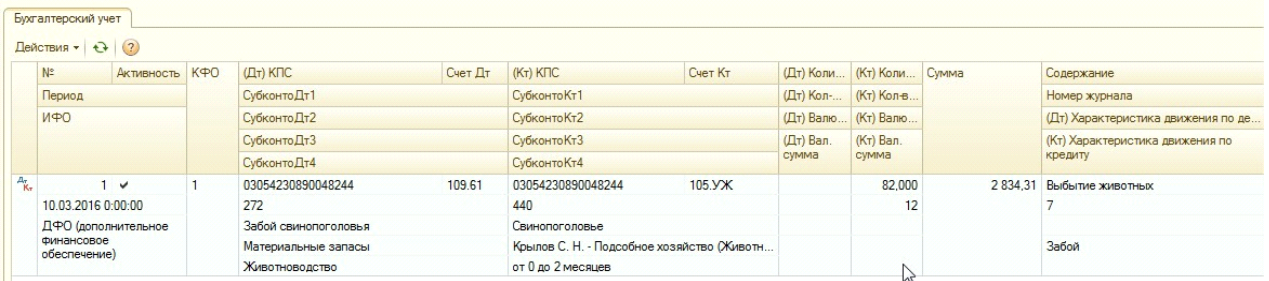

### *Операция «Падеж»:*

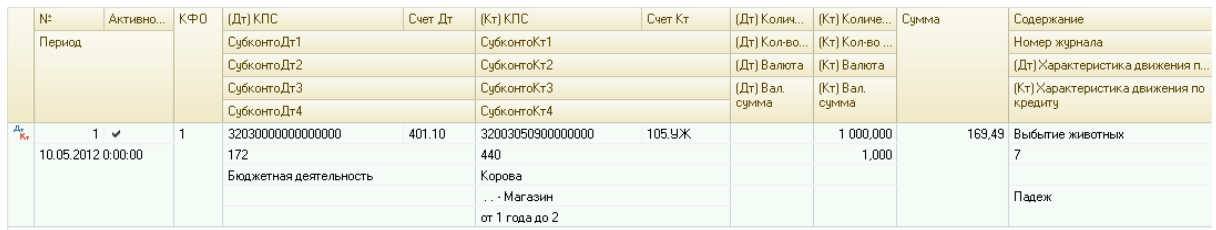

*Операция «Внутриведомственные перемещения»:*

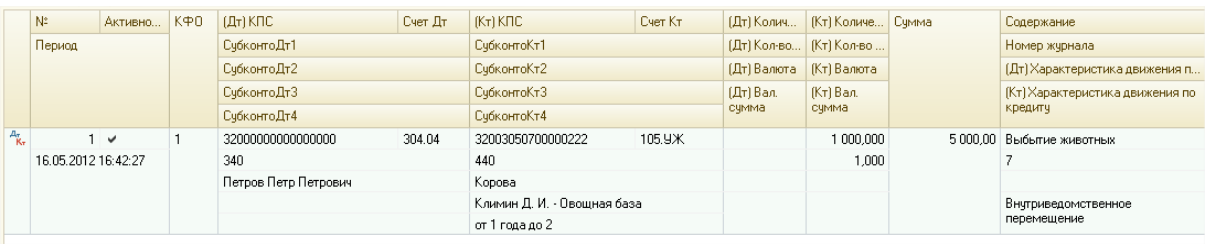

Сумма проводки рассчитывается по средней стоимости основной единицы измерения животных – кг на дату документа.

#### В документе предусмотрены следующие печатные формы:

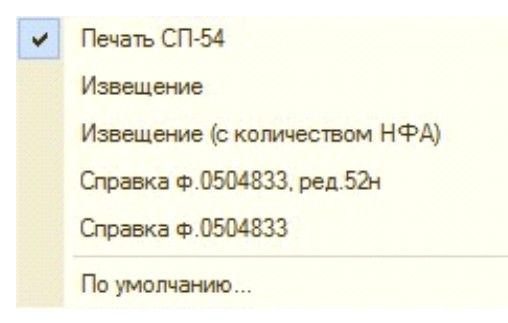

### - СП-54:

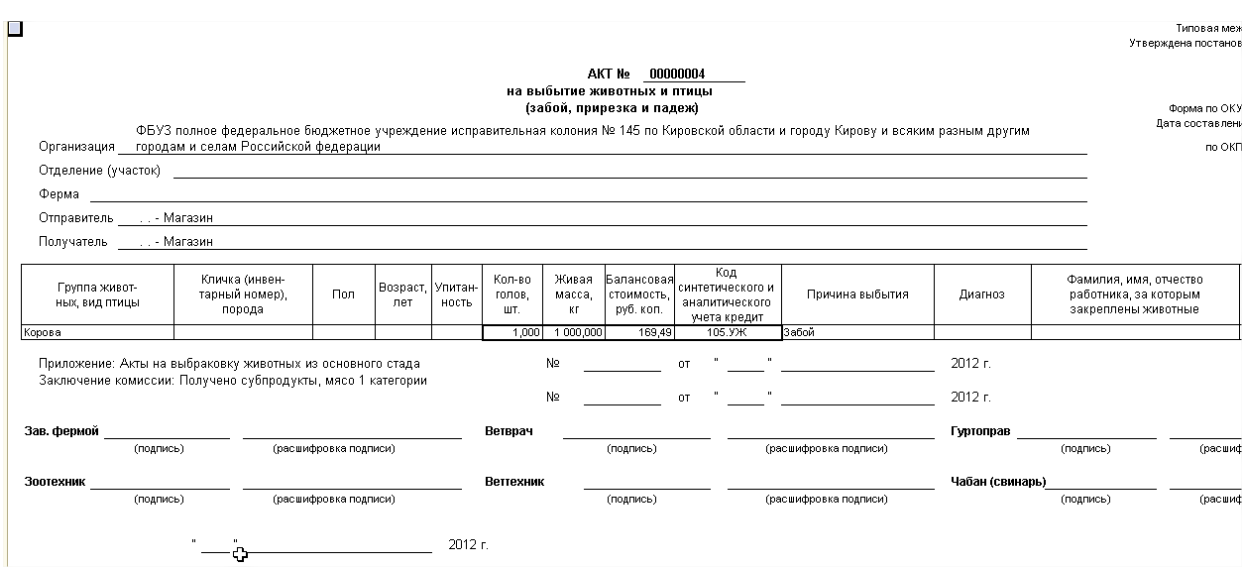

Номер и дата "Акта на выбраковку животных из основного стада" заполняются из реквизитов документа номер и дата первичного документа.

Оборотная сторона формы СП-54

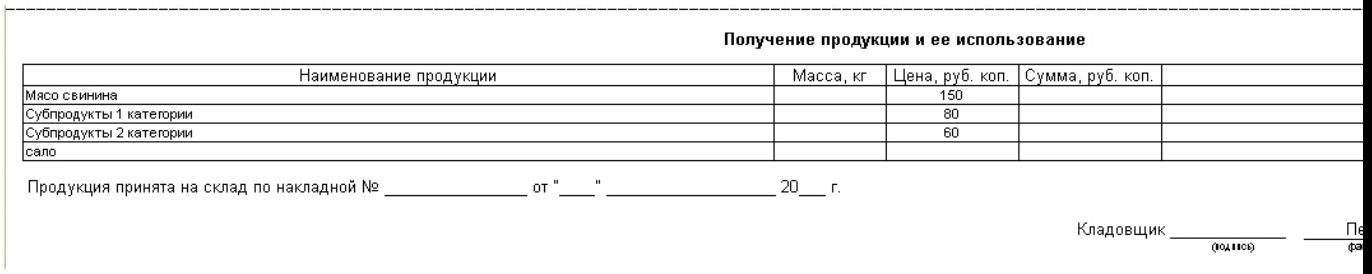

- При выборе операции «Внутриведомственные перемещения» можно распечатать печатную форму «Извещение», либо "Извещение (с количеством НФА)":

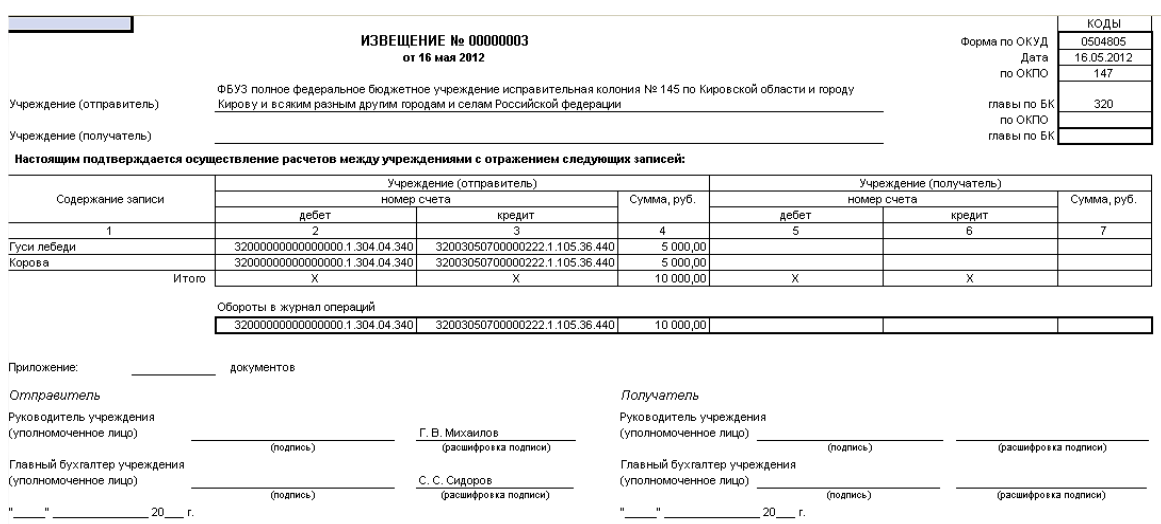

**9. Документ «Выпуск продукции» -** предназначен для отражения выпуска готовой продукции по плановой стоимости. Документ расположен в разделе Материальные запасы - Учет производства - Выпуск продукции.

При создании документ выглядит следующим образом:

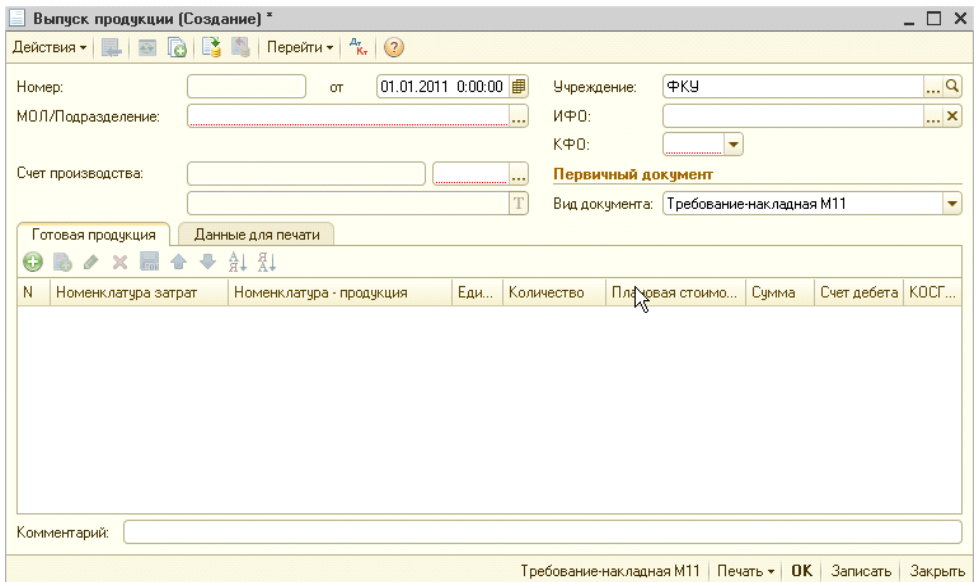
В документе необходимо заполнить реквизиты ИФО, КФО, МОЛ (указать ЦМО у которого числится готовая продукция), выбирается счет производства 109.61, КПС и направление деятельности

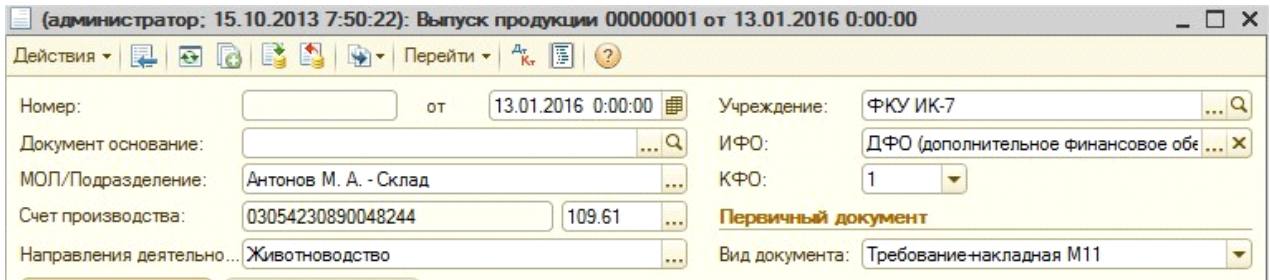

Далее заполняется табличная часть. При заполнении табличной части, если при забое в поле Номенклатура для счета 109.61 была выбрана номенклатурная группа, то в табличной части в поле "Номенклатура-затрат" выбирается Номенклатурная группа

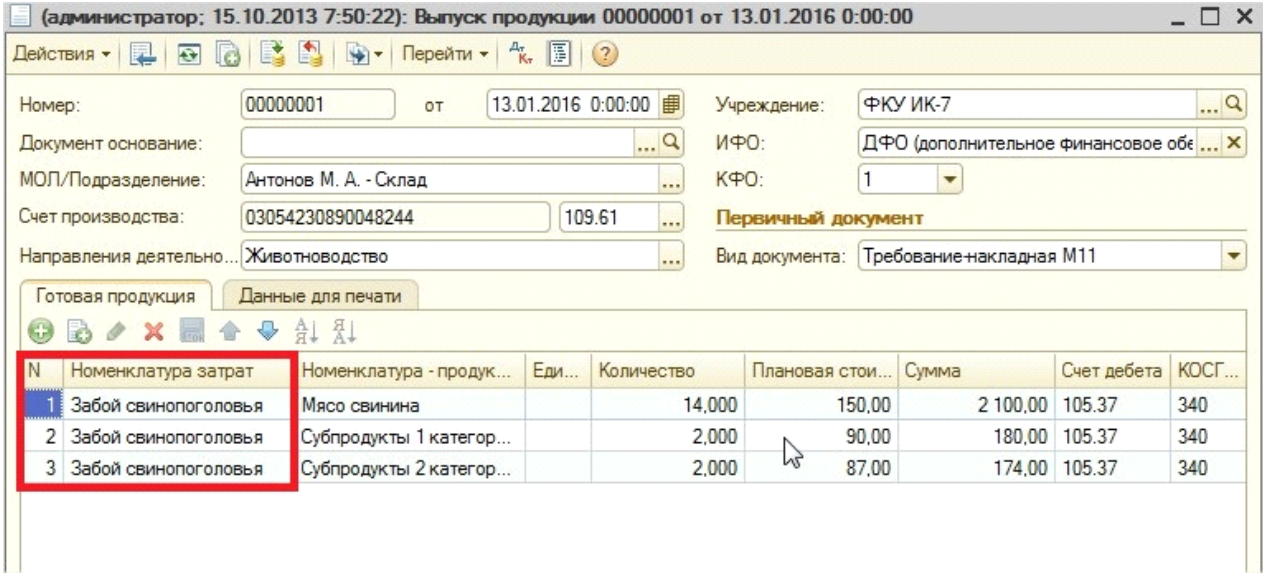

Далее при выборе «Номенклатуры-продукции» выйдет для выбора ограниченный список номенклатуры, а именно те позиции, которые указаны в составе группы номенклатуры «Забой свинопоголовья».

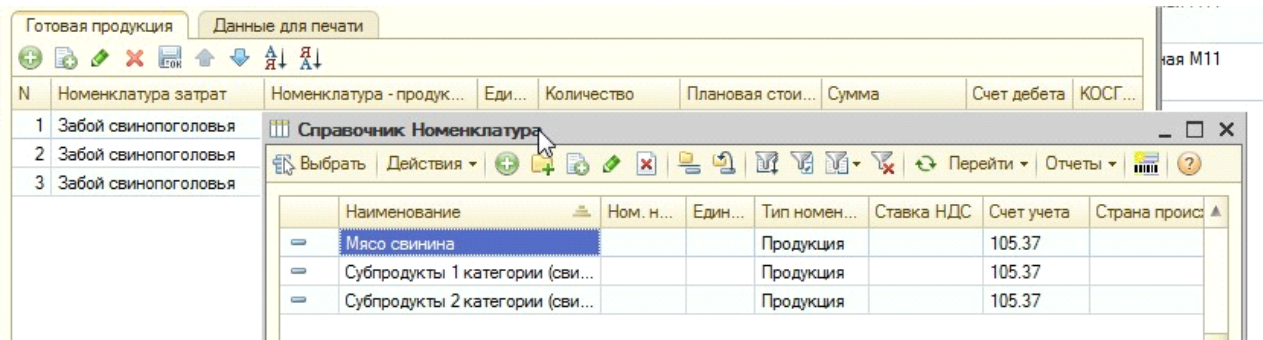

Нужно выбрать продукцию, указать и цену. В номенклатуре должна быть указана плановая цена на необходимую дату. Если для номенклатуры плановая цена установлена, то в документе она проставится автоматически.

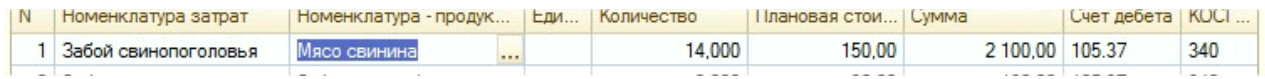

**Именно таким образом должны быть заполнены столбцы «Номенклатура затрат» и «Номенклатура-продукция». Иначе документ «Закрытие производственных счетов» не произведет правильное распределение затрат.**

При проведении документа формируются следующие проводки:

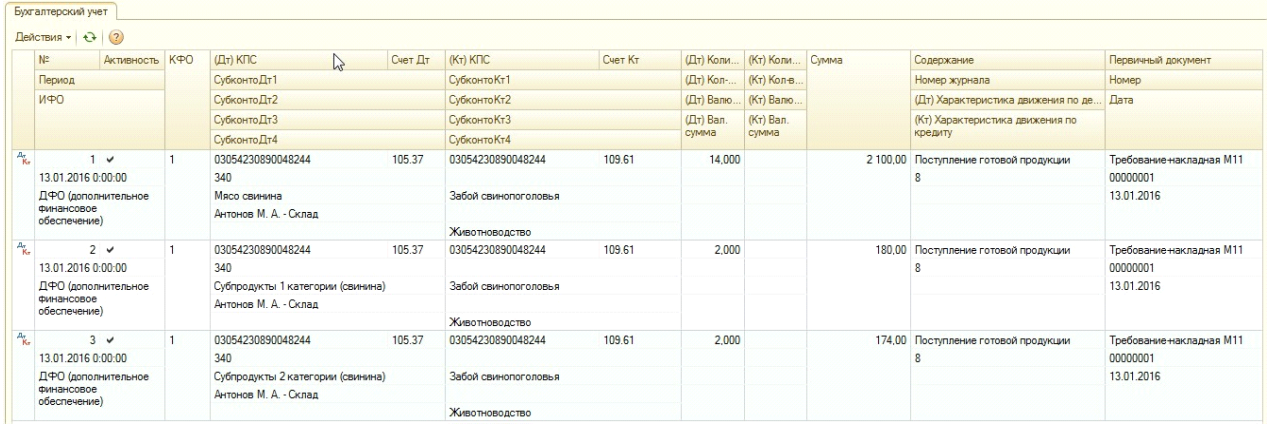

Сумма проводки формируются исходя из стоимости продукции, указанной в табличной части.

В документе предусмотрены следующие печатные формы:

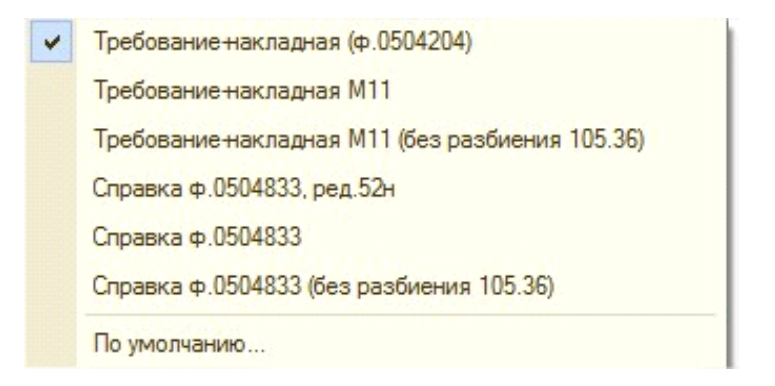

-Требование-накладная М-11:

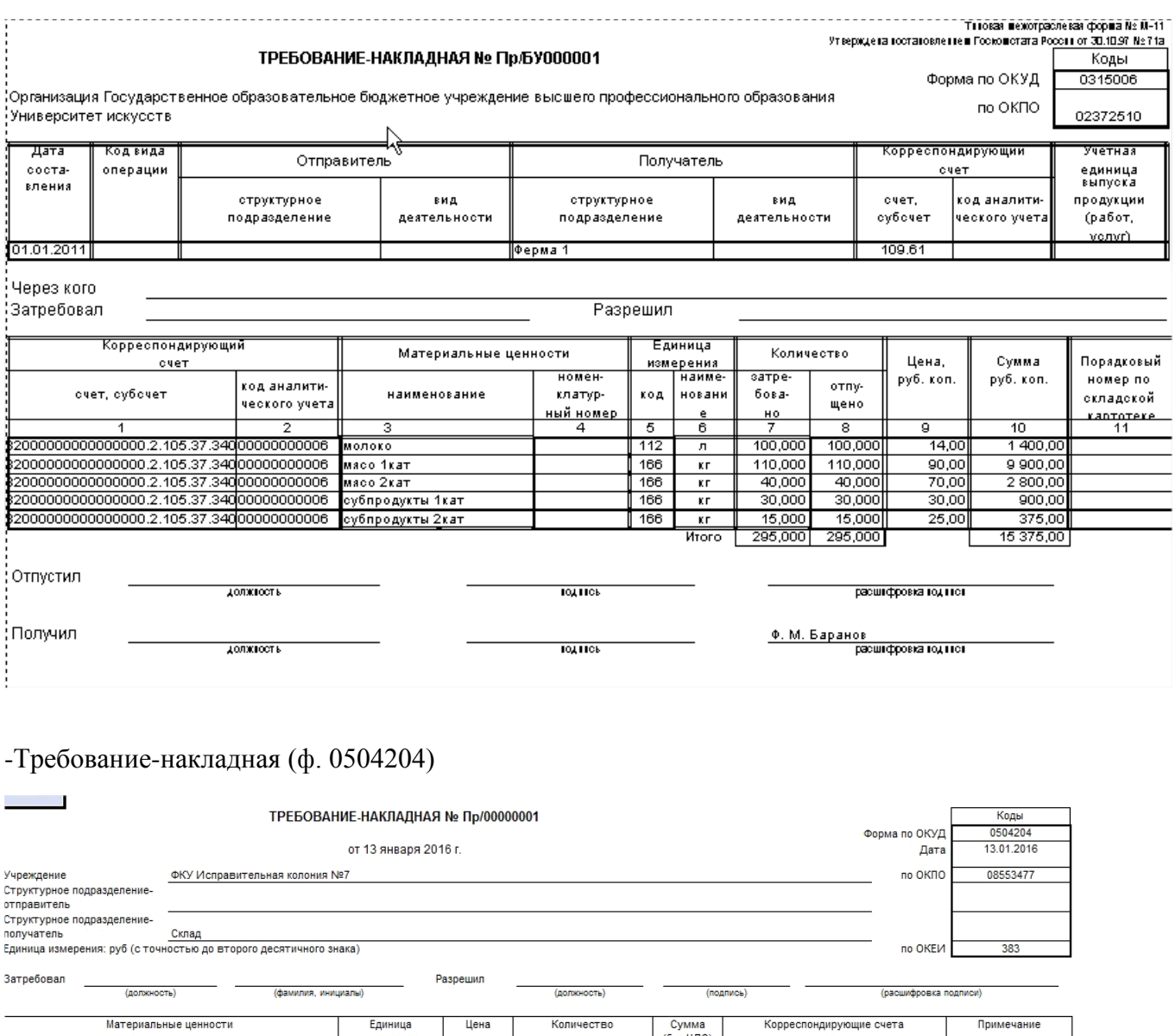

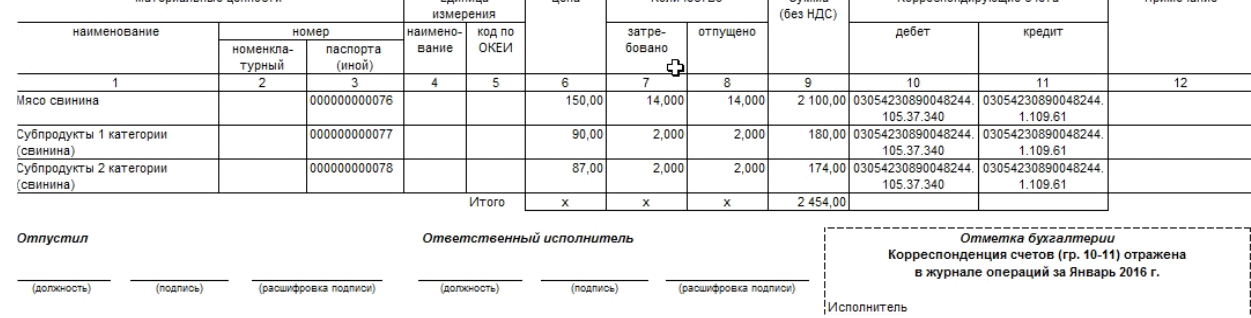

10. **Документ «Закрытие производственных счетов» -** предназначен для закрытия производственных счетов, распределения косвенных затрат, формирования фактической себестоимости готовой продукции. Документ расположен в разделе Материальные запасы - Учет производства - Закрытие производственных счетов.

При создании документ выглядит следующим образом

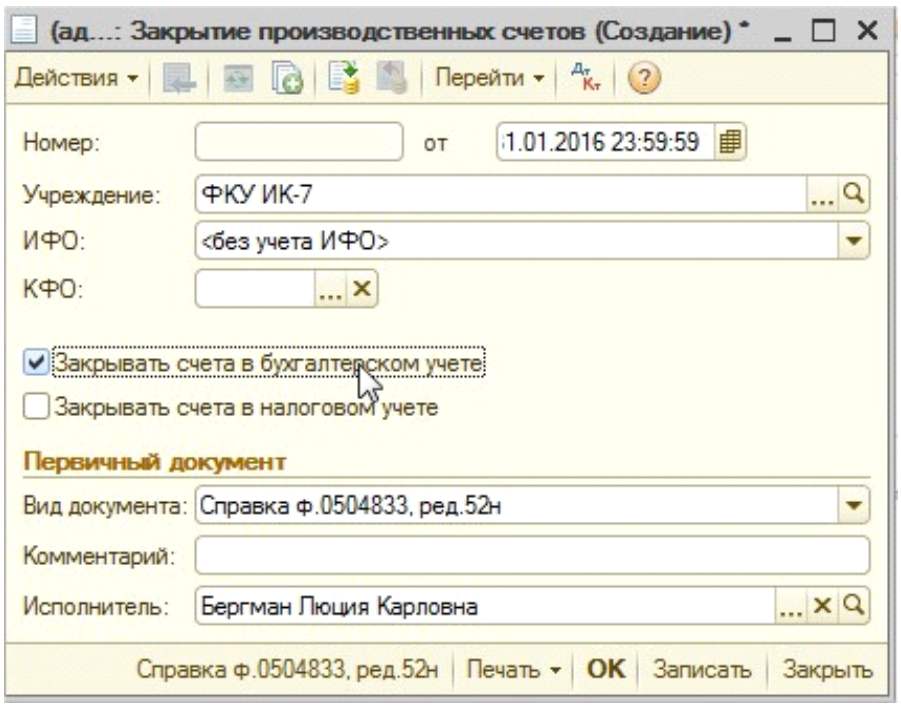

В самом документе указывается дата (последнее число месяца, время 23:59:59) и учреждение. Можно установить отбор по ИФО, КФО, обязательно должна стоять галочка "Закрывать счета в бухгалтерском учете".

Регламентный документ выполняет следующие функции:

• распределение затрат, собранных на номенклатуры с типом «Номенклатурная группа», между номенклатурами, входящими в состав группы

• закрытие счетов общих (косвенных) затрат. Общепроизводственные (109.71) и общехозяйственные (109.81) затраты распределяются на прямые затраты производства (109.61) в разрезе номенклатурных позиций, на которые собирались затраты на счете основного производства (109.61) в течение месяца.

• корректировка оборотов готовой продукции, сформированных в течение месяца по плановым ценам до фактической стоимости, рассчитанной по результатам производственных операций за месяц, и по данным остатков незавершенного производства, указанных в документе «Инвентаризация незавершенного производства».

При проведении документа формируются следующие проводки

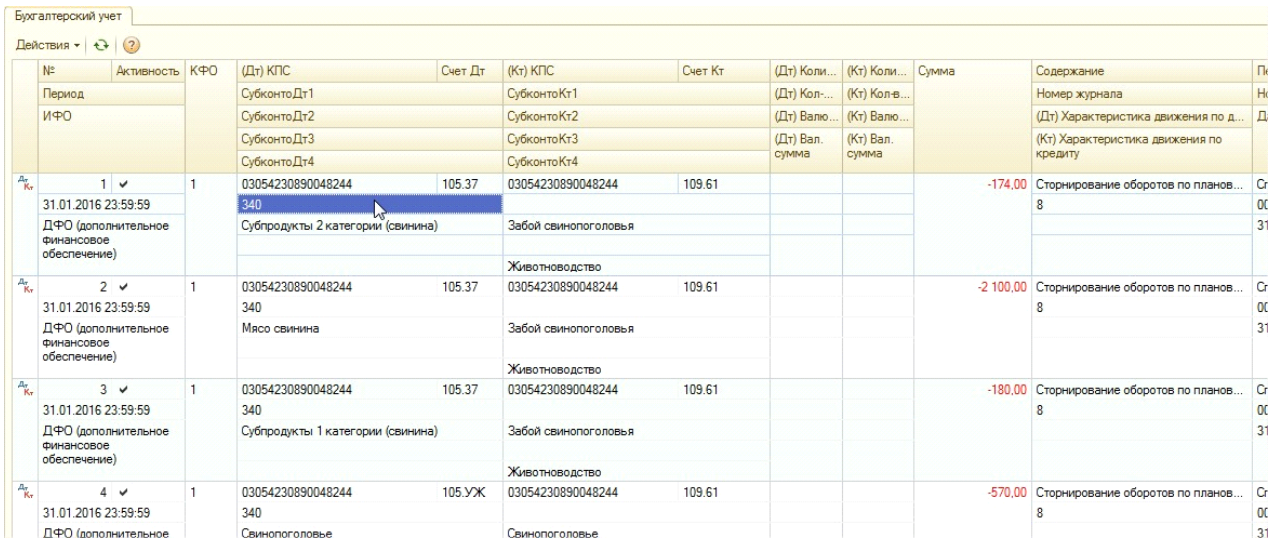

Принцип формирования суммы проводок подробно описан в примерах расчета.

Бухгалтерская справка.

## *Расчет.*

Пример 1. *Расчет распределения затрат, собранных на «Затраты животноводства» и составляющих 16060, если метод распределения стоимости производства выбран «По плановой стоимости продукции» и других операций в текущем месяце не было.*

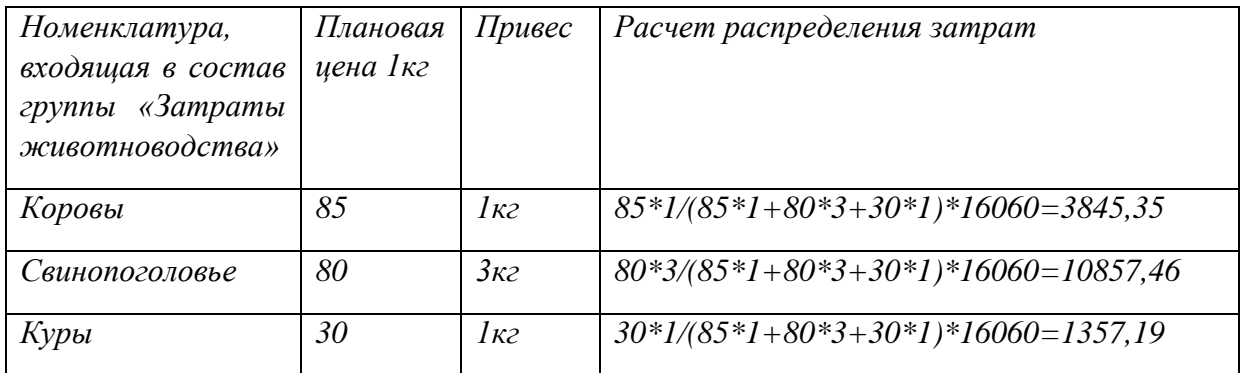

*Так выглядит отчет «ОСВ по счету» 105.УЖ после проведения документа «Привес»:*

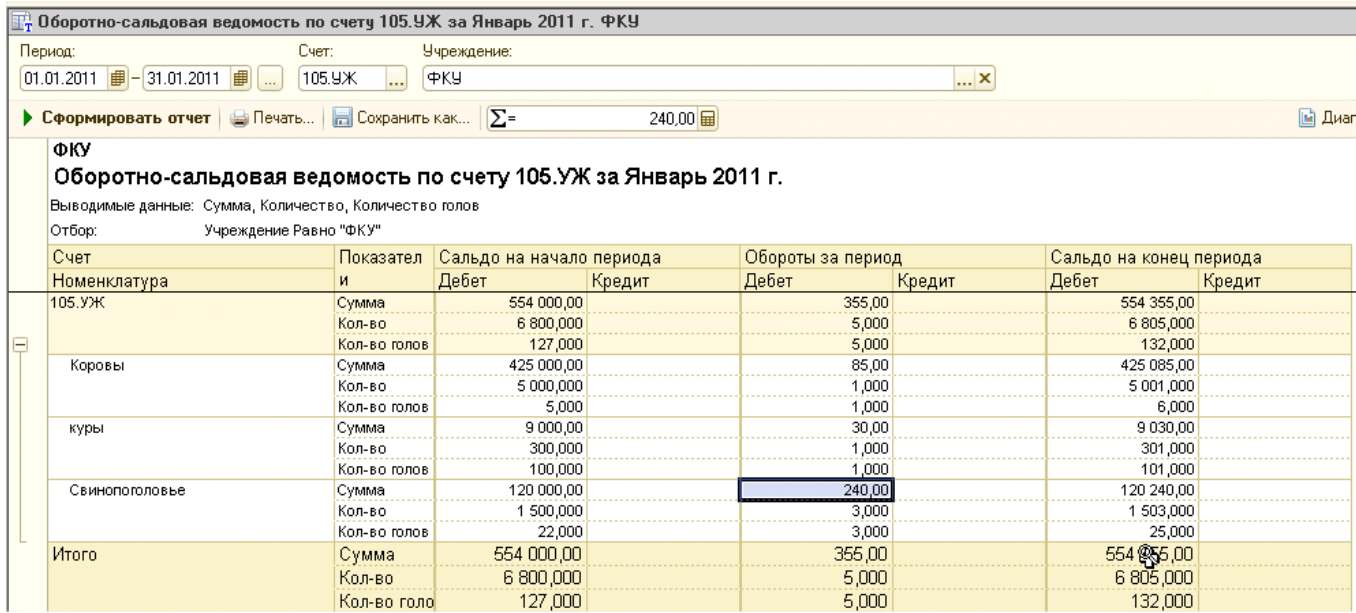

*А так будет выглядеть «ОСВ по счету» 105.УЖ после проведения документа «Закрытие производственных счетов»:*

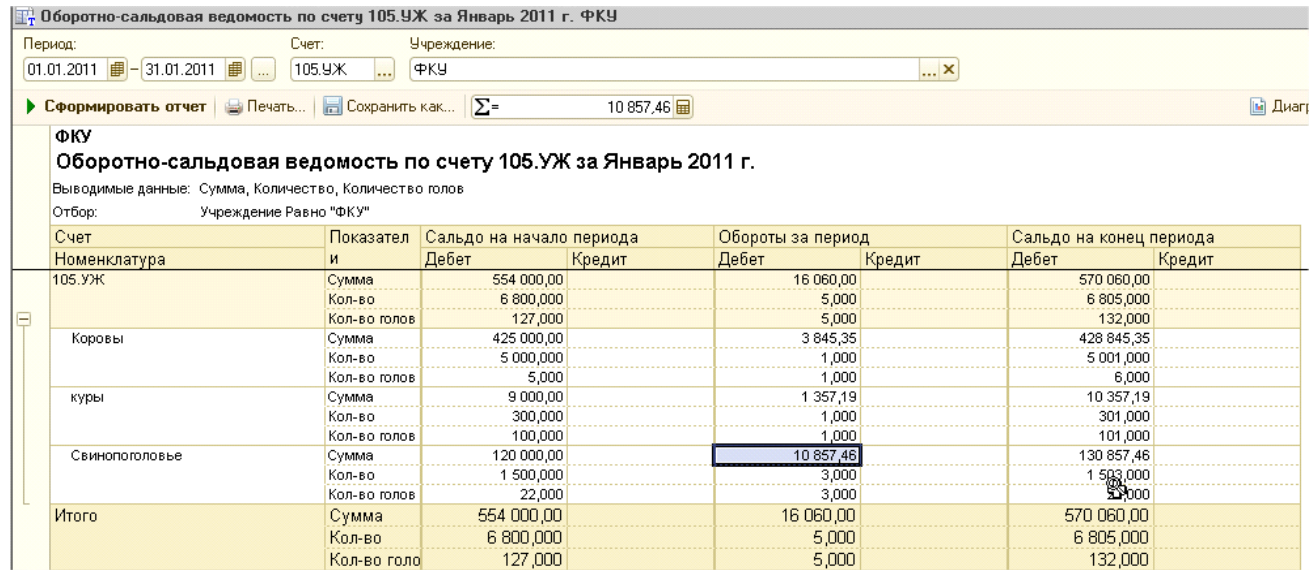

Пример 2. *Если в справочнике «Настройках параметров учета» или в номенклатуре, входящей в состав группы, на нужную дату не указана плановая цена, то при распределении затрат будет считаться, что плановая цена =1 и предыдущий пример будет выглядеть следующим образом:*

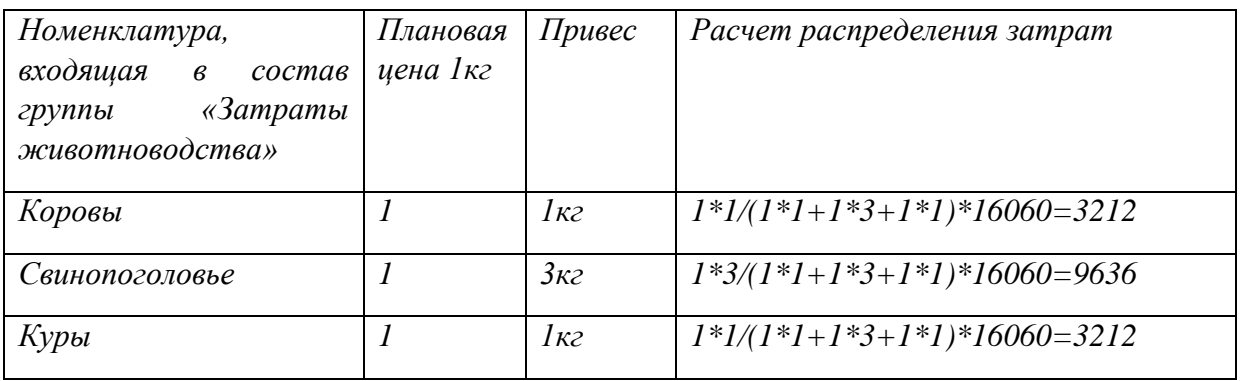

Пример 3. *Расчет распределения затрат, собранных на «Затраты животноводства» и составляющих 16060, если метод распределения стоимости производства выбран «Ручное определение частей стоимости» и других операций в текущем месяце не было.*

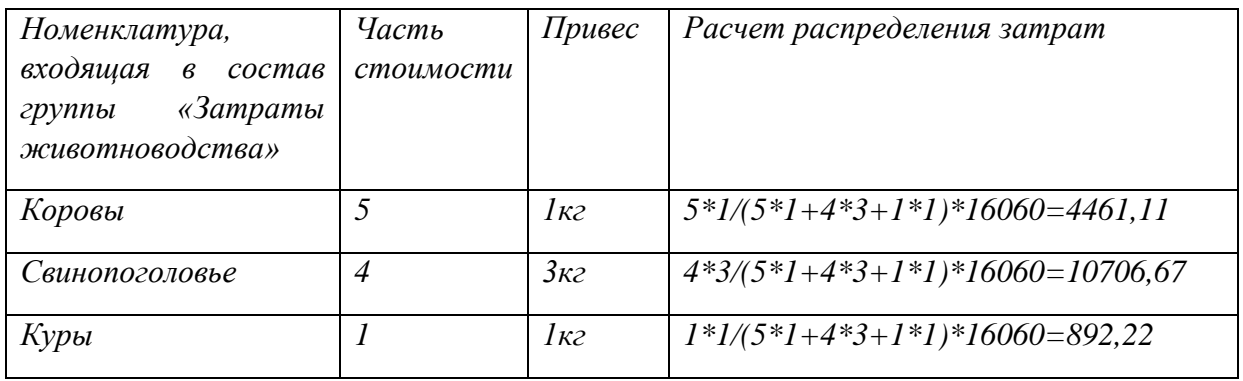

*Пример 4. Расчет распределения затрат, собранных на «Затраты животноводства» и составляющих 32060 (к 16060 прошлых примеров добавляется 16000 – сумма документа Забой), если метод распределения стоимости производства выбран «По плановой стоимости продукции» и других операций в текущем месяце не было.*

*До проведения документа «Закрытия производственных счетов» ОСВ по 105 счету будет выглядеть следующим образом:*

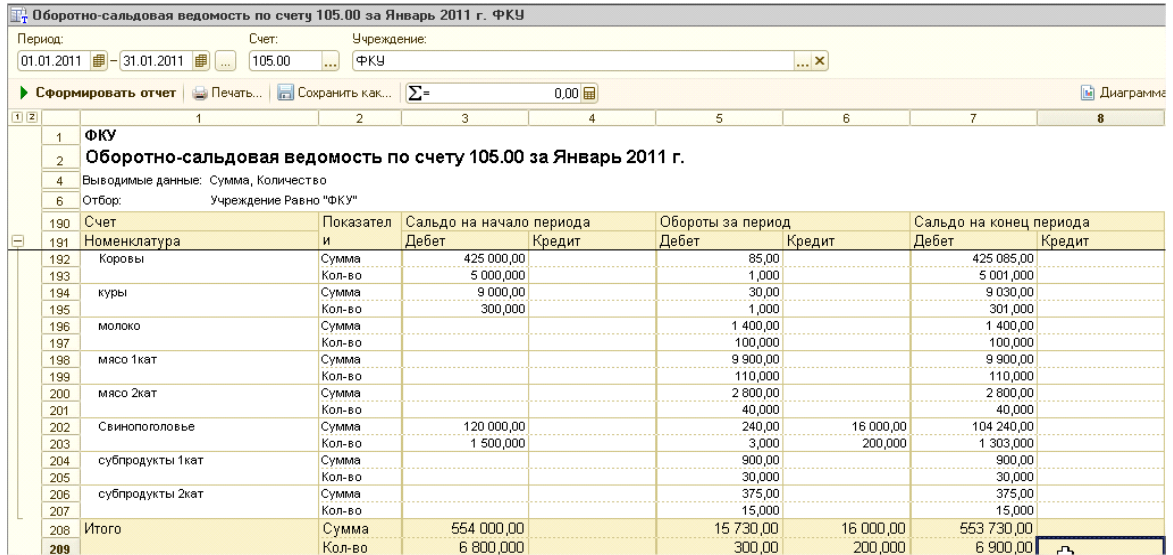

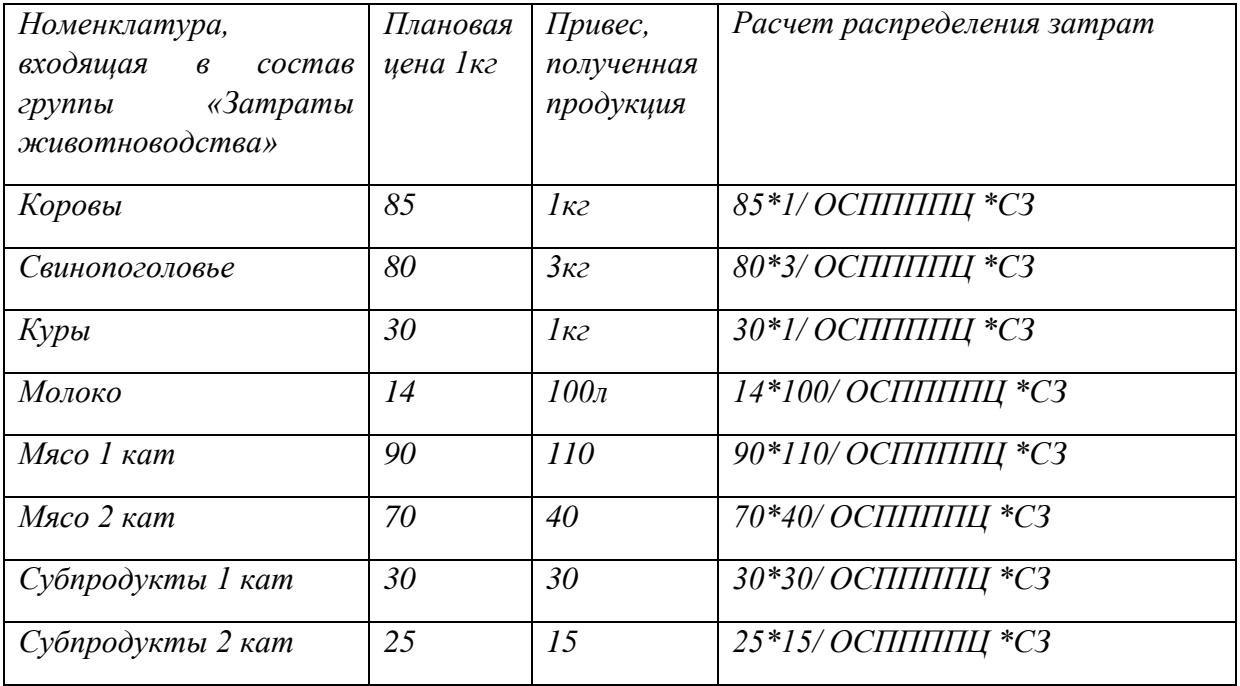

*Общая сумма полученной продукции и привеса по плановой цене = ОСППППЦ = 85\*1+80\*3+30\*1+14\*100+90\*110+70\*40+30\*30+25\*15 = 15730*

*СЗ – Сумма затрат, которые нужно распределить. Если бы не было привеса свинопоголовья, СЗ = 32060.*

*Но за счет привеса свинопоголовья стоимость забитой свиньи изменилась. Поэтому нужно рассчитать сумму затрат.*

*На начало месяца свинопоголовья было 1500 кг на сумму 120000.*

*Составляем уравнение:*

*Решая которое, получаем, что сумма затрат на привес =489,66*

*А общая сумма затрат тогда составит , СЗ = 32093,22*

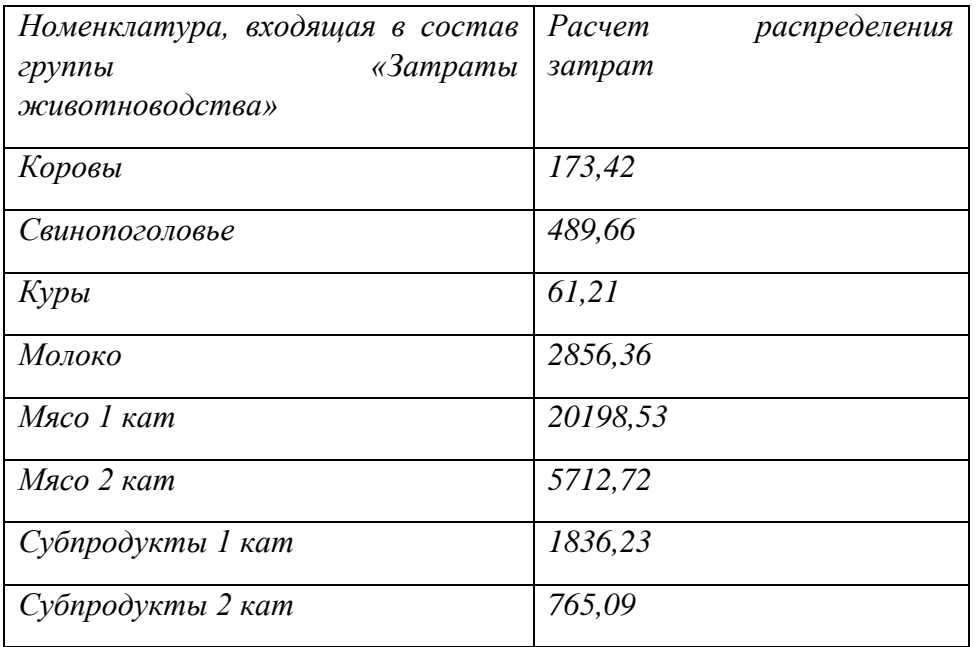

Пример 5. *Расчет распределения затрат, собранных на «Затраты животноводства» и составляющих 16060, и на «Затраты забоя свиньи», составляющих 16000, если метод распределения стоимости производства выбран «Ручное определение частей стоимости» и других операций в текущем месяце не было.*

*Расчет фактических затрат будет выглядеть следующим образом:*

*Сумма затрат «Забой свиньи» составит 16000.*

*Сумма затрат «Затраты животноводства» составит 16060.*

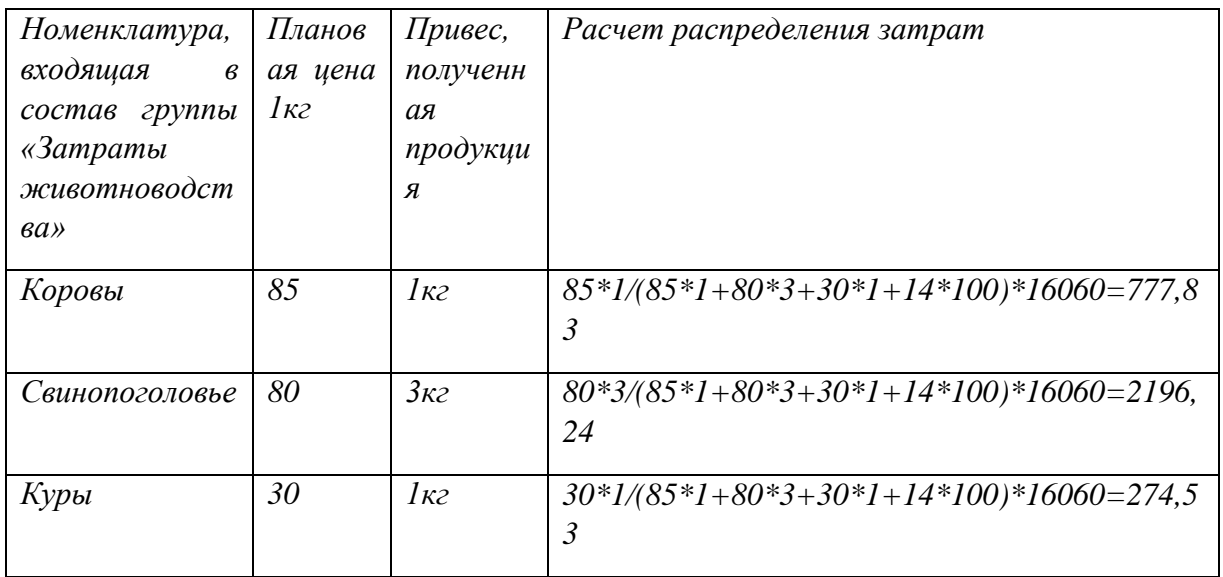

| Молоко               | 14 | 100n | $14*100/(85*1+80*3+30*1+14*100)*16060$                   |
|----------------------|----|------|----------------------------------------------------------|
|                      |    |      | $=12811,4$                                               |
| Мясо 1 кат           | 90 | 110  | $90*110/(90*110+70*40+30*30+25*15)*16000$<br>$=11518,93$ |
| Мясо 2 кат           | 70 | 40   | 70*40/(90*110+70*40+30*30+25*15)*16000<br>$=3257,88$     |
| Субпродукты 1<br>кат | 30 | 30   | $30*30/(90*110+70*40+30*30+25*15)*16000$<br>$=1047,18$   |
| Субпродукты 2<br>кат | 25 | 15   | $25*15/(90*110+70*40+30*30+25*15)*16000$<br>$=436,32$    |

Пример 6. *Дополним пример 1 молоком:*

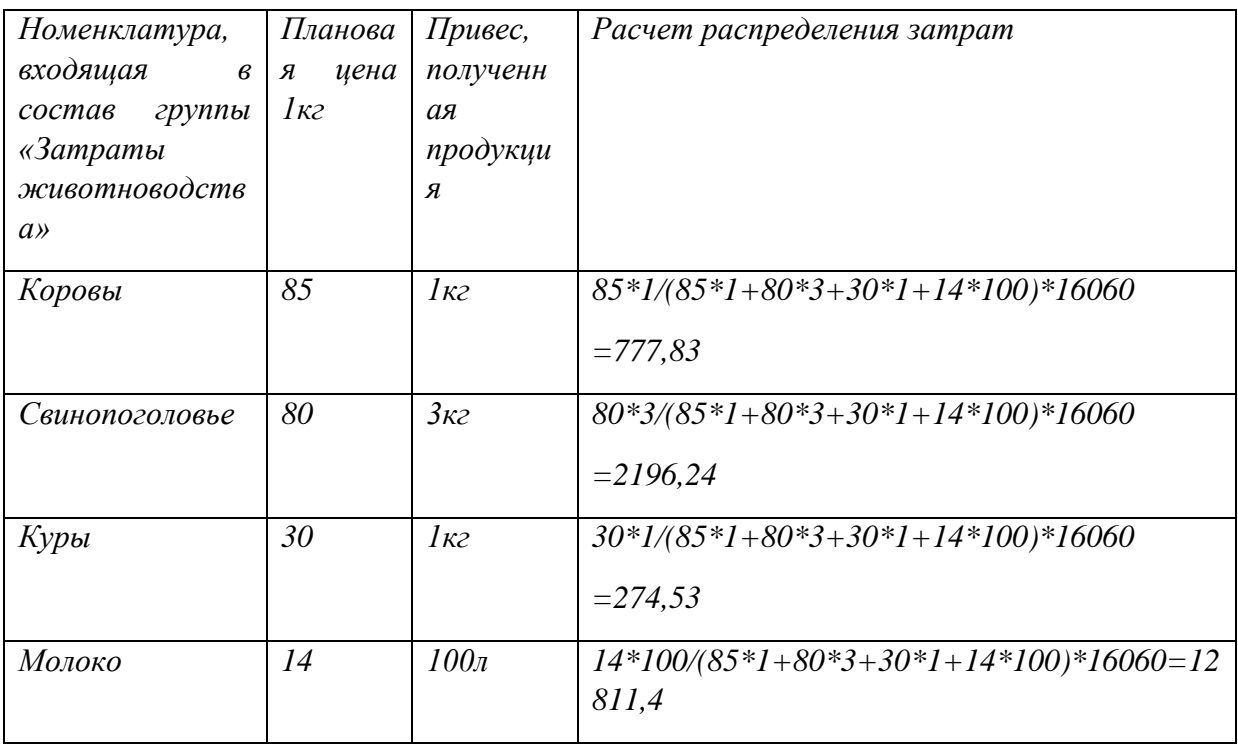

**11. Документ "Закрытие производственных счетов по животноводству" -** документ используется в том случае, если учет операций по привесу/приплоду оформляется с использованием счета 401.40. Документ должен оформляться в конце каждого месяца.

При создании документ выглядит следующим образом:

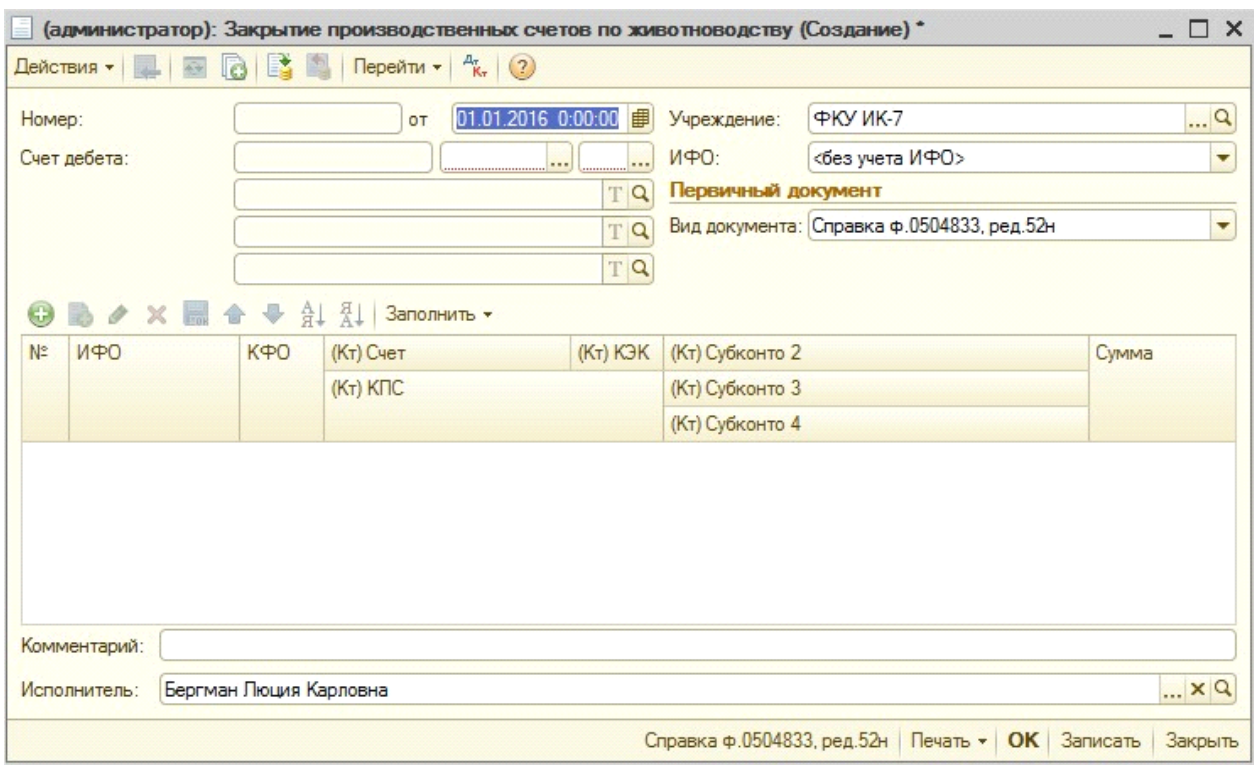

При заполнении документа необходимо указать Счет дебета (401.40) и указать Номенклатуру по которой выполняется закрытие. После этого нажимается кнопка "Заполнить" и табличная часть заполняется всеми затратами на счете 106.3И. Табличную часть документа можно редактировать вручную, удаляя лишние позиции.

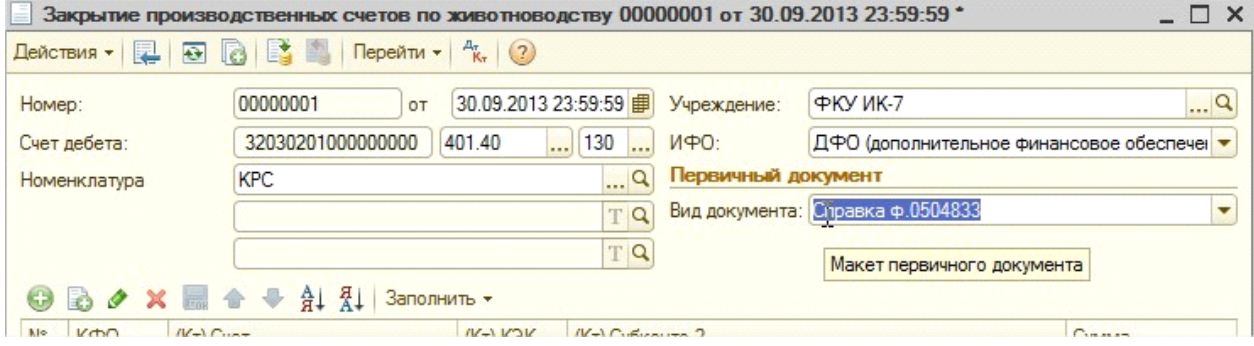

Заполненный документ может выглядеть следующим образом

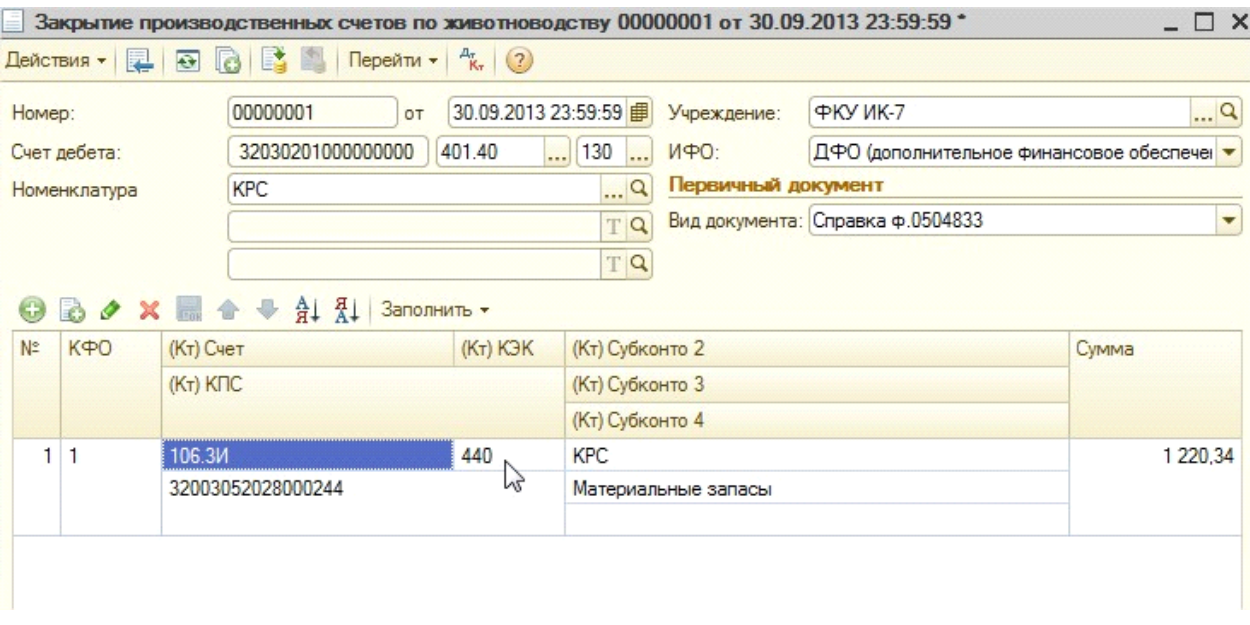

## При проведении документа формируются следующие проводки:

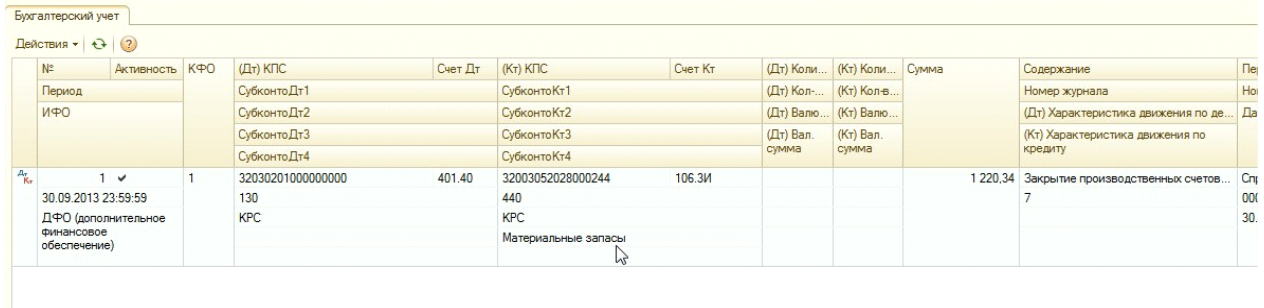

В конце года счет 401.40 закрывается счетом 401.10 (130). Для этого предусмотрен следующий документ

12. **Документ "Закрытие счетов доходов будущих периодов по животноводству"**  оформляется в конце года для закрытия счета 401.40.

При создании документ выглядит следующим образом:

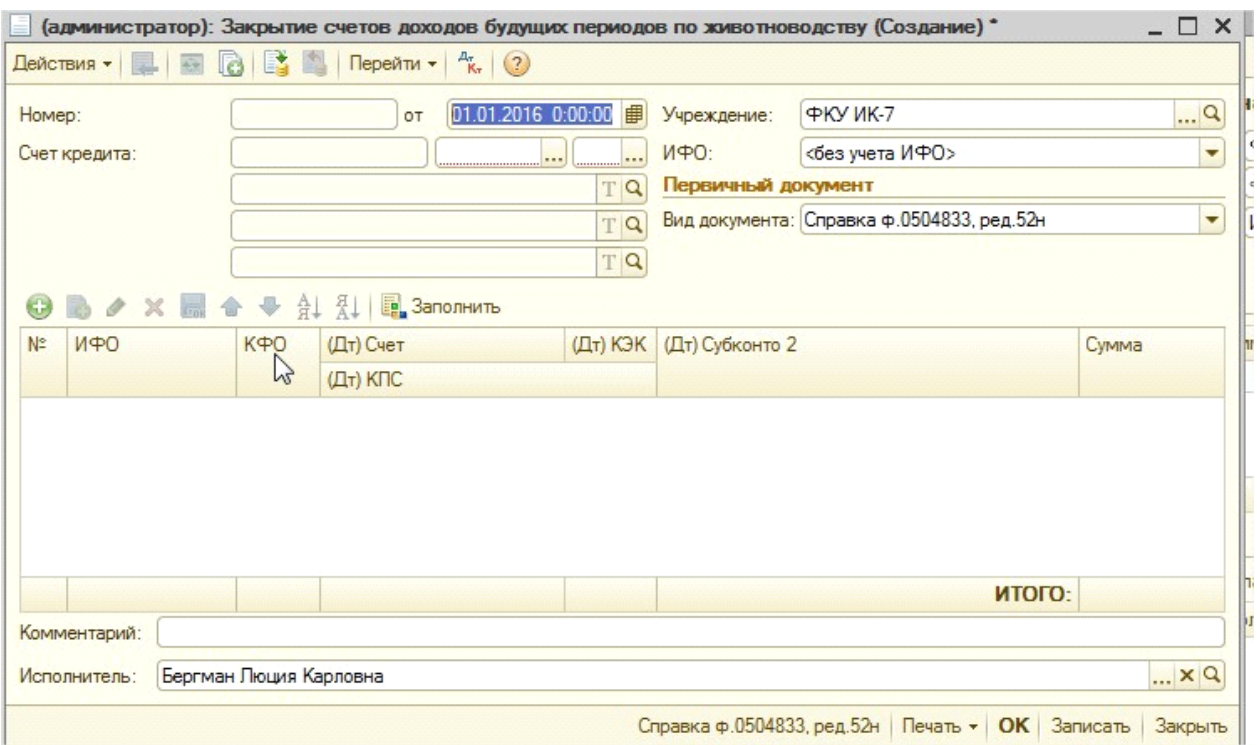

В документе необходимо указать Счет кредита и нажать кнопку Заполнить. Документ заполняется автоматически.

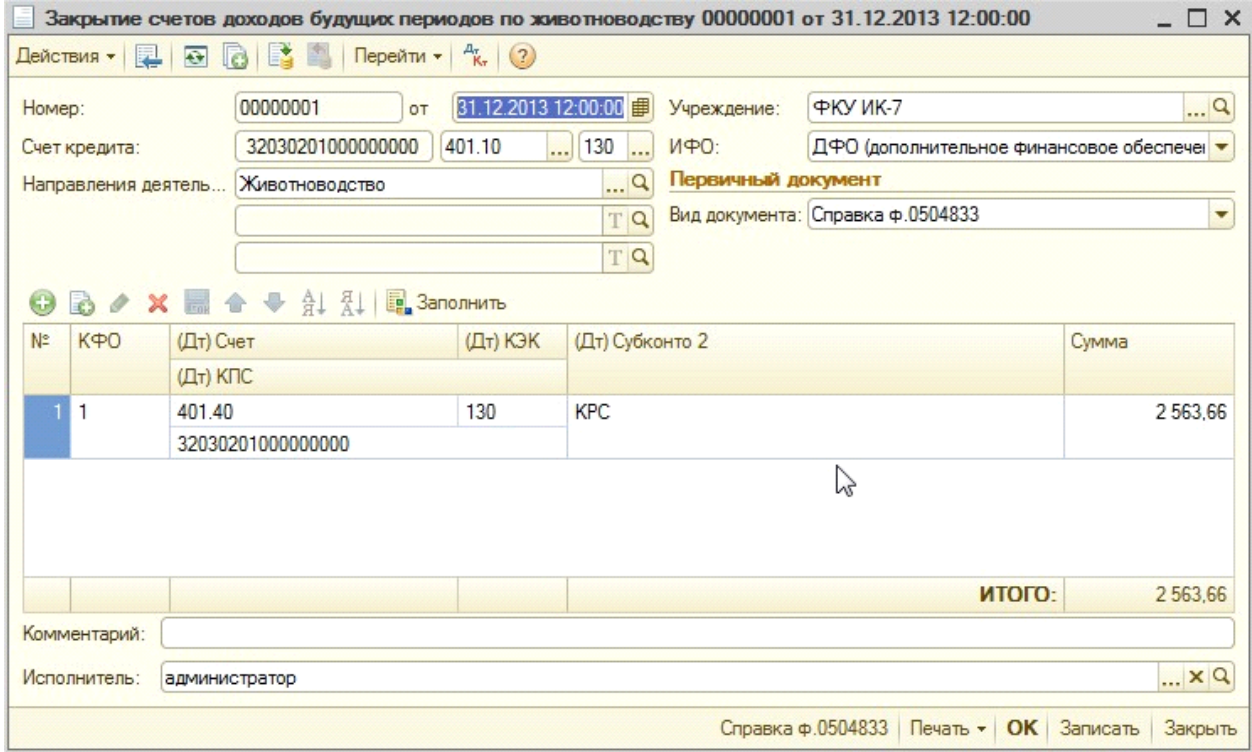

При проведении документа формируются следующие проводки:

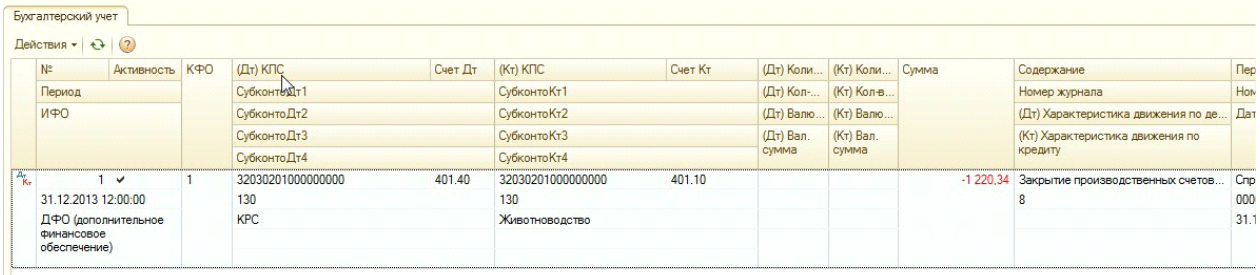

### *Инвентаризация*

Для проведения инвентаризации по животным используется документ "Инвентаризация материалов на счете 105". Документ находится в разделе Материальные запасы - Инвентаризация материалов.

При создании документ выглядит следующим образом:

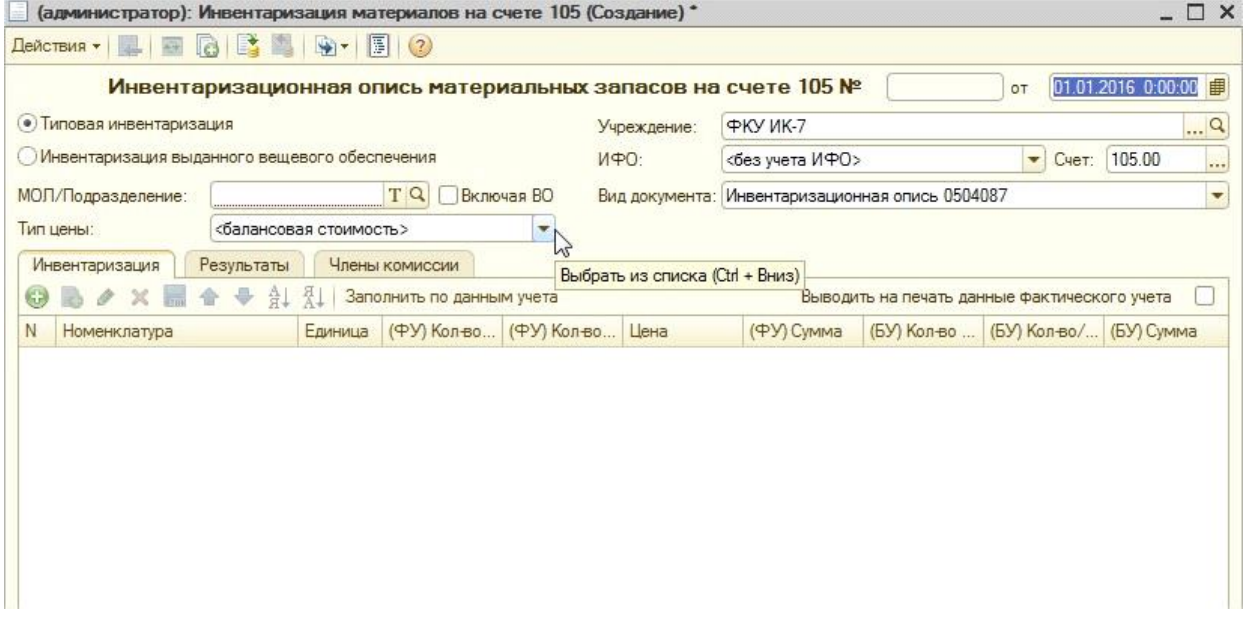

## В документе необходимо заполнить реквизиты МОЛ, Счет

| (администратор): Инвентаризация материалов на счете 105 (Создание) \*

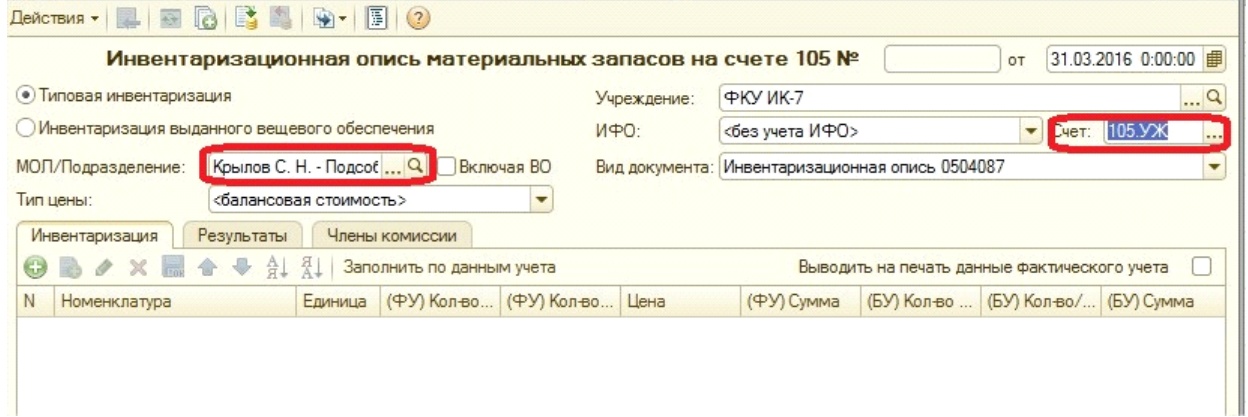

 $\sqcup$   $\times$ 

В документе «Инвентаризация материалов на счете 105» при выборе счета 105.УЖ, в табличной части добавляется колонка «Кол-во по головам животных». Т.е. инвентаризацию животных можно проводить по головам и килограммам. В инвентаризационной ведомости это отображается так:

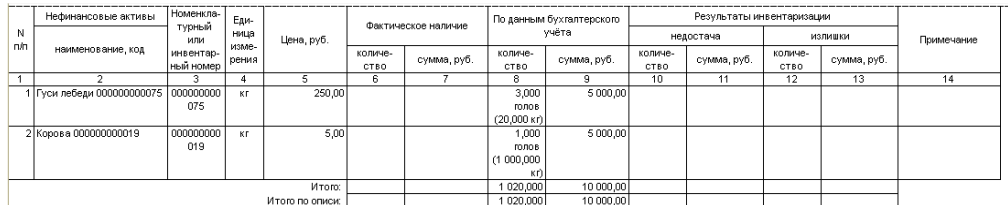

Для заполнения необходимо нажать кнопку "Заполнить по данным учета". Если в печатной форме нужно чтобы выходили данные фактического учета, то нужно установить признак

Выводить на печать данные фактического учета

В заполненном виде документ выглядит следующим образом:

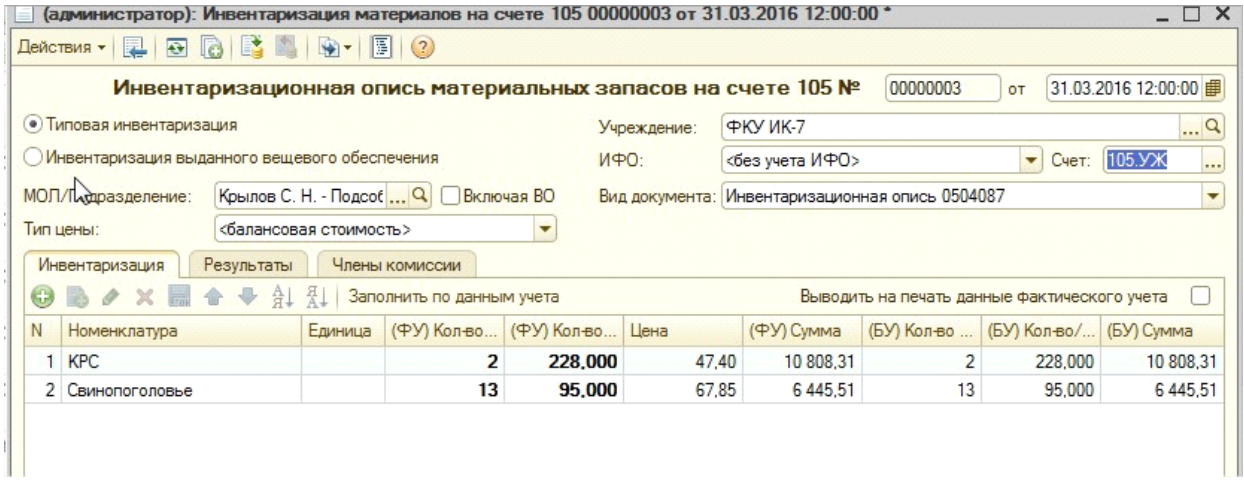

Если в ходе инвентаризации данные фактического и бухгалтерского учета не совпадают, то данные фактического учета нужно скорректировать вручную:

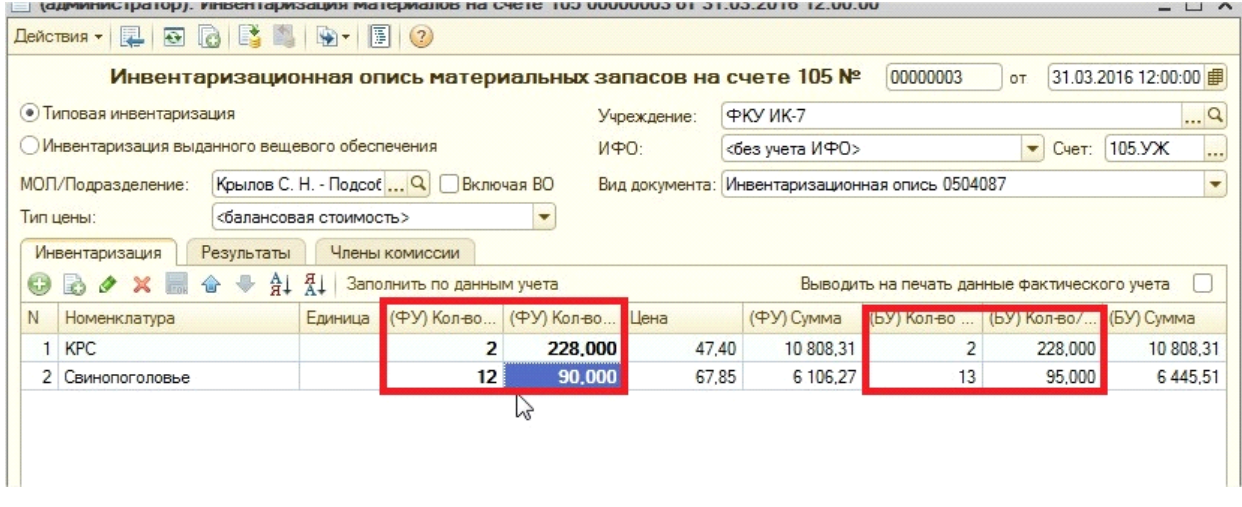

При этом автоматически заполняется раздел Результаты

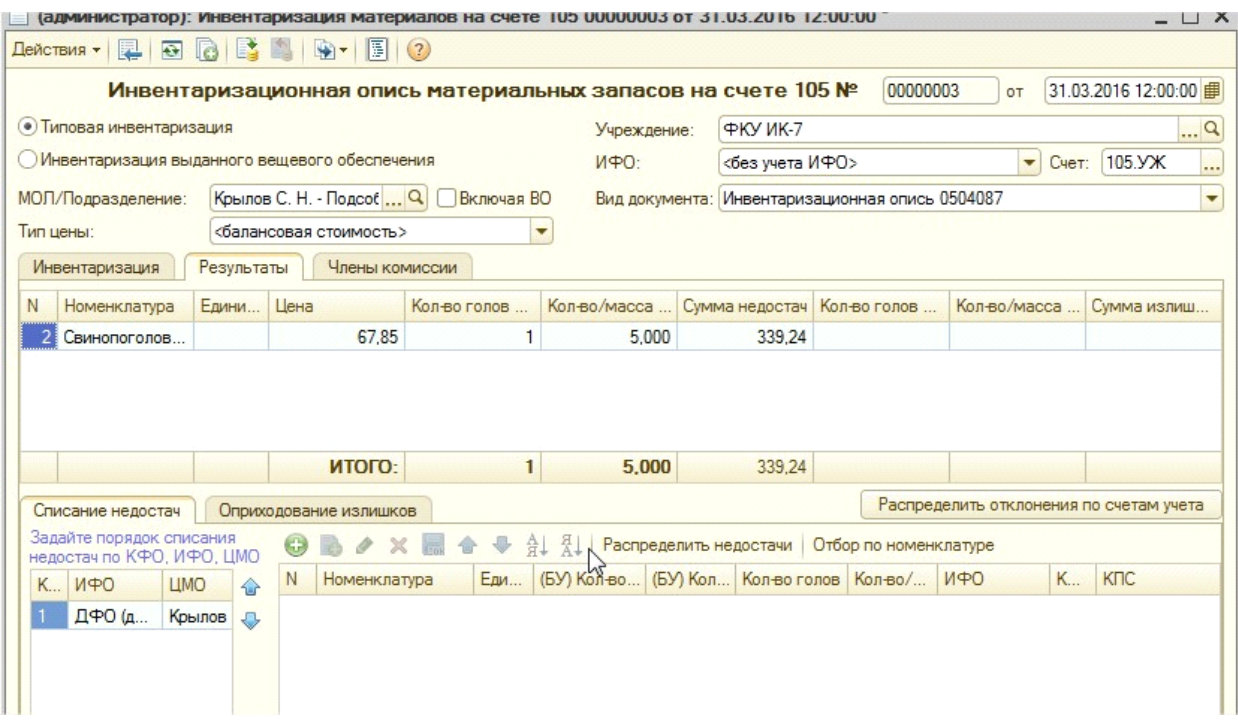

Для вывода печатных форм необходимо заполнить закладку "Члены комиссии"

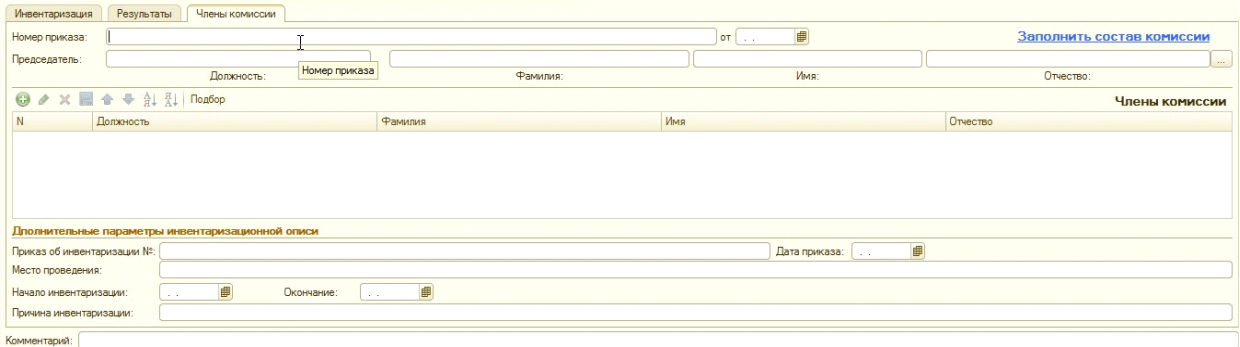

# В документе предусмотрены следующие печатные формы

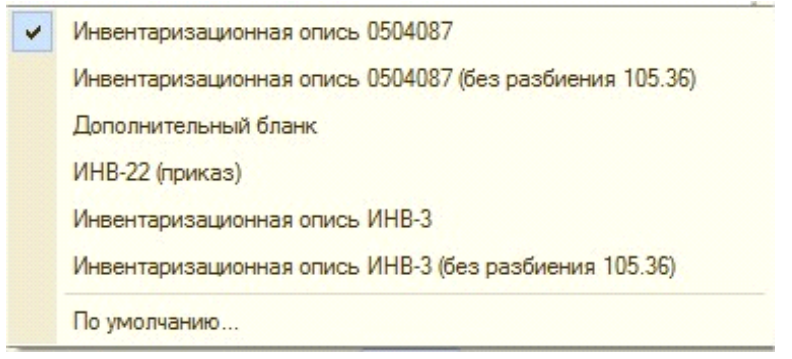

Для того чтобы оформить списание недостач или оприходование излишков на основании документа можно ввести следующие документы

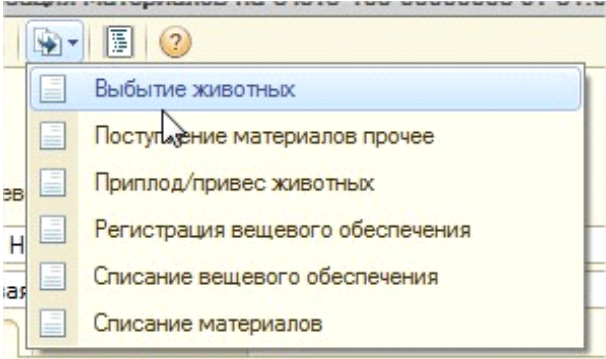

## *Отчеты*

В блоке «Учет животных» имеется отчет «СП-51» (Материальные запасы -> Учет животных  $\sim$  CII-51). Этот отчет о движении скота и птицы на ферме по форме СП-51 применяется для обобщения данных, отражающих наличие и движение животных и птицы на ферме за отчетный период.

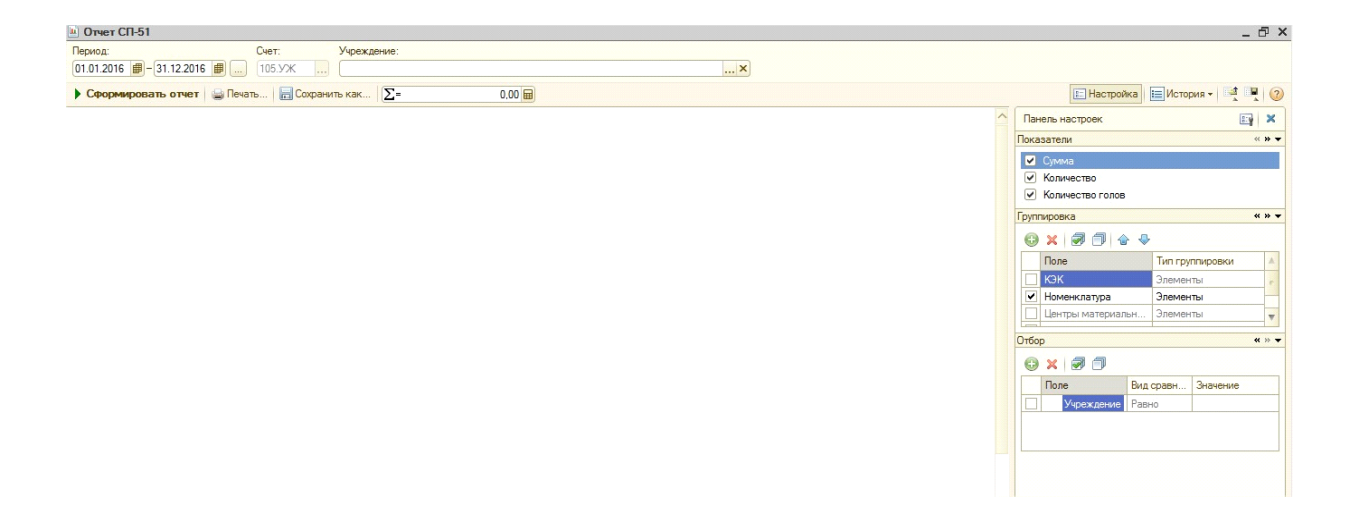

Для формирования отчета необходимо выбрать учетный период. Затем нажатием кнопки «Сформировать» запускаем формирование отчета.

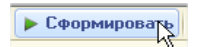

Предварительно можно задать настройки отчета (аналогично с ОСВ):

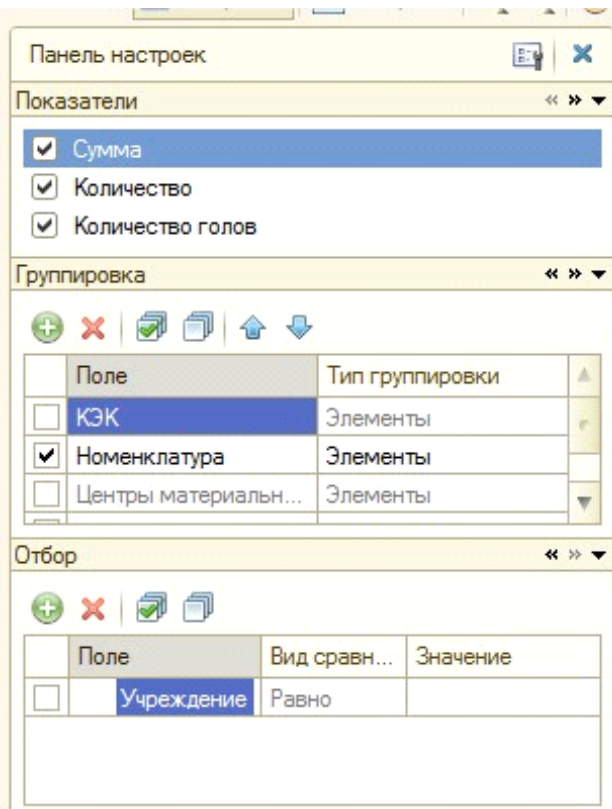

Отчет по форме СП-51 выглядит следующим образом:

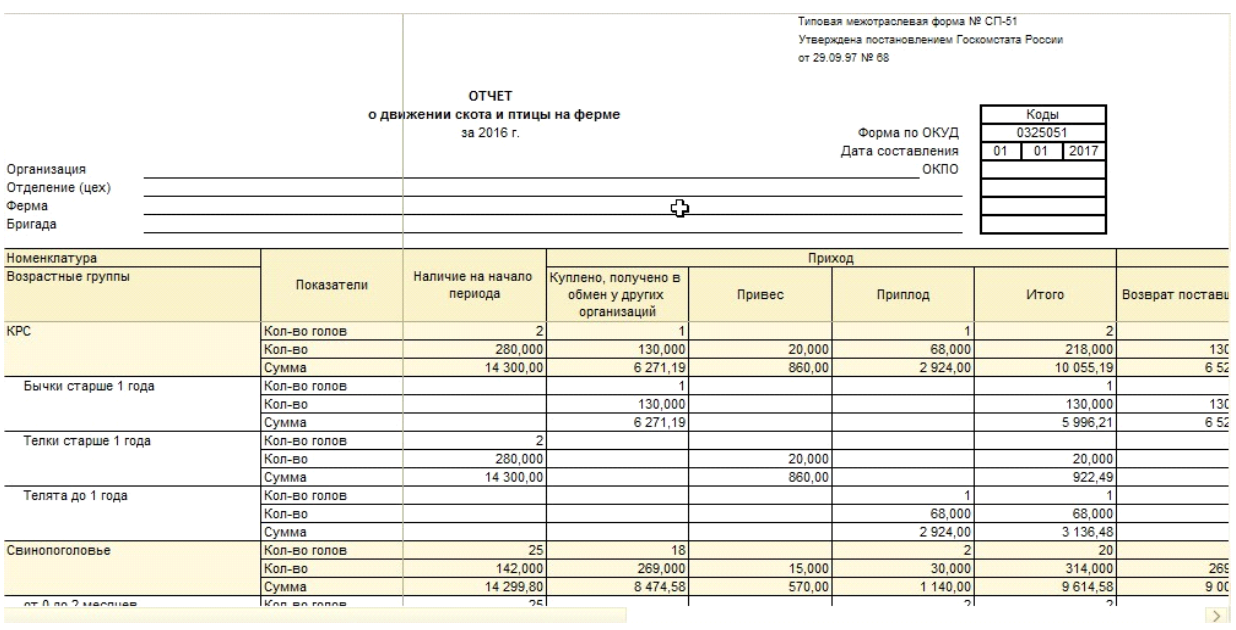

После того, как все животные переведены на счет 105.УЖ, то становится возможным отображение количества голов в стандартных отчетах (если выбран счет 105.УЖ). Так выведен отчет «Оборотно-сальдовая ведомость по счету» в нашем примере:

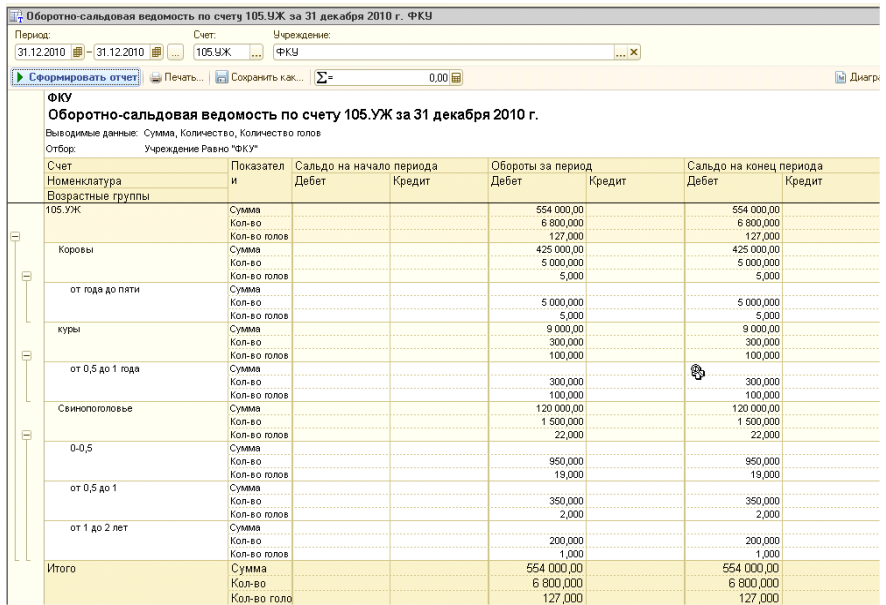

### *Дополнительные возможности*

В настройках программы на закладке "Печать док. по животным" можно установить константу "Выводить на печать гриф утверждения".

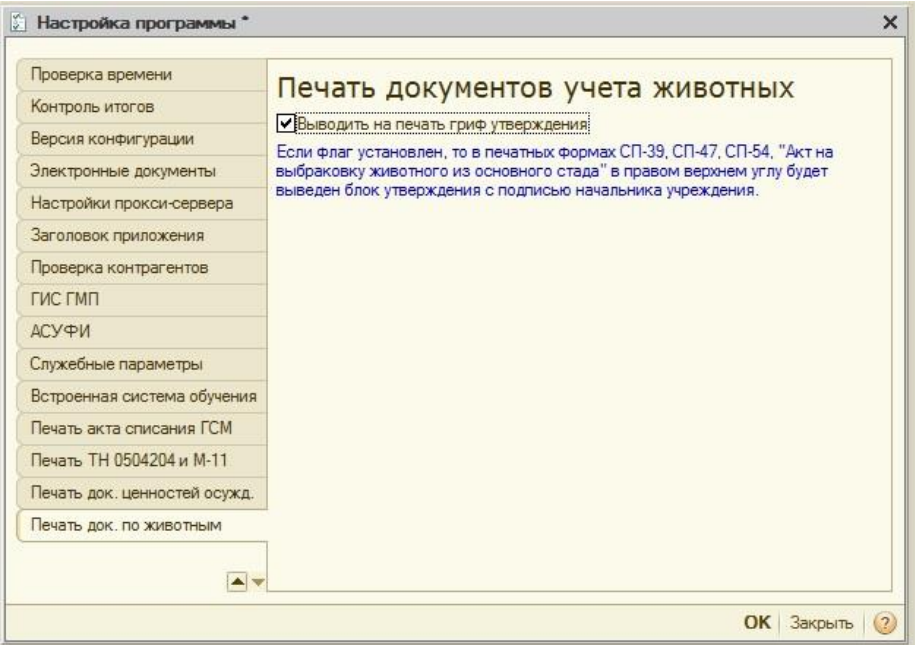

Если флаг установлен, то в печатных формах СП-39, СП-47, СП-54, "Акт на выбраковку животного из основного стада" в правом верхнем углу будет выведен блок утверждения с подписью начальника учреждения.

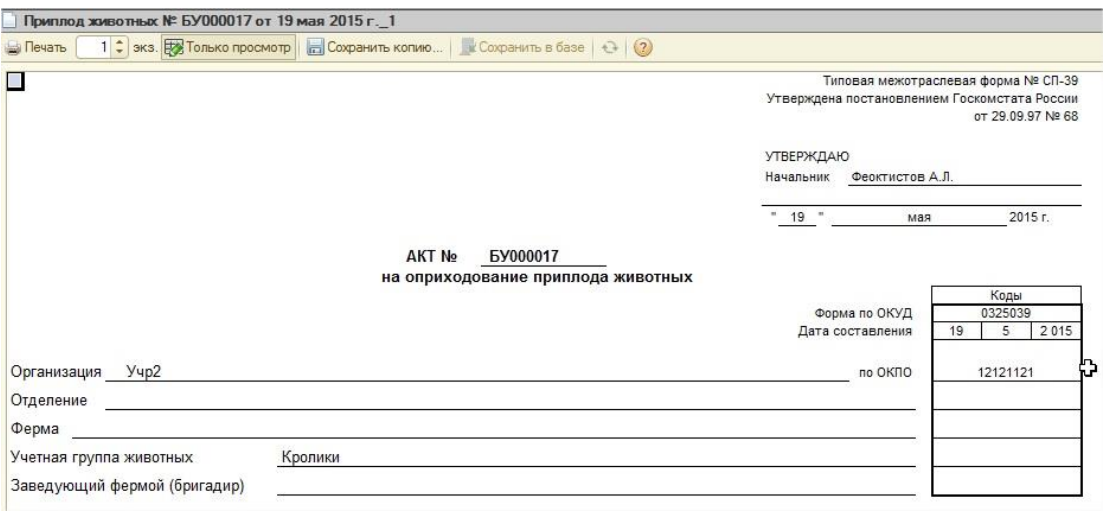

Для документа "Аванс подотчетному лицу" добавлена печатная форма "Авансовый отчет (без разбиения 105.36)". Для того чтобы в печатной форме выходил счет 105.36, а не субсчет 105.УЖ

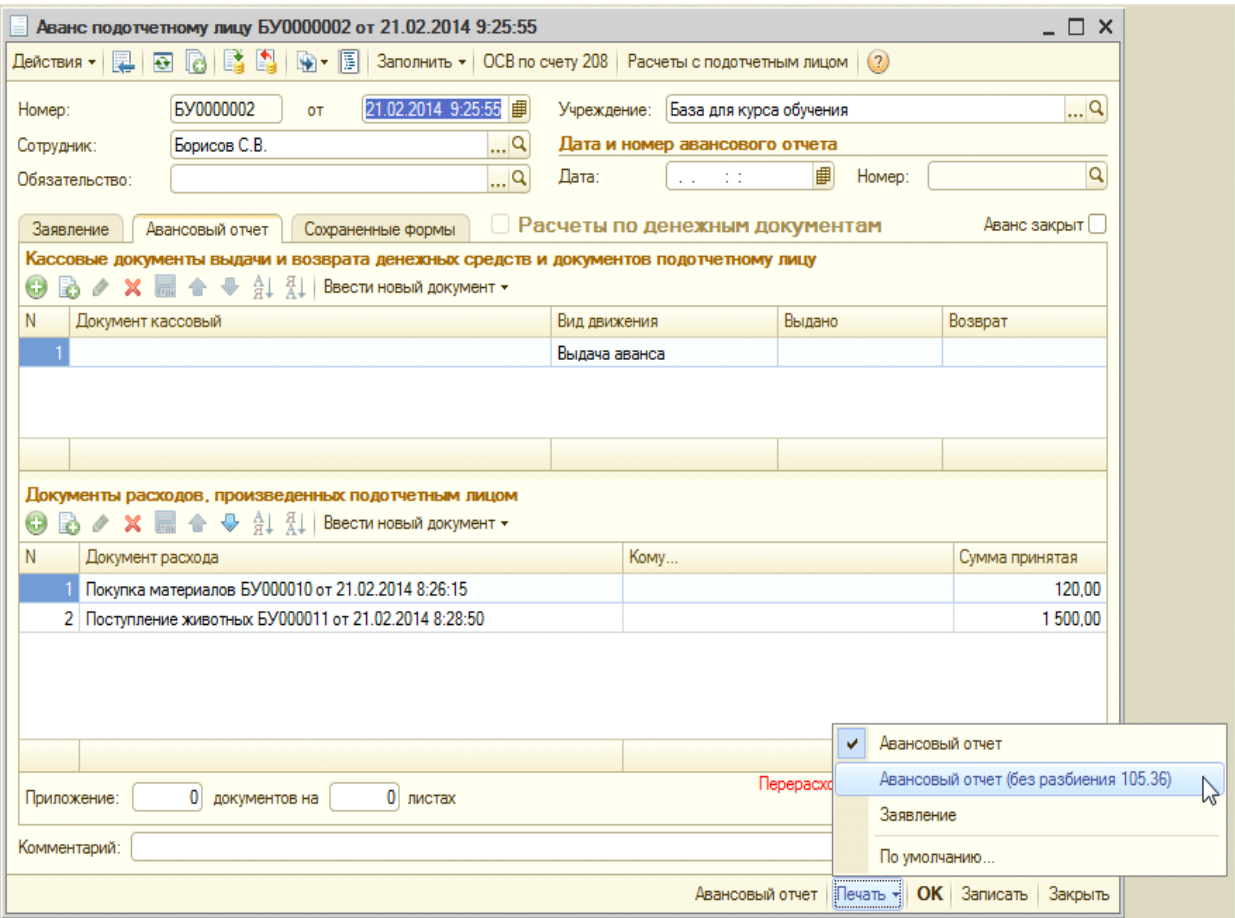

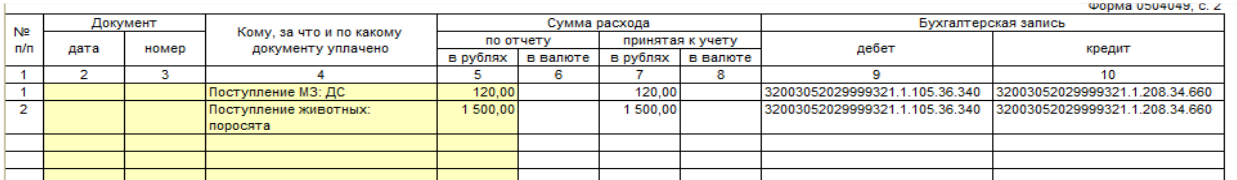

Документы по животным также выводятся в отчете «Реестр сдачи документов ф.0504053» (группа документов «Материалы»).

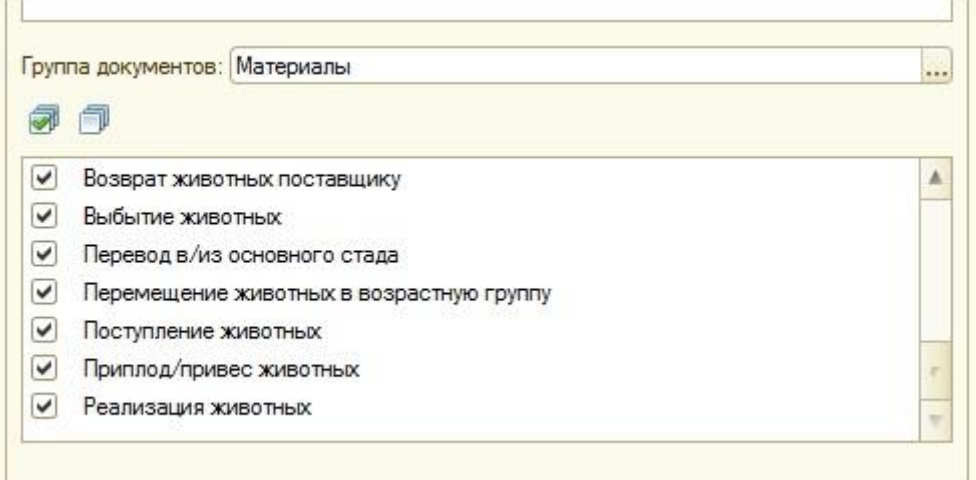

Наименование документа заполнятся из реквизита группы «Первичный документ». Дата, номер документа – либо дата и номер «Первичного документа», либо дата и номер документа.

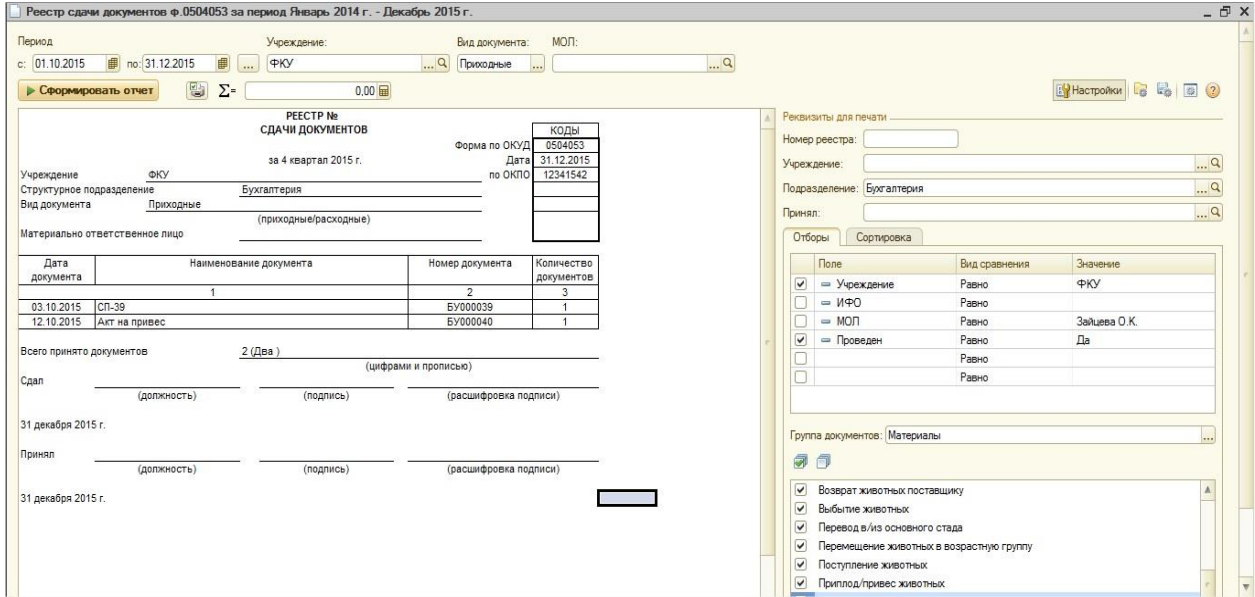

# 3. Путевые листы

Данный блок предназначен для оформления путевого листа и акта списания горючесмазочных материалов.

Путевой лист является основным первичным документом учёта пробега, маршрута автомобиля, расхода горюче-смазочных материалов, который выдается водителям транспортных средств. Так же путевой лист является основанием для списания ГСМ на себестоимость и подтверждением того, что топливо было потрачено в производственных целях. В путевом листе проставляются показания спидометра и показатели расхода ГСМ, указывается точный маршрут следования автомобиля.

Документ оформляется в соответствии с унифицированной формой учета работ в автомобильном транспорте (постановление Госкомстата от 28.11.97 № 78).

Порядок работы с блоком:

- При выезде автомобиля формируется путевой лист, с заполненными начальными реквизитами.
- При возвращении автомобиля снимаются показания спидометра, и рассчитывается расход топлива в соответствии с установленными нормами и коэффициентами.
- $\triangleright$  В путевом листе так же отражаются заправки автомобиля, если они производились на маршруте.
- Формируется списание ГСМ по бухгалтерскому учету на основании данных по путевым листам за период.

При установке конфигурации ограничений на привычный порядок учета движения ГСМ не накладывается.

Перед тем, как начать работу с блоком «Путевые листы и акты списания ГСМ» исследуем данные информационной базы, непосредственно относящиеся к рассматриваемому блоку.

Чтобы проверить существуют ли остатки по номенклатуре «Горюче-смазочные материалы» нужно в отчете «Оборотно-сальдовая ведомость по счету» выбрать счет 105.00, затем указать период времени — дата, с которой принимается решение вести учет ГСМ в конфигурации.

В настройках отчета «ОСВ по счету» необходимо указать следующее (кнопка **E** Настройка):

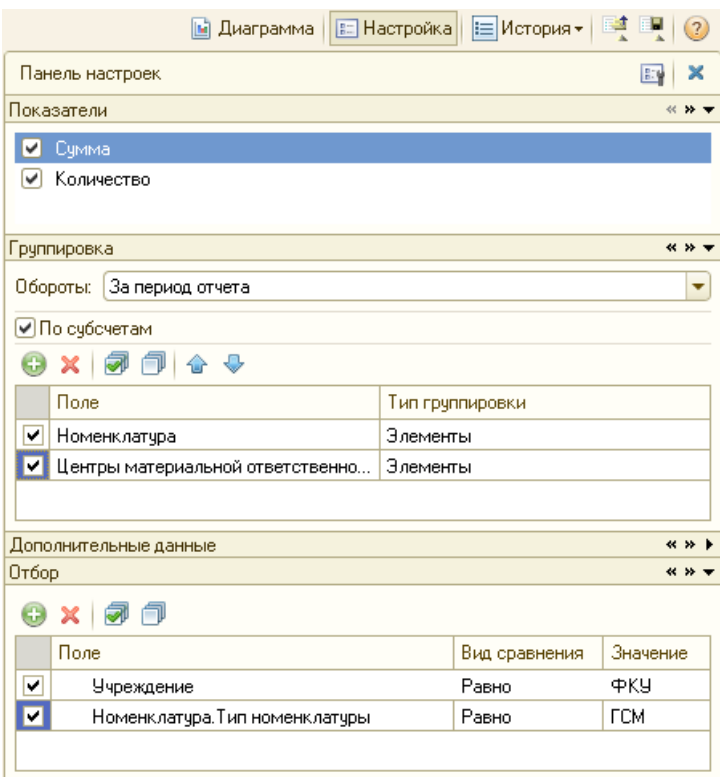

После ввода настроек нажимаем на кнопку «Сформировать отчет»:

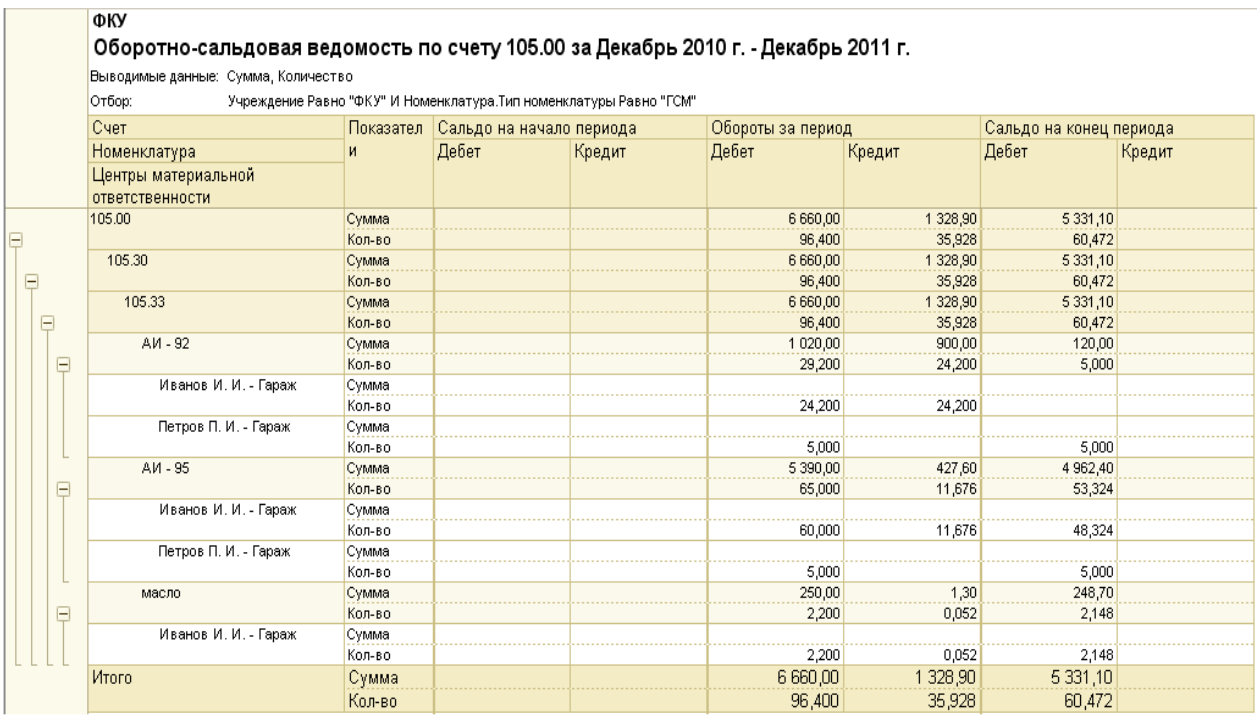

В итоге получаем отчет, в котором видно у какого материально ответственного лица и подразделения существуют остатки по счету 105.00 с типом номенклатуры – горючесмазочные материалы.

Теперь сформируем еще один отчет «Оборотно-сальдовая ведомость по счету», выбрав счет 105.33 и указав в настройках следующее:

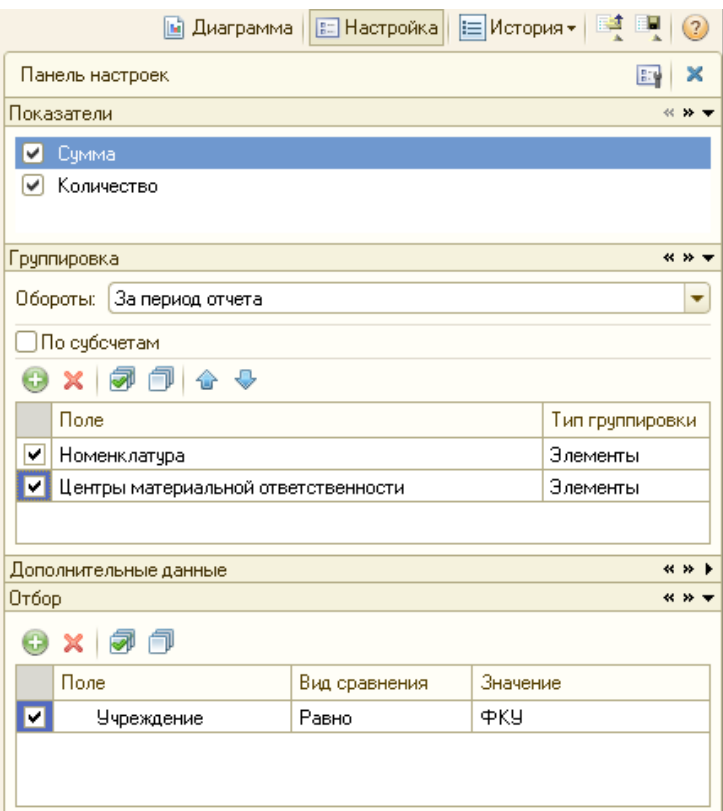

Далее нажимаем на кнопку «Сформировать отчет»:

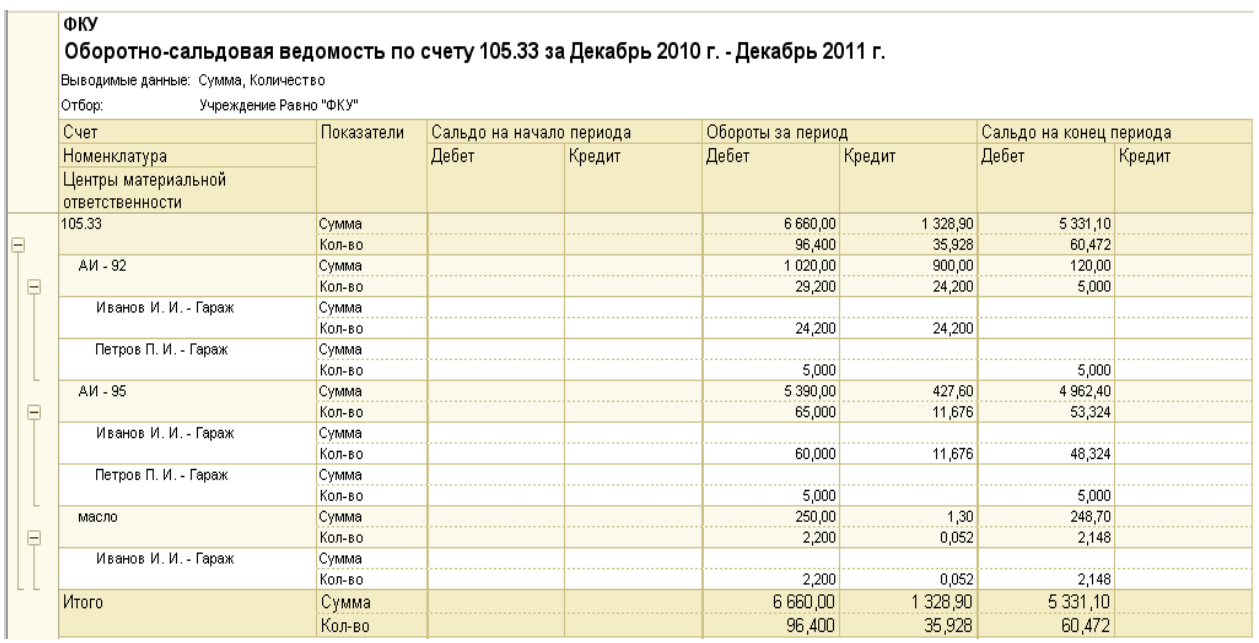

Содержание данного отчета не отличается от содержания отчета, который был сформирован ранее. Таким образом, можно сделать вывод, что учет остатков номенклатуры с типом «ГСМ» ведется на счете 105.33 (Горюче-смазочные материалы - иное движимое имущество учреждения).

В сформированном отчете необходимо навести курсор на один из центров материальной ответственности и 2 раза нажать левую кнопку мыши (в примере – «Петров П.И. – Гараж»). Затем в открывшемся списке нужно выбрать пункт «Открыть ЦМО» (в примере – Открыть «Петров П.И. – Гараж»):

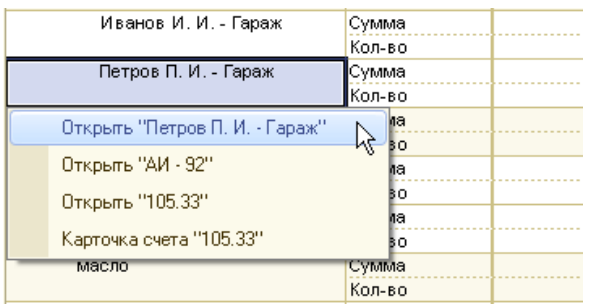

В открывшемся окне центра материальной ответственности становится доступным новый реквизит «Автомобиль». Выбор автотранспортного средства осуществляется из справочника «Основные средства».

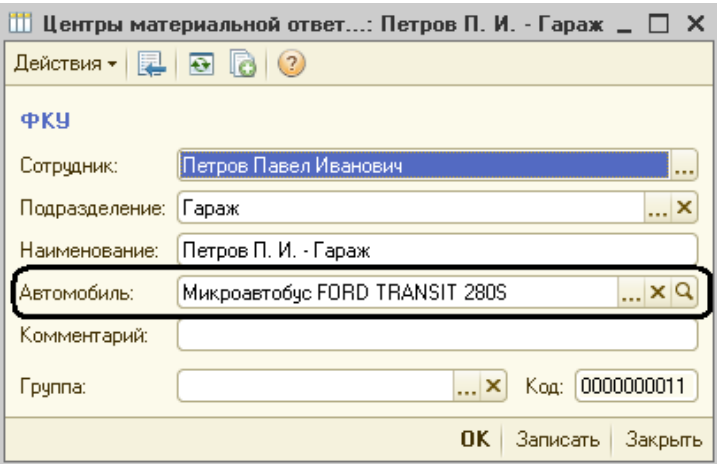

Следует отметить, что при редактировании или создании нового центра материальной ответственности обязательными для заполнения являются только реквизиты «Сотрудник» и «Наименование» (поле для ввода наименования заполняется автоматически в виде «Сотрудник – Подразделение» и подлежит изменению).

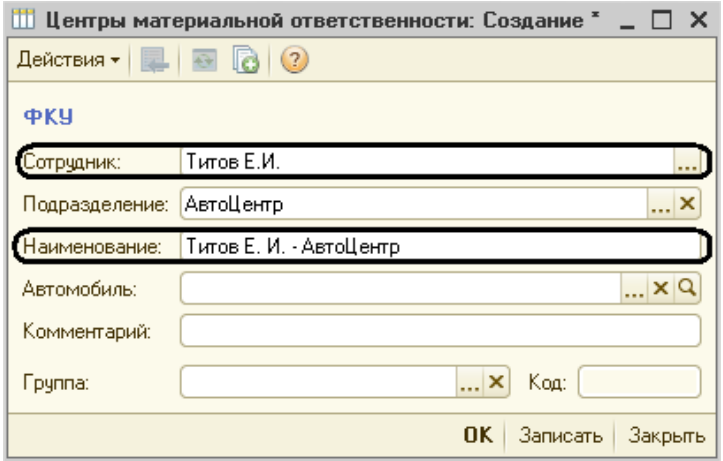

Однако, при работе с блоком «Путевые листы и акты списания ГСМ» рекомендуется заполнять и реквизит «Автомобиль», так как наличие автотранспортного средства у ЦМО является одним из необходимых условий при оформлении документа «Путевой лист».

Для того чтобы проверить имеются ли в информационной базе автотранспортные средства нужно в отчете «Оборотно-сальдовая ведомость по счету» выбрать счет 101.35 (101.15), затем указать период времени — дата, с которой принимается решение вести учет транспортных средств в конфигурации.

В настройках отчета «ОСВ по счету» необходимо указать следующее (кнопка **E** Hactponka ):

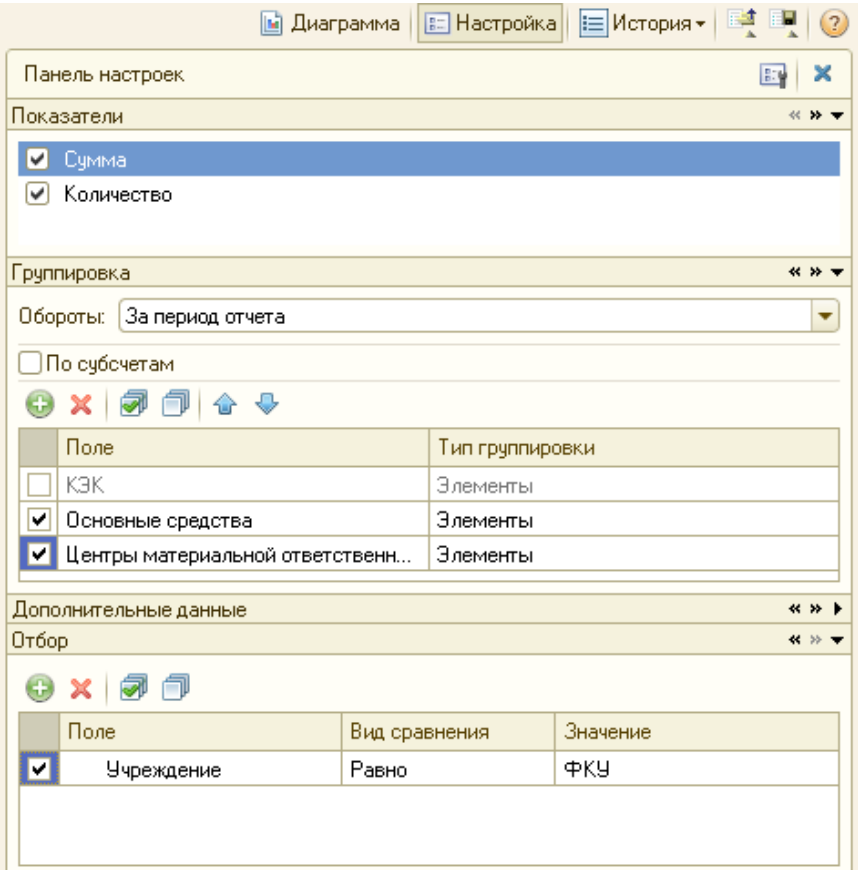

Далее нажимаем на кнопку «Сформировать отчет»:

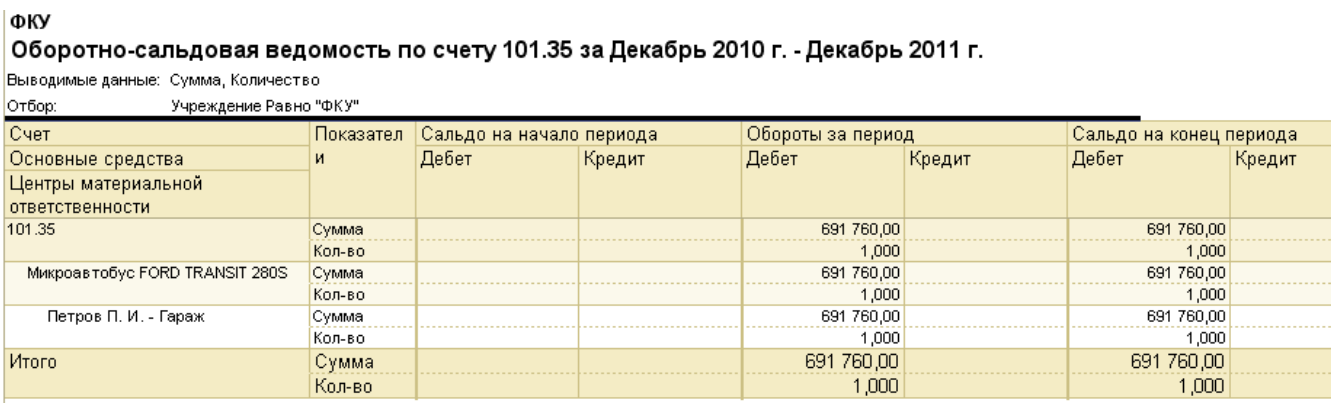

В отчете видно, какие транспортные средства находятся на учете учреждения.

Теперь в сформированном отчете необходимо навести курсор на автотранспортное средство и 2 раза нажать левую кнопку мыши (в нашем примере – «Микроавтобус FORD TRANSIT 280S»). Затем в открывшемся списке нужно выбрать пункт «Открыть основное средство» (в нашем примере – открыть «Микроавтобус FORD TRANSIT 280S»):

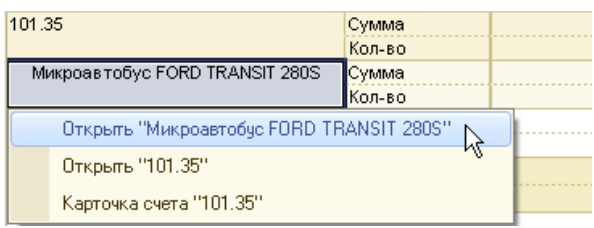

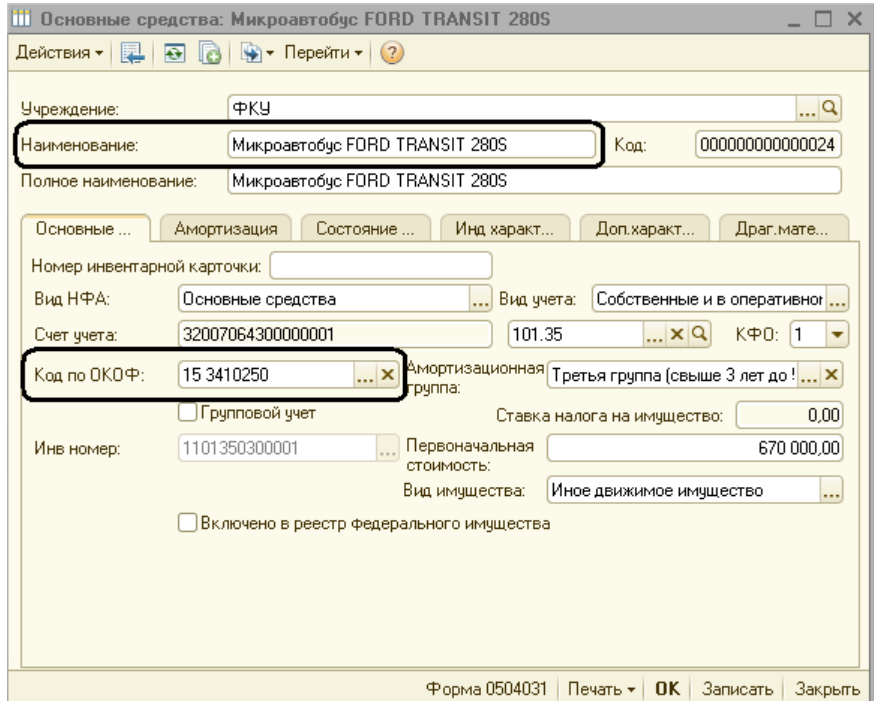

Для того чтобы вести учет автотранспортных средств в информационной базе обязательными для заполнения являются реквизиты «Наименование» и «Код по ОКОФ». В качестве кода по ОКОФ следует выбрать код из группы «Материальные фонды» → «Средства транспортные» или «Машины и оборудование» (143410000, 1429150000, 142920000, 1429180000, 142944020).

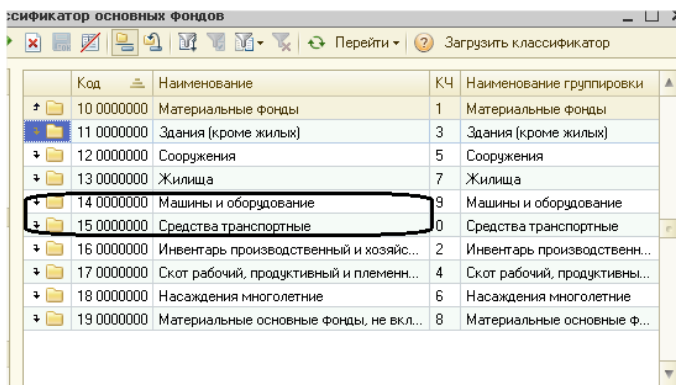

Если обязательные реквизиты заполнены, становится доступной вкладка «Доп. характеристики». На этой вкладке появляется новая кнопка «Автотранспорт»:

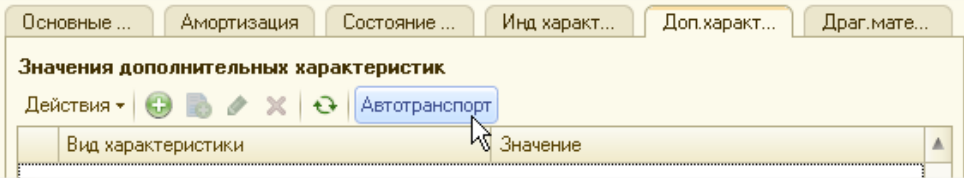

При нажатии на эту кнопку открывается окно «Характеристики автотранспорта». В данном окне содержатся сведения о типе автотранспорте, нормах и коэффициентах расхода топлива, а также о пробеге автомобиля.

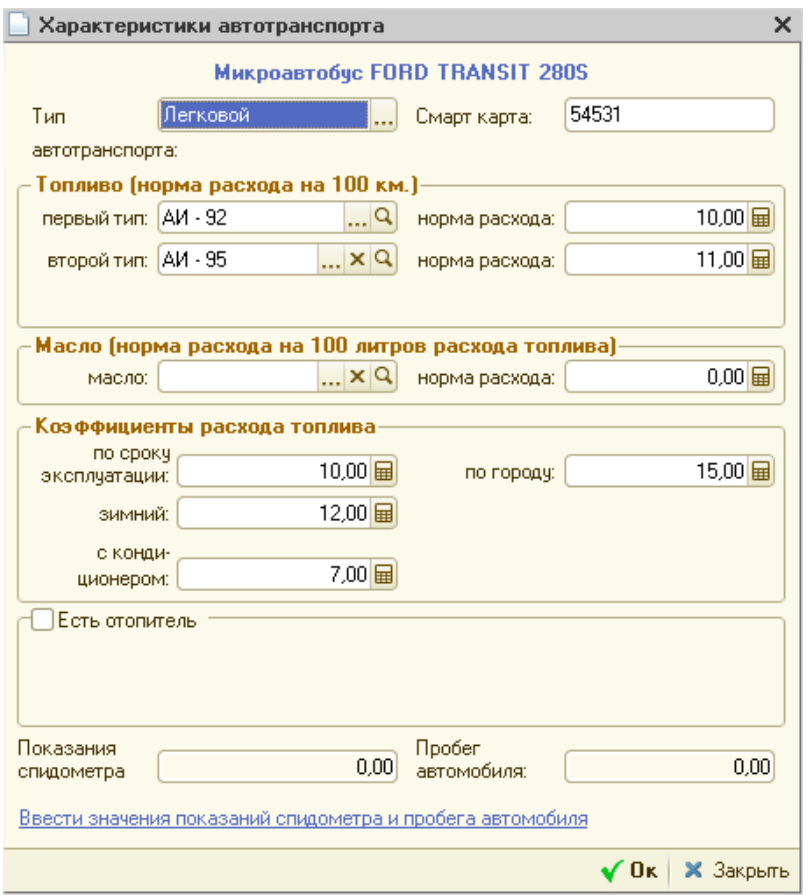

При редактировании уже имеющегося автотранспортного средства или создании нового, после того как будут заполнены обязательные реквизиты, необходимо перейти к заполнению (редактированию) характеристик автотранспорта.

Заполнение (редактирование) начинается с реквизита «Тип автотранспорта» путем выбора из выпадающего меню одного из 3-ех типов транспорта:

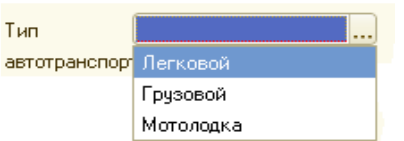

*Тип автотранспорта — «Легковой»*

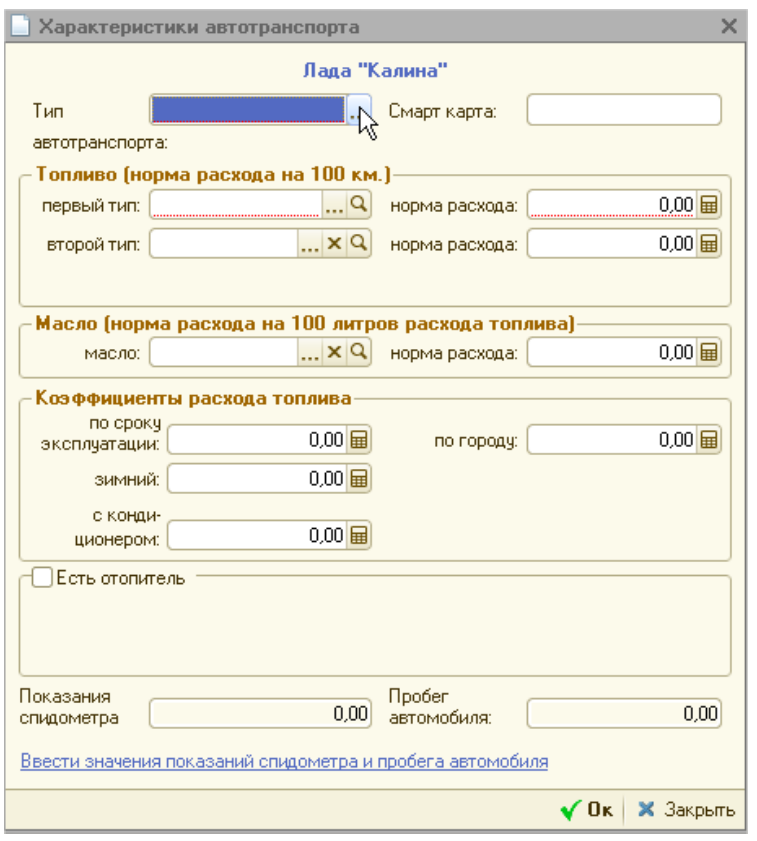

### *Топливо (норма расхода на 100км):*

В реквизитах «первый тип» и «второй тип» выбираются типы топлива, которые будут использованы автотранспортным средством при поездке. Они выбираются из справочника «Номенклатура» – группа «ГСМ», с типом номенклатуры — «ГСМ».

В реквизитах «норма расхода» необходимо указать количество горюче-смазочных средств первого и второго типа, которые будут израсходованы на каждые 100км проделанного пути.

### *Масло (норма расхода на 100 литров расхода топлива):*

В реквизите «масло» выбирается масло, которое будет использовано в поездке. Масло также выбирается из справочника «Номенклатура» – группа «ГСМ», с типом номенклатуры  $\overline{\text{C}}$  « $\Gamma$ CM».

Реквизит «норма расхода» заполняется в соответствии с количеством расхода масла на каждые 100 литров расхода топлива.

### *Коэффициенты расхода топлива:*

Все коэффициенты, имеющиеся в этой части окна увеличивают расход топлива в соответствии с введенными величинами. Причем коэффициенты задаются в процентах от нормы расхода топлива.

При установке флажка в строке «Есть отопитель» становятся доступными следующие реквизиты:

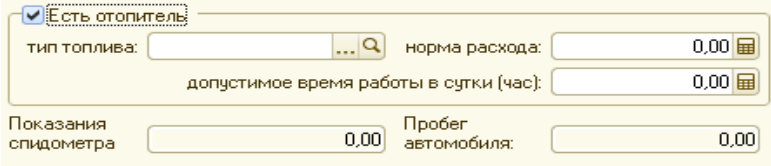

«тип топлива» — выбор того типа топлива, которое будет расходоваться на отопитель;

«норма расхода» — величина расхода выбранного типа топлива;

«допустимое время работы в сутки» — MAX время работы отопителя в течение дня, выраженное в часах.

Оставшиеся реквизиты «Показания спидометра» и «Пробег автомобиля» являются справочными и не подлежат редактированию. Они будут заполнены после проведения документа «Путевой лист».

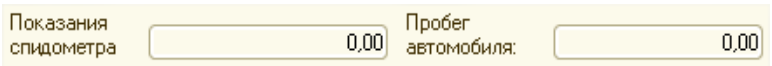

После заполнения реквизитов окно «Характеристики автотранспорта» примет следующий вид:

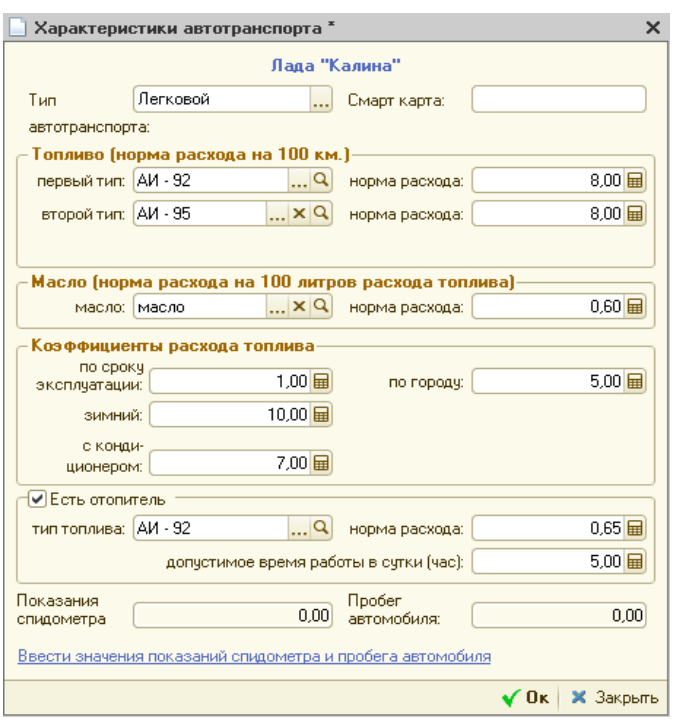

\*Заполнение всех имеющихся норм расходов топлива и масла, а так же коэффициентов расхода топлива осуществляется в соответствии с распоряжением Министерства транспорта РФ о введении в действие методических рекомендаций «НОРМЫ РАСХОДА ТОПЛИВ И СМАЗОЧНЫХ МАТЕРИАЛОВ НА АВТОМОБИЛЬНОМ ТРАНСПОРТЕ».

## *Тип автотранспорта — «Грузовой»*

При выборе типа автотранспорта – «Грузовой», в окне характеристик появляются новые реквизиты:

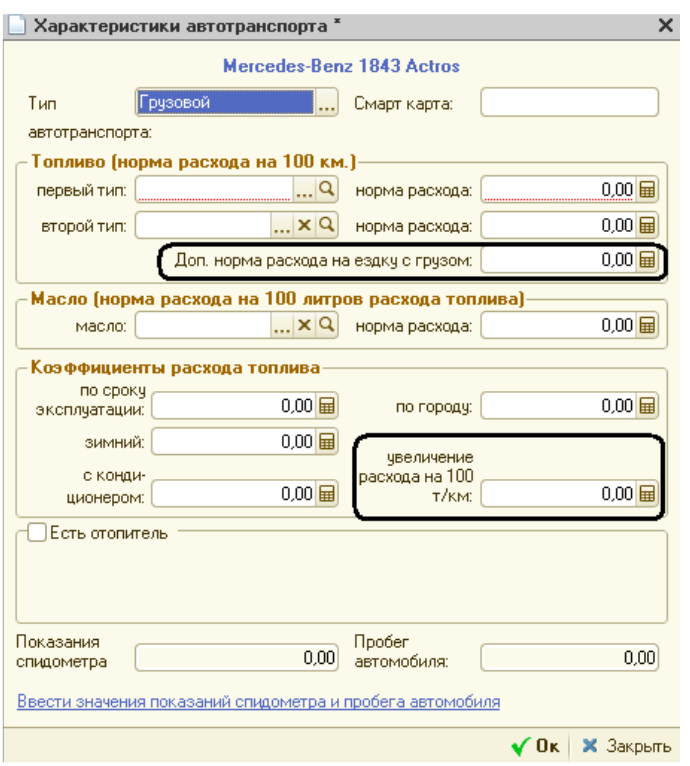

## *Топливо (норма расходов на 100км):*

Добавляется норма «Дополнительная норма расхода на ездку с грузом», которая учитывает увеличение расхода топлива, связанное с маневрированием и выполнением операций погрузки и разгрузки.

### *Коэффициенты расхода топлива:*

Добавляется коэффициент «Увеличение расхода на 100 т/км», который учитывает дополнительный расход топлива при движении автомобиля с грузом.

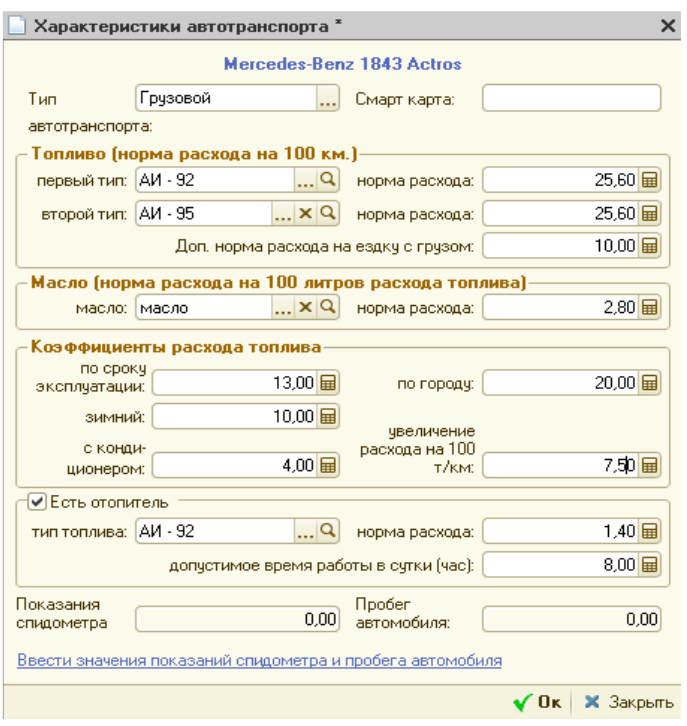

*Тип автотранспорта — «Мотолодка»*

При выборе типа автотранспорта – «Мотолодка», окно характеристик изменится следующим образом:

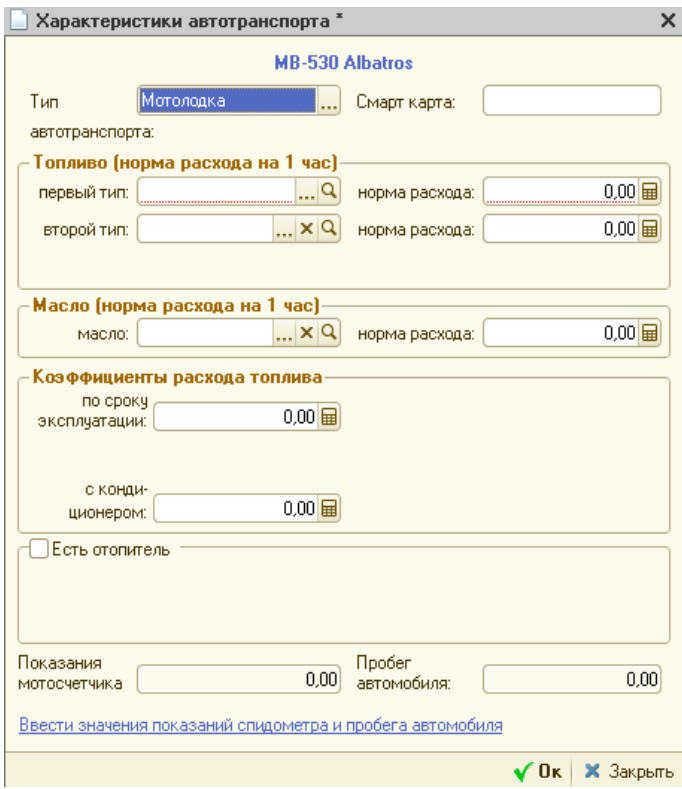

*Топливо (норма расхода на 1 час):*

Размерность нормы расхода – л/ч.

*Масло (норма расхода на 1 час):*

Размерность нормы расхода – л/ч.

*Коэффициенты расхода топлива:*

В расчете расхода топлива мотолодки учитываются коэффициенты: по сроку эксплуатации, с кондиционером и дорожный (последний указывается в табличной части).

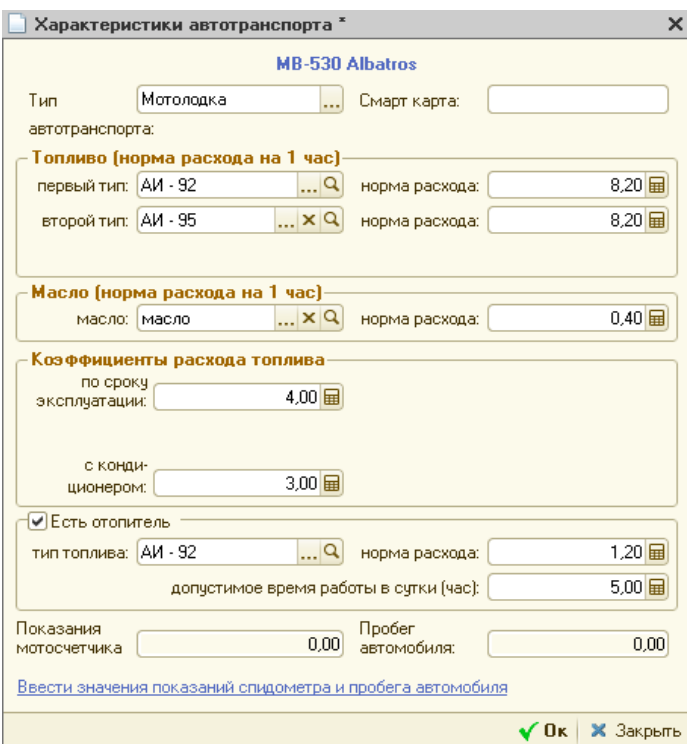

*Тип автотранспорта — «Трактор»:*

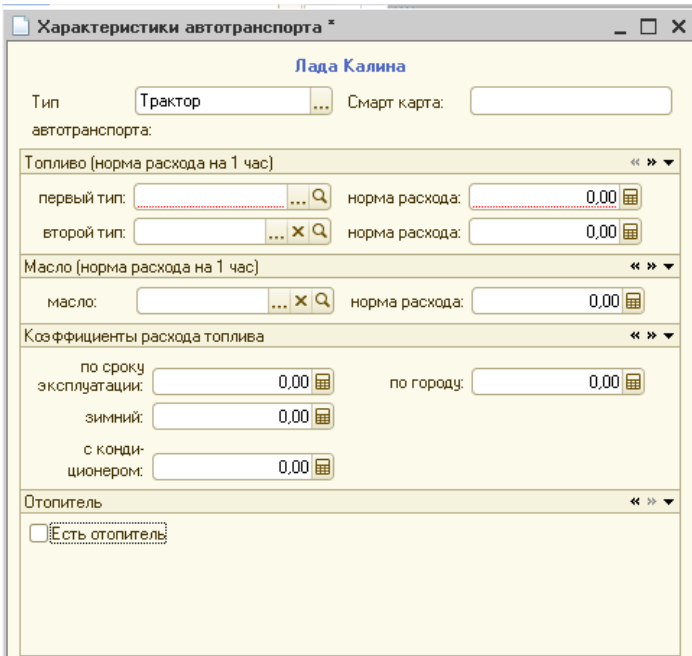

*Топливо (норма расхода на 1 час):*

Размерность нормы расхода – л/ч.

*Масло (норма расхода на 1 час):*

Размерность нормы расхода – л/ч.

*Коэффициенты расхода топлива:*

В расчете расхода топлива трактора учитываются коэффициенты: по сроку эксплуатации, зимний, с кондиционером, городской и дорожный (последний указывается в табличной части).

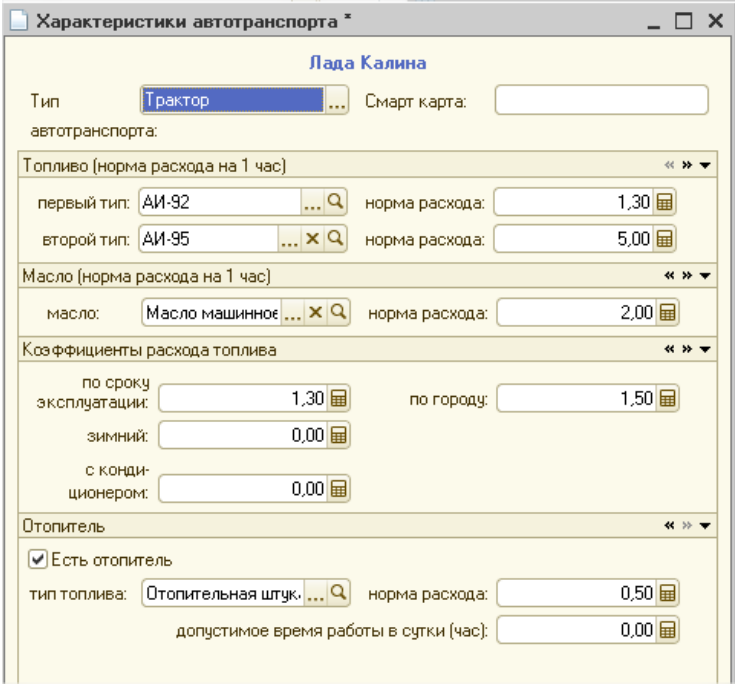

*Тип автотранспорта — «Спец. автотранспорт»:*

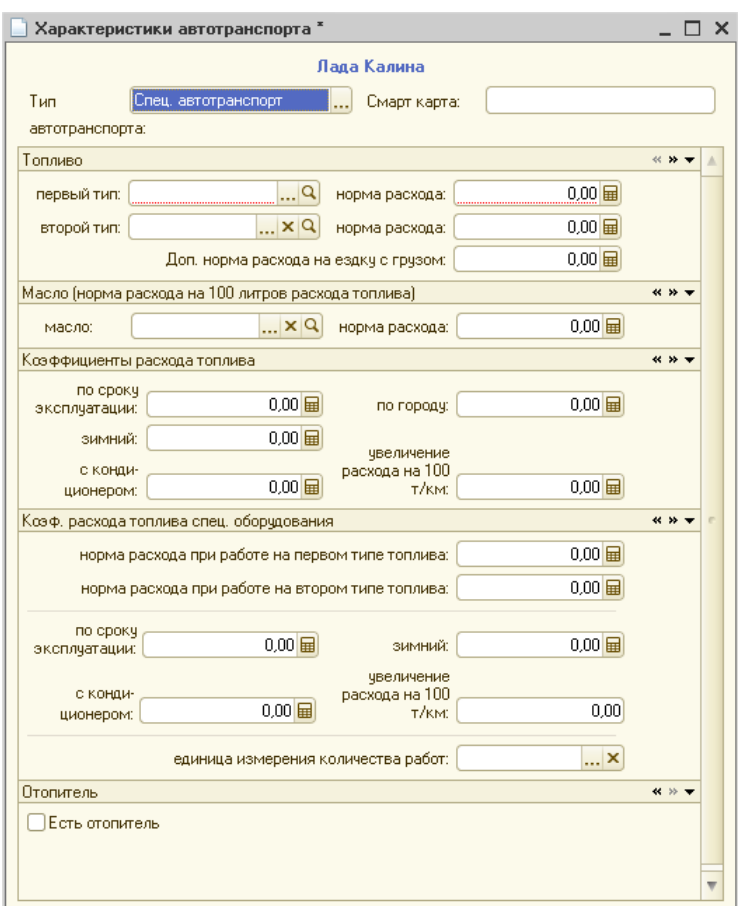

*Топливо (норма расхода на 100 км):*

Размерность нормы расхода – л/100 км.

*Масло (норма расхода на 100 км):*

Размерность нормы расхода – л/100 км. *Коэффициенты расхода топлива:*

В расчете расхода топлива учитываются коэффициенты: по сроку эксплуатации, зимний, с кондиционером, городской, увеличение расхода на 100 т/км (используется для грузов) и дорожный (последний указывается в табличной части).

*Коэффициенты расхода топлива спец. оборудования:*

Размерность нормы расхода зависит от единицы измерения количества работ (л/ед. изм). В расчете расхода топлива при выполняемой работе учитываются коэффициенты: по сроку эксплуатации, зимний, с кондиционером, увеличение расхода на 100 т/км (используется для грузов).

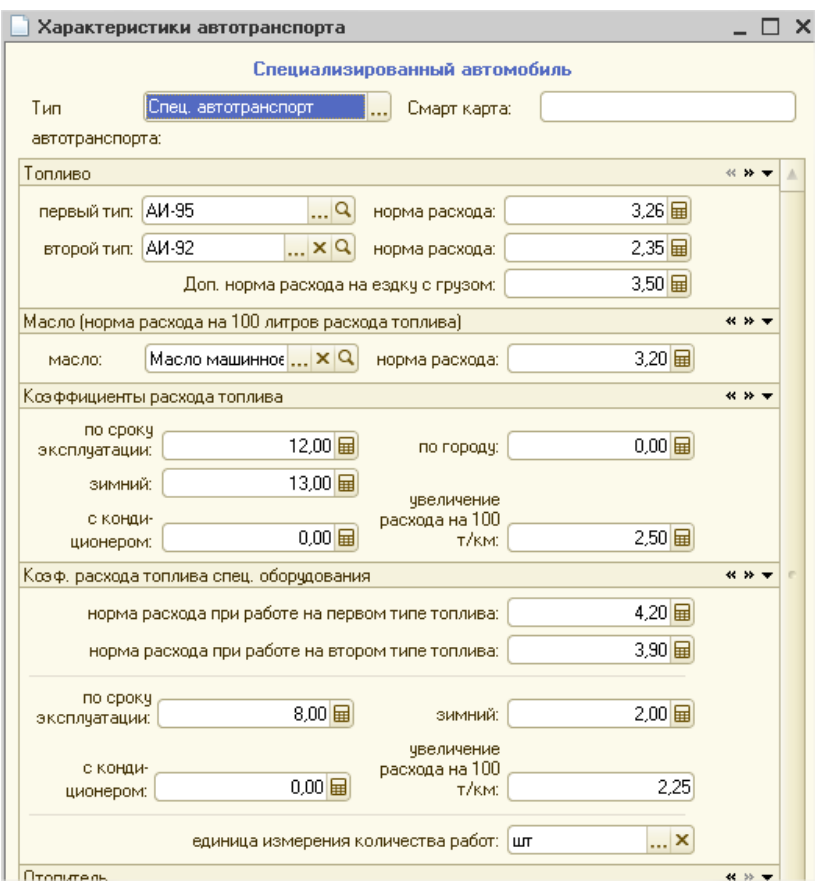

После заполнения вкладки «Доп. характеристики» можно добавить созданное автотранспортное средство в справочник, нажав на кнопки «Записать» и «OK».

Оставшиеся незаполненными реквизиты созданного автотранспорта не являются обязательными и заполняются по желанию пользователя.

В качестве счета учета рекомендуется выбирать счет 101.35 (101.15).
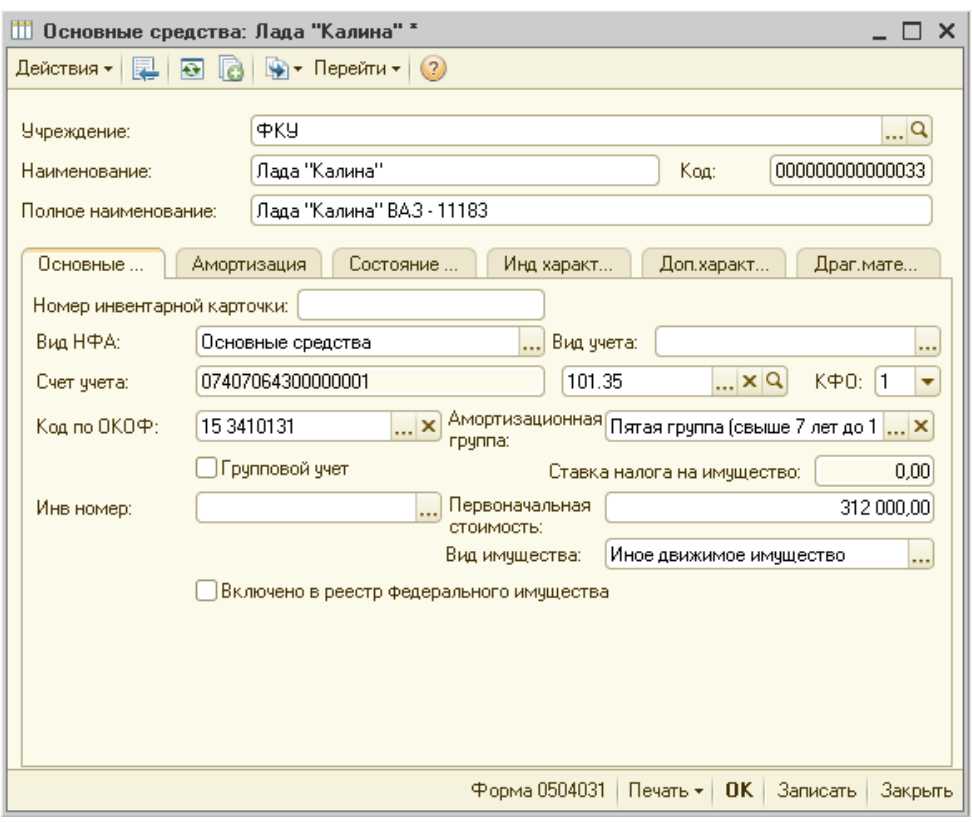

Теперь рассмотрим справочники, элементы которых будут необходимы для заполнения документа «Путевой лист».

## *1) Справочник «Места отправления/назначения в путевых листах»*

Для открытия справочника необходимо проделать следующие действия: Справочники → Прочие справочники → Места отправления/назначения в путевых листах. Для добавления нового элемента в справочник нужно нажать на кнопку  $\bullet$ , после чего появится окно, в котором нужно будет заполнить реквизит «Наименование», указав там место отправления/назначения и нажать кнопку «OK».

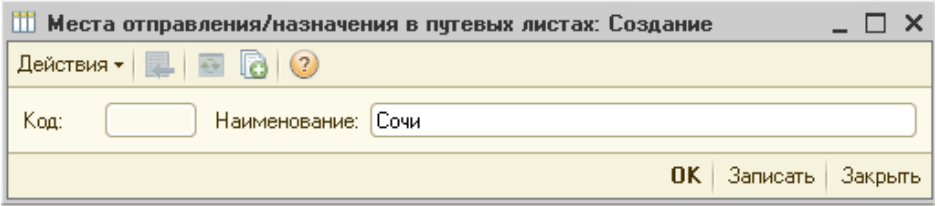

После того как были добавлены пункты отправления/назначения справочник принимает следующий вид:

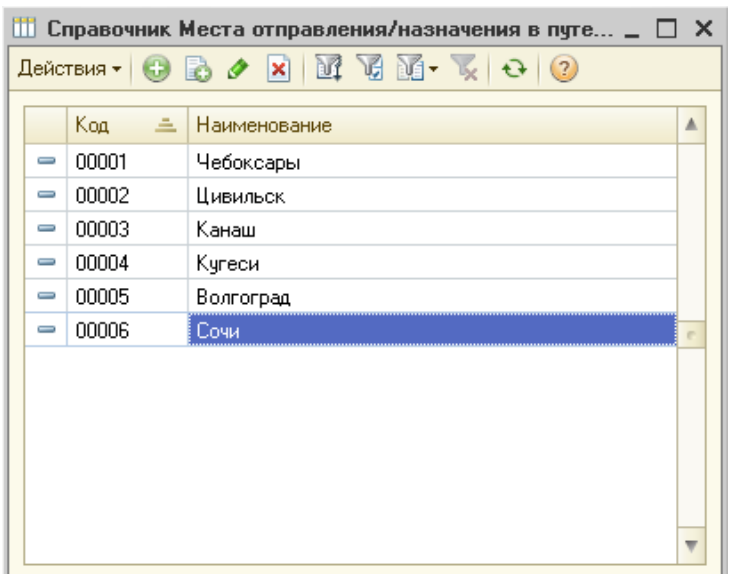

*2) Справочник «Таблица расстояний между местами отправления/назначения»*

Для открытия справочника необходимо проделать следующие действия: Справочники → Прочие справочники → Таблица расстояний между местами отправления/назначения.

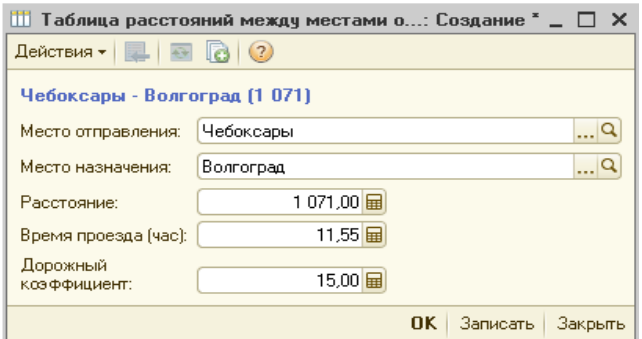

При заполнении реквизита «Место отправления/назначения» нужно будет выбрать один из пунктов отправления/назначения (которые были введены в справочник *«*Места отправления/назначения в путевых листах» ранее) из выпадающего списка:

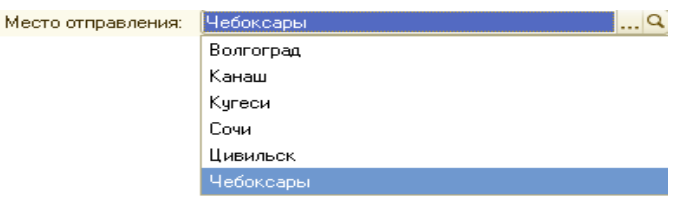

Остальные реквизиты заполняются в соответствии с расстоянием между местами отправления и назначения, а также со временем преодоления этих расстояний.

В реквизит «Дорожный коэффициент» вводится величина, отражающая увеличение расхода топлива, в соответствии с особенностями дорожного покрытия. Данный коэффициент выражается в процентах.

После заполнения справочника необходимыми сведениями он будет выглядеть следующим образом:

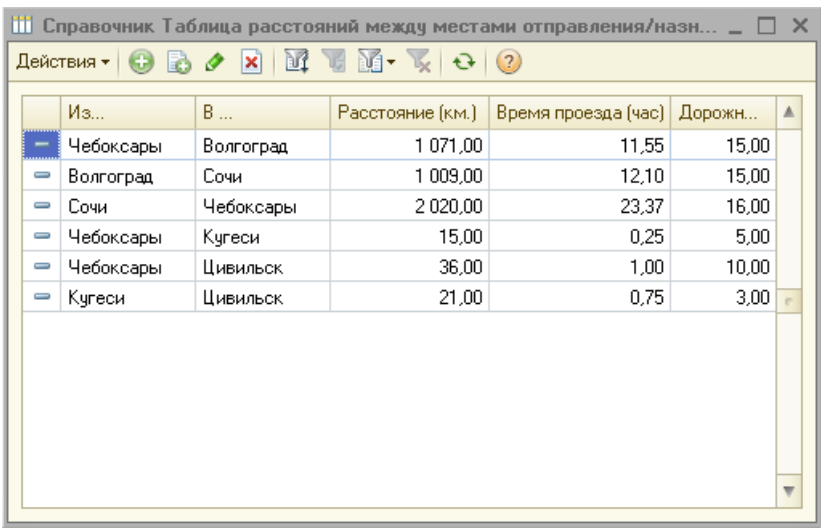

Если в справочнике уже имеется маршрут с указанием расстояния и временем его преодоления (например, Сочи → Чебоксары):

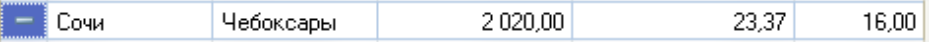

То при добавлении в справочник обратного маршрута (Чебоксары → Сочи) появляется сообщение об ошибке следующего содержания:

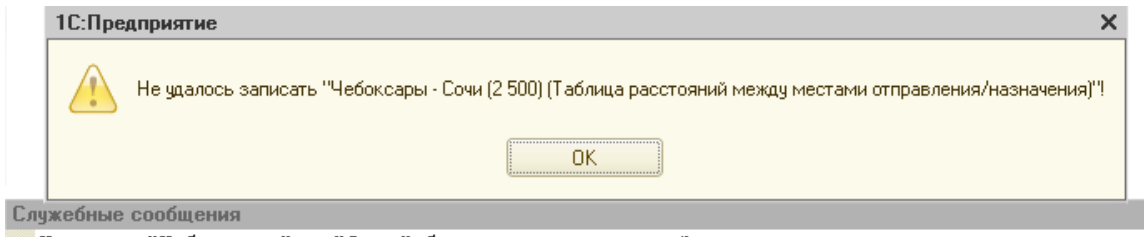

Маршрут "Чебоксары" - "Сочи" был введен раннее. Запись текущего маршрута невозможна.

Чтобы устранить возникшую ошибку необходимо выбрать другой маршрут.

После того как все необходимые элементы будут внесены в справочники можно приступать к созданию документа «Путевой лист».

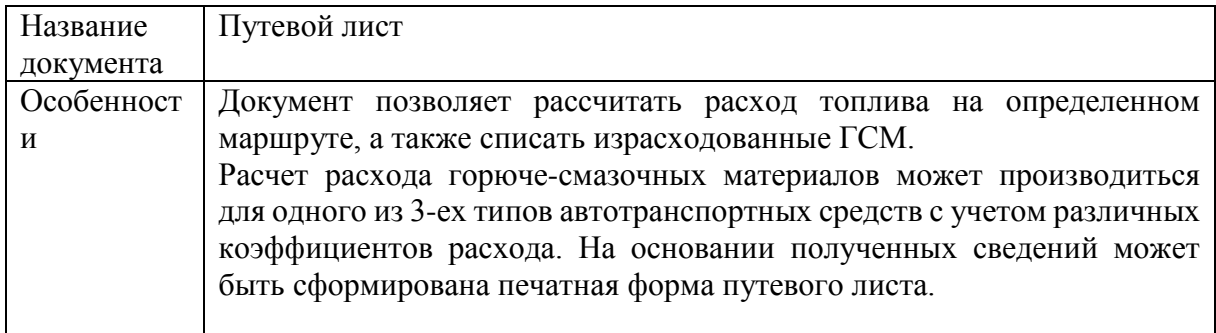

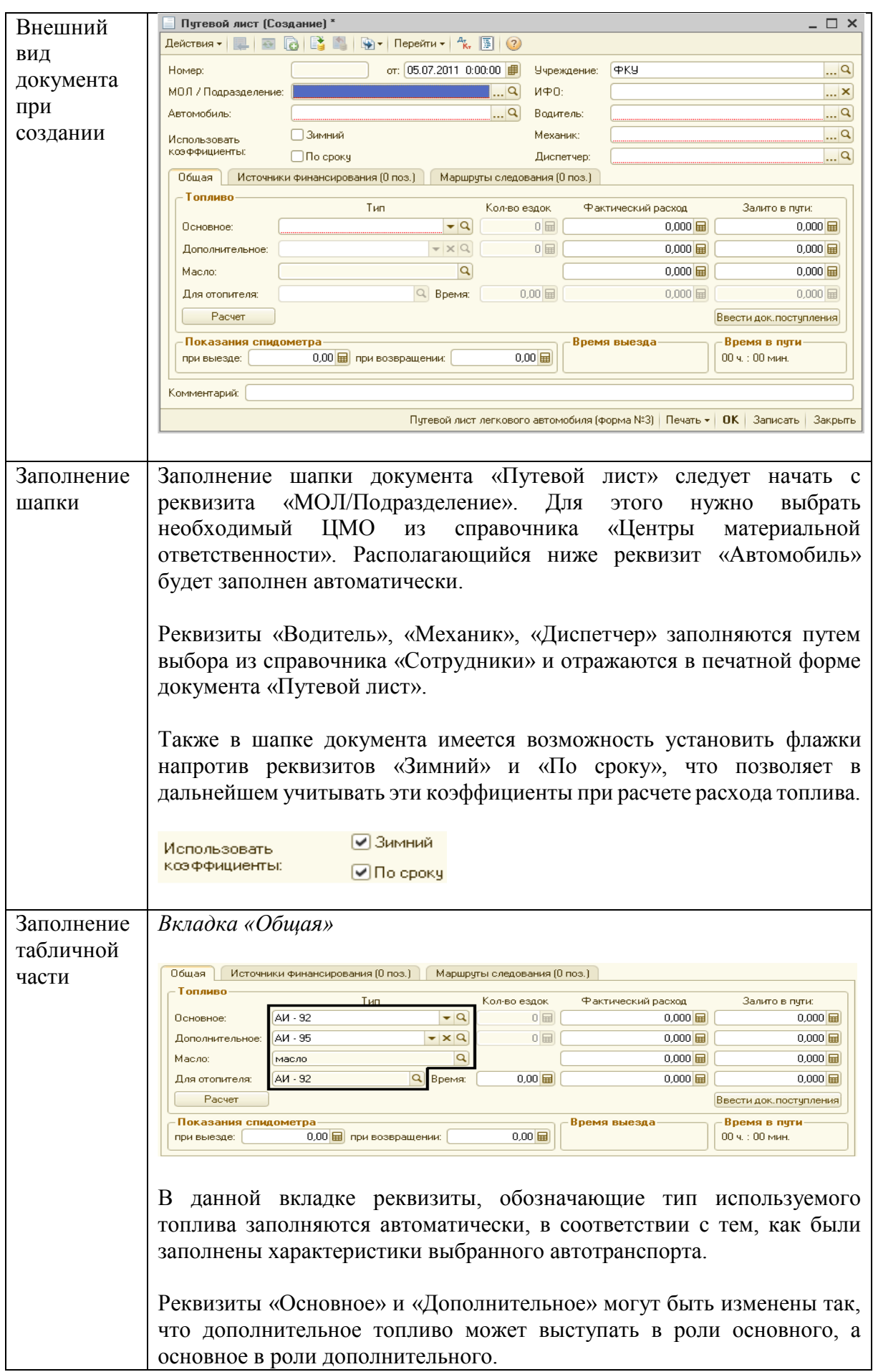

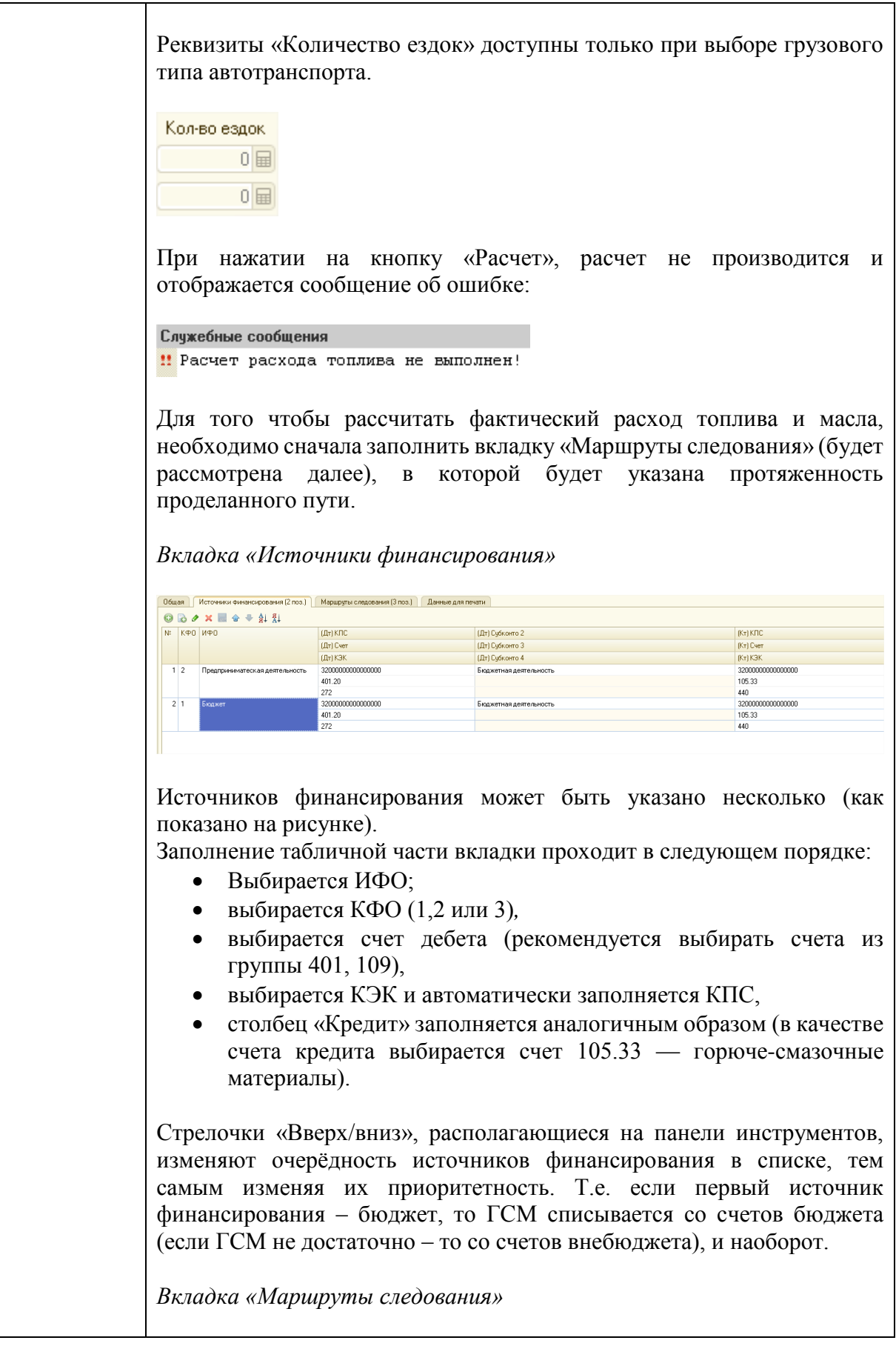

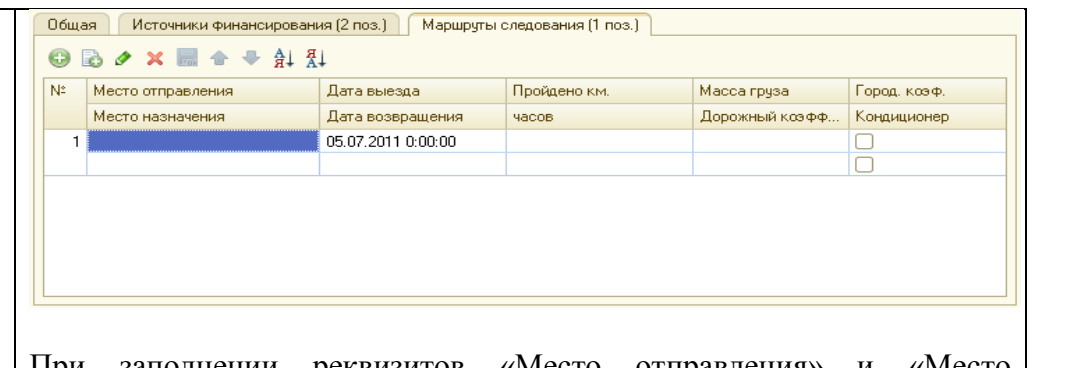

При заполнении реквизитов «Место отправления» и «Место назначения» оставшиеся ячейки таблицы будут заполнены автоматически.

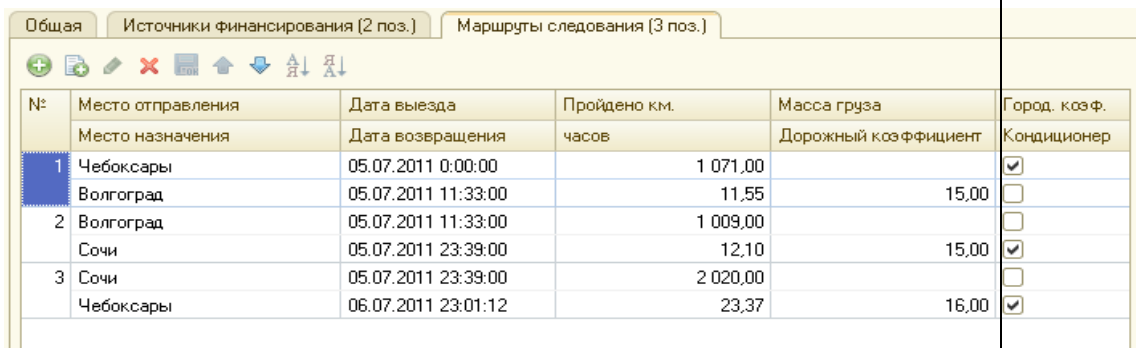

Если установить флажок в столбце «Кондиционер», то этот коэффициент будет учитываться при расчете расхода топлива.

В табличной части «Маршруты следования» нужно установить галочку в колонке «Городской коэффициент», если это необходимо. После того, как галочка установлена, значение коэффициента проставляется из характеристик автотранспорта, но его можно изменить.

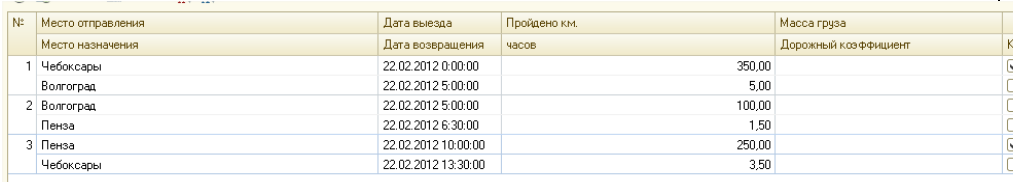

В характеристиках автотранспорта рекомендуется указывать значение городского коэффициента, которое наиболее часто встречается при расчете топлива данного автомобиля.

После того как табличная часть будет оформлена необходимо вернуться на вкладку «Общая». Если автомобиль не был заправлен в пути, то в качестве топлива использовались горюче-смазочные материалы, имеющиеся в остатках у выбранного МОЛ/Подразделения, либо остатки топлива в баке автотранспортного средства.

Если автомобиль заправлялся в пути, то по полученным от водителя первичным документам необходимо оформить документ «Покупка материалов», который можно ввести на основании документа «Путевой

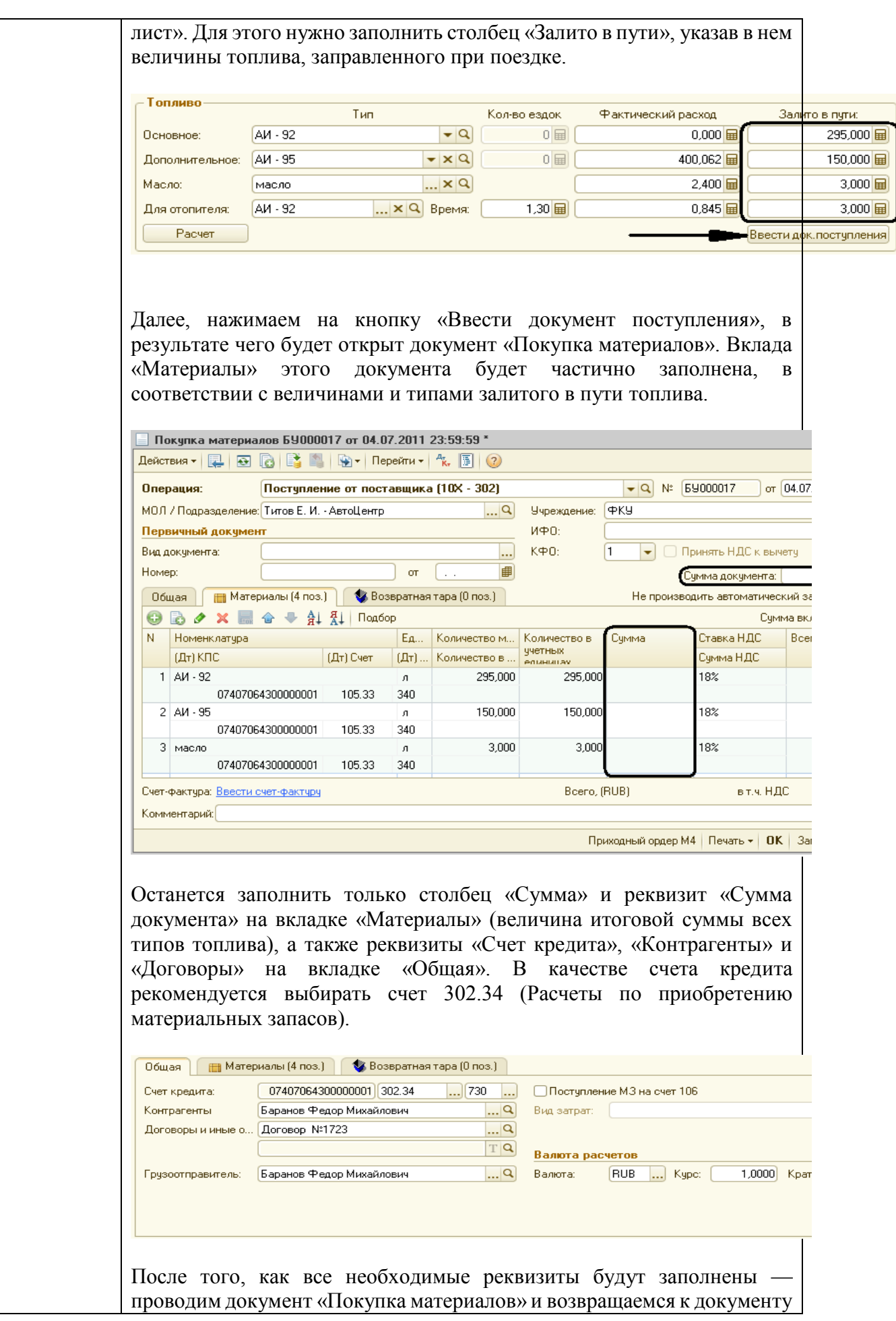

«Путевой лист». Чтобы рассчитать расход топлива, необходимо нажать на кнопку «Расчет»: Тип  $\boxed{\mathbf{r}|\mathbf{Q}}$ Основное: AM-92 Дополнительное: АИ - 95  $\blacktriangleright$   $\times$   $\lvert Q \rvert$  $\overline{\mathbf{r}}$   $\times$   $\mathbf{Q}$ Масло: масло Для отопителя:  $AM - 92$  $\overline{R}$   $\times$  Q Bpema: Расчет Величины в столбце «Фактический расход» изменились, в соответствии с количеством израсходованного топлива.

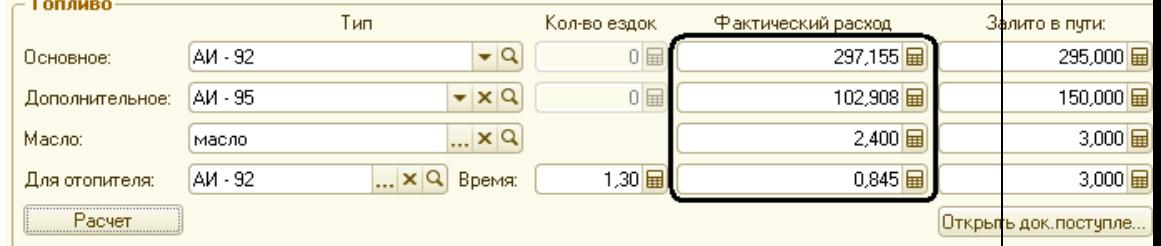

При расчете программа может отобразить сообщение об ошибке:

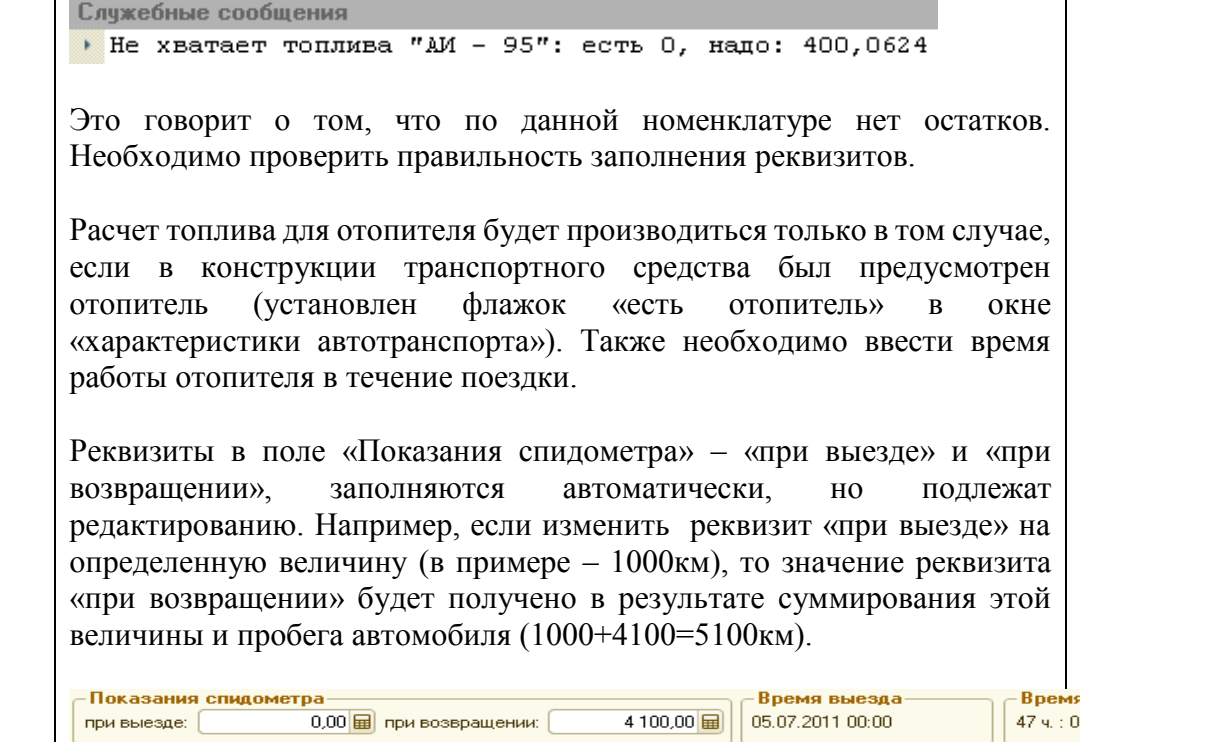

Если же изменить значение реквизита «при возвращении», то при проведении документа появится уведомление следующего содержания:

 $5100,00$ 

— **Время выезда**<br>| 05.07.2011 00:00

- <mark>Врем:</mark><br>47 ч. : 0

1 000,00 - при возвращении:

Показания <mark>спидометра</mark>

при выезде: |

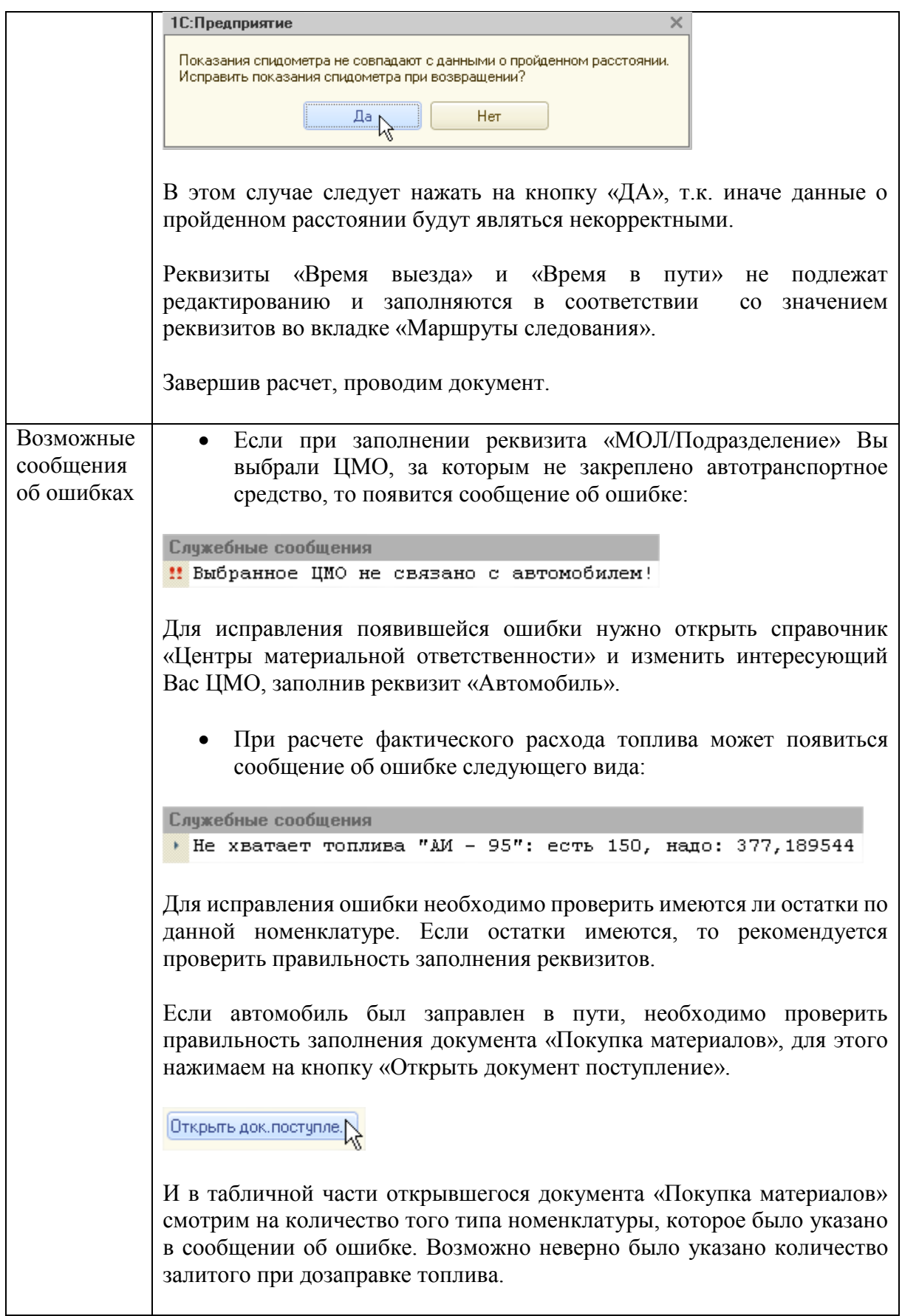

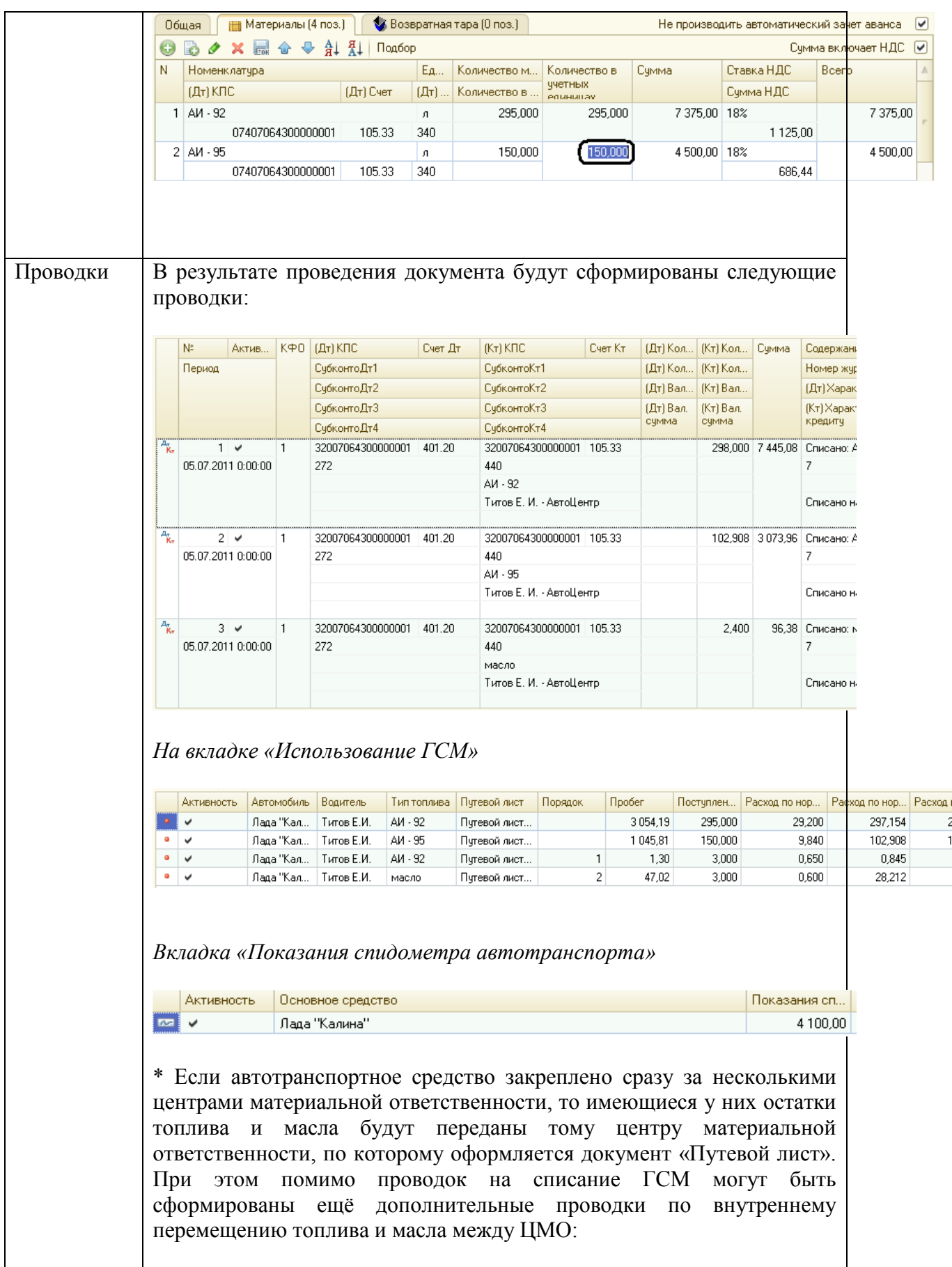

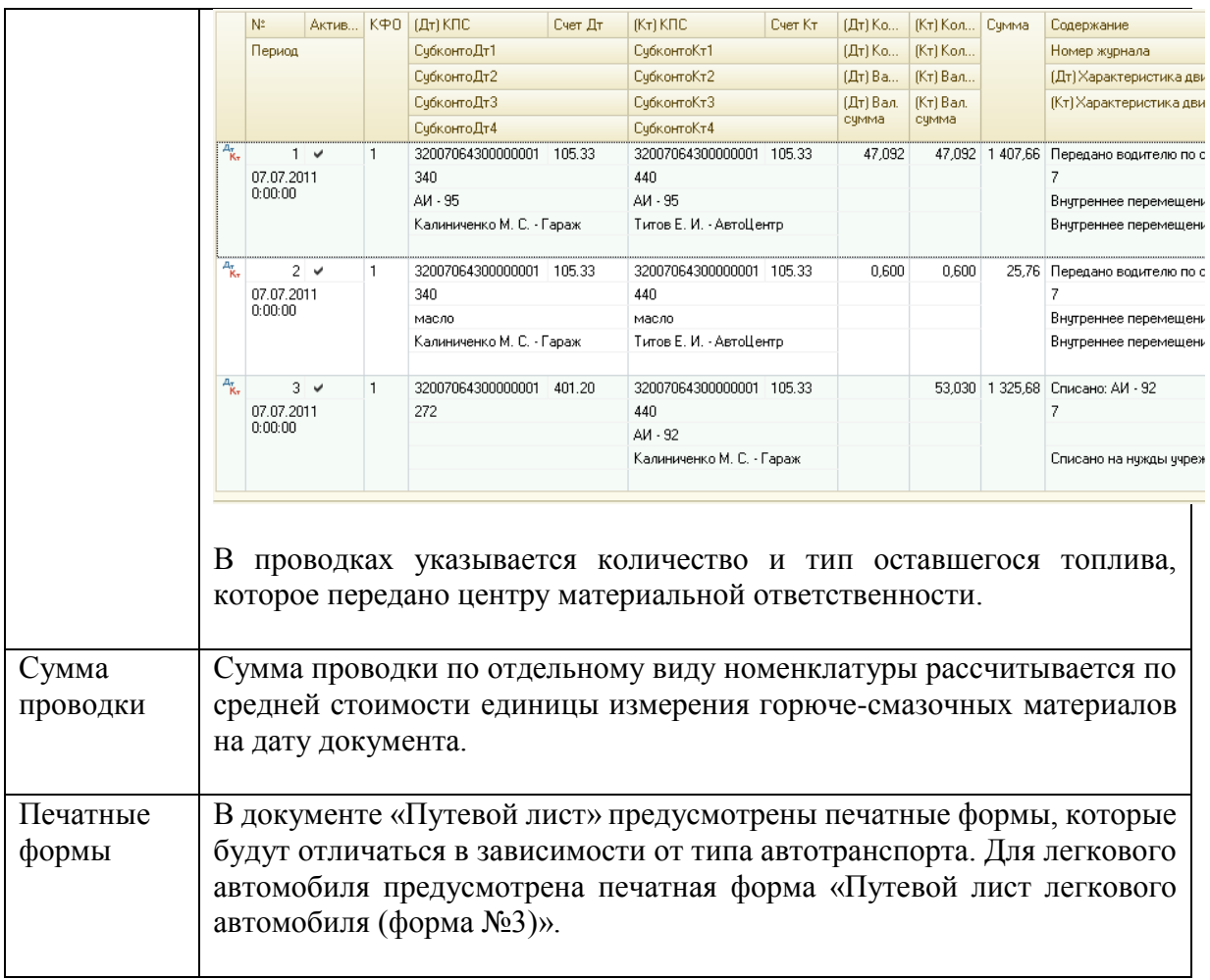

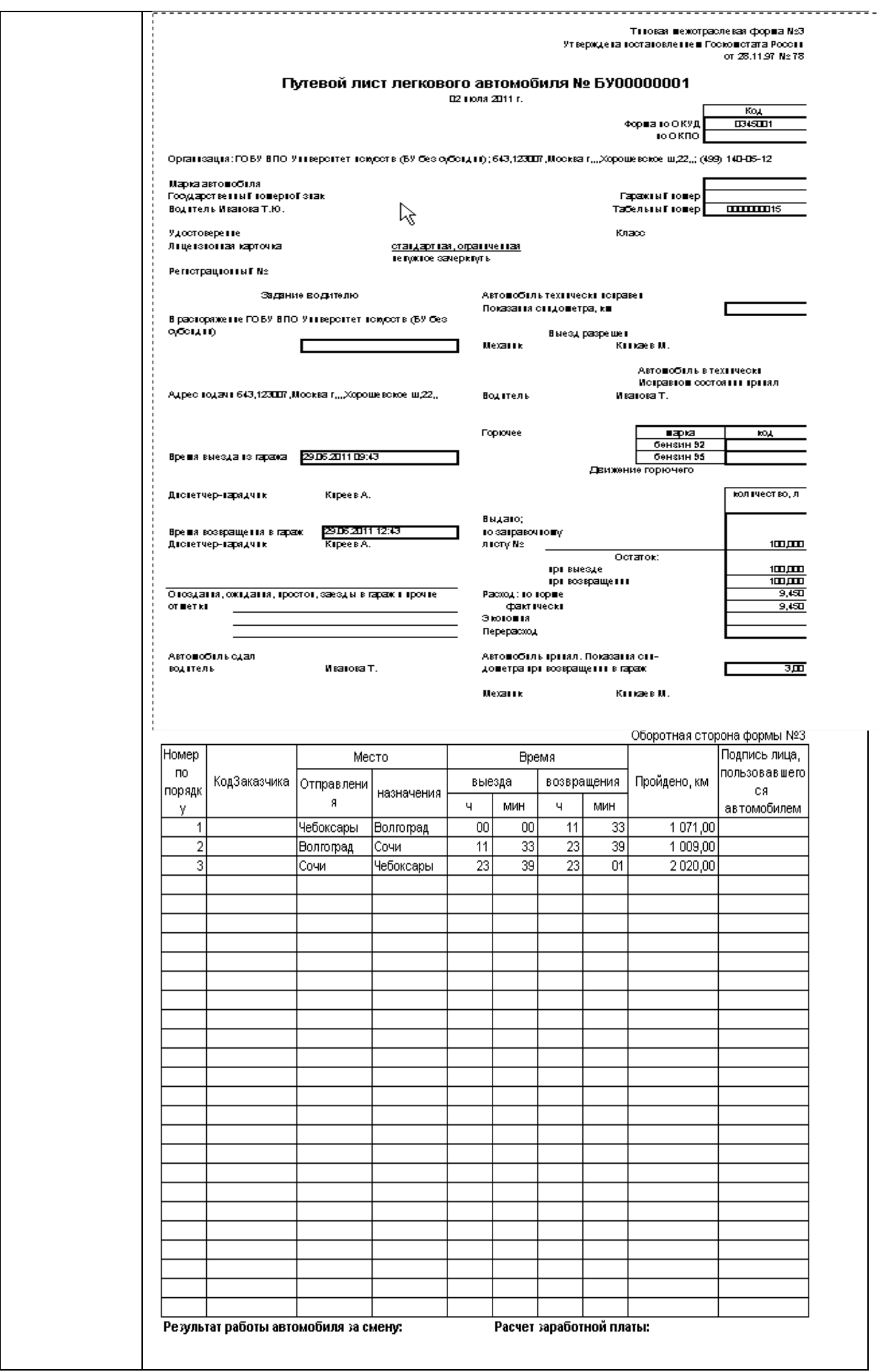

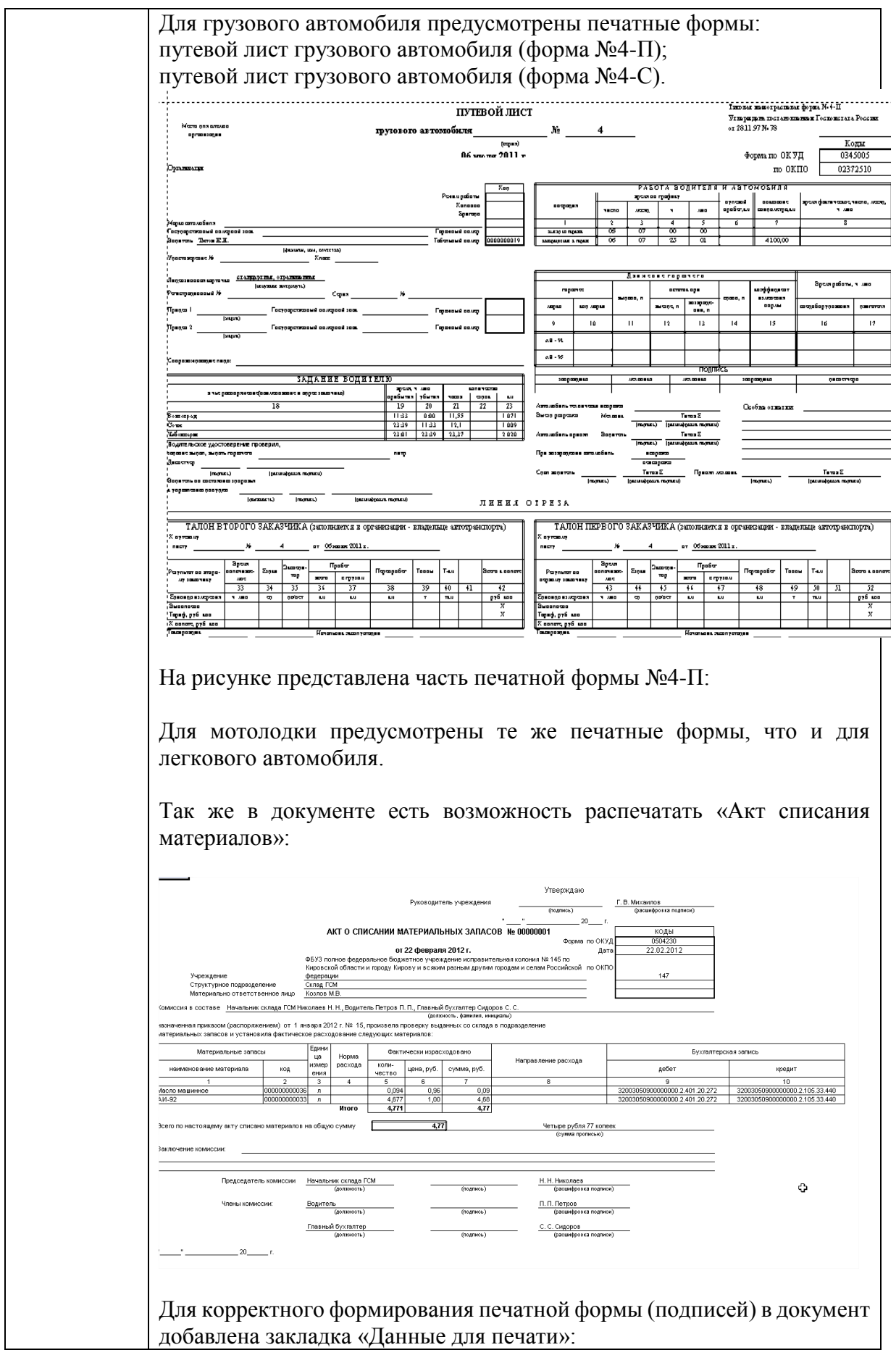

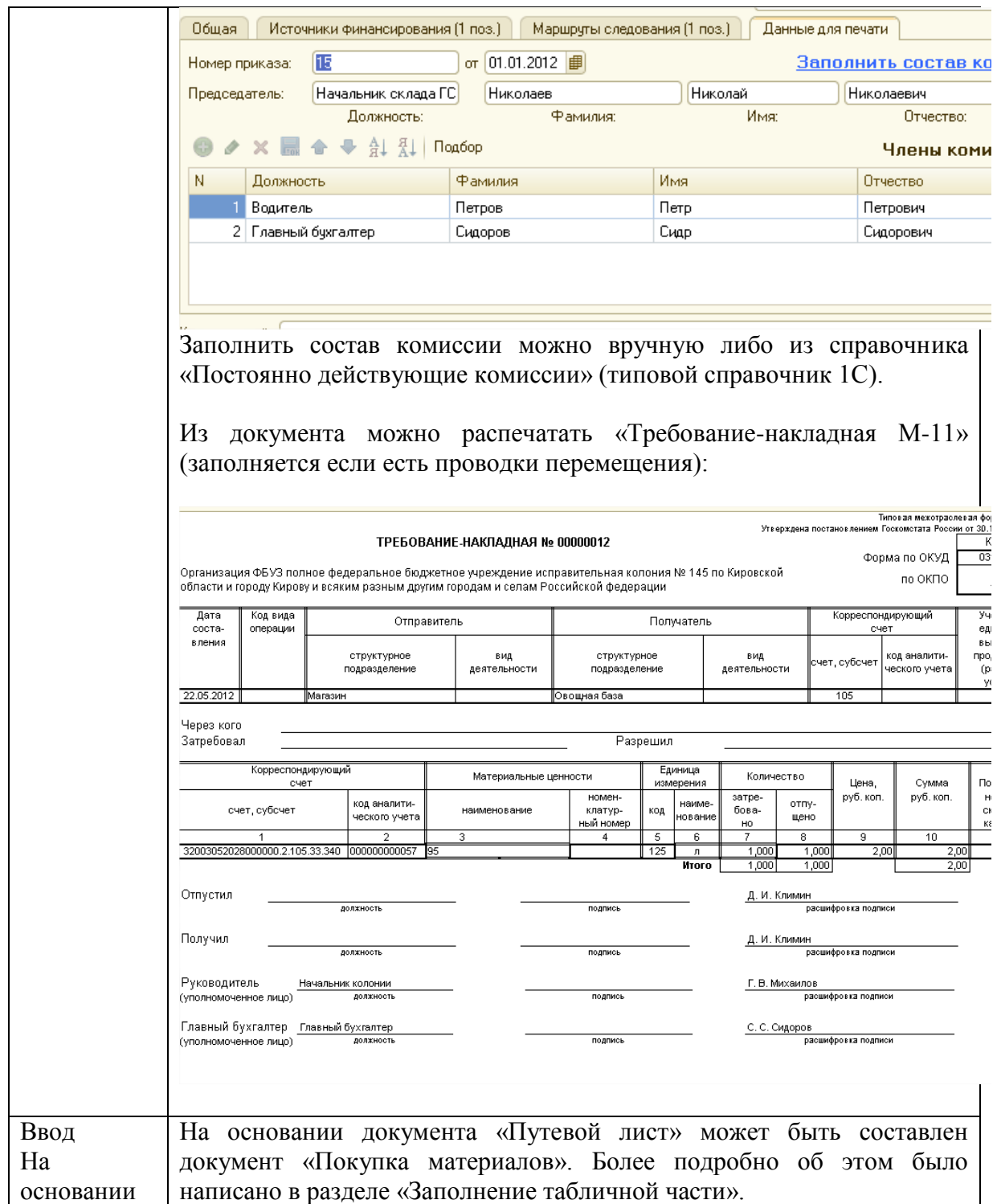

## *Расчеты*

Расход топлива легкового автомобиля с учетом всех норм и коэффициентов рассчитывается по формуле:

 $Q_{\rm H} = 0.01*S*Ht*(1+0.01*D),$  (1)

где Qн - нормативный расход топлив, л;

S - пробег автомобиля или автопоезда, км;

Ht — базовая норма расхода топлива л/100км;

 D - поправочный коэффициент (суммарная относительная надбавка или снижение) к норме, %.

*Рассмотрим на примере расчет расхода топлива и масла легкового автомобиля (как производит расчет программа). Легковой автомобиль проехал 4100 км, но при этом его путь можно разделить на 3 отрезка. Даны следующие нормы и коэффициенты:*

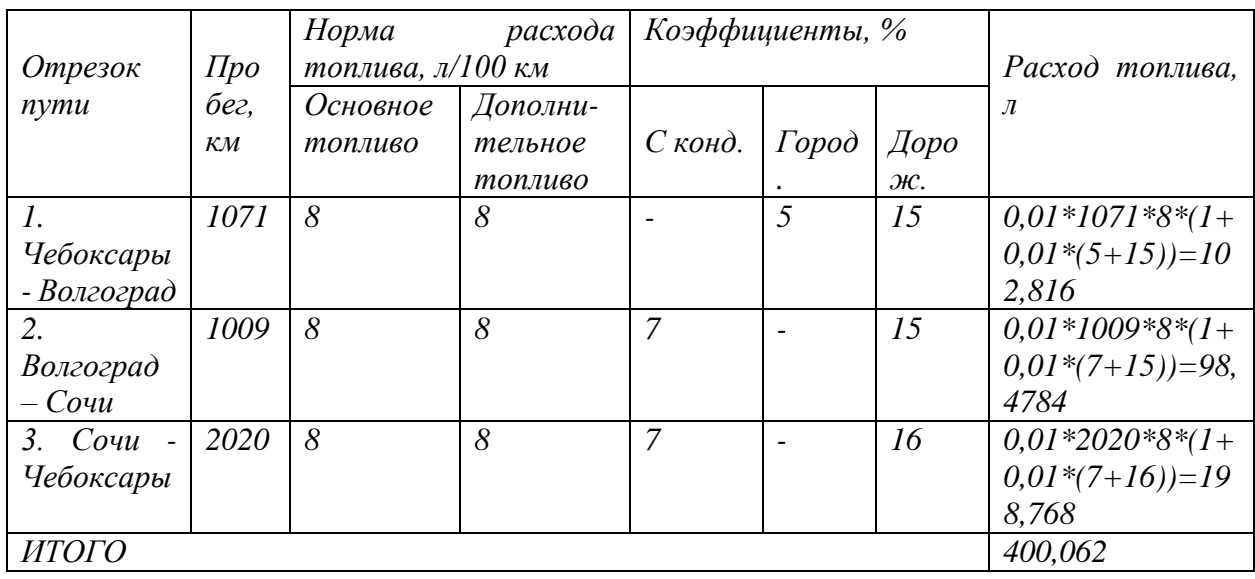

*Расчет масла:*

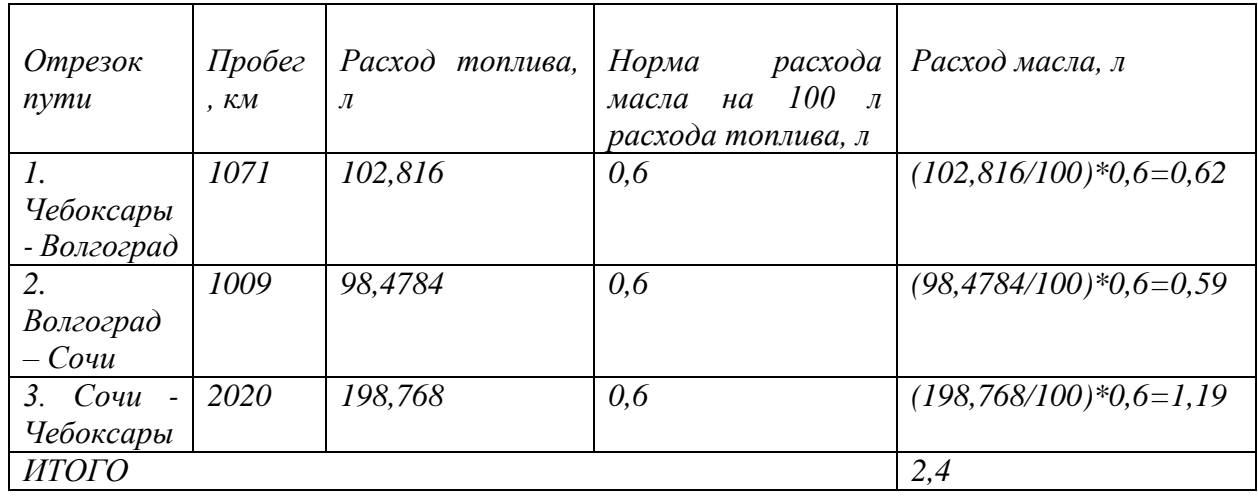

*Программа распределяет расход топлива между двумя видами топлива (основное и*  дополнительное) следующим образом. Сначала, максимально расходуется основное *топливо автомобиля, а затем дополнительное. В нашем примере, основного топлива залито 298 л, а дополнительного – 150 л. Общий расход топлива (400,0624 л). Следовательно, в примере было израсходовано 297,155 л основного топлива и 102,907 дополнительного. Основного топлива расходуется не 298 л, а 297,155 л, т.к. в примере основное топливо используется так же для отопителя.* 

Расход топлива грузового автомобиля с учетов всех норм и коэффициентов рассчитывается по формуле:

 $Q_{\text{H}}=0.01*S*Ht*(1+0.01*D)+Hv*m/100*S+N*He,$  (2)

где Qн - нормативный расход топлив, л;

S - пробег автомобиля или автопоезда, км;

Ht — базовая норма расхода топлива л/100км;

 D - поправочный коэффициент (суммарная относительная надбавка или снижение) к норме, %.

Hy — коэффициент увеличения расхода топлива на 100 т/км;

m – масса (вес) груза, т;

N — количество ездок;

He — дополнительная норма расхода на ездку с грузом.

*На следующем примере рассмотрим расчет расхода топлива грузового автомобиля, у которого нормы расхода основного и дополнительного топлив отличаются. Даны следующие нормы и коэффициенты:*

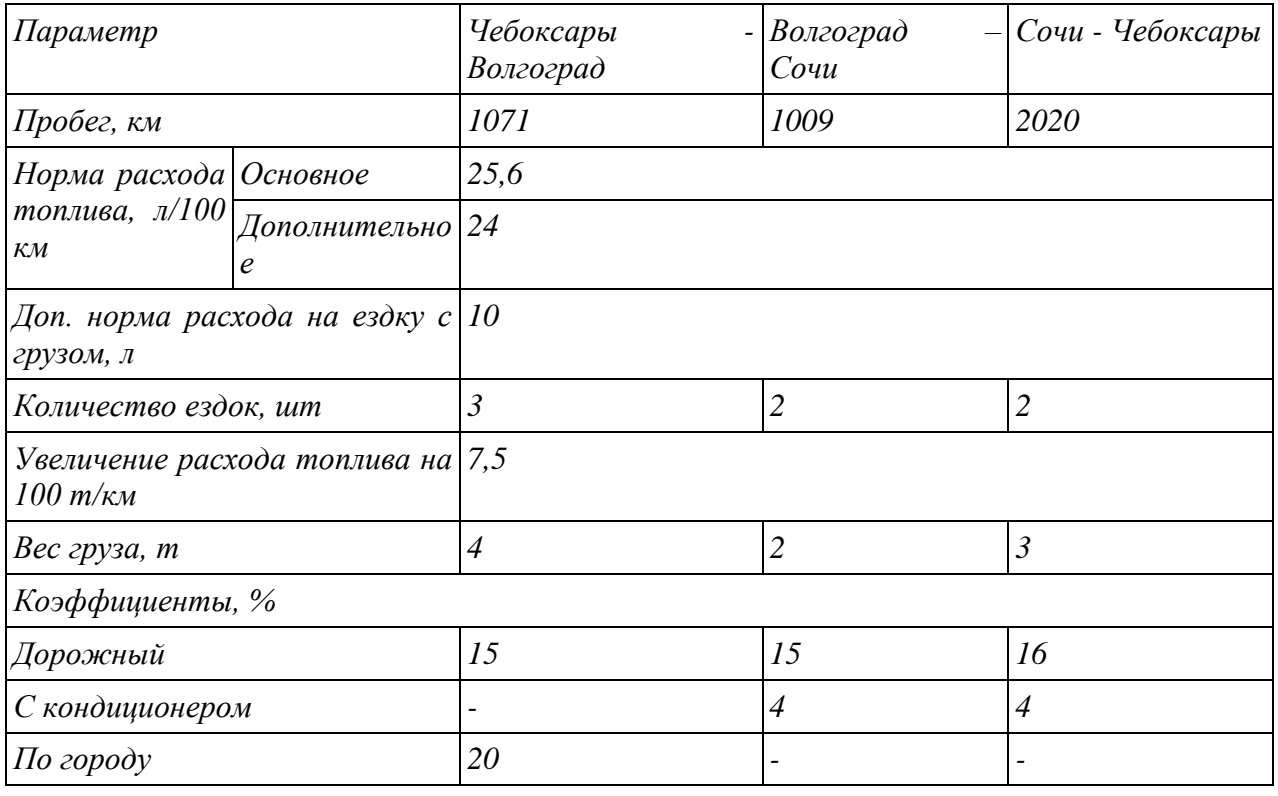

*Расчет основного топлива и масла:*

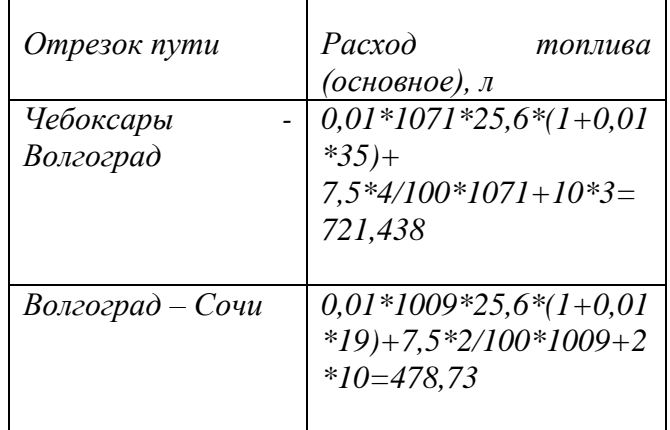

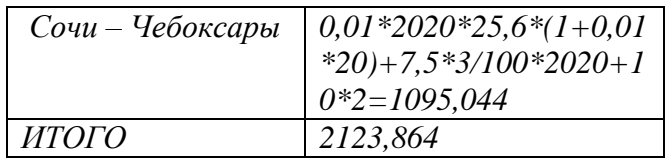

*Например, основного топлива было залито 1500 л, а дополнительного 1000 л. Следовательно, основное топливо будет расходоваться по максимуму. Необходимо узнать какой путь проделал автомобиль, израсходовав 1500 л.* 

*Из таблицы «Расчет основного топлива и масла» видно, что на первых два отрезка залитого бензина хватает:*

*1500-(721,438+478,73)=299,83 л.* 

*Остаток 299,83 л был израсходован на третий отрезок. Определим путь (третьего отрезка) по формуле, которую несложно вывести из формулы (2):*

 $S=(Q_H)/($  0,01\* *Ht\*(1+0,01\*D)+Hy\*m/100)=(299,83)/(0,01\*25,6\*(1+0,01\*(16+4))+7,5\*3/100)=563,38 км.* 

*Sост=2020-563,38=1456,62 км.*

*Рассчитаем расход дополнительного топлива на 1456,62 км.* 

*Qн=0,01\*1456,62\*24\*(1+0,01\*20)+7,5\*3/100\*1456,62+2\*10=767,246 л.*

*Норма расхода масла 2,8 л на 100 л бензина. Расход масла: (1500/100)\*2,8=42 л (767,246/100)\*2,8=21,48 л* 

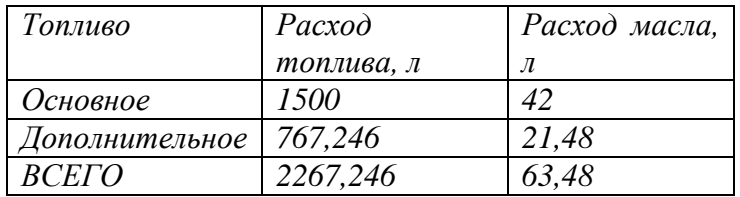

Расход топлива мотолодки с учетов всех норм и коэффициентов рассчитывается по формуле:

 $Q_{\rm H} = T^* H t^* (1+0.01^*D),$  (3)

где Qн - нормативный расход топлив, л;

Т — время работы, км;

Ht — базовая норма расхода топлива л/100км;

 D - поправочный коэффициент (суммарная относительная надбавка или снижение) к норме, %.

Рассмотрим на примере расчет расхода топлива и масла мотолодки. Даны следующие *нормы и коэффициенты:*

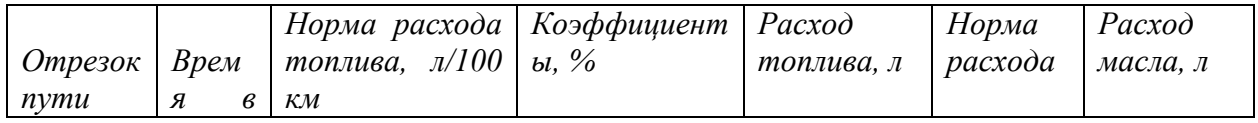

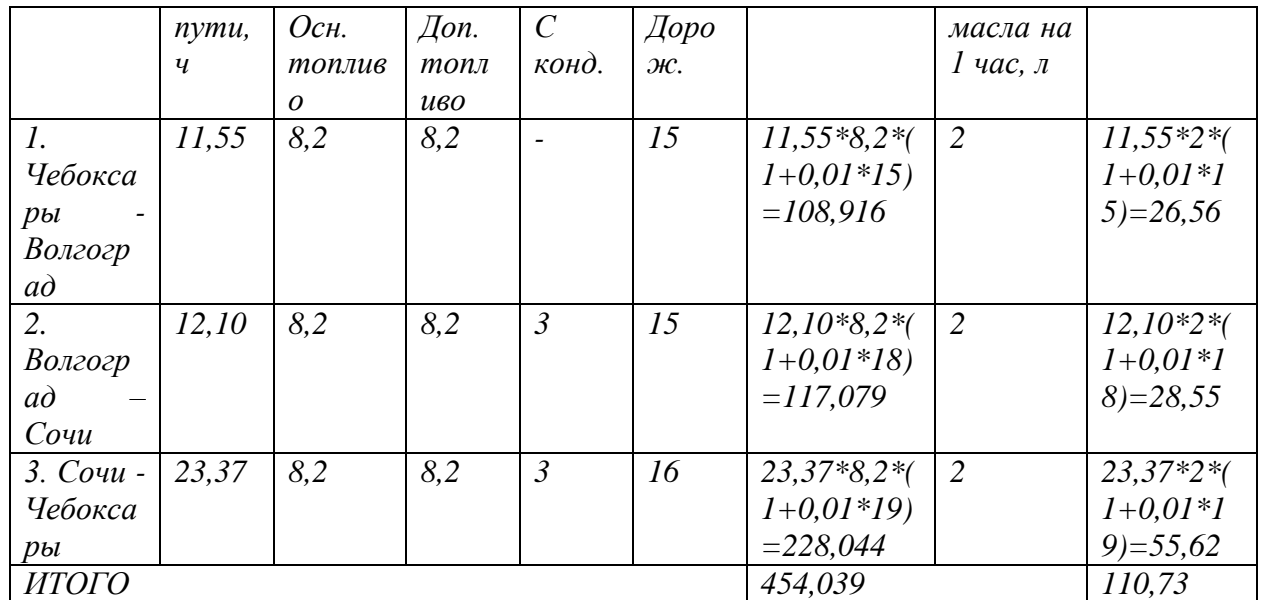

Расход топлива трактора с учетов всех норм и коэффициентов рассчитывается по формуле:  $Q_{\rm H} = T^* H t^* (1+0.01^*D),$  (4)

где Qн - нормативный расход топлив, л;

Т — время работы, км;

Ht — базовая норма расхода топлива л/100км;

 D - поправочный коэффициент (суммарная относительная надбавка или снижение) к норме, %.

Рассмотрим на примере расчет расхода топлива трактора. Даны следующие нормы и *коэффициенты:*

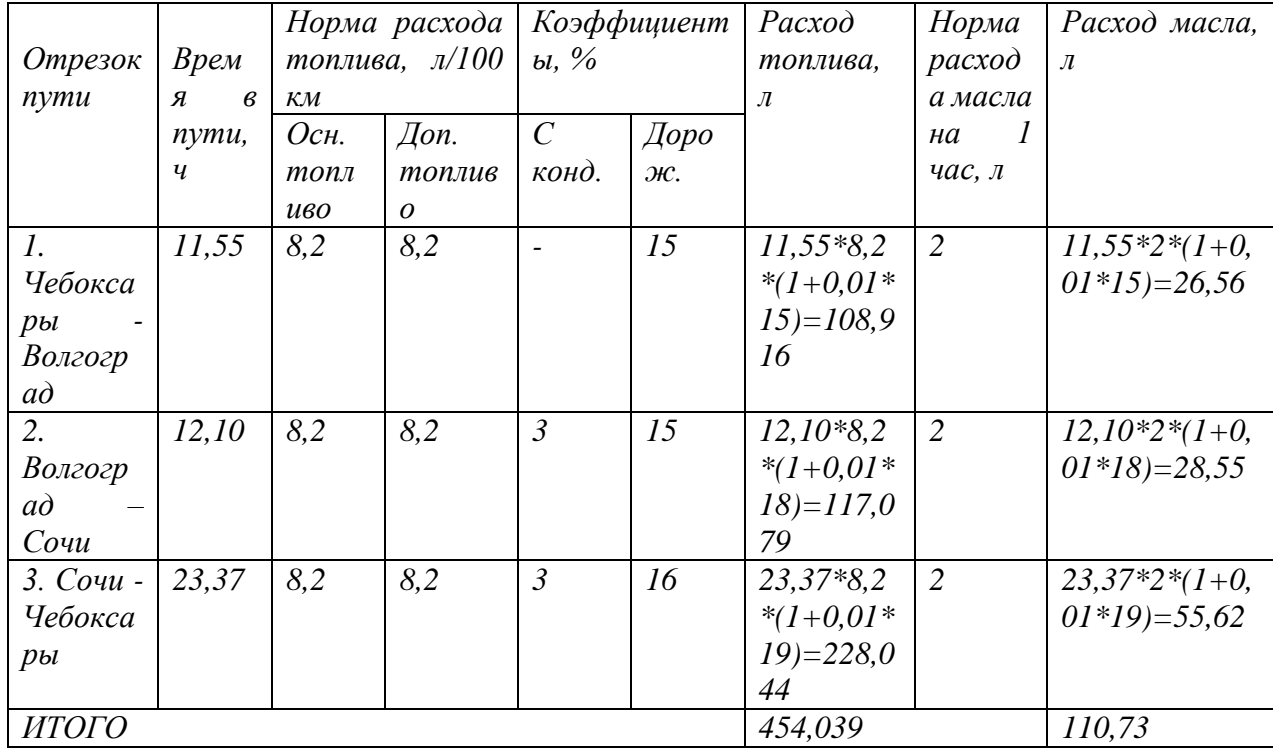

Расход топлива спец. автотранспорта с учетов всех норм и коэффициентов рассчитывается по формуле:

٦

### $Q_{\text{H}}=0.01*S*Ht*(1+0.01*D)+Hy**m*/100*S+N*He+,$  (5)

где Qн - нормативный расход топлив, л;

S - пробег автомобиля или автопоезда, км;

Ht — базовая норма расхода топлива л/100км;

 D - поправочный коэффициент (суммарная относительная надбавка или снижение) к норме, %.

Hy — коэффициент увеличения расхода топлива на 100 т/км;

m – масса (вес) груза, т;

N — количество ездок;

 $\overline{\phantom{a}}$ 

He — дополнительная норма расхода на ездку с грузом.

Рассмотрим на примере расчет расхода топлива трактора. Даны следующие нормы и *коэффициенты:*

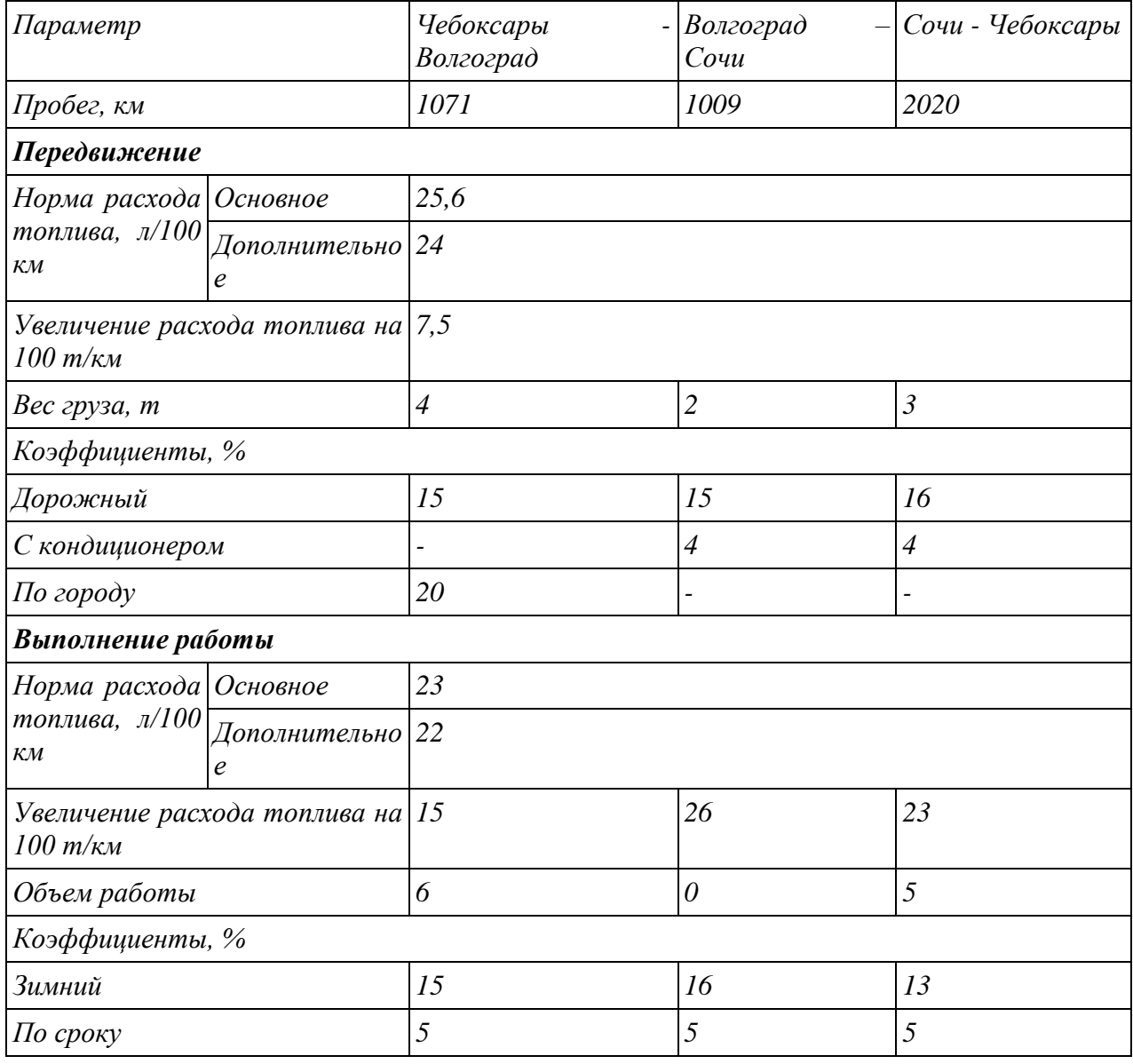

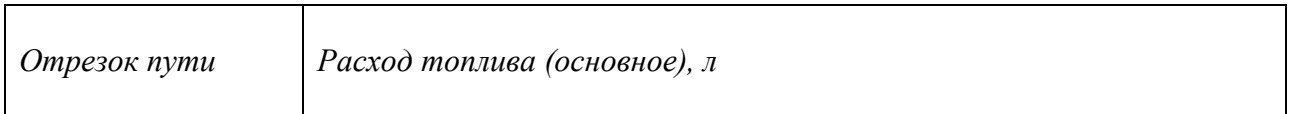

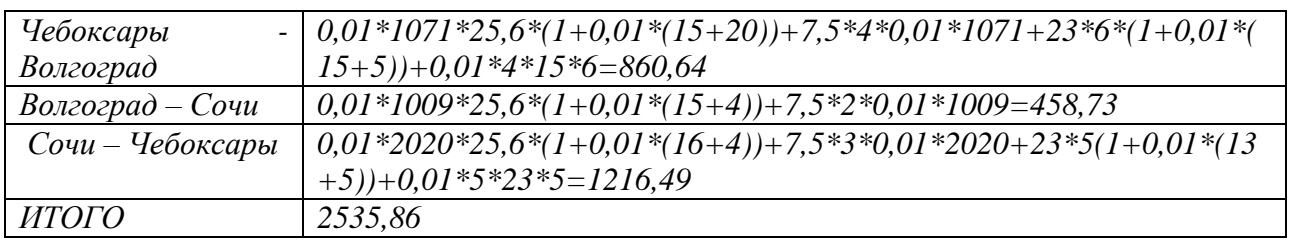

### *Акт списания ГСМ*

После создания и проведения документа «Путевой лист» может быть составлен документ «Акт списания ГСМ». Он предназначен для формирования печатной формы акта на списание горюче-смазочных материалов.

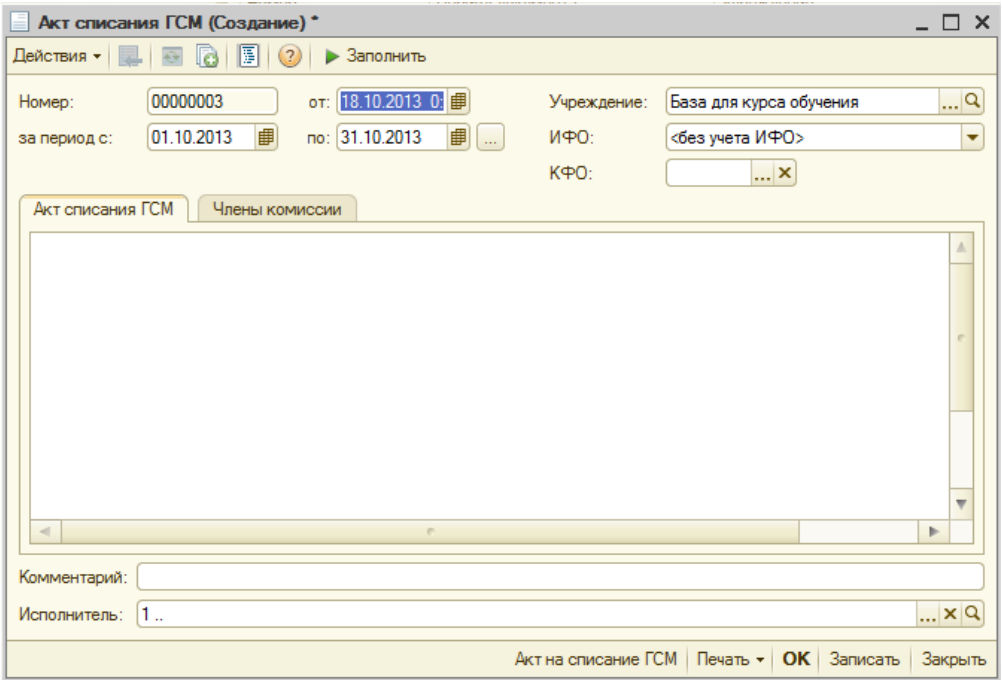

Документ формируется за определенный период, который можно выбирать. Также можно задать отбор по ИФО и КФО.

Чтобы посмотреть акт списания ГСМ за выбранный период, необходимо нажать кнопку «Заполнить». После чего будет сформирована печатная форма об использовании ГСМ определенным транспортным средством за выбранный период.

Основным первичным документом для составления акта списания ГСМ является документ «Путевой лист».

Данные могут группироваться по путевым листам либо по водителям.

Константа "Группировать ГСМ по водителям" (Константы - Настройка программы – Печать акта списания ГСМ).

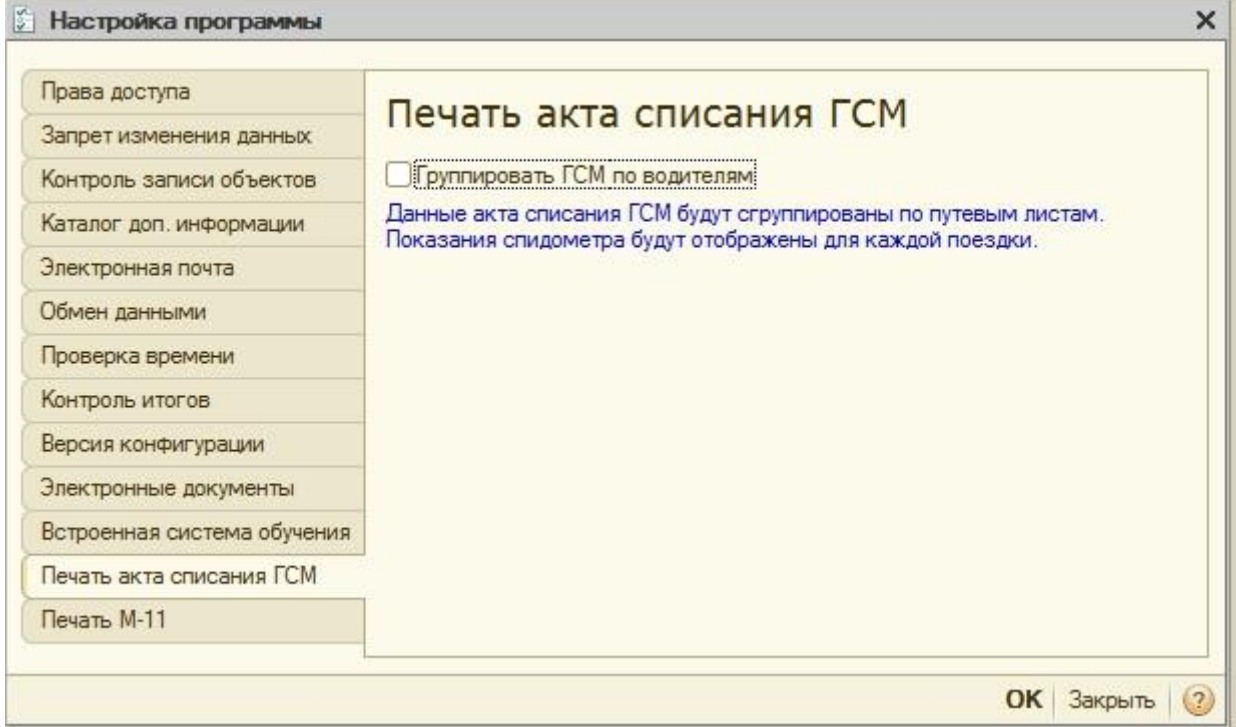

Данная константа определяет группировку данных в документе Акт списания ГСМ. Если флаг не установлен, то данные будут сгруппированы по путевым листам. Показания спидометра будут отображены для каждой поездки

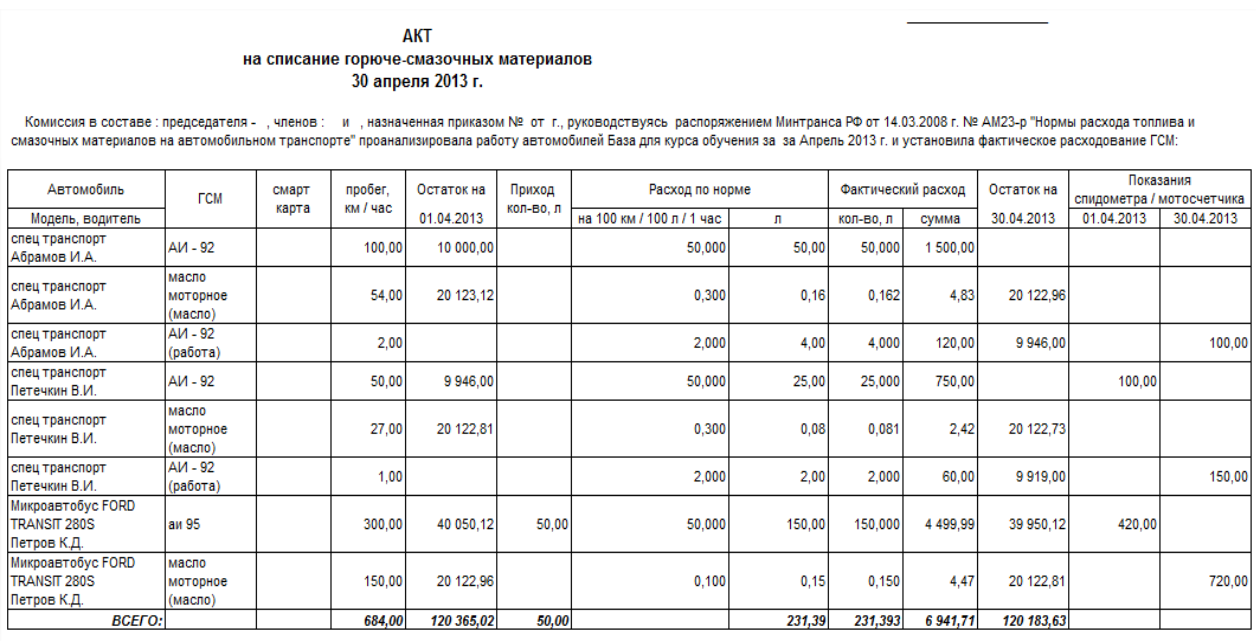

При установленном флаге – по водителям. Показания спидометра будут отображены только на начало и на конец периода.

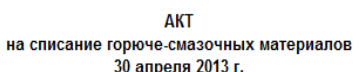

Комиссия в составе : председателя - , членов : и , назначенная приказом № от г., руководствуясь распоряжением Минтранса РФ от 14.03.2008 г. № АМ23-р "Нормы расхода топлива и<br>Смазочных материалов на автомобильном трансп

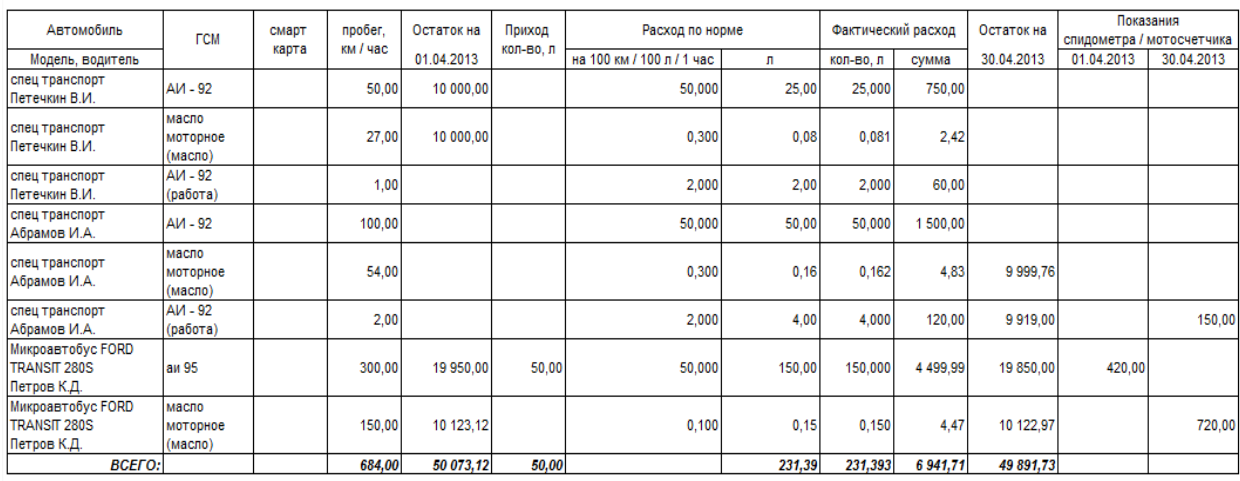

На вкладке «Члены комиссии» расположены реквизиты для формирования данных печатной формы (не обязательны для заполнения), которые выбираются из справочника «Сотрудники». После заполнения этих реквизитов, введенная информация будет отражена в акте на списание ГСМ.

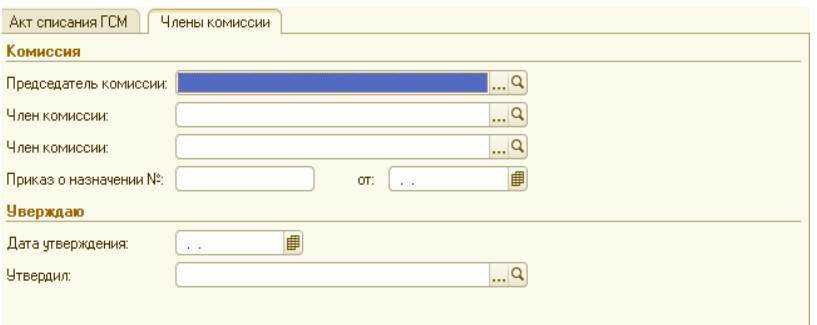

1. В документ "Путевой лист" добавлена возможность указывать пройденное расстояние для трактора (тип автотранспорта).

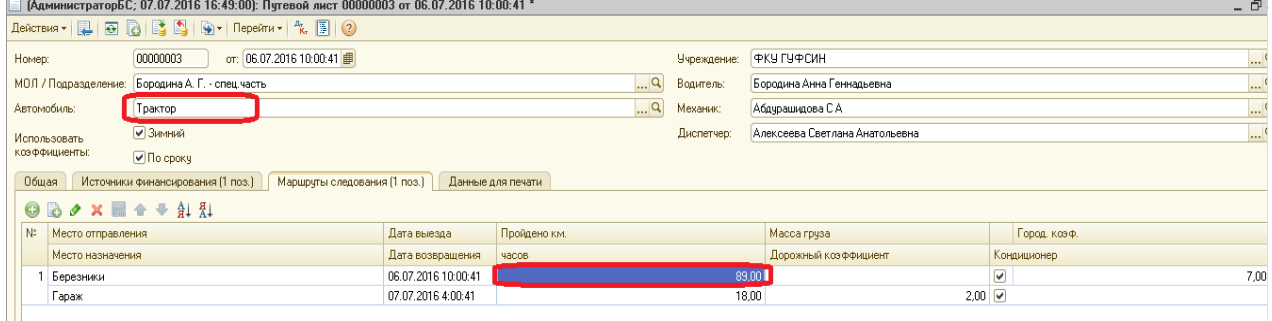

2. Добавлен функционал расчета ГСМ для спец автотранспорта, выполняющего работу как во время движения, так и во время стоянки. В характеристиках автотранспорта необходимо указывать в какое время спец автотранспорт выполняет свою работу, от этого будет зависеть формула расчета ГСМ.

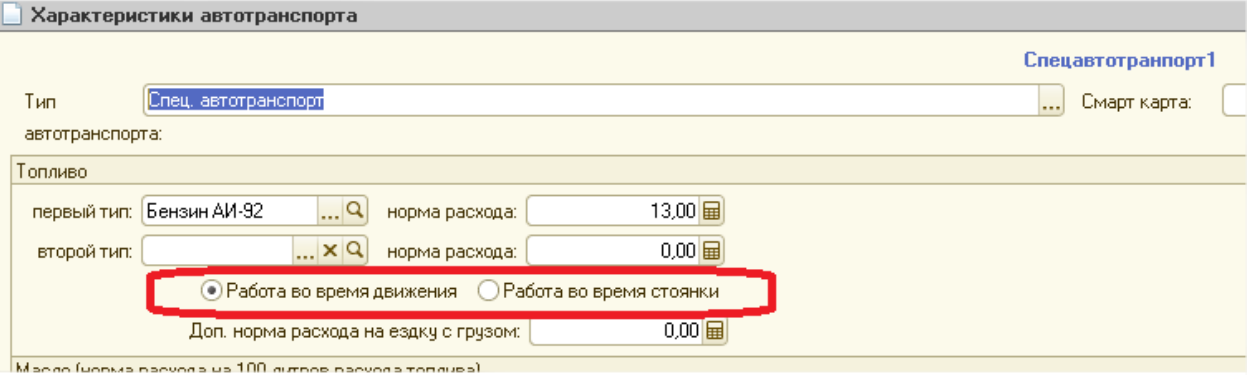

- 3. В отчет "Реестр сдачи документов (0504053)" добавлен вывод документа "Путевой лист".
- 4. В документ "Акт списания ГСМ" добавлена закладка "Члены комиссии", состав которой проставляется в акт списания.

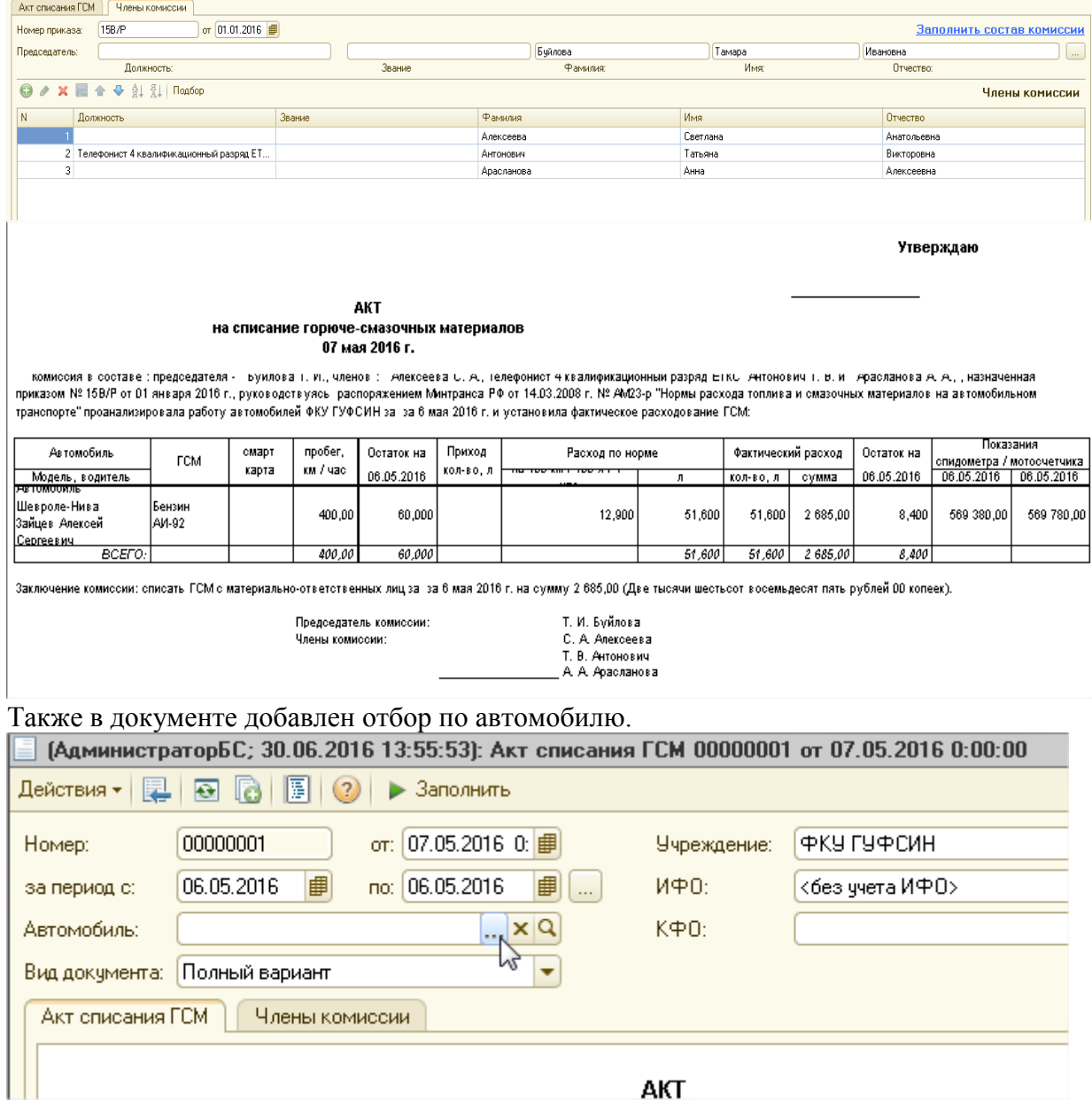

# 4. Вещевое обеспечение

### **Вещевое обеспечение**

Блок «Вещевое довольствия» предназначен для автоматизированного учета вещевого довольствия.

Начать работу с блоком следует с установки констант и заполнения справочников. В конфигурации имеется константа «Округление фактического срока носки» (Операции – Константы – Настройка параметров учета):

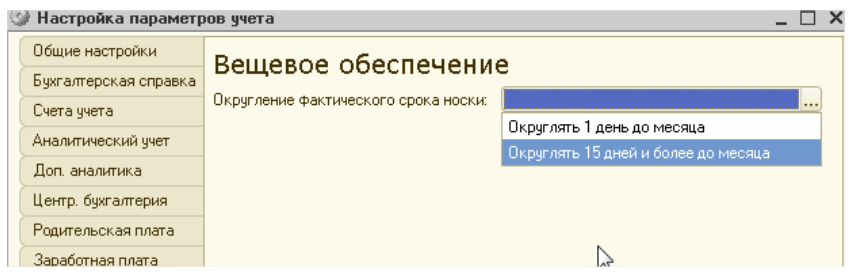

Константа показывает, как происходит округление срока носка при возврате вещевого довольствия на склад. Вариант «Округлять 1 день до месяца» говорит о том, что если фактический срок носки 5 месяцев и 1 день, то округляется до 6 месяцев. Вариант «Округлять 15 дней и более до месяца» говорит о том, что если фактический срок носки 5 месяцев и 1 день, то округляется до 5 месяцев; если 5 месяцев и 16 дней, то до 6 месяцев. Рассмотрим на примере, как будет происходить округление фактического срока носки при выборе того или иного варианта.

Вещевое обеспечение осужденному выдали 01.01.2012, а 03.04.2012 его переводят в другую колонию и он возвращает вещи на склад.

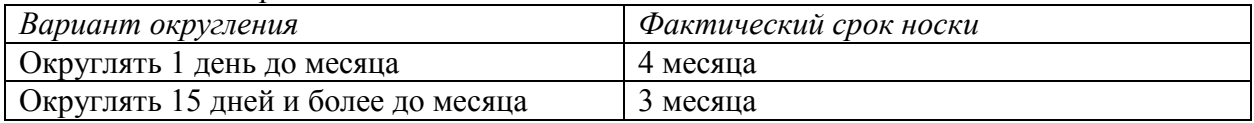

По умолчанию значение константы устанавливается в «Округлять 15 дней и более до месяца».

Здесь же на форме есть ещё одна константа «При выдаче ВО закрывать задолженность ВО прошлых лет».

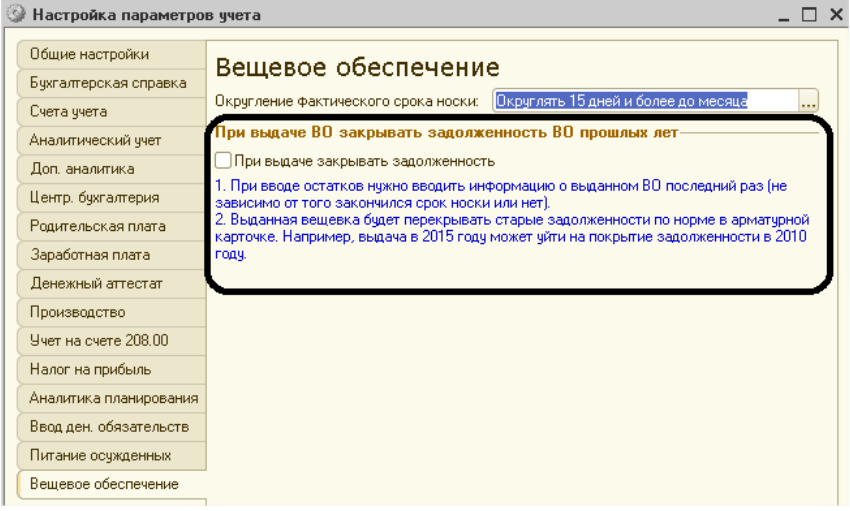

После установки константы будет выведено сообщение о том, что будет проведен пересчет итогов по выданному ВО сотрудникам. Нужно согласиться на пересчет итогов, в противном случае данные будут некорректны.

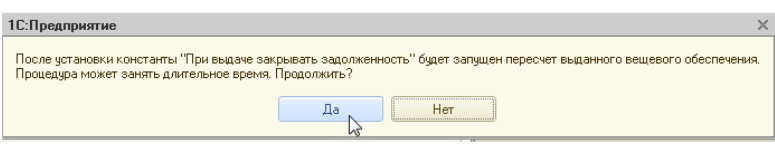

После установки константы в документах «Выдача вещевого обеспечения» и «Получение у контрагента вещевого обеспечения» не выводится колонка «Дата отсчета срока носки», она рассчитывается автоматически на основании предыдущих выдач<sup>1</sup>.

После установки констант переходим к заполнению справочника «Типы вещевого обеспечения» (Материальные запасы – Вещевое обеспечение – Типы вещевого обеспечения):

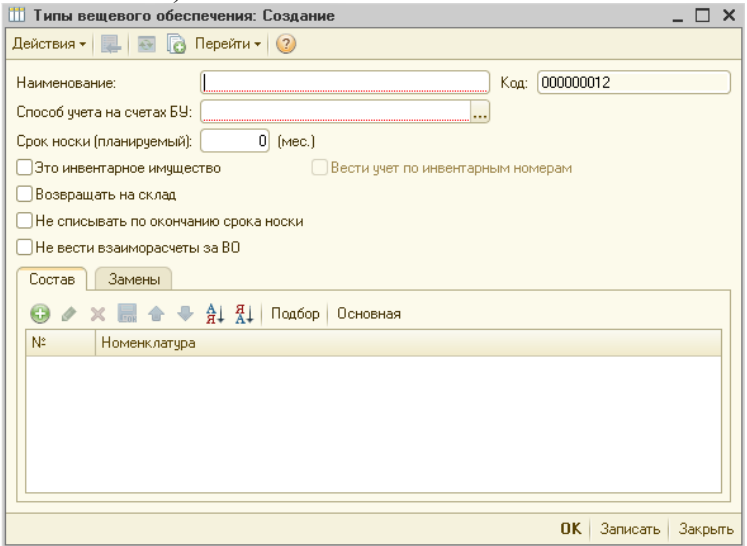

Типы вещевого обеспечения – это наименование вещевого довольствия осужденных и форменного обмундирования. Справочник служит для связи наименований позиций вещевой службы и бухгалтерии.

В поле «Наименование» указываем наименование вещевки, которое будет отображаться во всех отчетах и документах.

В табличной части на закладке «Состав» нужно указать перечень номенклатур (это номенклатуры, которые используются по данному типу ВО в бухгалтерском учете<sup>2</sup>), который относится к одному типу. Заполнить табличную часть можно:

- вручную (кнопка «Добавить»);

**.** 

- с помощью обработки подбора (кнопка «Подбор»).

Табличную часть «Состав» можно заполнить номенклатурой по следующим условиям:

Номенклатура не относится к другому типу вещевого обеспечения. При попытке выбрать такую номенклатуру, программа выдаст сообщение:

Служебные сообщения -<br>Номенклатура уже присутствует в составе пругих типов!

Тип номенклатуры не «Молодняк и животные на откорме». Далее нужно указать название «Типа вещевого обеспечения»:

<sup>&</sup>lt;sup>1</sup> За частую сотрудники вещевой службы ведут учет форменного обмундирования именно так. Поэтому устанавливать константу рекомендуется.

<sup>2</sup> Рекомендуется предварительно уточнить перечень номенклатур у бухгалтера.

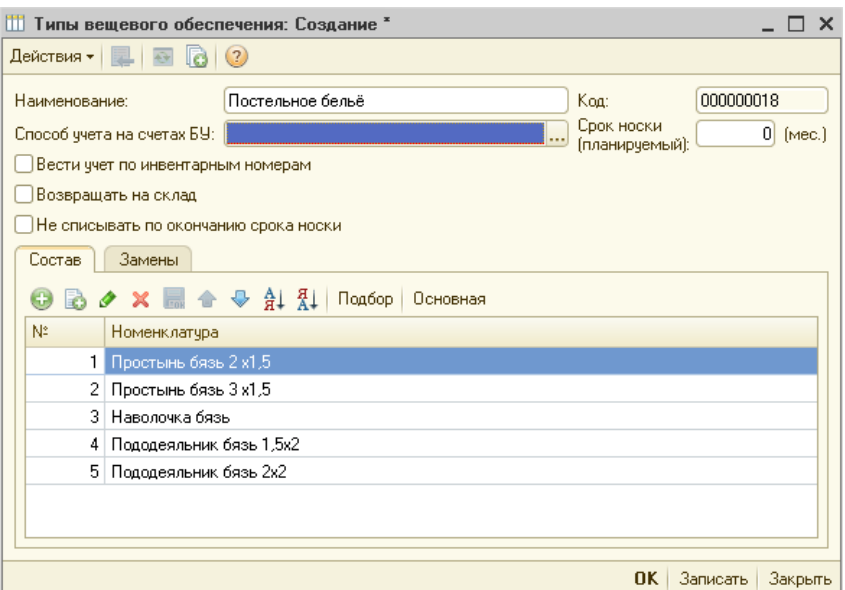

Реквизит «Способ учета на счетах БУ» может принимать одно из предложенных значений:<br>Ш Типы вещевого обеспечения: Создание \*

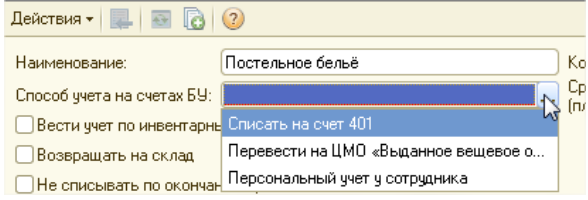

<u>Пнесписывать по окончан Персональный учет у сотрудника по первого типа вещевого довольствия после выдачи в Реквизит</u> пользование:

- Списать на счет 401 - после выдачи в пользование, вещевое обеспечение списывается на 401 счет (Дт 401.20 Кт 105.35);

- Перевести на ЦМО «Выданное вещевое обеспечение» - после выдачи в пользование, вещевое обеспечение со склада перемещается на ЦМО «Выданное вещевое обеспечение» (данное ЦМО создается автоматически либо может быть задано пользователем);

- Персональный учет у сотрудника – после выдачи в пользование, вещевое обеспечение со склада перемещается на сотрудника, которому его выдали (вещевое обеспечение будет числиться за сотрудником).

Далее на форме есть флажки:

- Это инвентарное имущество. Флаг необходимо установить, в случае если тип является инвентарным имуществом. Вести учет по инвентарным номерам: этот вариант учета означает то, что номенклатуре из состава типа вещевого обеспечения будут присвоены инвентарные номера и учет будет вестись в разрезе инвентарных номеров;

- Возвращать на склад: означает, что данный тип вещевого довольствия после выдачи в пользование может быть перемещен назад на склад;

- Не списывать по окончании срока носки: означает, что данный тип вещевого довольствия не будет списан по окончании срока носки;

- Не вести взаиморасчеты за в/о: означает, что данный тип вещевого довольствия не будет участвовать во взаиморасчетах.

Так же на форме элемента справочника нужно заполнить реквизит «Срок носки (планируемый)». Здесь нужно указать планируемый срок носки (обычно по приказу) в месяцах.

Примечание: Если срок носки не задан, то программа считает, что он бесконечен

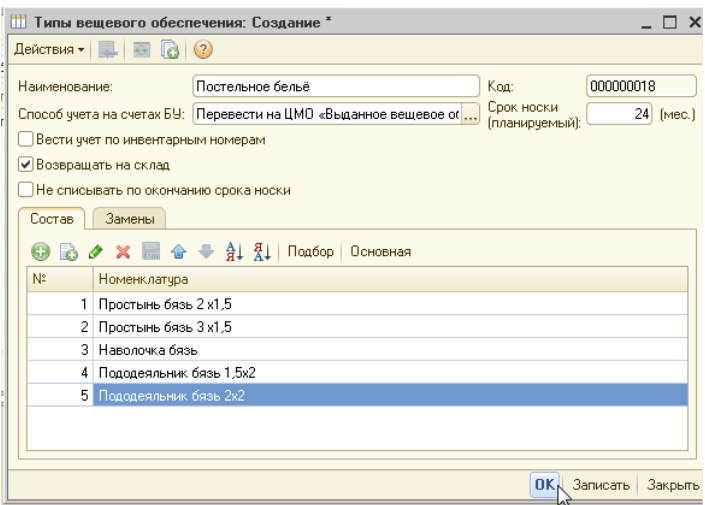

В табличной части «Замены» (закладка «Замены») в случае необходимости можно указать тип вещевого обеспечения, на который можно заменять текущий тип, и коэффициент замены:

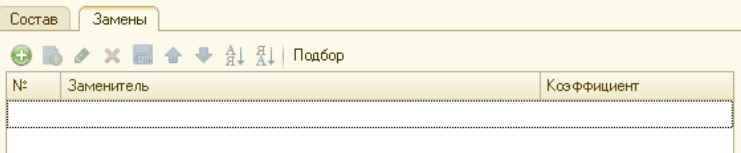

Табличную часть можно заполнить вручную или через подбор.

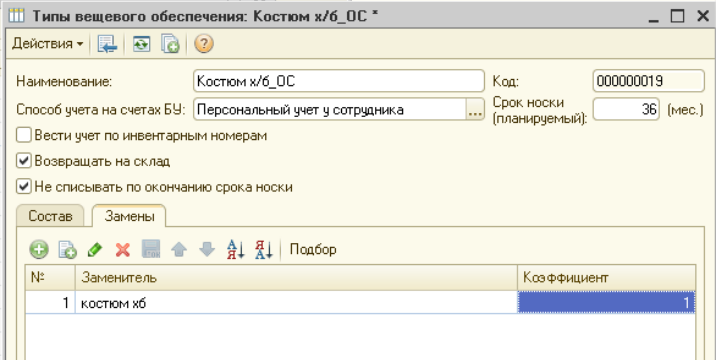

Коэффициент определяет, как будет происходить замена (1:1, 1:2 и др.).

При выборе способа учета на счетах БУ "Перевести на общее ЦМО", становится доступной закладка «Общие ЦМО», на которой можно выбрать в разрезе каждого учреждения, по которому ведется учет в базе того ЦМО, на котором должно учитываться выданное вещевое имущество.

Реквизит ЦМО сделан периодическим.

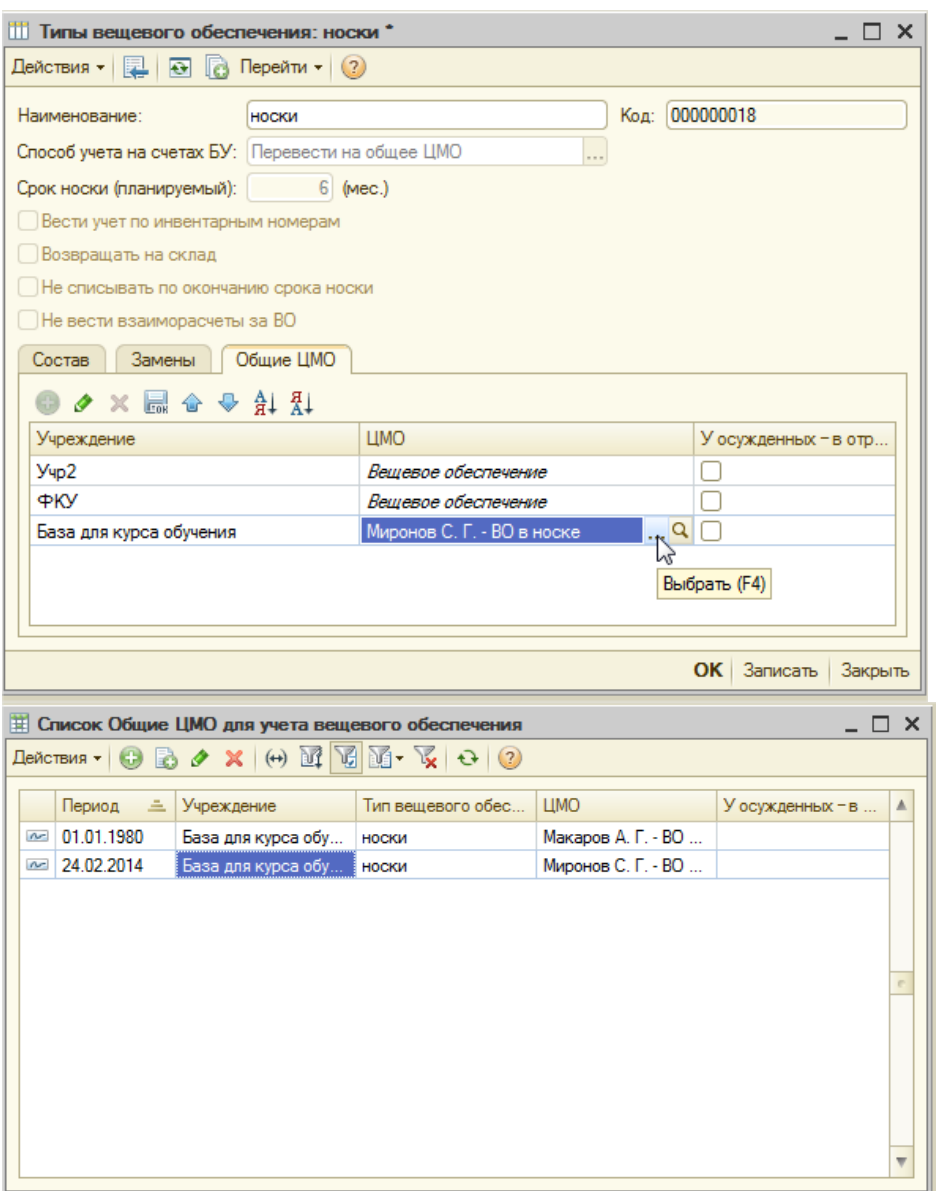

По умолчанию первая запись заносится 01.01.1980. При смене ЦМО, в период проставляется дата изменения (можно отредактировать)

В документах «Выдача» и «Получение у контрагента» в проводки будет попадать общий ЦМО в соответствии со значением данного реквизита на дату документа."

Если установлен флаг "У осужденных - в отряде", вещевое имущество после выдачи в пользование будет перемещено на ЦМО отряда, к которому относится осужденный.

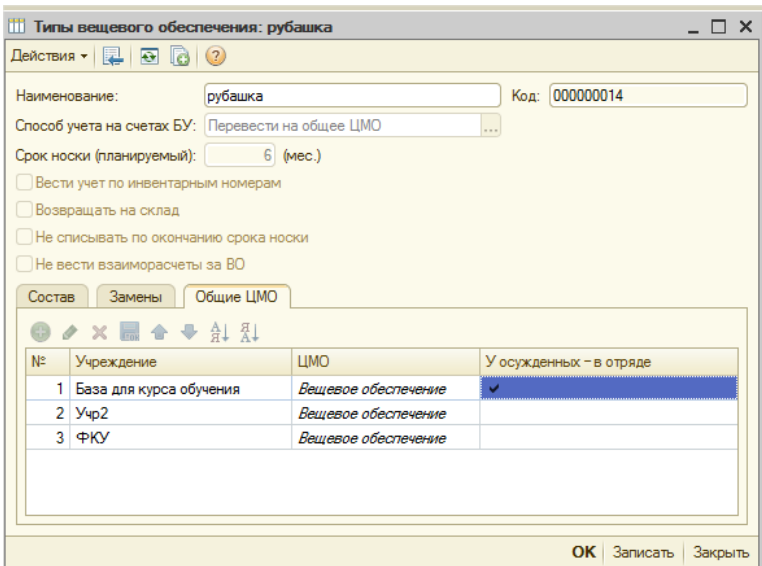

Также для этого необходимо заполнить в справочнике "Отряды осужденных" "ЦМО учета  $B/O''$ 

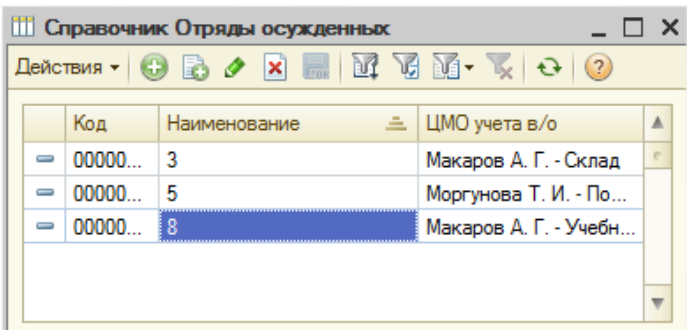

## А в карточке осужденного указать отряд:

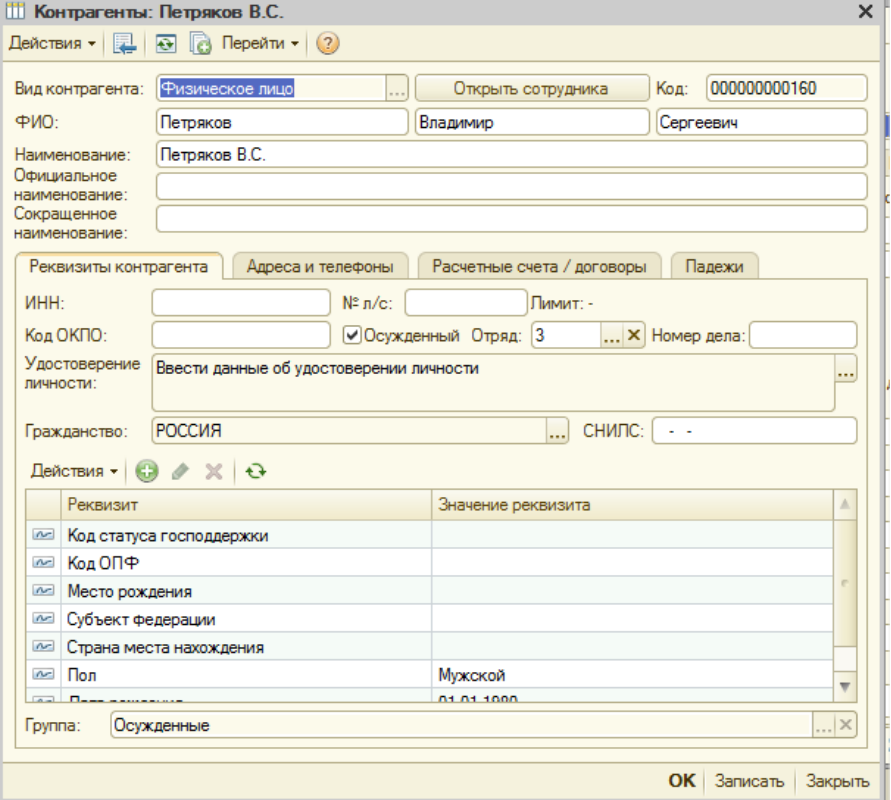

Далее заполняем справочник «Нормы вещевого обеспечения»:

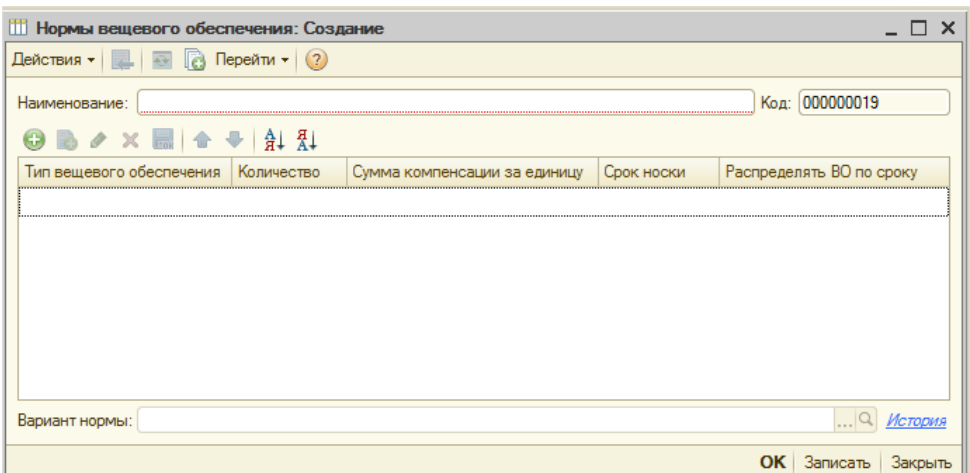

Необходимо заполнить «Наименование» нормы и табличную часть. В табличной части заполняем колонки «Тип вещевого довольствия» (справочник «Типы вещевого довольствия»), «Количество» (количество по норме), «Сумма компенсации за единицу». Реквизит "Распределять ВО по сроку" доступен, только если Количество по норме больше единицы.

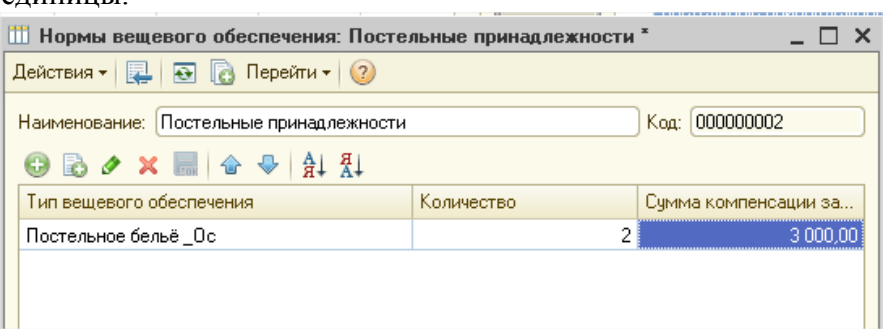

Примечание: если вариант нормы создается, то он записывается на 1 января текущего года. Если норма изменяется, то оно записывается на текущую дату.

При записи нормы, после её изменения, выходит сообщение:

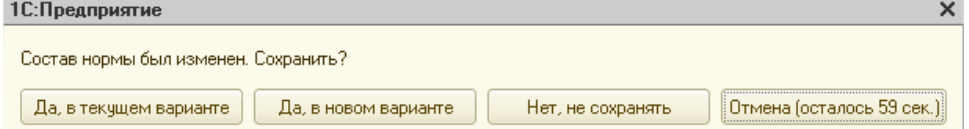

Да, в текущем варианте – изменения не сохраняться.

Да, в новом варианте – изменения сохраняться.

Нет, не сохранять – изменения не сохраняться.

Далее будут рассмотрены документы по учету вещевого обеспечения.

**Документ «Установка норм вещевого обеспечения сотрудникам»** предназначен для закрепления норм за сотрудниками, для изменения существующих норм у сотрудников.

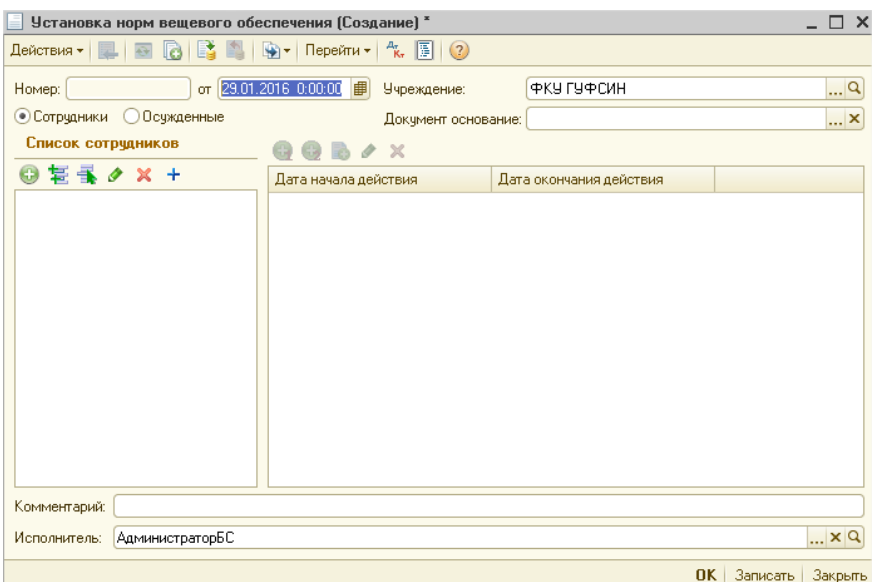

Сначала нужно заполнить табличную часть «Список сотрудников». Над табличкой расположены кнопки:

- Добавить (заполнение таблицы вручную);

**- Заполнить мастером подбора. При нажатии на кнопку, открывается обработка** подбора сотрудников:

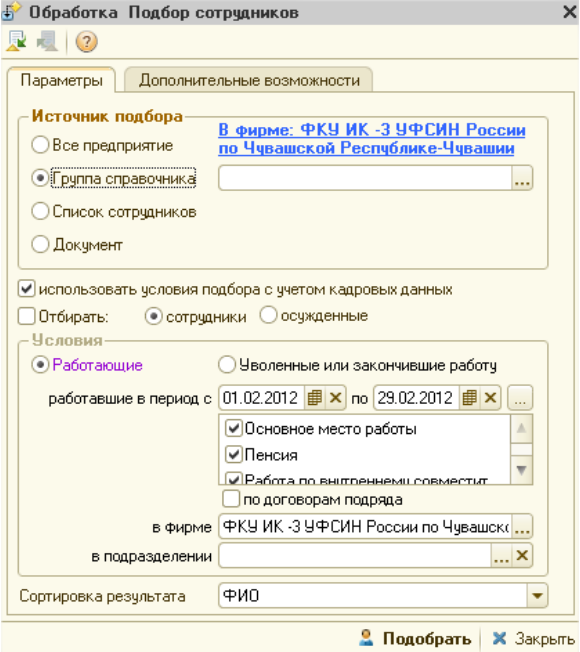

- Подбор из справочника. При нажатии на кнопку, открывается обработка подбора сотрудников из справочника:

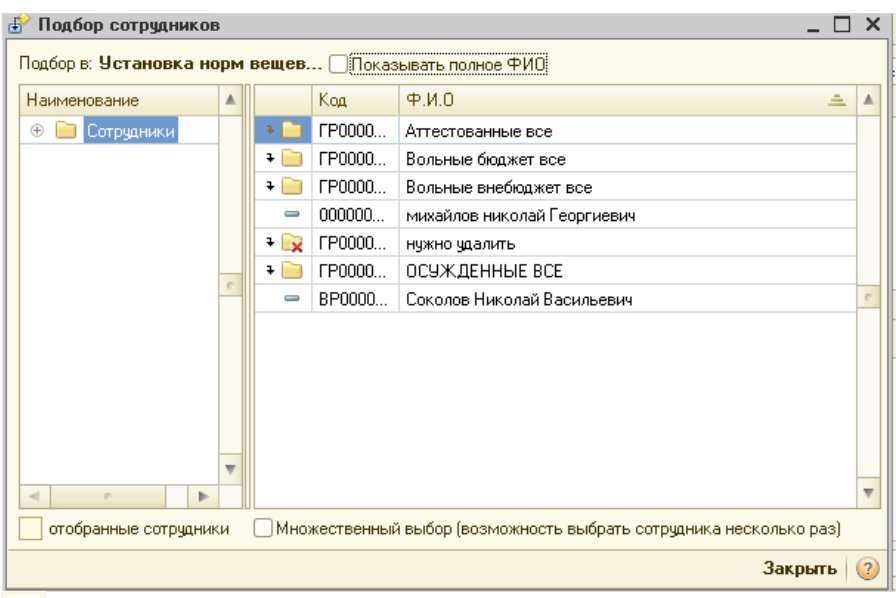

- Скопировать нормы текущего сотрудника остальным.

После добавления в табличную часть сотрудников, которым уже были привязаны нормы, в таблице будут отображаются эти нормы с указанием периода. Дата начала действия новой нормы будет автоматически устанавливаться дате документа (но её можно изменить). И также дата начала действия новой нормы будет равна дате окончания действия предыдущей нормы.

При первоначальной установке норм для сотрудников таблица будет пуста, и необходимо ее заполнить:<br>□ Установка норм вещевого обеспечения (Создание) \*

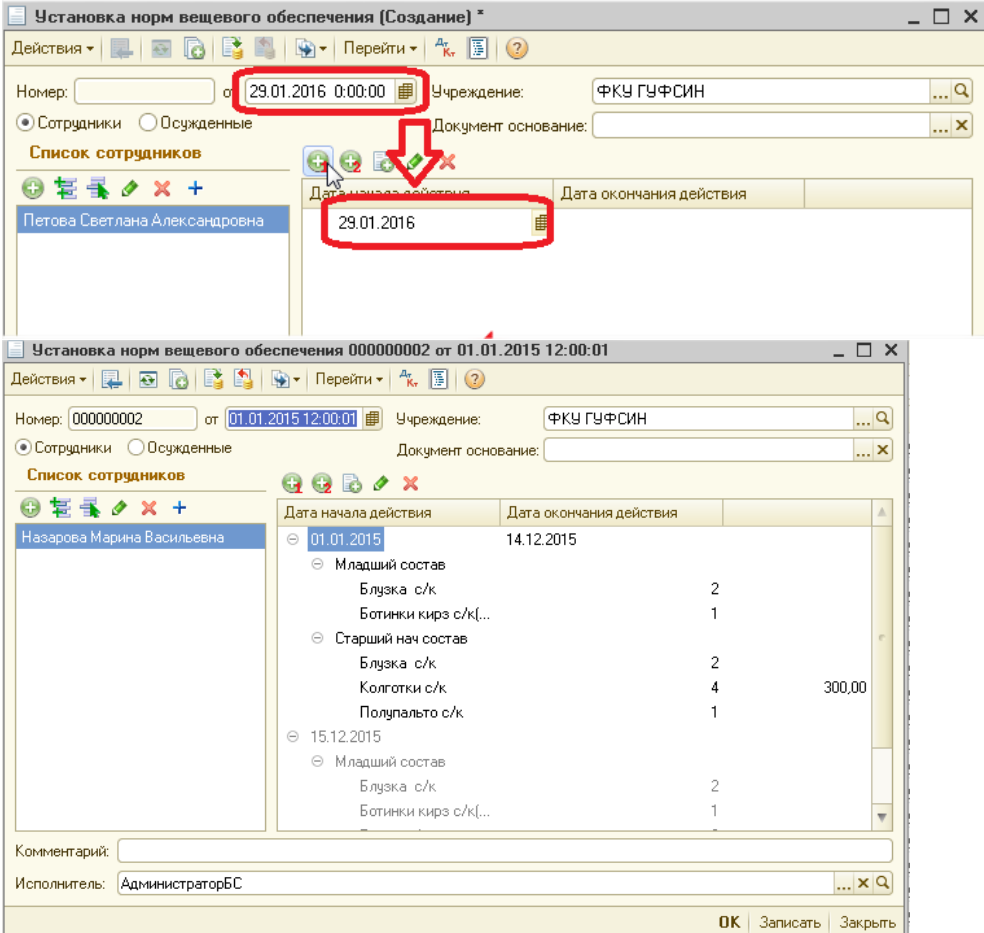

После проведения документ формирует записи в регистр:

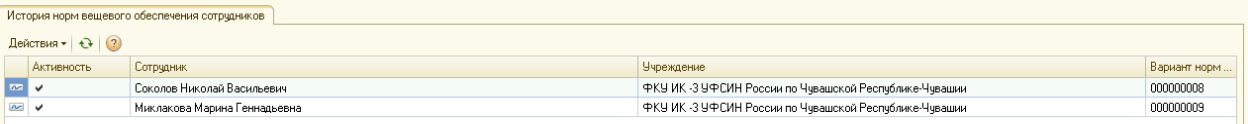

В справочнике «Сотрудники» добавлена новая закладка «Вещевое обеспечение», которая заполняется автоматически на основании данных регистра «История норм вещевого обеспечения»:

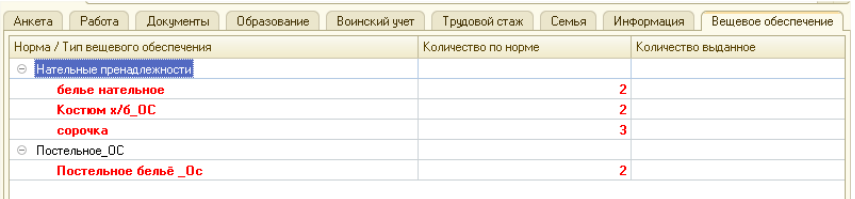

В справочнике «Сотрудники» удобно отследить всю ли норму выдали сотрудники, было ли превышение нормы. Это можно отследить следующим образом:

- Строка состава нормы отображается красным цветом, если норма не закрыта (количество по норме больше количества выданного в пользование). Если количество выданного в пользование вещевого обеспечения равно нулю, то строка отображается жирным шрифтом. - Строка состава нормы отображается синим цветом, если норма превышена (количество по норме меньше количества выданного в пользование). Если количество по текущему варианту нормы равно нулю (нет такого типа вещевого обеспечения), то строка отображается жирным шрифтом.

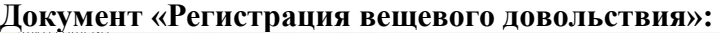

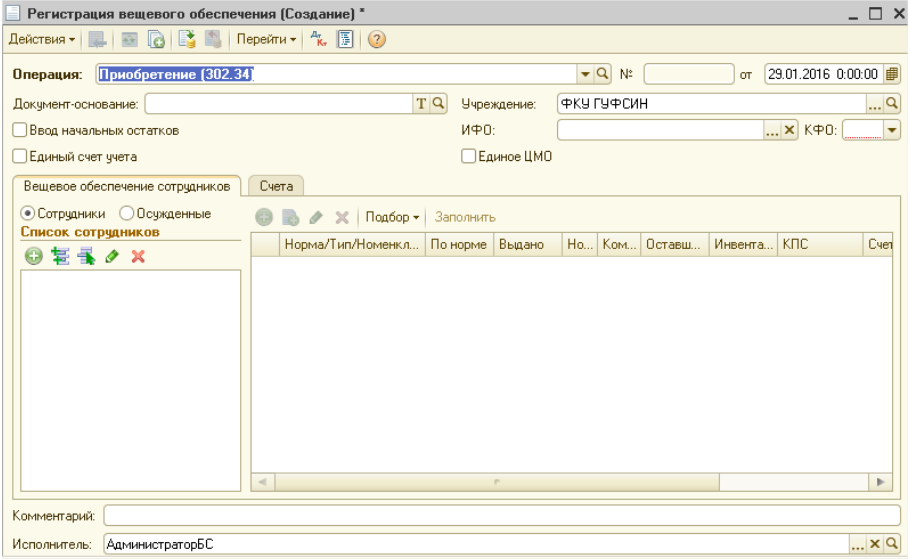

Документ можно ввести на основании документа «Прием».

На форме документа расположен флаг «Ввод начальных остатков», который определяет функционал документа. Если флаг установлен, то подразумевается что вводятся остатки по вещевому довольствию (начало работы с блоком «Вещевое довольствие») или регистрируются в оперативном учете.

Документ многофункционален, поэтому его предназначение лучше описать в виде схемы:

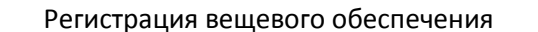

### Флаг «Ввод начальных остатков» установлен

Флаг «Ввод начальных остатков» не установлен

Закладка «Вещевое обеспечение сотрудников»: На дату начала работы с блоком «Вещевое обеспечение» имеются остатки вещевого довольствия, которую выдали сотрудникам, но срок носки ещё не вышел. Такие остатки нужно зарегистрировать в оперативном учете (если они не числятся на балансе) либо переместить на другое ЦМО (если числятся на балансе)

Закладка «Вещевое обеспечение на складе»: На дату начала работы с блоком «Вещевое обеспечение» имеются остатки вещевого довольствия б/у (т.е. эти вещи уже выдавали, но их вернули на склад) на складе. Такие остатки нужно зарегистрировать в оперативном учете либо переместить на другое ЦМО.

Перевелся сотрудник с другой организации вместе с вещевым обеспечением, которое ему выдали там. Имеющиеся у него вещи так же нужно зарегистрировать.

Перевелся осужденный с другой организации вместе с вещевым обеспечением, которое ему выдали там. Имеющиеся у него вещи так же нужно зарегистрировать.

#### Флаг «Ввод начальных остатков установлен».

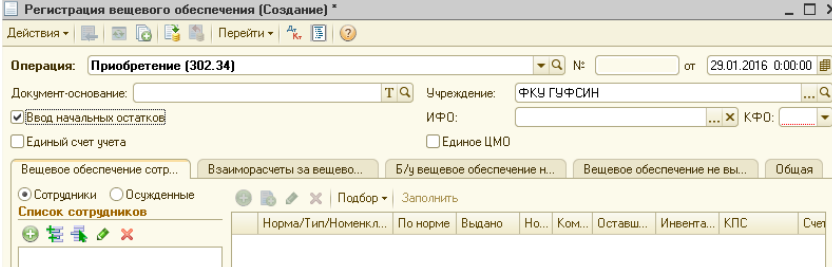

Флаг следует установить, если при начале работы с блоком имеются остатки вещевки уже выданной сотрудникам либо на складе б/у. Если вещевка есть у сотрудников, то нужно заполнить табличную часть на закладке «Вещевое обеспечение сотрудников»:

В таблицу «Список сотрудников» нужно добавлять сотрудников/осужденных (предварительно должны быть установлены нормы для сотрудников – документ «Установки норм вещевого обеспечения»), у которых в наличии есть вещевка.

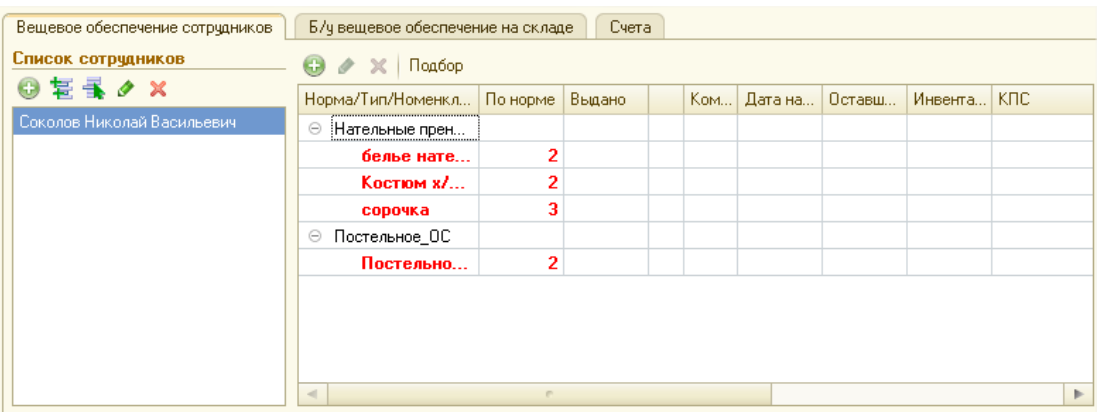

После добавления в табличную часть «Список сотрудников» сотрудников/осужденных, таблица с нормами заполняется автоматически на основании данных регистра «История норм вещевого обеспечения». В табличке с нормами первый столбец имеет иерархическую структуру (3 уровня):

1.Норма

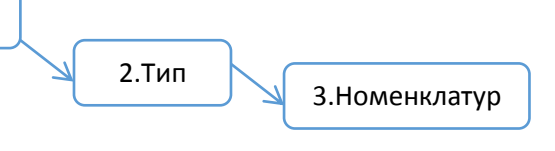

Первые 2 уровня (Норма и Тип) заполняются автоматически, а 3 уровень (Номенклатура) нужно заполнить вручную. Номенклатуру можно подбирать в табличную часть только ту, которая входит в состав указанных типов вещевого обеспечения. Подбирать можно с помощью обработки подбора или вручную. При заполнении таблички с помощью обработки подбора, необходимо нажать на кнопку «Подбор». После чего откроется обработка подбора (типовая обработка подбора).

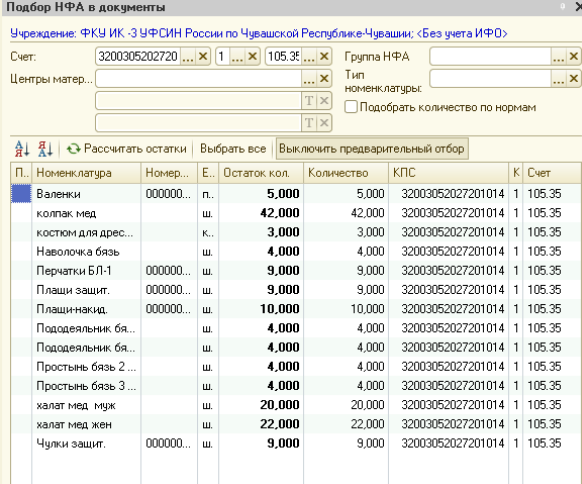

При попытке подобрать в документ номенклатуры, которая не в составе типов вещевки, программа выдает сообщение:

.<br>Номенклатура "Чулки защит." не входит в состав какого-либо типа вешевого обеспечения норм сотрудника "Соколов Николай Васильевич"

После добавления номенклатуры в табличку она принимает вид:

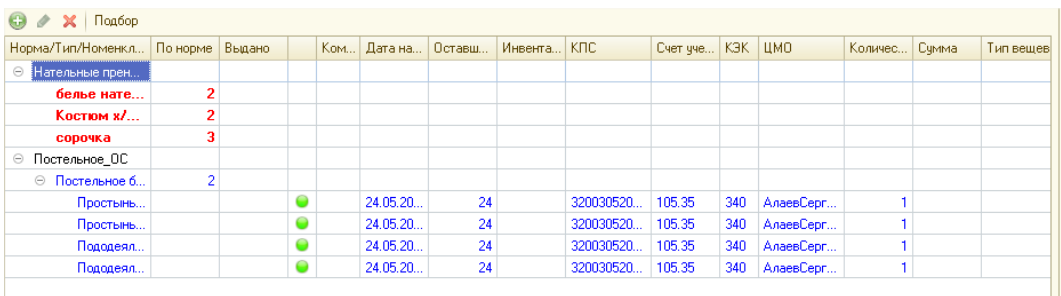

Для заполнения табличной части вручную нужно встать на элемент второго уровня (Тип вещевки) и нажать кнопку «Добавить»:

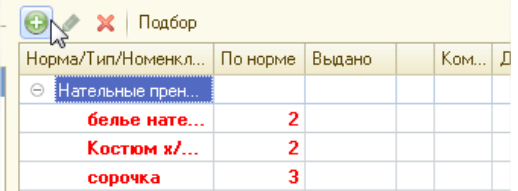

Строки в табличке с нормами отображаются разным цветом:

- Строки второго и третьего уровня (Тип и номенклатура) отображаются красным цветом, если Количество по норме (на 2-ом уровне)>Количества Уже Выдано + Количество (сумма по строкам третьего уровня). Т.е., проще говоря, когда сотруднику/осужденному выдали не всё вещевое довольствие, которое положено по норме.

- Строки второго и третьего уровня отображаются синим цветом, если Количество по норме<Количества Уже выдано + Количество. Т.е., выдали больше нормы.

Если в настройках типа вещевки указано, что вести учет по инвентарным номерам, то при добавлении в таблицу такой номенклатуры количество строк равно количеству самой номенклатуры. И для таких номенклатур необходимо указывать инвентарные номера.

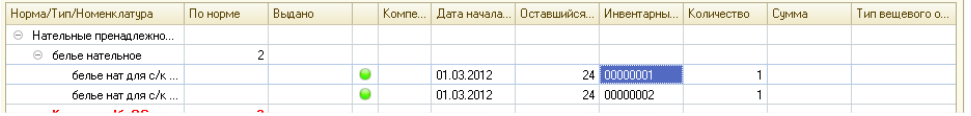

Далее, если на складе есть вещевое обеспечение б/у, то переходим на закладку «Б/У вещевое обеспечение на складе»:

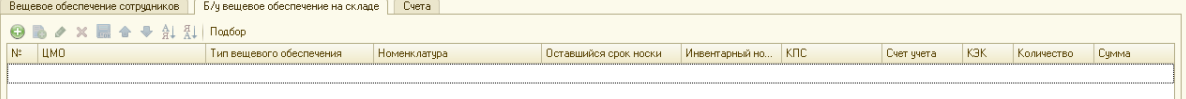

Заполнить эту табличку можно вручную или с помощью обработки подбора.

После подбора в ТЧ необходимых остатков вещевки, нужно задать «Оставшийся срок носки» (он не может быть > планируемого срока носки):

«Инвентарный номер» доступен для заполнения, если учет выбранного типа вещевки ведется по инвентарным номерам (настройка справочника «Типы вещевого обеспечения»). «Сумма» для редактирования не доступна, рассчитывается по данным бухгалтерского учета.

При установки флага «Единый счет учета» означает то, что всё вещевое довольствие учитывается на одном счете. При установки флага «Единое ЦМО» становится доступным реквизит «ЦМО». При заполнении единого ЦМО в табличных частях документа везде проставляется ЦМО. Флаг следует устанавливать тогда, когда всё вещевое довольствие находилось на одном складе.

Далее переходим на закладку «Счета»:

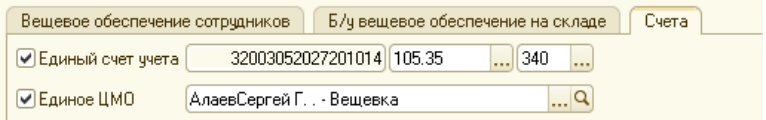
После того, как документ полностью заполнен, его можно провести. После проведения, документ формирует проводки в зависимости от настроек в справочнике «Типы вещевого обеспечения» (списывать на 401, перемещать на ЦМО вещевка или персональный учет у сотрудника).

Если у элемента справочника «Типы вещевого обеспечения» установлено «Списывать на 401», то по такой номенклатуре не формируется проводки (т.к. с баланса вещевка уже списана), но формируется запись в регистр:

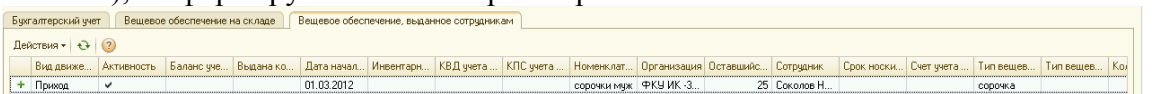

Если у элемента справочника «Типы вещевого обеспечения» установлено «Перемещать на ЦМО Выданное вещевое обеспечение», то по такой номенклатуре формируется проводка (внутреннее перемещение) и запись в регистр:

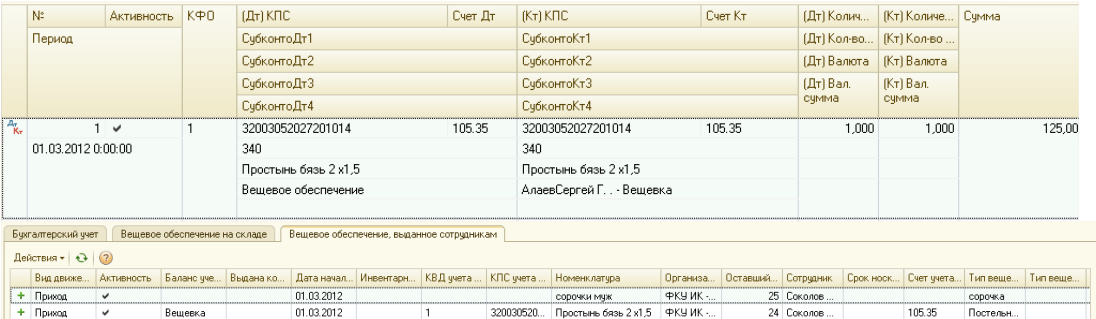

Если у элемента справочника «Типы вещевого обеспечения» установлено «Персональный учет у сотрудника», то по такой номенклатуре формируется проводка (внутреннее перемещение) и запись в регистр:

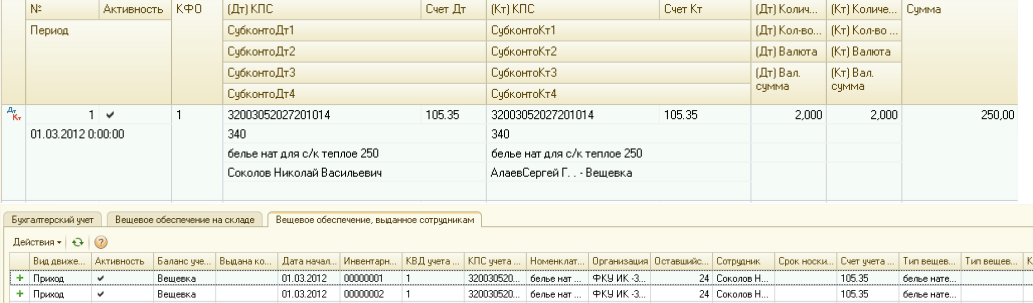

Все вышеперечисленные записи в регистр были записаны в регистр «Вещевое обеспечение, выданное сотрудникам». Записи формируются в этот регистр на основании данных табличной части на закладке «Вещевое обеспечение сотрудников».

Так же при проведении документа «Регистрация вещевого обеспечения» формируются записи в регистр «Вещевое обеспечение на складе». Записи в этот регистр формируются на основании данных табличной части на закладке «Б/У Вещевое обеспечение на складе»:

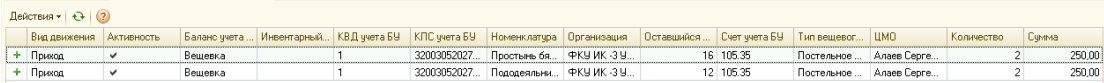

Для регистрации вещевого обеспечения, не выданного по предыдущим нормам, в документе «Регистрация вещевого обеспечения» при установленном флаге «Ввод начальных остатков», становится доступной закладка Вещевое обеспечение, не выданное сотрудникам».

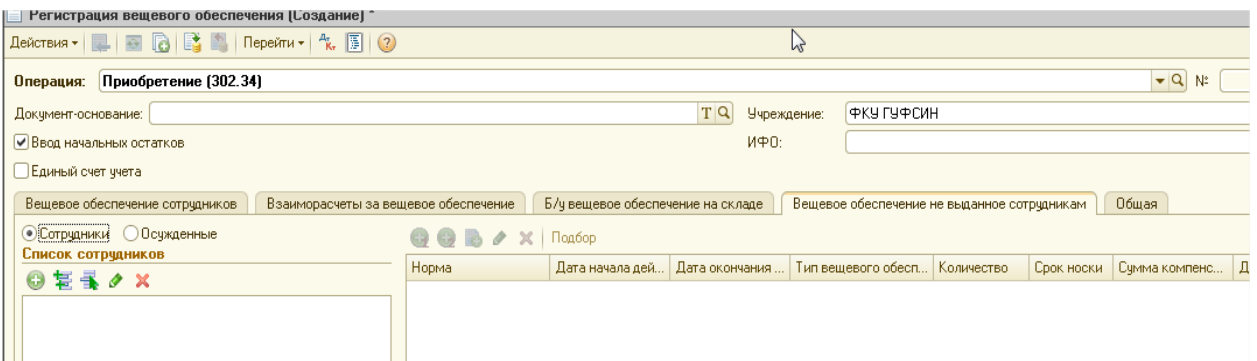

Необходимо выбрать сотрудника и указать норму (может быть указано несколько норм), действующую ранее для этого сотрудника и не закрытую полностью.

В табличной части следует оставить только те типы вещевого довольствия, которые не были выданы по этой норме.

Указать даты начала и окончания действия. Количество, срок носки и сумма компенсации поберутся из справочников Типы и Нормы вещевого обеспечения.

При проведении документа, формируются записи в регистр «История норм вещевого обеспечения сотрудников»

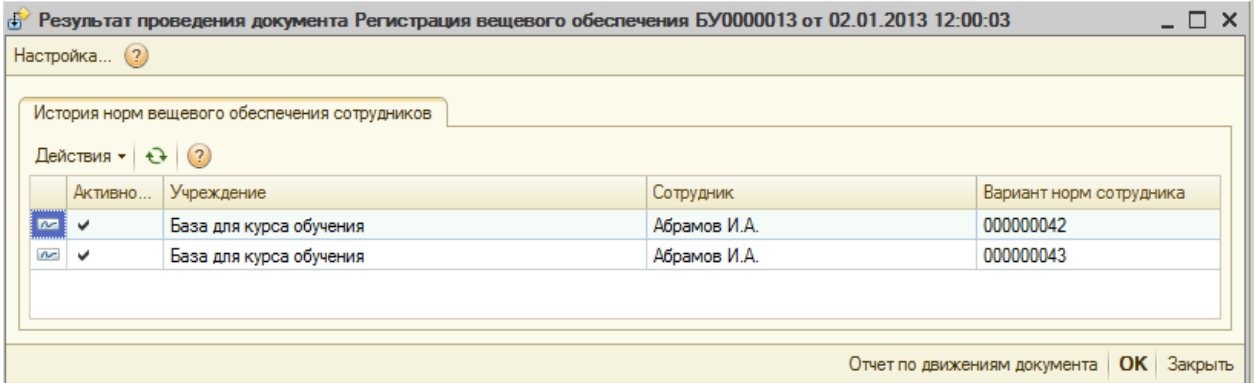

Флаг «Ввод начальных остатков» не установлен. Если флаг не установлен, то документ следует создавать при поступлении нового осужденного/сотрудника со своей вещевкой (выдали в другой колонии).

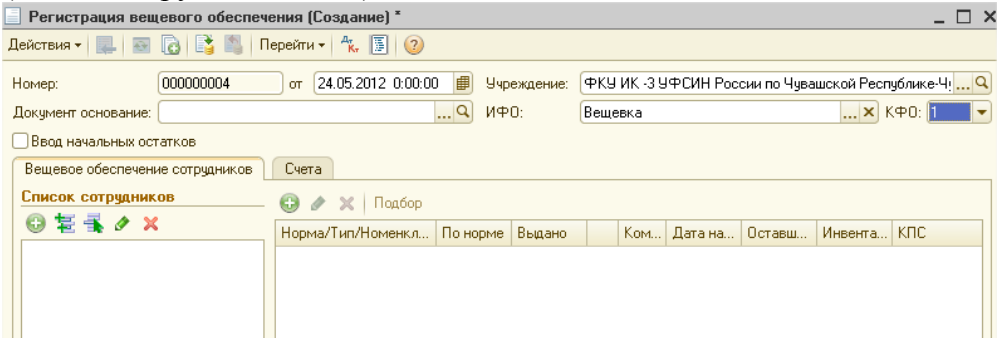

Механизм заполнения табличной части такой же, как и с установленным флагом «Ввод начальных остатков»:

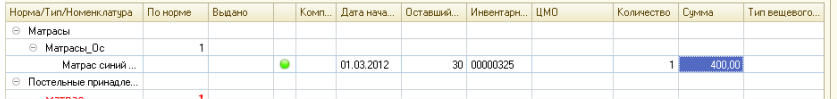

На закладке «Счета» имеется реквизит «Счет кредита».

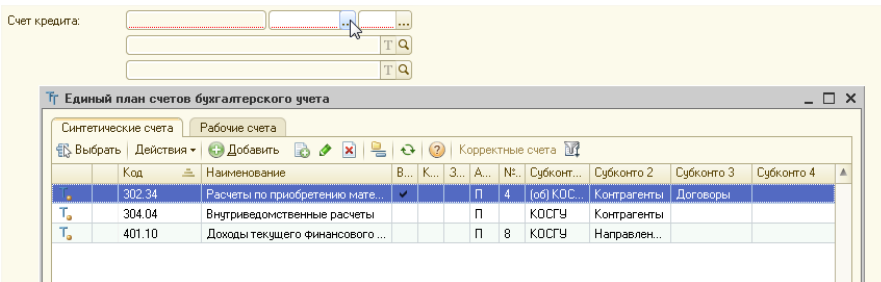

Счет кредита необходимо выбрать из списка доступных счетов: 302.34, 304.04, 401.10.

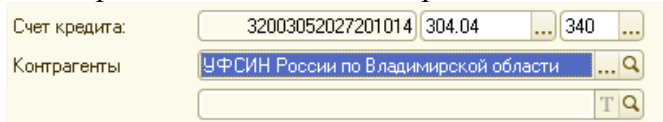

Если счет кредита 302.34, то документ может формировать проводки по зачету авансов (при необходимости данную возможность можно отключить, поставив флаг «Не производить автоматический зачет аванса»).

После заполнения необходимых реквизит, нужно провести документ. После проведения документа формируются проводки и записи в регитср.

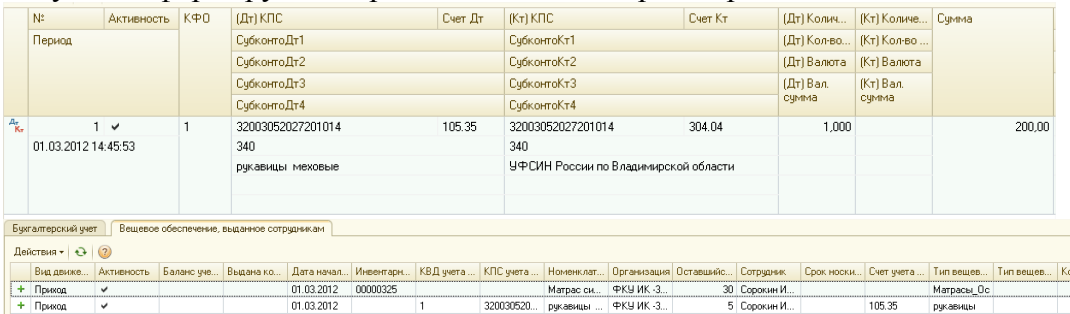

Из документа можно распечатать следующие формы:

- бухгалтерская справка;
- накладная М-11;
- приходный ордер М-4.

#### **Документ «Выдача вещевого обеспечения».**

Документ предназначен для отражения операций выдачи вещевого обеспечения в пользование.

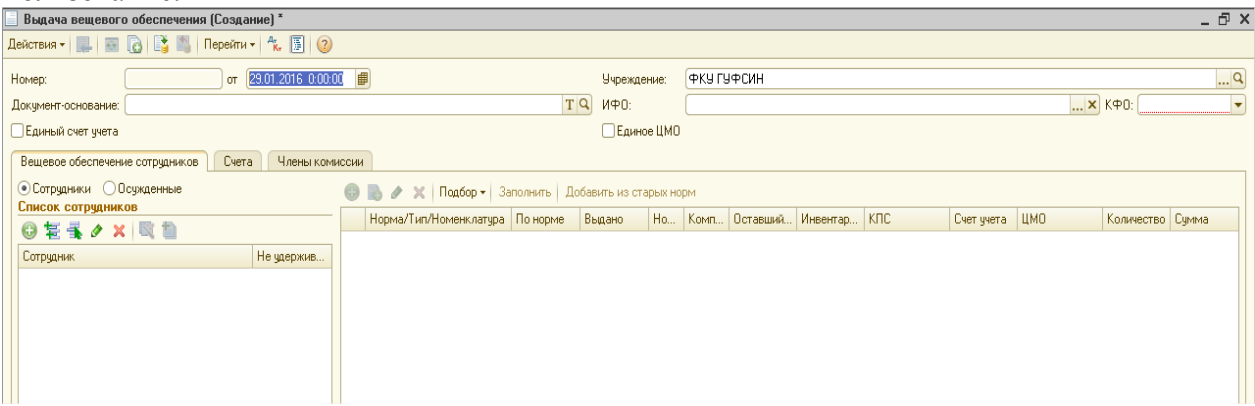

Документ можно ввести на основании документов «Прием» и «Установка норм вещевого обеспечения».

Табличную часть «Список сотрудников» нужно заполнить сотрудниками/осужденными, которым необходимо выдать в пользование выщевку.

Табличную частьс нормами можно заполнить вручную или с помощью обработки подбора:

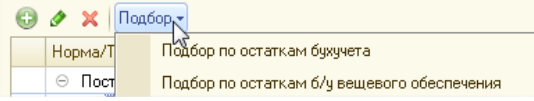

Подбор по остаткам бухучета – это типовая обработка подбора. Обработка подбора по остаткам б/у вещевого обеспечения показывает и позволяет подбирать в документ остатки б/у вещевого обеспечения на складах:

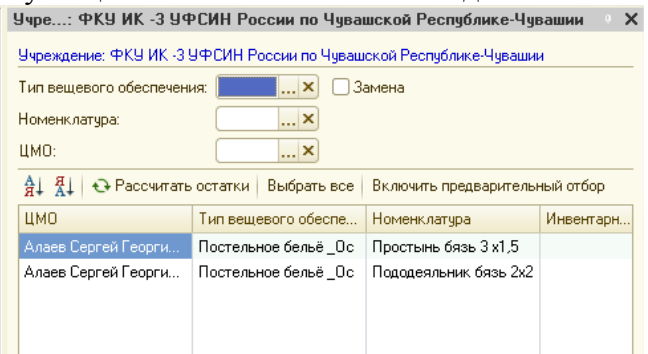

В обработке можно задать отбор по «Типу вещевого обеспечения», «Номенклатуре» и «ЦМО».

Если включен предварительный отбор, обработка показывает оставшееся количество в/о с учетом данных по уже подобранному в документ в/о другим сотрудникам.

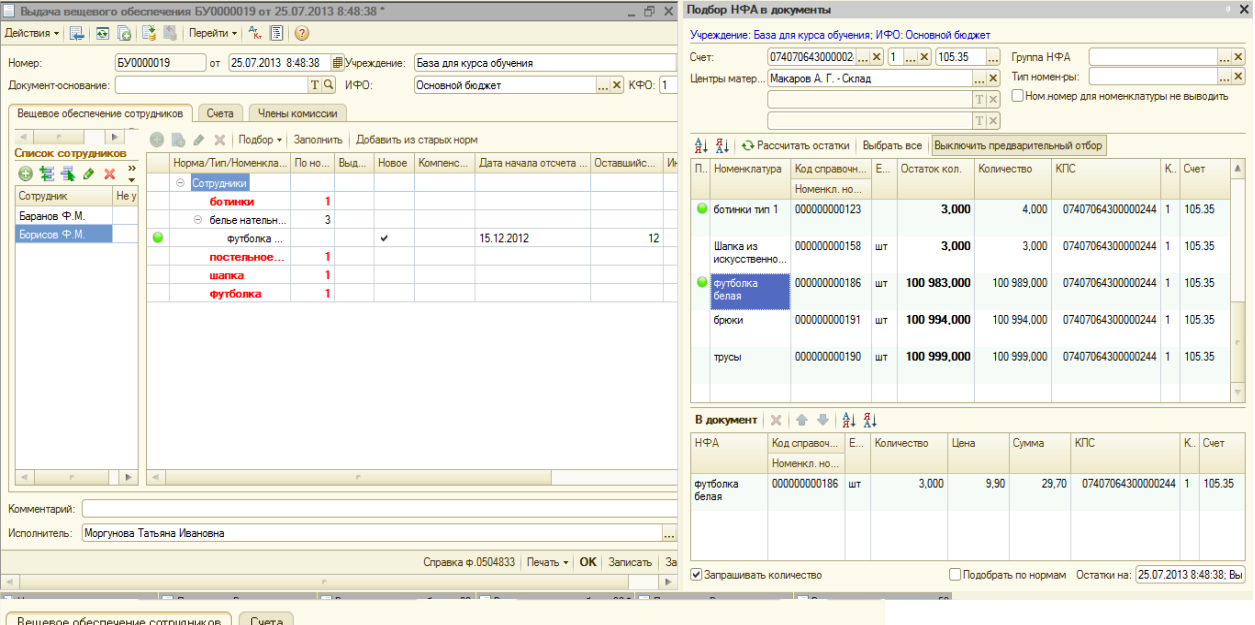

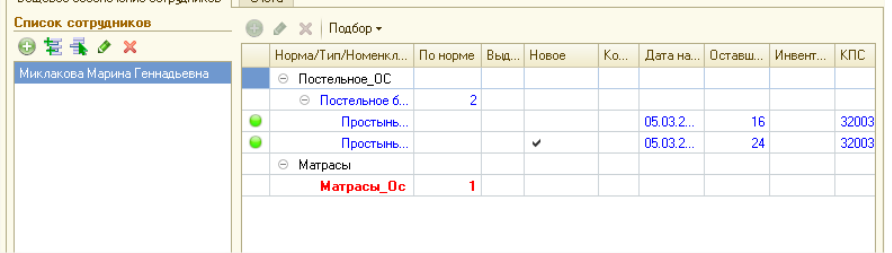

Реквизит "Дата начала отсчета срока носки" доступен для изменения (значение реквизита по умолчанию - дата документа).

Если необходимо начислить компенсацию за вещевое обеспечение, то нужно поставить флажок «Компенсация» в строке с необходимой номенклатурой.

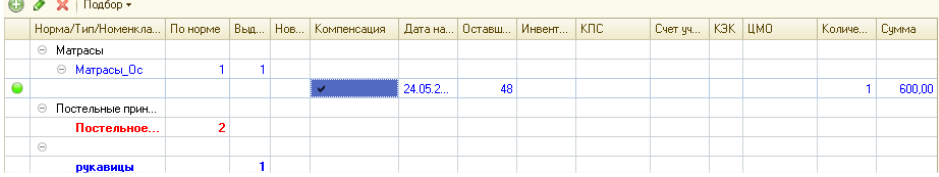

При нажатии на кнопку "Скопировать в/о, указанное для текущего сотрудника, остальным", номенклатуры в/о, подобранные для текущего сотрудника, будут скопированы остальным (только положенные по норме).

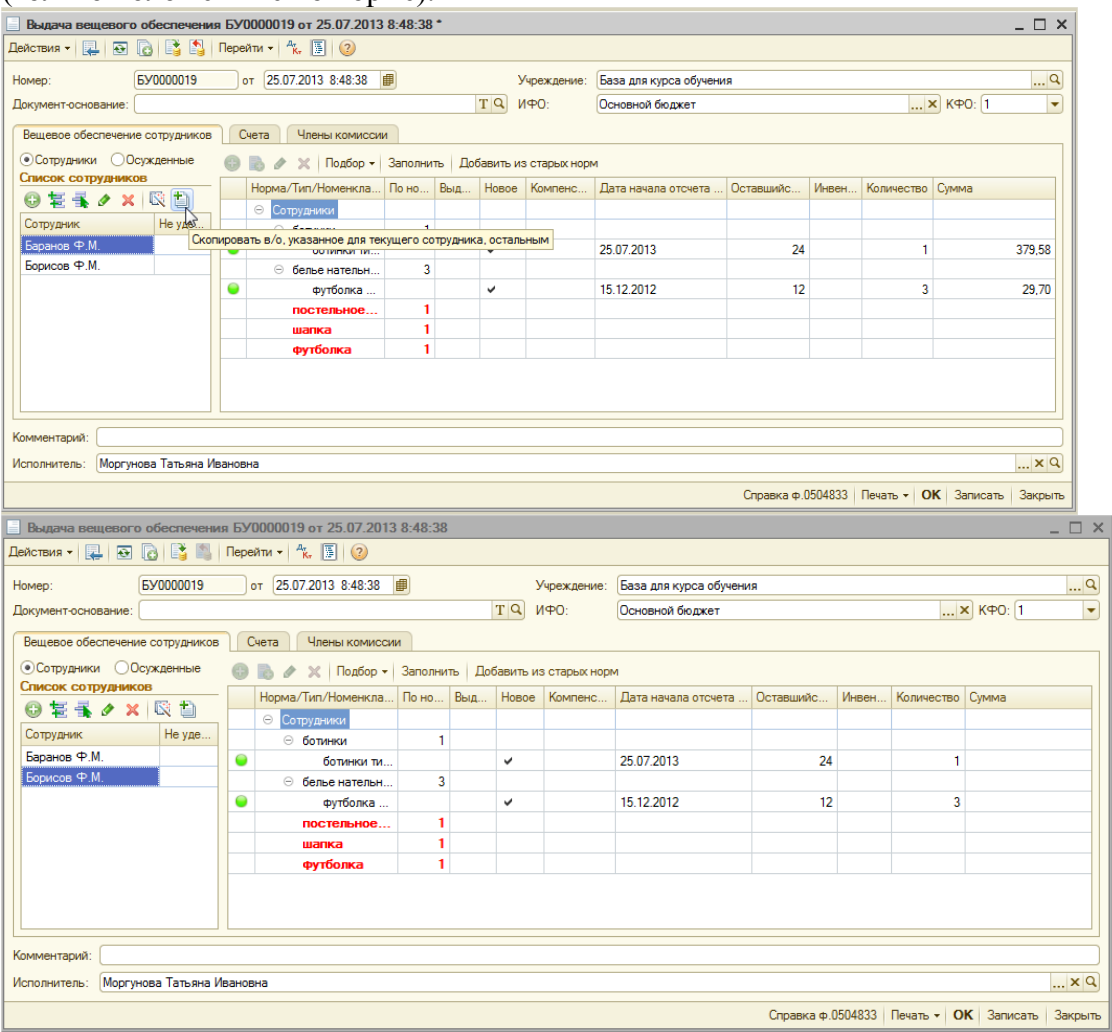

Для выдачи вещевого обеспечения, не выданного по предыдущим нормам, в документ «Выдача» добавлена кнопка «Добавить из старых норм».

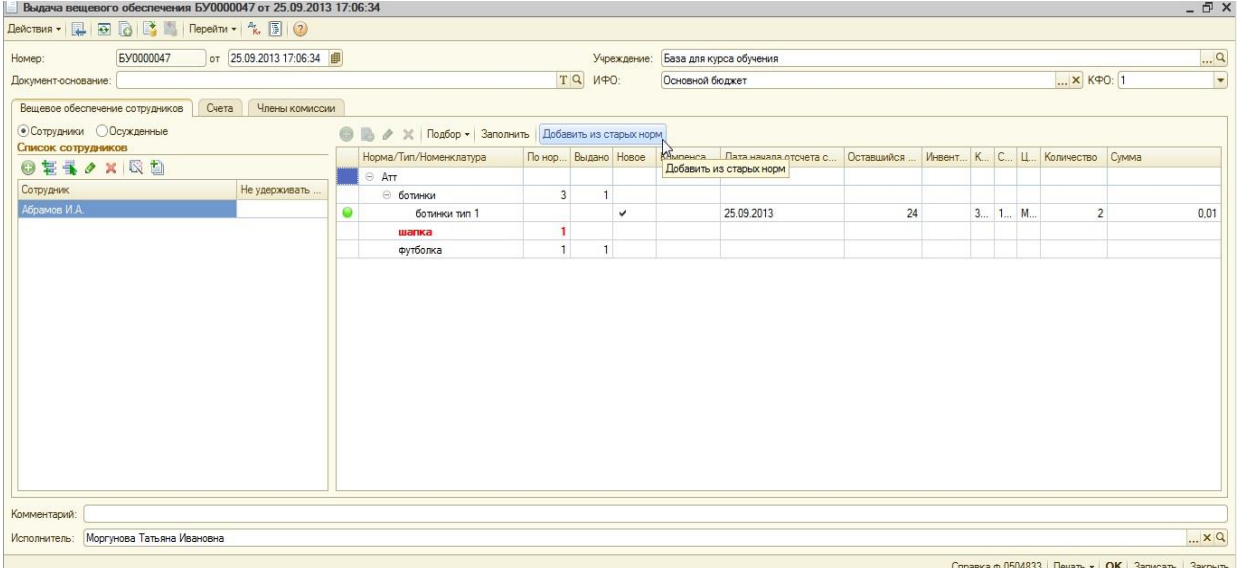

При нажатии на кнопку, открывается окно «Выбор старых норм вещевого обеспечения».

| Выбор старых норм вещевого обеспечения                    |                      |                     |            |            | $ \Box$ $\times$ |
|-----------------------------------------------------------|----------------------|---------------------|------------|------------|------------------|
| Норма / Тип вещ.обесп.                                    | Начало действия норм | Окончание действ    | Количество | Срок носки | Сумма компен     |
| Абрамов И. А., норма 1 (Я 01.01.2012 0:00:00<br>$\ominus$ |                      | 31.12.2012 23:59:59 |            |            |                  |
| ботинки                                                   | 01.01.2012 0:00:00   | 31.12.2012 23:59:59 |            | 24         | 200,00           |
| брюки                                                     | 01.01.2012 0:00:00   | 31.12.2012 23:59:59 | 1          | 12         | 100,00           |
|                                                           |                      |                     |            |            |                  |
|                                                           |                      |                     |            |            |                  |
|                                                           |                      |                     |            |            |                  |
|                                                           |                      |                     |            |            |                  |
|                                                           |                      |                     |            |            |                  |
|                                                           |                      |                     |            |            |                  |
|                                                           |                      |                     |            |            |                  |
|                                                           |                      |                     |            |            |                  |
|                                                           |                      |                     |            |            |                  |
|                                                           |                      |                     |            |            |                  |
|                                                           |                      |                     |            |            |                  |
|                                                           |                      |                     |            | Выбрать    | <b>X</b> Закрыть |

Номенклатуры для старых норм подбираются так же, как и для действующих (например, по кнопке Подбор)

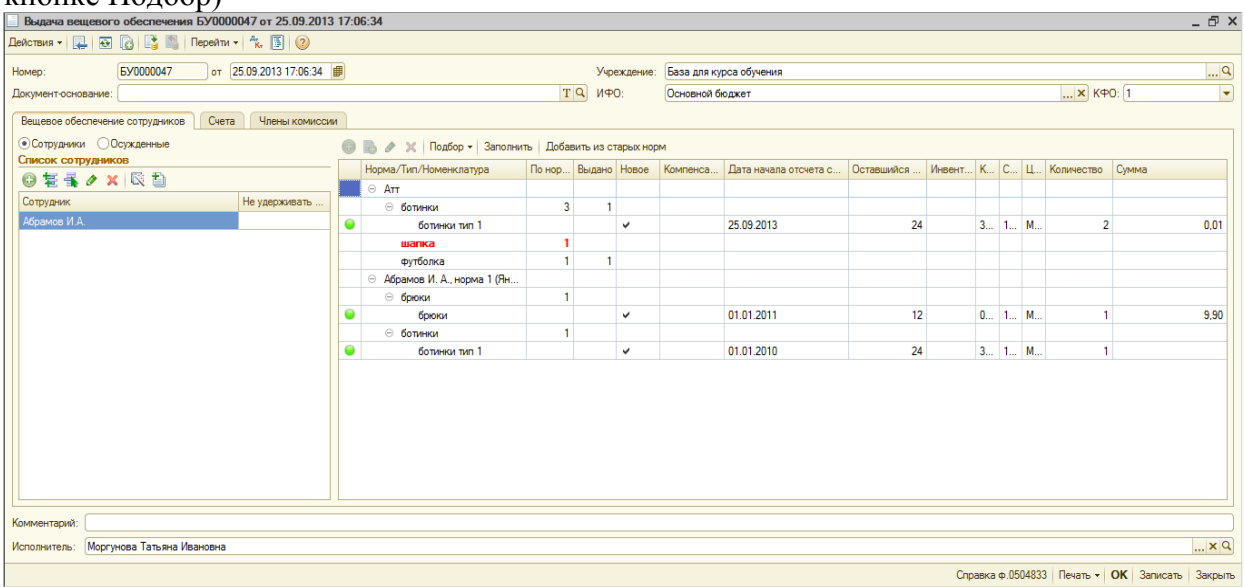

После заполнения табличной части, переходим на закладку «Счета»:

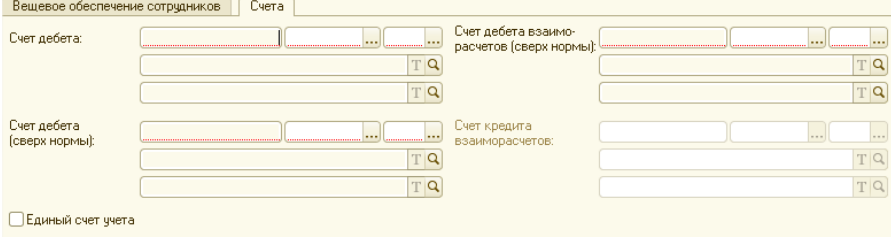

□Единое ЦМО

Функционал флажков «Единый счет учета» и «Единое ЦМО» был описан в документе «Регистрация вещевого обеспечения».

В зависимости от ситуации нужно заполнять разные счета:

Если выдается вещевое довольствие по норме (не больше нормы), то реквизиты на закладке «Счета» заполнять не нужно.

Закладка "Члены комиссии". Для оформления Акта о списании (формы "Акт о списании материальных запасов" по ф. 0504230, "Акт о списании мягкого и хозяйственного инвентаря" по ф. 0504143) на закладке «Члены комиссии» указываются:

Номер приказа, Дата приказа – номер и дата приказа о постоянно действующей комиссии по списанию ТМЦ.

Председатель комиссии, Члены комиссии – выбором из справочника «Сотрудники» вводятся фамилии и должности председателя и членов постоянно действующей комиссии по списанию ТМЦ.

Сведения о составе комиссии могут быть заполнены автоматически нажатием на ссылку «Заполнить состав комиссии». При нажатии на ссылку открывается справочник «Постоянно действующие комиссии», в котором содержатся сведения о приказах и членах постоянных комиссий.

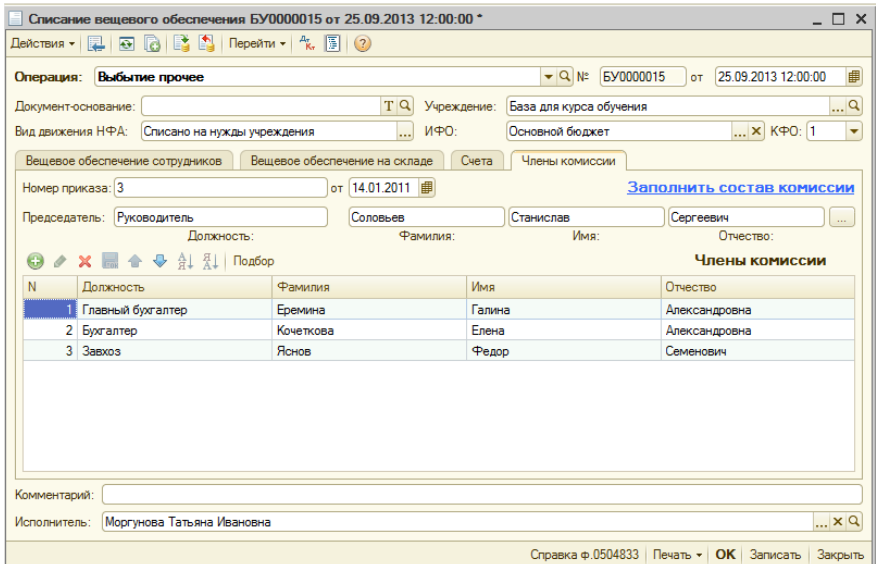

При проведении документа в такой ситуации формируются проводки (в зависимости от настройки учета):

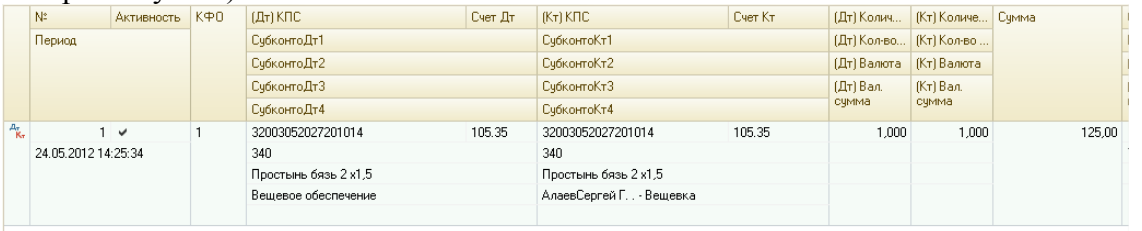

Если выдается вещевое довольствие сверх нормы, то на закладке «Счета» необходимо заполнить реквизиты «Счет дебета взаиморасчетов (сверх нормы)» и «Счет кредита (сверх нормы)». «Счет дебета взаиморасчетов (сверх нормы)» выбирается из группы счетов 205.хх, «Счет кредита (сверх нормы)» - из группы счетов 401.хх.

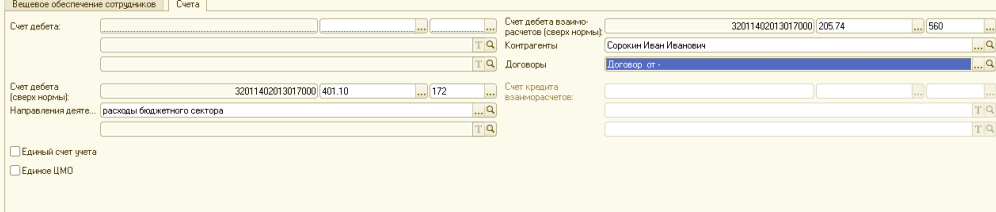

При проведении документа в такой ситуации формируются 2 проводки по одной номенклатуре: выдача вещевки в пользование (в зависимости от настроек типа вещевого обеспечения) и начисление дохода.

При выдаче сверх нормы документ может формировать проводки по зачету авансов на счете 205 (при необходимости данную возможность можно отключить, поставив флаг «Не производить автоматический зачет аванса»).

|                                                     | Бухгалтерский учет<br>Вещевое обеспечение, выданное сотрудникам |            |                                       |                     |                            |                            |           |             |                     |   |        |  |  |
|-----------------------------------------------------|-----------------------------------------------------------------|------------|---------------------------------------|---------------------|----------------------------|----------------------------|-----------|-------------|---------------------|---|--------|--|--|
|                                                     | Действия • • • • • • (2)                                        |            |                                       |                     |                            |                            |           |             |                     |   |        |  |  |
|                                                     | N:                                                              | Активность | $K \oplus 0$                          | (Дт) КПС            | Счет Дт                    | <b>IKTI KITC</b>           | Cyer Kr   | (Дт) Колич  | (Кт) Количе   Сумма |   |        |  |  |
|                                                     | Период                                                          |            |                                       | СубконтоДт1         |                            | СубконтоКт1                |           | (Дт) Кол-во | (Кт) Кол-во         |   |        |  |  |
|                                                     |                                                                 |            |                                       | СубконтоДт2         |                            | СубконтоКт2                |           | (Дт) Валюта | (Кт) Валюта         |   |        |  |  |
|                                                     |                                                                 |            |                                       | СчбконтоДт3         |                            | СубконтоКт3                | (Дт) Вал. |             | (Кт) Вал.           |   |        |  |  |
|                                                     |                                                                 |            |                                       | СчбконтоДт4         |                            | СчбконтоКт4                |           | счмма       | счима               |   |        |  |  |
| $A_{\vec{k},\vec{r}}$                               |                                                                 | $1 \vee$   |                                       | 32003052027201014   | 105.35                     | 32003052027201014          | 105.35    | 3,000       | 3,000               |   | 375,00 |  |  |
|                                                     | 24.05.2012 14:25:34                                             |            |                                       | 340                 |                            | 340                        |           |             |                     |   |        |  |  |
|                                                     |                                                                 |            |                                       | Наволочка бязь      |                            | Наволочка бязь             |           |             |                     |   |        |  |  |
|                                                     |                                                                 |            |                                       | Вешевое обеспечение |                            | АлаевСергей Г. . - Вещевка |           |             |                     |   |        |  |  |
|                                                     |                                                                 |            |                                       |                     |                            |                            |           |             |                     |   |        |  |  |
| $A_{\overline{\mathbf{k}}_{\overline{\mathbf{r}}}}$ |                                                                 | $2 \vee$   |                                       | 32011402013017000   | 205.74                     | 32011402013017000          | 401.10    |             |                     |   | 250.00 |  |  |
|                                                     | 24.05.2012 14:25:34                                             |            | 560                                   |                     | 172                        |                            |           |             |                     | ÷ |        |  |  |
|                                                     |                                                                 |            | Сорокин Иван Иванович<br>Договор от - |                     | расходы бюджетного сектора |                            |           |             |                     |   |        |  |  |
|                                                     |                                                                 |            |                                       |                     |                            |                            |           |             |                     |   |        |  |  |
|                                                     |                                                                 |            |                                       |                     |                            |                            |           |             |                     |   |        |  |  |

И запись в регистр:

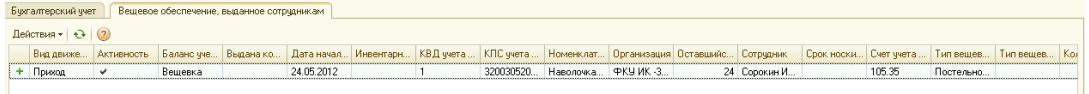

Если начисляется компенсация за невыданное вещевое обеспечение, то на закладке «Счета» необходимо заполнить реквизиты «Счет дебета» и «Счет кредита взаиморасчетов». «Счет дебета» выбирается 401.20, «Счет кредита взаиморасчетов» - 302.12. Реквизиты становятся доступными, если в табличной части хотя бы у одной номенклатуры установлен флаг «Компенсация».

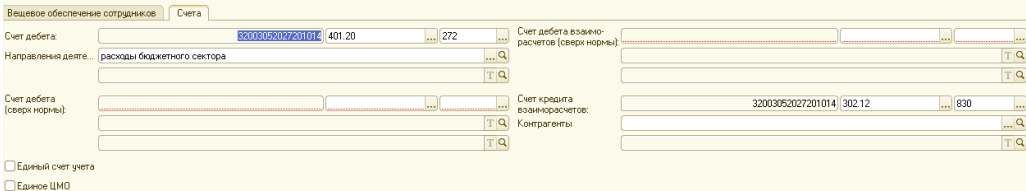

Субконто счета 302.12 «Контрагенты» не обязательное для заполнения поле, т.к. после проведения документа может сформироваться несколько проводок по разным контрагентам. В результате проведения документа формируется проводка по начислению компенсации:

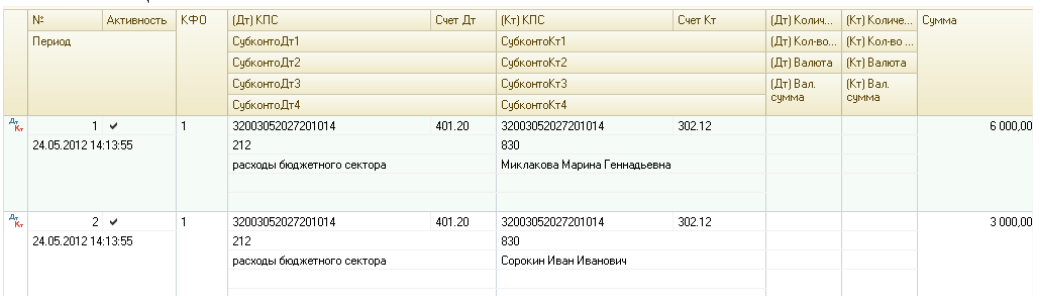

Сумма компенсации проставляется в соответствии с данными справочника «Нормы вещевого обеспечения».

Если выдаваемое имущество должно учитываться у осужденных на ЦМО отрядов, то при проведении документов могут выходить сообщения об ошибках.

Если не заполнен ЦМО в справочнике «Отряды осужденных», то при проведении документа выходит сообщение об ошибке:

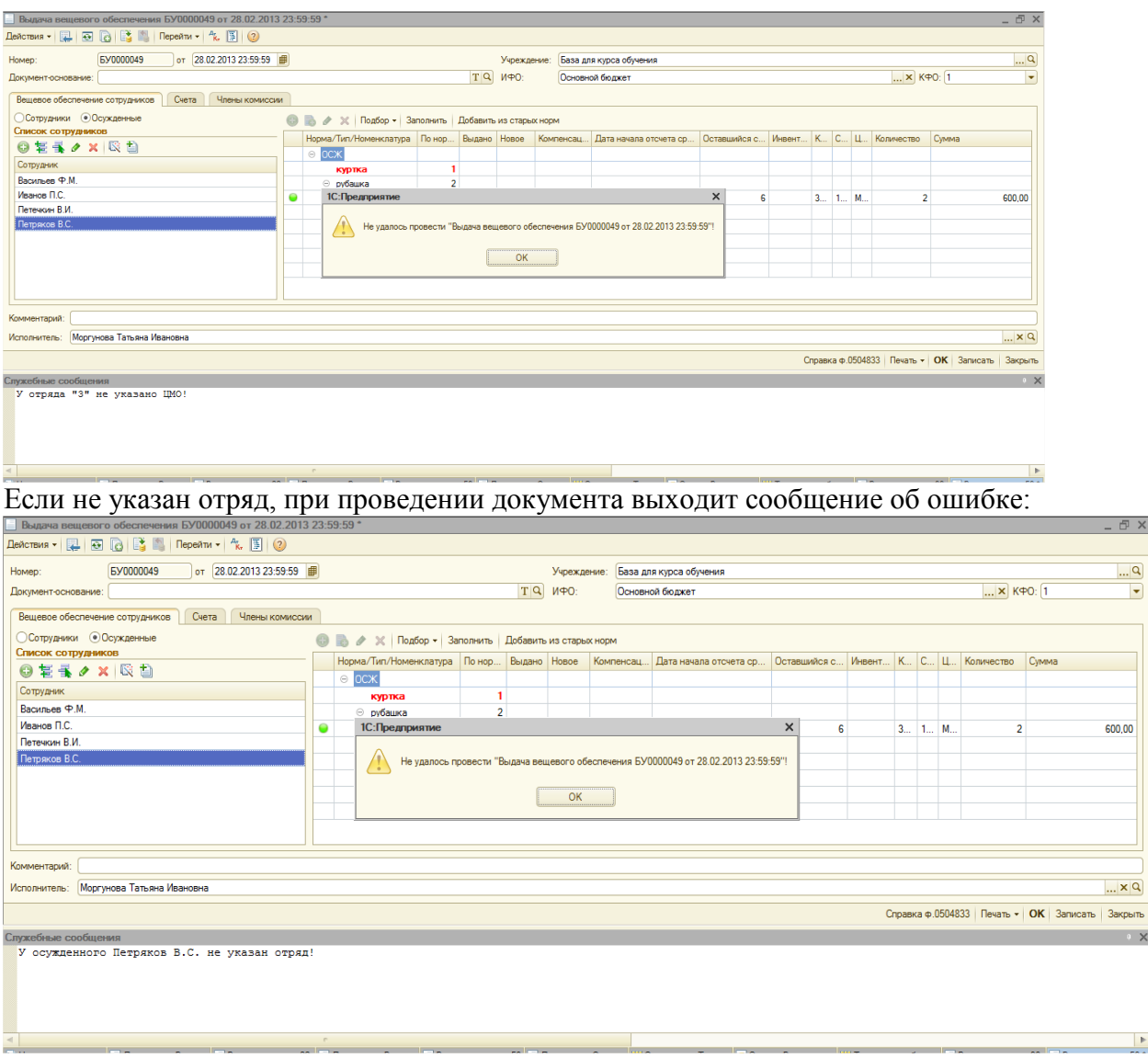

Рассмотрим на примере выдачу вещевого довольствия, по которому в норме установлен флаг "Распределять ВО по сроку".

Тип вещевого обеспечения «носки». По норме положены 2 единицы на 6 месяцев.

Если количество разового отпуска меньше количества по норме, то при выдаче срок носки каждой единицы вещевого обеспечения будет рассчитываться пропорционально количеству в норме.

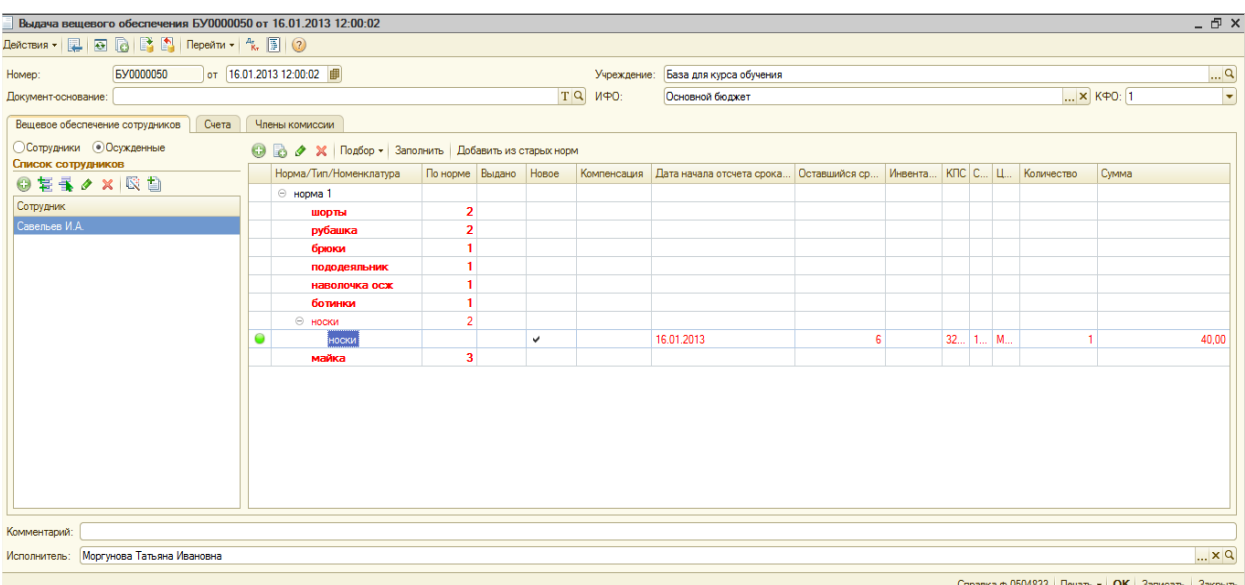

При выдаче одной единицы из 2-х, оставшийся срок носки рассчитывается как  $6/2=3$ 

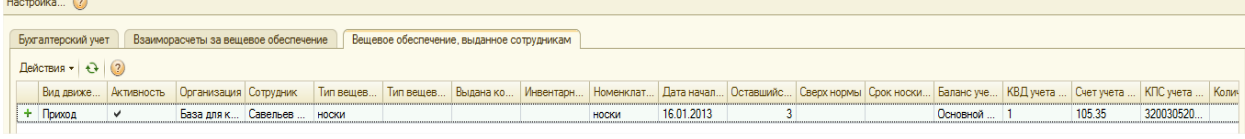

 $\overline{p}$  x

При последующей выдаче (до окончания срока носки), оставшееся до закрытия нормы количество будет зачтено для этой нормы (распределено по сроку носки).

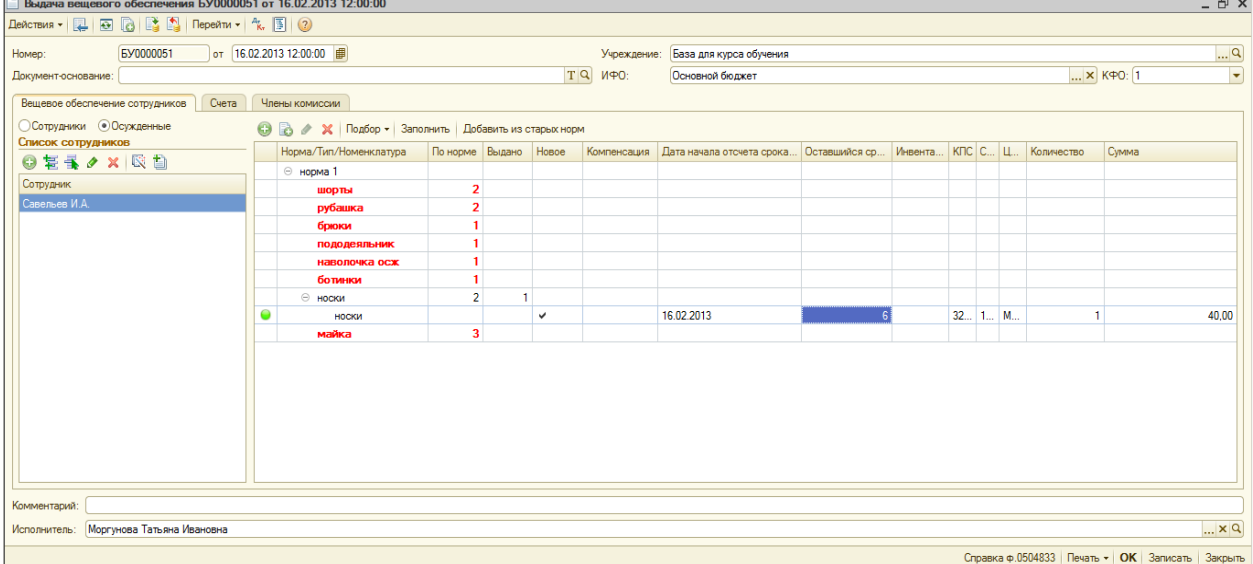

Таким образом, срок носки второй единиы оставшийся срок носки рассчитывается как 6/2=3 и начинается, когда через 3 месяца после выдачи первой единицы.

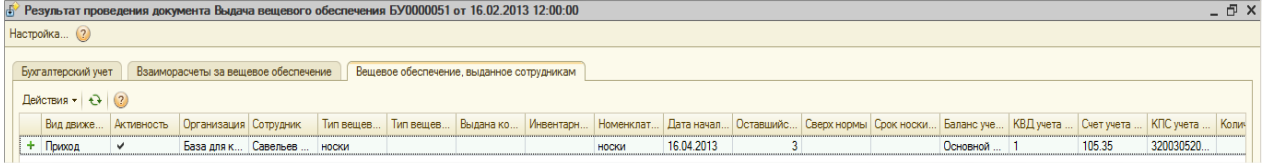

Если выдается больше, чем положено по норме за данный период, то это количество будет сверх нормативным.

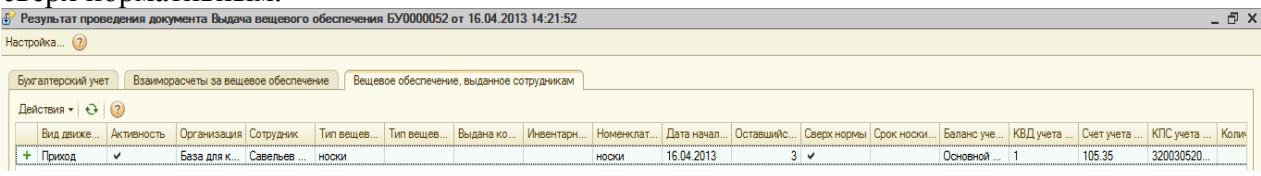

Если параметр «Распределять ВО по сроку» требуется применить к вещевому обеспечению, по которому было движение, следует воспользоваться внешней обработкой бс\_УстановкаФлага\_РаспределятьВОПоСроку.epf.

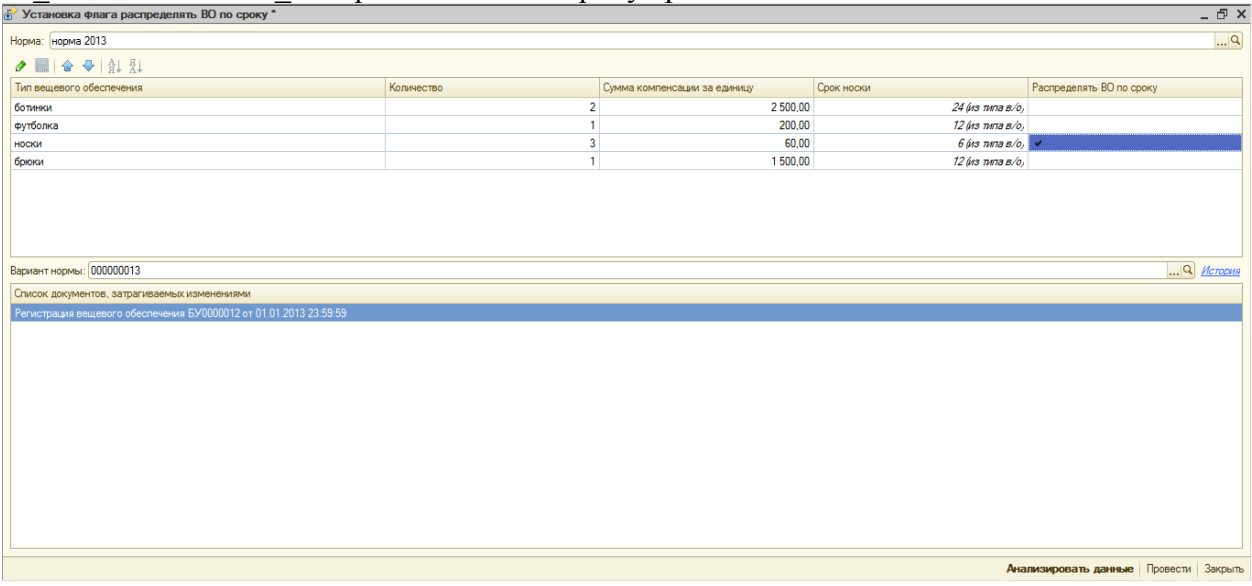

В обработке необходимо выбрать норму, поставить флаг «Распределять ВО по сроку» по нужным типам вещевого обеспечения и нажать на кнопку «Анализировать данные». В табличной части появится список документов, затрагиваемых изменениями. По кнопке «Провести» документы будут перепроведены.

Документ «Получение вещевого обеспечения у контрагента».

Документ предназначен для покупки вещевки у контрагента (поставщика) без оприходования её на склад.

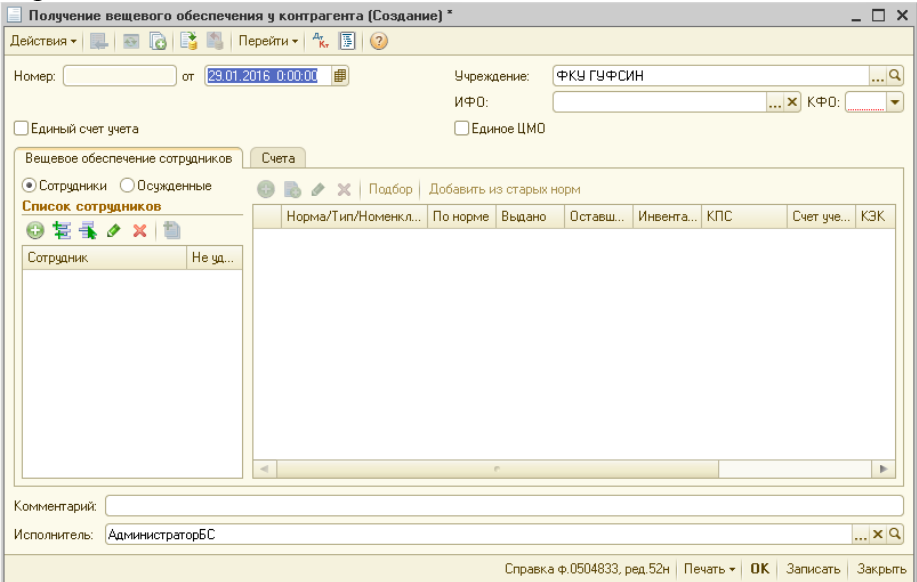

На закладке «Вещевое обеспечение сотрудников» нужно заполнить табличную часть «Список сотрудников», затем всоответствии с установленными нормами выбранного сотрудника заполняется таблица с нормами.

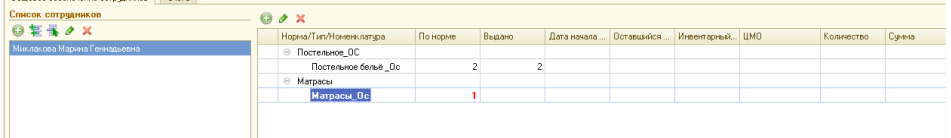

Далее в табличку нужно добавить нужную номенклатуру, которая входит в тип вещевого обеспечения.

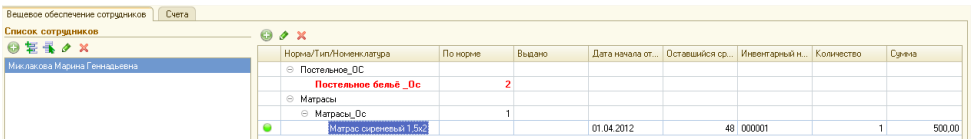

Если в настройках типа вещевого обеспечения установлен учет по инвентарным номерам, то в табличной части необходимо ввести инвентарный номер. Так же в таблице нужно указать количество и сумму приобритения вещевки.

Реквизит "Дата начала отсчета срока носки" доступен для изменения (значение реквизита по умолчанию - дата документа).

Далее переходим на закладку «Счета»:

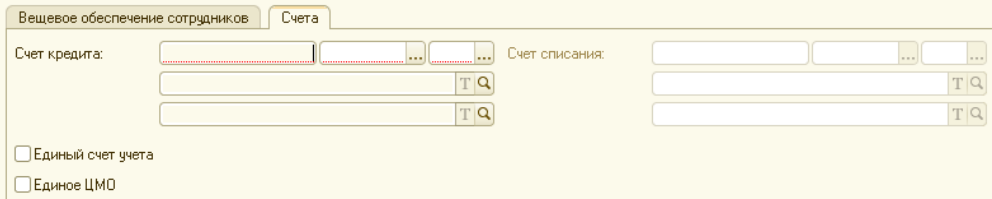

Здесь нужно заполнить реквизит «Счет кредита» (доступнен для заполнения счет 302.34). Счет списания доступен для заполнения, в случае если в таблице с нормами указан тип вещевки, у которого в настройках задано, что при выдаче в пользовании списывать на 401.

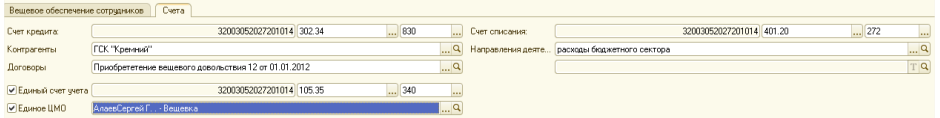

Функционал флажков «Единый счет учета» и «Единое ЦМО» такой же как и документах, описанных выше.

При проведении документа формируются проводки: покупка вещевки, выдача в пользование (в зависимости от настроек типа вещевки).

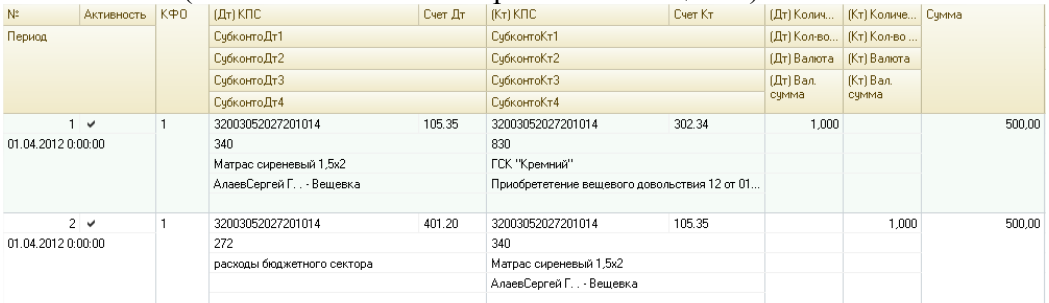

Документ также может формировать проводки по зачету авансов (при необходимости данную возможность можно отключить, поставив флаг «Не производить автоматический зачет аванса»).

И запись в регистр:

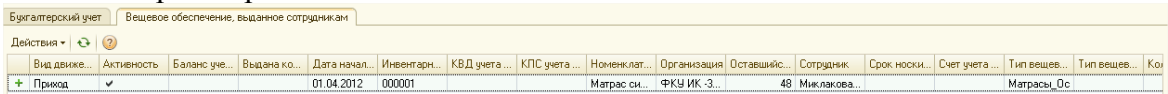

**Документ «Внутреннее перемещение вещевого обеспечения».** 

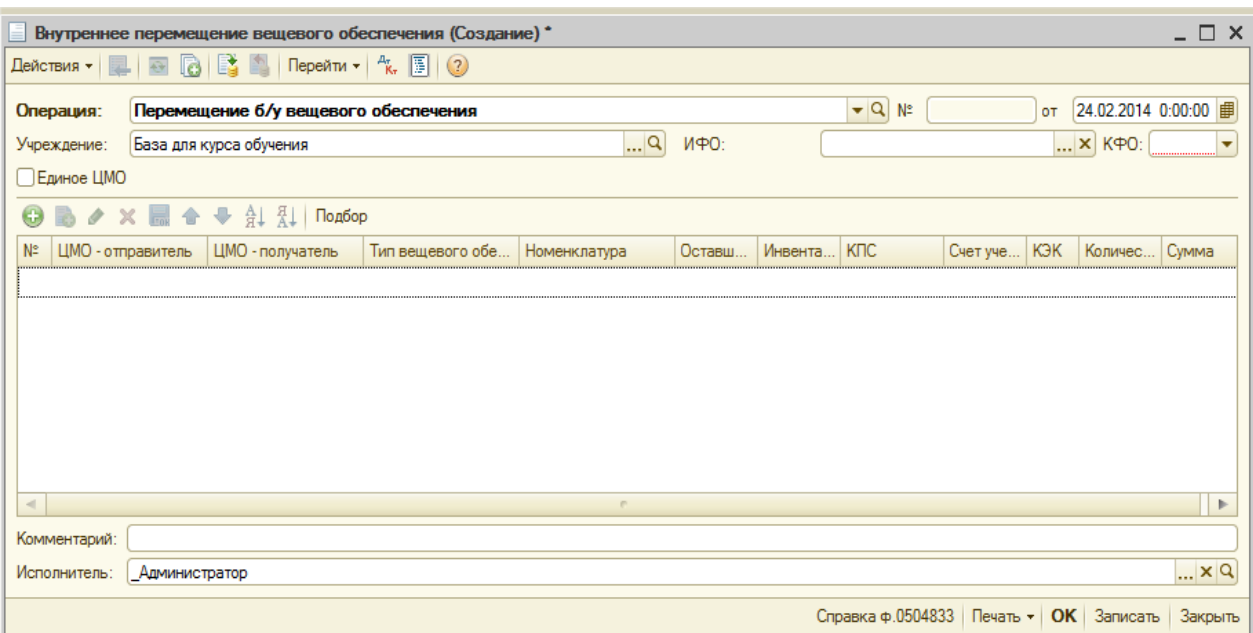

Документ предназначен для перемещения б/у вещевого обеспечения между складами либо перемещения вещевого обеспечения в носке на новое ЦМО. В шапке документа нужно заполнить реквизиты «ЦМО-отправитель» (Склад, где хранится вещевка на дату документа) и «ЦМО-получатель» (Склад, на который нужно перенести вещевку).

Табличную часть документа можно заполнить вручную или с помощью обработки подбора по б/у вещевого довольствия. При нажатии на кнопку «Подбор» открывается обработка:

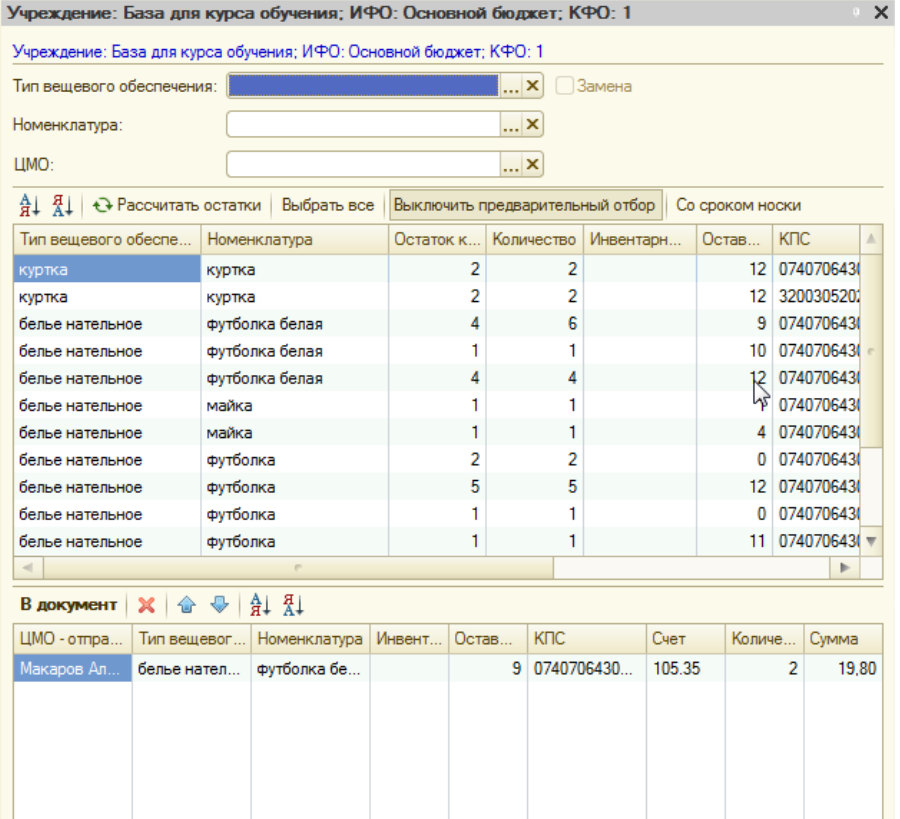

Для более эффективного и быстрого поиска нужной номенклатуры, можно задать отбор по типу вещевого обеспечения, номенклатуре, ЦМО.

При нажатии на кнопку "Без срока носки", оставшийся срок носки в подборе не отображается.

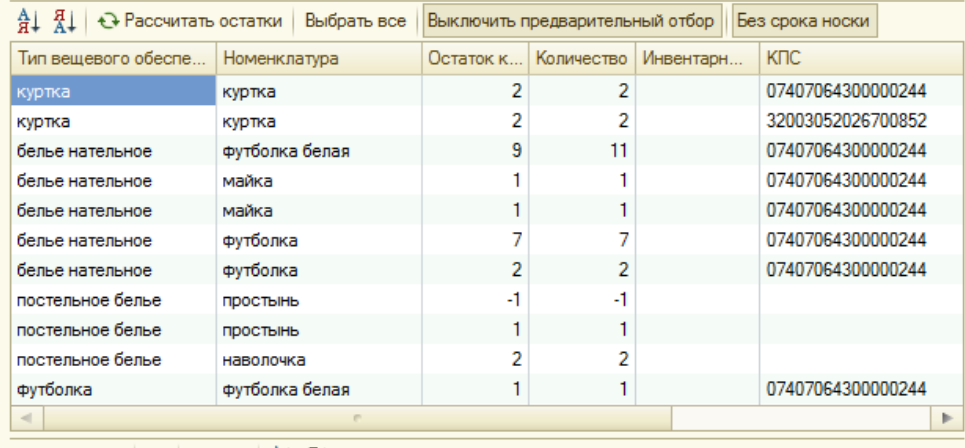

При передаче данных в документ, если срок носки был скрыт, в первую очередь выбираются номенклатуры вещевого обеспечения с минимальным оставшимся сроком носки.

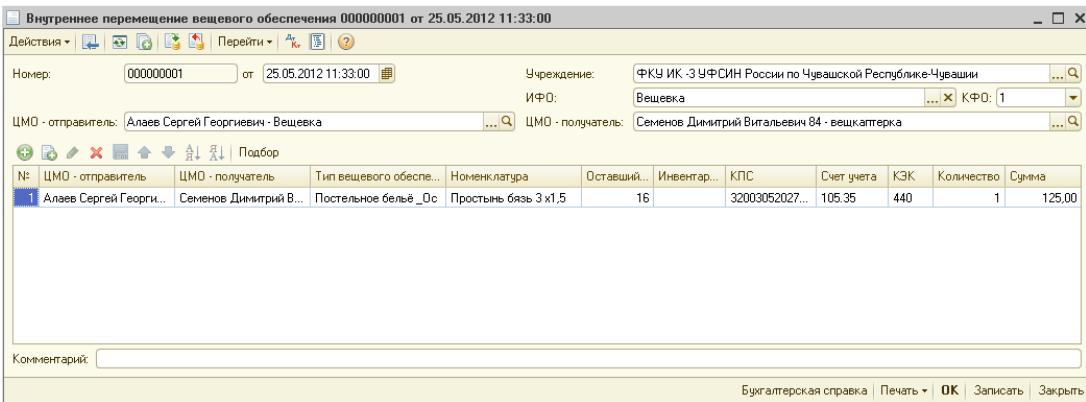

После проведения документ формирует проводки по перемещению материалов (если вещевка, указанная в табличной части, числится на балансовых счетах):

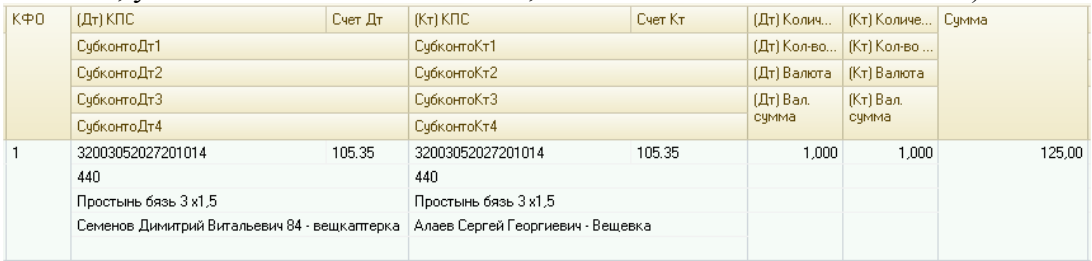

И запись в регистр (в зависимости от типа операции):

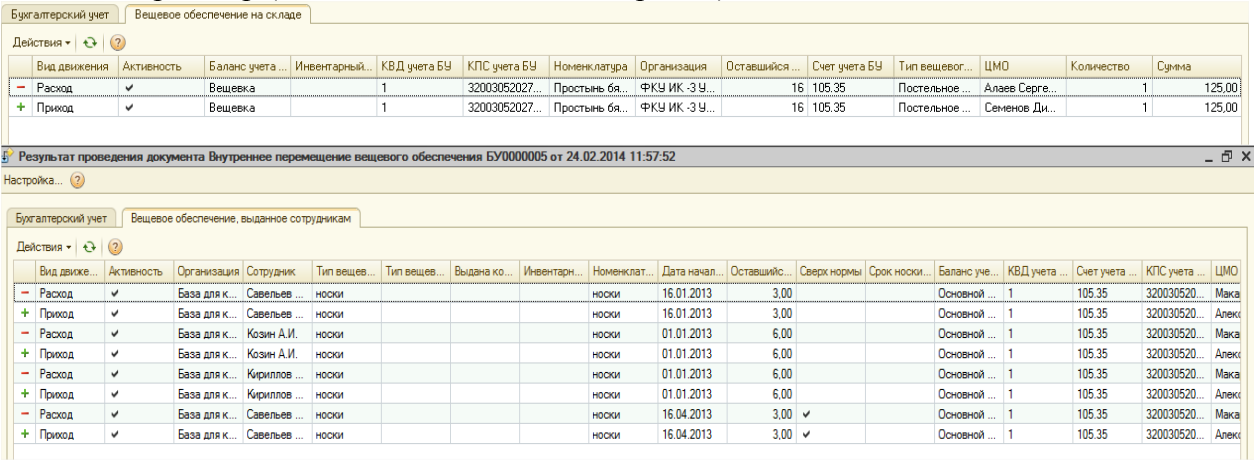

**Документ «Приостановка срока носки».** 

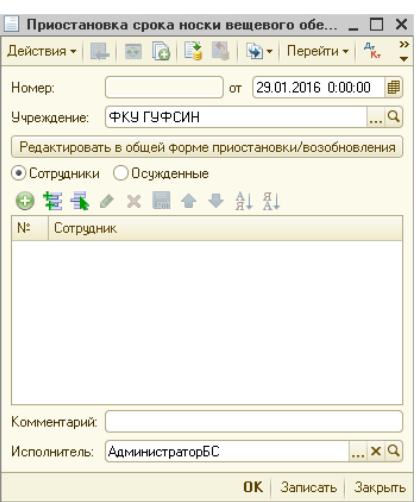

Документ предназначен для приостановления срока носки вещевого обеспечения (например, выход в декрет и прочее). Если заведомо известна дата восстановления срока носки, то нужно нажать кнопку «Редактировать в общей форме приостановки/возобновления», открывается форма, в которой есть возможность указать по мимо даты приостановки дату возобновления срока носки.

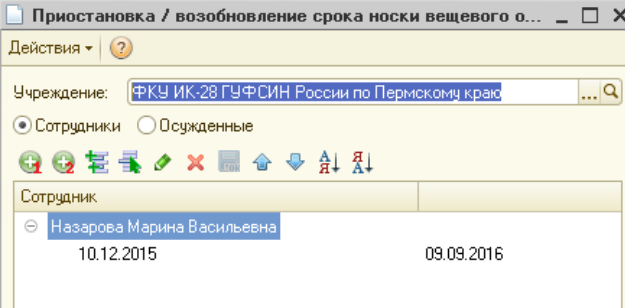

При проведении документа «Приостановка срока носки», в котором указана дата возобновления, формируется и проводится документ «Восстановления срока носки» от указанной даты.

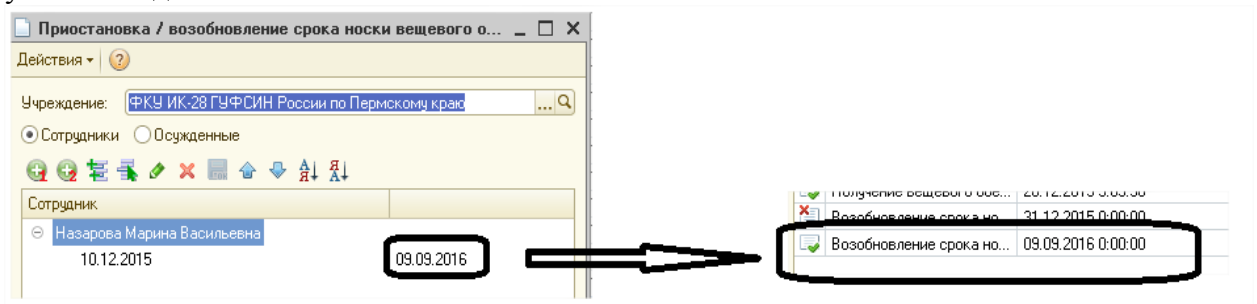

Если же дата восстановления срока носки заведомо не известна, то форму приостановления / восстановления открывать не нужно. В этом случае срок носки указанного в ТЧ сотрудника / осужденного будет приостановлен от даты документ.

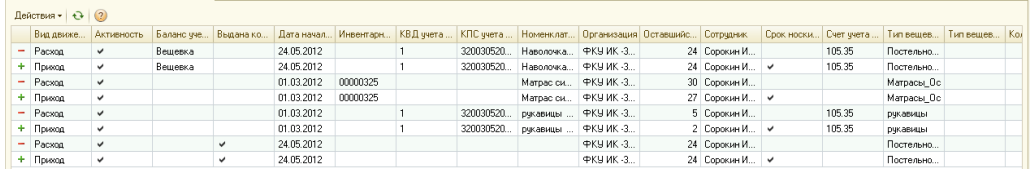

Оставщийся срок носки после приостановления рассчитывается автоматически при проведении документа. Например, сотруднику выдали вещевку 01.02.2012 со сроком носки 24 месяца, а 25.05.2012 приостанавливаем срок носки у этого сотрудника. Округление

установлено – «Округлять 15 дней и более до месяца». Тогда оставшийся срок носки будет 20 месяцев.

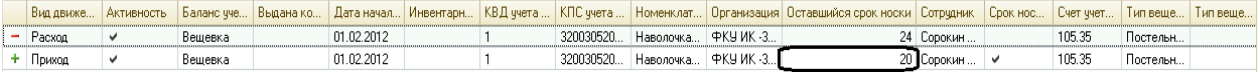

#### **Документ «Возобновление срока носки».**

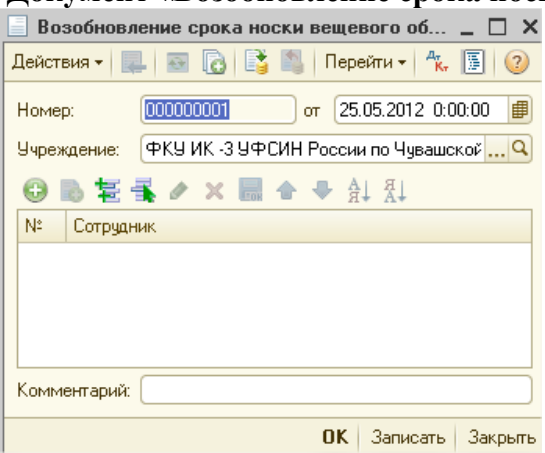

Документ предназначен для восстановления срока носки вещевого обеспчения. В табличной части необходимо заполнить сотрудника, у которого срок носки был

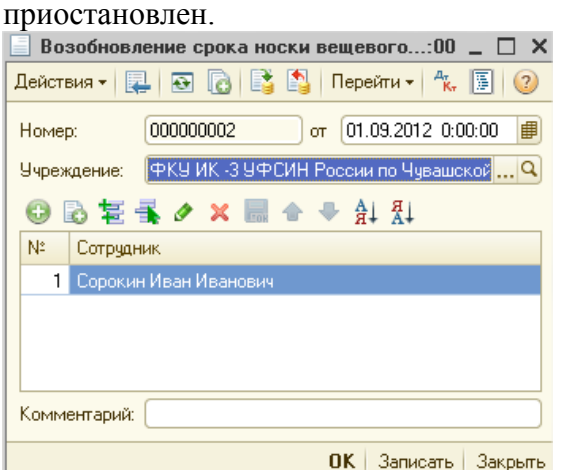

После проведения документа формируются записи в регистр:

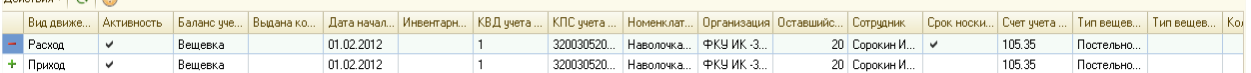

#### **Документ «Возврат вещевого обеспечения».**

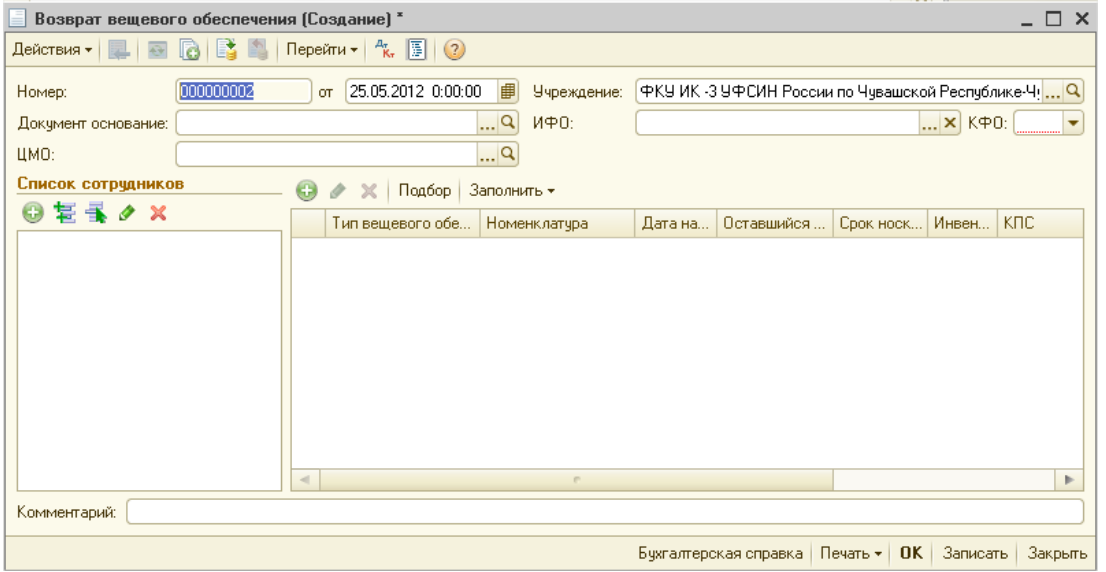

Документ предназначен для возврата вещевого обеспечения сотрудниками/осужденными на склад.

Документ можно ввести на основании документа «Увольнение».

В документе нужно заполнить реквизит «ЦМО» тем ЦМО, куда будет возвращена вещевка. Заполнение табличной части нужно начать с подбора сотрудников. Далее табличную часть документа можно заполнить вручную или с помощью кнопок «Подбор», «Заполнить – Кончился срок носки», «Заполнить – Все остатки».

При нажатии на кнопку «Подбор» открывается обработка, показывающая остатки всей имеющейся у сотрудника вещевки.

По кнопке «Заполнить – Кончился срок носки» табличная часть заполняется остатками вещевого обеспечения с закончившимя сроком носки, по которому в справочнике «Типы ваещевого обеспечения» задано «Возвращать на склад» и не стоит галочка «Не списывать по окончанию срока носки».

По кнопке «Заполнить – Все остатки» табличная часть заполняется остатками вещевого обеспечения, по которому в справочнике «Типы вещевого обеспечения» задано «Возвращать на склад».

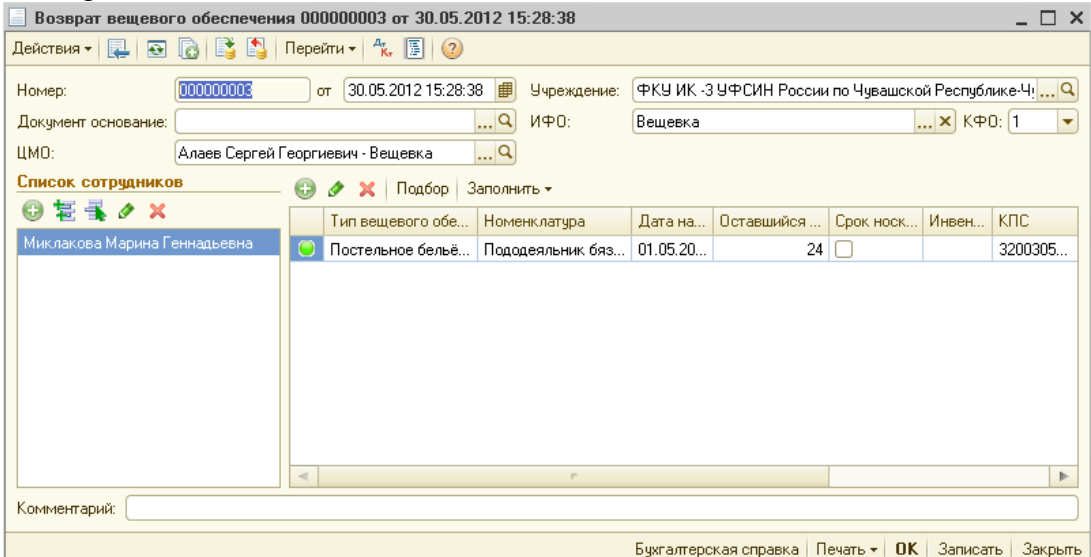

При проведении документа формируются записи в регистр и если вещевка не была списана с баланса проводка по перемещению материалов.

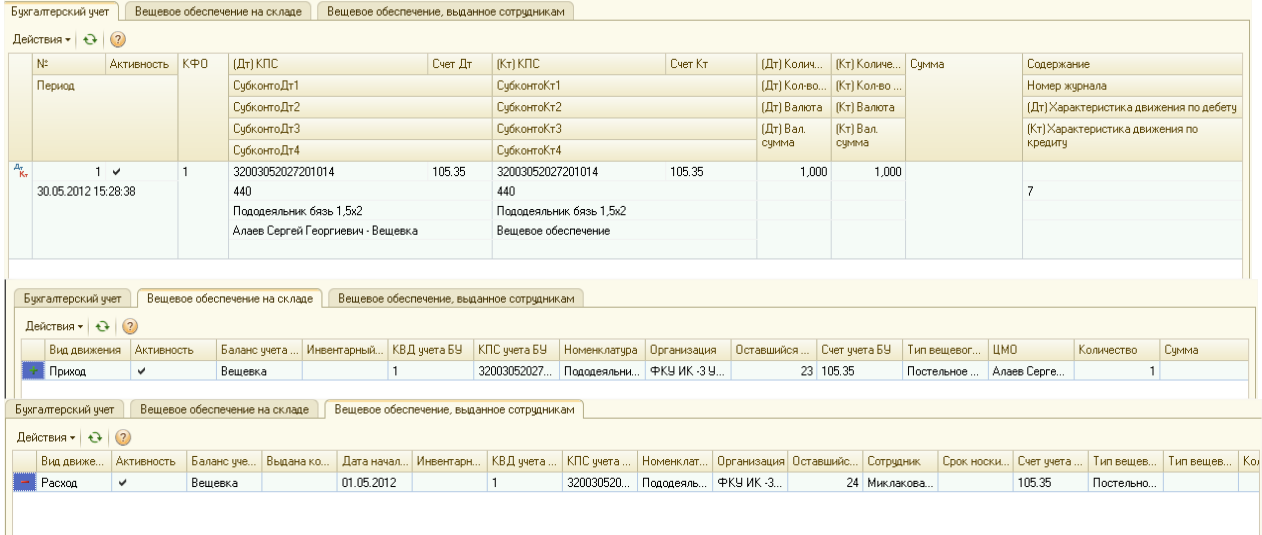

#### **Документ «Списание вещевого обеспечения».**

Документ предназначен для списания вещевого довольствия с сотрудников и осужденных:

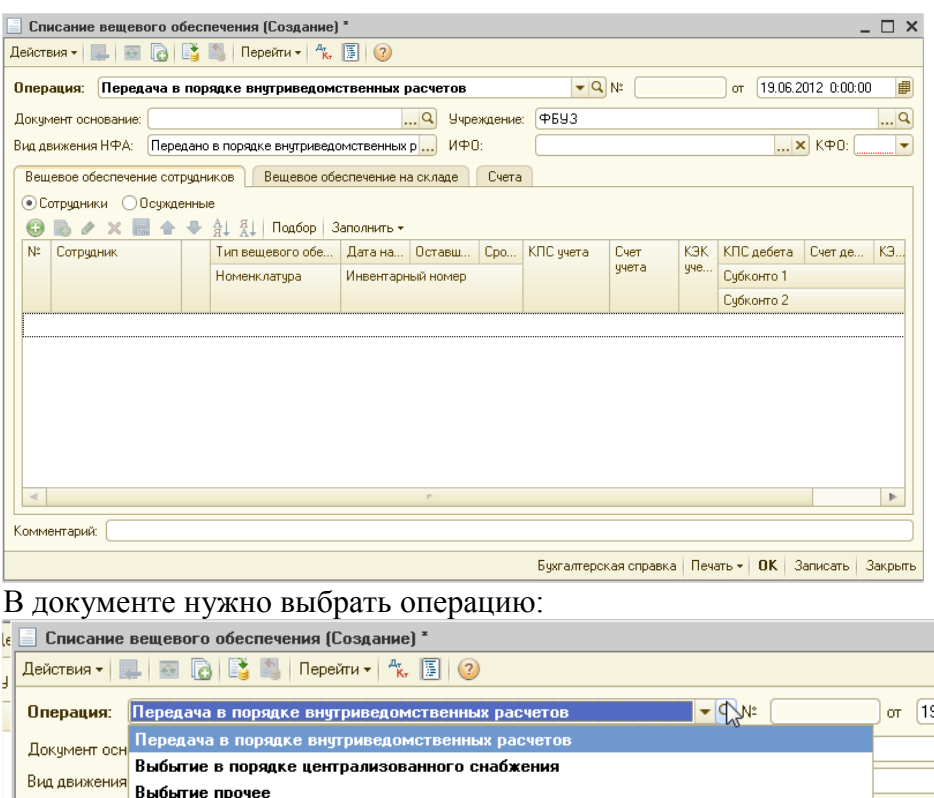

Вещевое обеспечение сотрудников | Вещевое обеспечение на складе | Счета

При выборе операции «Передача в порядке внутриведомственных расчетов» для выбора счета дебета доступны счета 304.04 и 302.34. «Выбытие в порядке централизованного снабжения» - 304.04. «Выбытие прочее» - 401.20. Т.е. вид операции в документе определяет счет дебета в проводке и вид движения НФА.

Документ можно ввести на основании документа «Увольнение», тогда ТЧ заполнится остатками вещевки, которая имеется у сотрудников из документа.

Заполнение табличной части нужно начать с подбора сотрудников. Далее табличную часть документа можно заполнить вручную (кнопка Добавить) и с помощью кнопок «Подбор» и «Заполнить».

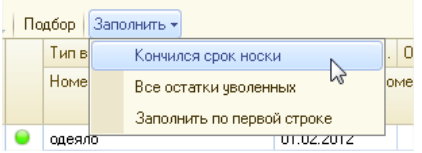

При выборе варианта заполнения «Кончился срок носки» табличная часть заполняется остатками вещевого обеспечения с закончившимя сроком носки, по которому в справочнике «Типы вещевого обеспечения» не стоят галочки «Возвращать на склад» и «Не списывать по окончанию срока носки».

При выборе варианта заполнения «Все остатки уволенных» ТЧ заполнится вещевкой, которая осталась у уволенных сотрудников.

При выборе варианта заполнения «Заполнить по первой строке» колонки «Счет дебета» и его реквизиты заполнятся у всех строк значениями первой строки.

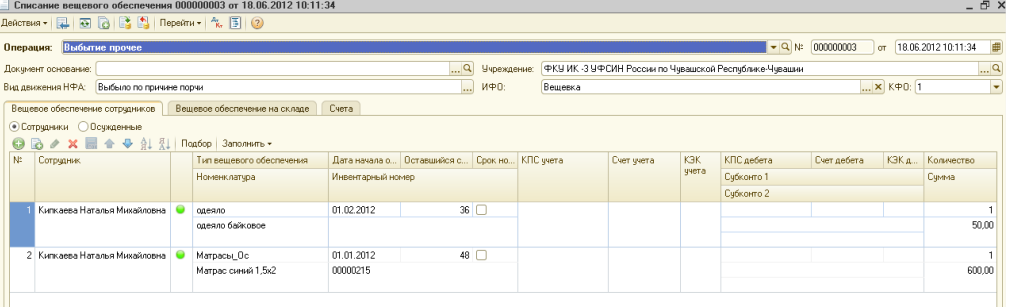

На закладке «Вещевое обеспечение сотрудников» необходимо указывать выданную сотруднику вещевку, а на закладке «Вещевое обеспечение на складе» - вещевку, которую не выдали сотруднику (на складе).

Табличную часть на на закладке «Вещевое обеспечение на складе» можно заполнить вручную (кнопка Добавить) и с помощью кнопок «Подбор» и «Заполнить – Кончился срок носки».

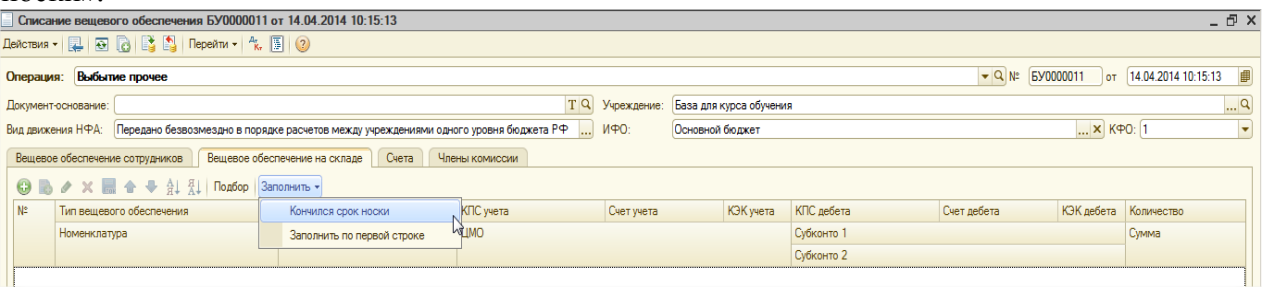

На закладке «Счета» расположены флажки:

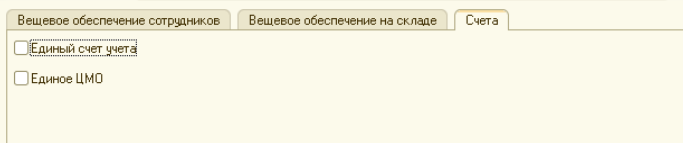

Их функционал так же был описан выше.

Закладка "Члены комиссии" - функционал так же был описан выше.

При проведении документа формируются проводки, если вещевка ранее не была списана с баланса, и записи в регистр:

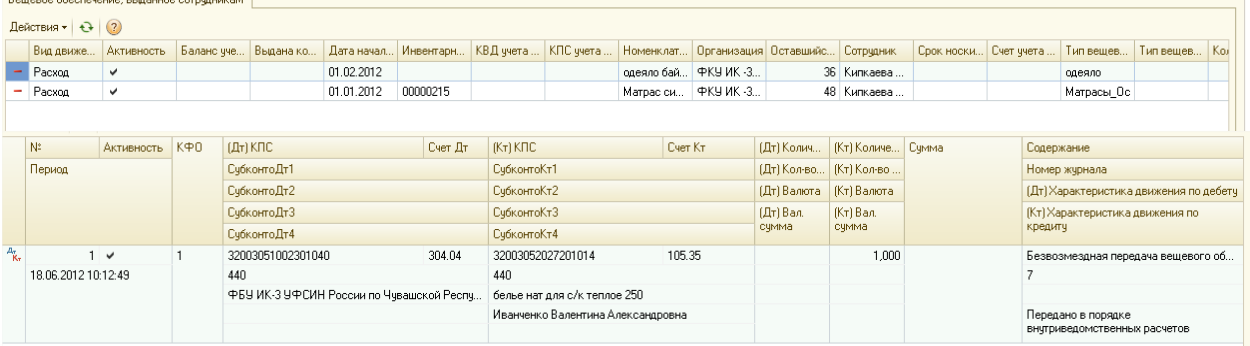

Из проведенного документа можно сформировать и распечатать Акт о списании материальных запасов по ф. 0504230, Акт о списании мягкого и хозяйственного инвентаря по ф. 0504143, Бухгалтерскую справку по ф. 0504833, Ведомость выдачи материальных ценностей, Приложение к акту списания.

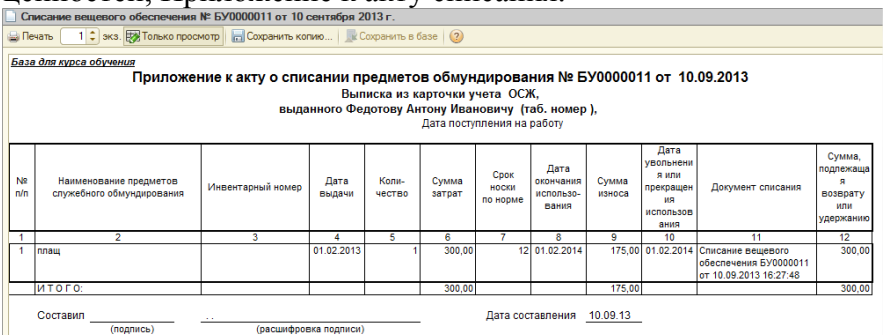

Также печатные формы можно сформировать без разбиения счета 105.36, без разбиения по ЦМО (Акт о списании мягкого и хозяйственного инвентаря, ЦМО в печатной форме – Вещевое обеспечение)

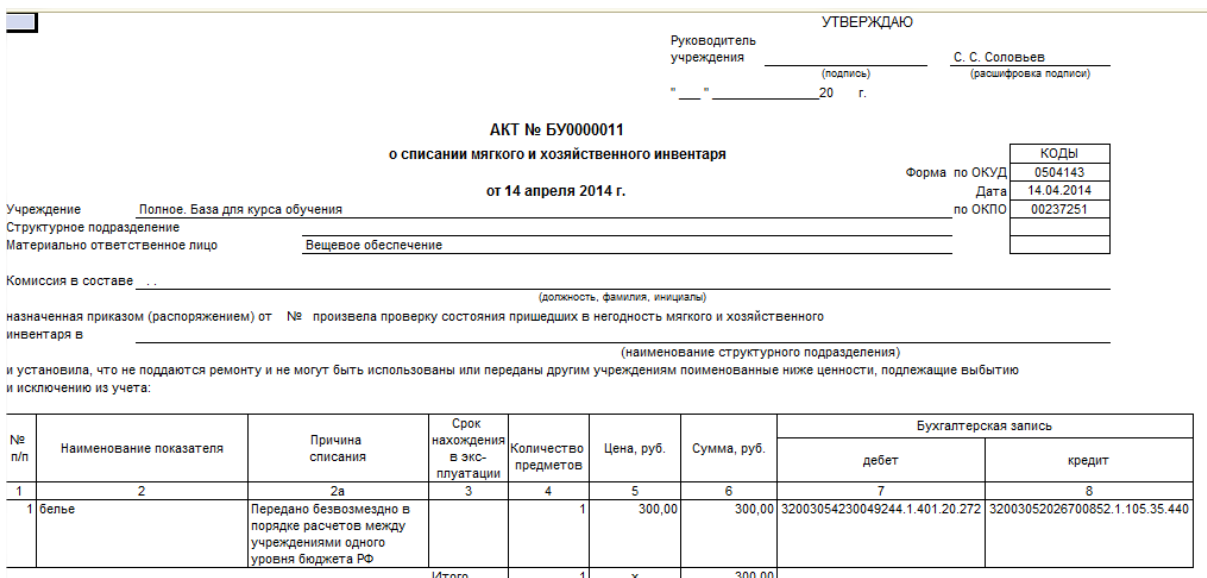

При видах операции "Передача в порядке внутриведомственных расчетов" и "Выбытие в порядке централизованного снабжения" также доступны печатные формы "Извещение" и "Накладная М-15".

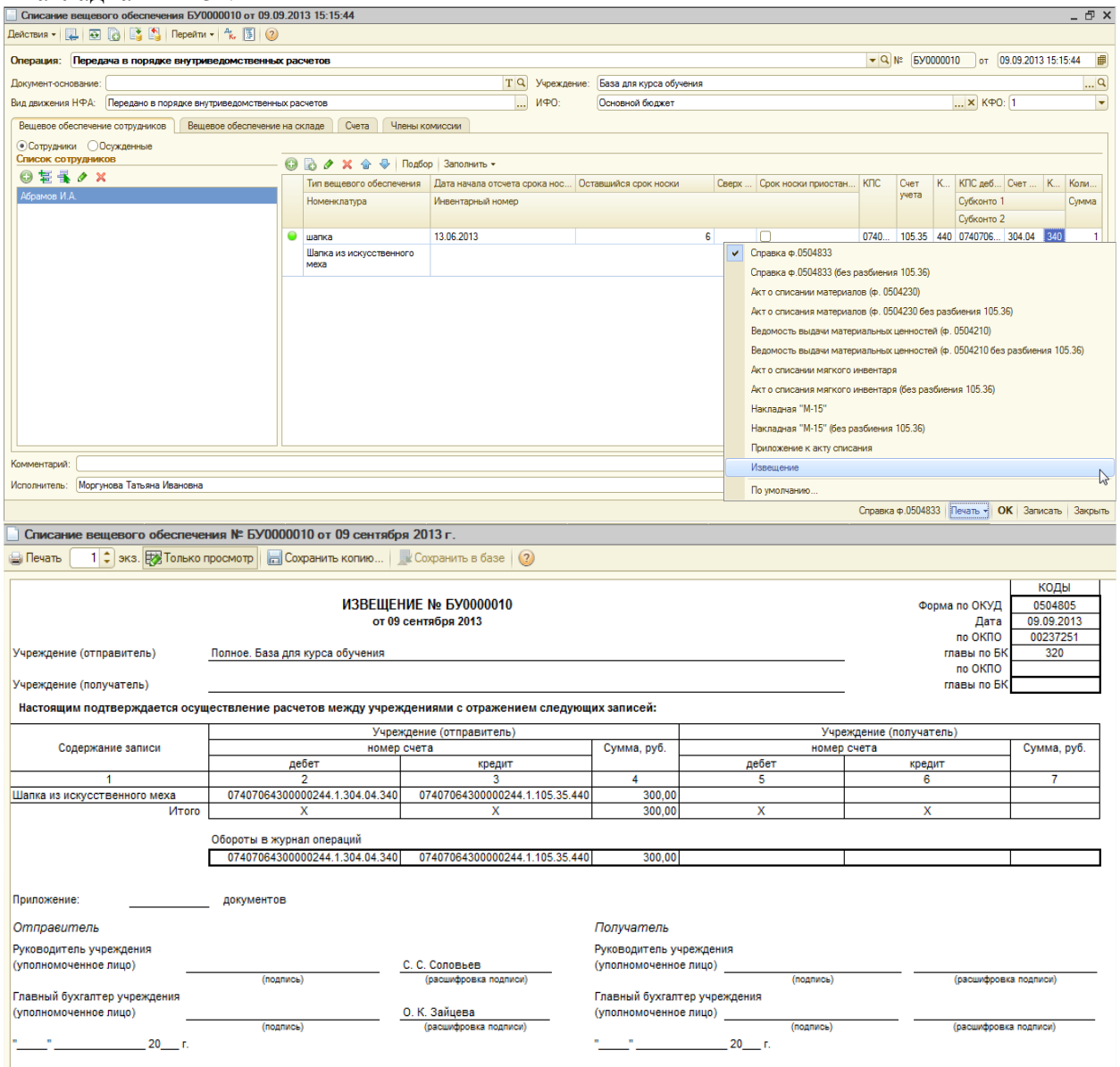

#### **Документ «Инвентаризация материалов на счете 105»**

Если выбран пункт «Типовая инвентаризация», документ может быть сформирован как в обычном режиме по МОЛ/Подразделению (без учета выданного ВО), так и с учетом номенклатур выданного вещевого обеспечения (флаг «Включая ВО»).

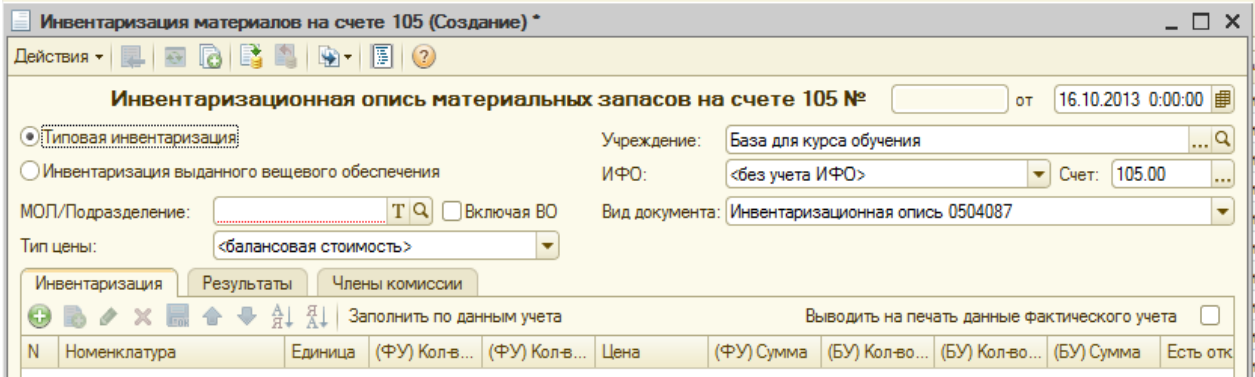

Если выбран пункт «Инвентаризация выданного вещевого обеспечения», при выборе «МОЛ/Подразделения», открывается окно «Выбор ЦМО».

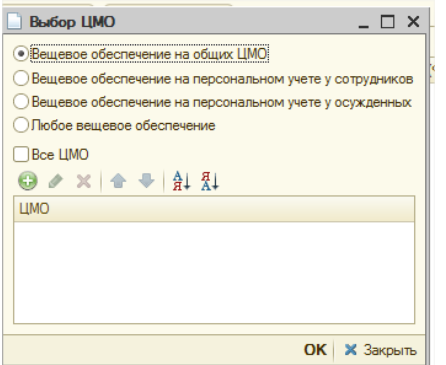

Инвентаризацию можно сформировать по:

- вещевому обеспечению на общих ЦМО;
- ЦМО персонального учета у сотрудников;
- ЦМО персонального учета у осужденных;
- любым ЦМО вещевого обеспечения.

Если флаг «Все ЦМО» не установлен, то с помощью кнопки «Добавить» можно отобрать те ЦМО выбранной категории, по которым надо сформировать инвентаризацию. Если флаг «Все ЦМО» установлен, то подбираются все ЦМО выбранной группы (в этом случае кнопки «Добавить» и «Удалить текущий» не активны).

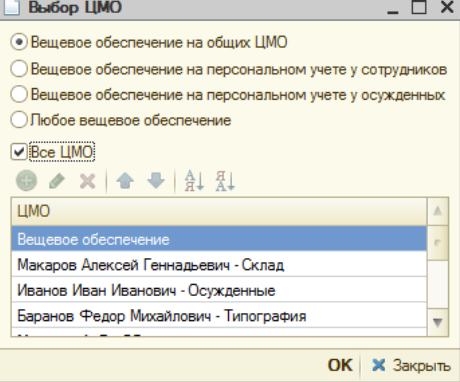

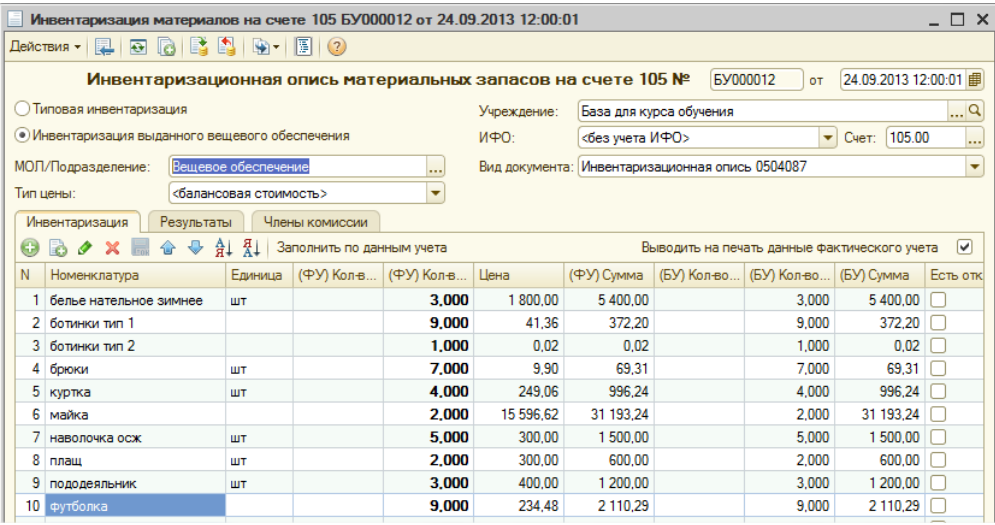

### На основании документа «Инвентаризация материалов на счете 105» вводить документы «Списание вещевого обеспечение» и «Регистрация вещевого обеспечения».

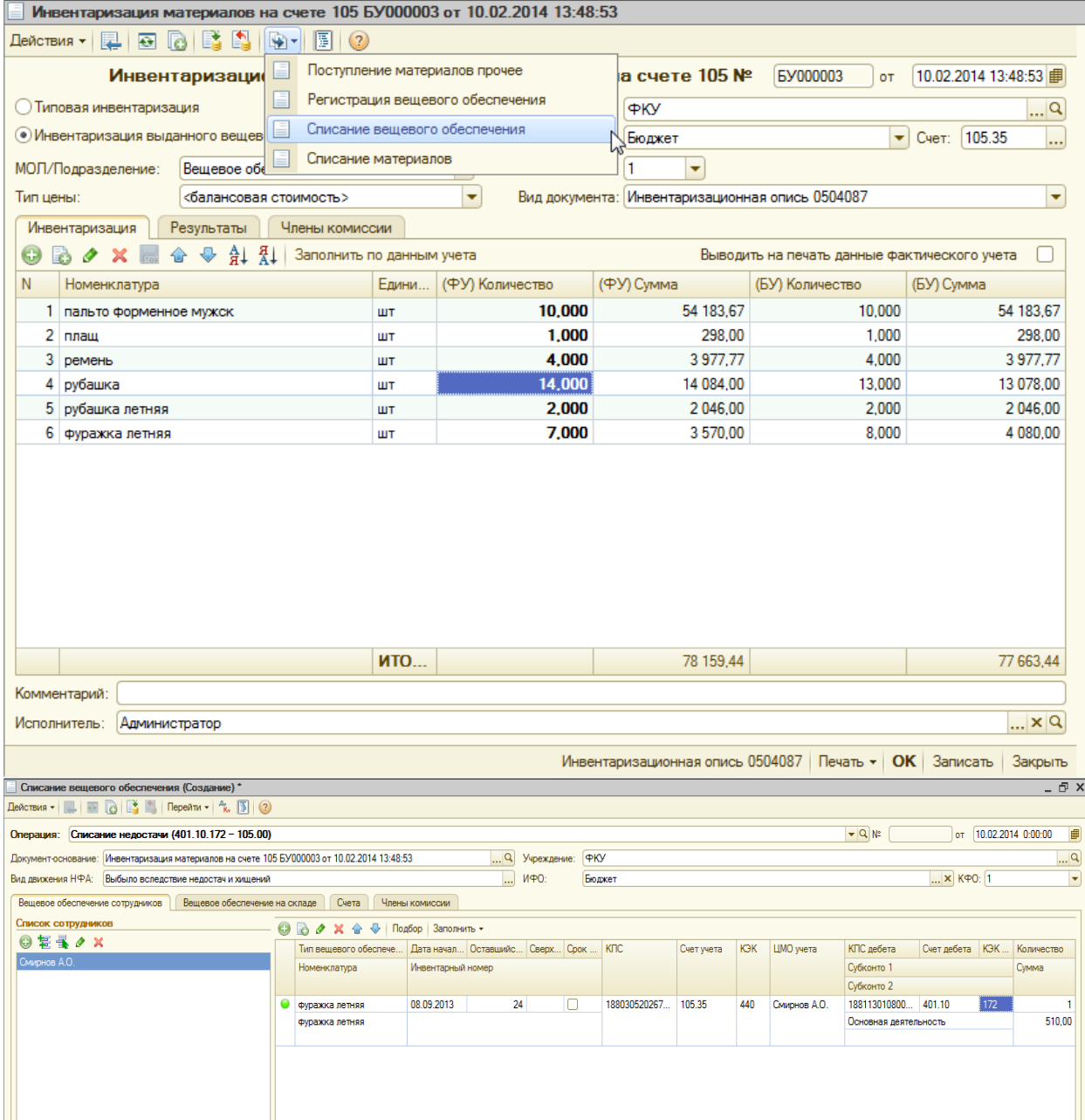

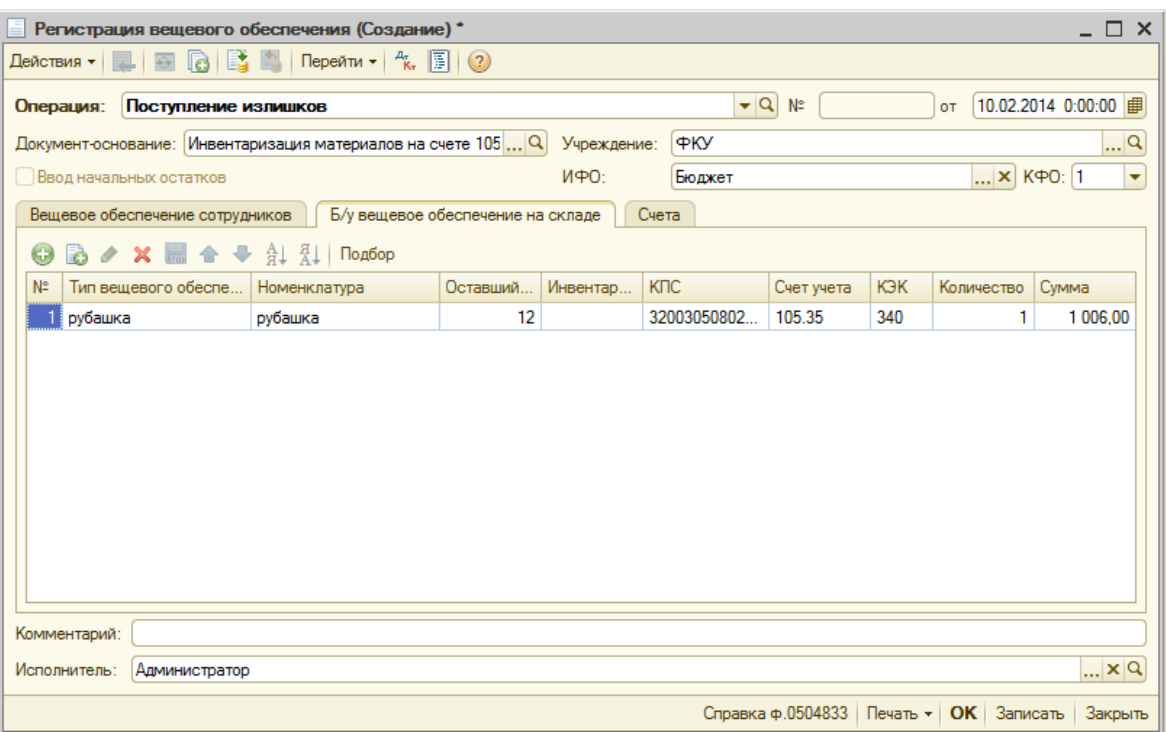

#### **Обработка «Мастер корректировки вещевого обеспечения».**

Пошаговая обработка для корректировки выданного в пользование вещевого обеспечения. Основная функция – анализ сотрудников, вещевку по которым нужно подкорректировать, и на основе полученных данных создание документов.

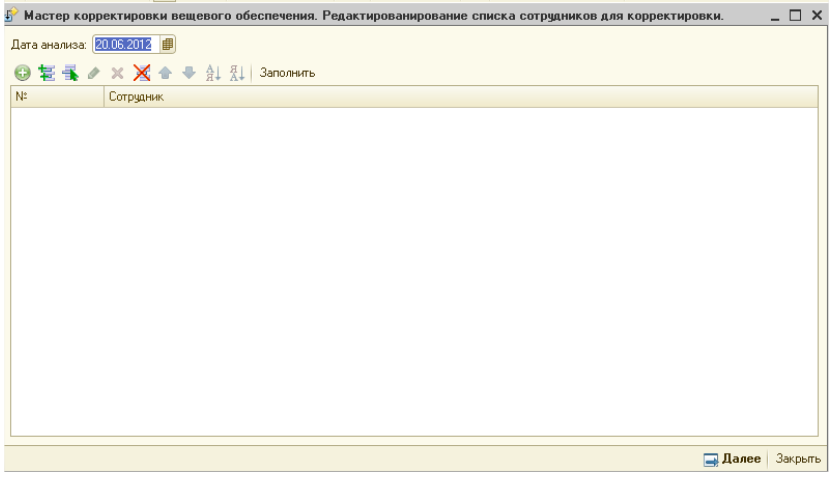

ТЧ заполняется при нажатии на кнопку «Заполнить» теми сотрудниками:

- у которых не закрыты нормы вещевки;
- есть илишки вещевки;

- имеется вещевое обеспечение (за которое не была выдана компенсация) с закончившимся сроком носки;

- УВОЛЕННЫМИ СОТРУДНИКАМИ, У КОТОРЫХ ЕСТЬ ОСТАТКИ ВЕЩЕВКИ.

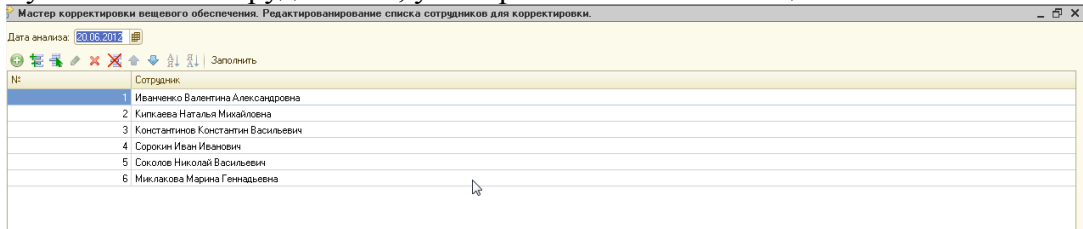

После заполнения ТЧ, нужно нажать «Далее». **Второй шаг – Списание либо Возврат.** Т.е. в ТЧ на втором шаге остаются те сотрудники, у которых излишки вещевки либо кончился СРОК НОСКИ ЛИбО ИХ УВОЛИЛИ.<br>В Мастер корректировки вещевого обеспечения. Возврат (списание) излишков выданного век

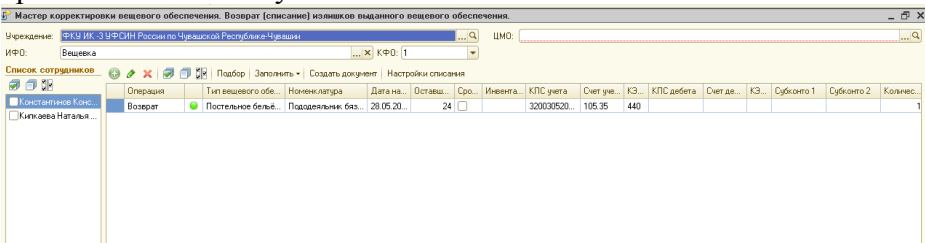

Колонка «Операция» заполняется атоматически значениями «Списание» или «Возврат», но значение колонки можно и поменять:

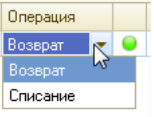

Далее в ТЧ все необходимые реквизиты для создания документов списания и возврата. В ТЧ с сотрудниками нужно установить флажки напротив тех, по которым нужно создать документы. Если нужно создать документ «Списание», то необходимо заполнить настройки документа «Списание вещевого обеспечение»:

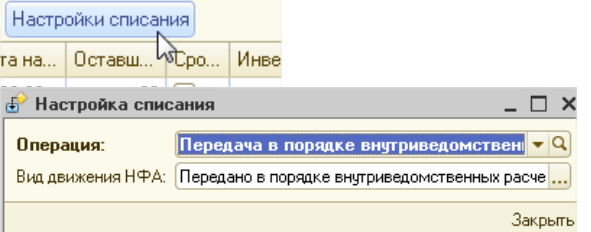

Необходимо выбрать «Операцию» и «Вид движения НФА». Обязательно необходимо установить галочку:

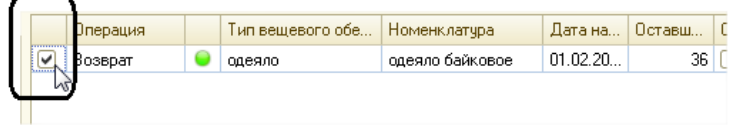

После того, как все необходимые данные для создания документов заполнены, то можно нажимать на кнопку «Создать документ». Если что-то не заполнено, программа выдаст сообщение, например такое:

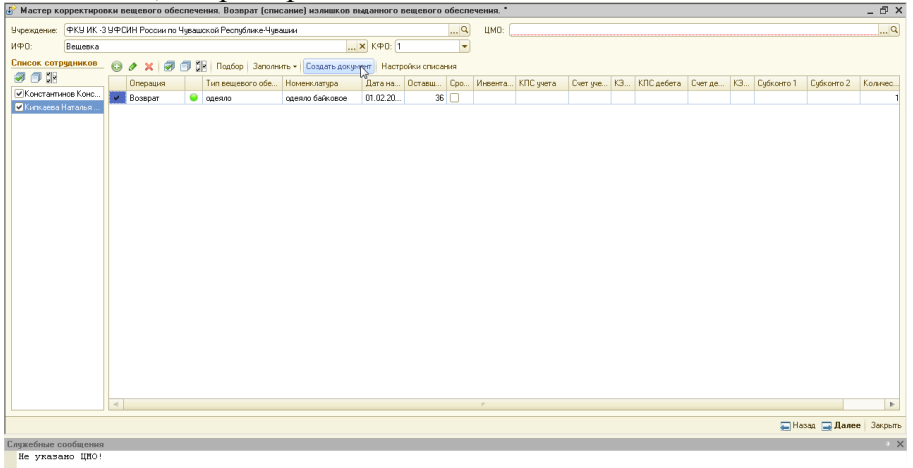

Когда все необходимые для создания документа будут заполнены, то будет создан документ и строка, по которой он создавался, будет удалена из ТЧ.

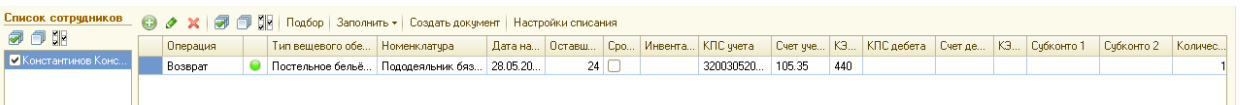

Для перехода на следующий шаг, необходимо нажать кнопку «Далее». **Третий шаг – выдача.** Т.е. в ТЧ отображаются сотрудники, у которых не закрыта норма (им необходимо довыдать вещевку).

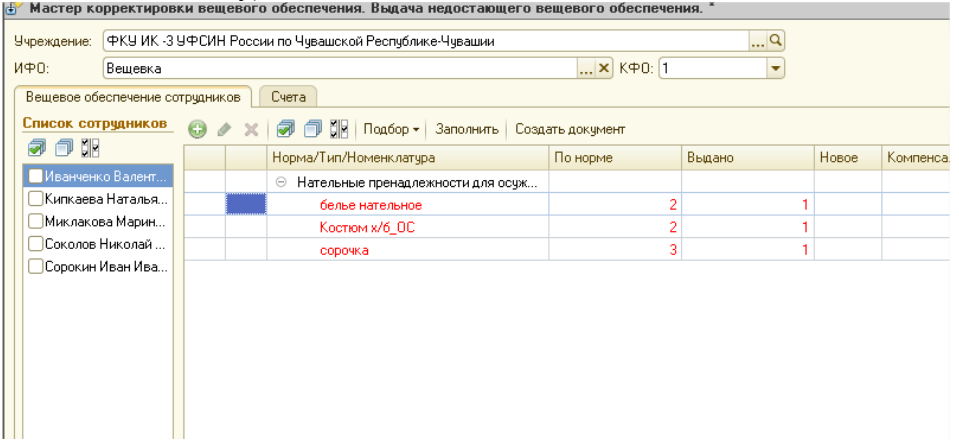

Заполнения формы на третьем шаге происходит аналогично предыдущему шагу. Т.е. для создание документа «Выдача вещевого обеспечения» необходимо заполнить все необходимые реквизиты в ТЧ и нажать копку «Создать документ». Обязательно нужно установить галочку:

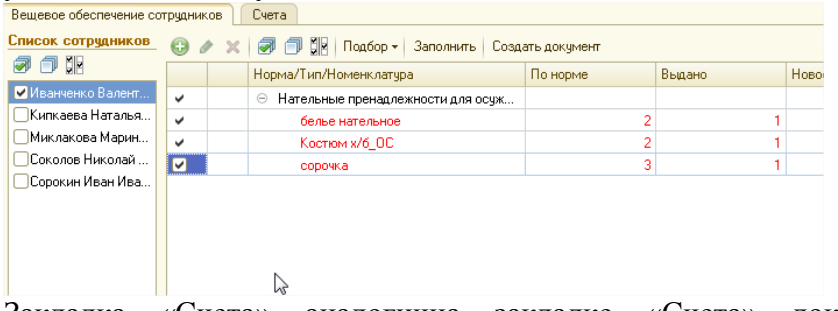

Закладка «Счета» аналогична закладке «Счета» документа «Выдача вещевого обеспечения».

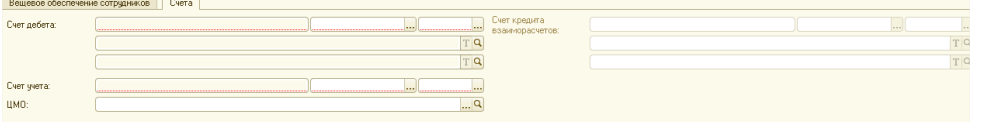

При нажатии на кнопку «Далее» открывается отчет о документах, которые были созданы с помощью мастера корректировки:

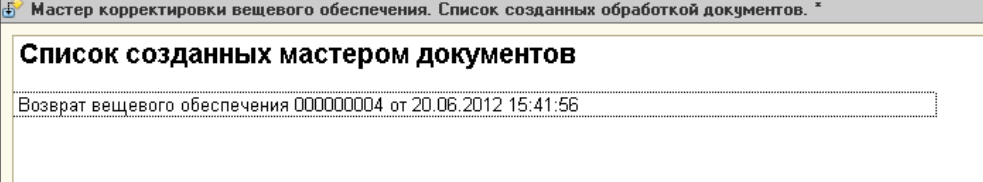

При создании и проведении документов блока «Вещевое обеспечение» обработка «Мастер корректировки вещевого обеспечения» так же может выходить. Т.е. например, если проводим документ «Установка норм номенклатуры», то вылетает сообщение с предложением воспользоваться обработкой, т.к. обнаружены незакрытые нормы.

- В блоке «Вещевое обеспечение» предусмотрены следующие отчеты:
	- Б/у вещевое обеспечение на складе;
	- Вещевое обеспечение, выданное сотрудникам;

Расчеты с сотрудниками(вещевое обеспечение).

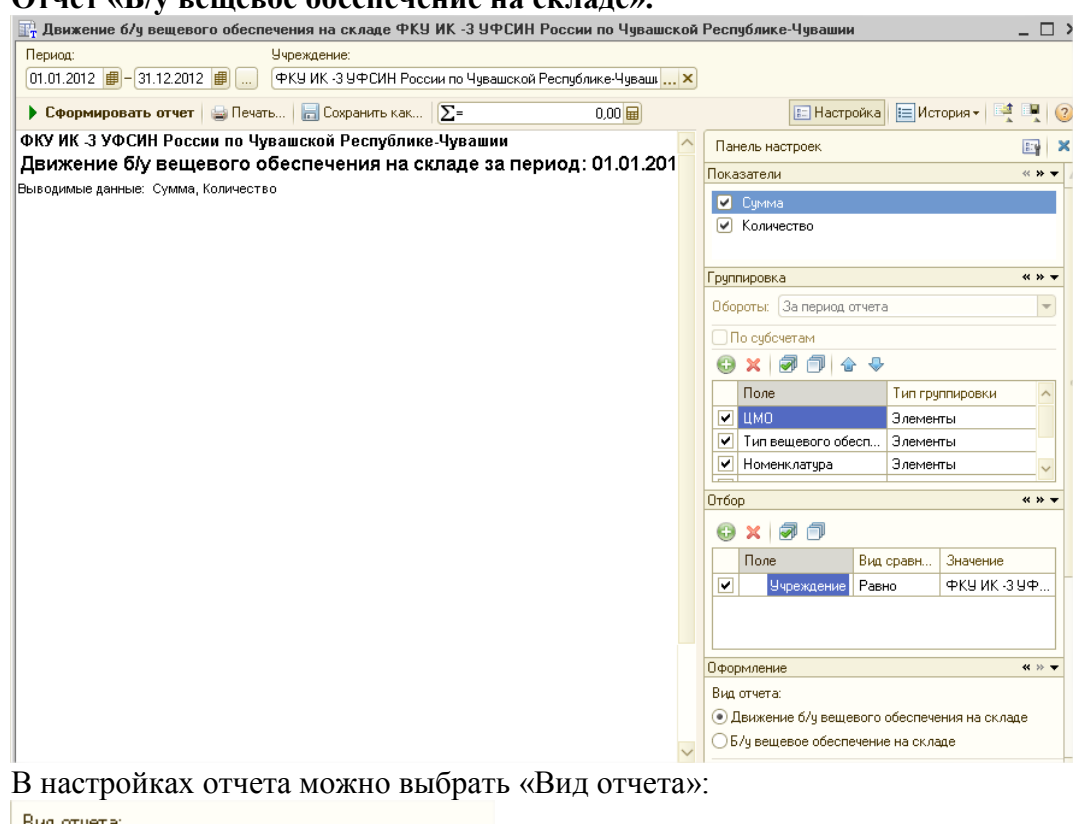

**Отчет «Б/у вещевое обеспечение на складе».** 

Вид отчета:

⊙ Движение б/у вещевого обеспечения на складе ○Б/у вещевое обеспечение на складе

Вид «Движение вещевки» показывает движение б/у вещевого обеспечения на складе за укзанный период. Второй вид показывает остатки б/у вещевки на дату отчета. Движения:

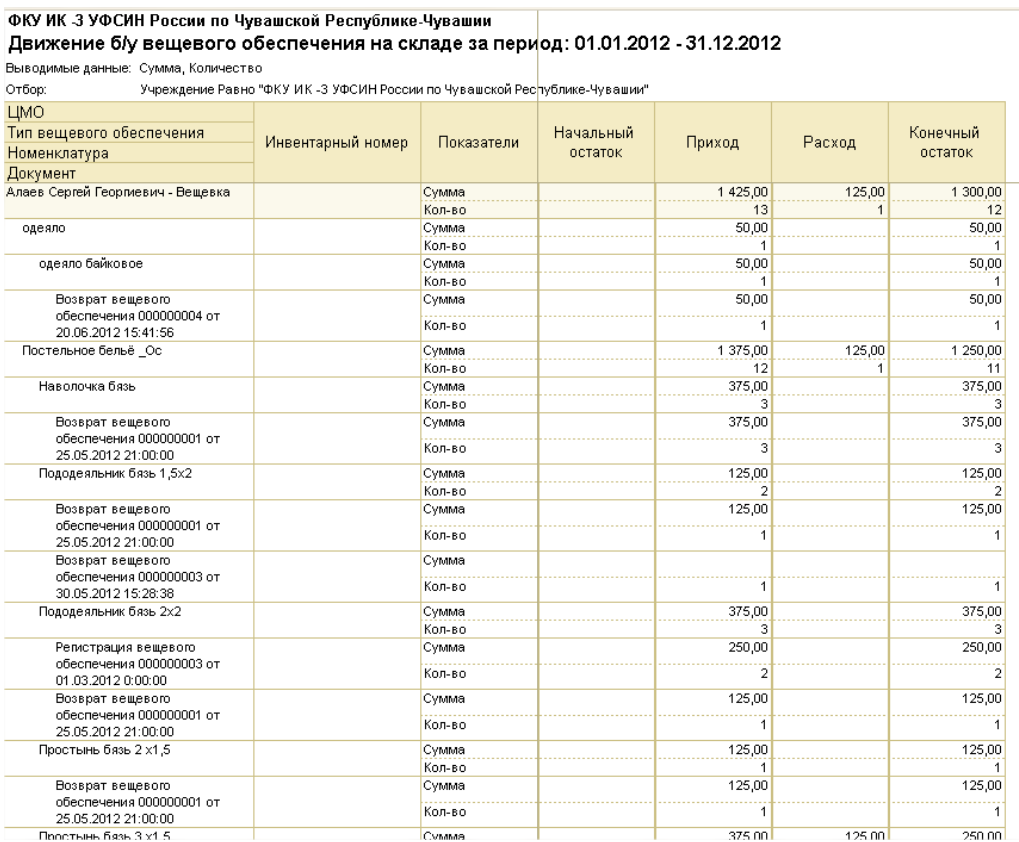

## Остатки:<br>ФКУ ИК З УФСИН России по Чувашской Республике-Чувашии Б/у вещевое обеспечение на складе на 31.12.2012

Выводимые данные: Сумма, Количество

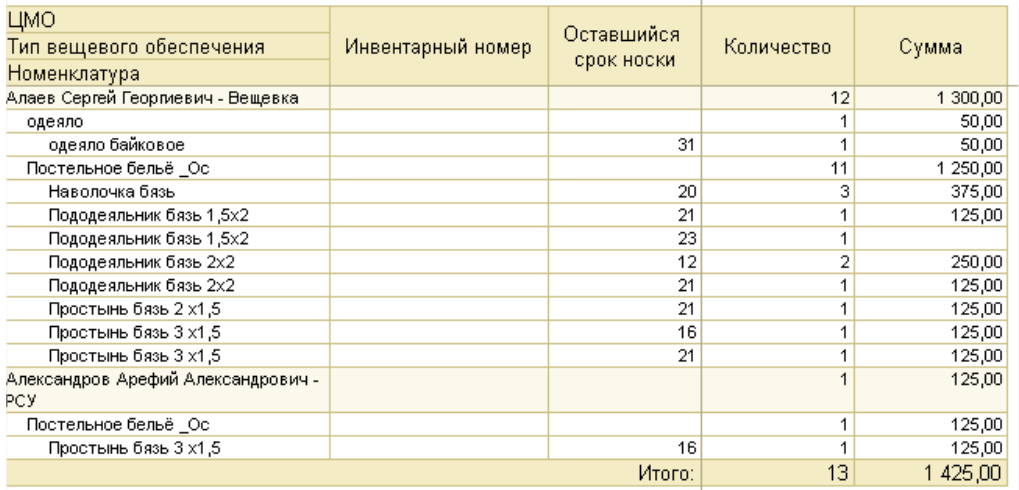

Настройки отчета аналогичны отчету ОСВ, т.е. можно сделать отбор по группировкам отчета и изменить группировку.

**Отчет «Вещевое обеспечение, выданное сотрудникам».** 

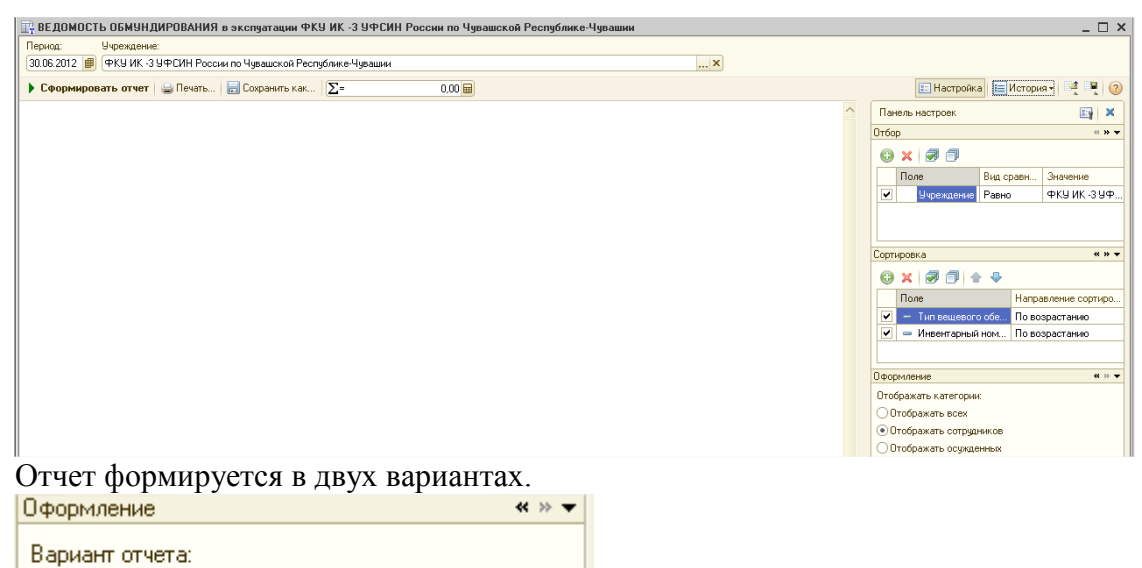

○ Остатки на дату

⊙ Обороты за период

Вариатнт отчета «Остатки на дату» показывает вещевое обеспечение, которое выданно сотрудникам и в каком количестве.

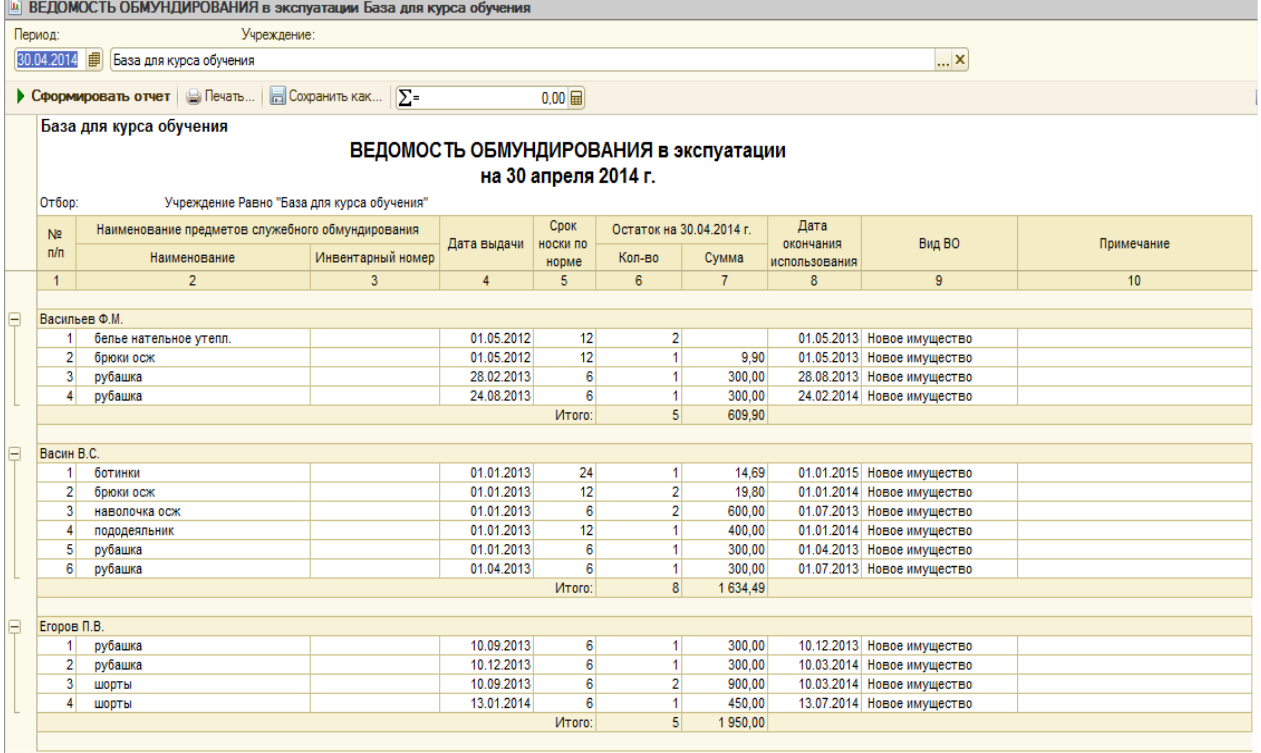

Вариант отчета «Обороты за период» позволяет увидеть остатки на начало, движение и остатки на конец периода.

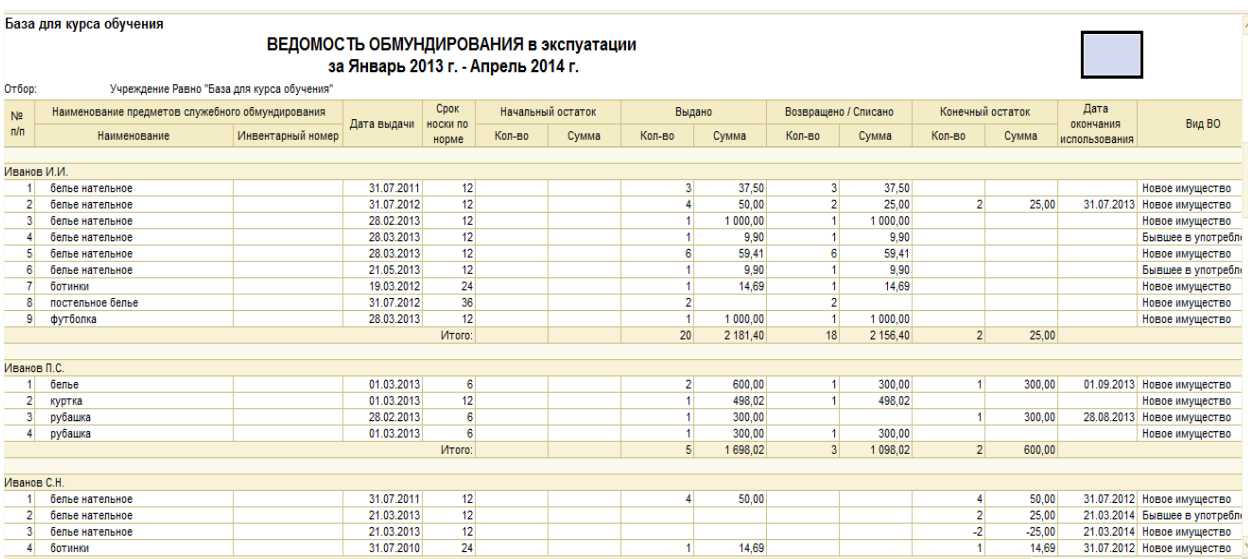

В столбце «Вид ВО» отображается, бывшее в употреблении или новое имущество было выдано.

В настройках отчета можно указать, данные о каких контрагентах должны выводиться в отчете (сотрудники, осужденные, все):

Отображать категории: ○ Отображать всех • Отображать сотрудников ○ Отображать осужденных

Настройки отчета аналогичны отчету ОСВ, т.е. можно сделать отбор по группировкам отчета (сотрудник, номенклатура, норма, дата выдачи и т.д.) и изменить группировку.

**Отчет «Расчеты с сотрудниками и (вещевое обеспечение)».** 

 $\overline{\mathbf{R}}$ 

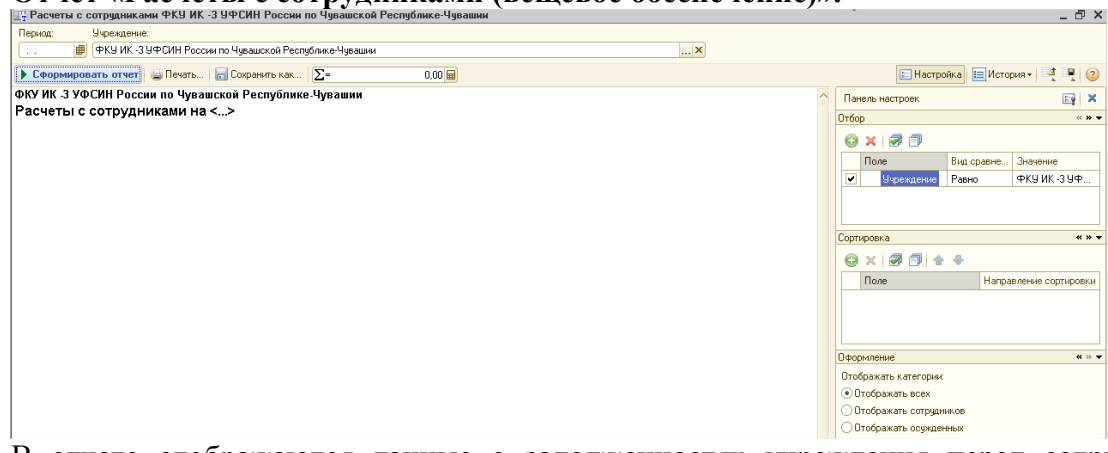

В отчете отображаются данные о задолженностях учреждения перед сотрудником и сотрудника перед ним.<br>|ФКУ ИК З УФСИН России по Чувашской Республике-Чувашии

Расчеты с сотрудниками на <...>

OTGOD: Учреждение Равно "ФКУ ИК -3 УФСИН России по Чувашской Республике-Чувашии"

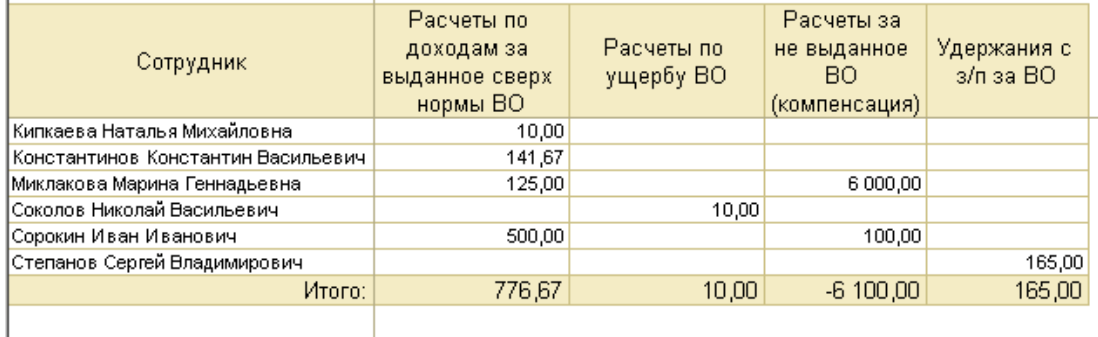

Расчеты по доходам за выданное сверх нормы ВО – остаток по счету 205 за вещевку.

Расчеты по ущербу ВО - остаток по счету 209.74 за вещевку.

Расчеты за не выданное ВО (компенсация) - остаток по счету 302.12 за вещевку.

Удержания с з/п за ВО – суммы удержаний по сч 304.3У за вещевку.

Расшифровкой отчета является карточка счета.

В настройках отчета можно указать, данные о каких контрагентах должны выводиться в отчете (сотрудники, осужденные, все):<br>**Оформление** 

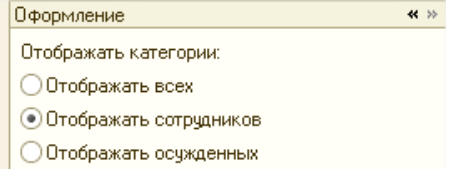

Настройки отчета аналогичны отчету ОСВ, т.е. можно сделать отбор по группировкам отчета и изменить группировку.

#### **Отчет Арматурная карточка**

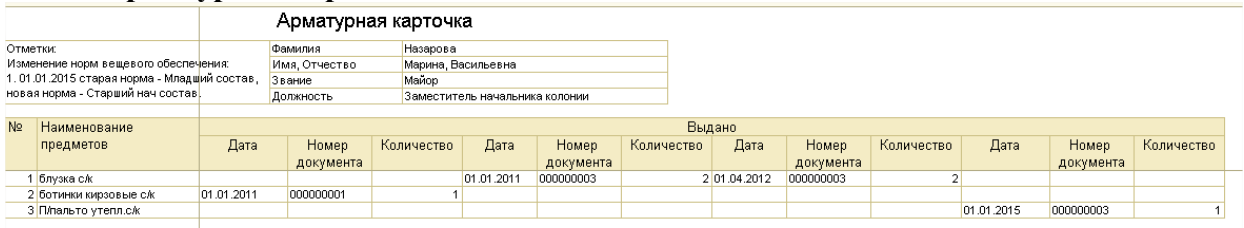

Отчет дублирует унифицированную печатную форму Арматурная картчока. 1.0.20.0

В документе «Списание вещевого обеспечения» добавлена возможность списывать вещевку сразу у нескольких сотрудников.

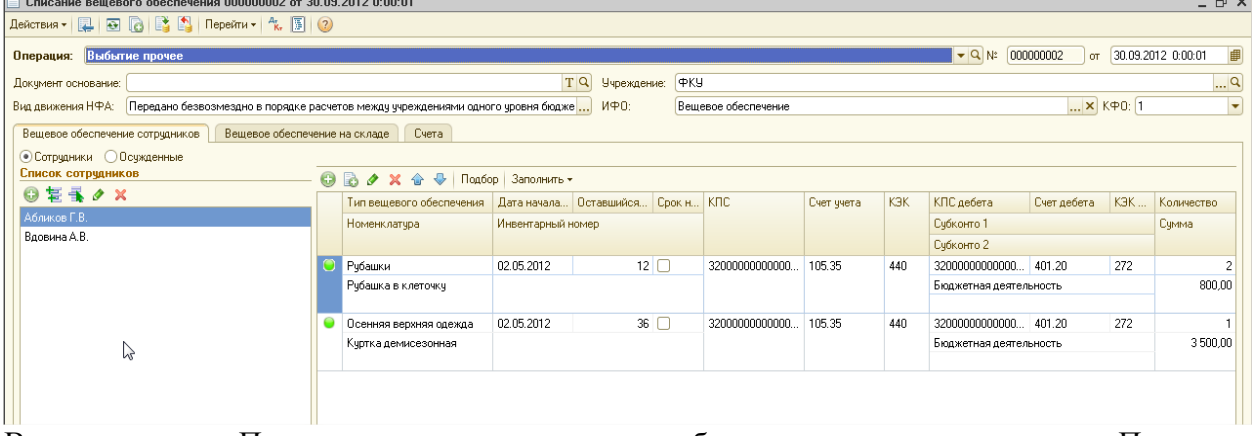

В документе «Поступление осужденных» добавлена новая закладка «Попутная ведомость»:

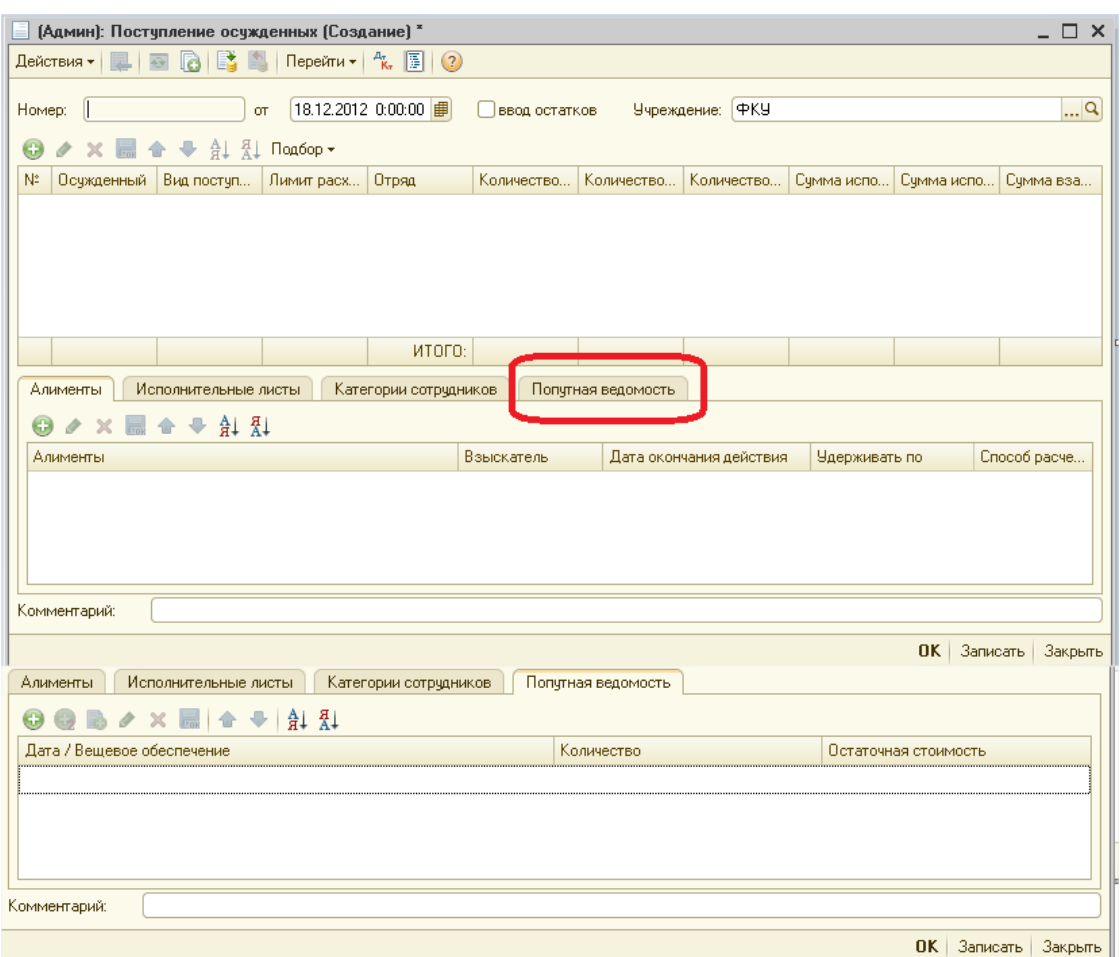

Если осужденный поступает переводом из другой колонии, то соответственно учреждением (в которое поступает осужденный) должны быть получены данные о ранее выданном вещевом обеспечении. Эти данные нужно занести на закладку «Попутная ведомость».

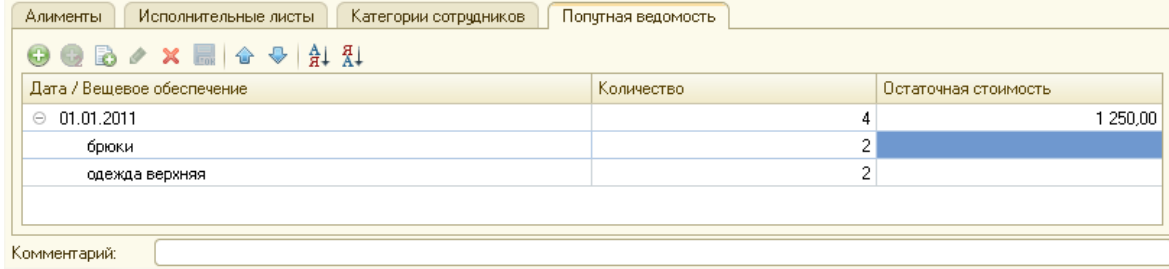

При выбытии осужденного (если он переводится в другую колонию) становится доступной для печати форма «Попутная ведомость»:

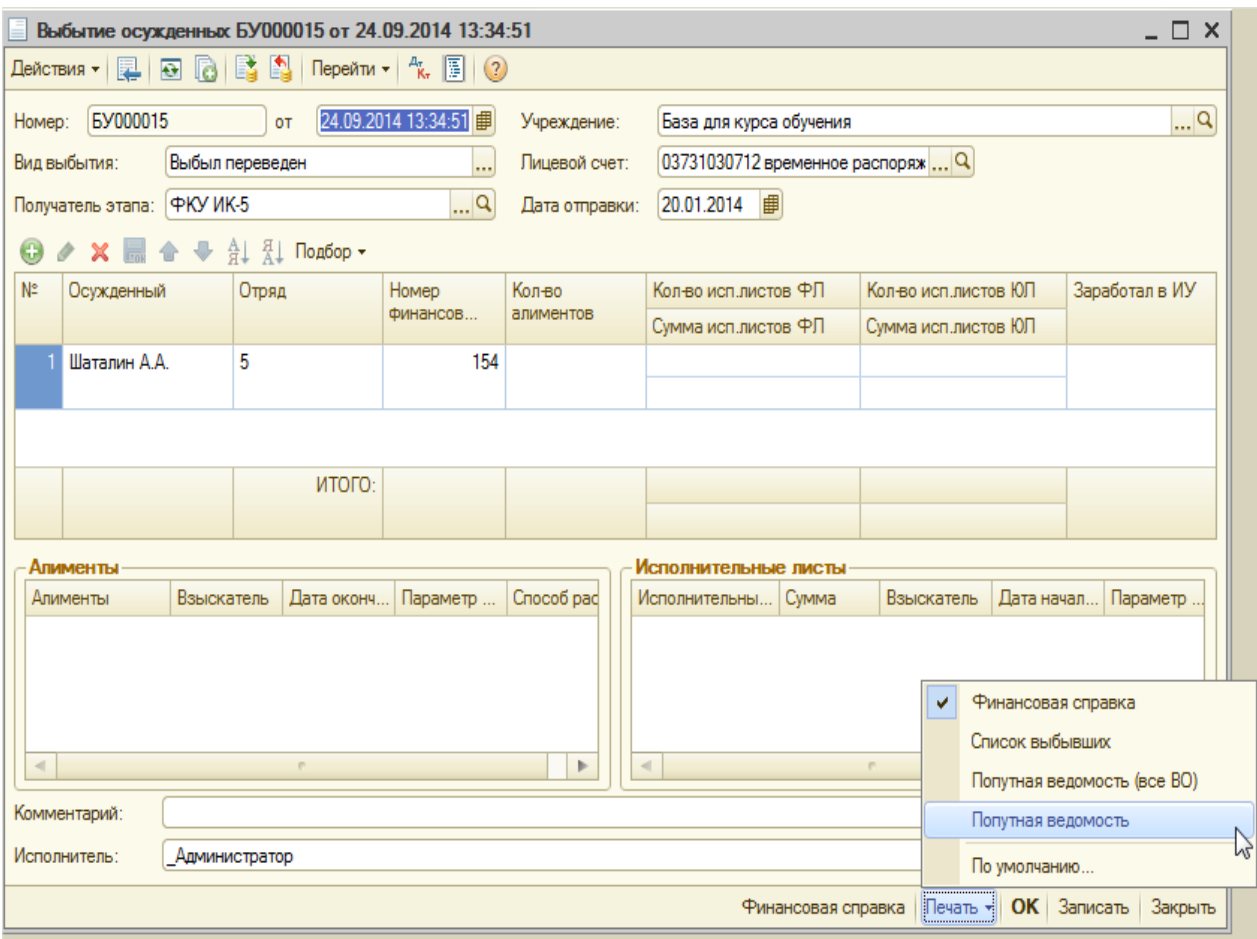

В печатной форме «Попутная ведомость» выводятся только те номенклатуры вещевого обеспечения, которые есть в остатке на момент проведения документа

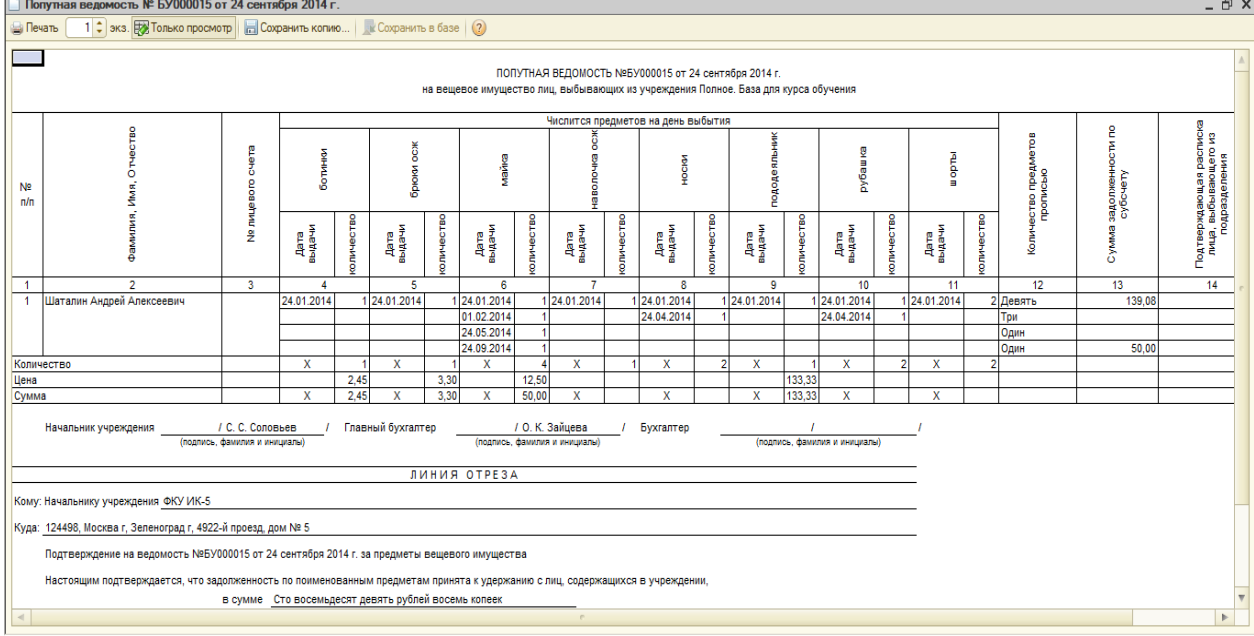

В печатной форме «Попутная ведомость (все ВО)» выводится всё вещевое обеспечение, выданное осужденному за весь период отбывания наказания.

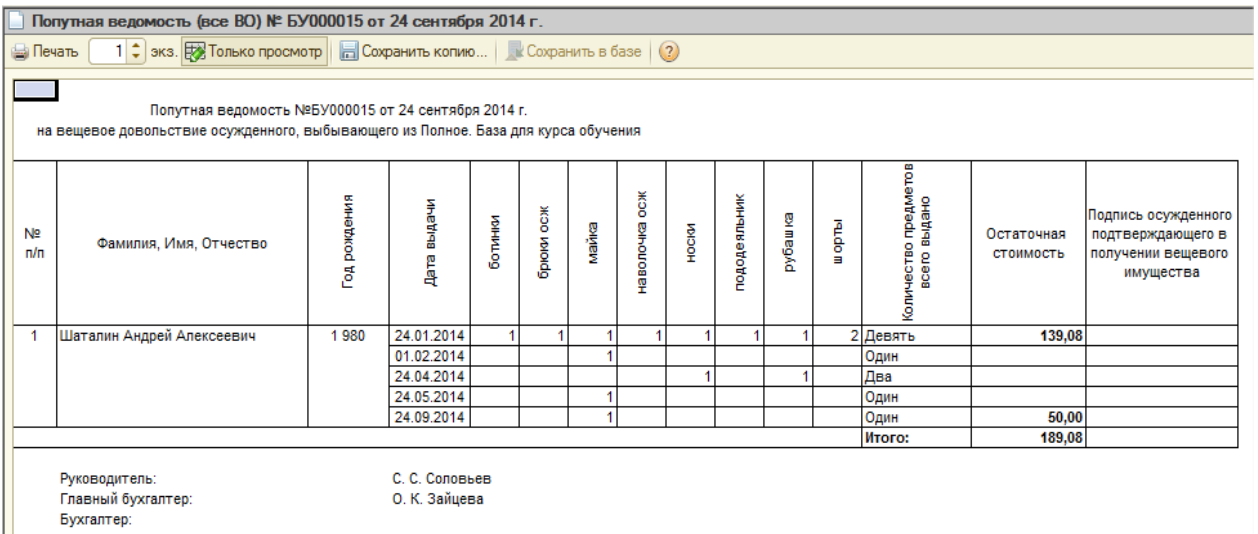

Если выбрать в документе «Выбытие осужденных» вид выбытия – выбыл освобожден, то становится доступной печатная форма «Акт списания задолженности за вещевое обеспечение»:

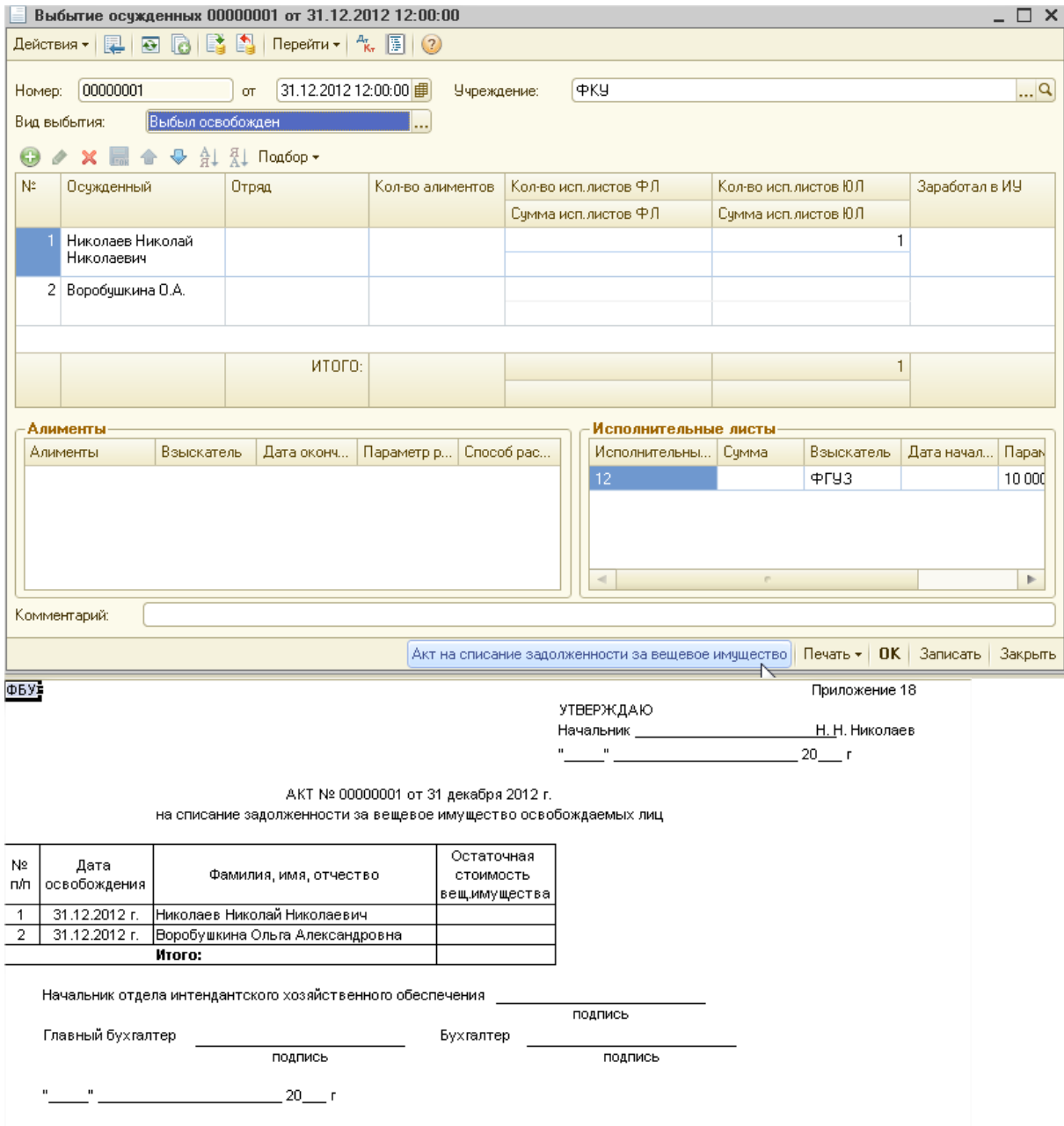

«Акт на списание задолженности за вещевое обеспечение» отображает суммы задолженности за вещевку, которые подлежат списанию/ уплате при освобождении.

В справочнике «Сотрудники» на закладке «Вещевое обеспечение» добавлена кнопка «Печать».

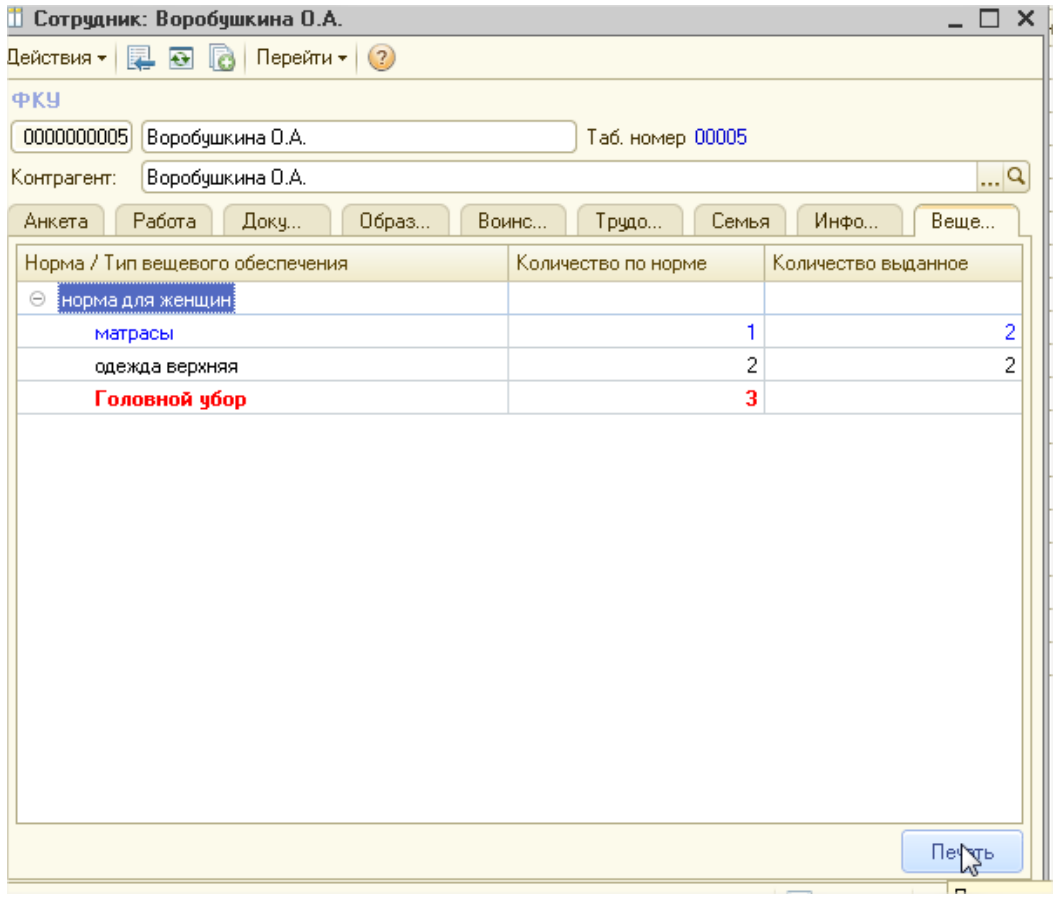

При нажатии на кнопку, открывается печатная форма, отображающая данные о вещевом довольствии сотрудника:

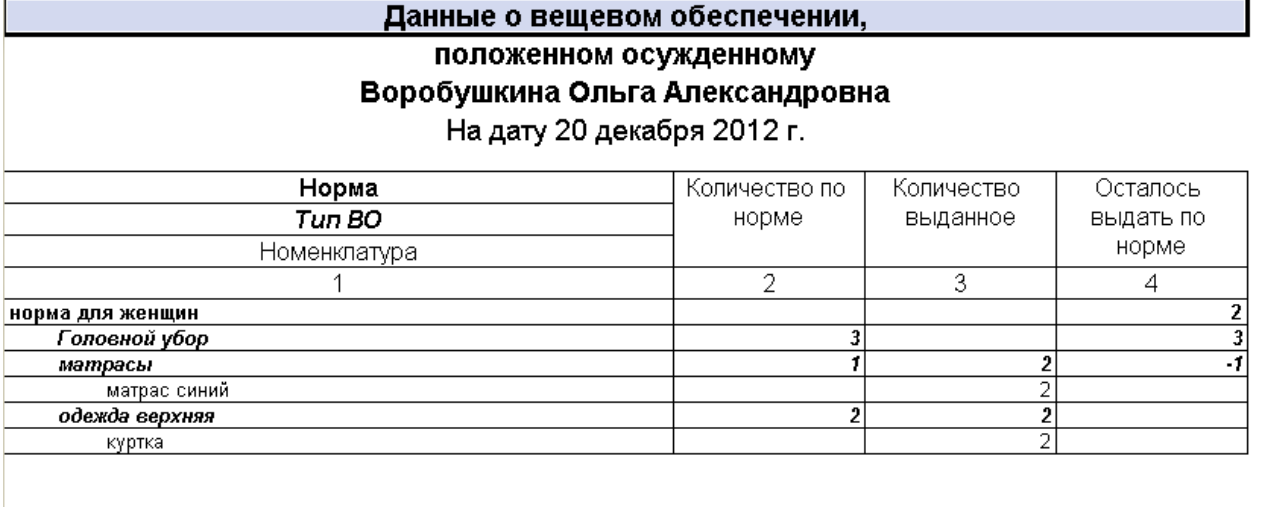

При подборе в справочник «Нормы вещевого обеспечения» типов вещевки срок носки проставляется из справочника «Типы вещевого обеспечения» (если способ учета на счетах БУ – списывать на 401):

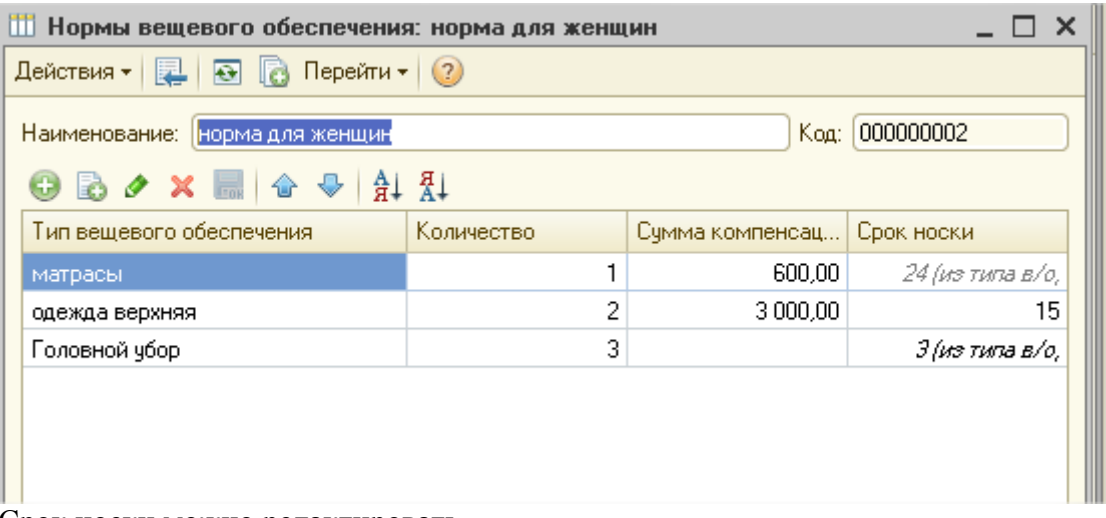

Срок носки можно редактировать.

Добавлена возможность из документа «Выдача вещевого обеспечения» распечатывать «Ведомость выдачи материальных ценностей», если после проведения документа формируются проводки перемещения.

В справочнике «Типы вещевого обеспечения» при указании «Способа учета на счетах БУ» - перевести на общее ЦМО, становится доступным для выбора реквизит «ЦМО».

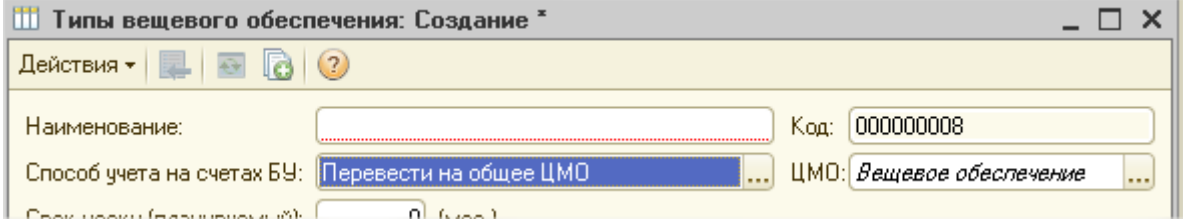

Для заполнения нового реквизита доступны только элементы справочника «ЦМО» из папки «Вещевое обеспечение».

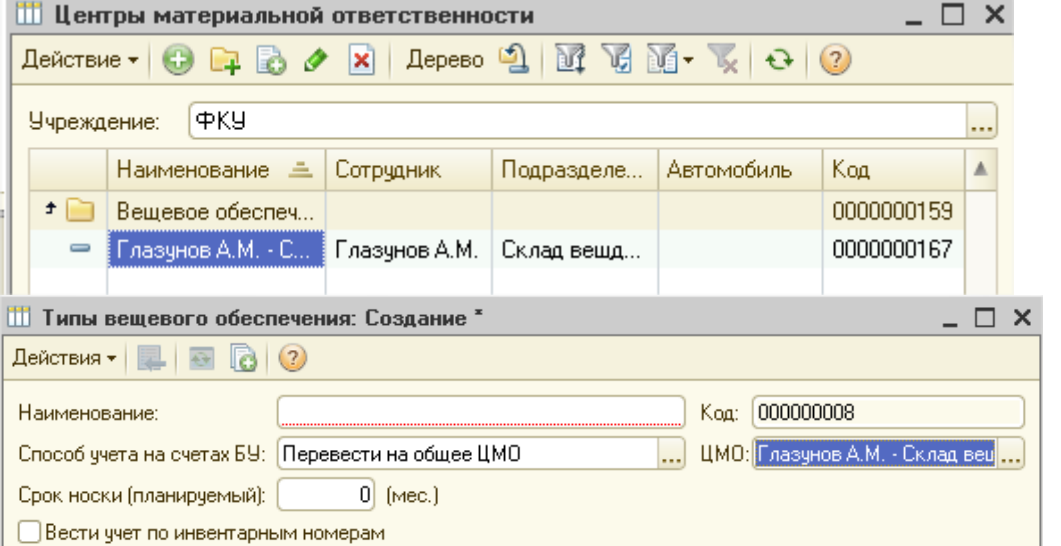

Таким образом, выбранное Вами ЦМО будет является общим ЦМО и при выдачи вещевка будет перемещаться на него.

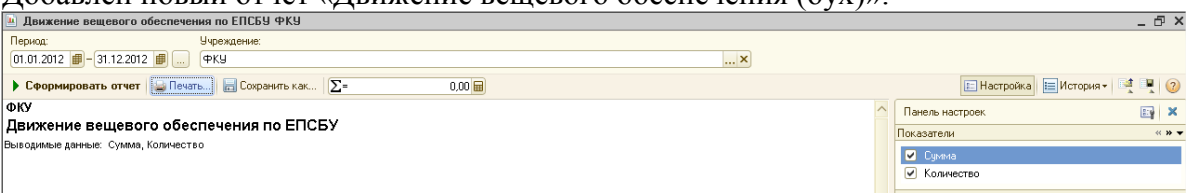

Добавлен новый отчет «Движение вещевого обеспечения (бух)»:

Для формирования отчета необходимо задать период и нажать кнопку «Сформировать

# ОТЧСТ»:<br>|оку<br>|Движение вещевого обес<mark>печения по ЕПСБУ</mark>

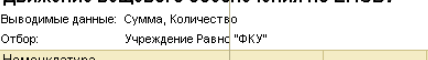

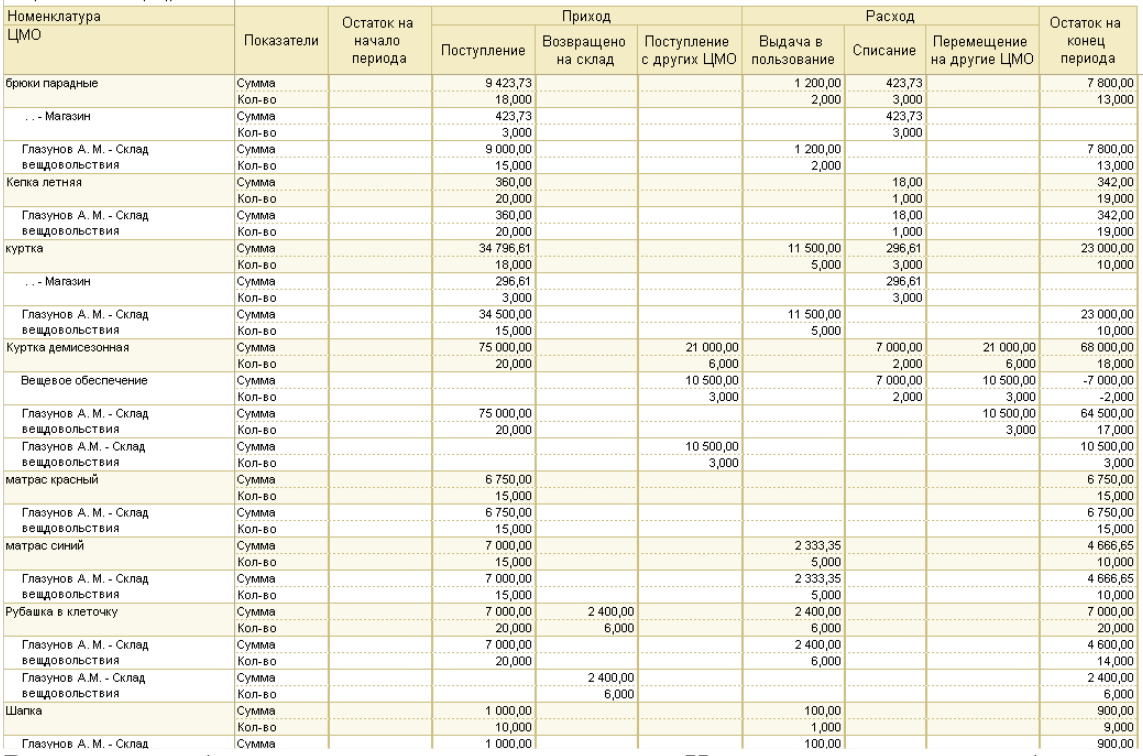

В отчете отображены все движения вещевки. Настройки отчета подобны настройкам стандартных отчетов.

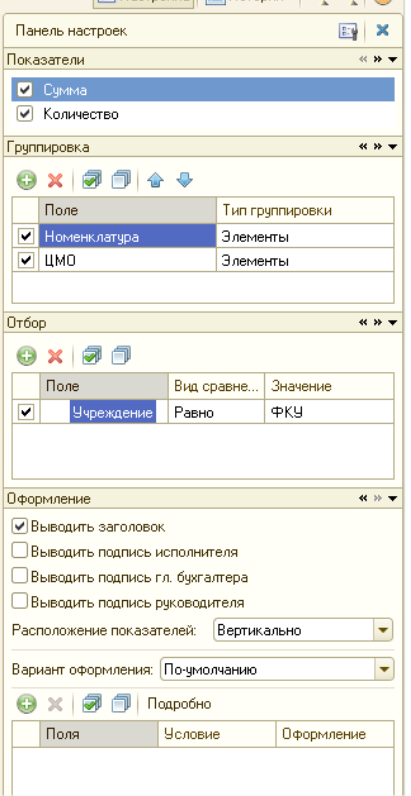

В конфигурации добавлены новые настройки в учетной политике:
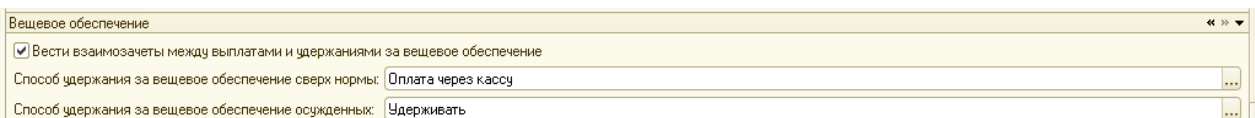

После установки флажка «Вести взаимозачеты между выплатами и удержаниями за вещевое обеспечение» , в базе будут вестись взаимозачеты. Например, сотруднику выдали сверх нормы вещевку на сумму 3500 рублей (удержание), и не выдали другую вещевку на сумму 4000 рублей (выплата). Итого, по взаимозачету мы должны выплатить сотруднику 500 рублей.

«Способ удержания за вещевое обеспечение сверх нормы» - это то, каким способом в учреждении удерживают с сотрудников за вещевку, выданную сверх нормы.

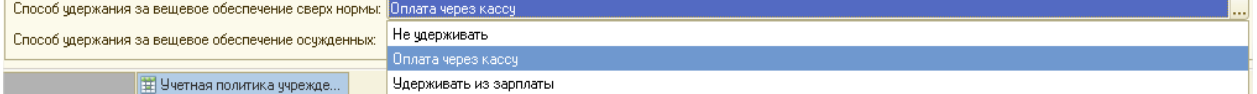

Если выбрать вариант «Не удерживать», то следовательно задолженность формироваться не будет при выдаче вещевки сверх нормы. Если выбрать вариант «Оплата через кассу» задолженность будет погашаться при наличной/безналичной оплате (в документах «ПКО», «Кассовое поступление» есть специальные операции по вещевке). Если выбрать вариант «Удерживать с зарплаты» - задолженность будет погашаться путем удержания с заработной платы сотрудника.

«Способ удержания за вещевое обеспечение осужденных» - это параметр, который показывает удерживается ли в учреждении за вещевку с осужденных.

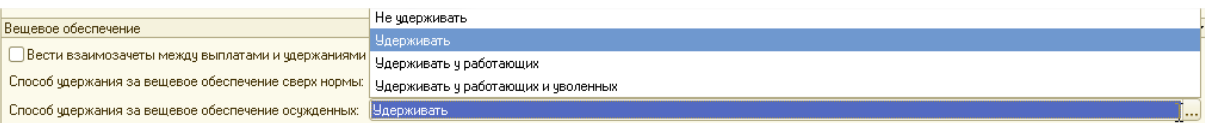

Если выбрать вариант «Не удерживать», то следовательно в учреждении за вещевку с осужденных не удерживаются суммы. Если выбрать вариант «Удерживать у работающих» - удерживается только у работающих осужденных (сюда же можно отнести пенсионеров). Если выбрать вариант «Удерживать у работающих и уволенных» - удерживается у работающих и уволенных осужденных. Если выбрать вариант «Удерживать» - удерживать со всех осужденных.

У осужденных за вещевку можно удерживать из заработной платы (документ «Удержание», помощник «Удержание за вещевое обеспечение») или из личных денег (документ «Удержание из личных денег осужденных»).

При проведении документа «Удержание из личных денег осужденных» с операцией «Удержано за вещдовольствие» добавлено формирование записи в регистр накопления "Взаиморасчеты за вещевое обеспечение».

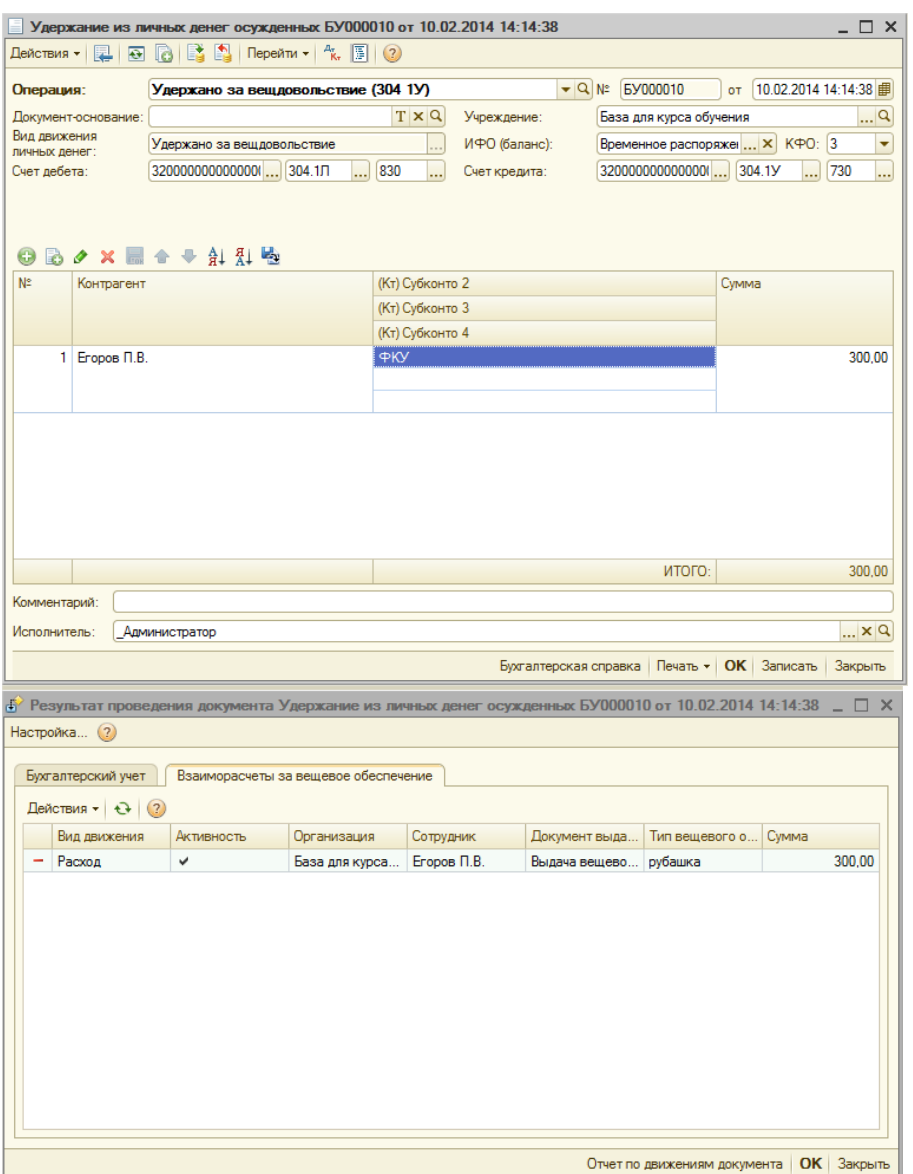

Задолженность за вещевку можно посмотреть с помощью «Универсального отчета», выбрав регистр накопления «Взаиморасчеты за вещевое обеспечение».

В конфигурацию добавлена обработка «Расчет взаиморасчетов (вещевое обеспечение)». Она может открываться самостоятельно пользователем и автоматически при проведении документов «Увольнение», «Выбытие осужденных», если у сотрудников/осужденных есть задолженность за вещевку.

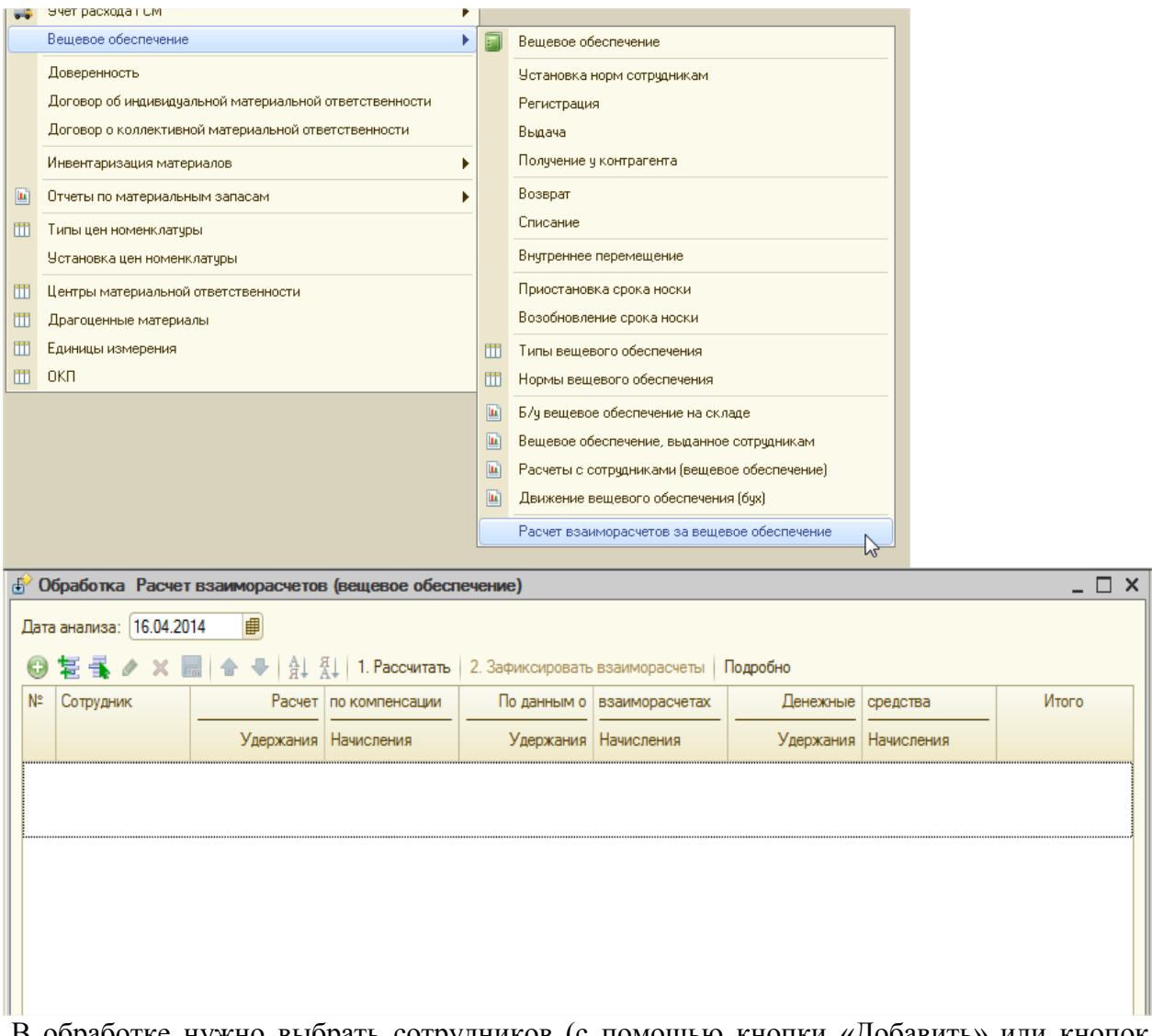

В обработке нужно выбрать сотрудников (с помощью кнопки «Добавить» или кнопок "Заполнить мастером подбора" и "Подбор из справочника") и нажать кнопку «Рассчитать»:

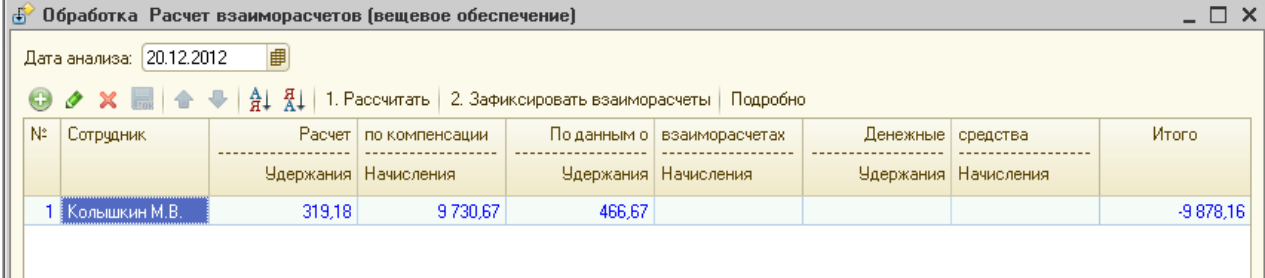

Колонки «Расчет по компенсации» - это расчет удержаний и начислений исходя из сумм компенсации за вещевку. Колонки «По данным о взаиморасчетах» - исходя из стоимости вещевого обеспечения на дату выдачи. «Денежные средства» - кассовые движения. По примеру: ИТОГО = 319,18-466,67-9730,67=-9878,16.

По взаиморасчетам получается, что сотрудник должен нам сумму. Далее нажимаем кнопку «Зафиксировать взаиморасчеты». После чего открывается документ «Регистрация вещевого обеспечения».

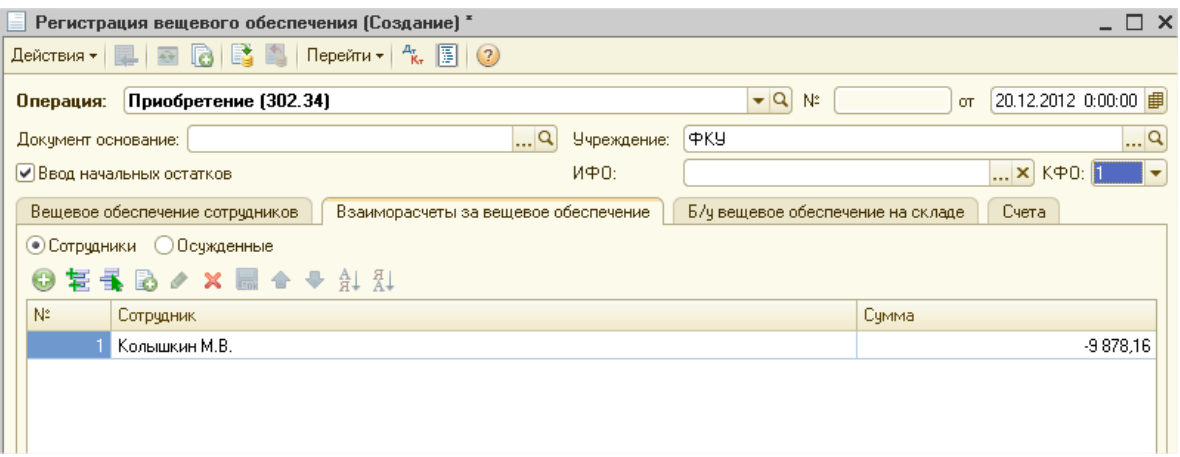

После проведения документа, вся задолженность с сотрудниками списывается. На основании документов блока можно вводить документы «Сторно»

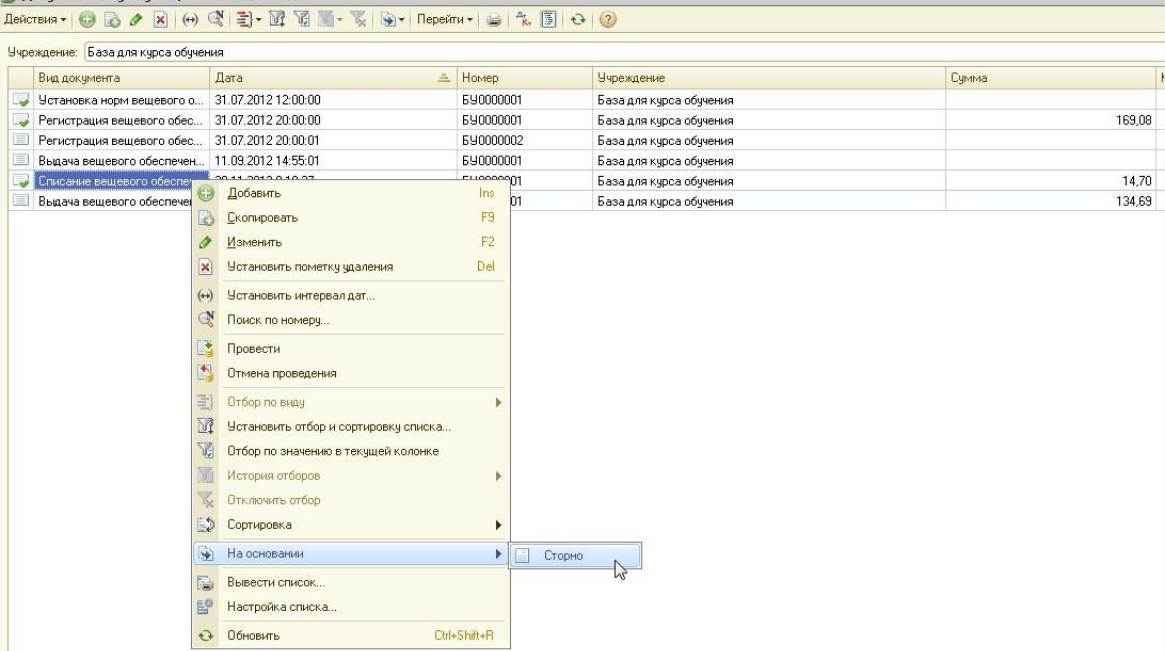

Заполнение печатной формы "Требование накладная М-11". Если ЦМО-отправитель и/или ЦМО-получатель осужденный, то в подразделении выводится номер отряда (если заполнен в карточке осужденного в справочнике Сотрудники) и в расшифровке подписи ФИО осужденного выводится полностью.

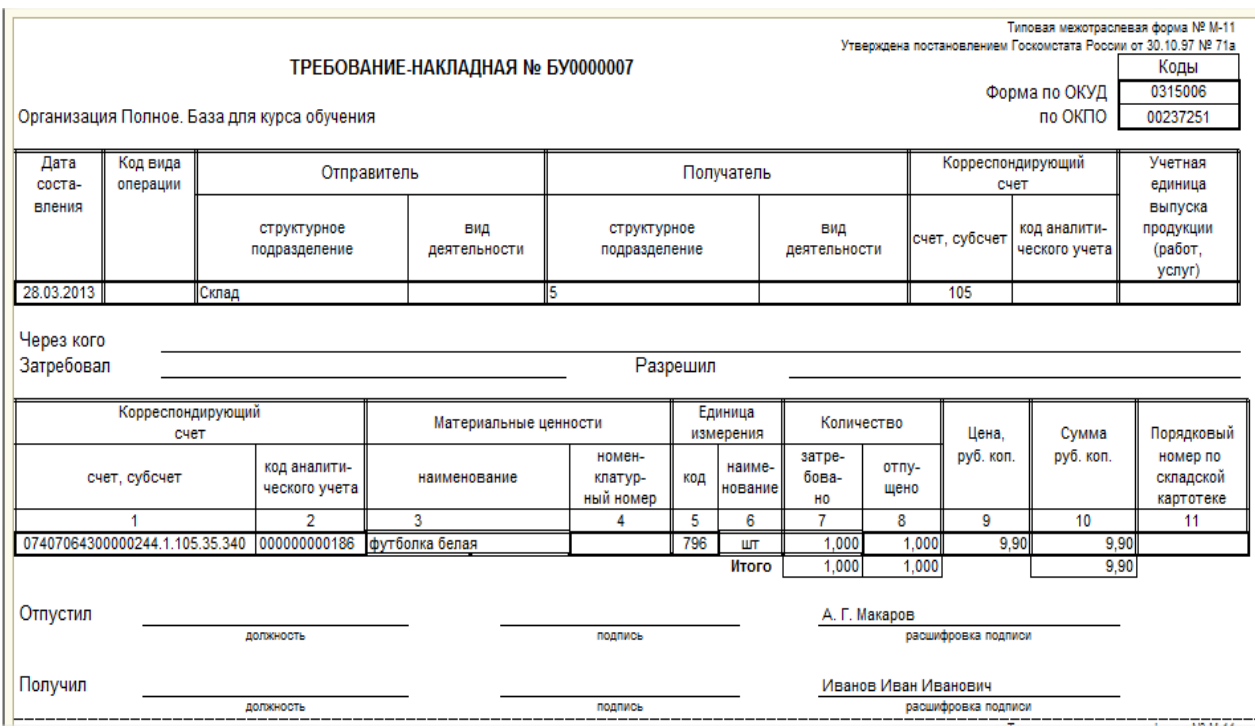

1. Добавлена возможно подбора документа «Списание вещевого обеспечения» в документ «Извещение», если вид передачи «Передача НФА» или «Передача в рамках ЦС».

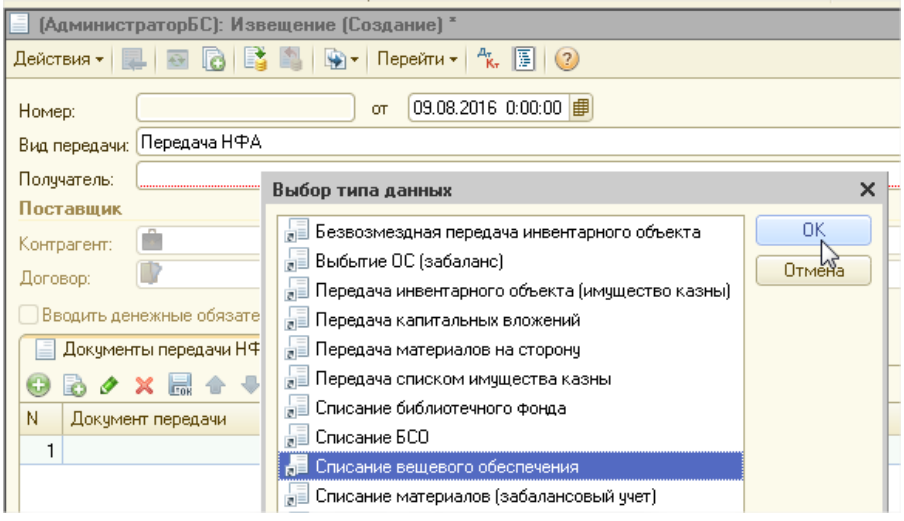

- 2. Изменен отчет «Вещевое обеспечение, выданное сотрудникам». Добавлены варианты группировки в настройках отчета:
- ⊕ Сотрудник, Тип ВО О Сотрудник, Тип ВО, Номенклатура ○ Сотрудник, Номенклатура

Если выбрать расширенную группировку «Сотрудник, Тип ВО, Номенклатура», то отчет выглядит следующим образом:

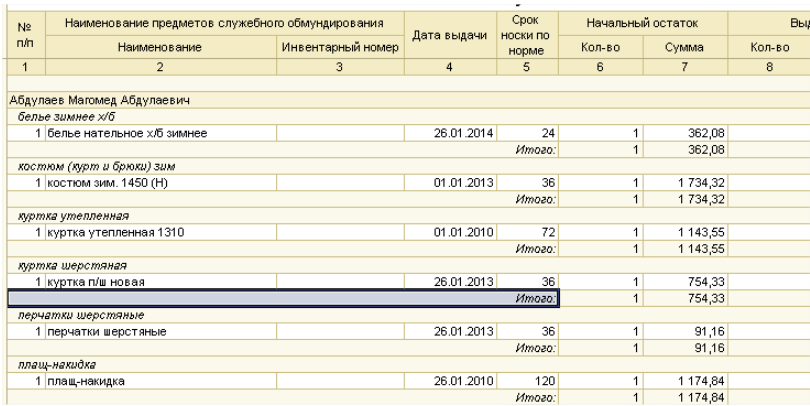

- 3. В «Реестр сдачи документов (0504053)» добавлен вывод документов блока «Вещевое обеспечение».
- 4. В документах блока "Вещевое обеспечение" добавлен функционал выбора КПС счета Дт при списании вещевого обеспечения: можно указать вручную (выбрав из справочника) либо взять из счета Кт.

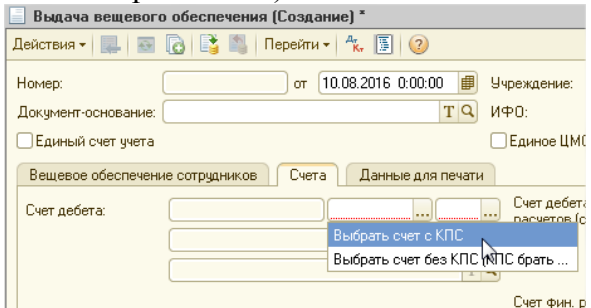

5. В отчете "Вещевое обеспечение выданное сотрудникам" изменен вывод срока носки. Теперь он выводится согласно норме ВО (раньше брался из типа ВО).

## 5. Учет осужденных, Личные деньги осужденных

## *Учет осужденных*

Блок «Учет осужденных» предназначен для регистрации поступления и выбытия осужденных и движения их личных денег. Учет осужденных ведется в отдельном журнале – «Журнал документов по осужденным» (Журналы → Журнал документов по осужденным). После проведения документов, входящих в состав блока, данные накапливаются в регистрах 1С (сведений и накоплений).

После установки конфигурации в плане счетов (ЕПСБУ) счет 304.01 разбивается на 5 субсчетов:

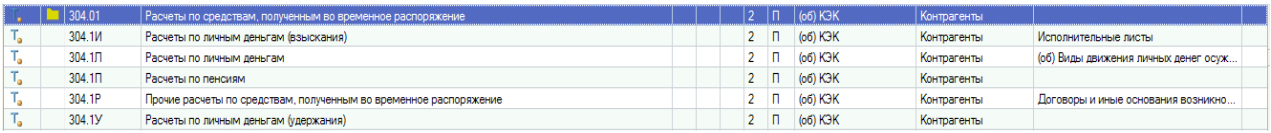

 Счет 304.1И имеет новое субконто «Исполнительные листы», и применяется для удержания по исполнительным листам из личных денег осужденных:

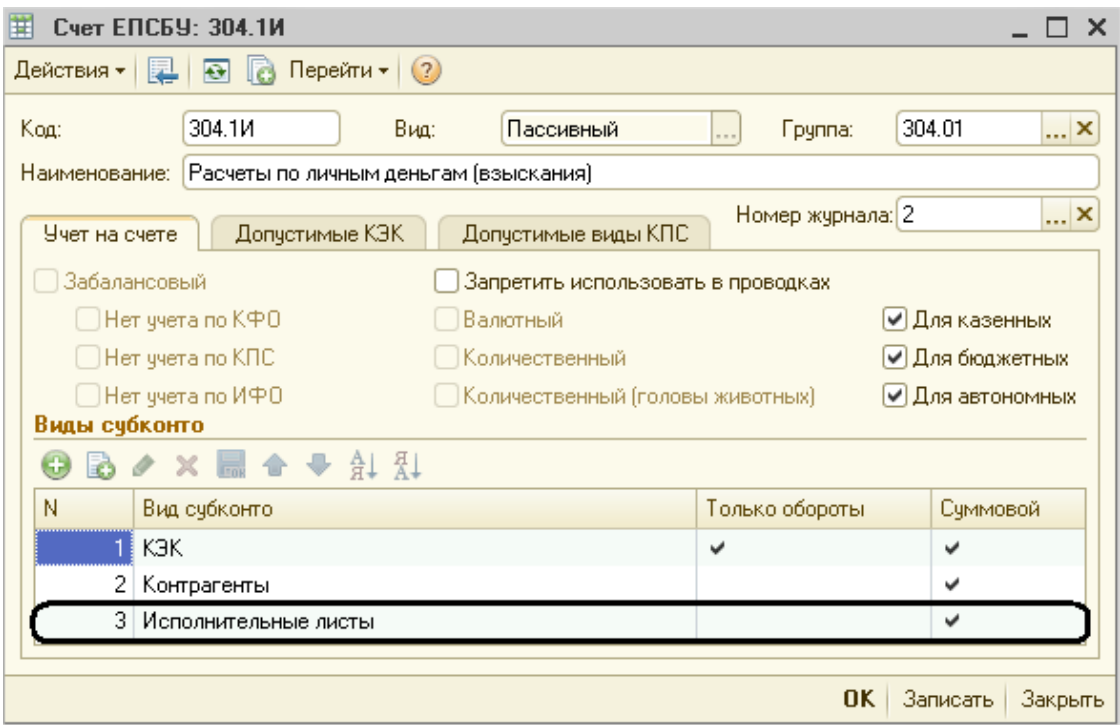

Счет 304.1Л имеет следующие субконто:

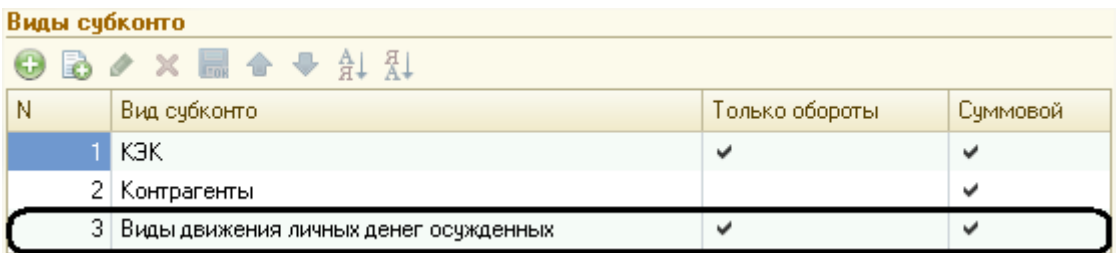

Новый вид субконто «Виды движения личных денег осужденных» заполняется из одноименного справочника, который содержит информацию о всевозможных расходах и приходах денежных средств осужденных:

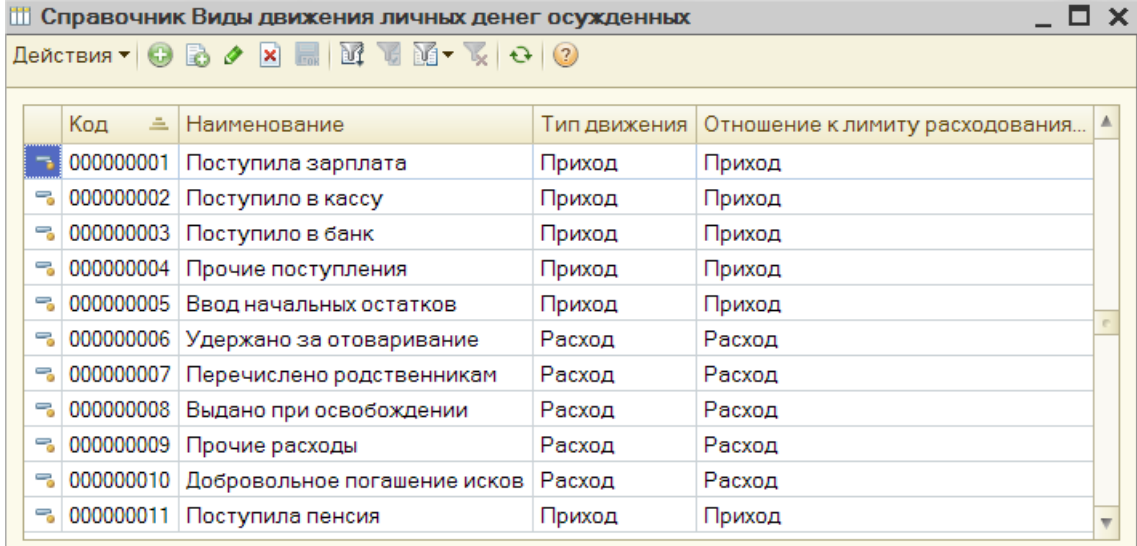

Следовательно, на счете 304.1Л ведется учет личных денег осужденных в разрезе вида и типа движения денег.

Счет 304.1П предназначен для расчетов с пенсиями осужденных:

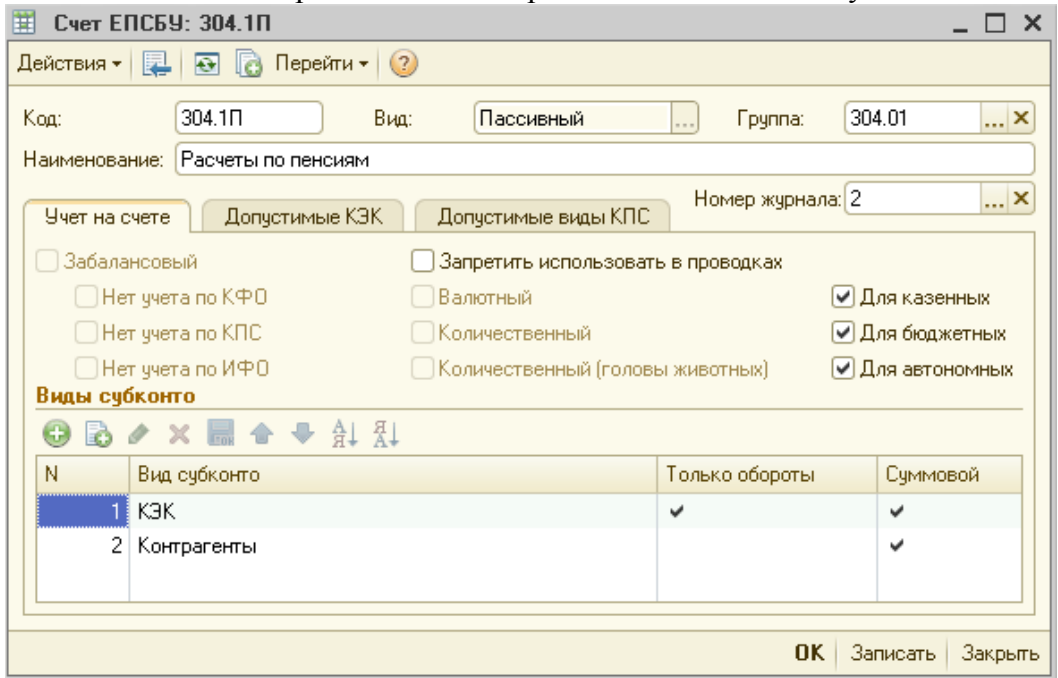

 Счет 304.1Р применяется для прочих расчетов по средствам, полученным учреждением во временное распоряжение, и имеет следующие субконто:

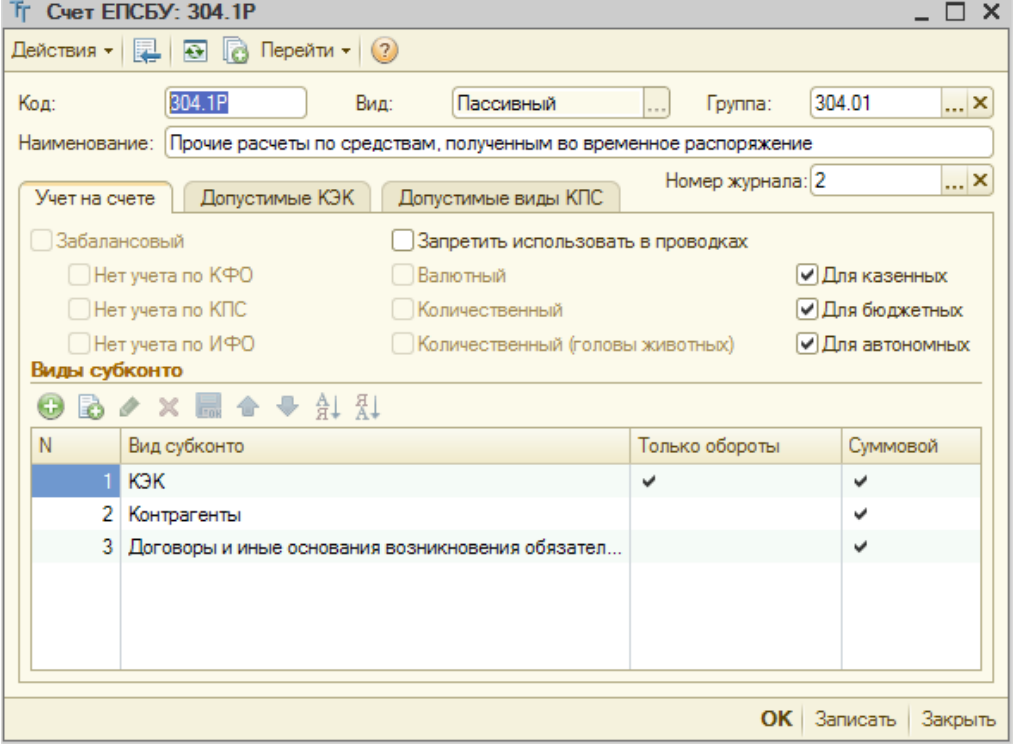

 Счет 304.1У применяется для удержания из личных денег осужденных сумм, которые не учитываются на вышеперечисленных счетах, и имеет следующие субконто:

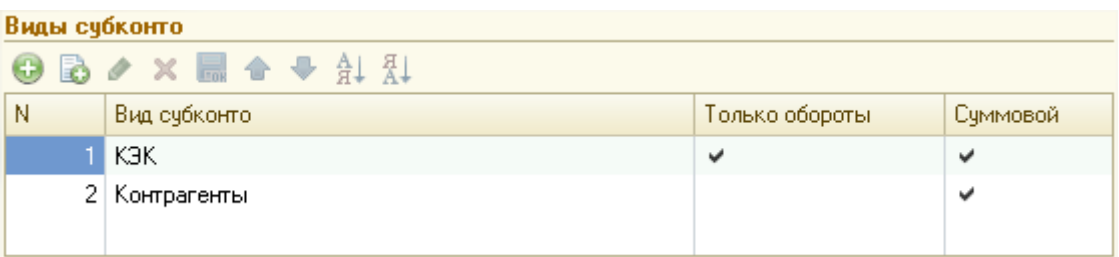

Так же, на 2 субсчета разбивается и счет 304.03:

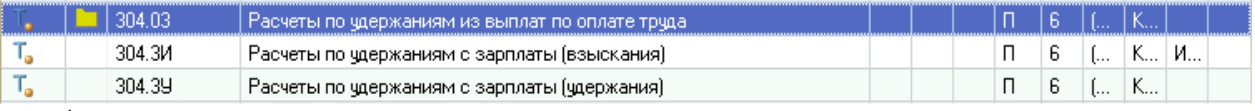

 Счет 304.3И (имеет новое субконто «Исполнительные листы», и применяется для удержаний по исполнительным листам из зарплаты осужденных);

Счет 304.3У (применяется для прочих удержаний из зарплаты осужденных)

Счет учета личных денег осужденных можно задать в учетной политике учреждения. Для того чтобы задать счет учета личных денег осужденных необходимо перейти в справочник «Учреждения» (Учреждения → Учреждения) и в поле «Настройки учета» выбрать – «Учетная политика учреждения»:

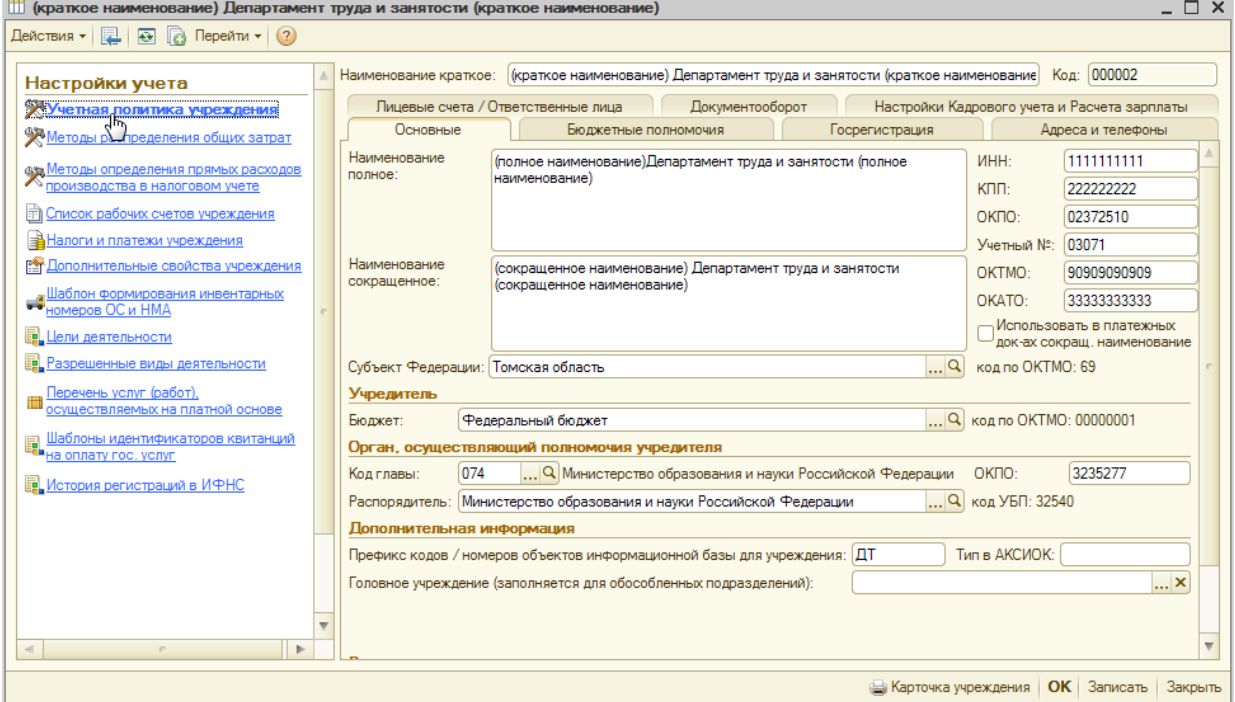

После проделанных действий откроется окно настройки учетной политики учреждения, в котором нужно перейти на закладку «Деньги осужд.»:

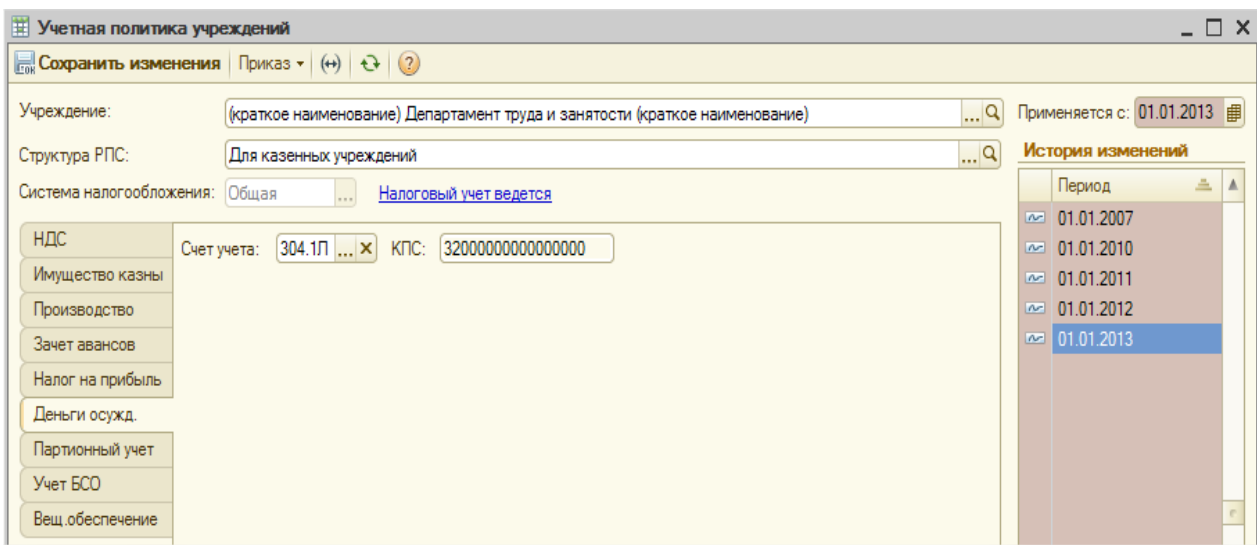

Во вкладке «Деньги осужд.» имеется 2 реквизита «Счет учета» и «КПС».

В качестве счета учета личных денег осужденных из рабочего плана счетов нужно выбрать счет 304.1Л. Реквизит «КПС» не доступен для редактирования и заполняется автоматически после выбора счета учета.

Счет учета: 304.1Л ... X КПС: 32000000000000000

После завершения настройки учетной политики учреждения нужно нажать на кнопку **Покранить изменения**, которая располагается в верхней части окна.

Блок **«Учет осужденных»** включает в себя следующие документы:

*Поступление осужденных; Регистрация взысканий; Удержание из личных денег осужденных; Погашение исков осужденных родственниками; Отзыв взысканий; Выбытие осужденных.* 

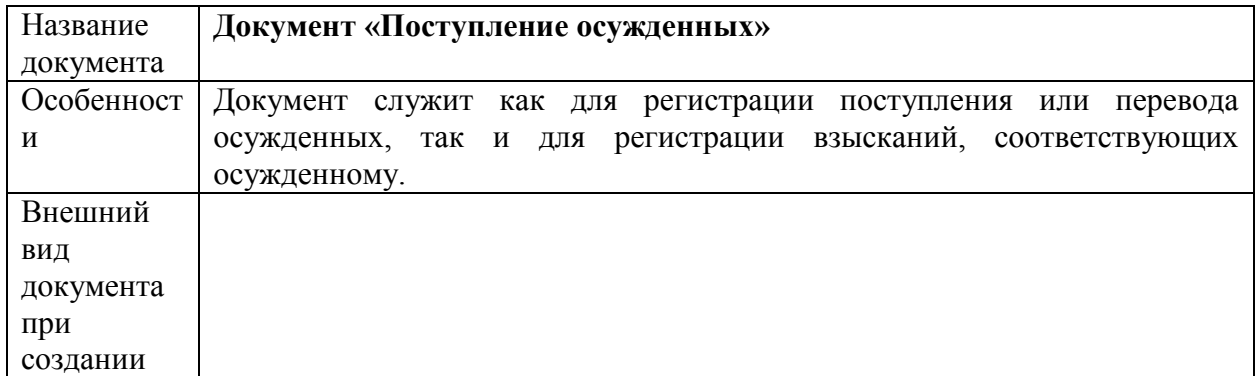

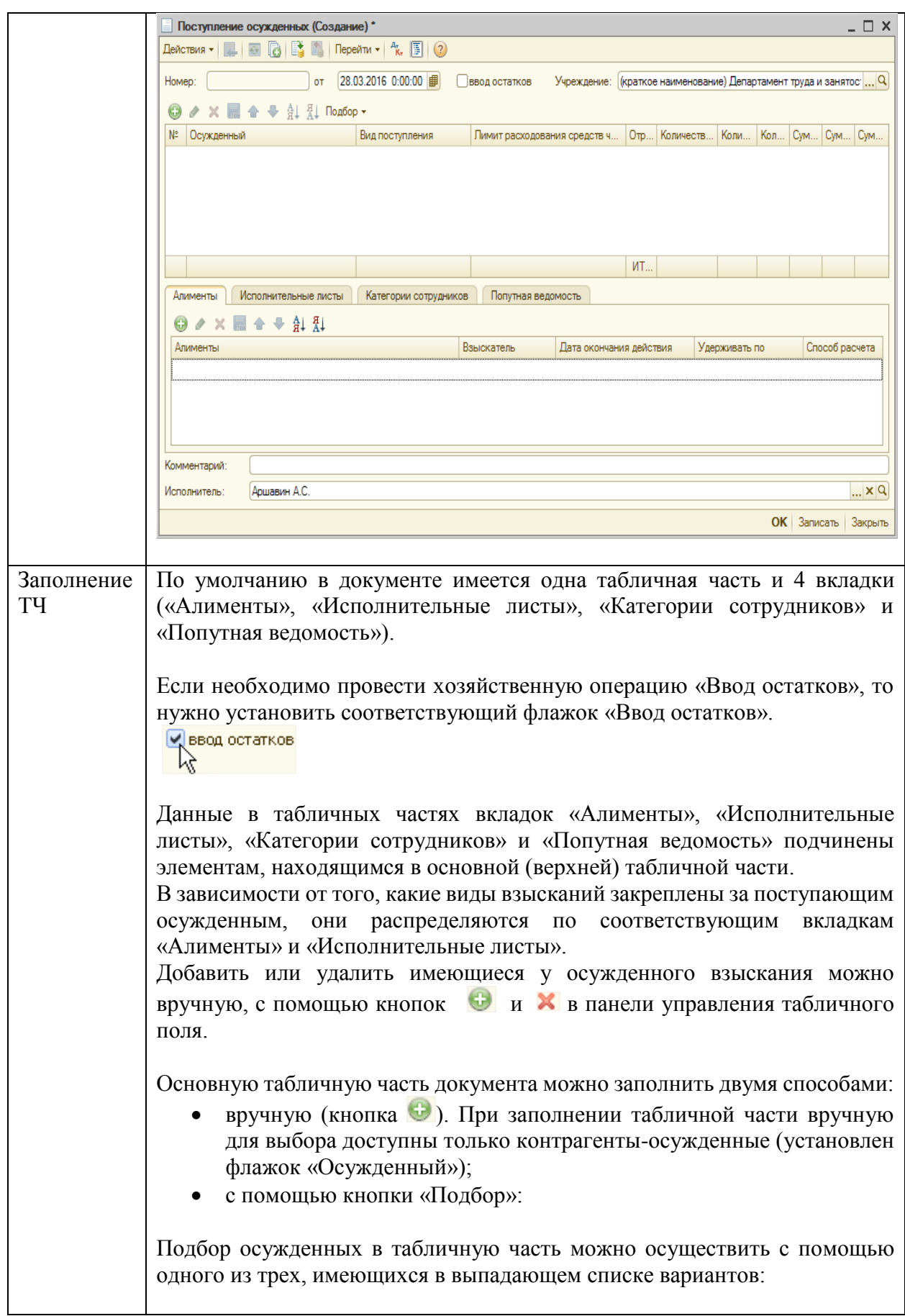

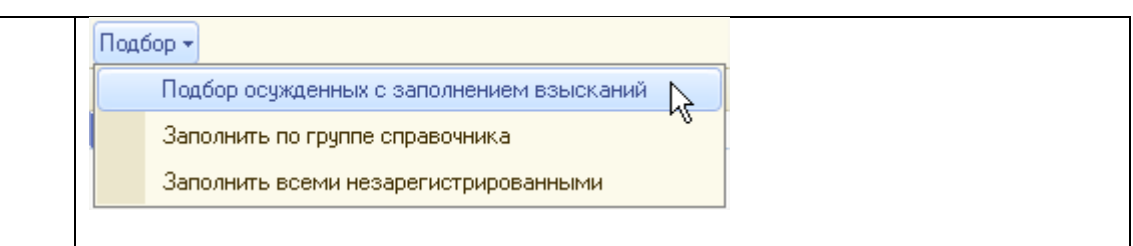

o При выборе *«Подбор осужденных с заполнением взысканий»* открывается справочник «Контрагенты», из которого необходимо выбрать осужденных (нажатием левой кнопки мыши). Выбранные осужденные автоматически добавляются в табличную часть документа, а зарегистрированные за ними взыскания в соответствующие вкладки «Алименты» и «Исполнительные листы».

*Вкладки заполнятся данными о взысканиях, если в справочнике «Исполнительные листы» имеются взыскания на выбранных осужденных.*

o При выборе *«Заполнить по группе справочника»*, необходимо выбрать группу справочника «Контрагенты»:

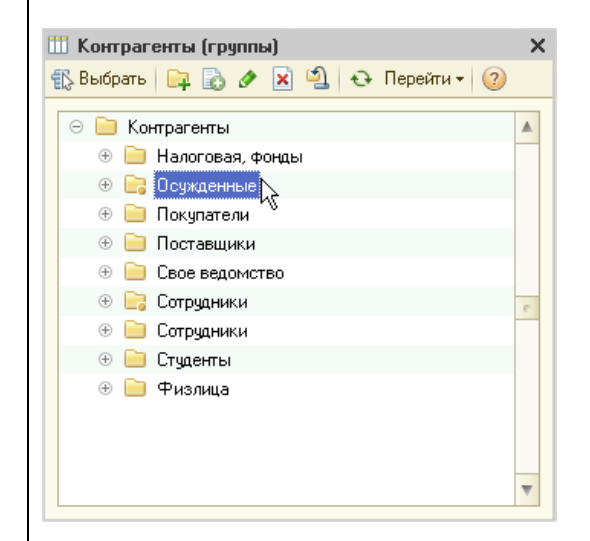

После выбора группы, табличная часть документа заполнится всеми осужденными выбранной группы, которые ещё не были проведены документом «Поступление осужденных» на дату документа.

o При выборе *«Заполнить всеми незарегистрированными»* табличная часть заполняется автоматически теми контрагентами (с установленным флажком «Осужденный»), которые ещё не были проведены документом «Поступление осужденных» на дату документа.

После подбора осужденных пункт табличной части «Вид поступления» заполняется автоматически значением «Поступил осужден», которое можно изменить вручную, выбрав из выпадающего списка одно из значений:

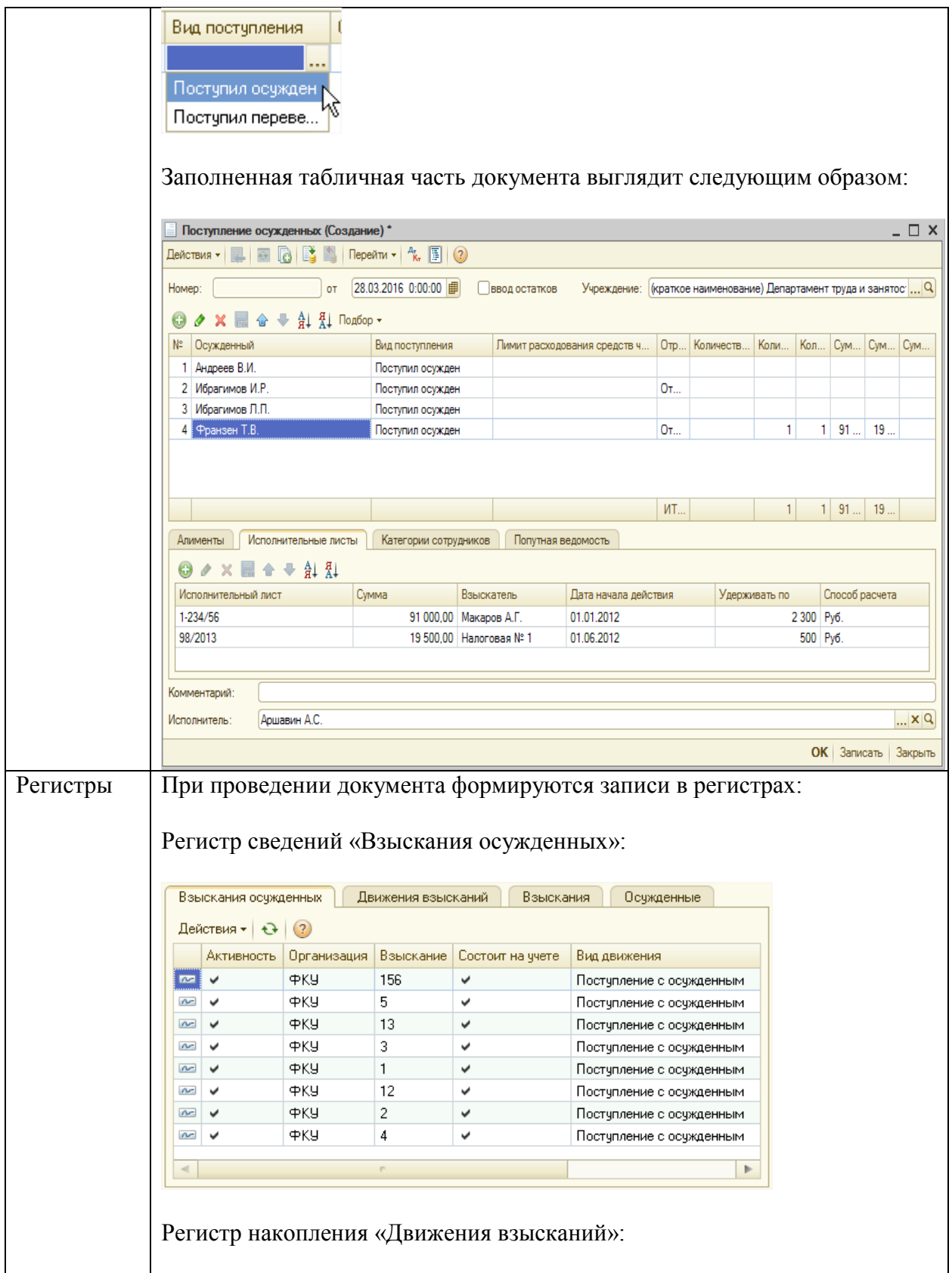

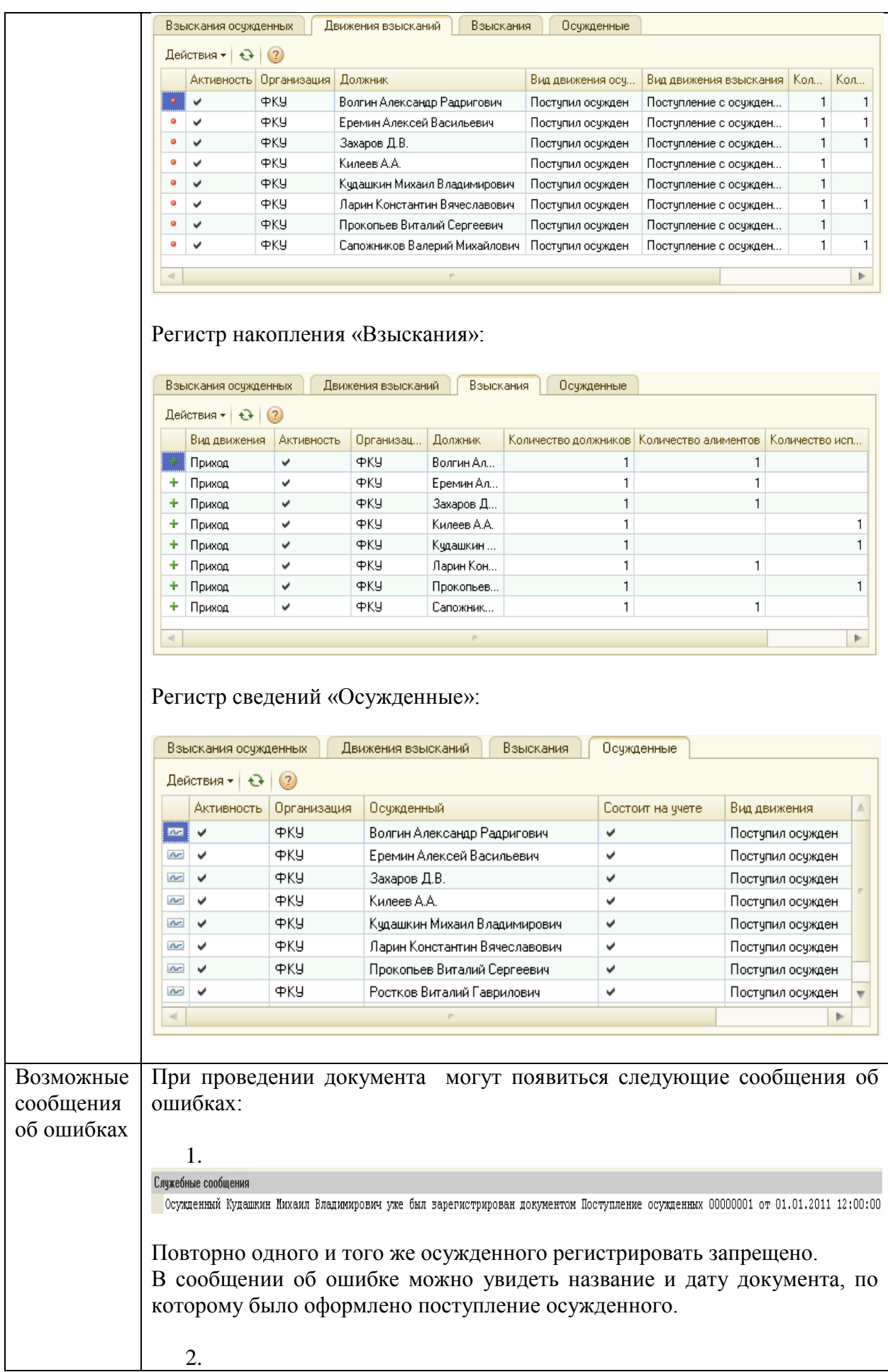

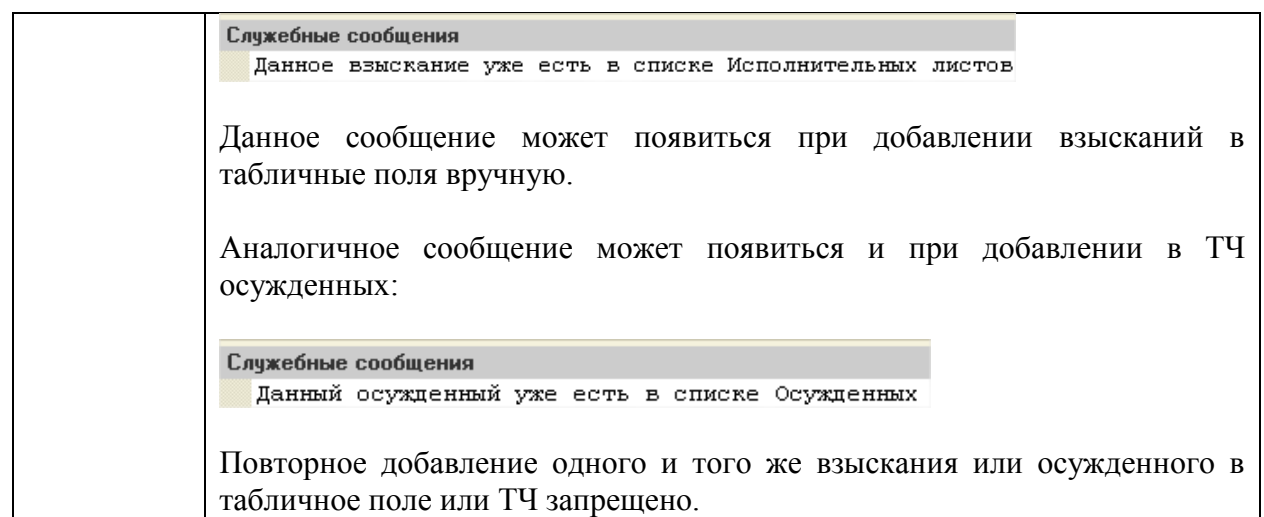

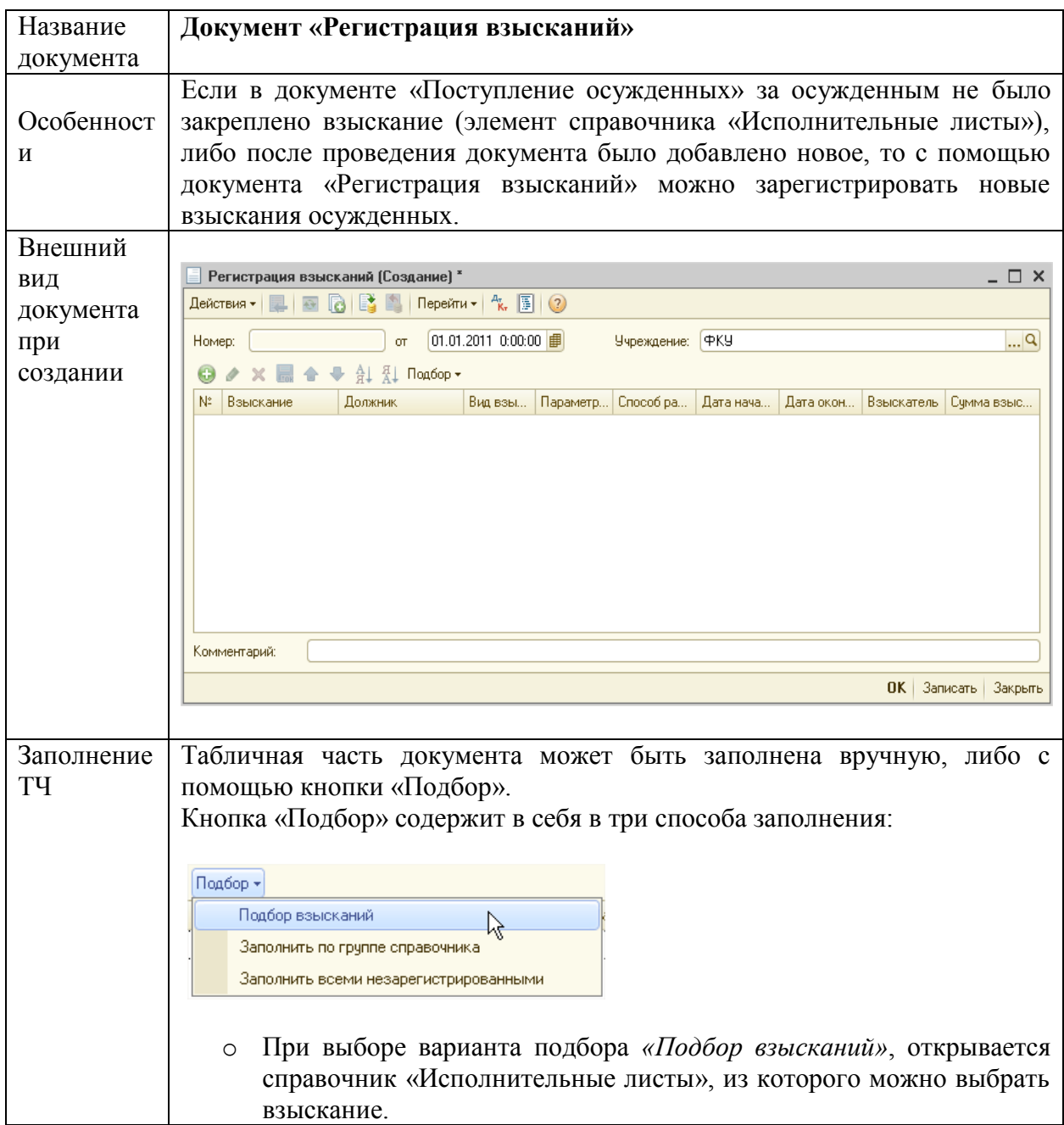

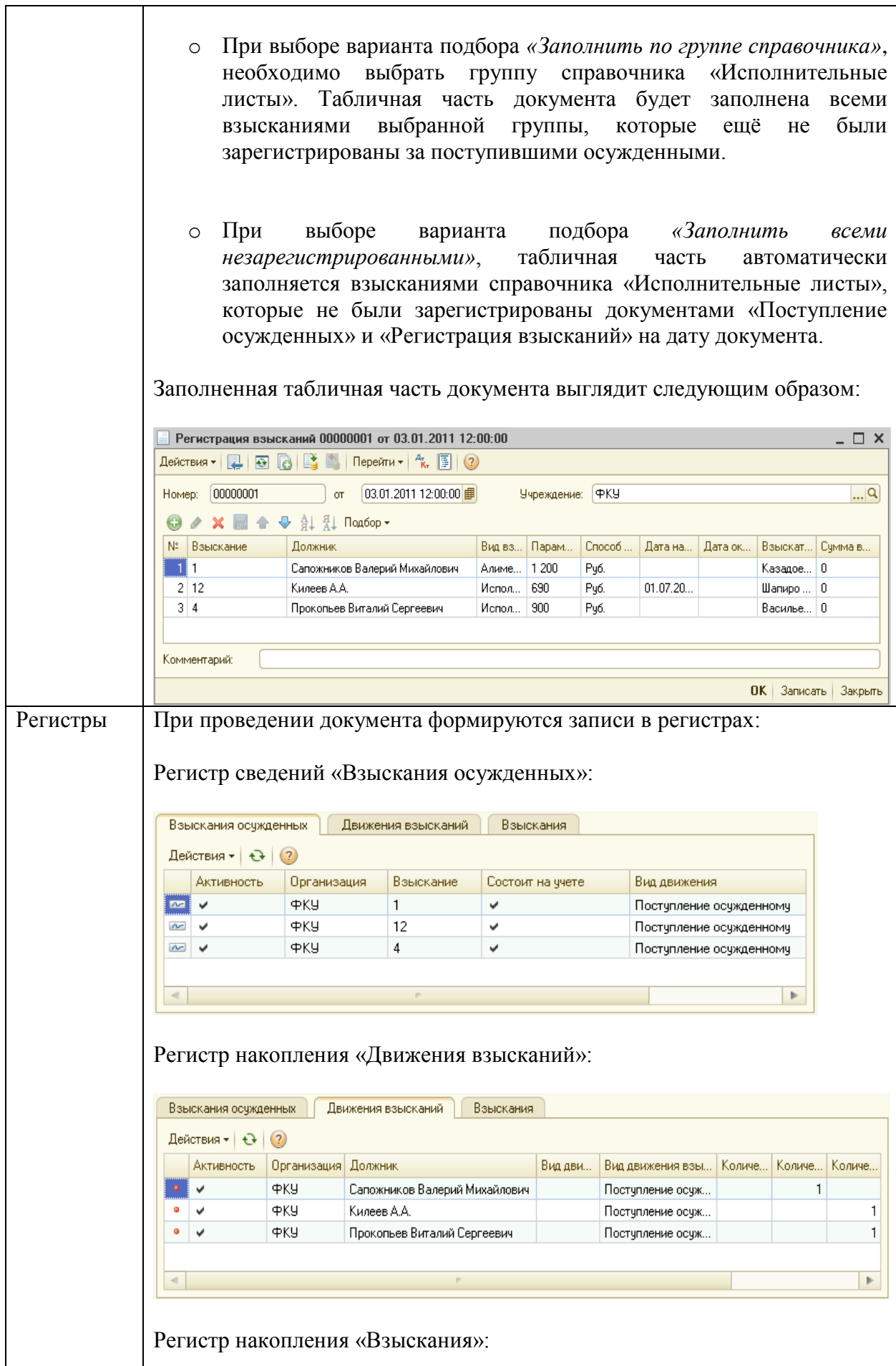

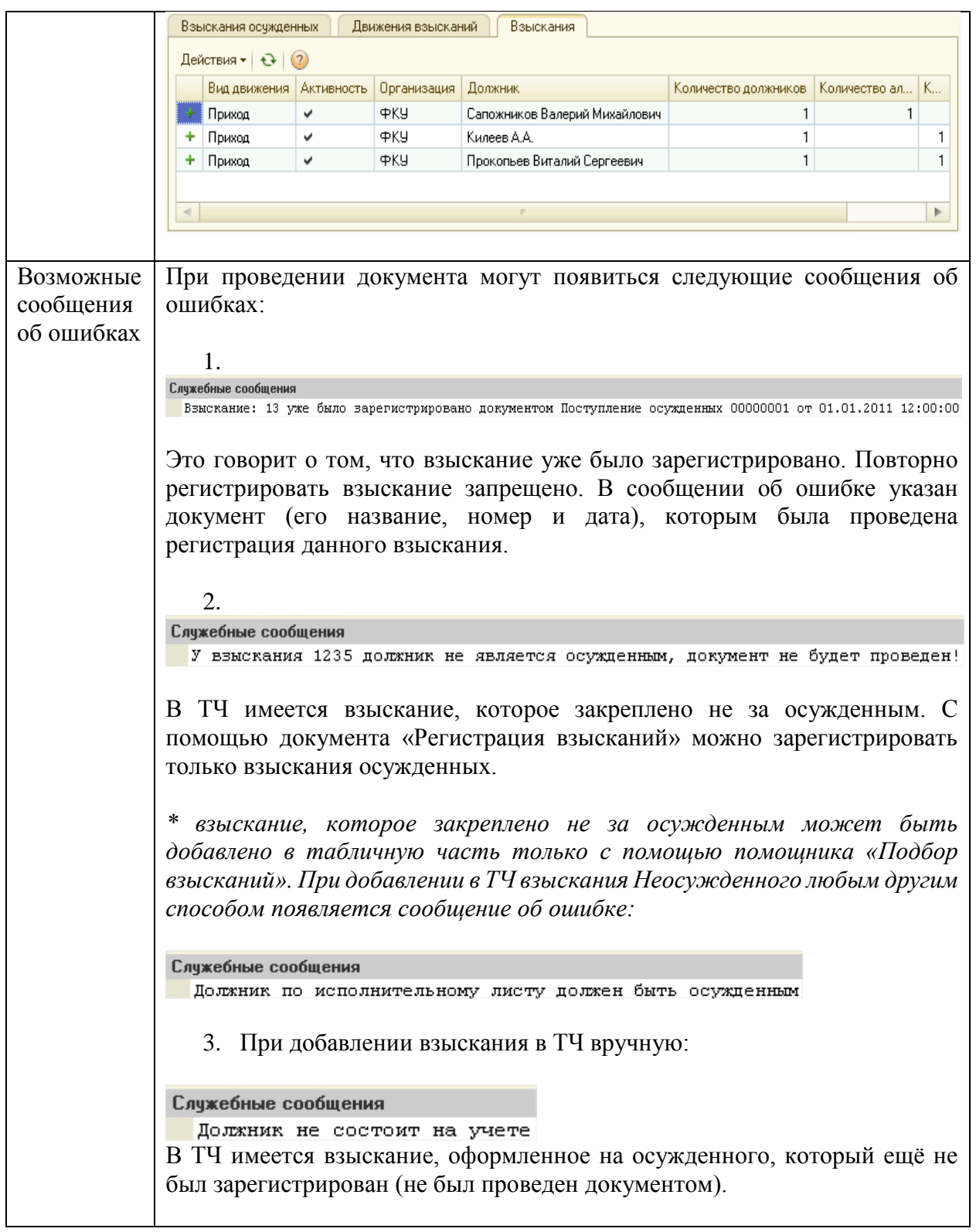

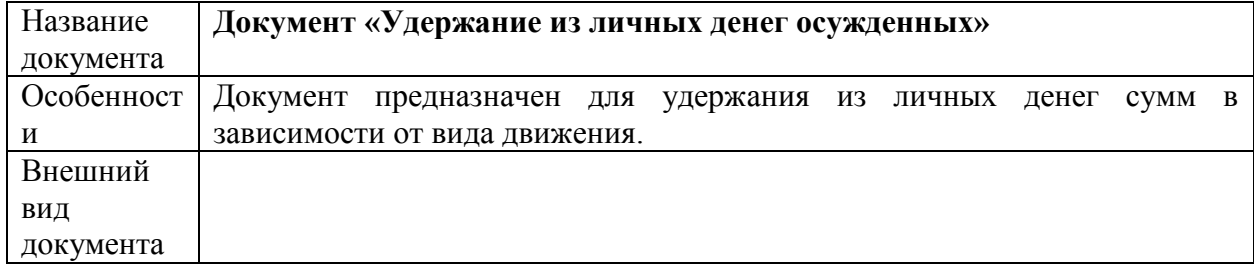

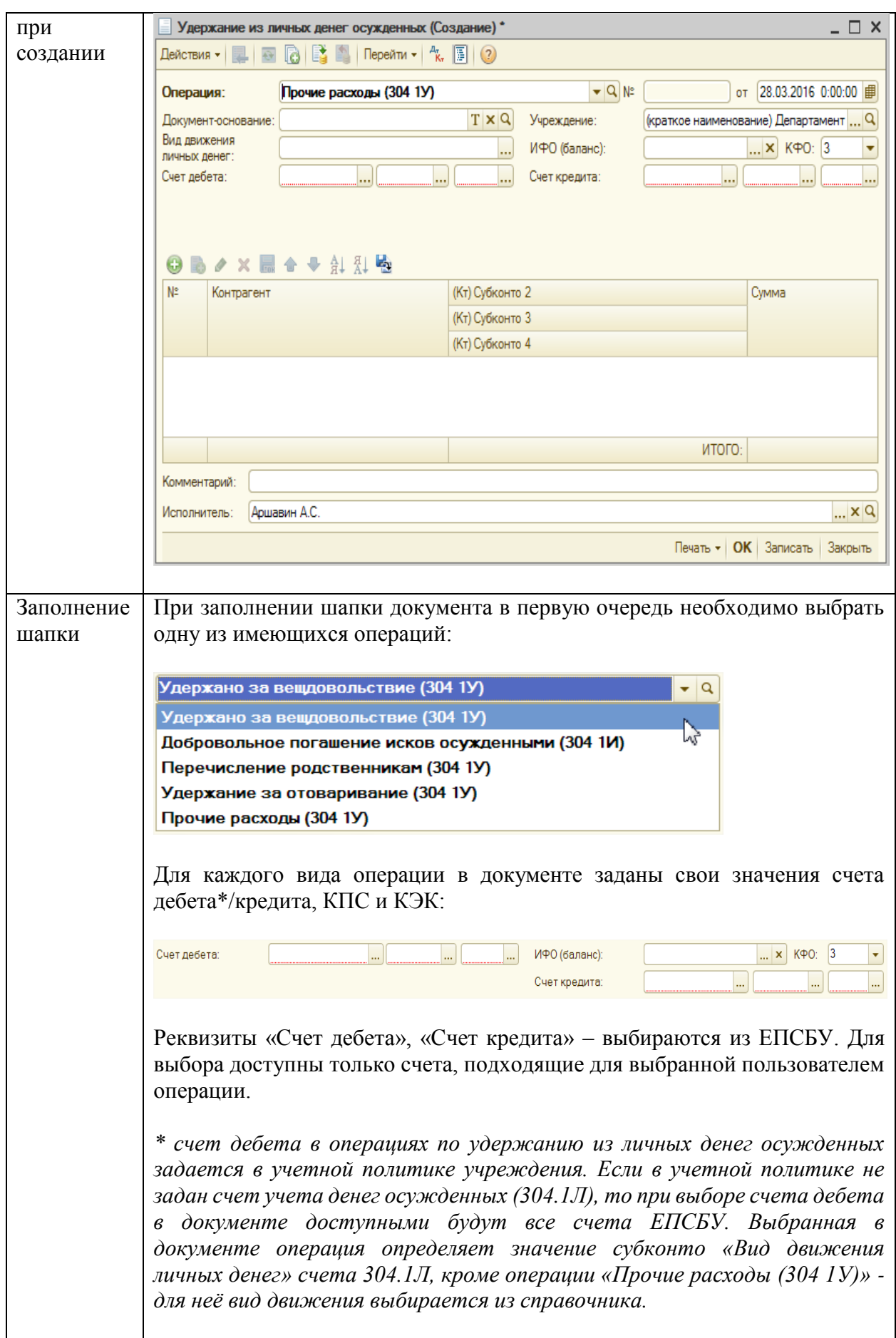

|                  | Если выбрана операция «Добровольное погашение исков осужденными<br>(304 1И)», то в качестве счета кредита указывается счет – 304.1И. Так же<br>при добровольном погашении исков в шапке документа появляется новый<br>реквизит «Взыскатель почтового сбора»:                                                                                                    |
|------------------|----------------------------------------------------------------------------------------------------|
|                  | 3200000000000000<br>$\  \dots \  304.1 \Pi$<br>$\ldots$<br>830<br>$\ldots$ $\times$ KPO: 3<br>ИФО (баланс):<br>Счет дебета:<br>32000000000000000<br>730<br>304.1M<br>Счет кредита:<br>Взыскатель<br>  Q<br>ючтового сбора:                                                                                                    |
|                  | Данный реквизит заполняется в том случае, если при перечислении<br>удержанной с исполнительного листа суммы так же удерживается и<br>почтовый сбор на перевод денежных средств.                                                                                                    |
|                  | Если выбрана любая другая операция, то в этом случае, в качестве счета<br>кредита указывается счет - 304.1У.                                                                                                    |
| Заполнение<br>TЧ | Операция «Добровольное погашение исков осужденными<br>(304)<br>$1H$ )».<br>Табличная часть документа приобретает следующий вид:                                                                                                    |
|                  | <b>B</b> ク X 最 合<br>ਸ਼ੈ∔ ਸ਼੍ਰੋ∔<br>(Кт) Субконто 2<br>N:<br>Контрагент<br>Исполнительный лист<br>Сумма<br>Сумма сбора<br>Сумма<br>взыскания<br>(Кт) Субконто 3<br>(Кт) Субконто 4<br>$\Box$ Q                                                                                                    |
|                  | итого:                                                                                                    |
|                  | Для заполнения таблицы необходимо выбрать исполнительный лист из<br>справочника «Исполнительные листы». Ячейка «Контрагент» заполняется<br>автоматически в соответствии с данными справочника «Исполнительные<br>листы» и не доступна для редактирования.<br>«(Кт) Субконто 2», «(Кт) Субконто 3», «(Кт) Субконто 4» заполняются в<br>соответствии с выбранным счетом кредита.<br>Значение в ячейку «Сумма» вводится вручную. А ячейки «Сумма<br>и «Сумма сбора» автоматически рассчитываются<br>взыскания»<br>$\mathbf{B}$<br>соответствии с формулой для расчета сбора исполнительного листа, на<br>основании введенной суммы.<br>ПРИМЕР РАСЧЕТА:<br>Сумма удержания = 3250; <sup>3</sup><br>Формула для расчета почтового сбора (Сумма удержания по ТЧ<5000): |

<sup>3</sup> *Формула для расчета почтового сбора изменяется в зависимости от величины суммы удержания.*

*Если сумма удержания < 1000, то СуммаСбора = СуммаВзыскания\*0,05 + 25;*

*если сумма удержания <5000, то СуммаСбора = (СуммаВзыскания-1000)\*0,04 + 75;*

*если сумма удержания <20000, то СуммаСбора = (СуммаВзыскания-5000)\*0,02 + 235;*

*если сумма удержания >20000, то СуммаСбора = (СуммаВзыскания-20000)\*0,01 + 535.*

*СуммаСбора = (СуммаВзыскания-1000)\*0.04+75; СуммаСбора = 3250-СуммаВзыскания; СуммаВзыскания = (3250-75+40)/1,04 = 3091,35; СуммаСбора = 3250 — 3091,35 = 158,65.*

Остальные операции.

Табличная часть документа приобретает следующий вид:

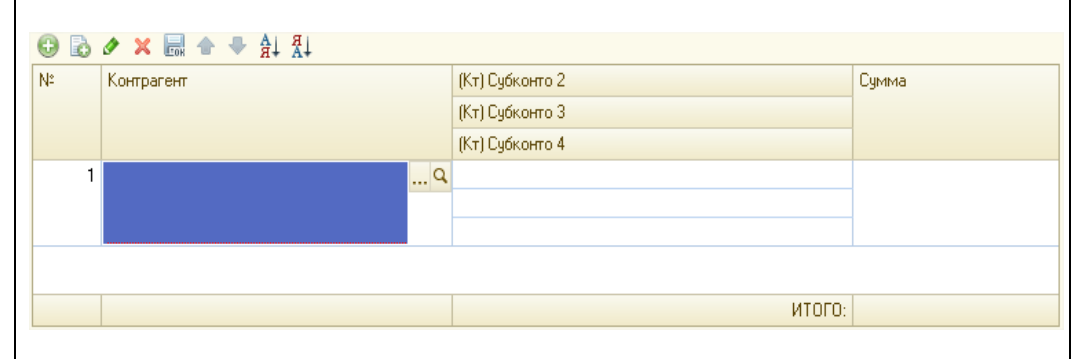

Для заполнения ТЧ нужно выбрать контрагента из одноименного справочника.

Ячейки «(Кт) Субконто 2», «(Кт) Субконто 3», «(Кт) Субконто 4», а так же ячейка «Сумма» заполняются пользователем вручную.

Заполненный документ может выглядеть следующим образом:

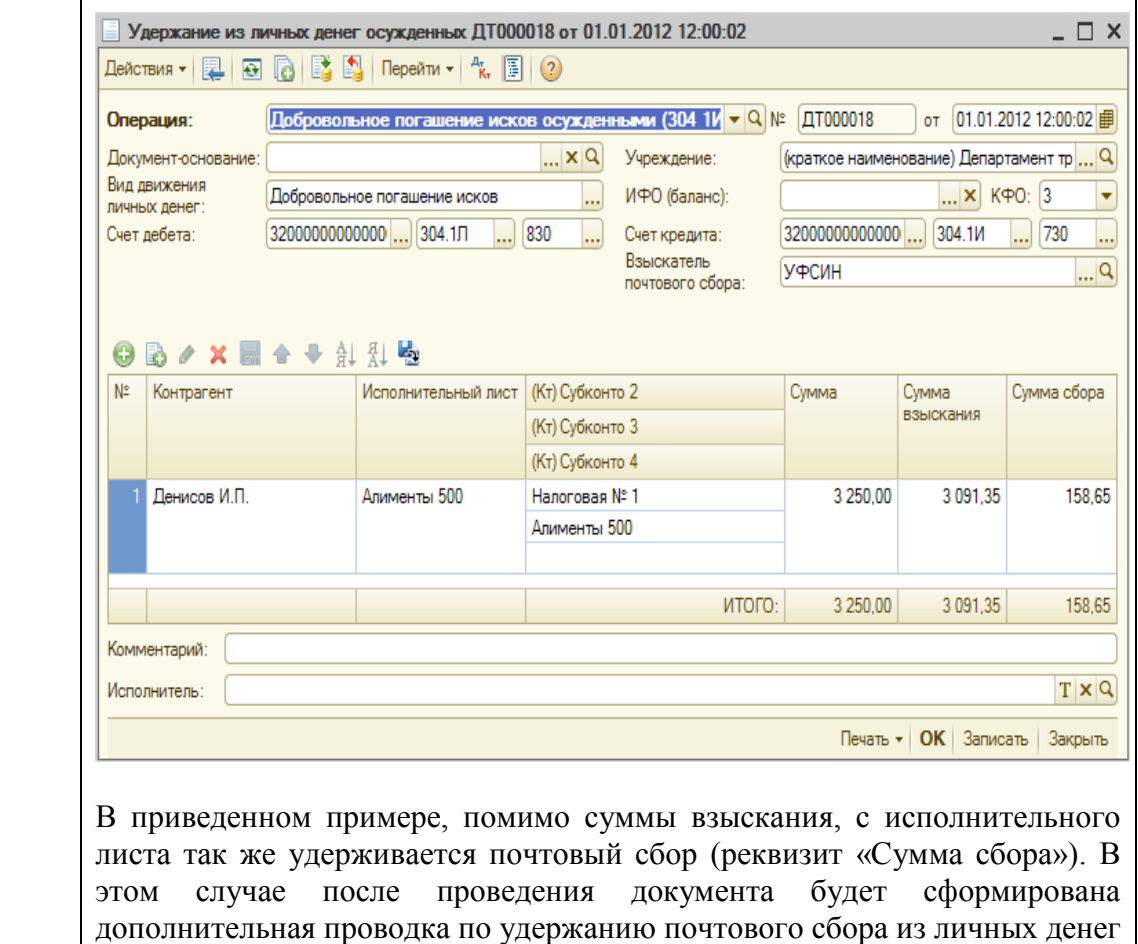

осужденного.

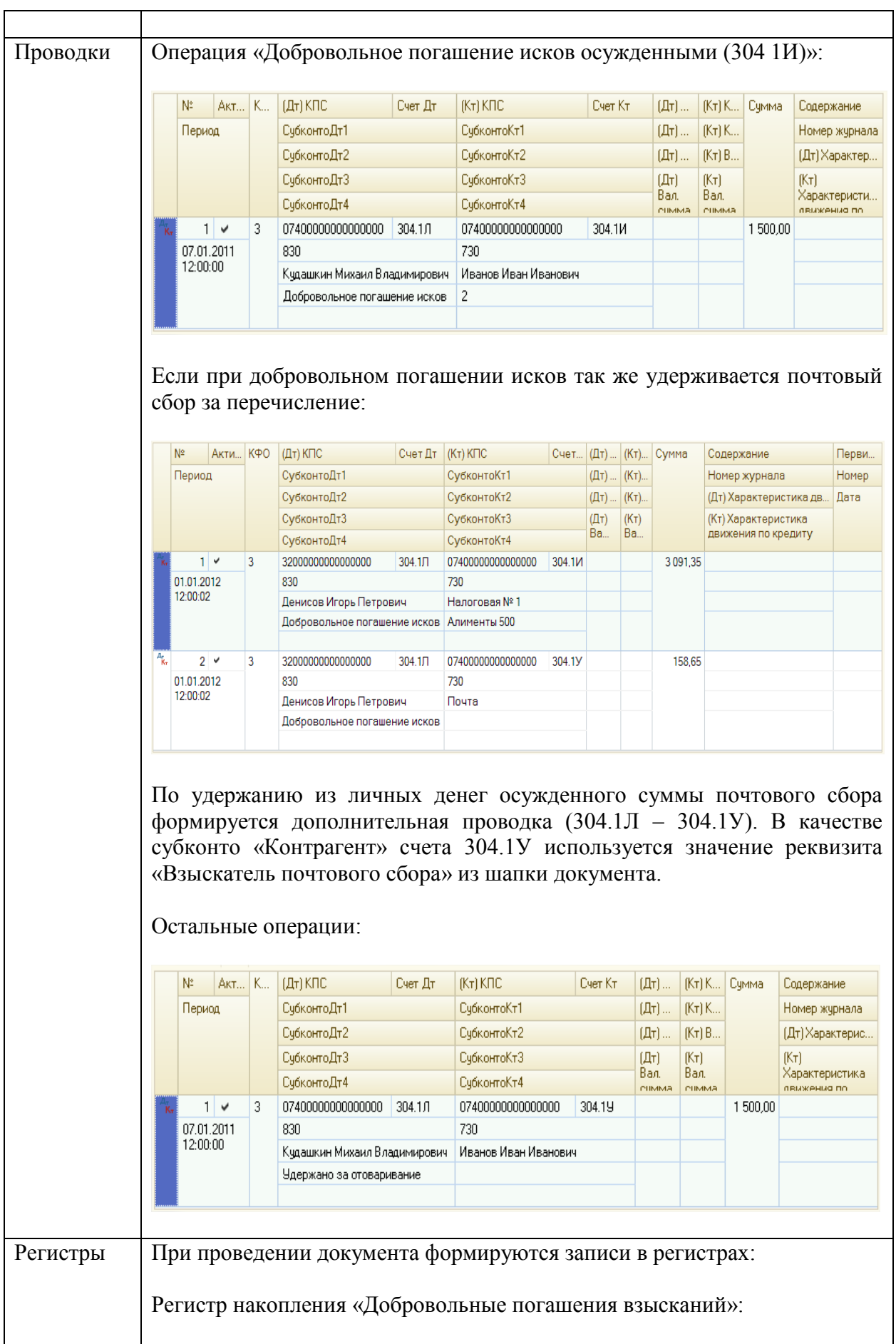

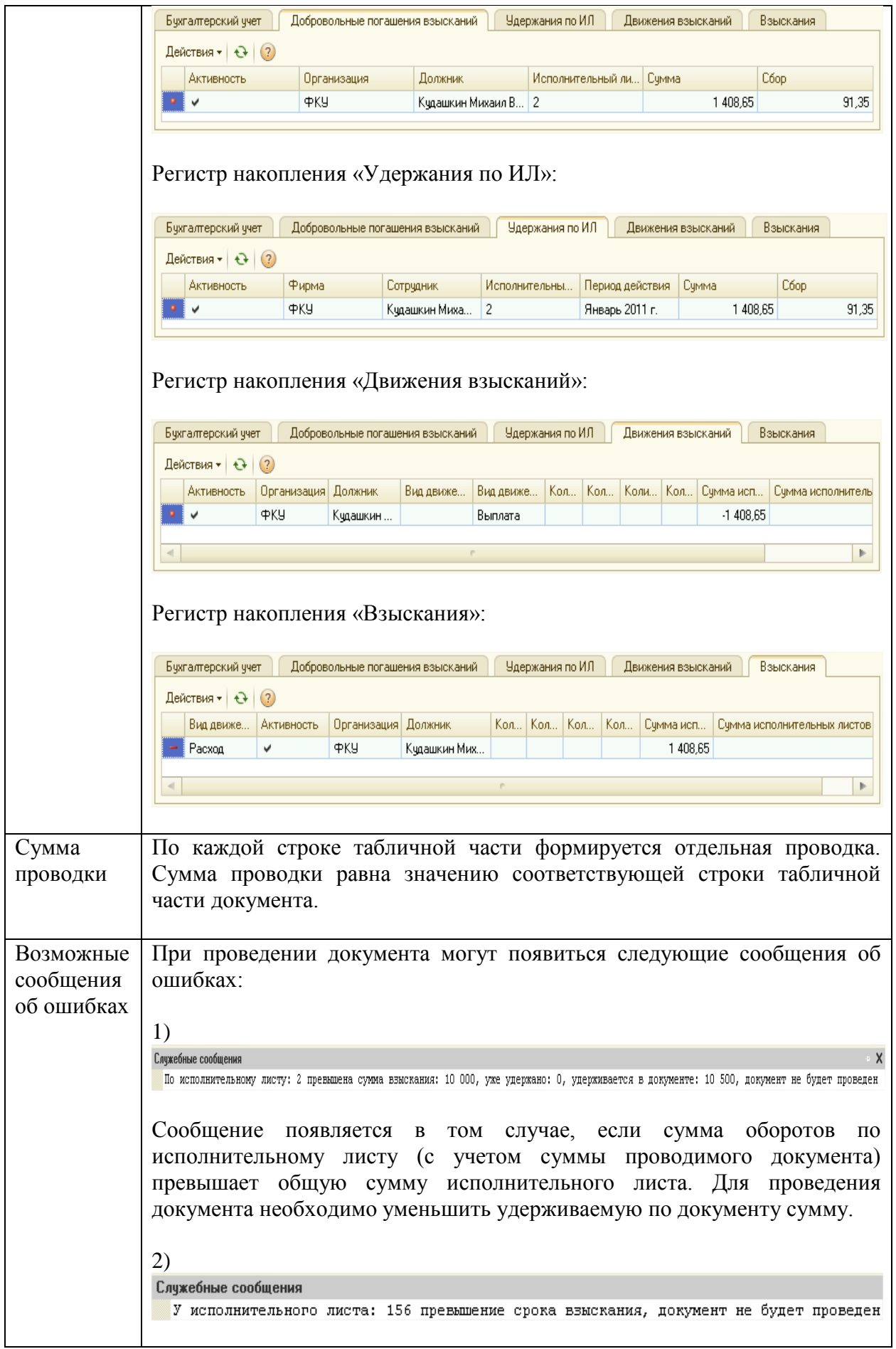

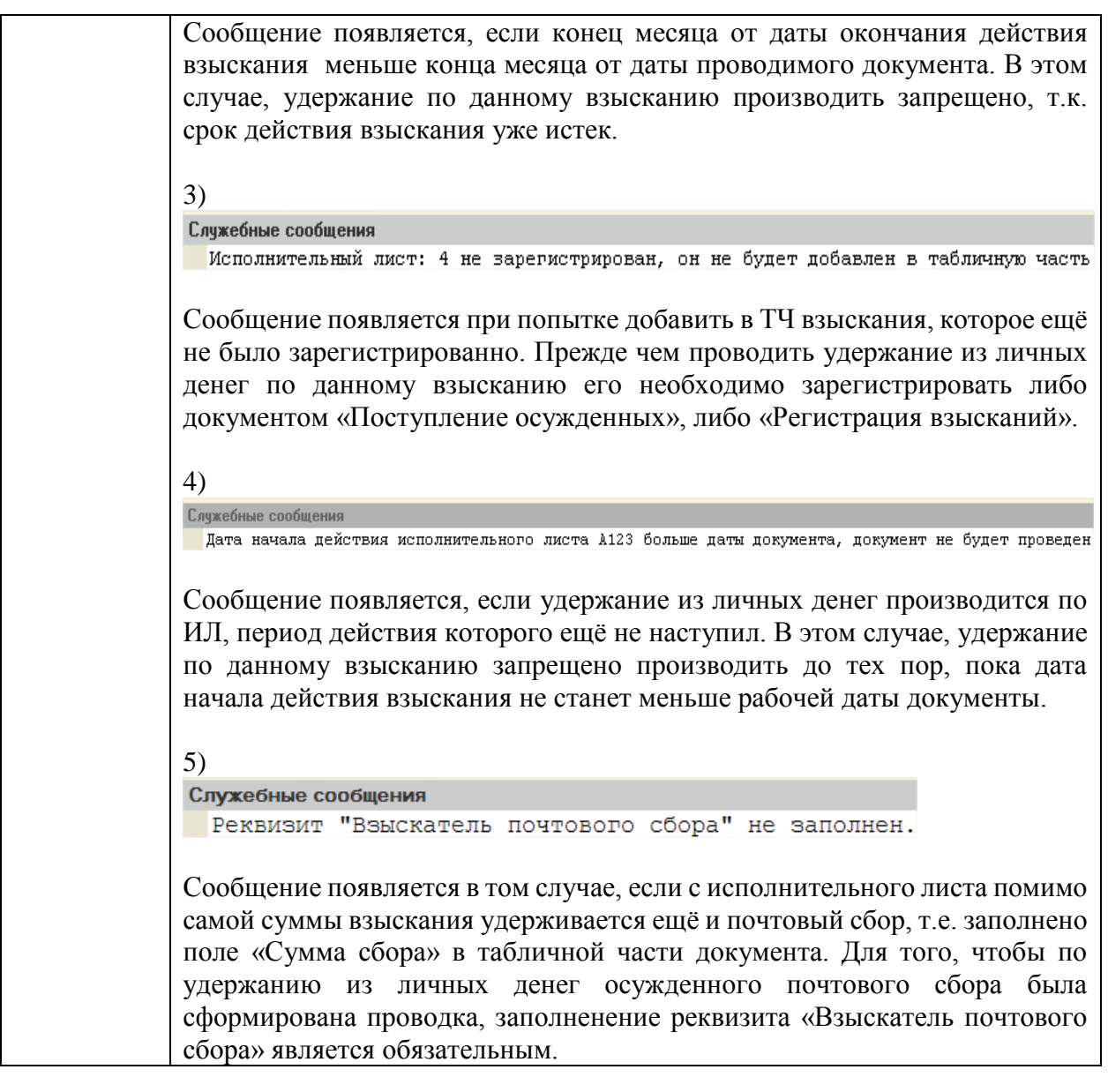

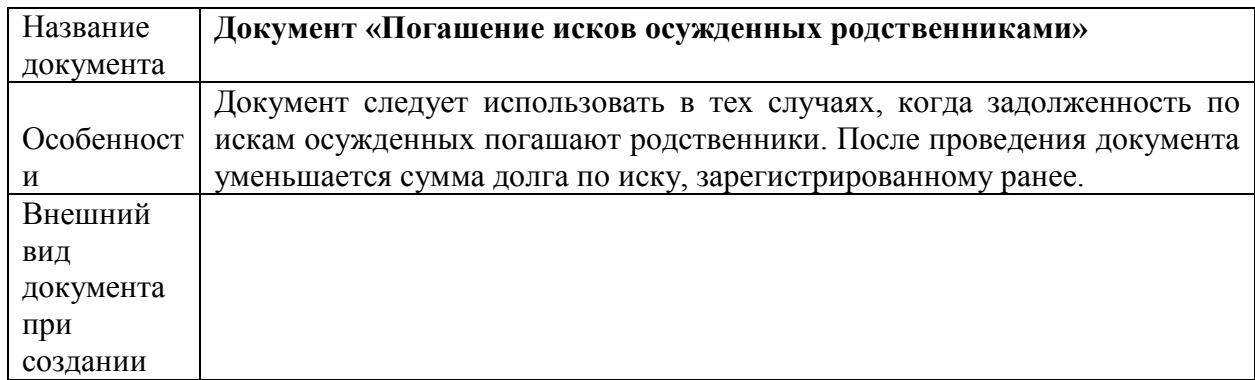

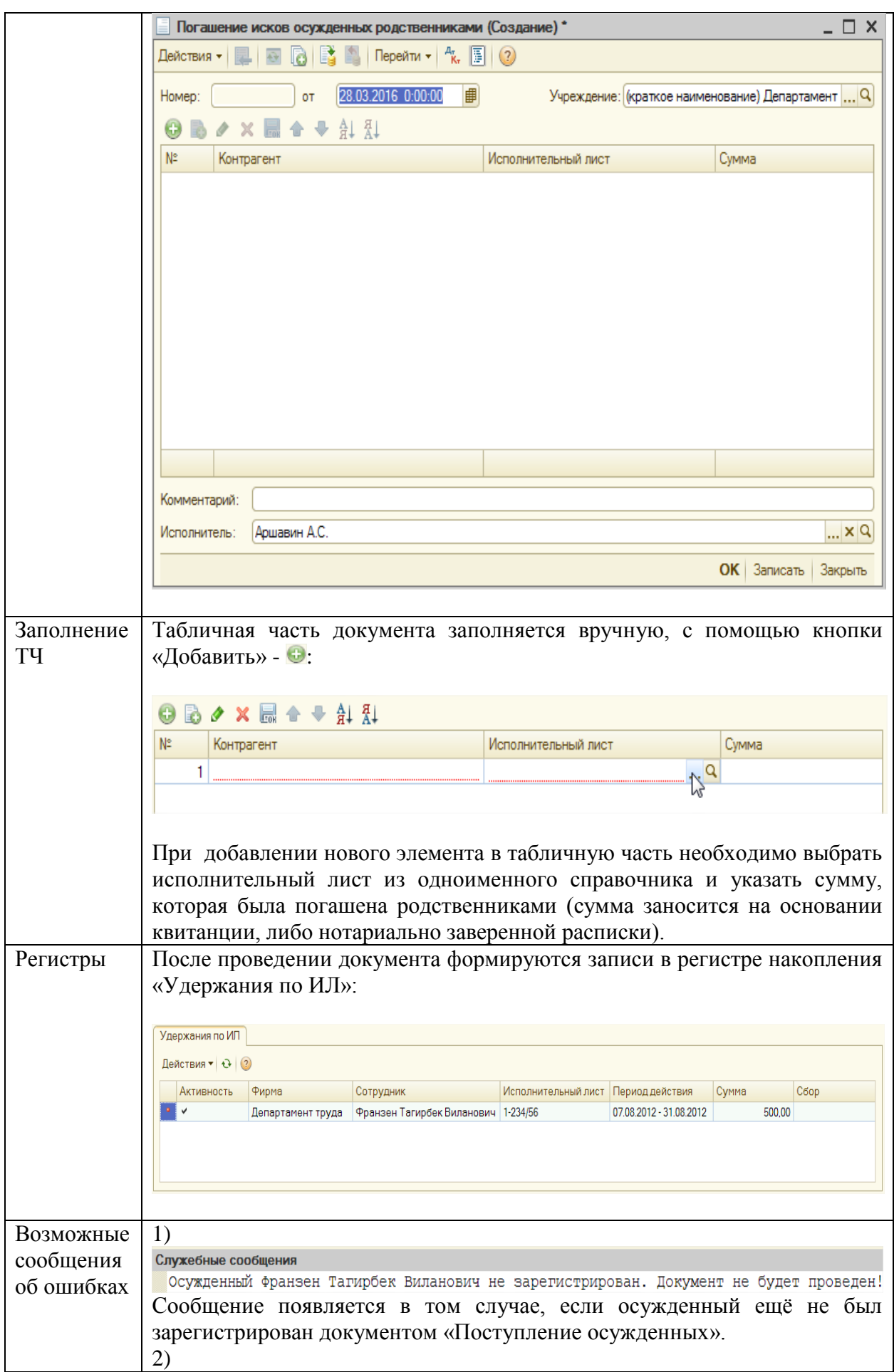

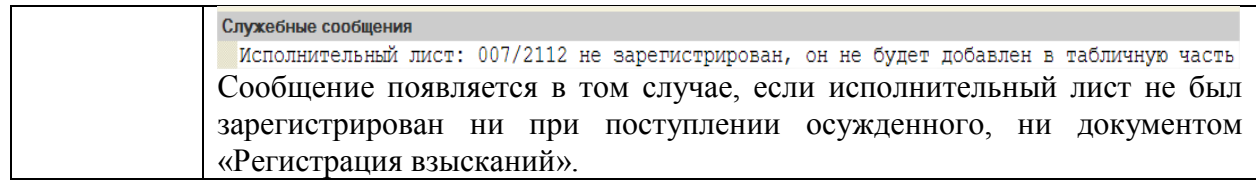

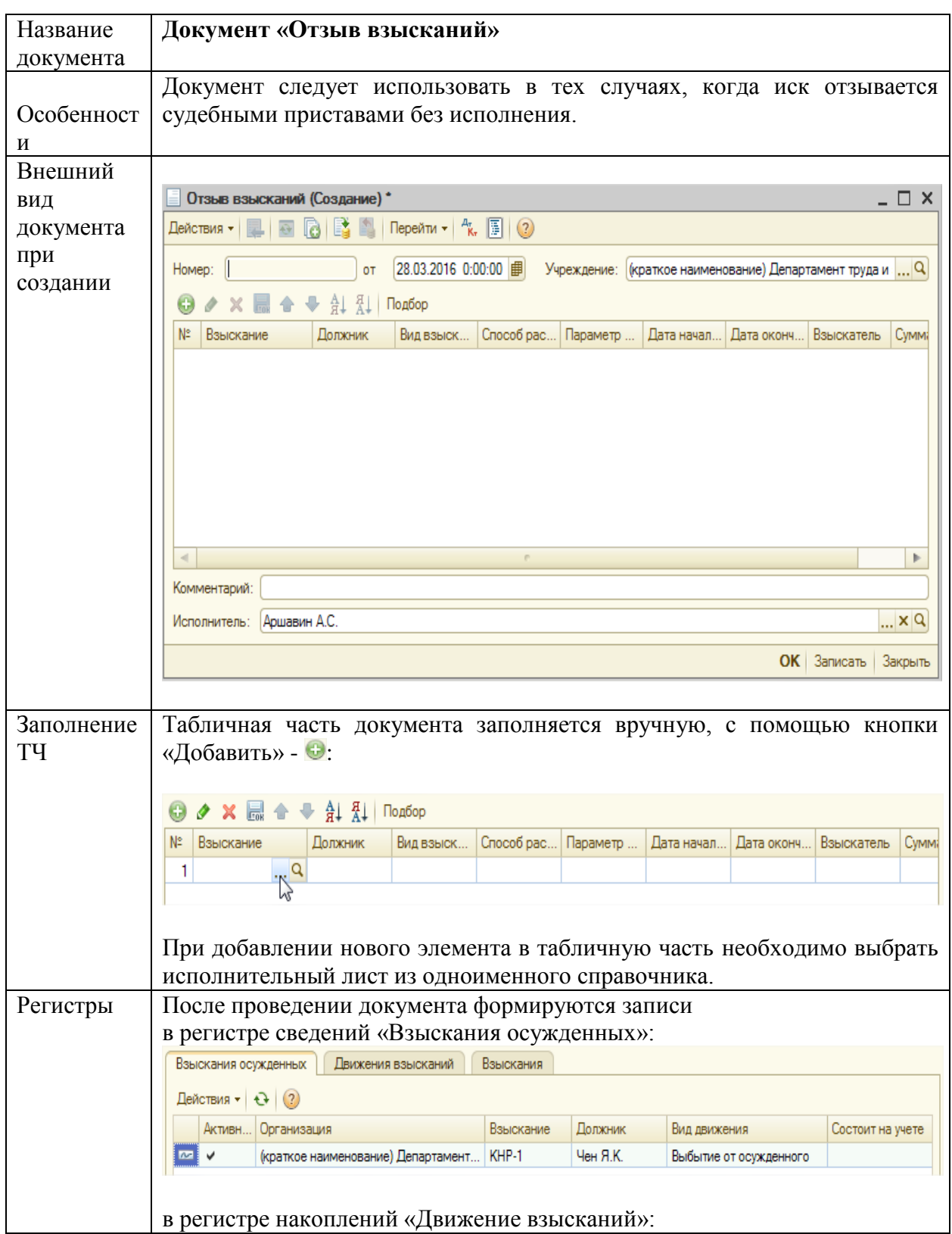

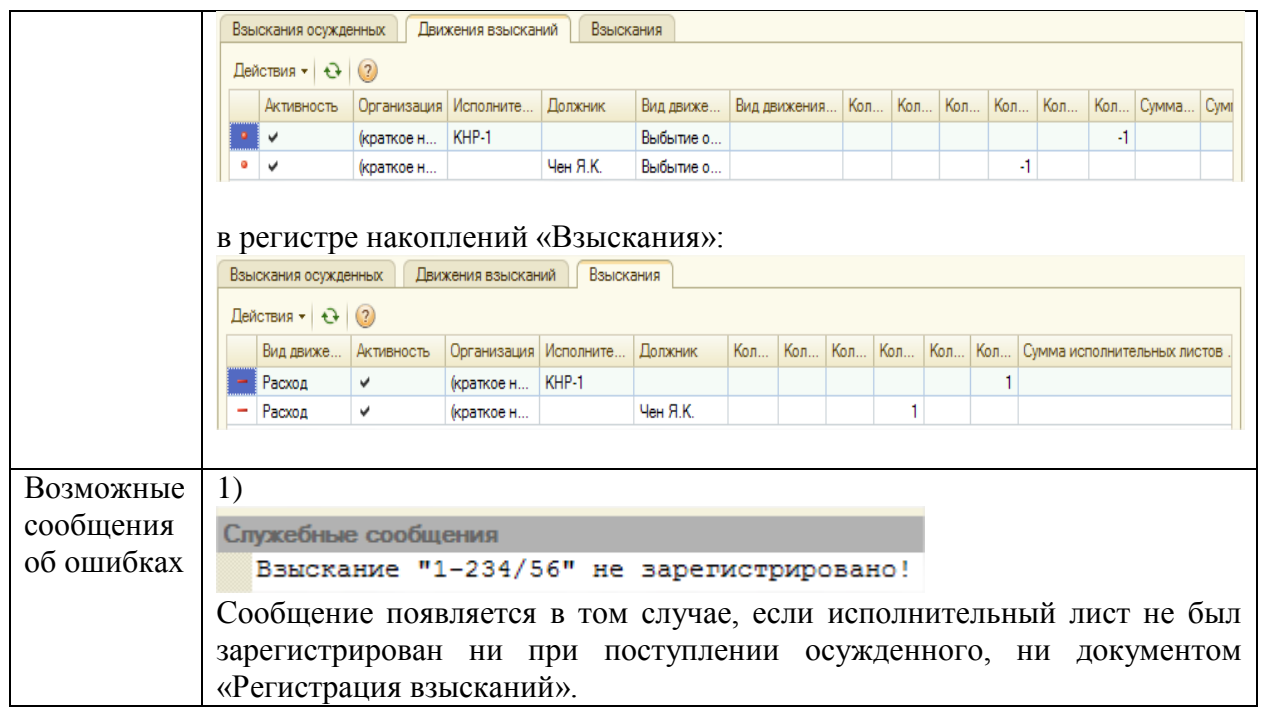

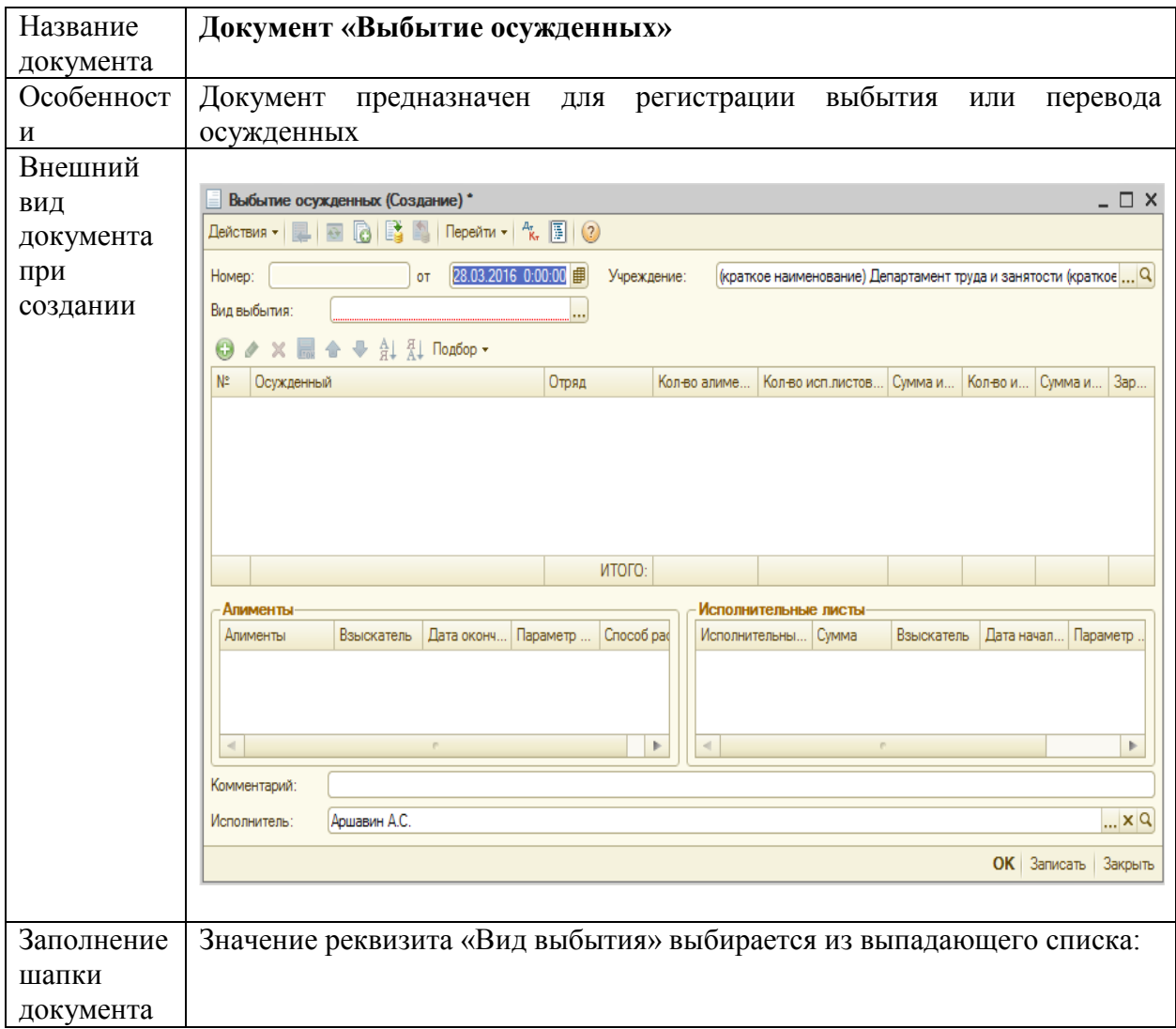

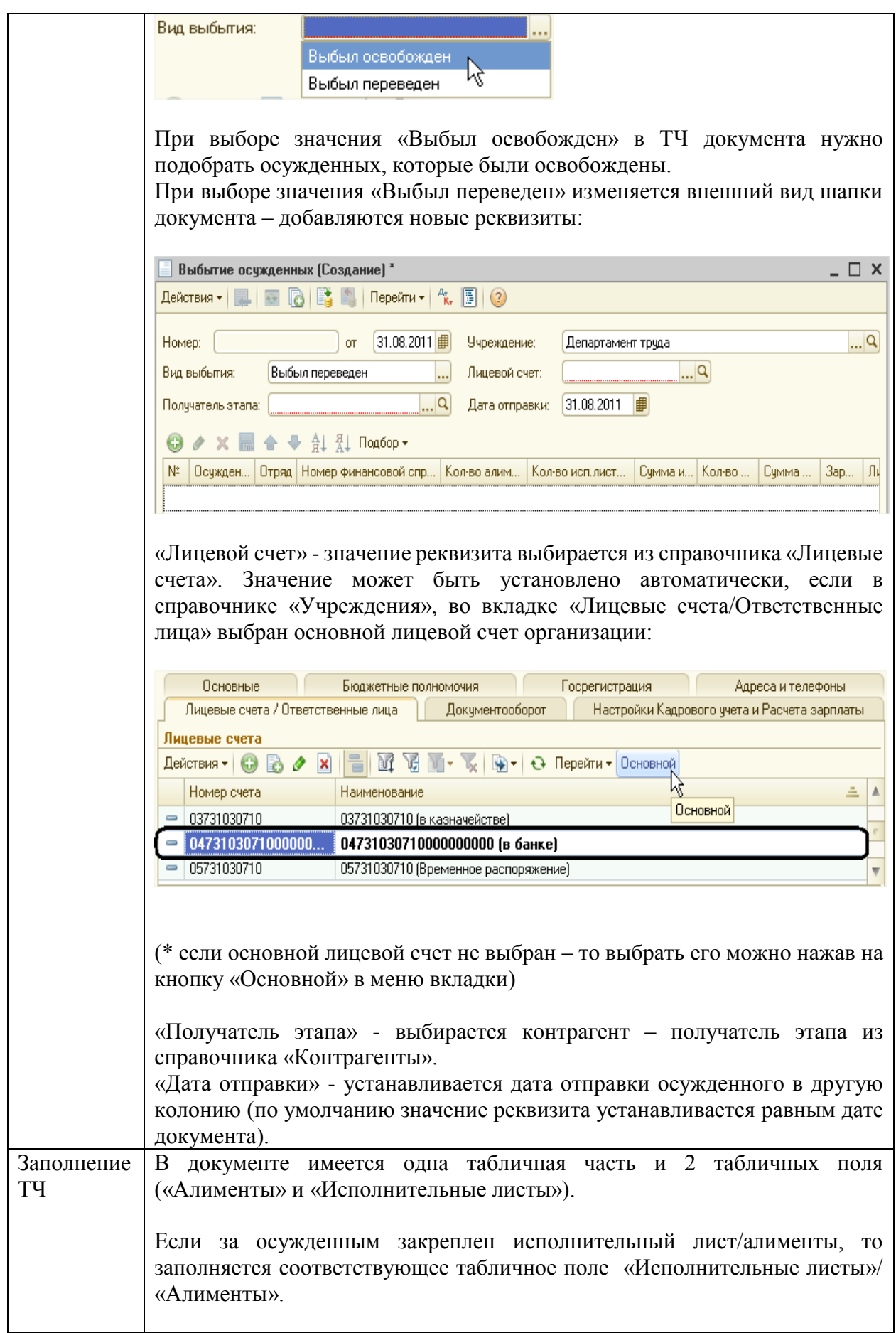

Табличную часть документа можно заполнить вручную (кнопка <sup>©</sup>) или с помощью кнопки «Подбор».

При нажатии на кнопку «Подбор» можно выбрать один из следующих вариантов заполнения:

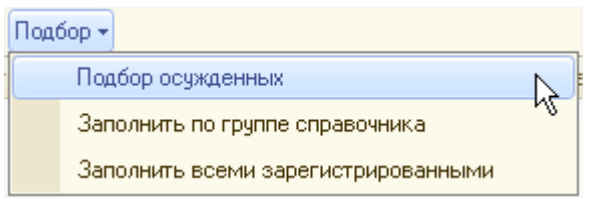

 При выборе «Подбор осужденных» открывается справочник «Контрагенты», из которого необходимо выбрать осужденных (для выбора доступны только контрагенты с установленным флажком «Осужденный»). Выбранные осужденные автоматически добавляются в табличную часть документа.

*Табличная часть и табличные поля заполняются данными о взысканиях, если в справочнике «Исполнительные листы» на выбранных осужденных зарегистрированы взыскания.*

 При выборе «Заполнить по группе справочника», необходимо выбрать группу справочника «Контрагенты»:

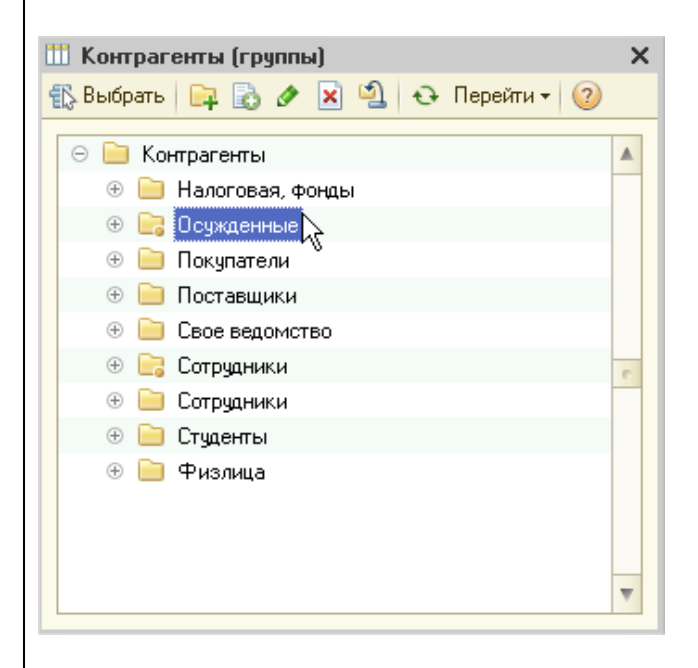

После выбора группы табличная часть документа заполняется всеми осужденными, входящими в группу, которые были зарегистрированы на момент проведения документа.

 При выборе «Заполнить всеми зарегистрированными» табличная часть заполняется автоматически теми контрагентами (с установленным флажком «Осужденный»), которые оформлены документом «Поступление осужденных».

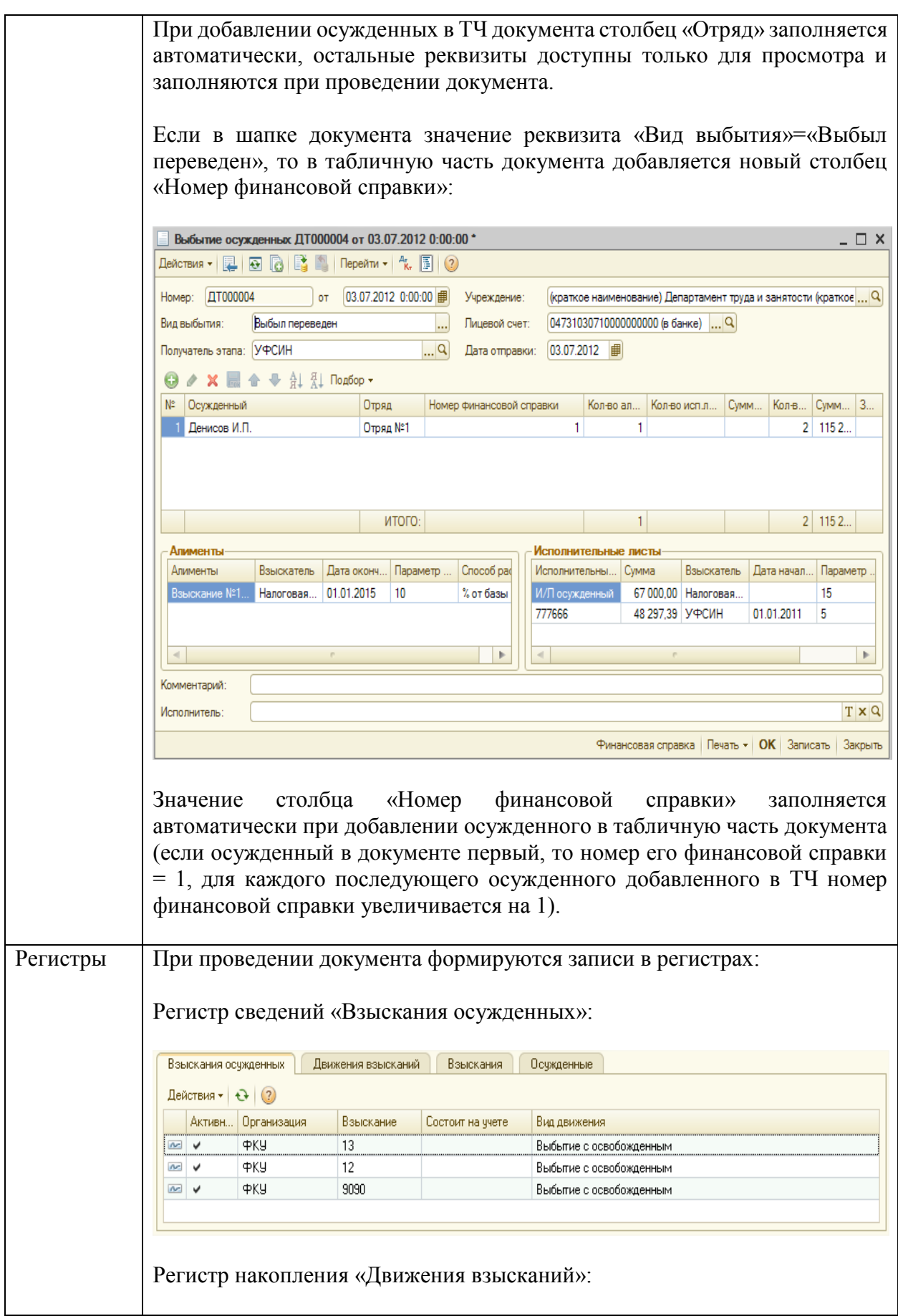

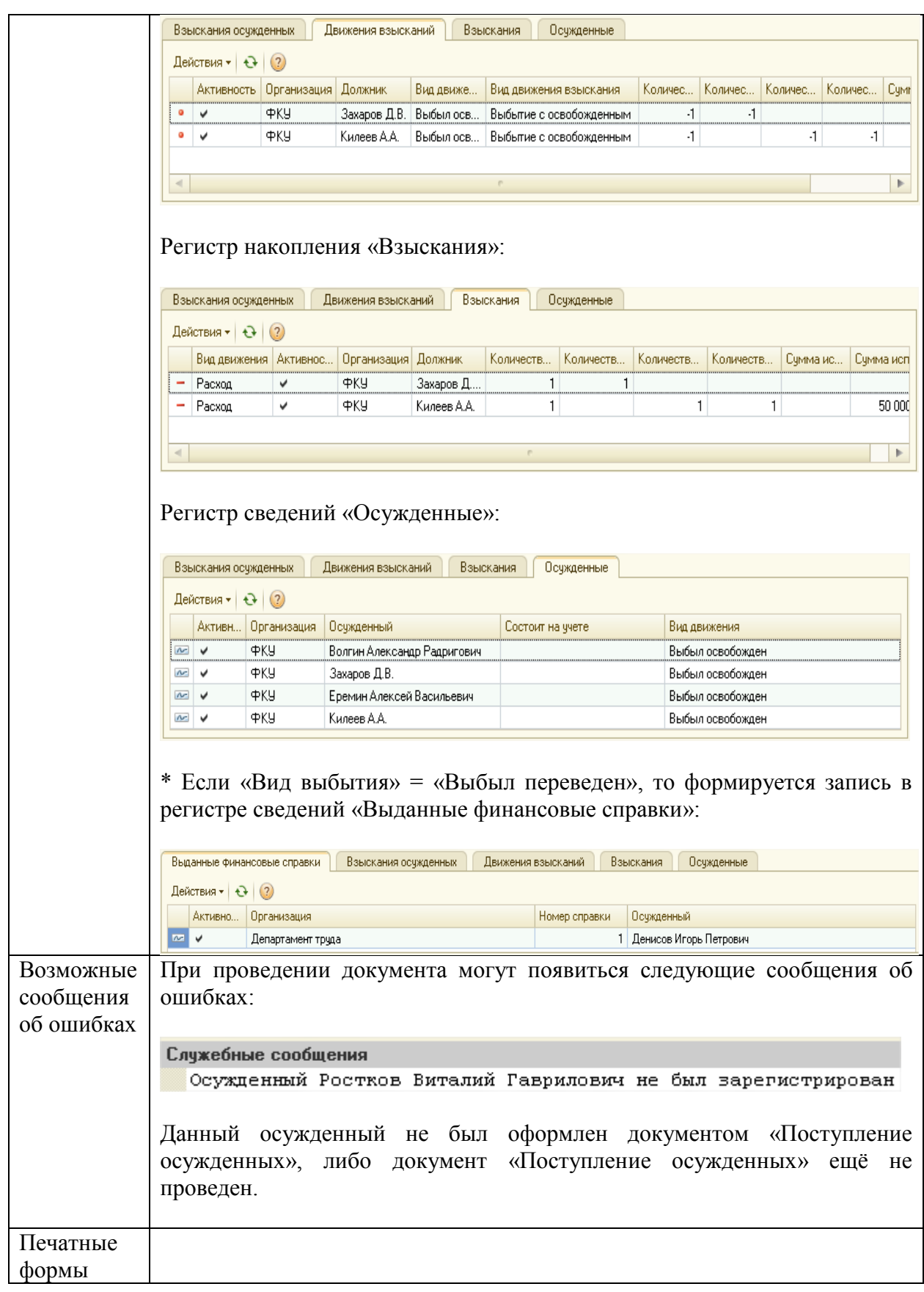

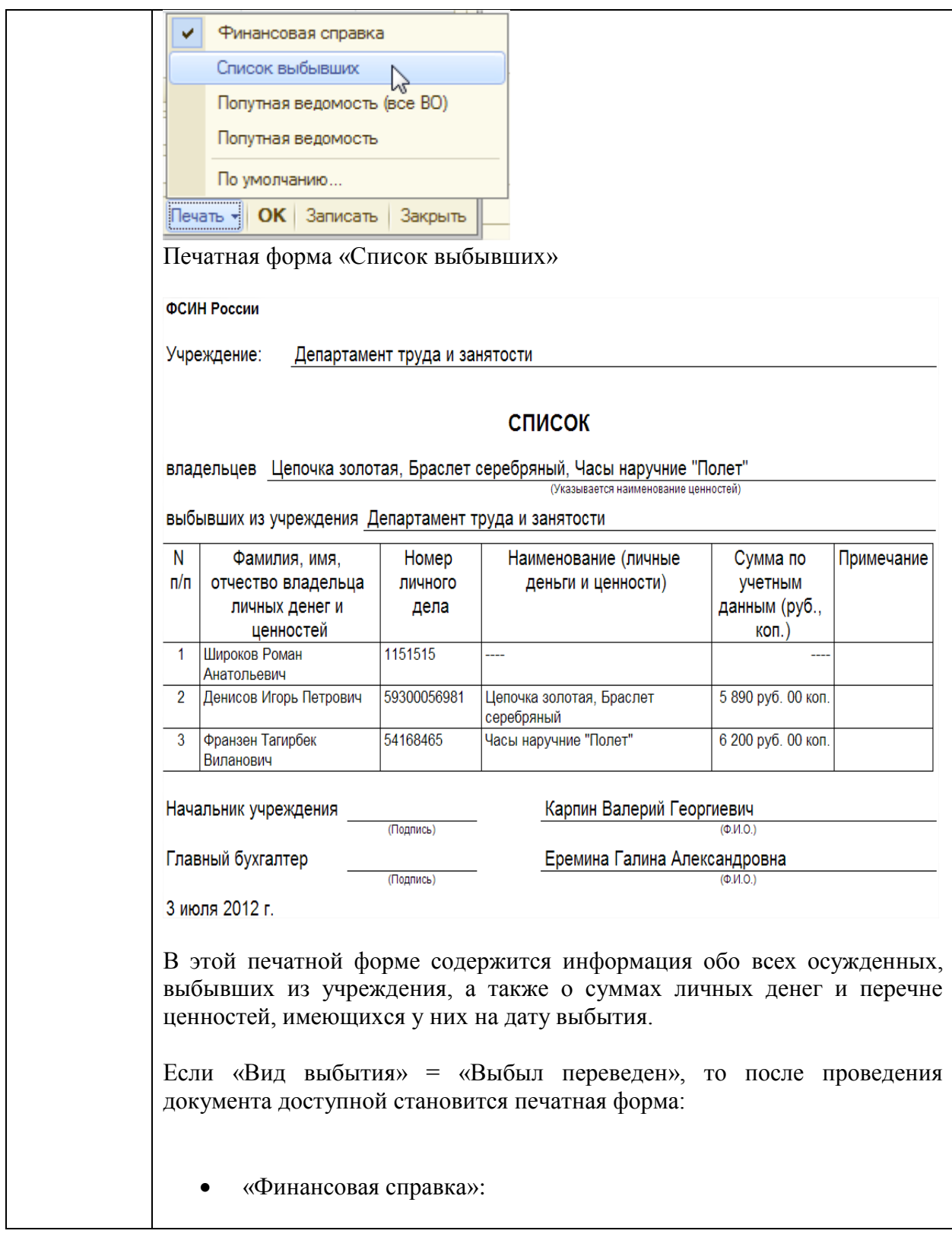

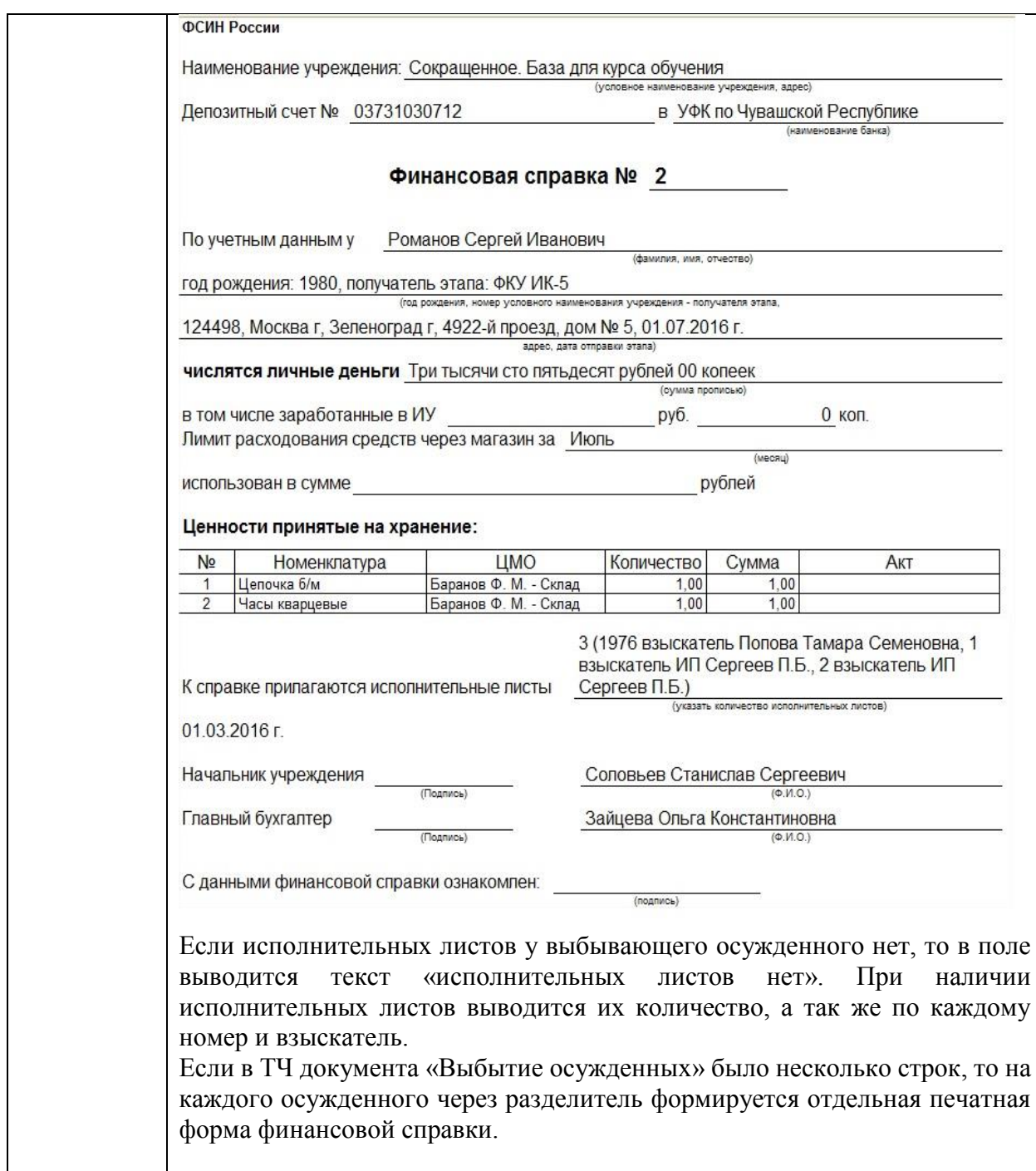

Как было сказано выше, документы по учету осужденных формируют данные в регистрах сведений и накоплений (Операции → Регистр сведений/ Регистр накоплений). Ниже представлена сводная таблица формирования записей в регистрах:

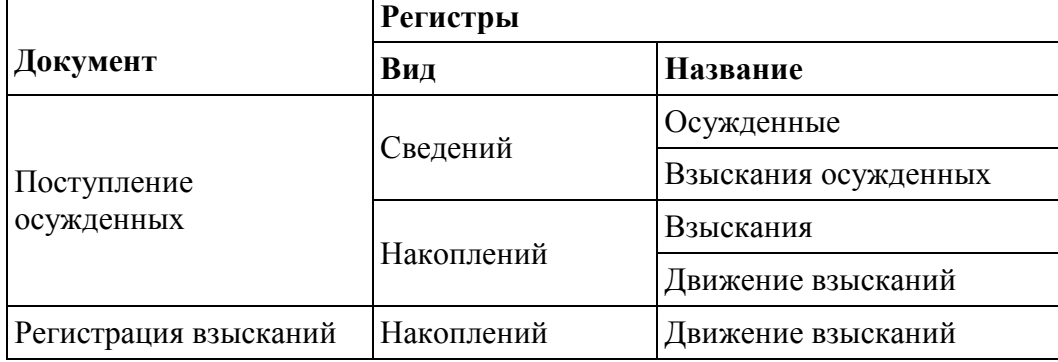

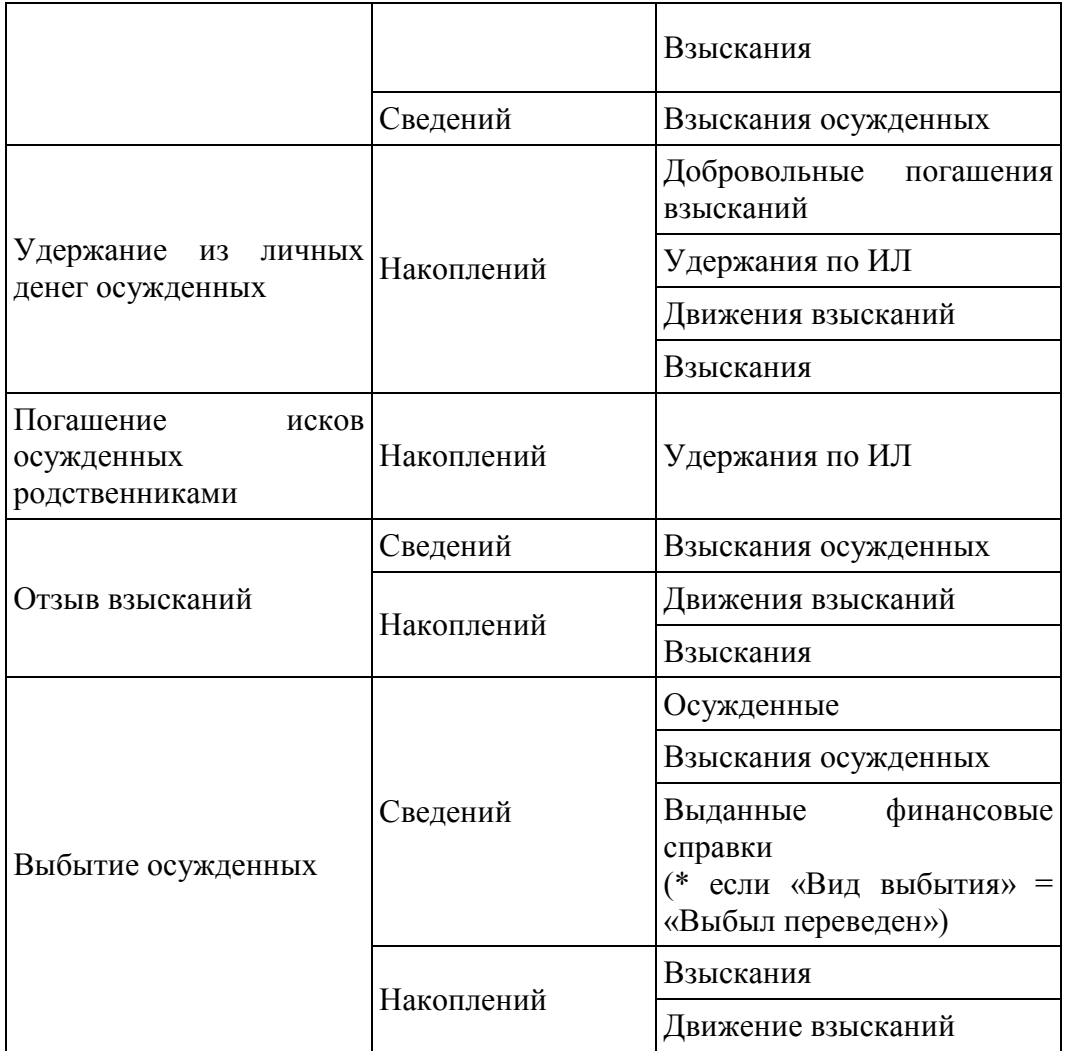

В конфигурации имеется возможность автоматического перемещения выбывших и переведенных осужденных-сотрудников, располагающихся в справочнике «Сотрудники», в предопределенные папки. Эта возможность используется для того, чтобы упорядочить множество элементов, находящихся в справочнике, по папкам. Таким образом, после выбытия или перевода, осужденные будет располагаться в отдельных папках, что значительно упростит процесс подбора работающих на данный момент осужденных в документы и отчеты.

Такая же возможность предусмотрена и для исполнительных листов, которые были полностью погашены или выбыли вместе с осужденными.

Настройка преопределенных папок для осужденных и исполнительных листов осуществляется в справочнике «Учреждения» → вкладка «Настройки Кадрового учета и Расчета зарплаты»:

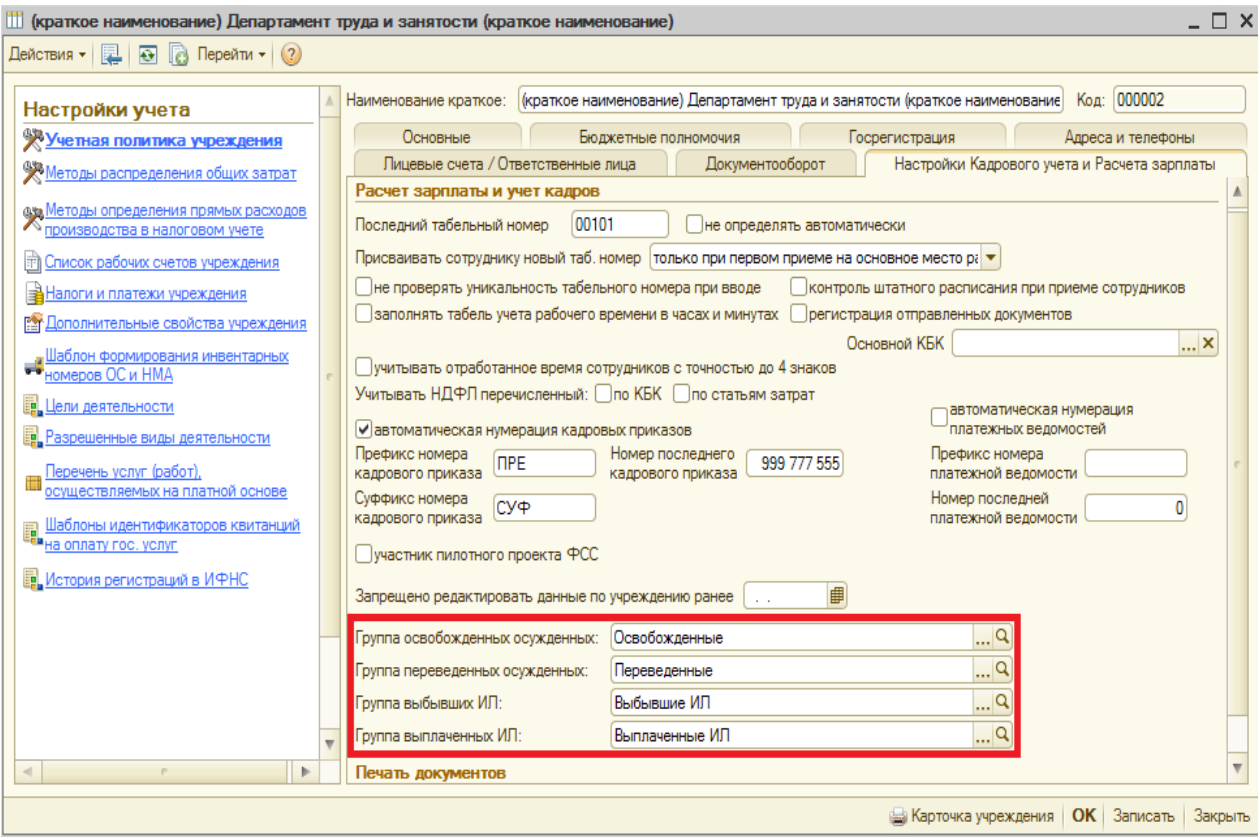

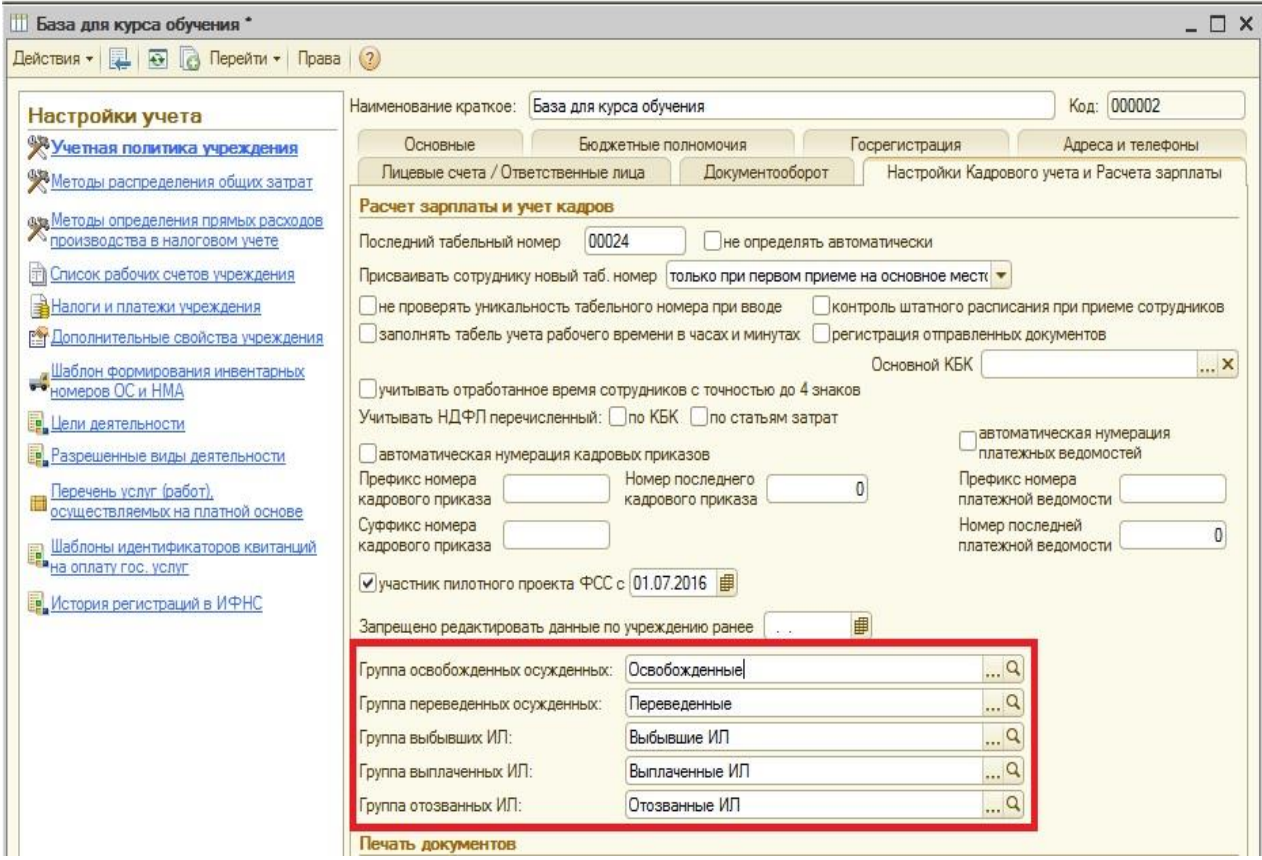

На этой вкладке имеется 5 реквизитов для указания папок:

«Группа освобожденных осужденных» - из справочника «Сотрудники» выбирается (создается новая) группа, в которую будут перемещены осужденные, после проведения документа «Выбытие осужденных» с видом выбытия – «Выбыл освобожден».

«Группа переведенных осужденных» - из справочника «Сотрудники» выбирается (создается новая) группа, в которую будут перемещены осужденные, после проведения документа «Выбытие осужденных» с видом выбытия – «Выбыл переведен».

«Группа выбывших ИЛ» - из справочника «Исполнительные листы» выбирается (создается новая) группа, в которую будут перемещены все исполнительные листы выбывших осужденных.

«Группа выплаченных ИЛ» - из справочника «Исполнительные листы» выбирается (создается новая) группа, в которую будут перемещены исполнительные листы, которые были полностью погашены.

«Группа отозванных ИЛ» - из справочника «Исполнительные листы» выбирается (создается новая) группа, в которую будут перемещены исполнительные листы, которые были отозваны.

После того, как Вы указали папки необходимо нажать кнопку «ОК», в результате чего осужденные и исполнительные листы, имеющиеся в базе, будут распределены по группам. При перемещении осужденных или исполнительных листов будут отображены соответствующие уведомительные сообщения:

Служебные сообщения

Родитель исполнительного листа "Взыскание №123" изменён на "Выбывшие ИЛ", т.к. принадлежит выбывшему осужденному Родитель исполнительного листа "7685/2012" изменён на "Выбывшие ИЛ", т.к. принадлежит выбывшему осужденному Родитель исполнительного листа "1-234/56" изменён на "Выбывшие ИЛ", т.к. принадлежит выбывшему осужденному Родитель исполнительного листа "И/Л осужденный" изменён на "Выплаченные ИЛ", т.к. выплачен Родитель исполнительного листа "ИЛ №123" изменён на "Выплаченные ИЛ", т.к. выплачен Родитель сотрудника "Денисов Игорь Петрович" изменён на "Освобожденные", т.к. сотрудник является освобождённым Родитель сотрудника "Франзен Тагирбек Виланович" изменён на "Переведенные", т.к. сотрудник является переведённым

В уведомительных сообщениях отображается информация о перемещаемом осужденном (исполнительном листе), группе, в которую он перемещается, а так же о причине перемещения.

В дальнейшем работая с конфигурацией при выбытии и переводе осужденных, а так же при выбытии и погашении исполнительных листов Вы так же будете видеть аналогичные уведомительные сообщения. Например:

Служебные сообщения

Родитель сотрудника "Денисов Игорь Петрович" изменён на "", т.к. не является освобождённым или переведённым осужденным родитель исполнительного листа "7685/2012" изменён на "", т.к. не принадлежит выбывшему осужденному и не является выплаченным Родитель исполнительного листа "Взыскание №123" изменён на "", т.к. не принадлежит выбывшему осужденному и не является выплаче - при политичельного листа "Алименты 500" изменён на "", т.к. не принадлежит выбывшему осужденному и не является выплаченн родитель исполнительного листа "777666" изменён на "", т.к. не принадлежит выбывшему осужденному и не излитето выплаченным

## В блоке «Учет осужденных» имеются отчеты (Расчеты **-**> Учет осужденных):

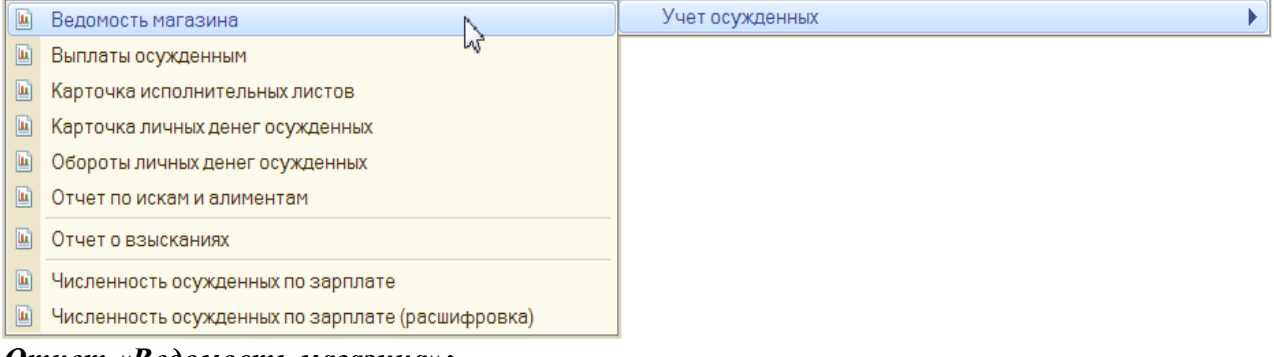

*Отчет «Ведомость магазина»:*

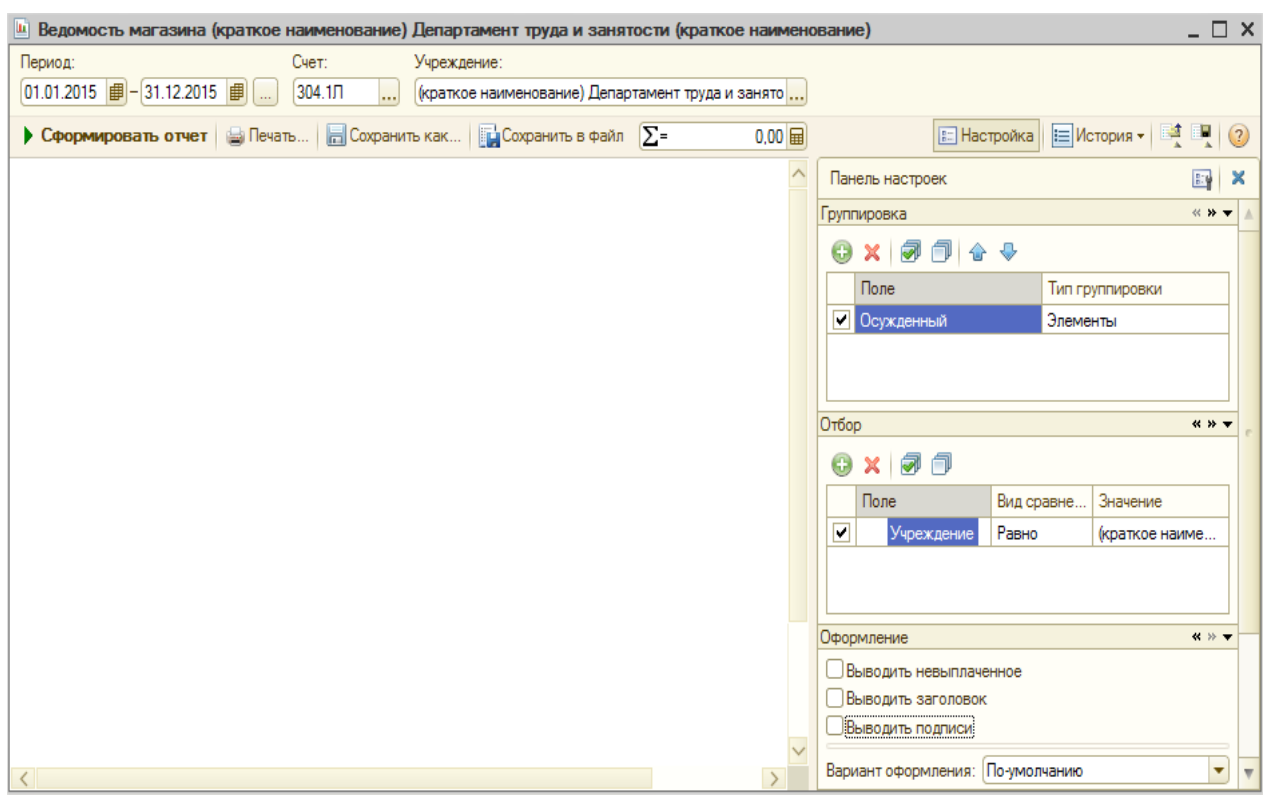

Отчет предоставляется в магазин для того, чтобы определить на какую сумму осужденные могут получить товары (сумма определяется в соответствии с остатком личных денег осужденных на период формирования отчета).

Для формирования отчета, необходимо задать период, выбрать счет 304.1Л и нажать на  $K$ НОПКУ  $\boxed{\triangleright$  Сформировать $\mathbb{R}$ :

Согласовано

## Ведомость на получение товаров в магазине за период с 01.01.2015 по 31.12.2015

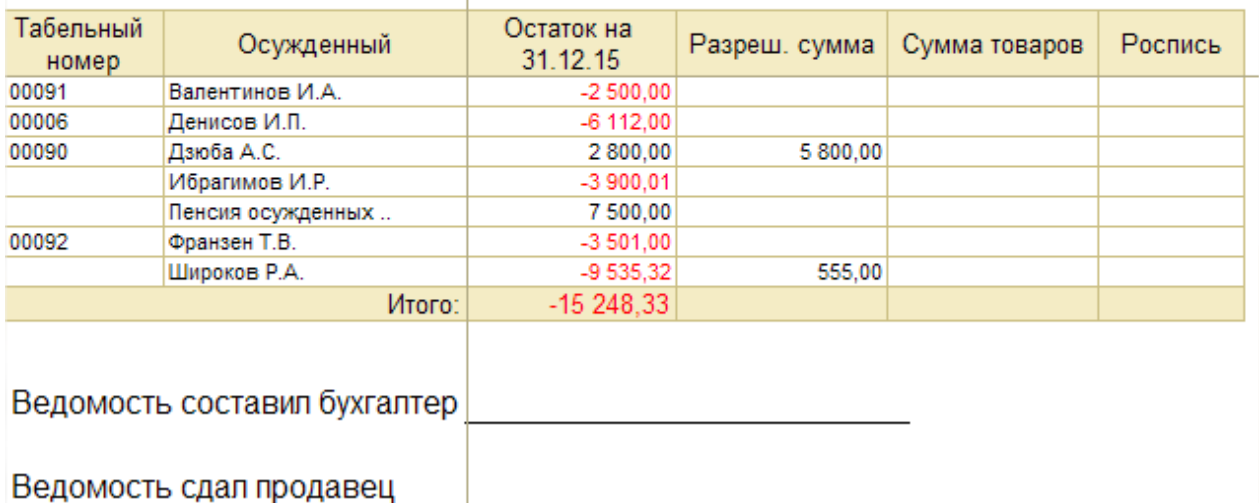

Ячейки отчета в столбце «Остаток на» заполняются в соответствии со столбцом «Сальдо на конец периода» отчета «ОСВ по счету» — 304.1Л, сформированному за тот же период. Значения в столбце «Разреш. сумма» заполняется в соответствии с доступным лимитом расходования личных денег у осужденного (если таковой имеется).
Если в отчете отображаются отрицательные суммы, это значит, что осужденным на дату формирования отчета не поступали денежные средства (заработная плата, аванс и т.д.), но уже был проведен документ «Удержание из личных денег осужденных».

При настройке параметров отчета «Ведомость магазина» в поле «Оформление» имеется возможность установить флажок «Выводить невыплаченное»:

Оформление  $\mathbf{R} \gg \mathbf{V}$ 

Выводить невыплаченное

**• Выводить заголовок** 

**Выводить подписи** 

Если флажок установлен, то во вновь сформированном отчете будет отображен столбец «Невыплаченное»:

# Ведомость на получение товаров в магазине за период с 01.01.2015 по 31.12.2015

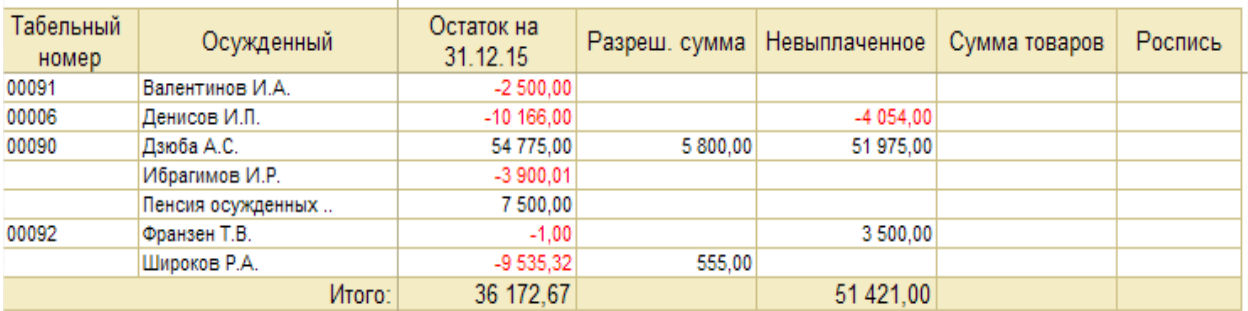

В этот столбец попадают суммы, которые были начислены осужденному, но ещё не были выплачены.

\* Во всех отчетах по блоку «Учет осужденных» имеется возможность задавать различные варианты оформления, группировки, отбора и вывода данных. Для всего этого предназначена «Панель настроек» отчета:

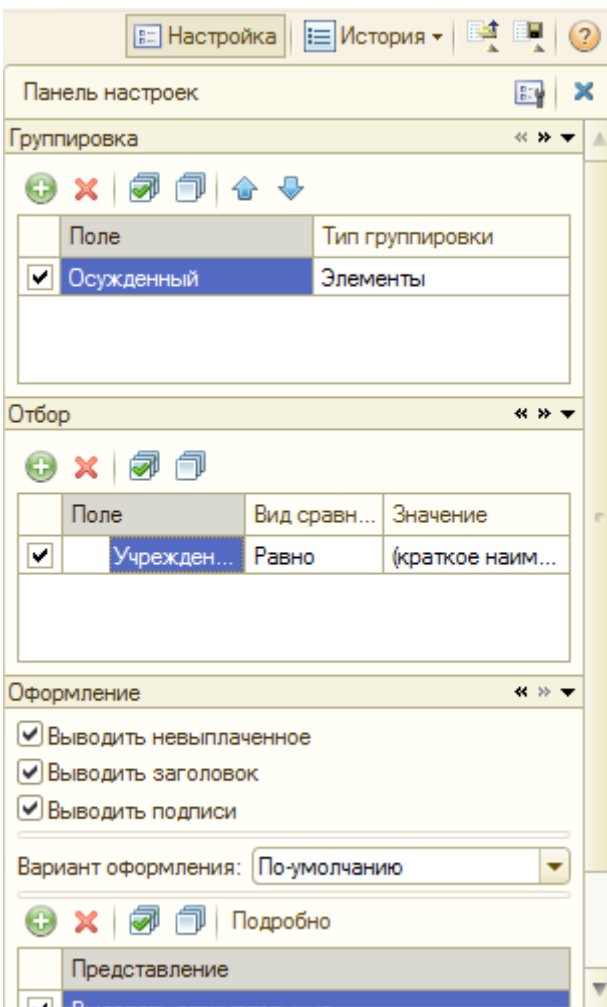

При нажатии на кнопку **ВИ можно вывести на панель дополнительные параметры** настройки отчета:

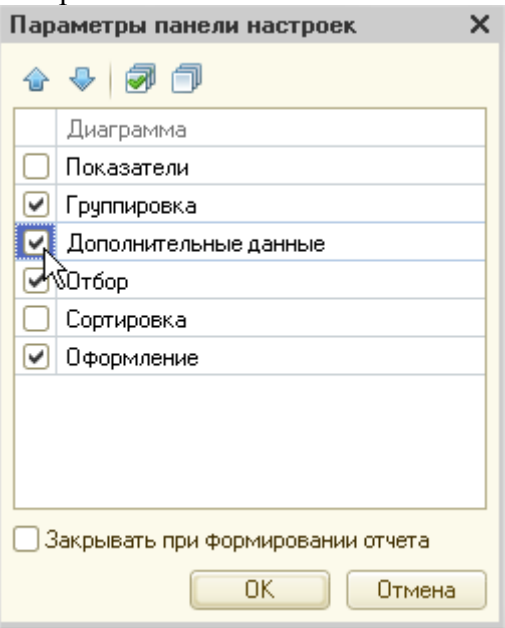

Для этого в открывшемся окне нужно установить галочки напротив интересующих Вас параметров, после чего эти параметры будут выведены в панель настроек:

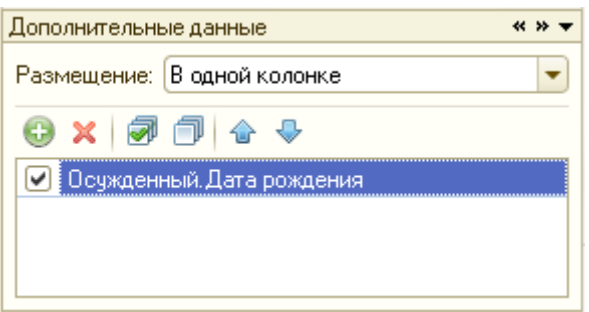

### *Отчет «Карточка исполнительных листов»:*

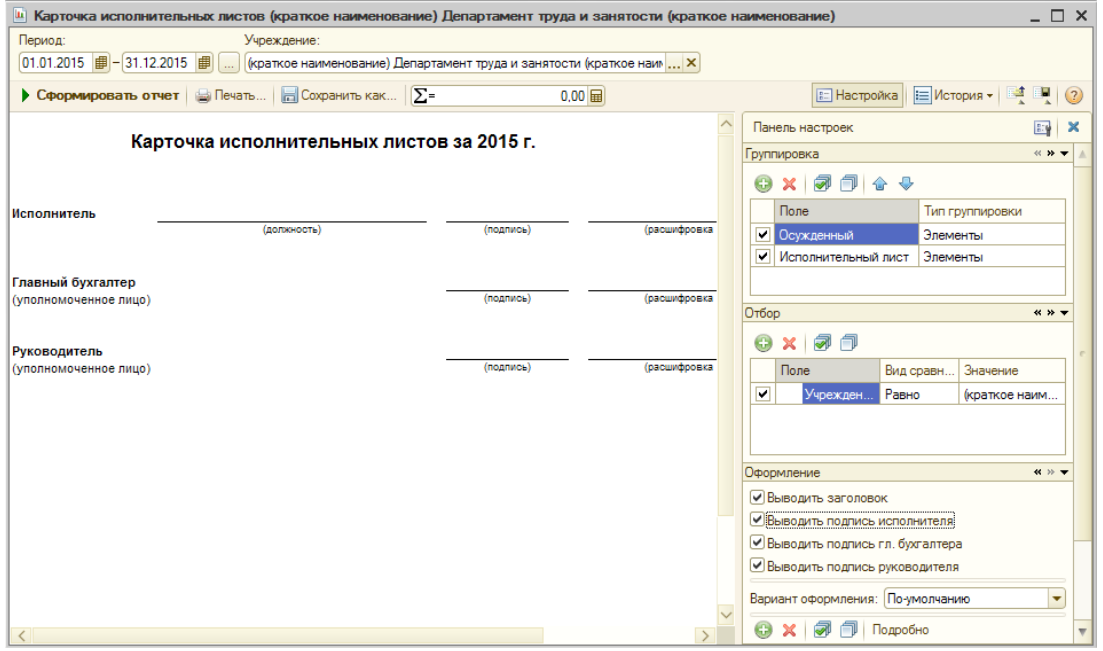

Отчет формируется по всем зарегистрированным взысканиям. Для формирования отчета нужно выбрать период. Сформированный отчет выглядит следующим образом:

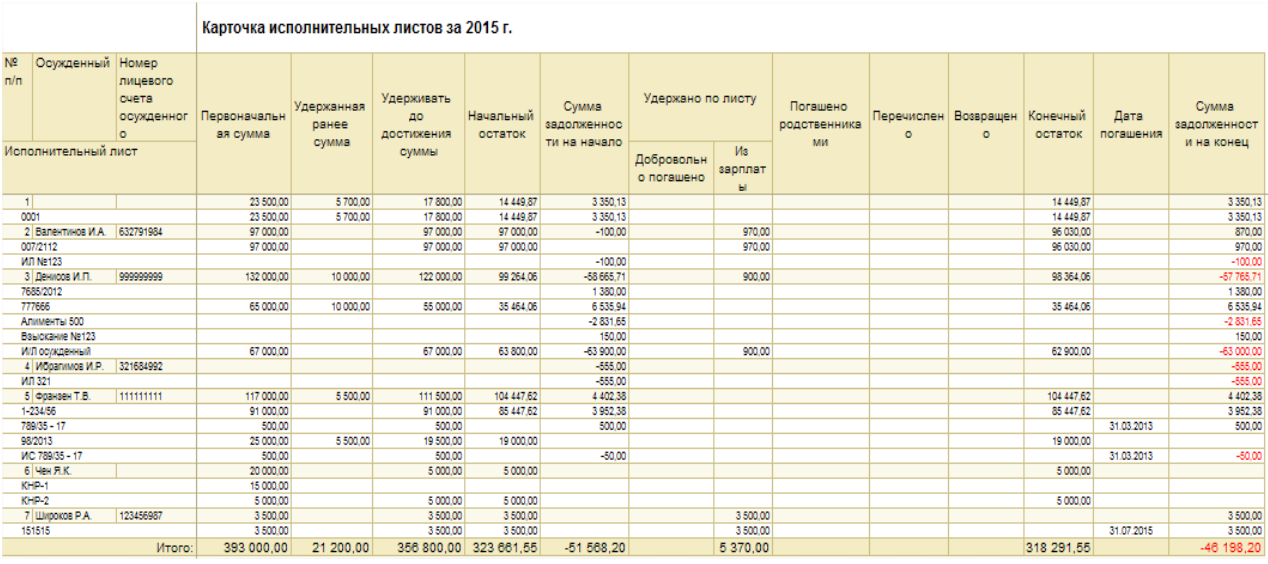

В отчете отражается полная информация об исполнительных листах осужденного:

 «Первоначальная сумма» - первоначальная сумма исполнительного листа (значение берется из справочника «Исполнительные листы»).

- «Удержанная ранее сумма» сумма, удержанная на момент регистрация взыскания в базе (значение берется из справочника «Исполнительные листы»).
- «Удерживать до достижения суммы» сумма, по достижению которой исполнительный лист будет считаться полностью погашенным. Значение в ячейку «Удерживать до достижения суммы» попадает из справочника «Исполнительные листы», если у элемента справочника установлен флажок «до достижения». Если этот флажок не установлен, то значение в ячейке «Удерживать до достижения суммы» остается пустым.
- «Начальный остаток» начальный остаток по исполнительному листу на дату формирования отчета. Значение в ячейке «Начальный остаток» формируется на основании разности между общей суммой исполнительного листа и суммой, удержанной по ИЛ на дату начала периода формирования отчета.
- «Сумма задолженности на начало» задолженность по исполнительному на дату начала периода, т.е. сумма, которая была удержана по исполнительному листу, но ещё не перечислена.

Рассчитывается как, «Удержано по листу» – «Перечислено» + «Возвращено» на начало периода формирования отчета.

- «Удержано по листу» удержанная за период формирования отчета сумма. Значение в ячейке «Удержано по листу» формируется на основании данных в регистре накопления «Удержания по ИЛ» за период.
- «Погашено родственниками» сумма по взысканию, которая была погашена родственниками осужденного (должника по исполнительному листу).
- «Перечислено» перечисленная за период сумма. Значение в ячейке «Перечислено» формируется на основании дебетового оборота по выбранному счету за период.
- «Возвращено» сумма возвращенных денежных средств по исполнительному листу, которые ранее были перечислены взыскателю. Причиной такого рода возвратов может являться изменение контактных данных или банковских реквизитов взыскателя.
- «Конечный остаток» конечный остаток по исполнительному листу. Значение в столбце «Конечный остаток» = «Начальный остаток» – «Удержано по листу».
- «Дата погашения» дата полной выплаты исполнительного листа, осужденного (дата удержания с исполнительного листа последней оставшейся суммы).
- «Дата выбытия» дата выбытия исполнительного листа (дата снятия с регистрации исполнительного листа по регистру сведений «Взыскания осужденных»).
- «Сумма задолженности на конец» сумма задолженности на конец периода формирования отчета. Значение в столбце «Сумма задолженности на конец» = «Сумма задолженности на начало» + «Удержано по листу» – «Перечислено» + «Возвращено».

По двойному щелчку можно открыть расшифровку ячеек.

В отчете можно установить настройку отбора - "Только числящиеся осужденные".

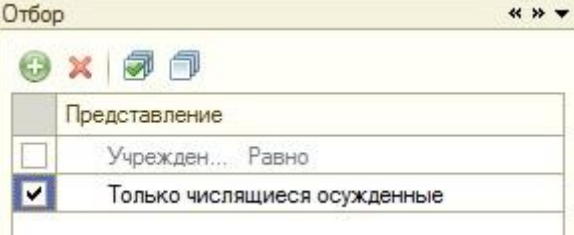

При установке данной настройки в отчет попадают исполнительные листы только тех осужденных, которые на дату окончания формирования отчета числятся в учреждении.

В отчет добавлена нумерация взысканий каждого из осужденных.

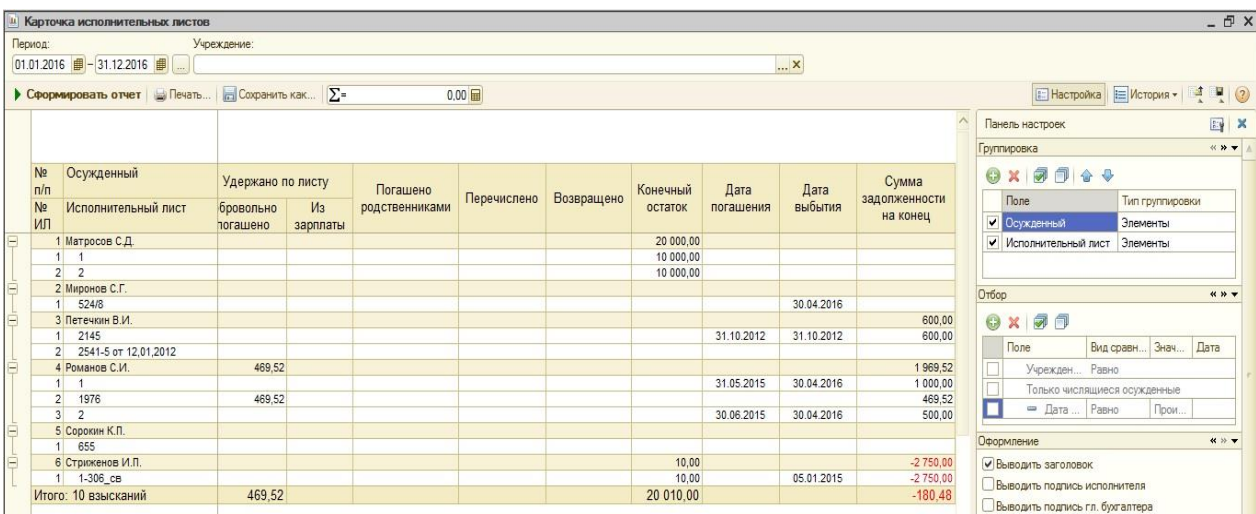

Так же добавлена итоговая строка с отображением общего количества взысканий, выводимых в отчете.

#### *Отчет «Карточка личных денег осужденных»:*

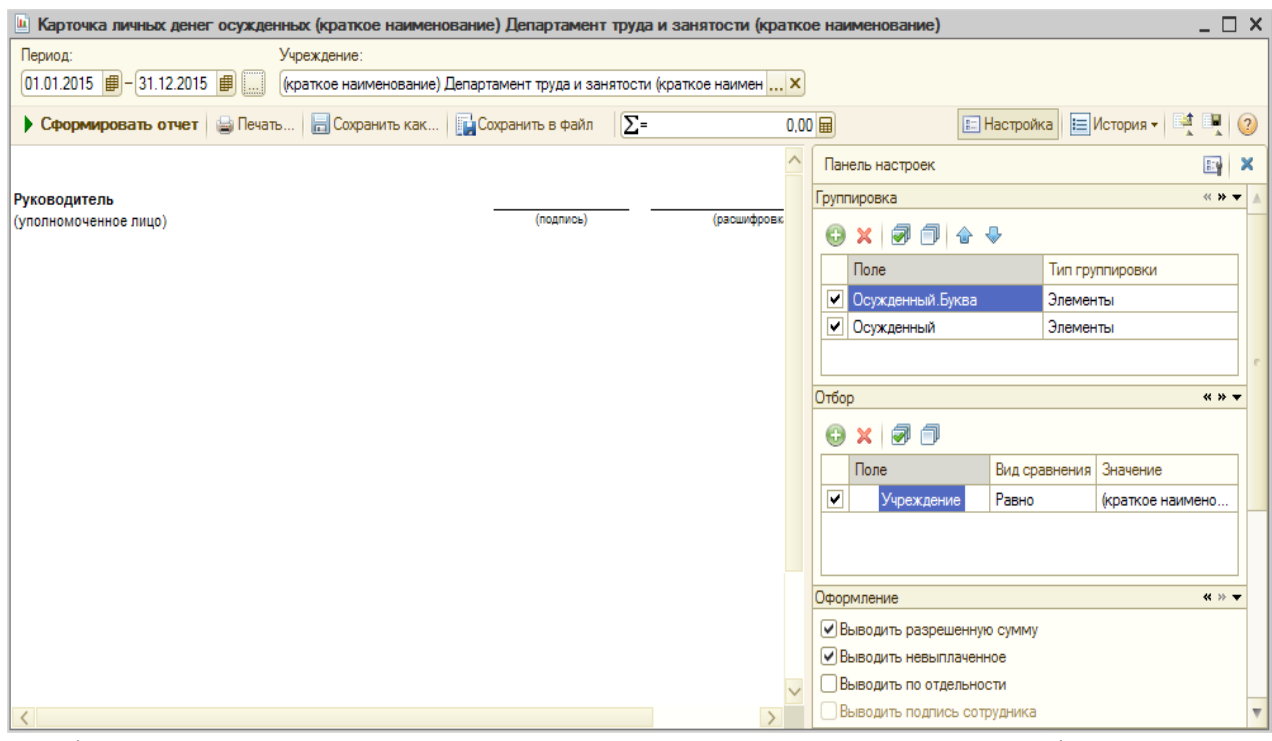

Для формирования отчета, необходимо задать период и нажать на кнопку «Сформировать»:

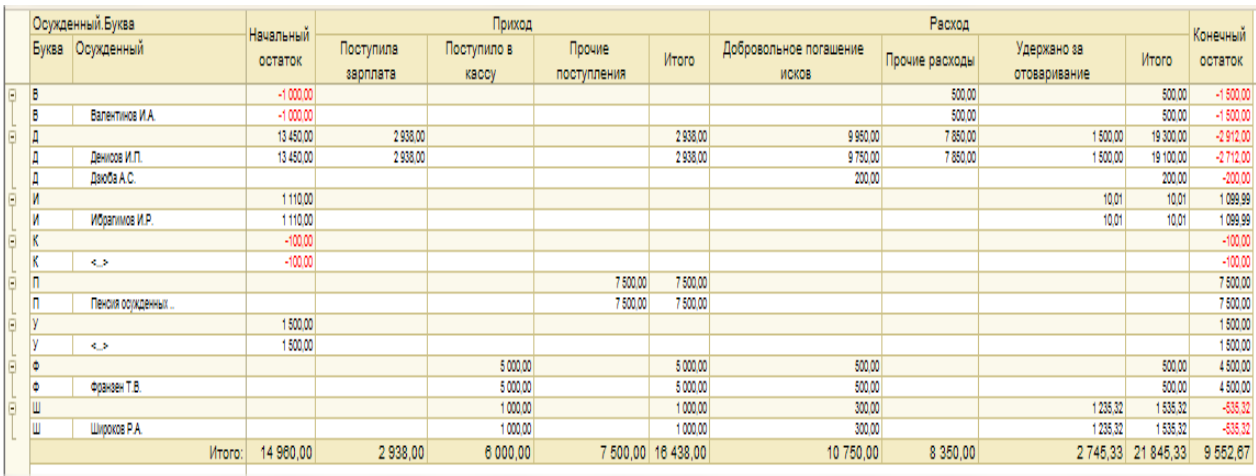

Осужденные в отчете отображаются по алфавиту. Отчет детально отражает движение личных денег осужденных (приход, расход). Данные отчета (расход) формируются на основании документа «Удержание из личных денег осужденных» в разрезе вида движения личных денег осужденных.

Ячейки отчета в столбце «Начальный остаток» заполняются в соответствии со столбцом «Сальдо на начало периода» отчета «ОСВ по счету» — 304.1Л, сформированному за тот же период.

Ячейки отчета в столбцах «Приход» и «Расход» заполняются на основании столбца «Обороты за период» отчета «ОСВ по счету» — 304.1Л, сформированному за тот же период и сгруппированному по субконто «Виды движения личных денег осужденных».

Ячейки отчета в столбце «Конечный остаток» заполняются на основании столбца «Сальдо на конец периода» отчета «ОСВ по счету» — 304.1Л, сформированному за тот же период.

При настройке параметров оформления отчета «Карточка личных денег осужденных» имеется возможность установить флаг «Выводить невыплаченное»:

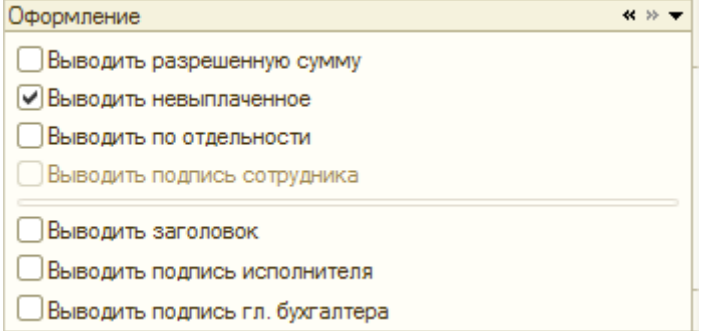

Если флаг установлен, то во вновь сформированном отчете будет отображен столбец «Невыплаченное»:

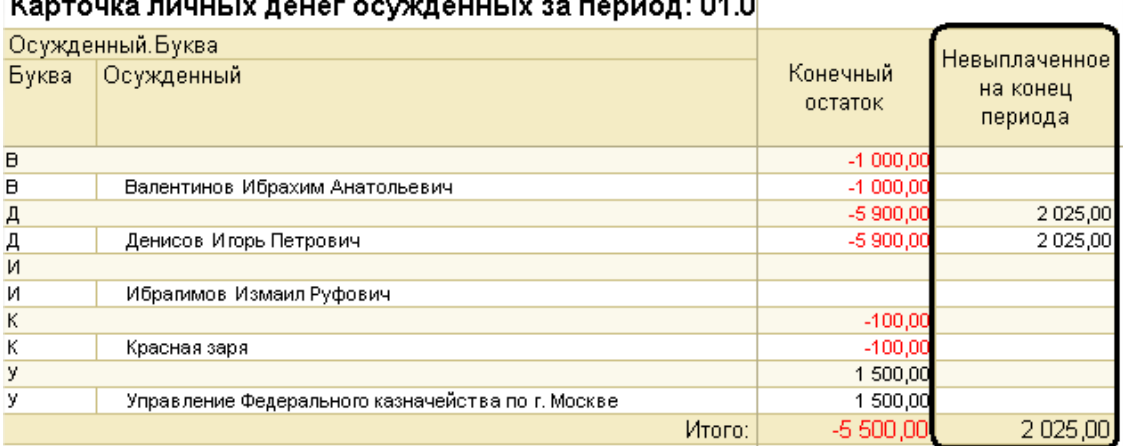

## $\sim$   $\sim$

В этот столбец попадают суммы, которые были начислены осужденному, но ещё не были выплачены.

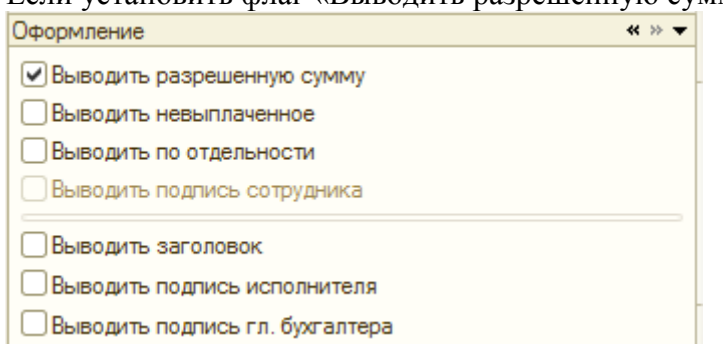

Если установить флаг «Выводить разрешенную сумму»,

#### то в отчете будет выведен столбец «Разреш. к расходованию сумма» с размером доступного лимита расходования личных денег у осужденного (если таковой имеется):

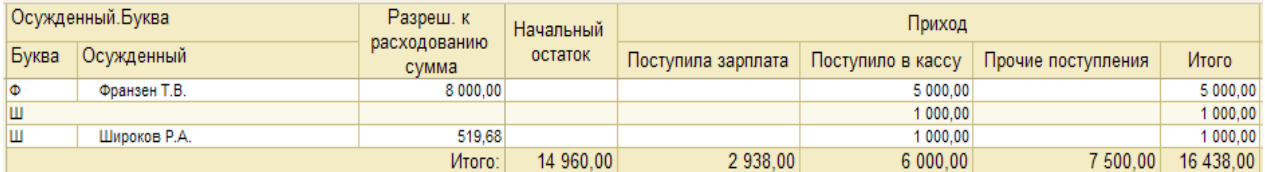

#### Если установить флаг «Выводить по отдельности»,

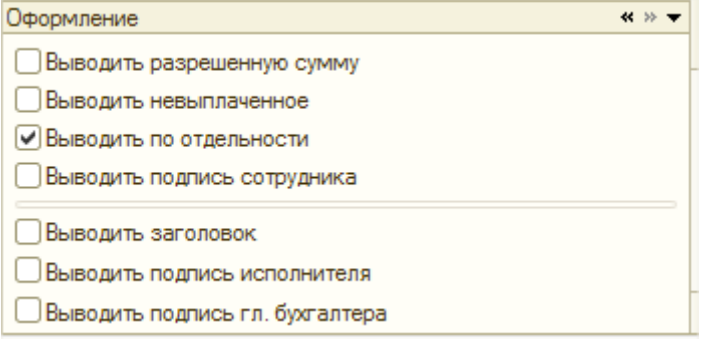

# то отчет «Карточка личных денег осужденных» примет следующий вид:<br>|Карточка личных денег осужденных за период: 01.01.2011 - 15.10.2011

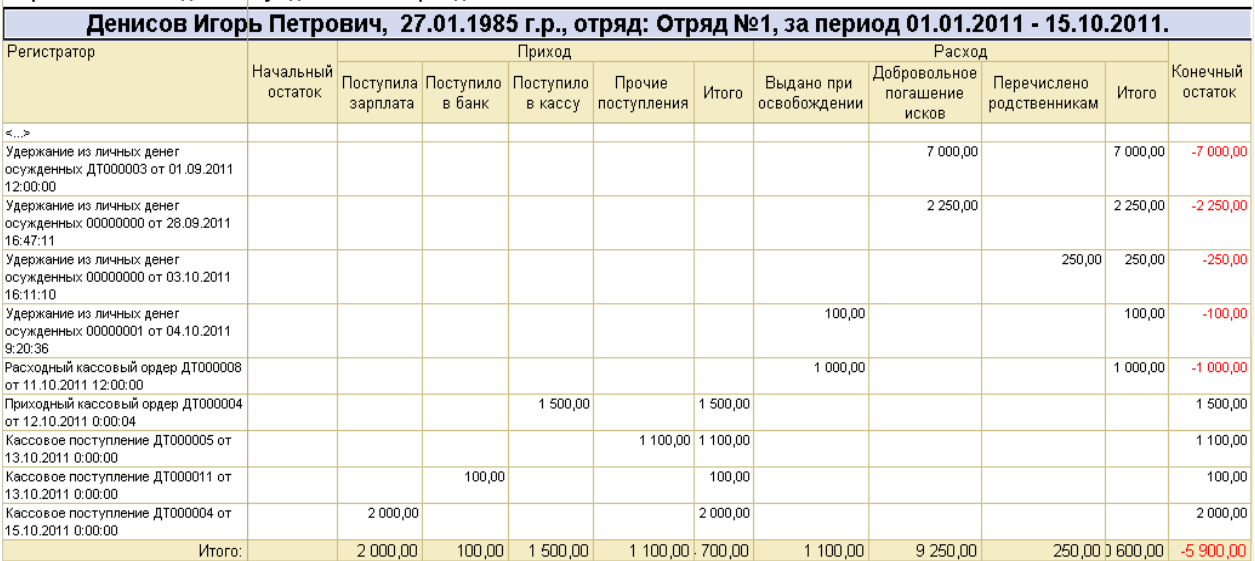

Карточки личных денег будут сформированы отдельно по каждому из осужденных, а в заголовке карточек будут указаны ФИО осужденного, его дата рождения, отряд, а также период, за который была сформирована карточка.

Если у осужденного есть оборот личных средств, то в отчете можно увидеть документ (название, номер и дата), которым была проведена данная хозяйственной операции.

При установке флага «Выводить по отдельности» доступным для использования становится флаг «Выводить подпись сотрудника»:

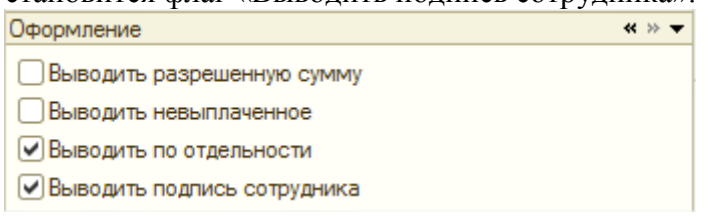

При установке данного флага в отчете будет выведена дополнительная строка «Ознакомлен», где осужденный может расписаться в том, что с информацией о движении своих личных денег он ознакомлен:

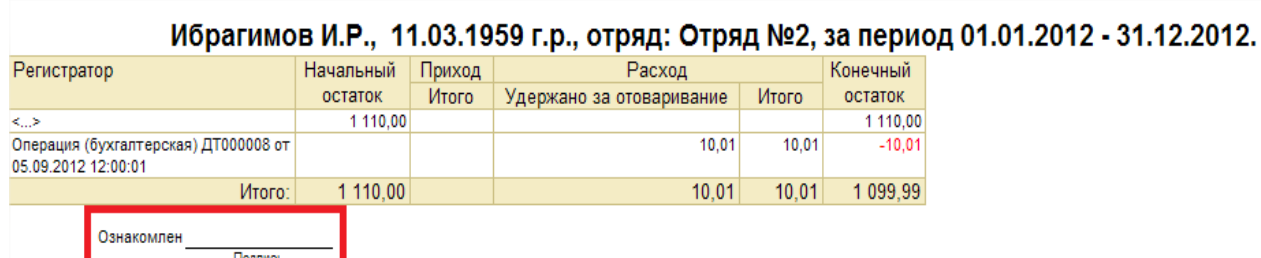

Также при установке флага «Выводить по отдельности» доступным для использования становится флаг «Выводить форму лицевого счета»:

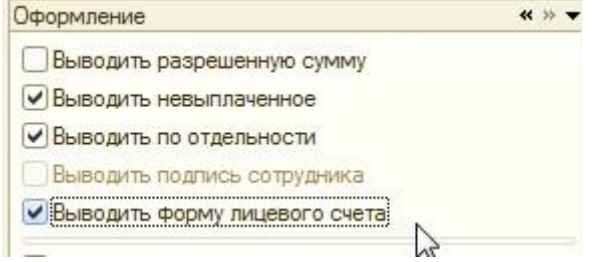

Если флаг установлен, то отчет будет сформирован в виде формы лицевого счета<br>Карточка личных денег осужденных за период: 01.01.2016 - 31.08.2016  $\sim$   $\sim$ 

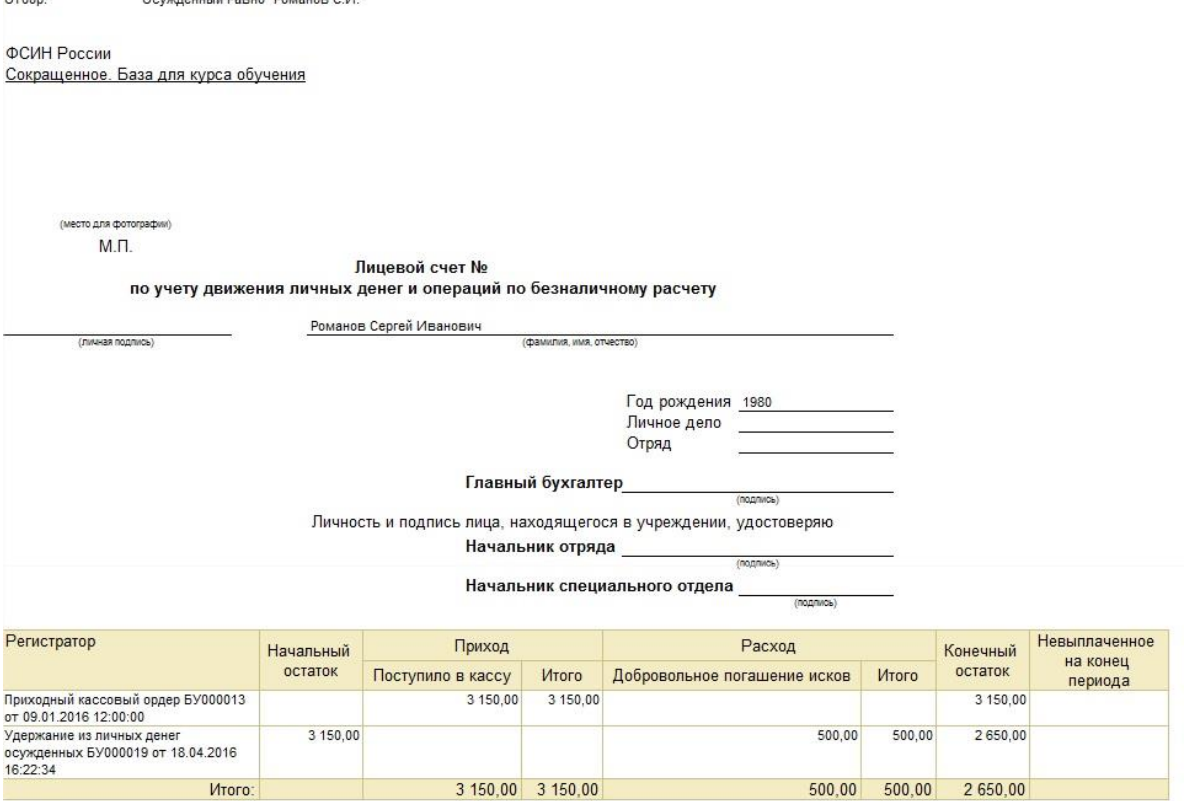

#### *Отчет «Обороты личных денег осужденных»:*

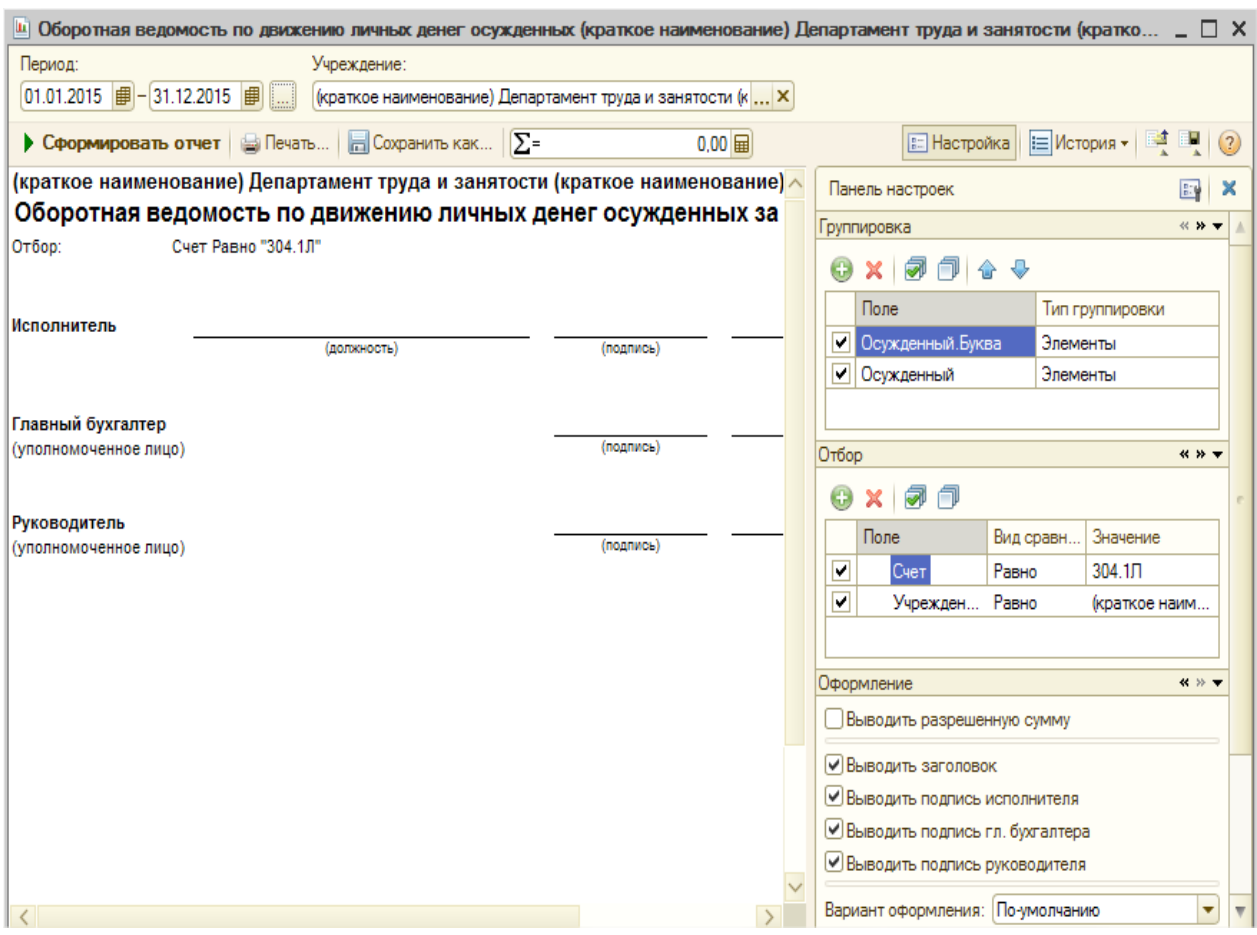

Для формирования отчета, необходимо задать период, выбрать счет 304.1Л и нажать на кнопку «Сформировать»:<br>Оборотная ведомость по движению личных денег осужденных за период: 01.01.2011 -

# 15.10.2011

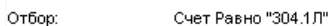

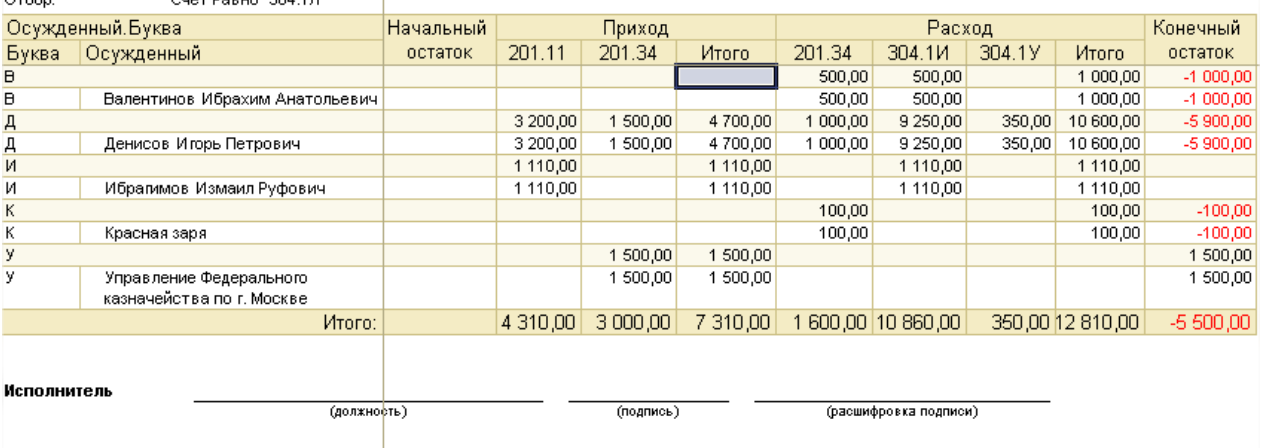

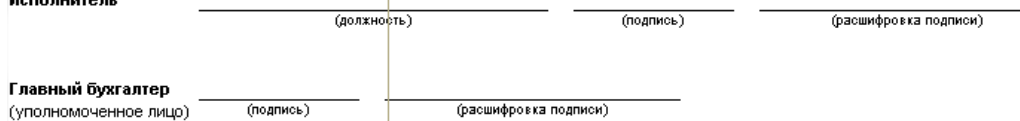

Ячейки в столбцах «Начальный остаток» и «Конечный остаток» заполняются на основании столбцов «Начальное сальдо» и «Конечное сальдо» соответственно, отчета «Обороты счета» — 304.1Л, сформированному за тот же период.

Ячейки в столбцах «Приход» и «Расход» заполняются на основании столбцов «Оборот Дт» и «Оборот Кт» соответственно, отчета «Обороты счета», сгруппированному по субсчетам корреспондирующих счетов.

Осужденные в отчете отображаются по алфавиту. В отчете можно увидеть оборот денежных средств осужденных по счетам (что, откуда поступило и куда израсходовали).

В отчете так же предусмотрена возможность расшифровки ячеек отчета. Для этого необходимо выбрать интересующую Вас ячейку и два раза кликнуть по ней левой кнопкой мыши, либо нажать клавишу [Enter]:

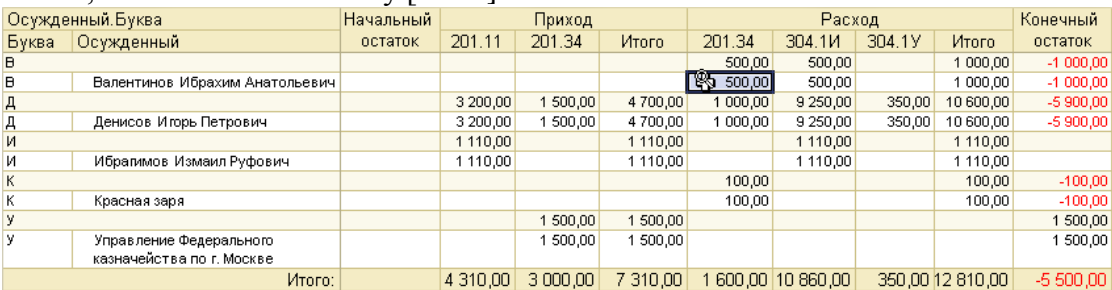

# В этом случае автоматически будет сформирован отчет «Карточка счета»:

Kouthereutu Desun "Reneutuuns Mõnevum Austrinussuu" M. Cuet Desun "304.4 D" Oz6on:

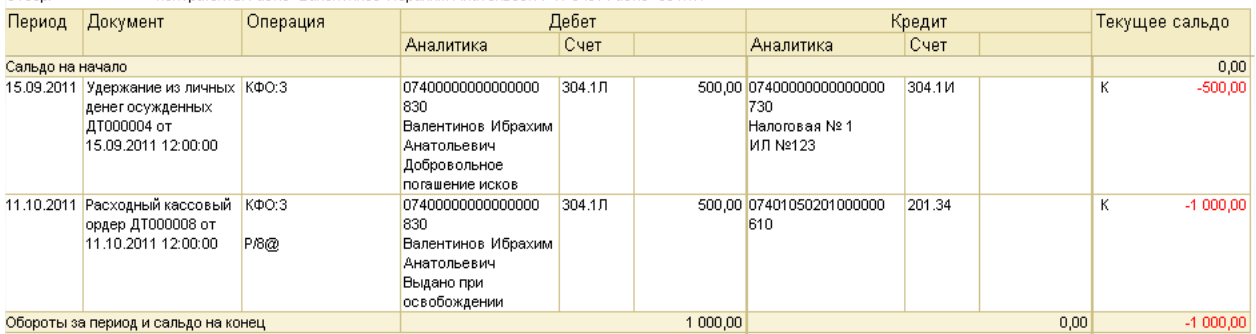

В панели настроек отчета так же имеется возможность установки флага «Выводить разрешенную сумму»:

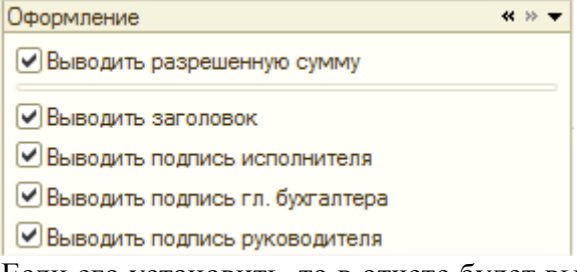

Если его установить, то в отчете будет выведен столбец «Разреш. к расходованию сумма» с размером доступного лимита расходования личных денег у осужденного (если таковой имеется):

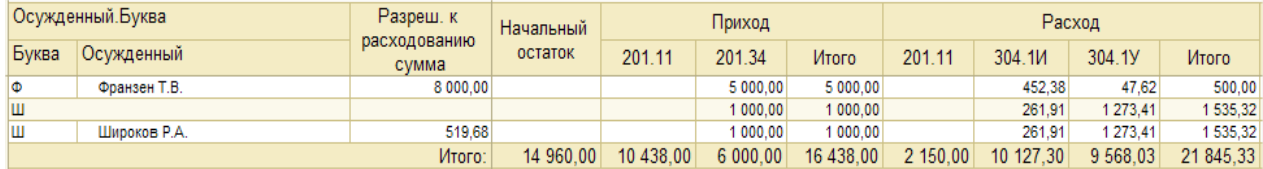

#### *Отчет «Выплаты осужденным»:*

Отчет предназначен для сравнения сумм по начисленной заработной плате и зачисленной в личные деньги, на основании документов «Выплата», «Расходный кассовый ордер», «Кассовое выбытие», «Кассовое поступление», «Заявка на кассовый расход» и других кассовых и расчетно-платежных документов.

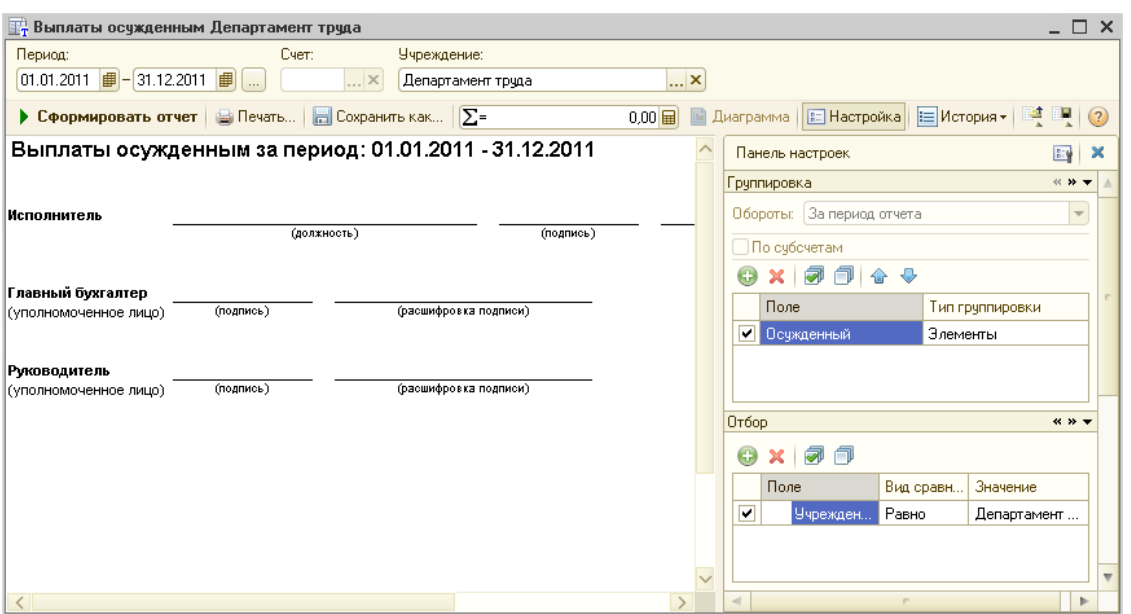

Для формирования отчета, необходимо задать период и нажать на кнопку «Сформировать»:<br>Департамент труда

Выплаты осужденным за период: 01.01.2011 - 15.10.2011

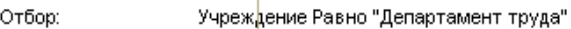

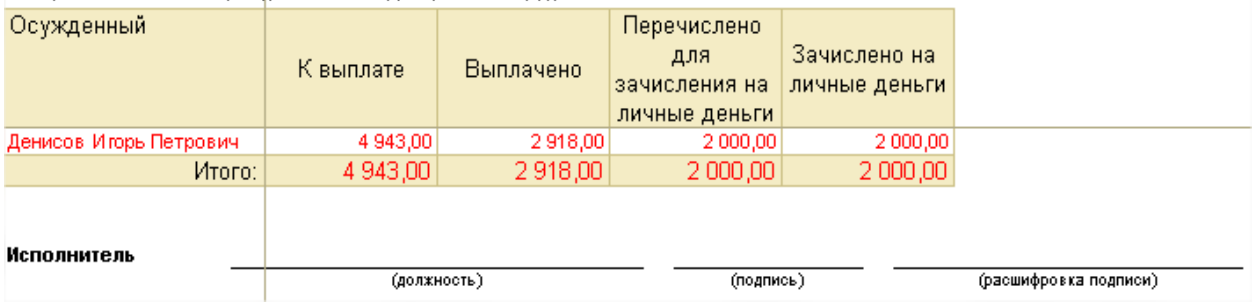

Ячейки отчета в столбце «К выплате» заполняются на основании РН «Выплаты» с пометкой «Выплата осужденным», видом движения «Приход», видом движения выплаты осужденным — «Начислено».

Ячейки в столбце «Выплачено» заполняются на основании РН «Выплаты» с пометкой «Выплата осужденным», видом движения «Расход», видом движения выплаты осужденным — «Начислено».

Ячейки в столбце «Перечислено для зачисления на личные деньги» заполняются на основании РН «Выплаты» с пометкой «Выплата осужденным», видом движения «Приход», видом движения выплаты осужденным — «К зачислению на счет».

Ячейки в столбце «Зачислено на личные деньги» заполняются на основании РН «Выплаты» с пометкой «Выплата осужденным», видом движения «Расход», видом движения выплаты осужденным — «К зачислению на счет».

Если сумма по начисленной зарплате осужденного не сходится с суммой, зачисленной в личные деньги, то данные по этому осужденному выделяются красным цветом.

#### *Отчет «Отчет по искам и алиментам»:*

В отчете отображается список осужденных, выплачивающих алименты и иски, а также сведения о начисленных для удержания суммах по искам и алиментам осужденного, величине сумм, которые были удержаны за период, об остатках сумм для удержания на конец периода и о величине почтового сбора, удержанного при расчете исков и алиментов.

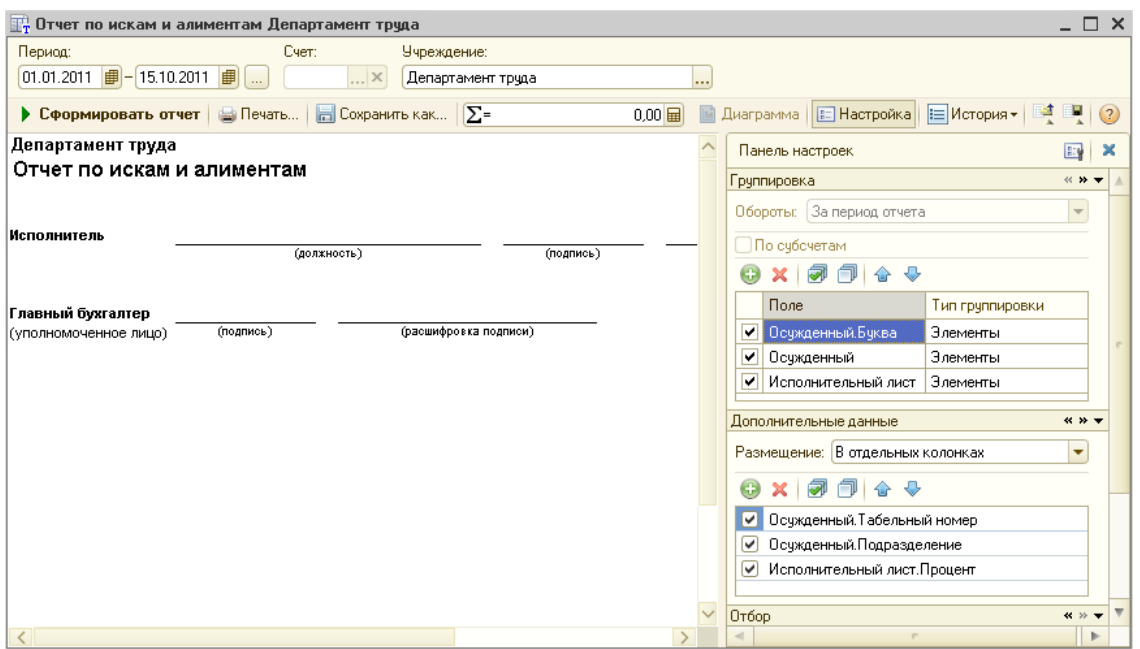

Перед тем как сформировать отчет необходимо задать период, по которому этот отчет будет сформирован. Затем нужно нажать на кнопку «Сформировать» – после чего будет составлен отчет следующего вида:

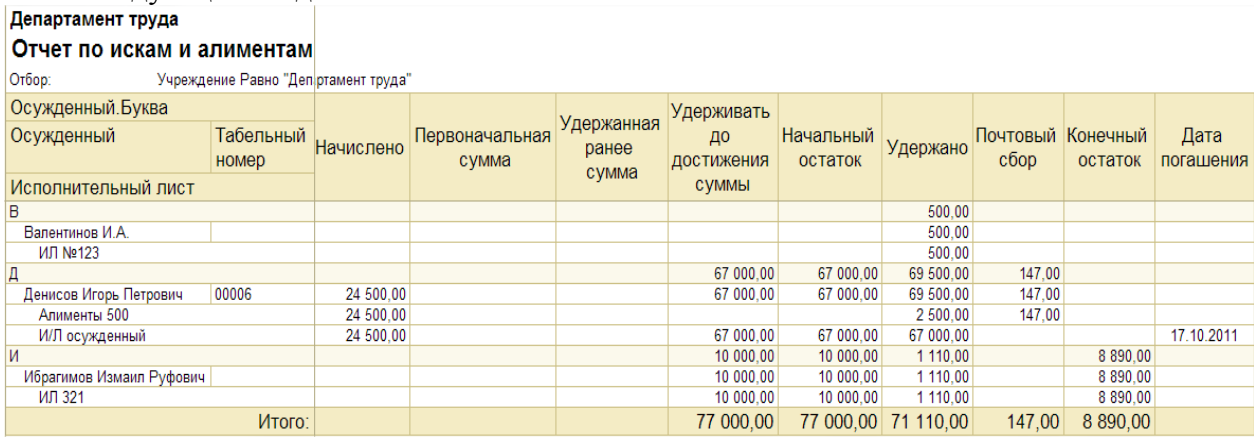

- «Начислено» начисленная осужденному за период расчета сумма заработной платы.
- «Первоначальная сумма» первоначальная сумма исполнительного листа (значение берется из справочника «Исполнительные листы»).
- «Удержанная ранее сумма» сумма, удержанная на момент регистрация взыскания в базе (значение берется из справочника «Исполнительные листы»).
- «Удерживать до достижения суммы» сумма, по достижению которой исполнительный лист будет считаться полностью погашенным. Значение в ячейку «Удерживать до достижения суммы» попадает из справочника «Исполнительные листы», если у элемента справочника установлен флажок «до достижения». Если этот флажок не установлен, то в значение ячейке «Удерживать до достижения суммы» остается пустым.
- «Начальный остаток» начальный остаток по исполнительному листу на дату формирования отчета. Значение в ячейке «Начальный остаток» формируется на основании разности между общей суммой исполнительного листа и суммой, удержанной по ИЛ на дату начала периода формирования отчета.
- «Удержано» значения в ячейки «Удержано» попадают на основании оборота по регистру накопления «Удержания по ИЛ» за период формирования отчета.
- «Почтовый сбор» значения в ячейки «Почтовый сбор» попадают на основании данных в столбце «Сбор» регистра накопления «Удержания по ИЛ», отсортированному по сотруднику.
- «Конечный остаток» конечный остаток по исполнительному листу. Значение в столбце «Конечный остаток» = «Начальный остаток» – «Удержано по листу». Если при расчете сумма в ячейке столбца «Конечный остаток» получается отрицательной (для взысканий, у которых отсутствует ОбщаяСумма), то ячейка остается незаполненной.
- «Дата погашения» дата полной выплаты исполнительного листа осужденного (дата удержания с исполнительного листа последней оставшейся суммы).

#### *Отчет «Численность осужденных по зарплате»:*

Для формирования отчета необходимо указать период и выбрать учреждение, по которому будет сформирован отчет:

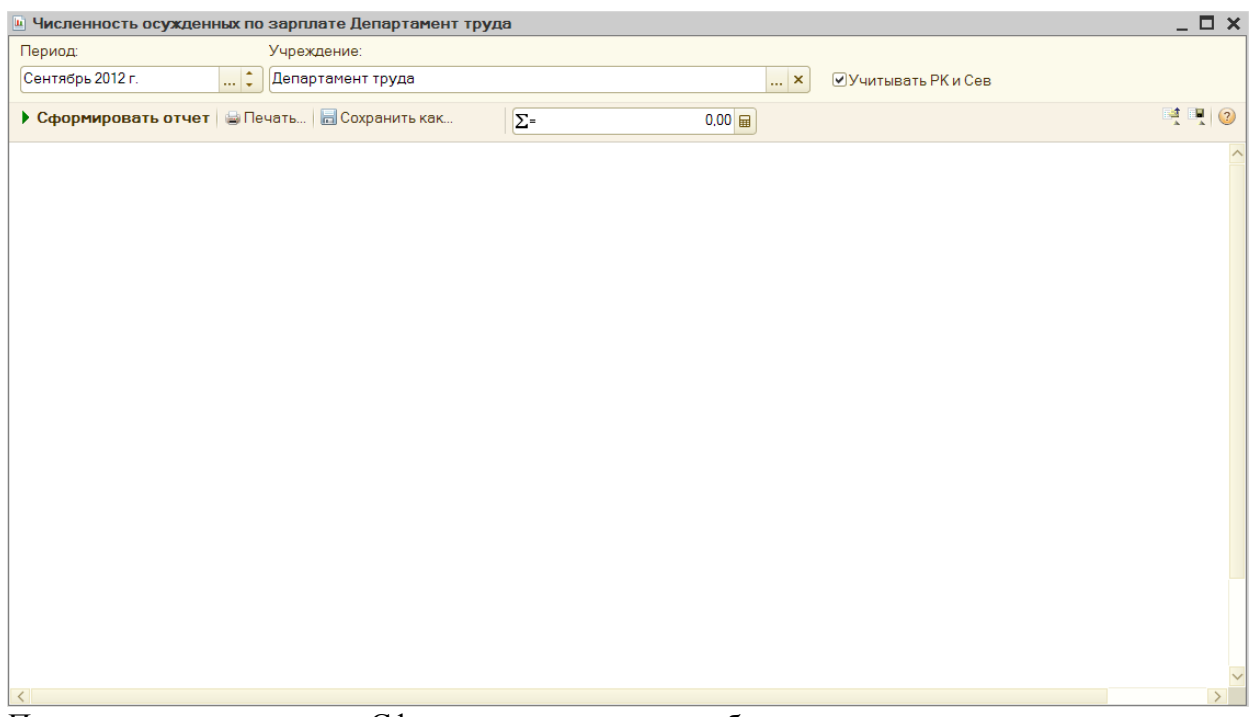

При нажатии на кнопку «Сформировать» в отчете будут отражены данные о количество осужденных, которые зарегистрированы в учреждении на период формирования отчета:

#### ФКУ УФСИН России Численность осужденных по зарплате Август 2012 г.

MPOT 4 611,00

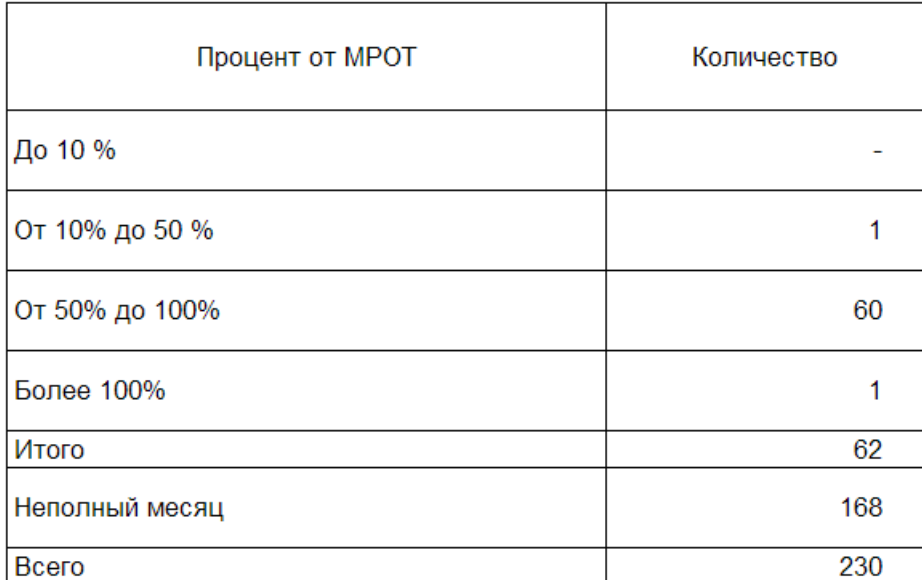

Количество осужденных в отчете отображается в разрезе заработанных ими денежных средств по отношению к МРОТ (в процентном эквиваленте). При установке в панели отчете флага «Учитывать РК и Сев» сумма начисленных сотруднику денежных средств будет учитываться вместе с районным коэффициентом и северной надбавкой.

«До 10%» - количество осужденных, заработавших за период формирования отчета менее 10% от минимального размера оплаты труда (4611\*10% = 461,1).

«От 10% до 50%» - количество осужденных, заработавших за период формирования отчета более 10%, но менее 50% от минимального размера оплаты труда (4611\*50% = 2305,5).

«От 50% до 100%» - количество осужденных, заработавших за период формирования отчета более 50%, но менее 100% от минимального размера оплаты труда.

«Более 100% - количество осужденных, заработавших за период формирования отчета более 100% от минимального размера оплаты труда.

«Итого» - количество осужденных, отработавших за период формирования отчета полный рабочий месяц по табелю.

«Неполный месяц» - количество осужденных, отработавших за период формирования отчета неполный рабочий месяц по табелю.

«Всего» - общее количество осужденных, работающих в организации на период формирования отчета.

В сформированном отчете имеется возможность расшифровать ячейки отчета:

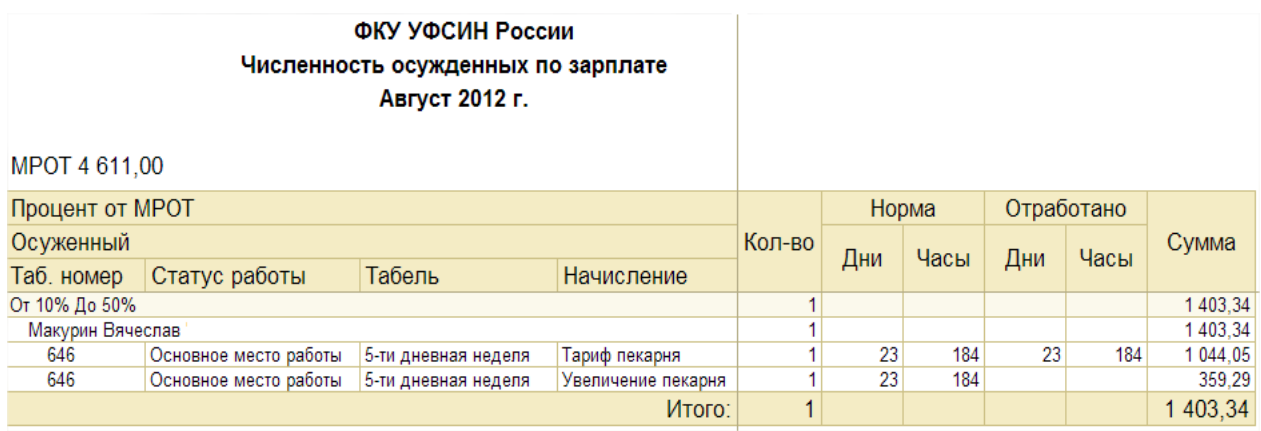

В расшифрованном отчете по численности осужденных можно увидеть норму рабочих дней/часов на месяц (в соответствии с табелем), количество отработанных осужденным дней/часов, а так же начисленную за работу сумму.

#### *Отчет «Отчет о взысканиях»:*

В отчете содержится подробная информация о количестве и суммах исполнительных листов и алиментов осужденных, зарегистрированных в учреждении.

Отчет может быть сформирован в 4-ех различных вариациях:

- Отчет по исполнительным листам юридических лиц;
- Отчет по исполнительным листам физических лиц;
- Отчет по исполнительным листам (всего), т.е. количество и суммы исполнительных листов юридических и физических лиц вместе;
- Отчет по алиментам.

Выбрать один или несколько вариантов отчета можно в панели настройки:

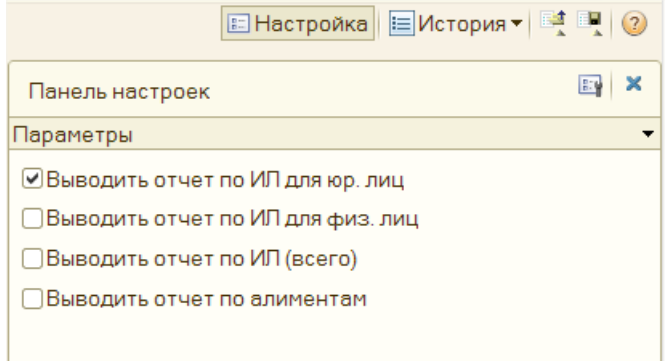

Для этого необходимо установить флаг напротив интересующего Вас отчета. Перед тем как приступить к формированию отчета, нужно указать период, выбрать учреждение и затем нажать кнопку «Сформировать»:

#### **OTHET**

о взысканиях с осуждённых сумм по делам о хищении государственного и общественного имущества

за 2012 г.

Учреждение: ФКУ УФСИН Россиит

По исполнительным листам юридических лиц

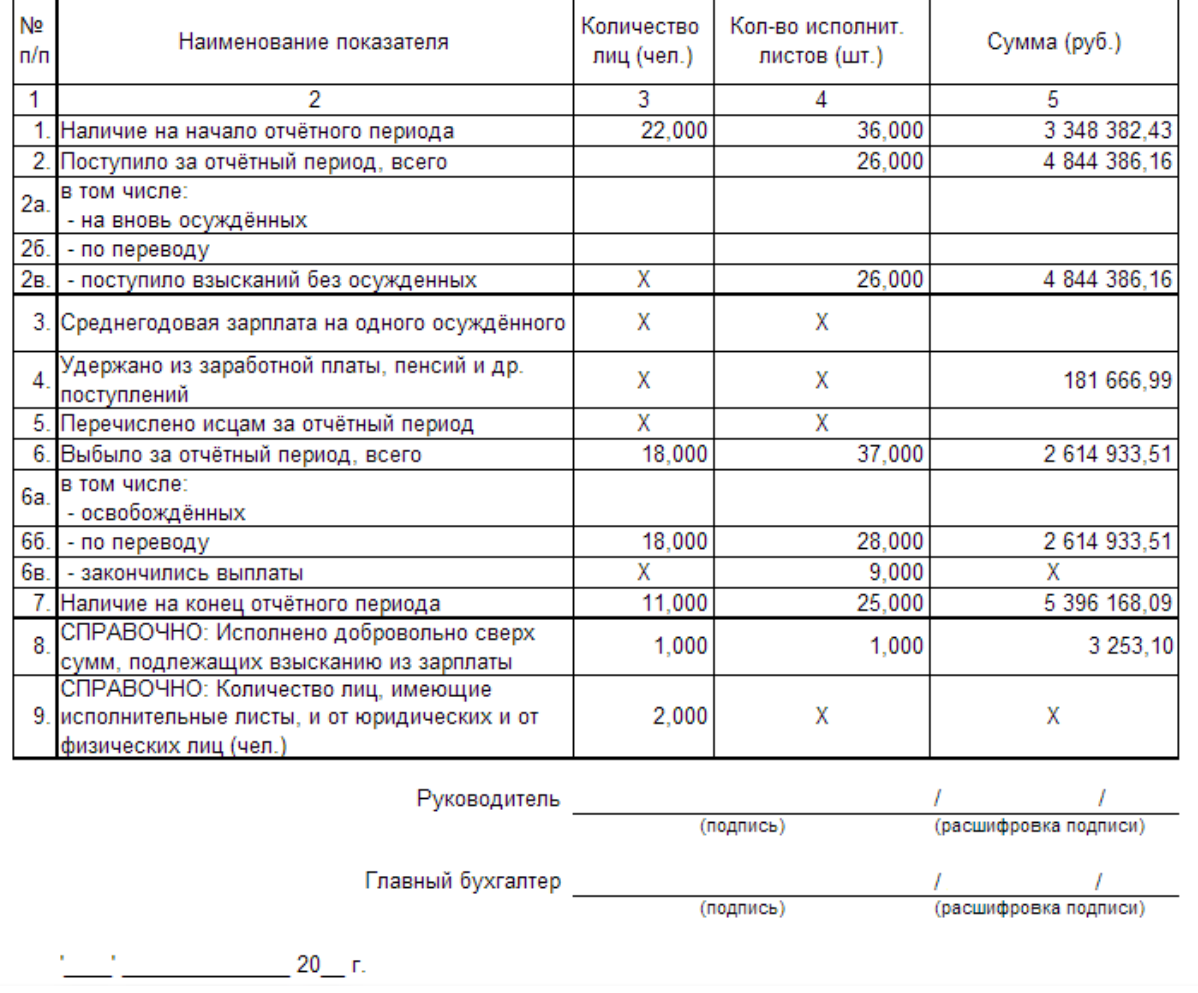

Структура 3-ех вариаций отчетов по исполнительным листам одинакова и содержит в себе одинаковые показатели:

«Наличие на начало отчетного периода» - количество осужденных, имеющих исполнительные листы, а так же общее количество исполнительных листов и их сумма, зарегистрированных в учреждении на начало периода формирования отчета.

«Поступило за отчетный период» - количество осужденных, имеющих исполнительные листы, а так же общее количество исполнительных листов и их сумма, поступивших в учреждение за период формирования отчета. В данной строке данные разделяются по показателям:

- Поступило новых осужденных;
- Поступило переведенных осужденных:
- Зарегистрированы новые взыскания на имеющихся осужденных.

«Удержано из заработной платы, пенсий и др. поступлений» - сумма удержаний по исполнительным листам с начисленных осужденным денежных средств за период формирования отчета.

«Выбыло за отчетный период» - количество осужденных, имеющих исполнительные листы, а так же общее количество исполнительных листов и их сумма, выбывших из учреждения за период формирования отчета. В данной строке данные разделяются по показателям:

- Выбыло освобожденных осужденных;
- Выбыло переведенных осужденных:
- Полностью выплаченные исполнительные листы.

«Наличие на конец отчетного периода» - количество осужденных, имеющих исполнительные листы, а так же общее количество исполнительных листов и их сумма, зарегистрированных в учреждении на конец периода формирования отчета.

«Исполнено добровольно сверх сумм, подлежащих взысканию из зарплаты» - количество осужденных, имеющих исполнительные листы, которые в течение периода формирования отчета гасили задолженность добровольно из личных денег, а так же общее количество таких исполнительных листов и их сумма на которую задолженность была уменьшена.

«Количество лиц, имеющих исполнительные листы, и от юридических и от физических лиц» - количество осужденных, которые за период формирования отчета имеют исполнительные листы, как от юридических, так и от физических лиц.

Каждую ячейку отчета по исполнительным листам можно расшифровать, для того чтобы посмотреть более подробную информацию. Например, расшифруем ячейку «Выбыло за отчетный период, всего» (кликаем 2 раза левой кнопкой мыши по ячейке отчета):

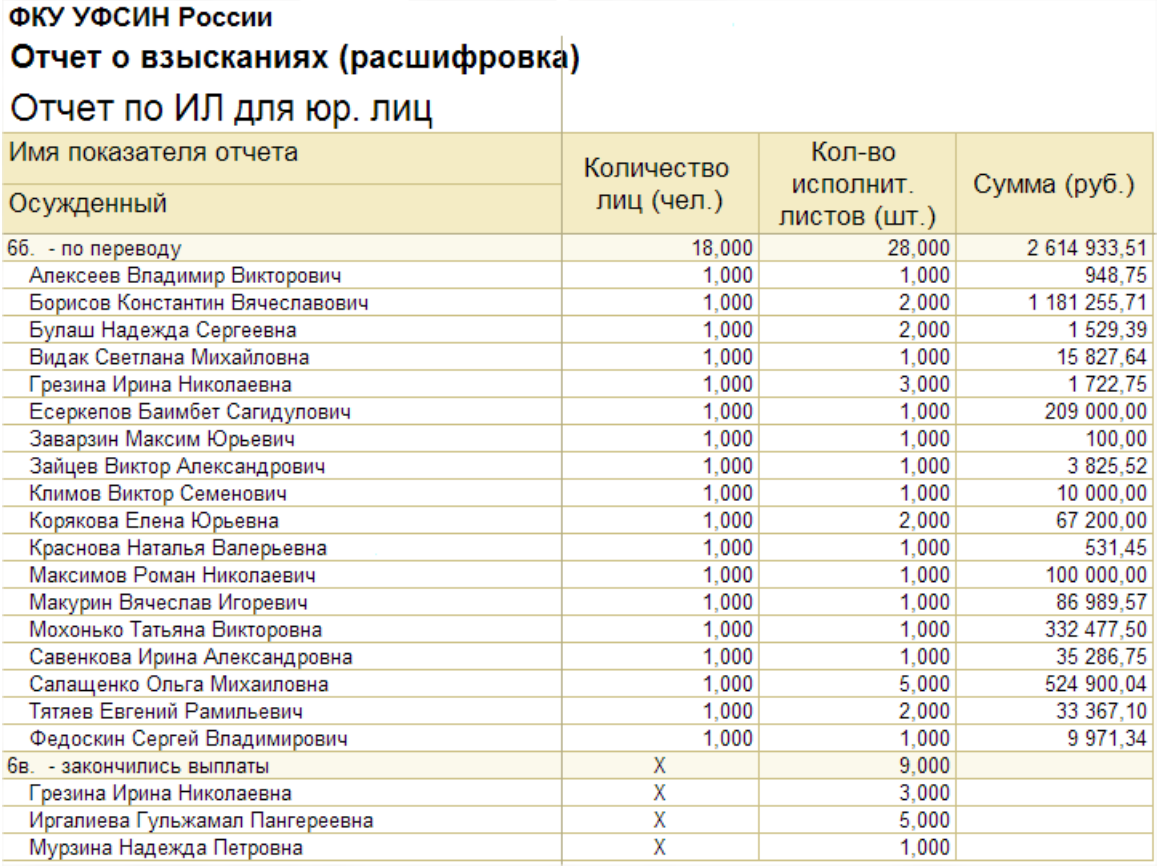

В результате в расшифрованном отчете мы увидим ФИО выбывших осужденных, а так же количество и сумму, имеющихся у них исполнительных листов.

Аналогичный отчет с расшифровкой по ФИО осужденных можно получить при расшифровке любой из имеющихся ячеек отчета (где отражается информация о количестве осужденных).

#### **OTHET** по удержаниям с осуждённых по исполнительным листам (алименты) за 2012 г. Учреждение: ФКУ УФСИН России **No Количество** Кол-во исполнит. Наименование показателя Сумма (руб.)  $n/n$ лиц (чел.) листов (шт.)  $\overline{1}$ 5 ₹  $\overline{4}$  $\overline{5}$  $1,000$  $\overline{1}$  $1,000$ 2 372.95 Наличие задолженности на начало периода 2,000 10.000  $\overline{2}$ X Поступило за отчётный период (может быть: '0') 3. Среднегодовая зарплата на одного осуждённого  $\overline{\mathsf{x}}$ **Y** 4. Общая сумма зарплаты ответчиков за год  $\overline{X}$  $\overline{\mathsf{x}}$  $\overline{\mathsf{x}}$ 947 138.04 5. Удержано за отчётный период X  $6.$ Перечислено за отчётный период  $\overline{\mathsf{x}}$  $\overline{\mathsf{x}}$ 943 190.03 Суммы возвратов  $\overline{\mathsf{x}}$ χ 7 2,000  $12,000$ 7a. Выбыло за отчётный период X Наличие задолженности на конец отчётного 4.000 7.000 8  $-1575,06$ периода Руководитель (подпись) (расшифровка подписи) Главный бухгалтер  $(nonnucle)$ (расшифровка подписи)  $\sim$  20  $\sigma$

«Наличие задолженности на начало отчетного периода» - количество осужденных, имеющих алименты, а так же общее количество алиментов и задолженность по ним, имеющихся в учреждении на начало периода формирования отчета.

«Поступило за отчетный период» - количество осужденных, имеющих алименты, а так же общее количество алиментов, поступивших в учреждение за период формирования отчета. «Удержано за отчетный период» - сумма удержаний по алиментам с осужденных за период формирования отчета (кредитовый оборот по счетам 304.1И и 304.3И, у которых в качество субконто «Исполнительный лист» используется исполнительный лист с видом взыскания – «Алименты»).

«Перечислено за отчетный период» - сумма, которая была перечислена взыскателям алиментов с осужденных за период формирования отчета (дебетовый оборот по счетам 304.1И и 304.3И, у которых в качество субконто «Исполнительный лист» используется исполнительный лист с видом взыскания – «Алименты»).

«Выбыло за отчетный период» - количество осужденных, имеющих алименты, а так же общее количество алиментов, выбывших из учреждения за период формирования отчета.

«Наличие задолженности на конец отчетного периода» - количество осужденных, имеющих алименты, а так же общее количество алиментов и задолженность по ним, имеющихся в учреждении на конец периода формирования отчета.

Каждую ячейку отчета по алиментам так же можно расшифровать, для того чтобы посмотреть более подробную информацию. Например, расшифруем ячейку «Поступило за отчетный период, всего»:

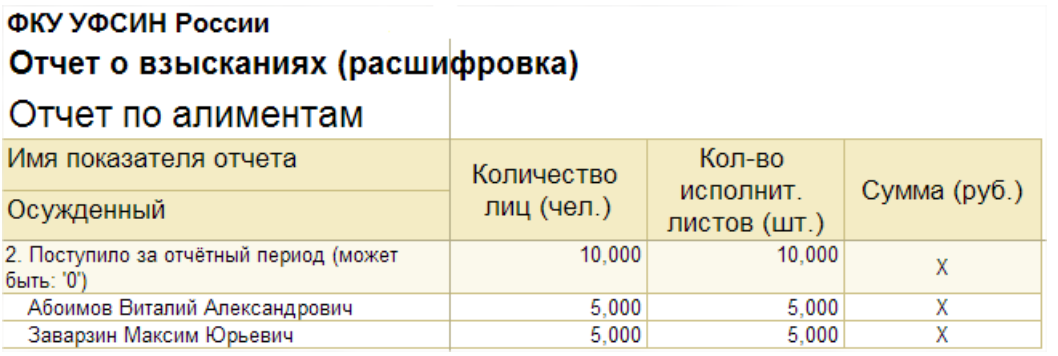

В результате в расшифрованном отчете мы увидим ФИО поступивших осужденных, а так же количество, имеющихся у них исполнительных листов.

Аналогичный отчет с расшифровкой по ФИО осужденных можно получить при расшифровке любой из имеющихся ячеек отчета (где отражается информация о количестве осужденных).

#### *Оборотно-сальдовая ведомость по счету*

ОСВ по счету 302.11:

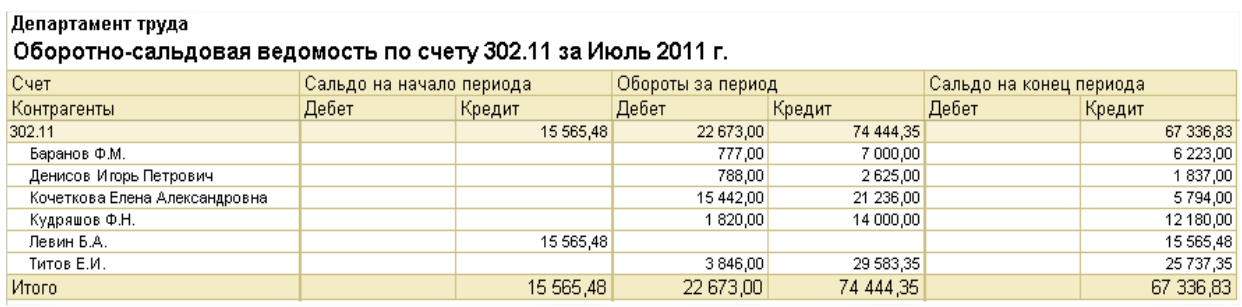

В отчете по счету 302.11 можно проследить за движением заработной платы осужденных.

ОСВ по счету 304.1Л:

#### Департамент труда Оборотно-сальдовая ведомость по счету 304.1Л за 16.09.2011 - 11.10.2011

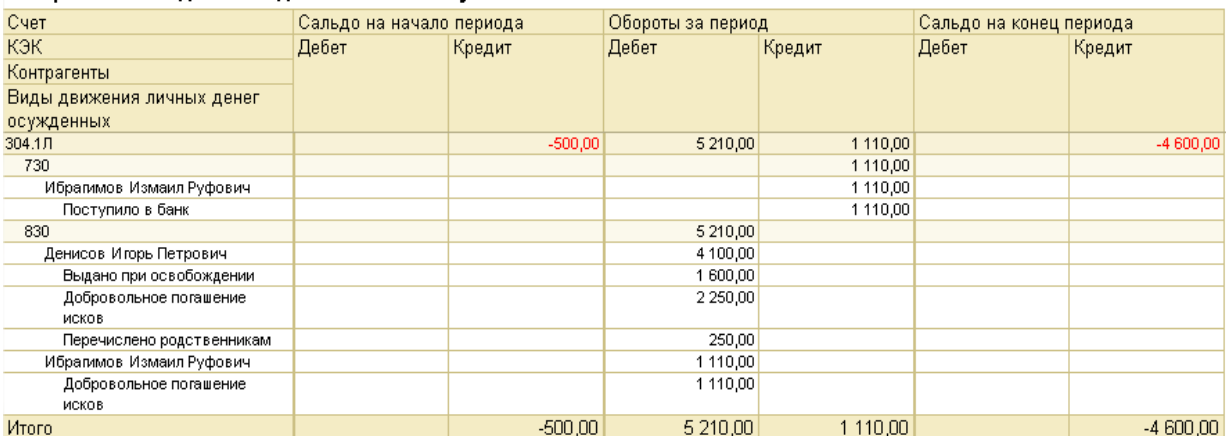

В отчете по счету 304.1Л можно проследить за движением личных денег осужденных.

#### *Лимиты расходования личных денег осужденных Общие сведения*

Блок предназначен для того, чтобы для каждого осужденного можно было определить сумму личных денег, которую он имеет право израсходовать за один календарный месяц. Для использования данного блока в конфигурации в первую очередь нужно включить соответствующую константу «Вести учет лимитов расходования личных денег осужденных». Перейти к окну установки константы можно из пункта меню Операции → Константы → Настройка параметров учета → Заработная плата:

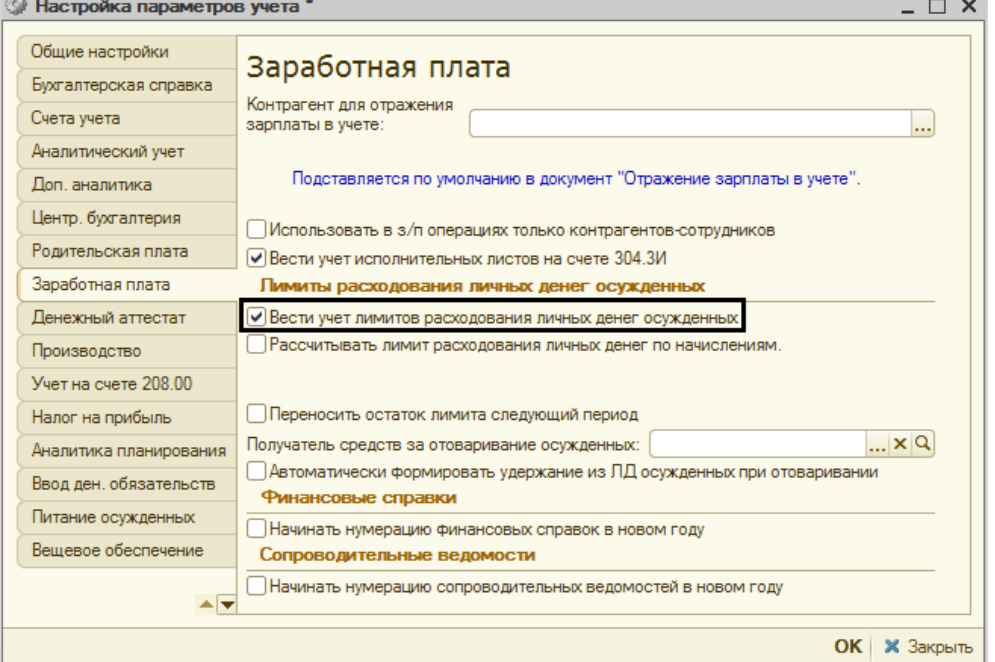

Для того чтобы задать сумму, на которую осужденный имеет право отовариться, в конфигурации используется регистр сведений «Лимиты расходования личных денег»:

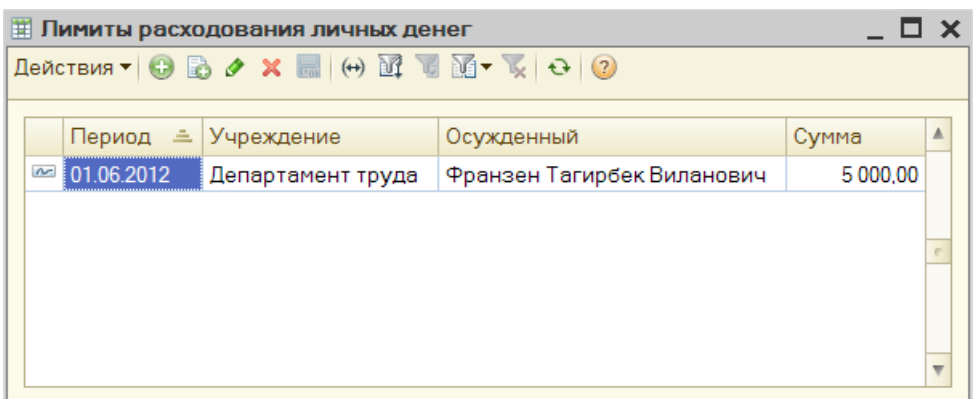

При добавлении записи в регистр сведений необходимо заполнить следующие поля:

«Период» - указывается период, начиная с которого будет действовать лимит на расходование личных денег.

«Учреждение» - выбирается организация, в которой зарегистрирован осужденный.

«Осужденный» - из справочника «Контрагенты» выбирается непосредственно сам осужденный.

«Сумма» - вводится ежемесячная сумма, разрешенная к расходованию.

После того как запись о допустимом лимите расходования личных денег была добавлена в регистр переходим в справочник «Сотрудники» и открываем осужденного, для которого был задан лимит:

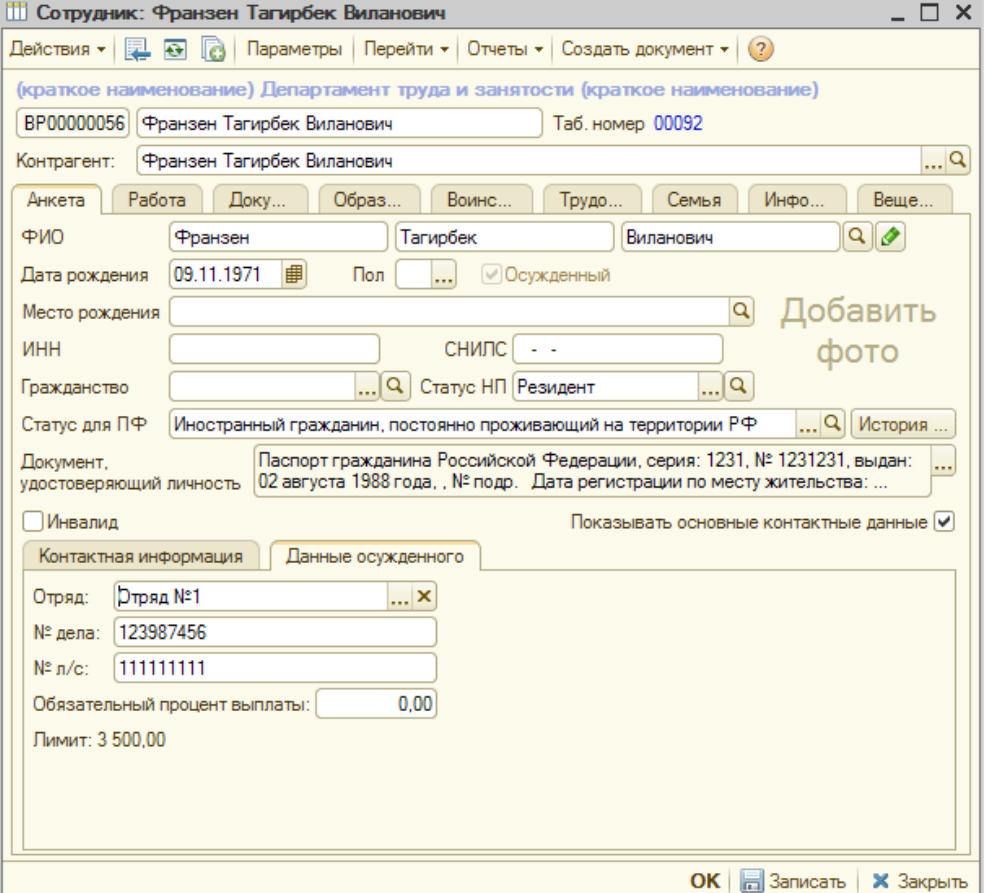

Во вкладке «Анкета» - «Данные осужденного» в поле «Лимит» будет отражена введенная нами ранее сумма. Так же доступным для заполнения является реквизит «№ л/с», в котором нужно указать уникальный номер лицевого счета осужденного (в дальнейшем по номеру лицевого счета можно будет идентифицировать осужденного в базе для загрузки данных из файла в документ «Удержание из личных денег осужденного»).

В карточке контрагента, на основании которого был создан сотрудник-осужденный, так же будут отражены номер лицевого счета и доступный лимит расходования личных денег осужденного:

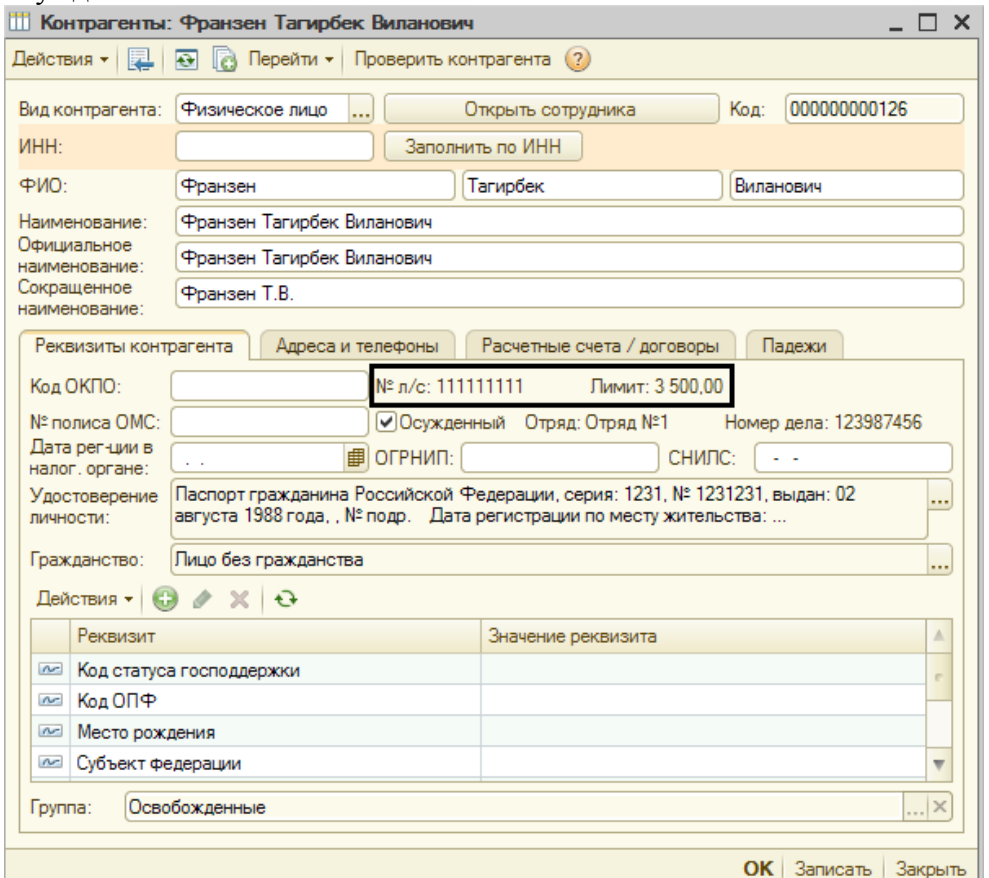

*Справочник «Виды движения личных денег осужденных»*

#### В справочнике имеется новый столбец «Отношение к лимиту»:

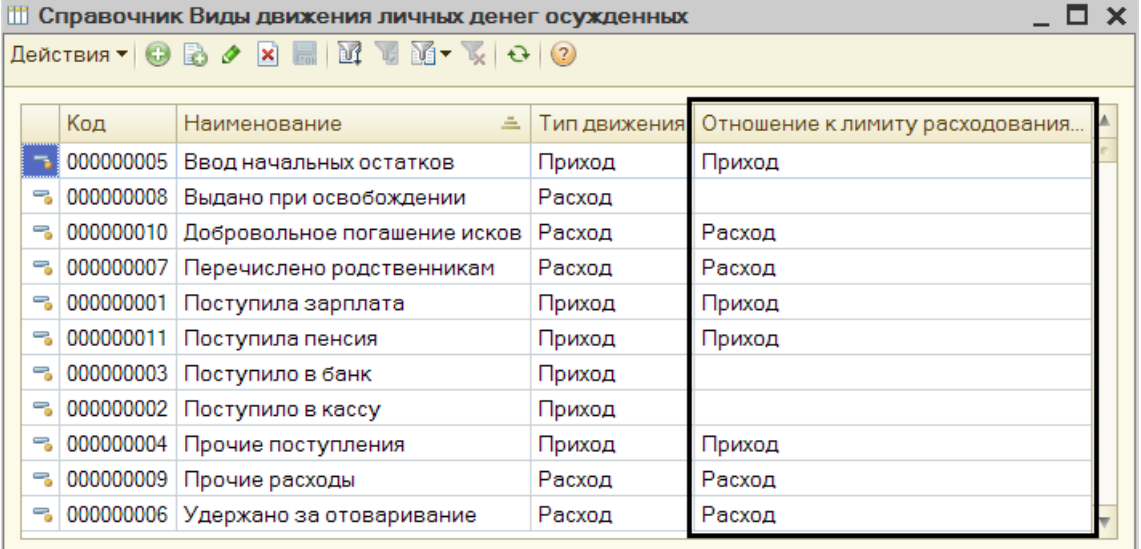

Значения в данном столбце могут быть следующие:

- Приход (увеличивает лимит расходования личных денег, например, при поступлении зарплаты или пенсии);
- Расход (уменьшает лимит расходования личных денег, например, при удержании за отоваривание);
- Пустое значение (вид движения личных денег не имеет отношения к лимиту).

Таким образом, доступный для расходования лимит осужденного будет увеличиваться или уменьшаться в зависимости от вида движения его личных денег.

*Документ «Ввод начальных остатков лимитов расходования личных денег осужденного»*

Документ предназначен для того, чтобы ввести остаток суммы, доступной для расходования осужденным, на дату проведения документа.

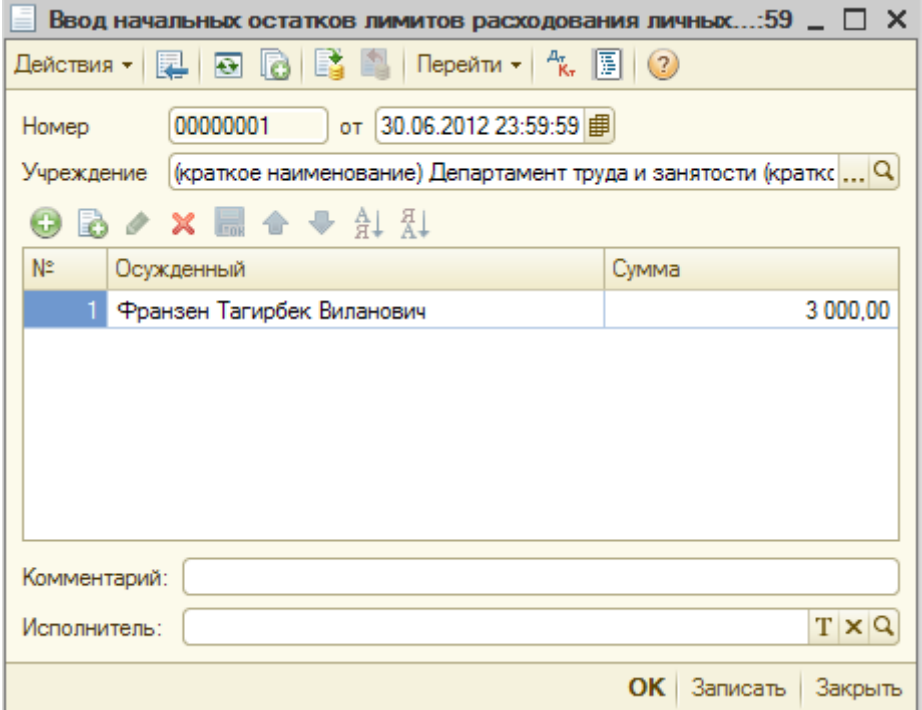

Для того чтобы указать остаток лимита расходования на дату документа нужно добавить новую строку в табличную часть, после чего выбрать осужденного из справочника «Контрагенты» и ввести необходимую сумму.

После проведения документа «Ввод начальных остатков лимитов расходования личных денег осужденного» будет сформировано движение по регистру накопления «Лимиты расходования личных денег осужденных»:

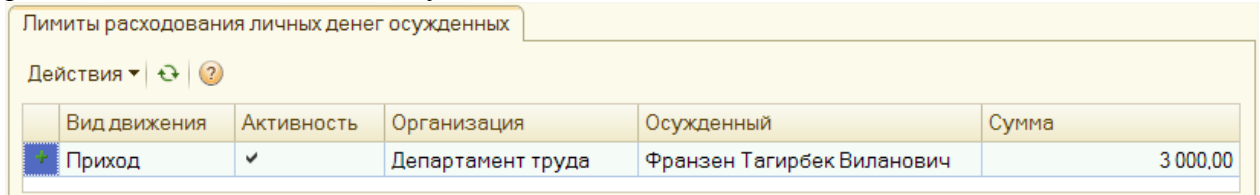

*Примеры расчета доступного для расходования лимита личных денег*

**1.1.** Актуальная ежемесячная сумма, разрешенная к расходованию (по регистру сведений «Лимиты расходования личных денег») равна 5000 руб.:

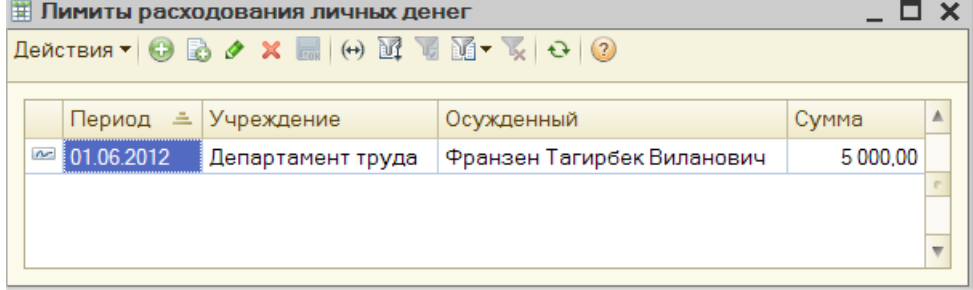

Если в месяце расчета оборотов по личным деньгам у этого осужденного не было, и осужденный в информационной базе был зарегистрирован той же датой (в примере дата регистрации осужденного 01.06.2012), что и дата установки лимита, то доступной для расходования будет сумма 5000 руб.

В случае если с осужденного будет удержана сумма, превышающая его лимит расходования - будет отображено следующее информационное сообщение:

#### Служебные сообщения

.<br>У осужденного: Франзен Тагирбек Виланович удержание 5 500 превышает лимит 5 000

"Проводка № 1 <>: текущий лимит расходования личных денег осужденного 5 000 меньше суммы проводки **1.2.** Актуальная ежемесячная сумма, разрешенная к расходованию (по регистру сведений «Лимиты расходования личных денег») установлена в том же месяца, что и дата расчета и не равна дате регистрации осужденного в информационной базе (т.е. ранее в том же месяце была введена другая сумма):

**ПИМИТЫ расходования личных денег**  $\Box$   $\times$  $\text{LeŭctBVA}$   $\bullet$   $\mathbb{R}$   $\rightarrow$   $\mathbb{R}$   $\rightarrow$   $\mathbb{R}$   $\rightarrow$   $\mathbb{R}$   $\rightarrow$   $\mathbb{R}$   $\rightarrow$   $\bullet$   $\circ$ Период ≞ Учреждение A Осужденный Сумма 01.06.2012 Департамент труда Франзен Тагирбек Виланович 5,000.00  $\approx$  15.06.2012 Департамент труда Франзен Тагирбек Виланович 3500.00

В этом случае сравнивается актуальная сумма (3500 руб.) и сумма между предыдущей допустимой суммой расходования (5000 руб.) и оборотом по регистру накопления «Лимиты расходования личных денег осужденных»\* за период с начала месяца до даты смены актуальной суммы  $(01.06.2012 - 15.06.2012)$ :

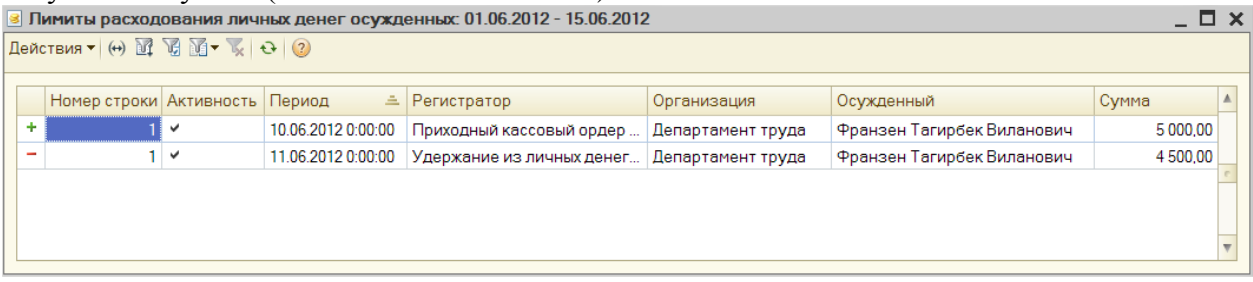

*\* Если на счет личных денег осужденного 304.1Л поступала какая-то сумма денежных средств, при этом отношение вида движения личных денег к лимиту расходования = «Приход», то в регистре накопления «Лимиты расходования личных денег осужденных» формируется запись со знаком «+», что увеличивает лимит расходования.*

*Если же со счета личных денег осужденного 304.1Л удержана какая-то сумма денежных средств, при этом отношение вида движения личных денег к лимиту расходования = «Расход», то в регистре накопления «Лимиты расходования личных денег осужденных» формируется запись со знаком «-», что уменьшает лимит расходования.*

В приведенном примере оборот по регистру за указанный период равен 500 руб. (5000 руб.  $-4500 \text{ p}v(6)$ .

Таким образом, сравниваются 2 суммы (3500 руб. и 5500 руб.), и наименьшая из этих сумм и будет являться допустимым текущим лимитом расходования личных денег осужденного (если на момент даты расчета у осужденного больше не было оборотов по личным деньгам).

В данном случае наименьшей является сумма 3500 руб. Если в текущем периоде с осужденного будет удержана сумма, превышающая его допустимый лимит – будет отображено следующее информационное сообщение: Служебные сообщения

У осужденного: Франзен Тагирбек Виланович удержание 3 700 превышает лимит 3 500

" Проводка № 1 <>: текущий лимит расходования личных денег осужденного 3 500 меньше суммы проводки **2.** Если на дату расчету у осужденного имелись обороты по регистру накопления «Лимиты расходования личных денег осужденных» за период. В этом случае, к величине лимита, рассчитанной на предыдущем этапе, будет добавлена сумма оборота по регистру

накопления за период. В качестве периода может быть взять один из следующих промежутков времени:

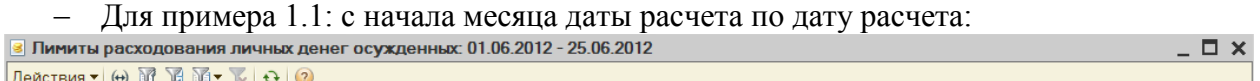

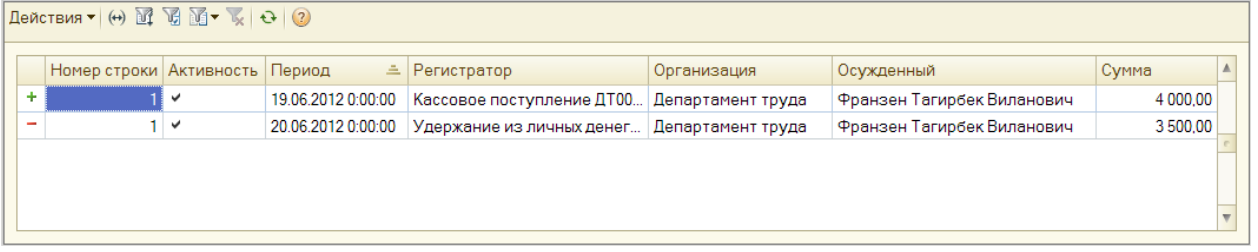

Оборот за период равен 500 руб. (4000руб. – 3500 руб.). Таким образом, сумма доступного лимита расходования равна 5500 руб. (5000 руб. + 500 руб.).

 Для примера 1.2: с даты установки актуальной суммы (если она больше даты начала месяца) по дату расчета:

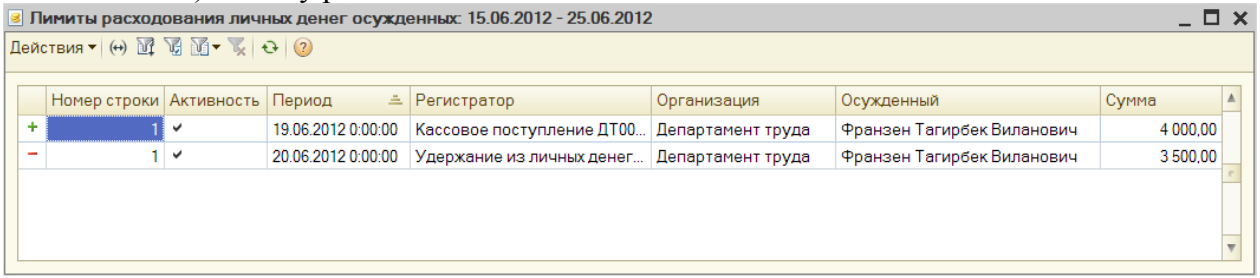

Оборот за период равен 500 руб. (4000руб. – 3500 руб.). Таким образом, сумма доступного лимита расходования равна 4000 руб.  $(3500 \text{ p} \sqrt{6} + 500 \text{ p} \sqrt{6})$ .

#### *Константа «Рассчитывать лимит расходования личных денег по начислениям»*

В некоторых учреждениях зачисление заработной платы или пенсии в личные деньги осужденных осуществляется с задержкой, поэтому при расчете допустимого лимита расходования могут быть использованы ещё невыплаченные суммы. Для того чтобы использовать невыплаченные суммы при расчете лимитов в конфигурации УФСИН предусмотрена константа «Рассчитывать лимит расходования личных денег по начислениям». Перейти к окну установки константы можно из пункта меню Операции  $\rightarrow$ Константы  $\rightarrow$  Настройка параметров учета  $\rightarrow$  Заработная плата:

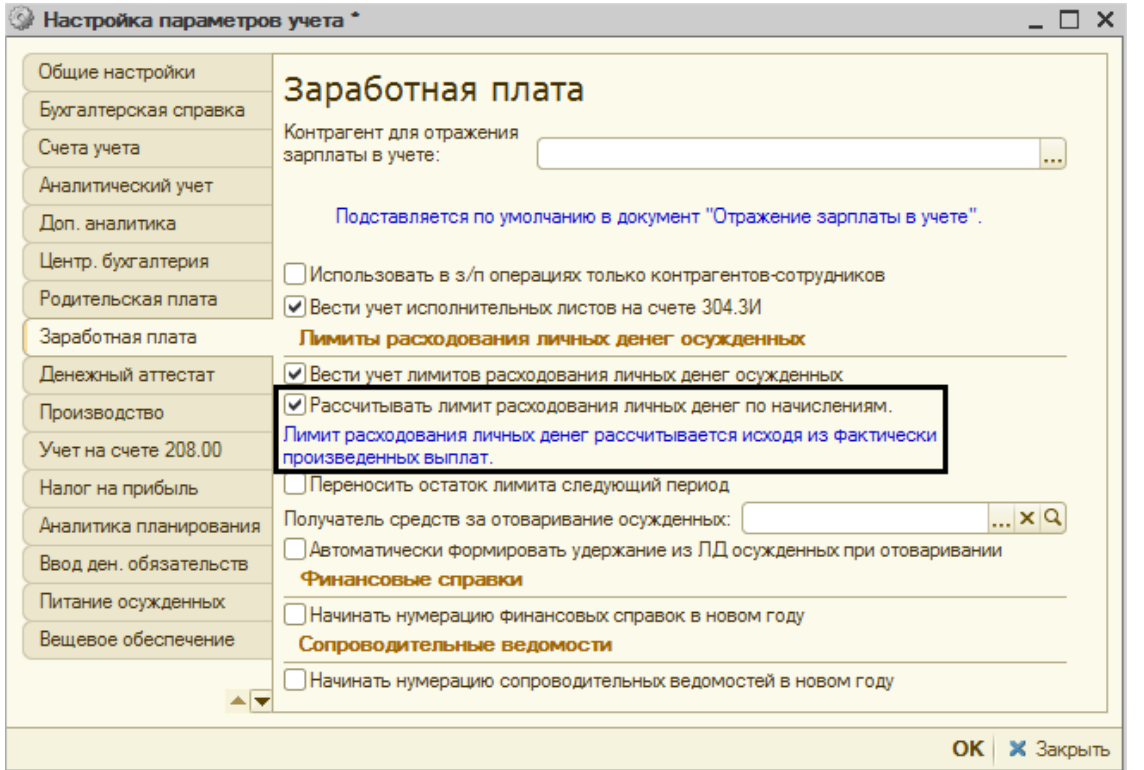

После установки константы лимит расходования личных денег осужденных будет рассчитываться с учетом фактически произведенных выплат.

#### *Примеры расчета доступного для расходования лимита личных денег с учетом невыплаченных сумм*

Если константа «Рассчитывать лимит расходования личных денег по начислениям» установлена, то к сумме лимита, рассчитанной на предыдущем этапе, будет добавлена сумма ещё невыплаченных денежных средств за период, в который входит дата расчета:

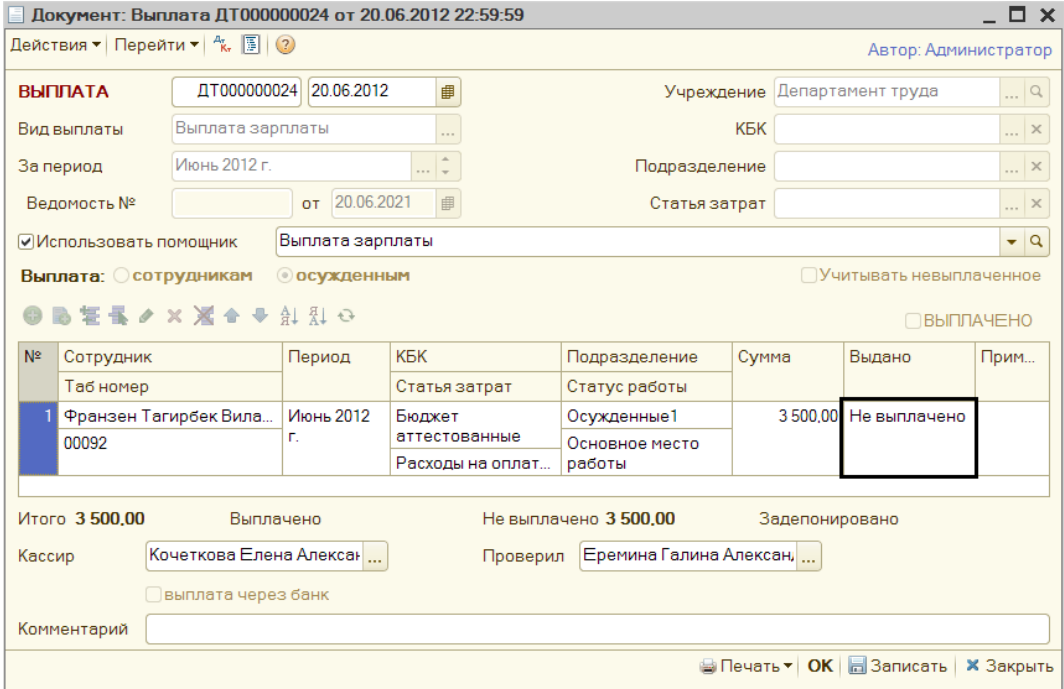

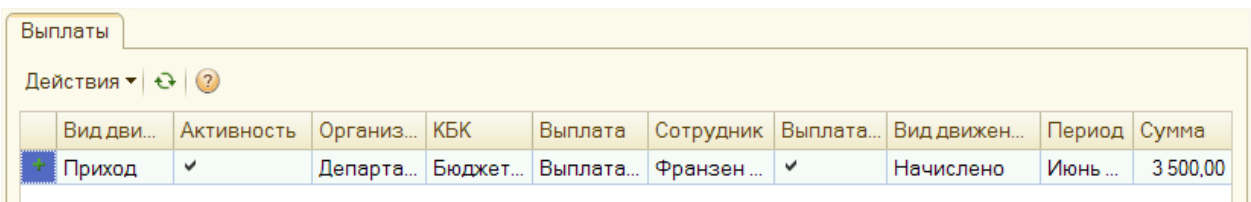

Документ «Выплата» проведен, но сумма по документу ещё не зачислена в личные деньги осужденного, соответственно признак выплаты = «Не выплачено». Т.к. константа установлена, то сумма доступного для расходования лимита личных денег осужденного на июнь месяц в данном случае будет увеличена на 3500 руб.

*Константа «Переносить остаток лимита на следующий период»*

Так как лимит расходования личных денег осужденного является накопительной величиной, то в случае, если осужденный в течение месяца не успел воспользоваться всем лимитом, его остаток можно перенести на следующий месяц. Для этого в конфигурации УФСИН предусмотрена возможность установки константы «Переносить остаток лимита на следующий период». Перейти к установке константы можно из пункта меню Операции  $\rightarrow$ Константы  $\rightarrow$  Настройка параметров учета  $\rightarrow$  Заработная плата:

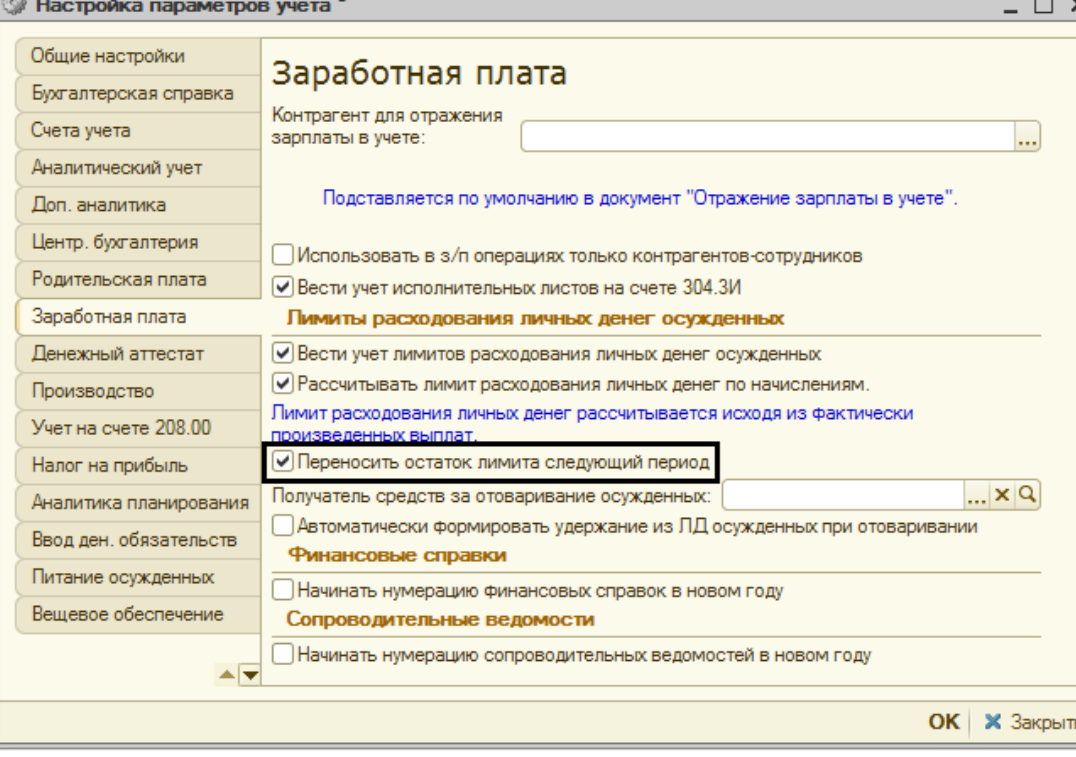

После установке константы при расчете текущего лимита расходования личных денег будут учитываться остатки неизрасходованного лимита прошлых периодов. Т.е. к величине лимита, рассчитанной на предыдущем этапе, будет добавлен остаток неизрасходованного лимита осужденного за прошлый период (остаток по регистру накопления «Лимиты расходования личных денег осужденных» на начало месяца даты расчета).

*Документ «Закрытие месяца лимитов расходования личных денег осужденного»*

Документ предназначен для того, чтобы обнулить или перенести на следующий месяц остатки неизрасходованного лимита за предыдущий месяц.

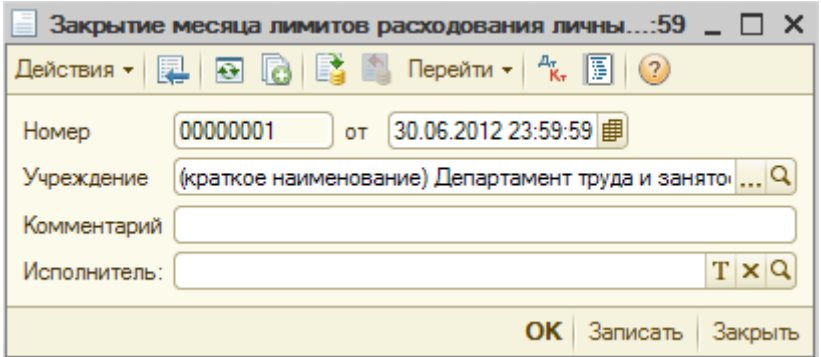

Документ не имеет табличной части и автоматически записывается на конец месяца. Следует отметить, что в базе не может быть более одного проведенного документа «Закрытие месяца лимитов расходования личных денег осужденных» в месяц.

При проведении документа анализируется остаток текущего лимита расходования каждого осужденного, зарегистрированного в базе на дату расчета.

Имеется 2 варианта работы документа:

1. Константа ««Переносить остаток лимита на следующий период» установлена.

В этом случае, рассчитывается остаток текущего лимита на конец месяца и в случае, если этот остаток положительный – он автоматически переносится на следующий месяц. Если же остаток получается отрицательным, то он обнуляется и на следующий месяц не переносится.

2. Константа ««Переносить остаток лимита на следующий период» не установлена.

В этом случае все остатки текущего лимита осужденных (отличные от нуля) обнуляются на конец месяца и на следующий месяц не переносятся.

#### *Примеры расчета доступного для расходования лимита личных денег с учетом неизрасходованного лимита прошлых периодов*

Если константа «Переносить остаток лимита на следующий период» установлена, то нам нужно узнать остаток по регистру накопления «Лимиты расходования личных денег осужденных» на начало месяца даты расчета.

Допустим, что нужно рассчитать допустимый лимит расходования личных денег осужденного на 1 июля. Сначала нужно узнать ежемесячную сумму, доступную для расходования, для этого переходим в регистр сведений «Лимиты расходования личных денег»:

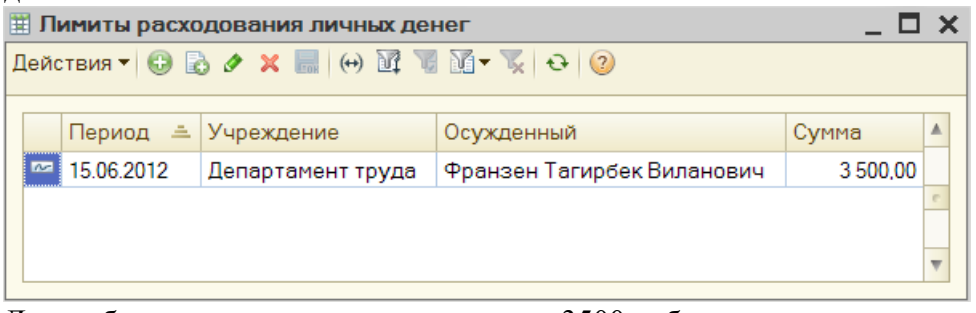

Для выбранного осужденного она равна 3500 руб.

Теперь необходимо выяснить, имеется ли у осужденного остаток неиспользованного лимита за прошлый период, который может быть перенесен, для этого переходим в регистр накопления «Лимиты расходования личных денег осужденных» и устанавливаем в качестве периода июнь месяц:

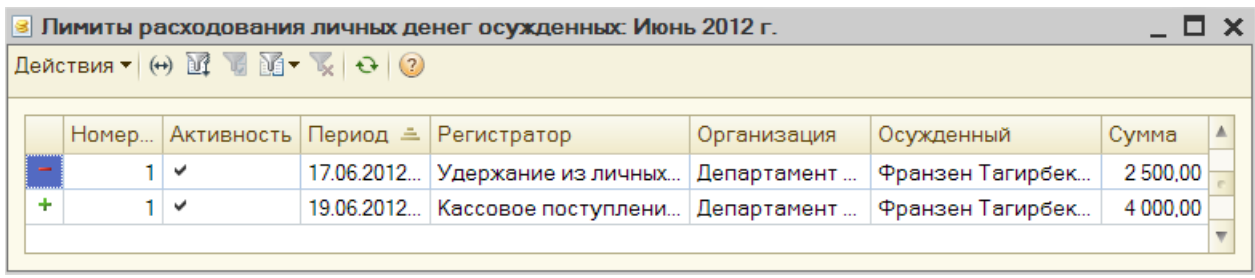

Из приведенного выше рисунка видно, что с учетом оборотов по регистру накопления доступный для расходования лимит за прошлый период равен 5000 руб. То есть, к ежемесячной доступной для расходования сумме 3500 руб. нужно прибавить оборот по регистру накопления за прошлый период 1500 руб. (4000 руб. – 2500 руб.).

Остаток является положительным (1500 руб.), значит, он не обнуляется документом «Конец месяца» и переносится на следующий период.

В итоге получаем, что доступным для расходования лимитом на начало июля будет являться сумма 5000 руб. К ежемесячной доступной для расходования сумме 3500 руб. нужно прибавить остаток неиспользованного лимита за прошлый период 1500 руб. (оборот по регистру накопления «Лимиты расходования личных денег осужденных» за июнь).

Если же остаток доступного для расходования лимита за прошлый период отрицательный:

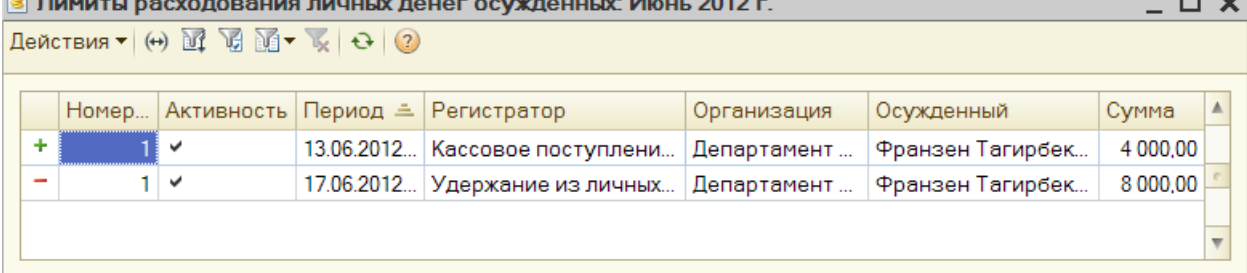

Из приведенного выше рисунка видно, что с учетом оборотов по регистру накопления доступный для расходования лимит за прошлый период равен -500 руб. То есть, к ежемесячной доступной для расходования сумме 3500 руб. нужно прибавить оборот по регистру накопления за прошлый период -4000 руб. (4000 руб. – 8000 руб.).

Остаток является отрицательным, значит, он обнуляется документом «Конец месяца» и не переносится на следующий период.

Таким образом, после проведения документа «Конец месяца» будет сформировано положительное движение по регистру накопления, чтобы обнулить отрицательный остаток: Пимиты расходования личных денег осужденных

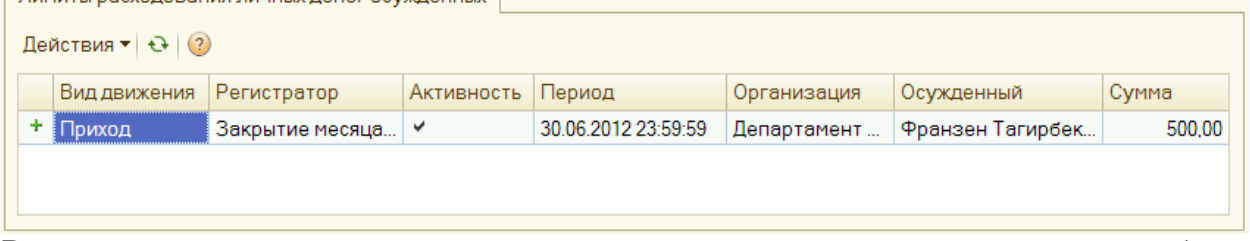

В итоге получаем, что доступным для расходования лимитом на начало июля будет являться сумма 0 руб. К ежемесячной доступной для расходования сумме 3500 руб. нужно прибавить остаток неиспользованного лимита за прошлый период -3500 руб. (оборот по регистру накопления «Лимиты расходования личных денег осужденных» за июнь).

| 8 Лимиты расходования личных денег осужденных: Июнь 2012 г.                                                               |       |                       |            |                                  |             |                  |          | □× |
|----------------------------------------------------------------------------------------------------|-------|-----------------------|------------|----------------------------------|-------------|------------------|----------|----|
| Действия $\mathbf{v}$ (+) $\mathbf{F}$ $\mathbf{F}$ $\mathbf{F}$ $\mathbf{F}$ $\mathbf{v}$ $\mathbf{v}$ (-3) $\mathbf{F}$ |       |                       |            |                                  |             |                  |          |    |
|                                                                                                    |       |                       |            |                                  |             |                  |          |    |
|                                                                                                    | Homep | Активность   Период ≞ |            | Регистратор                      | Организация | Осужденный       | Сумма    |    |
| ÷                                                                                                    |       | $\checkmark$          | 13.06.2012 | Кассовое поступлени              | Департамент | Франзен Тагирбек | 4 000,00 |    |
| $\overline{\phantom{a}}$                                                                                                  |       | ✓                     |            | 17.06.2012   Удержание из личных | Департамент | Франзен Тагирбек | 8 000,00 |    |
| ÷                                                                                                    |       | $\checkmark$          |            | 30.06.2012 Закрытие месяца лим   | Департамент | Франзен Тагирбек | 500,00   |    |
|                                                                                                    |       |                       |            |                                  |             |                  |          |    |

*Отчет «Ведомость магазина»*

Отчет предоставляется в магазин для того, чтобы определить на какую сумму осужденные могут получить товары (сумма определяется в соответствии с остатком и допустимым лимитом расходования личных денег осужденных на период формирования отчета).

Согласовано

### Ведомость на получение товаров в магазине за период с 01.07.2012 по 31.07.2012

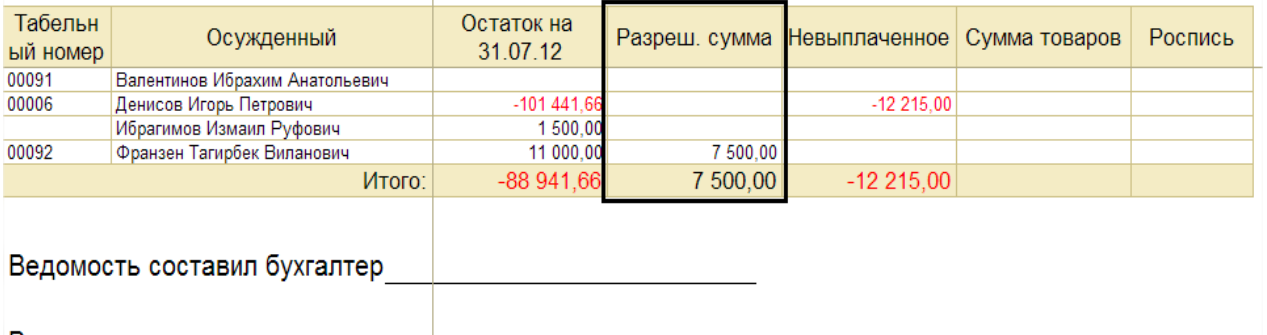

Ведомость сдал продавец и протрав

В столбце «Разреш. сумма» для каждого осужденного выводится текущий допустимый лимит расходования личных денег.

В отчете так же предусмотрена возможность выгрузки данных в текстовый файл. Для этого в панели отчета необходимо нажать кнопку «Сохранить в файл»:

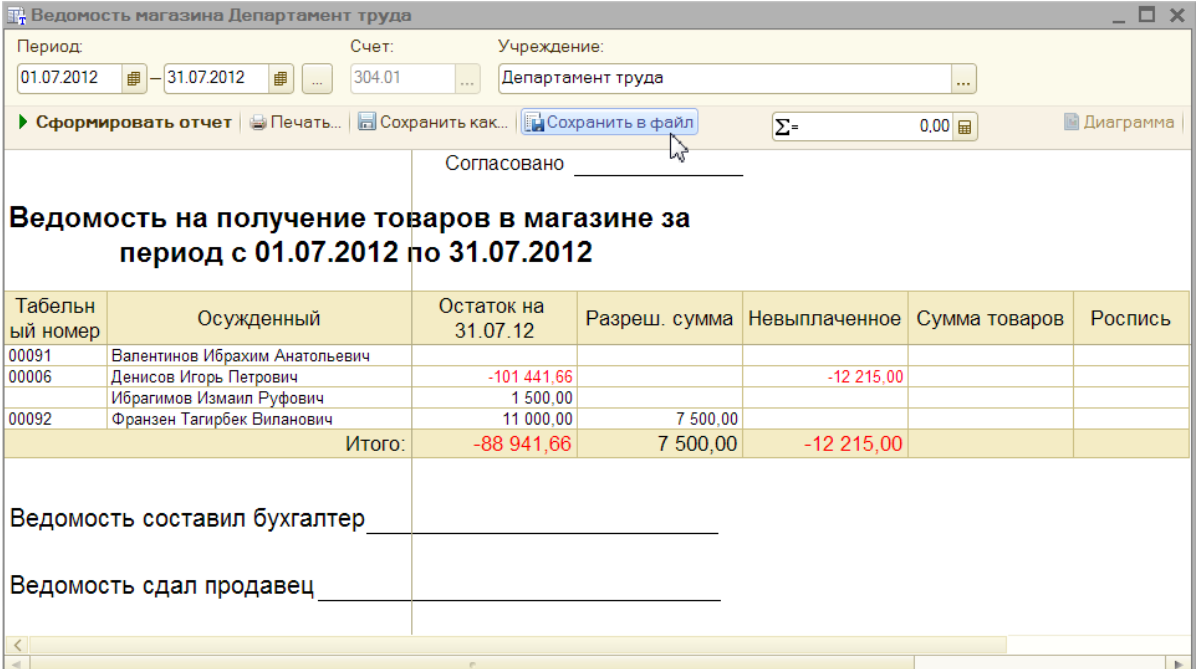

Затем в появившемся окне выбрать каталог для сохранения и ввести имя файла.

В сформированном файле через запятую будут выведены все данные, имеющиеся в отчете «Ведомость магазина»:

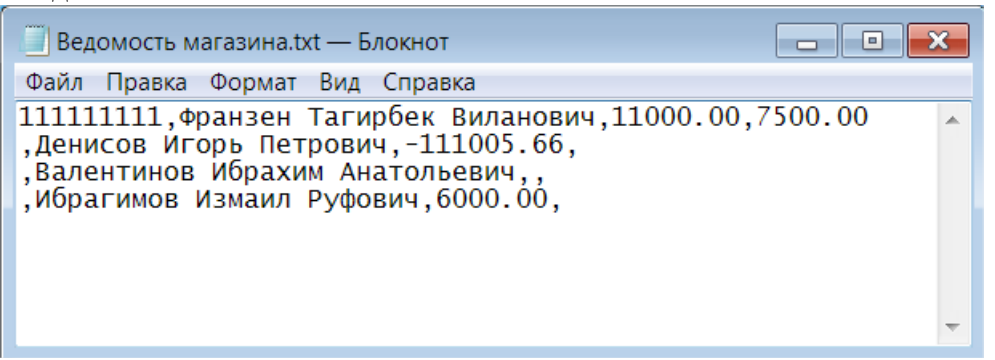

*Документ «Удержание из личных денег осужденных»*

В документе «Удержание из личных денег осужденных» имеется возможность загрузки данных из внешнего текстового файла формата .txt. Образец заполнения файла для загрузки:

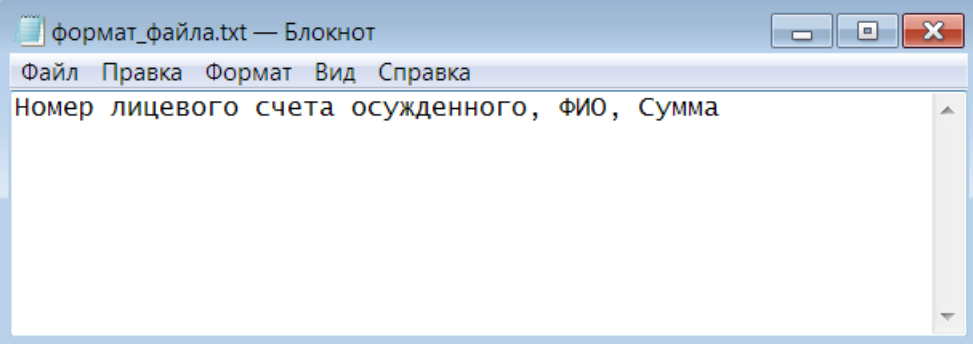

Для этого в панели настроек табличной части документа предусмотрена кнопка «Загрузить данные из файла»:

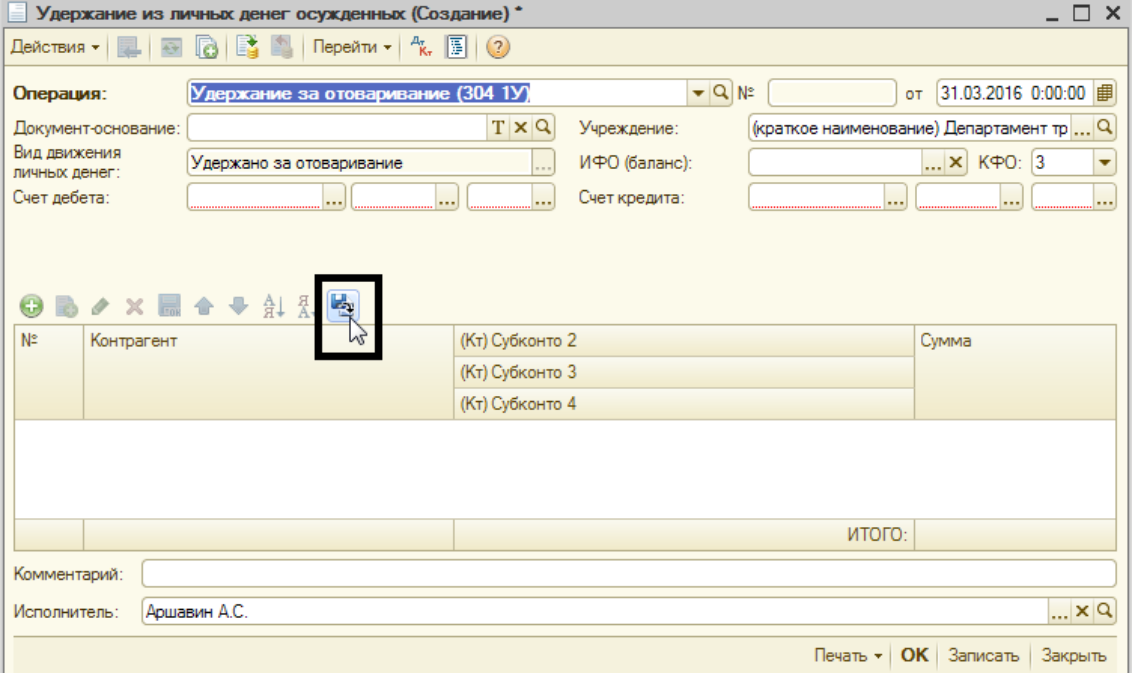

При нажатии на кнопку открывается окно, в котором нужно выбрать файл, данные которого Вы хотите загрузить в документ.

После того как файл будет выбран в табличную часть документа будут подобраны осужденные, у которых номера лицевых счетов, указанные в файле, соответствуют номерам лицевых счетов, указанным в информационной базе, а так же суммы, которые должны быть удержаны.

В шапке документа, реквизит «Вид движения личных денег» автоматически примет значение «Удержано за отоваривание».

Пример:

Загружаем данные из следующего файла:

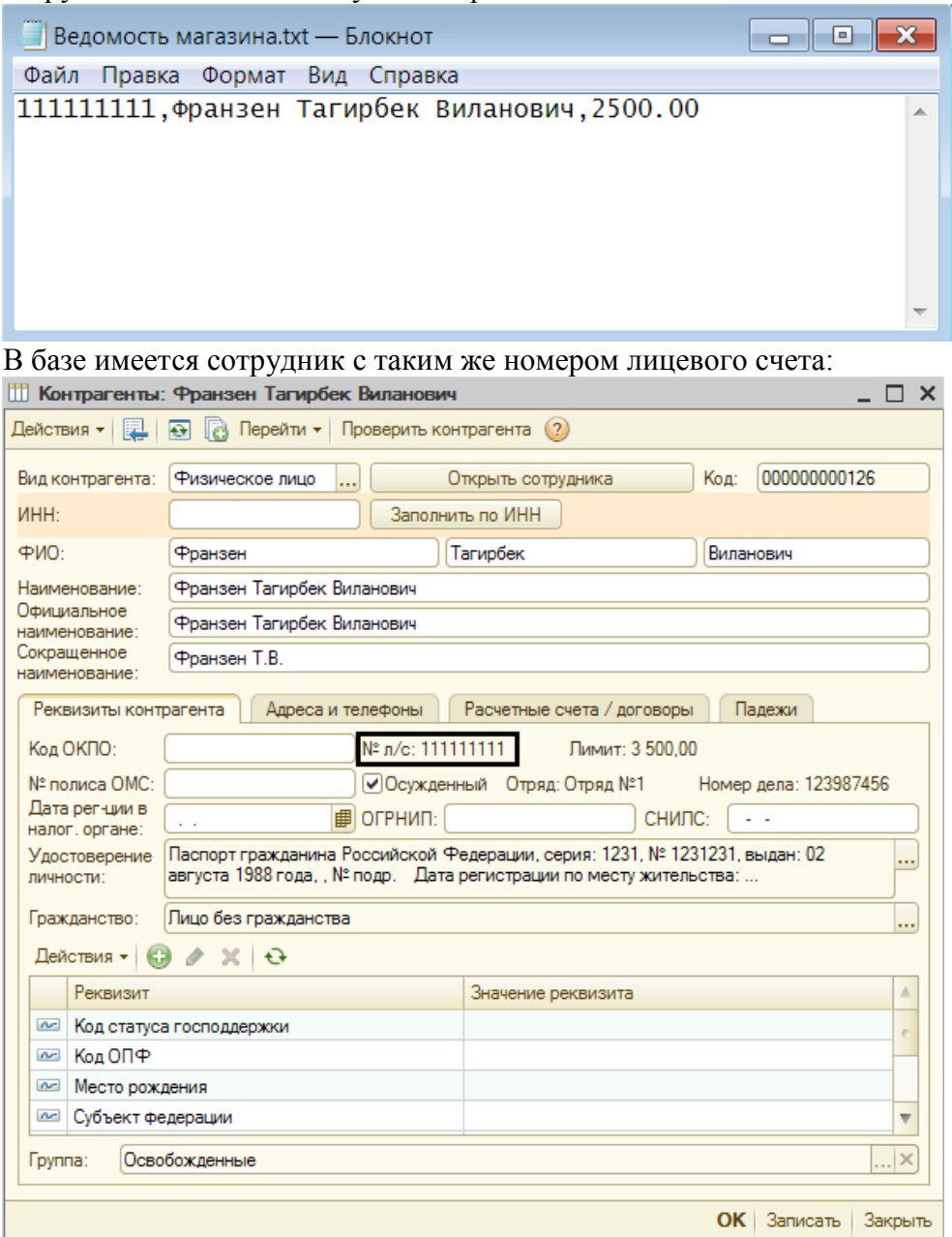

Соответственно в табличную часть документа будет подобран осужденный и положенная к удержанию сумма:

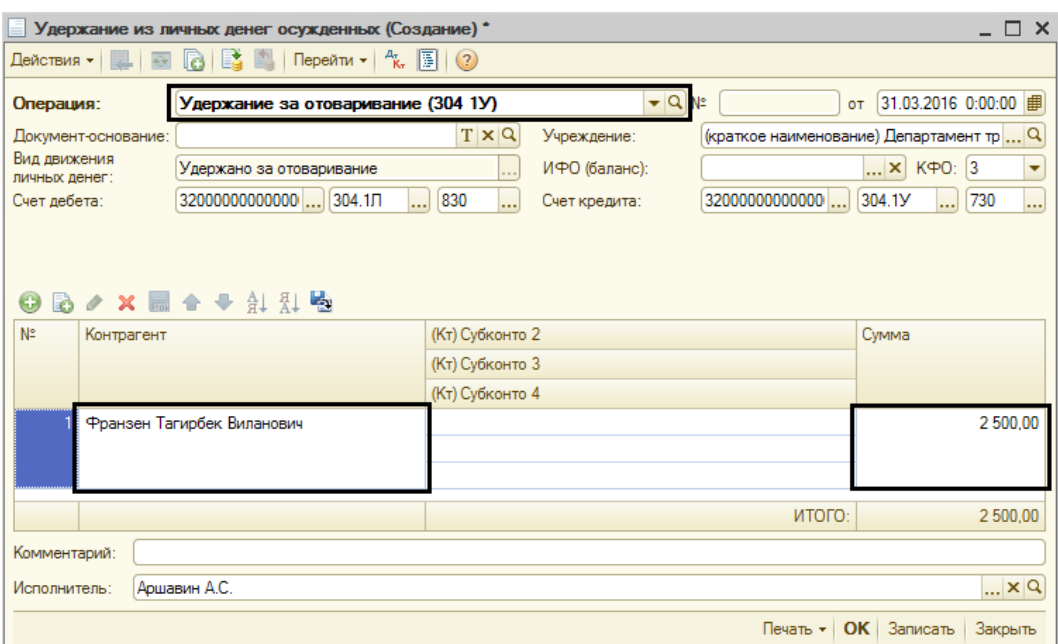

Если в файле содержится информация об осужденном, номер лицевого счета которого не внесен в базу, будет отображено соответствующее информационное сообщение и данные по этому осужденному не попадут в табличную часть документа:

Служебные сообщения

По л/с 111111112 не найден осужденный

# 6. Ценности осужденных

Блок «Ценности осужденных» предназначен для учета ценностей, которые поступают в организацию на время заключения осужденного.

В конфигурации для учета ценностей осужденных выделен счет 02.2Ц (Ценности осужденных).

После установки конфигурации вся номенклатура, имеющаяся на забалансовом счете 02.2, будет перемещена на специальный счет 02.2П (Прочие МЗ, принятые на ответственное хранение).

Перед тем как начать работу с блоком «Ценности осужденных», исследуем данные информационной базы, непосредственно относящиеся к ценностям осужденных. Чтобы проверить существуют ли остатки на счете 02.2П, необходимо вывести отчет «Оборотносальдовая ведомость по счету». Если остатки на счете существуют, то по наименованию можно определить ценности осужденных (анализ осуществляется бухгалтером самостоятельно).

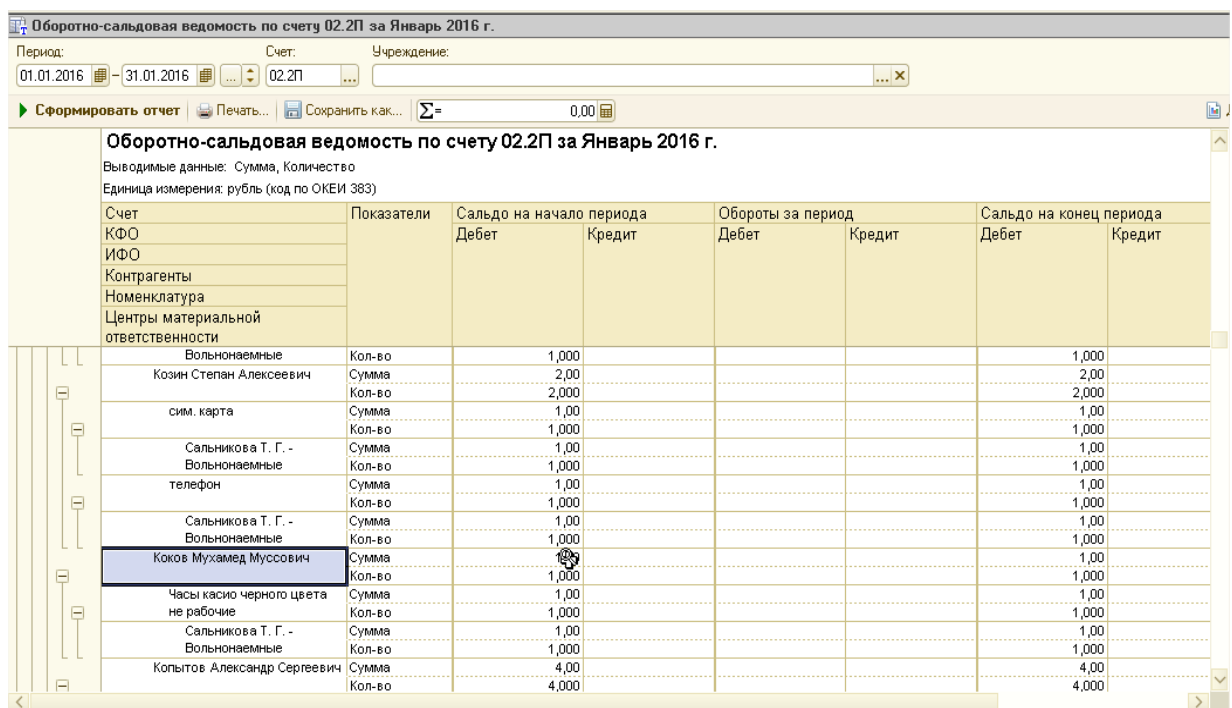

В нашем примере видно, что остатки на счете 02.2П существуют, но не все относятся к ценностям осужденным. Ранее было описано, что для ценностей осужденных выделен отдельный счет 02.2Ц, поэтому необходимо перенести остатки ценностей осужденных на новый счет с помощью документа «Ввод ценностей осужденных».

В блоке «Ценности осужденных» собраны документы, которые позволяют отражать необходимые хозяйственные операции:

- 1. ввод остатков ценностей осужденных;
- 2. поступление ценностей осужденных;
- 3. внутреннее перемещение ценностей осужденных;
- 4. возврат ценностей осужденных;
- 5. отчет кассира (ценности осужденных).

**ВНИМАНИЕ!!!** ПОСЛЕ УСТАНОВКИ КОНФИГУРАЦИИ ПО НОМЕНКЛАТУРЕ, УЧЕТ КОТОРОЙ ВЕДЕТСЯ НА СЧЕТЕ 02.2Ц, ОТРАЖАТЬ ДВИЖЕНИЯ МОЖНО ТОЛЬКО ПО ДОКУМЕНТАМ, ОПИСАННЫМ В ДАННОМ РАЗДЕЛЕ, ЧЕРЕЗ ТИПОВЫЕ ДОКУМЕНТЫ И ОПЕРАЦИЮ, ВВЕДЕННУЮ ВРУЧНУЮ ЭТО СДЕЛАТЬ НЕВОЗМОЖНО (СТОИТ ОГРАНИЧЕНИЕ). АНАЛОГИЧНО ПО СЧЕТУ 02.2Ц – ДВИЖЕНИЕ ВОЗМОЖНО ТОЛЬКО ПО СПЕЦИАЛЬНЫМ ДОКУМЕНТАМ ПО УЧЕТУ ЦЕННОСТЕЙ ОСУЖДЕННЫХ. ЕСЛИ ЖЕ ВЕСТИ УЧЕТ ЦЕННОСТЕЙ ОСУЖДЕННЫХ НА СЧЕТЕ 02.2П, ТО НИКАКИХ ОГРАНИЧЕНИЙ НЕ НАКЛАДЫВАЕТСЯ.

#### **1. Ввод остатков ценностей осужденных.**

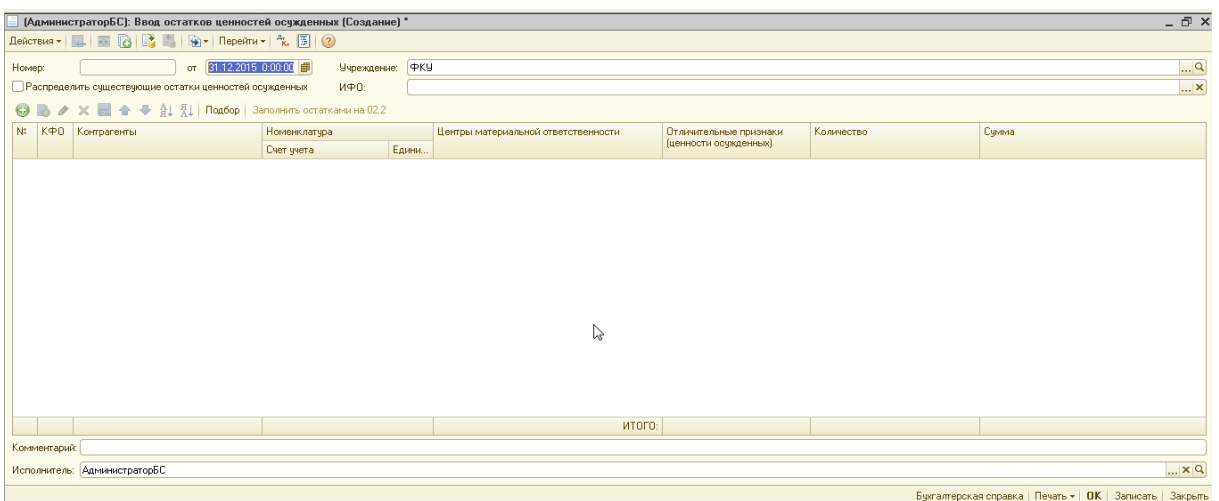

Если в информационной базе уже ведется учет материальных запасов на счете 02.2, то номенклатуру, по которой планируется вести учет ценностей осужденных, нужно перевести на специальный счет 02.2Ц (Ценности осужденных). Для этого необходимо установить флажок «Распределить существующие остатки ценностей осужденных»:

П Распределить счществующие остатки ценностей осужденных

Если в базе нет остатков ценностей осужденных, то флажок устанавливать не нужно. После того, как установлен флажок «Распределить существующие остатки ценностей

осужденных» нужно нажать на кнопку «Заполнить остатками на 02.2» - **Sano**nнить остатками на 02.2» После чего табличная часть документа заполниться остатками по счету 02.2П по контрагентам с типом «осужденный» (на момент заполнения документа осужденный должен быть зарегистрирован документом «Поступление осужденных»).

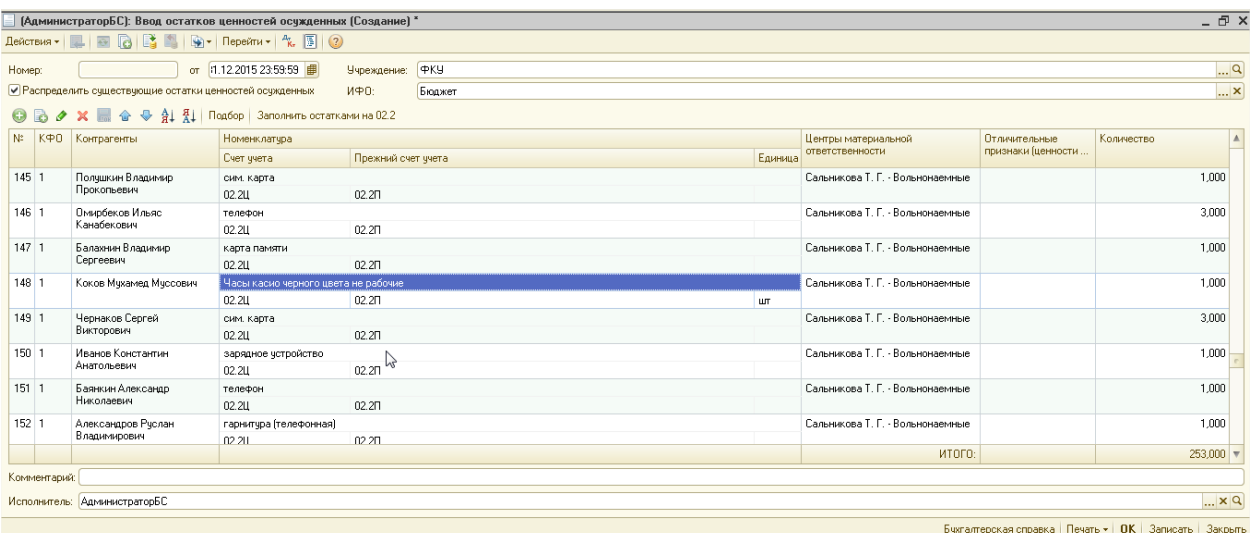

Таблица заполняется всеми позициями номенклатуры, имеющимися на счете 02.2П по зарегистрированным осужденным. Поэтому необходимо самостоятельно вручную удалить позиции, которые не являются ценностями осужденных.

Если информационная база чистая, то флажок «Распределить существующие остатки ценностей осужденных» устанавливать не надо и ввод остатков осуществляется непосредственно на счет 02.2Ц заполнением документа вручную.

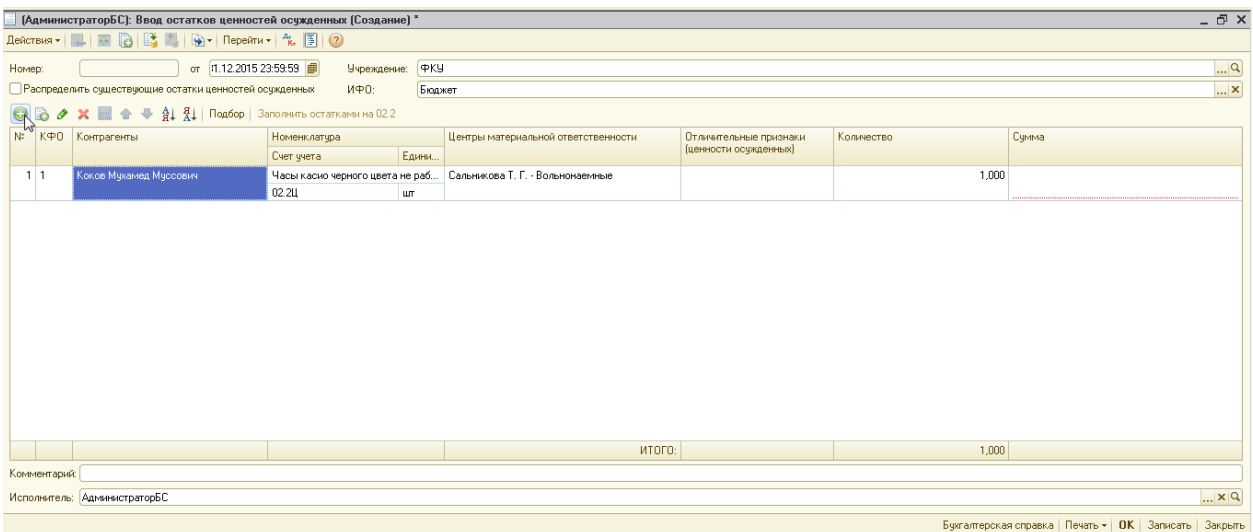

В табличной части убирается столбец «Прежний счет учета» и появляется столбец «Сумма», в который вводится стоимость ценностей, поступивших и изъятых у осужденных, подозреваемых и обвиняемых в соответствии с Правилами внутреннего распорядка исправительных учреждений и следственных изоляторов.

Если флажок «Распределить существующие остатки ценностей осужденных» установлен проводки программа будет формировать следующим образом:

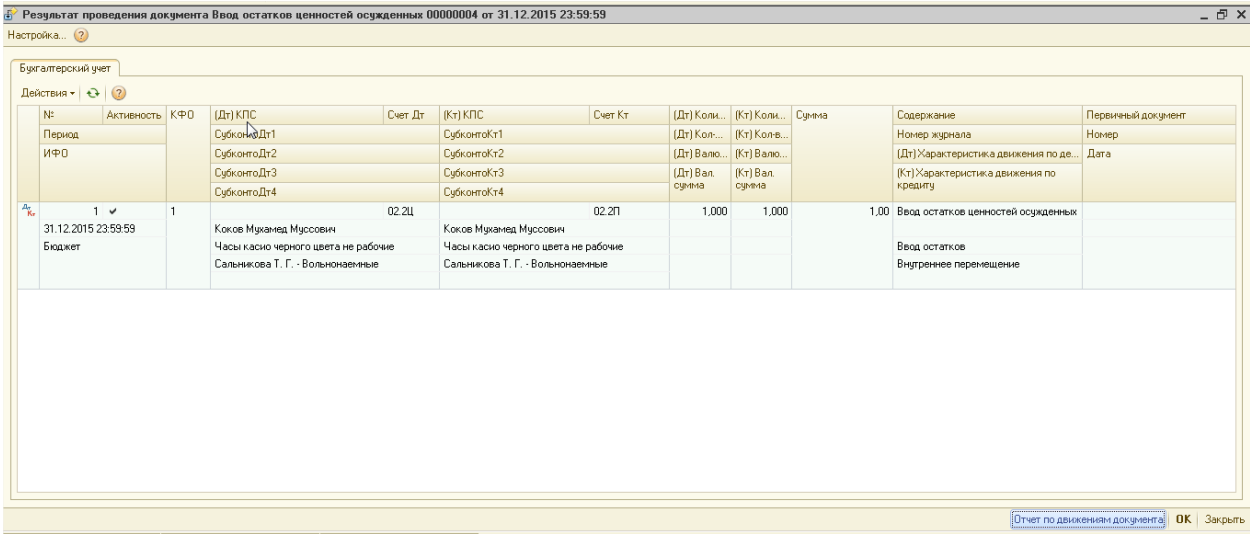

При этом сумма проводки формируется в соответствии со средней ценой номенклатуры, как в типовых документах по учету материальных запасов.

Если флажок «Распределить существующие остатки ценностей осужденных» не установлен проводки программа будет формировать следующим образом :
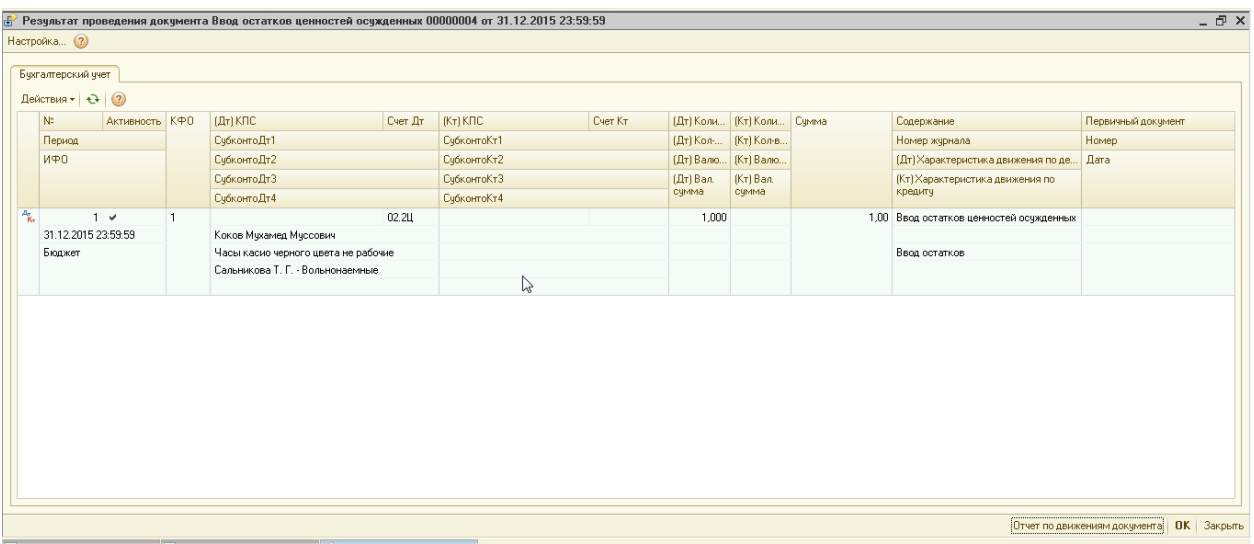

При этом сумма проводки формируется в соответствии с величинами, указанными в столбце «Сумма».

#### **2) Поступление ценностей осужденных.**

Документ предназначен для оформления операций принятия ценностей осужденных на хранение.

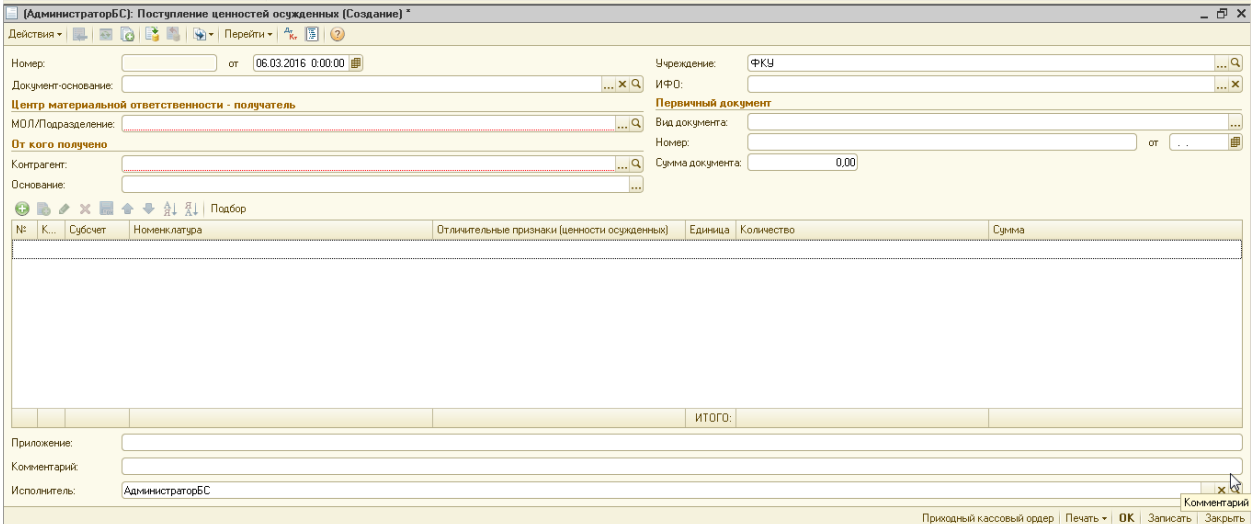

В качестве «Мол/Подразделение» выбирается МОЛ и подразделение (справочник «Мол/Подразделение»), где будут храниться ценности. В качестве «Контрагента» (справочник «Контрагенты») выбирается осужденный, чьи ценности были приняты на хранение. «Приложение» — перечисляются прилагаемые к ордеру документы с указанием их номеров и дат составления

Табличная часть документа заполняется с помощью кнопки . Заполненная табличная часть может выглядеть следующим образом:

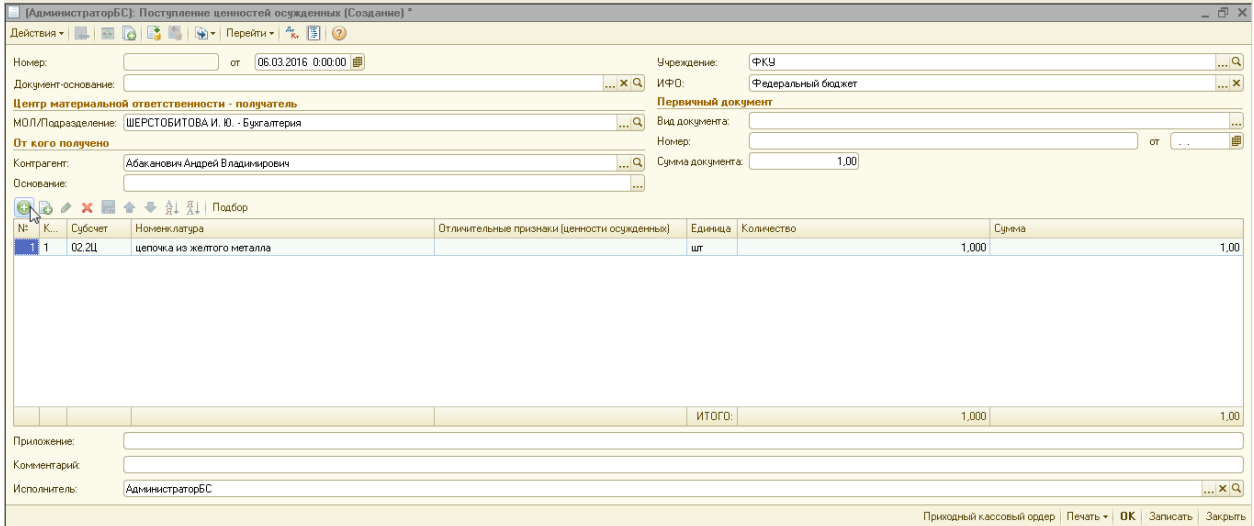

В документах по учету ценностей осужденных существует реквизит "Отличительные признаки (ценности осужденных)". Реквизит допустен во всех документах блока и не является обязательным для заполнения. Данные об отличительных признаках отображаются в отчете "Книга учета ценностей осужденных"

Сумма проводки формируется в соответствии с ценой при поступлении, которая прописана в табличной части документа.

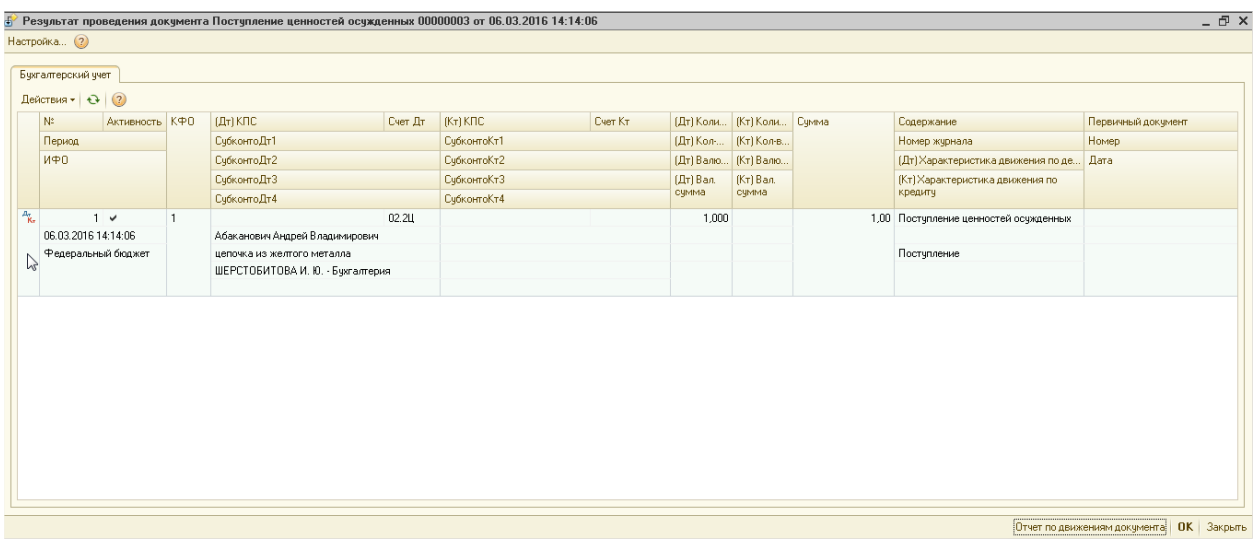

По проведенному документу Поступления ценностей осужденных можно вывести на печать печатные формы документов:

1) Приходный ордер М-4

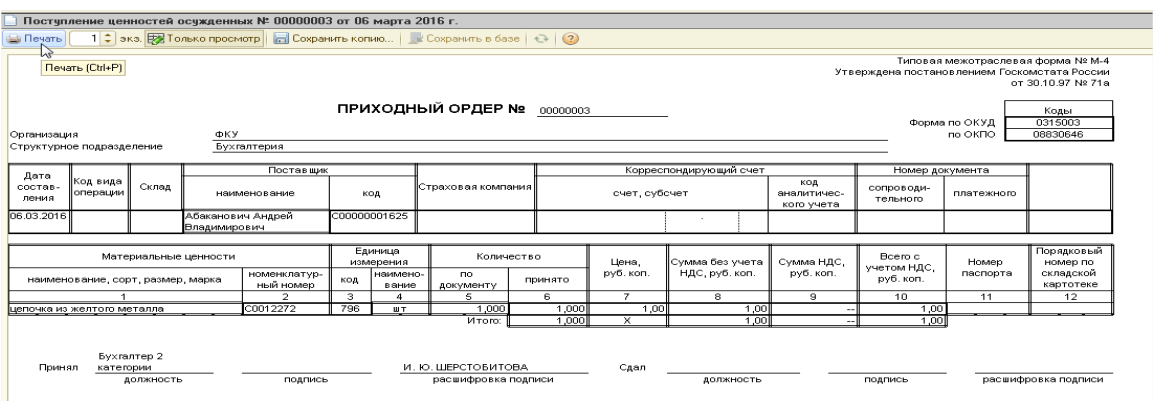

### 2) Приходный кассовый ордер:

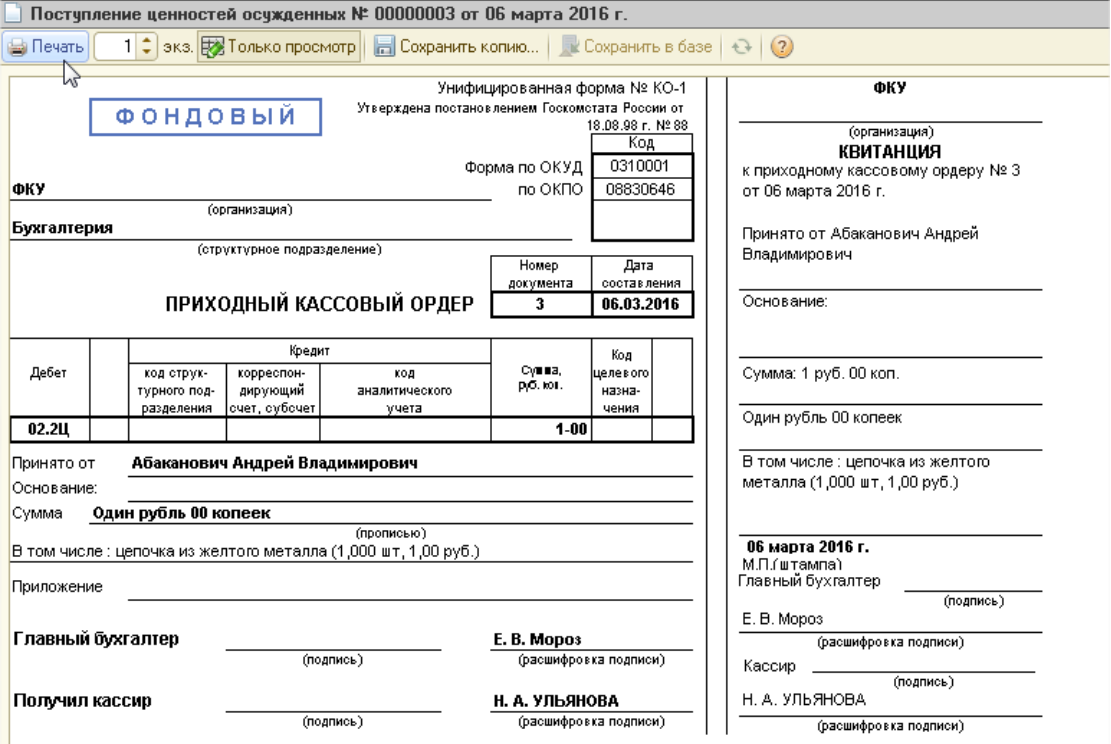

На основании документа «Поступление ценностей осужденных» можно ввести документы «Возврат ценностей осужденных», «Внутреннее перемещение ценностей осужденных».

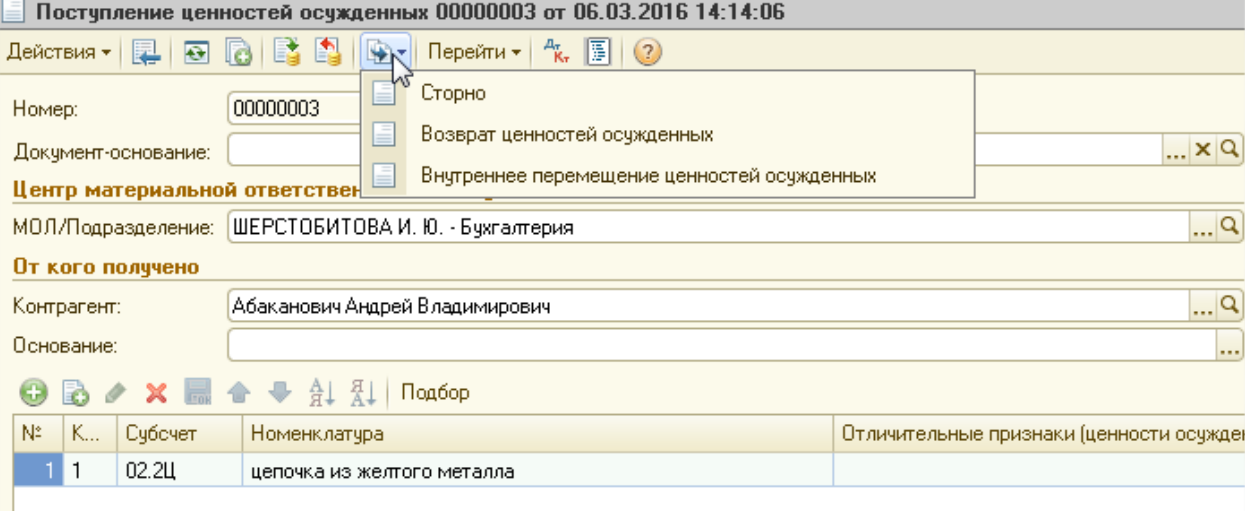

# **3. Внутреннее перемещение ценностей осужденных**

Документ предназначен для оформления операций внутреннего перемещения (между ЦМО) ценностей осужденных.

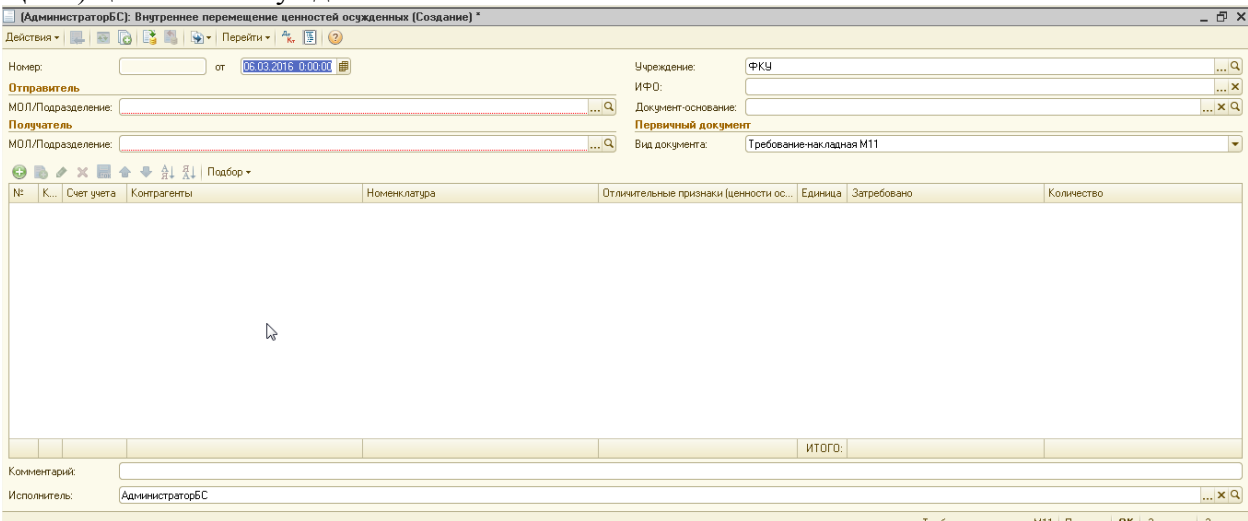

Шапка документа заполняется :реквизит «МОЛ/Подразделение» выбирается из справочника «МОЛ/Подразделение». В качестве «Отправителя» следует выбирать ЦМО, от которого необходимо переместить ценности. В качестве «Получателя» следует выбирать ЦМО, к которому необходимо переместить ценности.

В Табличной части документа заполнение происходит: при нажатии на кнопку «Подбор» открывается обработка подбора.

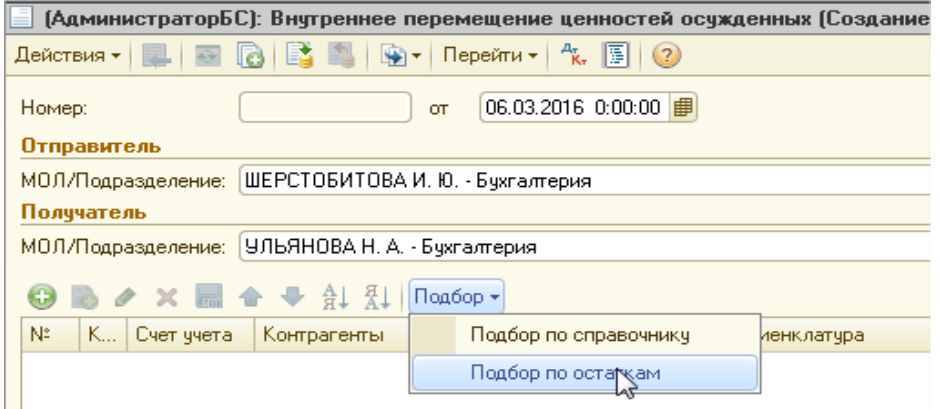

Для конкретизации подбора НФА можно заполнить реквизиты обработки «Подбор» и кликнуть на кнопку «Рассчитать остатки».

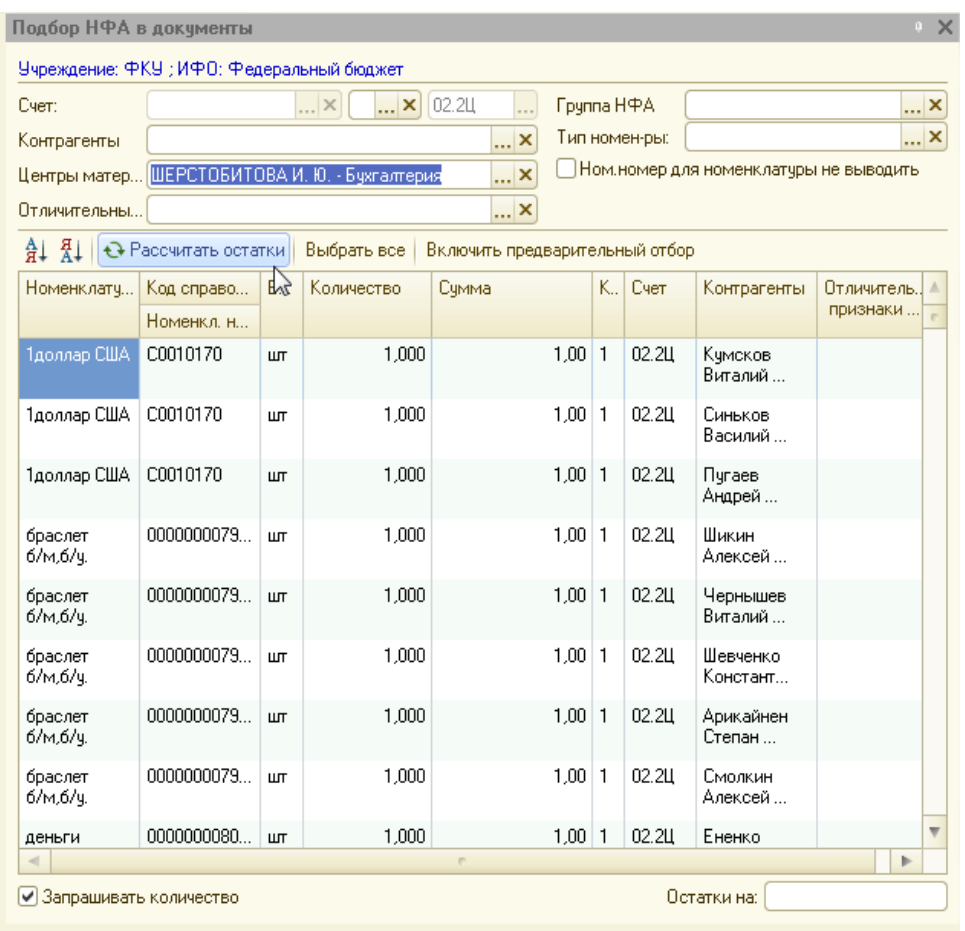

Кнопка **Выбрать вке** позволяется перенести в документ все имеющиеся остатки НФА. Можно нажать на кнопку «Включить предварительный отбор», внизу будут отображаться подобранные строки.

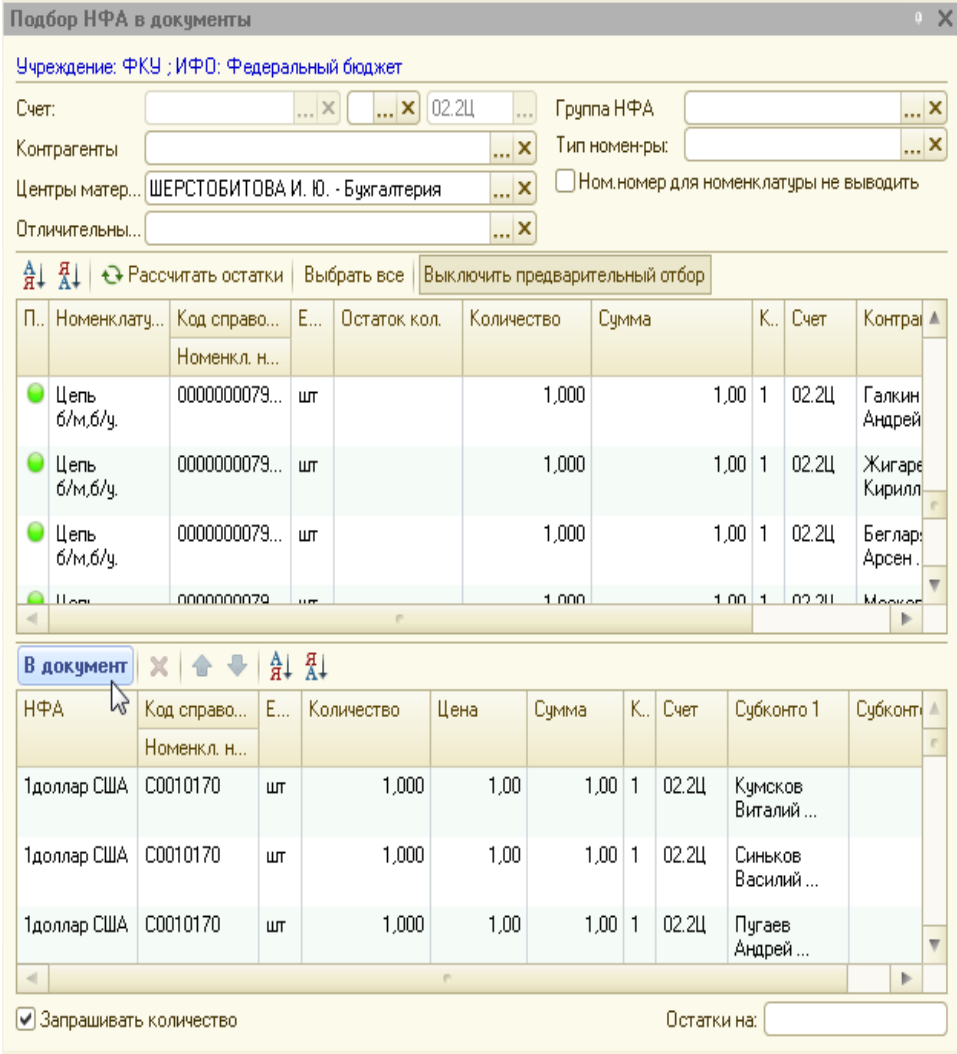

После окончания подбора нужно будет нажать кнопку «В документ» и закрыть обработку подбора.

Заполненная табличная часть может выглядеть следующим образом:

|                                                                                                    | (АдминистраторБС): Внутреннее перемещение ценностей осужденных (Создание) * |                        |                                                      |                                    |  |             |                     | - F ×            |  |  |
|----------------------------------------------------------------------------------------------------|-----------------------------------------------------------------------------|------------------------|------------------------------------------------------|------------------------------------|--|-------------|---------------------|------------------|--|--|
|                                                                                                    |                                                                             |                        |                                                      |                                    |  |             |                     |                  |  |  |
| Номер:                                                                                                    | 06.03.2016 0:00:00<br><b>OT</b>                                             |                        | Учреждение:                                          | <b>PKY</b>                         |  |             | $\mathbb{R}^n$      |                  |  |  |
| Отправитель                                                                                                    |                                                                             | ИФО:                   | Федеральный бюджет                                   |                                    |  |             |                     |                  |  |  |
| МОЛ/Подразделение:                                                                                                    | $\Box$ Q                                                                    | Документ-основание:    |                                                      |                                    |  |             |                     |                  |  |  |
| Получатель                                                                                                    |                                                                             | Первичный докчмент     | $ \times Q$                                          |                                    |  |             |                     |                  |  |  |
| МОЛ/Подразделение: УЛЬЯНОВА Н. А. - Букгалтерия                                                                                                    | $\Box$ Q                                                                    | Вид документа:         | $\overline{\phantom{a}}$<br>Требование-накладная М11 |                                    |  |             |                     |                  |  |  |
|                                                                                                    |                                                                             |                        |                                                      |                                    |  |             |                     |                  |  |  |
| $\rightarrow \times \mathbb{R}$ $\Leftrightarrow$ $\div$ $\frac{1}{2}$ $\frac{1}{2}$ $\left  \frac{1}{2} \right $ $\frac{1}{2}$ $\left  \frac{1}{2} \right $<br>ω<br>$\mathcal{L}$ |                                                                             |                        |                                                      |                                    |  |             |                     |                  |  |  |
| K Cyer yyera<br>N.                                                                                                    | Контрагенты                                                                 | Номенклатура           |                                                      | Отличительные признаки (ценности о |  |             | Единица Затребовано | Количество       |  |  |
| 02.2U<br>111                                                                                                    | Кчмсков Виталий Станиславович К-85-20012                                    | 14000ap CIIIA          |                                                      |                                    |  | шT          | 1.000               | 1,000            |  |  |
| 02.20<br>2 <sup>1</sup>                                                                                                    | Синьков Василий Геннадьевич С-78-22572                                      | 1доллар США            |                                                      |                                    |  | шT          | 1,000               | 1,000            |  |  |
| 3 <sup>1</sup><br>02.2U                                                                                                    | Пчгаев Андрей Сергеевич П-101-22140                                         | 1доллар США            |                                                      |                                    |  | ШT          | 1.000               | 1,000            |  |  |
| 02.2U<br>4 <sup>1</sup>                                                                                                    | Шикин Алексей Владимирович Ш-21 ПФРСИ                                       | браслет б/м.б/ч.       |                                                      |                                    |  | шT          | 1,000               | 1,000            |  |  |
| 5 <sup>1</sup><br>02.2U                                                                                                    | Чернышев Виталий Андреевич Ч-5-22729                                        | браслет б/м,б/ч.       |                                                      |                                    |  | <b>LLTT</b> | 1.000               | 1,000            |  |  |
| 02.2U<br>6 <sup>1</sup>                                                                                                    | Шевченко Константин Николаевич Ш-18-21656                                   | браслет б/м.б/ч.       |                                                      |                                    |  | uл          | 1,000               | 1,000            |  |  |
| 71<br>02.24                                                                                                    | Арикайнен Степан Семенович                                                  | браслет б/м,б/ч.       |                                                      |                                    |  | ШT          | 1.000               | 1,000            |  |  |
| 02.20<br>8 <sup>1</sup>                                                                                                    | Смолкин Алексей Викторович С-85-21682                                       | браслет б/м,б/у,       |                                                      |                                    |  | uл          | 1,000               | 1,000            |  |  |
| 02.24<br>9 <sup>1</sup>                                                                                                    | Ененко Артем Юрьевич Е-50-20566                                             | деньги                 |                                                      |                                    |  | ШT          | 1,000               | 1,000            |  |  |
| 02.20<br>$10-1$                                                                                                    | Королев Сергей Евгеньевич К-5                                               | деньги                 |                                                      |                                    |  | uт          | 4.000               | 4,000            |  |  |
| 02.2U<br>$11 \quad 1$                                                                                                    | Герасимов Сергей Юрьевич Г-66-21252                                         | доллары США            |                                                      |                                    |  | ШT          | 1.000               | 1,000            |  |  |
| 02.20<br>12 1                                                                                                    | Шишков Василий Иванович Ш-16-21964                                          | Зчбная коронка ж/м б/ч |                                                      |                                    |  | шT          | 1.000               | 1,000            |  |  |
| 02.24<br>13 1                                                                                                    | Лаврентьев Роман Борисович Л-26-22736                                       | икона б/м,б/ч.         |                                                      |                                    |  | <b>LLTT</b> | 1,000               | 1,000            |  |  |
| nn nu<br>.                                                                                                    | $-4.4 -$<br>A AP GOOD                                                       | $-1$                   |                                                      |                                    |  | итого:      | $+ 000$<br>369,000  | 1.000<br>369,000 |  |  |
|                                                                                                    |                                                                             |                        |                                                      |                                    |  |             |                     |                  |  |  |
| Комментарий:                                                                                                    |                                                                             |                        |                                                      |                                    |  |             |                     |                  |  |  |
| $ \times Q$<br><b>АдминистраторБС</b><br>Исполнитель:                                                                                                    |                                                                             |                        |                                                      |                                    |  |             |                     |                  |  |  |
| Technology in contract M11   Bourse =   DK   September   September                                                                                                    |                                                                             |                        |                                                      |                                    |  |             |                     |                  |  |  |

При проведении документа формируются следующие проводки:

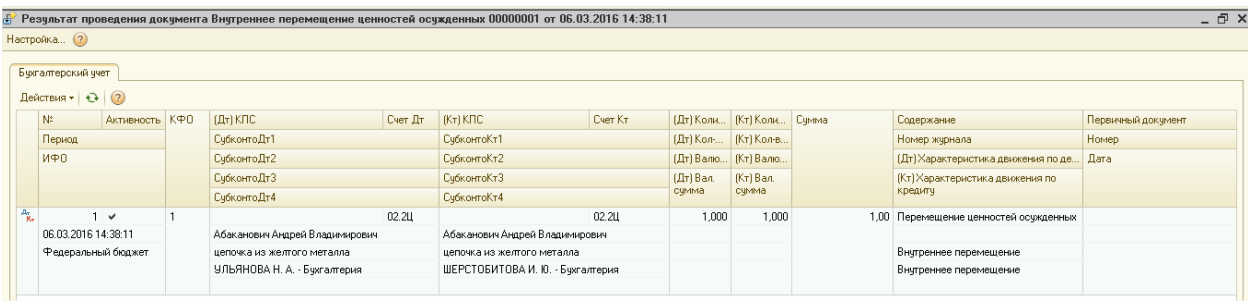

Сумма проводки формируется в соответствии со средней учетной стоимостью перемещаемой номенклатуры (ценности).

После проведения документа можно сформировать следующие печатные формы по указанному документу:

#### 1) Требование - накладная М-11

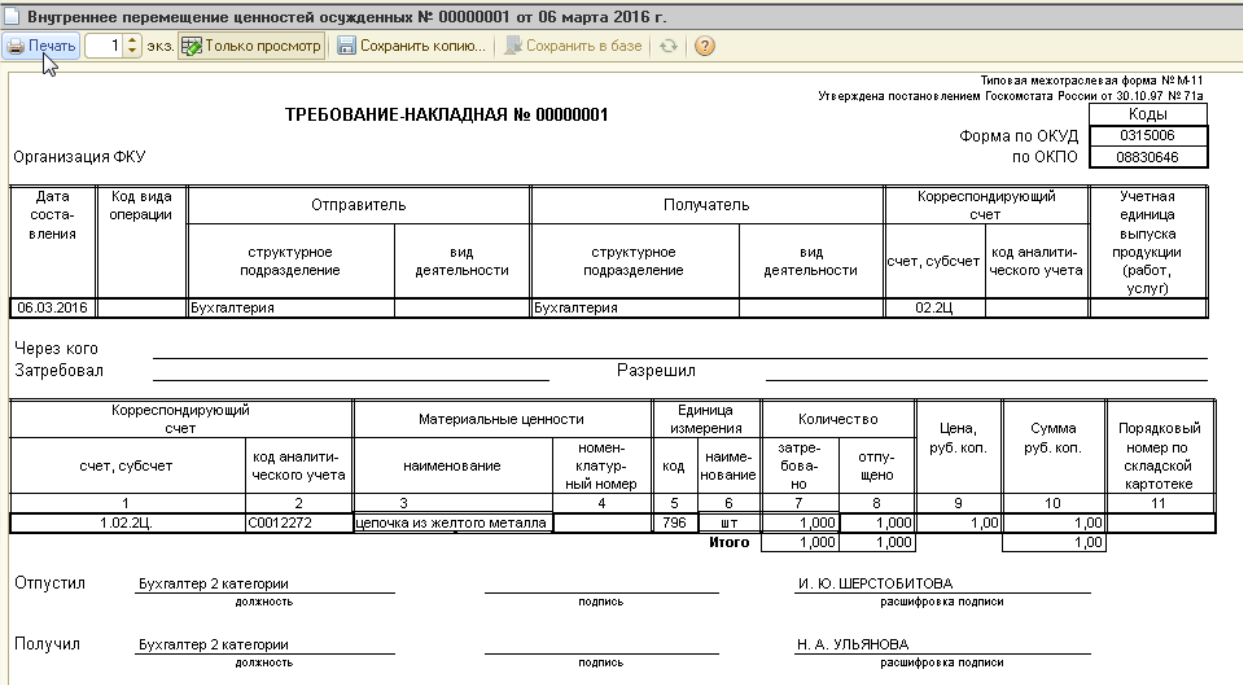

#### 4. **Возврат ценносетй осужденных**

Документ предназначен для оформления операций выдачи ценностей владельцам при их освобождении или изменении меры пресечения.

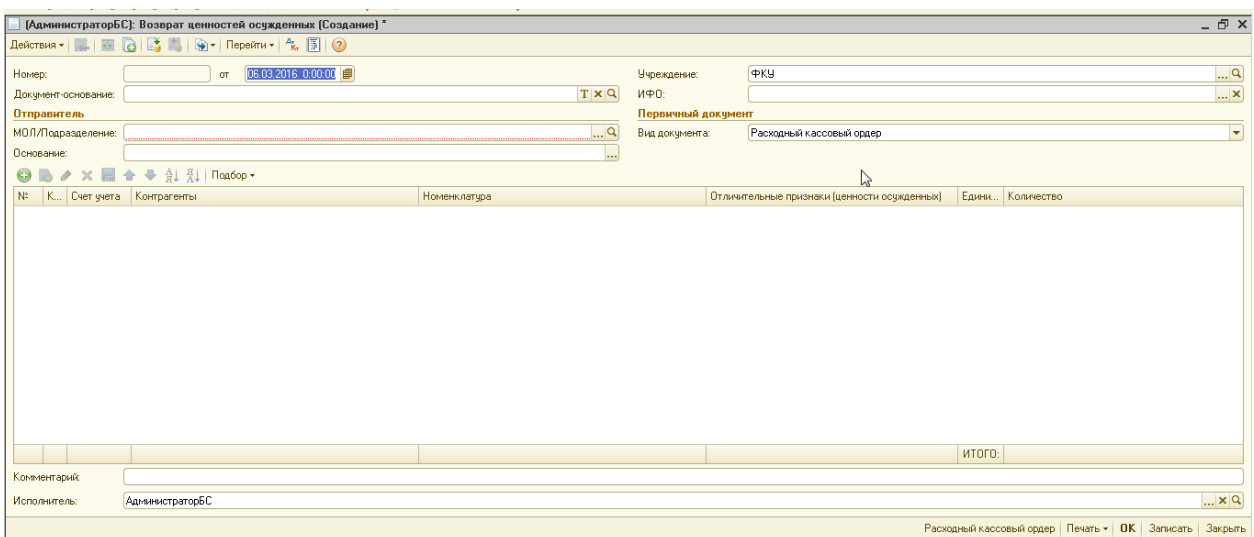

В качестве «МОЛ/Подразделение» (справочник «МОЛ/Подразделение») следует выбирать ЦМО, где хранятся ценности, которые необходимо возвратить.

Табличная часть документа может быть заполнена с помощью кнопки «Подбор» либо нажатием кнопки «Добавить».

Инструкции по использованию кнопки «Подбор» изложены в описании документа «Внутреннее перемещение ценностей осужденных».

Заполненный документ может выглядеть следующим образом:

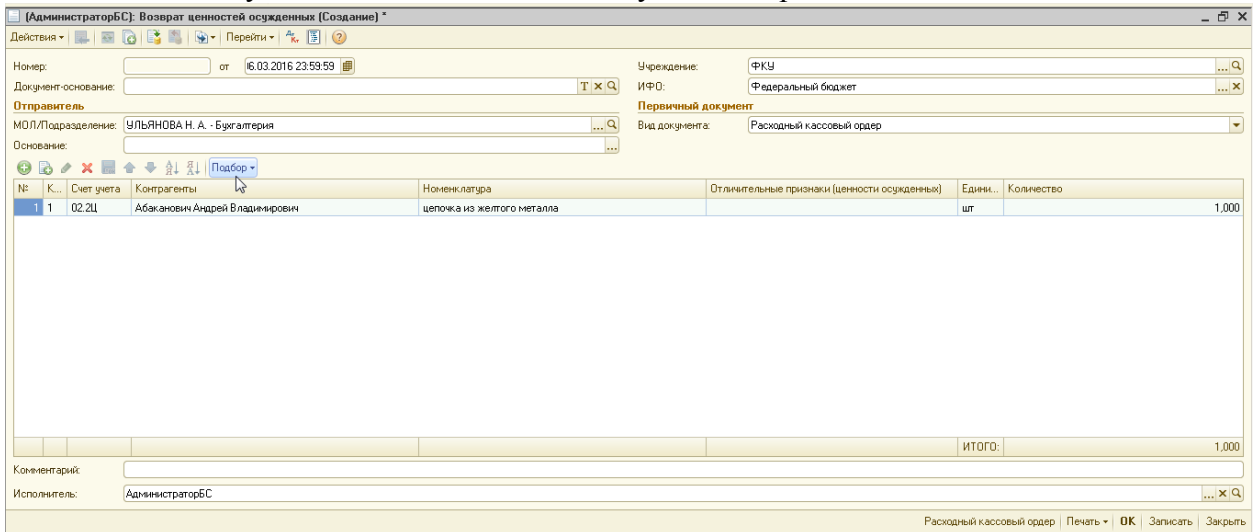

По проведеному документы программа сформирует следующую проводку:

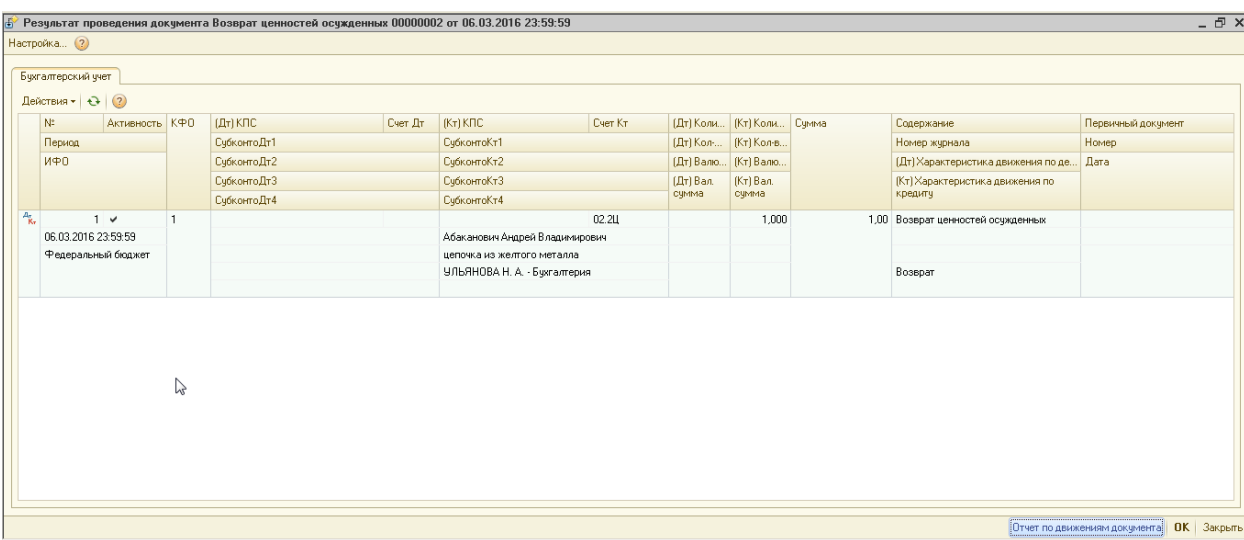

Сумма проводки формируется в соответствии со средней учетной стоимость номенклатуры. По документу можно распечатать следующие документы:

Накладная М-15:

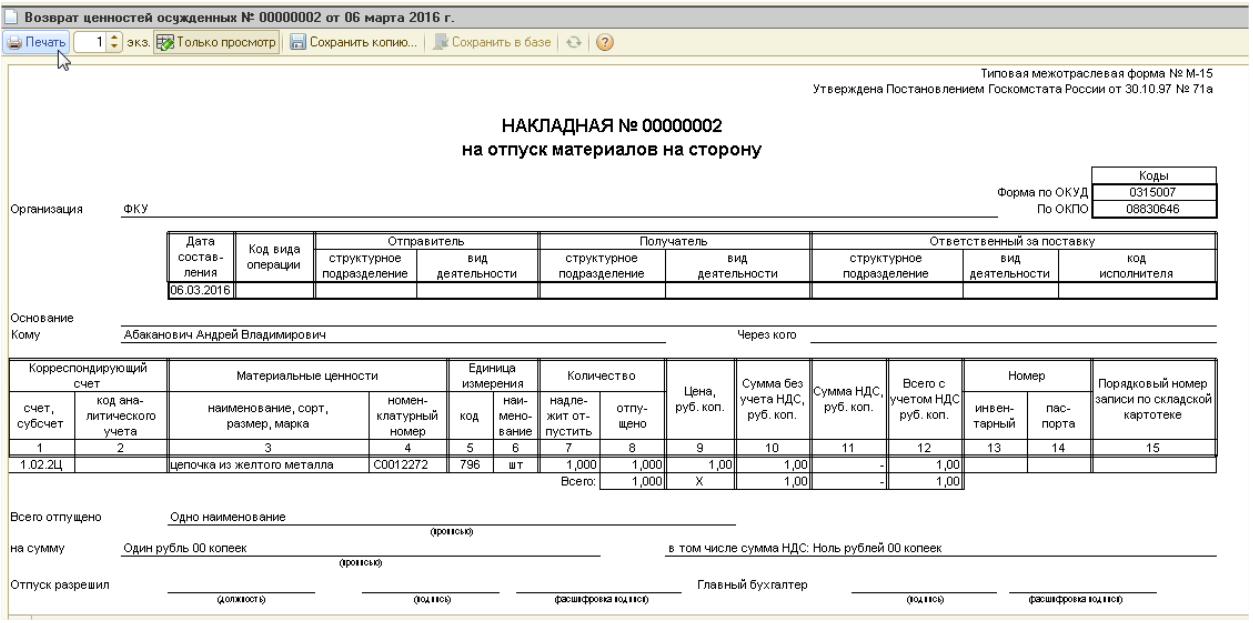

1. Накладная ТОРГ-12:

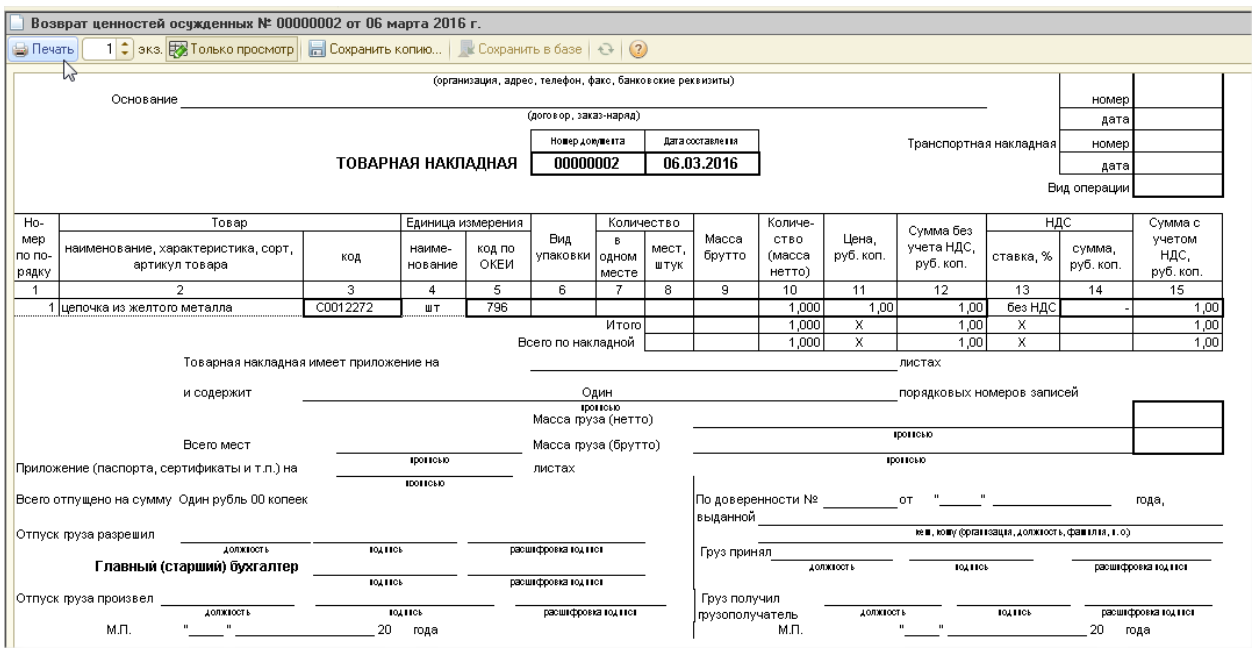

2. Расходный кассовый ордер. В печатной форме РКО в строке «Выдать» указывается сотрудник из ЦМО, если в табличной части несколько контрагентов. Если в табличной части один контрагент, то в строке «Выдать» выводится этот контрагент.

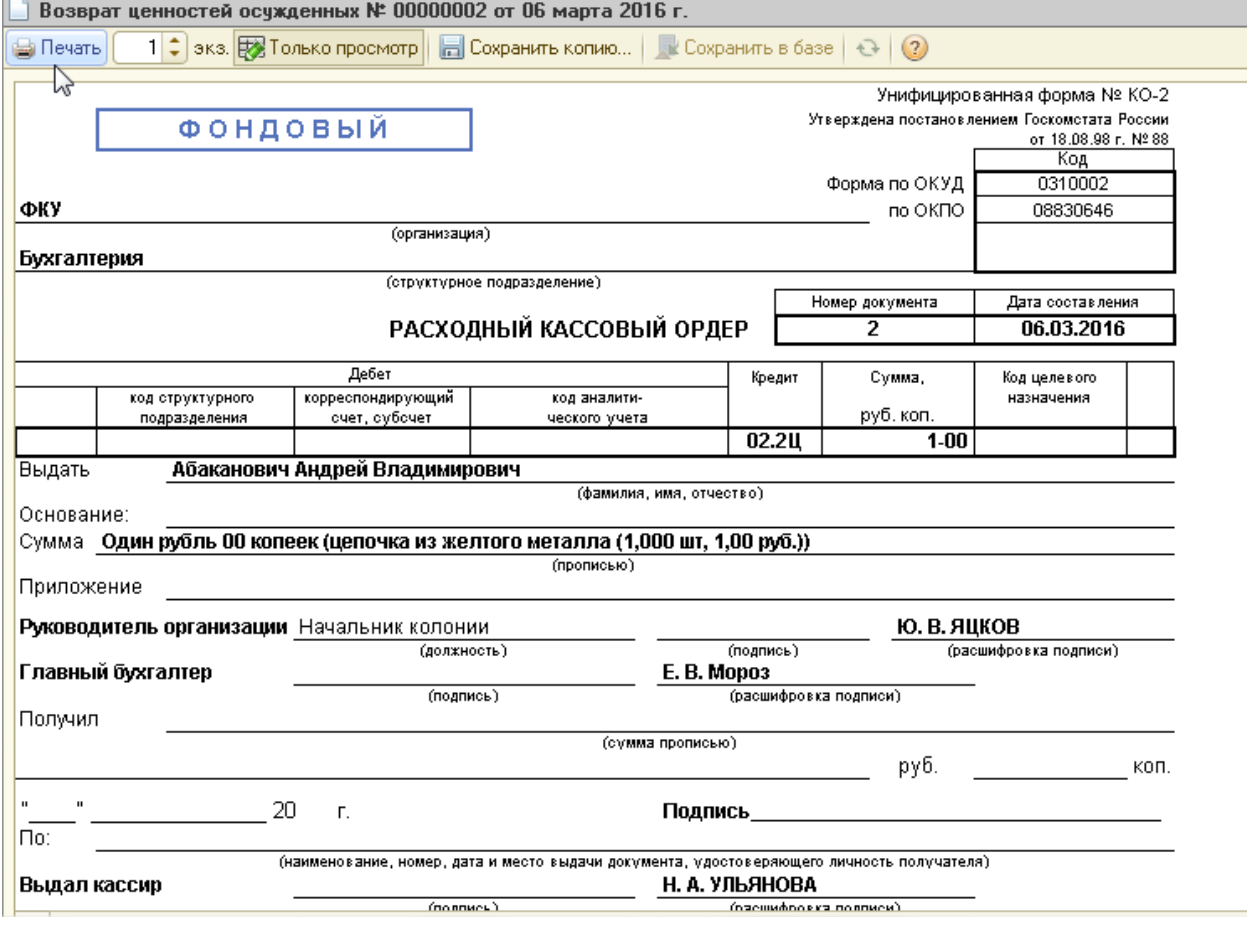

3. Для документов "Возврат ценностей осужденных", оформленных на основании документа "Выбытие осужденных" (вид выбытия - Выбыл переведен) добавлена печатная форма "Сопроводительная ведомость".

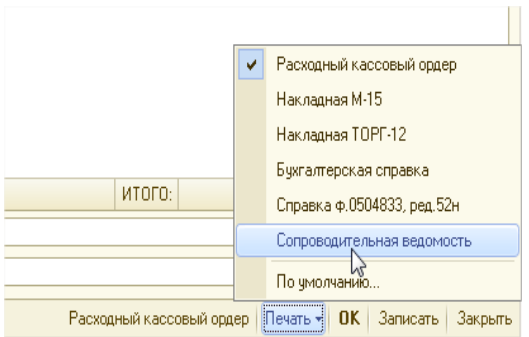

**#CMH PoccRR** 

Учреждение <u>ФКУ</u>

74К Смоленской области (Федеральная служба исполнения Кому наказания Смоленской области)

Ampec

сопроводительная ведомость и 1

 $0\pi$  05.03.2015  $\pi$ .

Направляются ценарсти на лиц, вибивших из учреждения НКУ в учреждение УНК Смоленской области (Федеральная служба исполнения

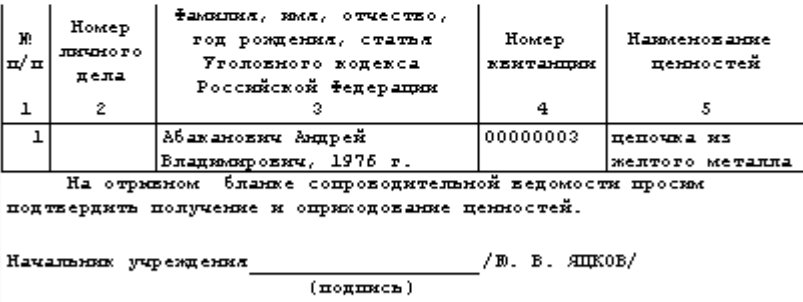

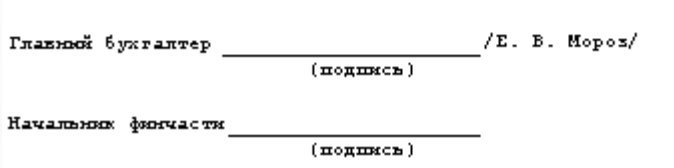

**5. Отчет кассира (ценности осужденных)**

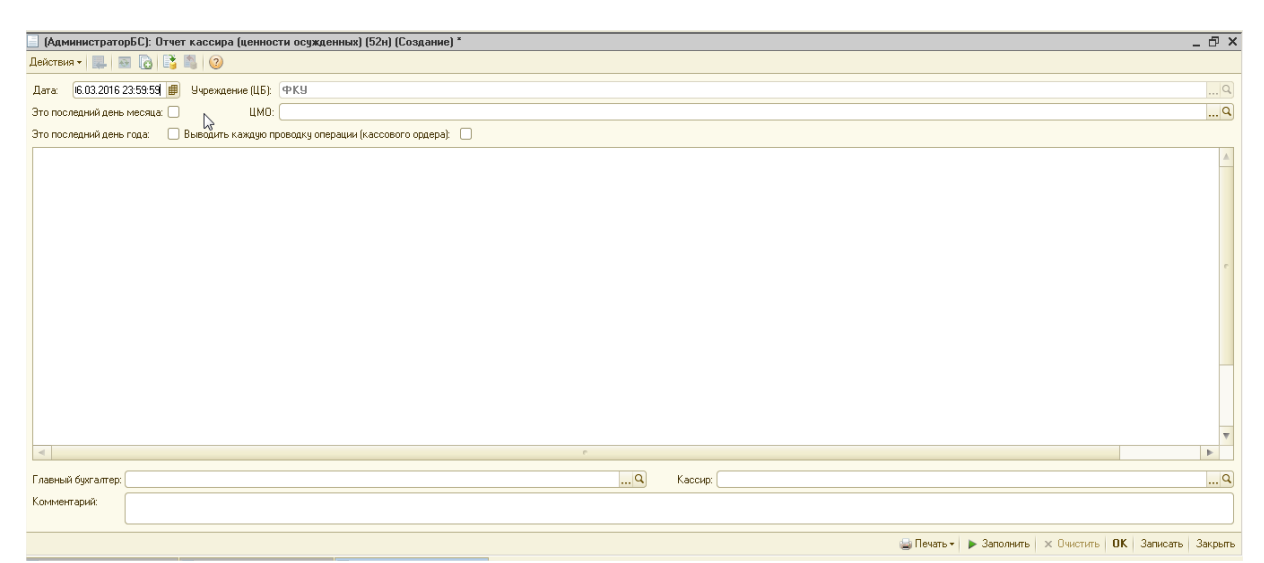

Принятые ценности приходуются в кассовой книге, поэтому документ предназначен для формирования листов кассовой книги (фондовой).

Флажок «Последний день месяца» следует включать для печати в листе кассовой книги количества листов за месяц.

Установка флага «Выводить каждую проводку операции» позволяет выводить в кассовой книге каждую проводку операции.

Реквизит ЦМО – не обязателен для заполнения. Если заполнить его – то отчет будет сформирован только по заданному ЦМО. Если не заполнять ЦМО, то отчет будет

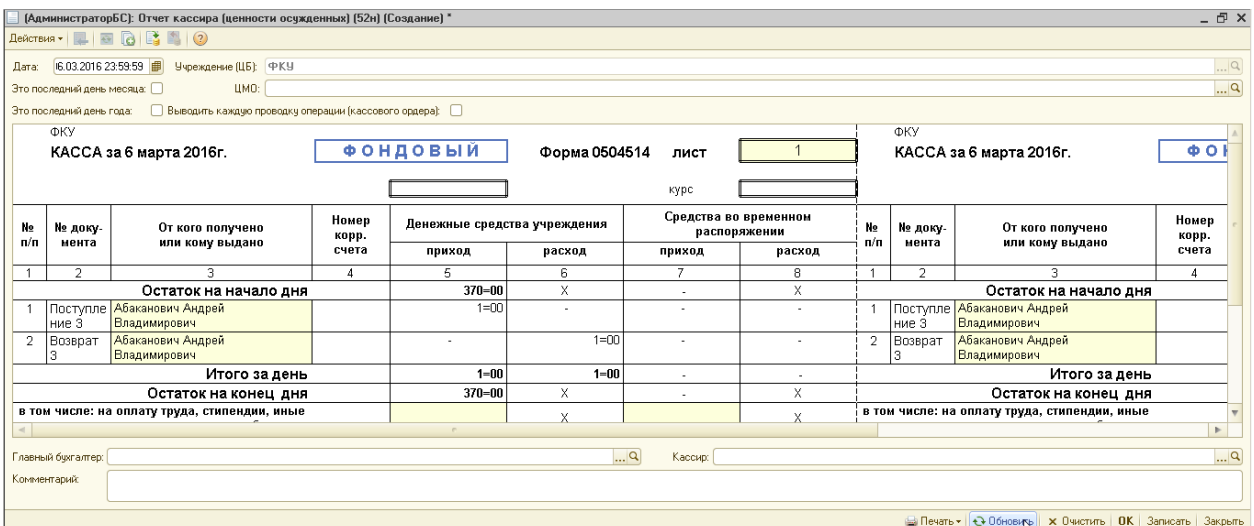

сформирован по всем ЦМО. Листы нумеруются в разрезе ЦМО. Т.е. если за день формировать 2 отчета кассира по 2 разным ЦМО, то они будут оба номер 1. При нажатии на кнопку «Заполнить», окно заполняется следующим образом:

После провдения документа можно распечатать печатную форму отчета кассира:

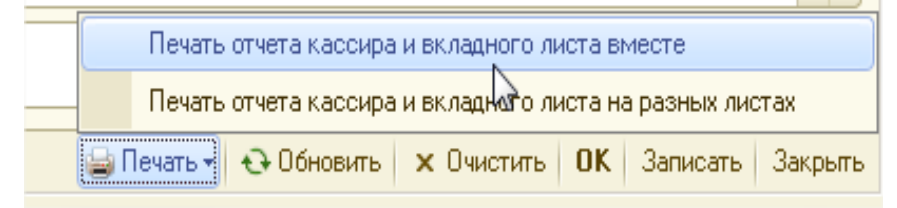

**Примечание:** Если в базе установлена константа «Ведение единой кассовой книги по денежным средствам и денежным документам», то отчет кассира по ценностям осужденных формируется всё равно обособленно.

В блоке «Ценности осужденных» предусмотрены отчеты «Ценности осужденных», «Книга учета ценностей осужденных» и Журнал регистрация приходных расходных документов по ценностям осужденных:

 $\overline{p}$  x

BY

 $\leftarrow$  \*  $\rightarrow$ 

 $\overline{M}$ 

 $\overline{M}$ 

 $\overline{\phantom{0}}$ 

Направление сортир. По возрастании

E Настройка | Е История - | 2 | 2 | 2

Вид срав...  $\overline{3}H$ 

Равно

Поле<br>| — Дата поступления По возрастанию<br>| — Номенклатура | По возрастанию<br>| — Номенклатура | По возрастанию

**Done** 

Сортировка

 $\mathbf{E}$ 

 $0 \times 100 + 4$ 

- Номенклатура

Пруппировать по контрагентам .<br>● Выводить заголово Выводить подпись исполнителя Выводить подпись гл. бухгалтера Выводить подпись руководителя Вариант оформления: По-умолчанию

*College College* 

#### **Д** Книга учета ценностей осужденных Учреждение Период  $[01.02.2016 \t\overline{1} - 31.03.2016 \t\overline{1} -]$  $\overline{\mathbf{r}}$  $\blacktriangleright$  Сформировать отчет  $\parallel$  ( Печать...  $\parallel$  Похранить как...  $\parallel$   $\sum$  =  $0.00 \frac{1}{100}$ Книга .<br>Памель настроек учета ценностей, хранящихся в учреждении <по всем><br>Центры материальной ответственности: <по всем><br>за Февраль 2016 г. - Март 2016 г. O<sub>T</sub><sub>60</sub>  $Q \times R$

**Отчет «Книга учета ценностей осужденных»** 

Нужно задать период и при необходимости заполнить реквизиты отчета, которые не обязательны для заполнения (служат для детализации отчета):

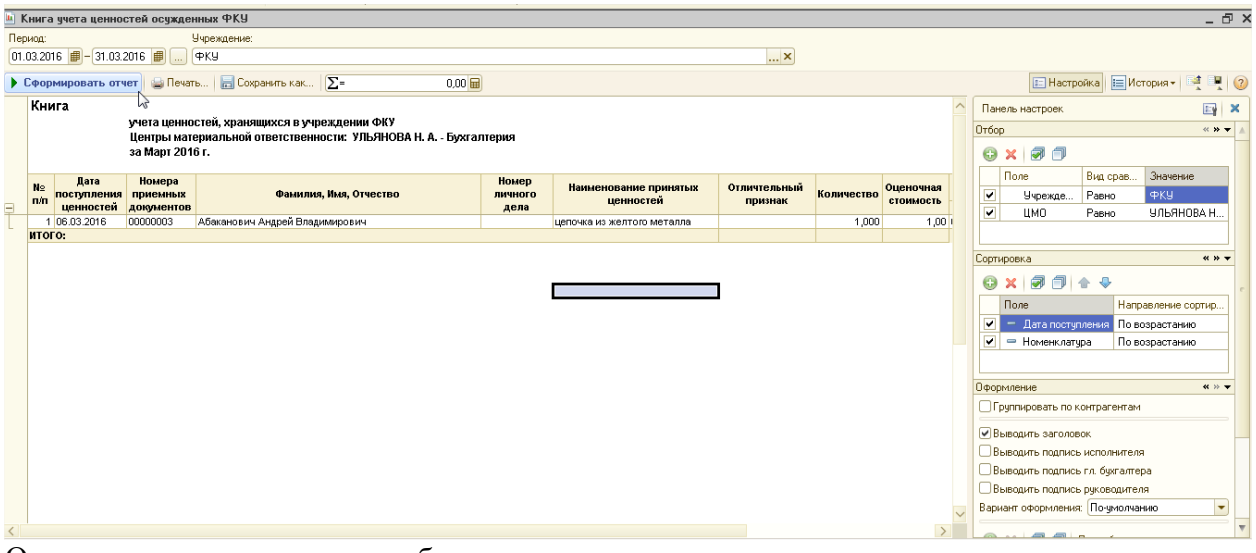

Отчет выглядит следующим образом:

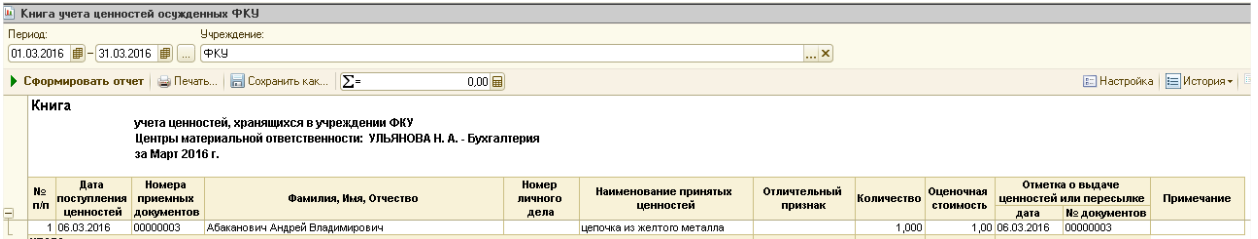

В отчете отображена информация о ценностях осужденных, принятых на хранение, их владельцах, оценочной стоимости и количестве ценностей. В отчет попадают ценности осужденных, по которым за период формирования отчета было движение, а также ценности, которые на конец периода есть в остатке. Так же в отчете имеется отметка о выдачи ценностей или их пересылке.

В настройках отчета можно поставить флаг «Группировать по контрагентам».

Настройки отчета подобны настройкам стандартных отчетов - можно сделать отбор по группировкам отчета (Учреждение, ЦМО, Контрагент, Дата поступления, Дата выбытия, …), изменить группировку, отбор по учреждениям и оформление отчета.

**Отчет «Журнал регистрации кассовых ордеров по ценностям осужденных».**

Отчет собирает в себе все листы кассовой книги (фондовой), которые были оформлены за указанный период.

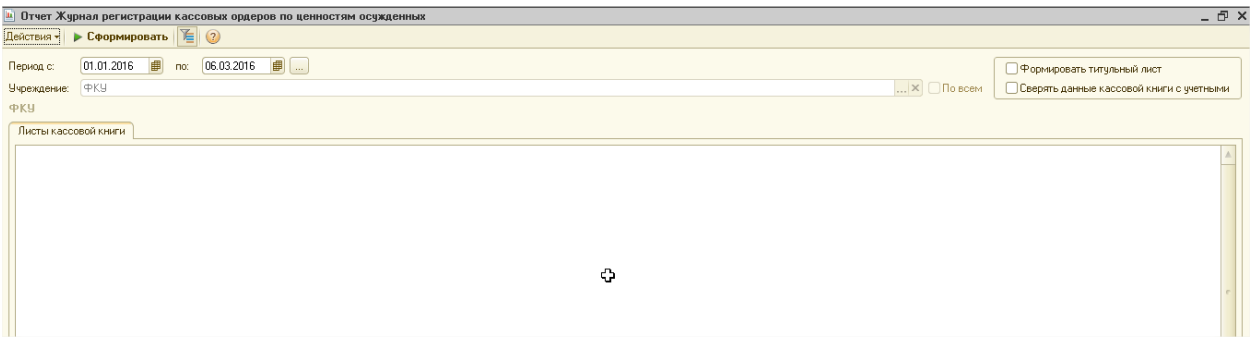

Необходимо задать период , выбрать учреждение и нажать кнопку «Сформировать». Отчет выглядит следующим образом:

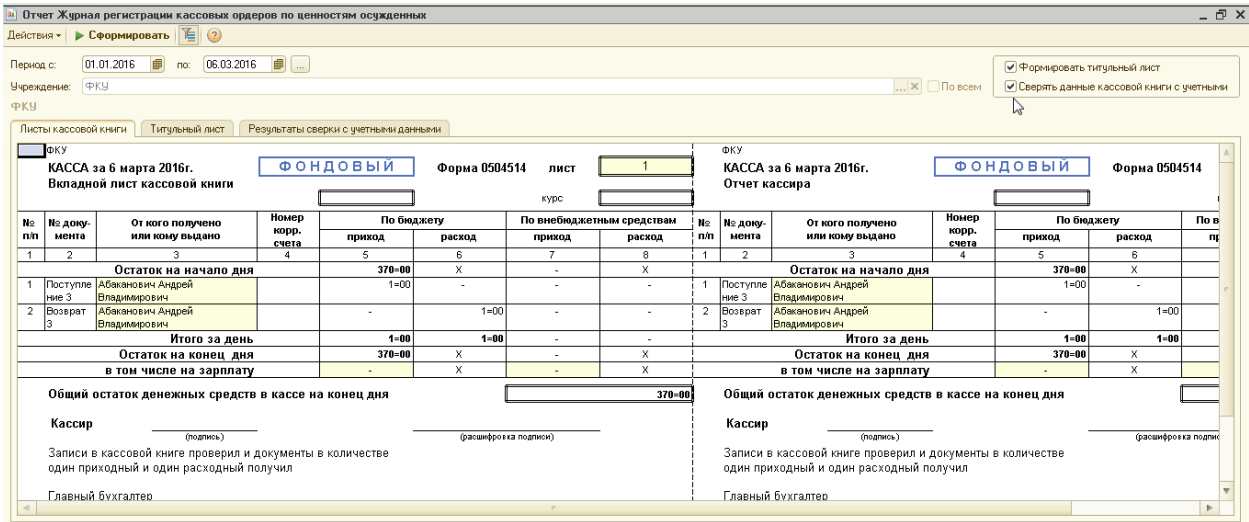

Если установить флажок «Формировать титульный лист», то будет напечатан так же титульный лист книги учета ценностей осужденных.

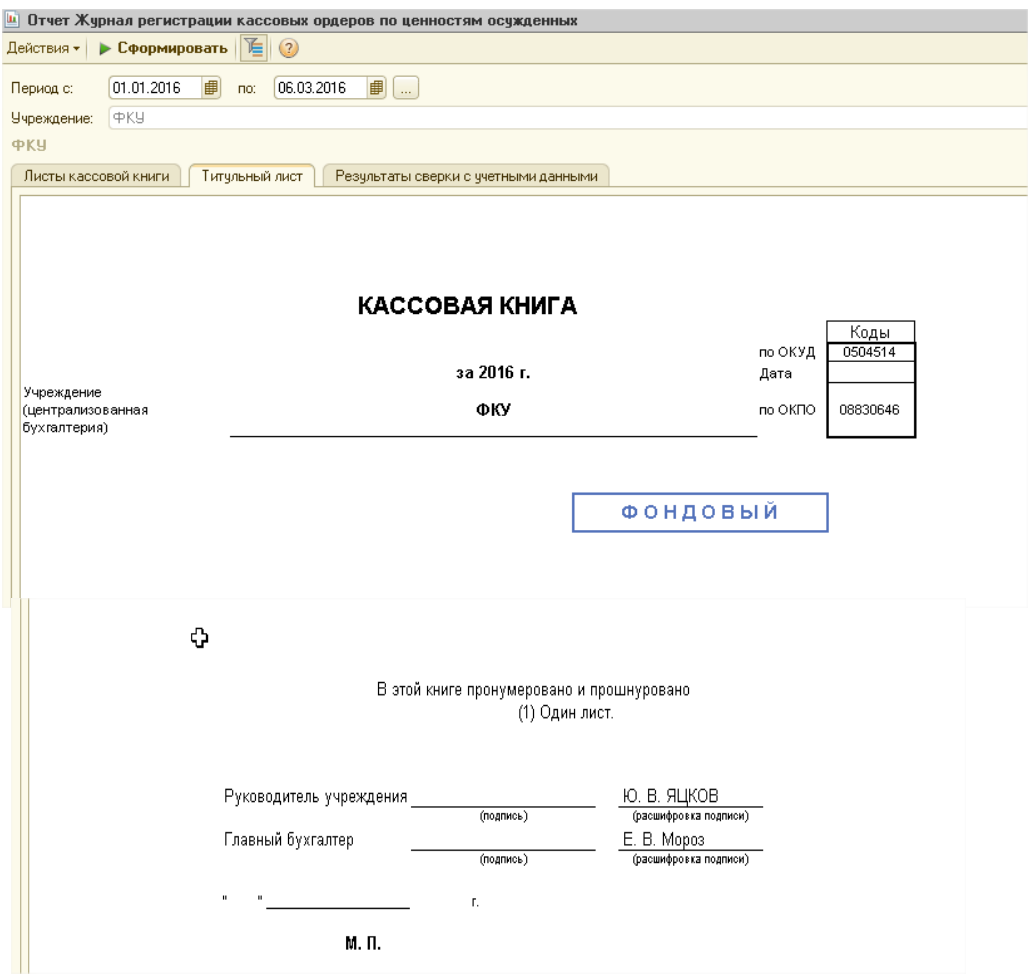

Флаг «Сверять данные кассовой книги с учетными данными» позволяет проверить наличие документов «Отчет кассира» (ценности осужденных) за дни, когда были обороты по счету 02.2Ц «Ценности осужденных», а также корректность данных по счету 02.2ц.

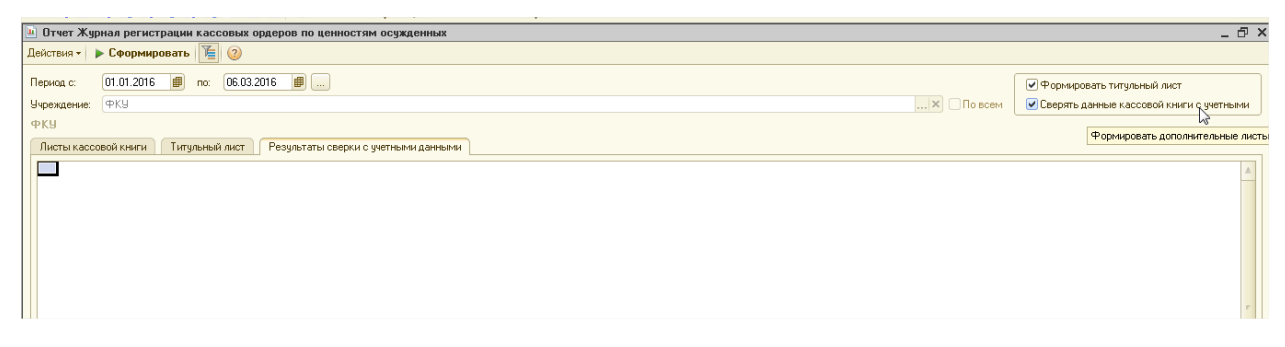

**Отчет «Журнал регистрации приходных расходных кассовых документов по ценностям осужденных»** 

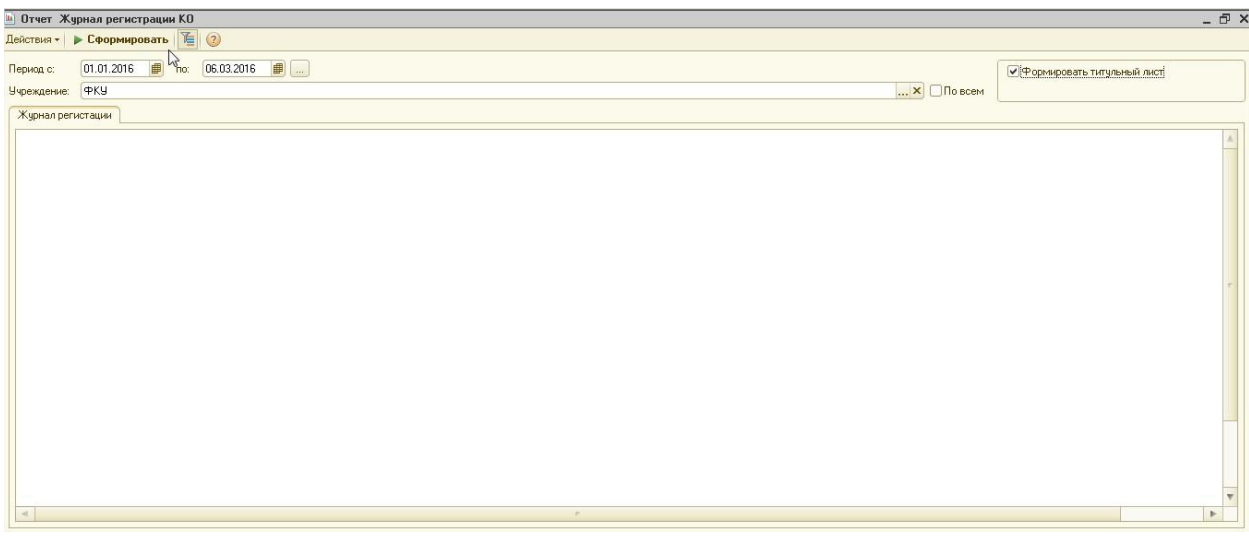

В отчете для формирования необходимо задать период формирования отчета, Учреждение :

| $\blacktriangleright$ Сформировать $\mathbb{E}$ (?)<br>Действия -<br>06.03.2016<br>田<br>01.01.2016<br>Период с:<br>no:<br>● Формировать титульный лист<br>P<br>$\ldots$ $\times$ $\Box$ По всем<br>Учреждение:<br>Титульный лист<br>Журнал регистации<br>Расходный документ<br>Приходный документ<br>Сумма,<br>Сумма,<br>Примечание<br>Примечание<br>руб. коп.<br>руб. коп.<br>номер<br>номер<br>дата<br>дата<br>8<br>3<br>5<br>6<br>02.01.16<br>30.01.16<br>1-00 иванов иван ивнович<br>1-00 иванов иван ивнович<br>Абаканович Андрей<br>$1 - 00$<br>02.02.16<br>$\overline{2}$<br>3<br>06.03.16<br>1-00 иванов иван ивнович<br>Владимирович<br>Абаканович Андрей<br>Абаканович Андрей<br>$1 - 00$<br>$\overline{2}$<br>06.03.16<br>3<br>06.03.16<br>Владимирович<br>Владимирович | и Отчет Журнал регистрации КО |  |  |  |  |  |  | - F × |
|----------------------------------------------------------------------------------------------------|-------------------------------|--|--|--|--|--|--|-------|
|                                                                                                    |                               |  |  |  |  |  |  |       |
|                                                                                                    |                               |  |  |  |  |  |  |       |
|                                                                                                    |                               |  |  |  |  |  |  |       |
|                                                                                                    |                               |  |  |  |  |  |  |       |
|                                                                                                    |                               |  |  |  |  |  |  |       |
|                                                                                                    |                               |  |  |  |  |  |  |       |
|                                                                                                    |                               |  |  |  |  |  |  |       |
|                                                                                                    |                               |  |  |  |  |  |  |       |
|                                                                                                    |                               |  |  |  |  |  |  |       |
|                                                                                                    |                               |  |  |  |  |  |  |       |
|                                                                                                    |                               |  |  |  |  |  |  |       |
|                                                                                                    |                               |  |  |  |  |  |  |       |
|                                                                                                    |                               |  |  |  |  |  |  |       |
|                                                                                                    |                               |  |  |  |  |  |  |       |
|                                                                                                    |                               |  |  |  |  |  |  |       |
|                                                                                                    |                               |  |  |  |  |  |  |       |
|                                                                                                    |                               |  |  |  |  |  |  |       |
| При запании формировать титульный пист. булет вывелена лополнительная закладка в                                                                                                    |                               |  |  |  |  |  |  |       |

При задании формировать титульный лист, будет выведена дополнительная закладка в отчете— Титульный лист:

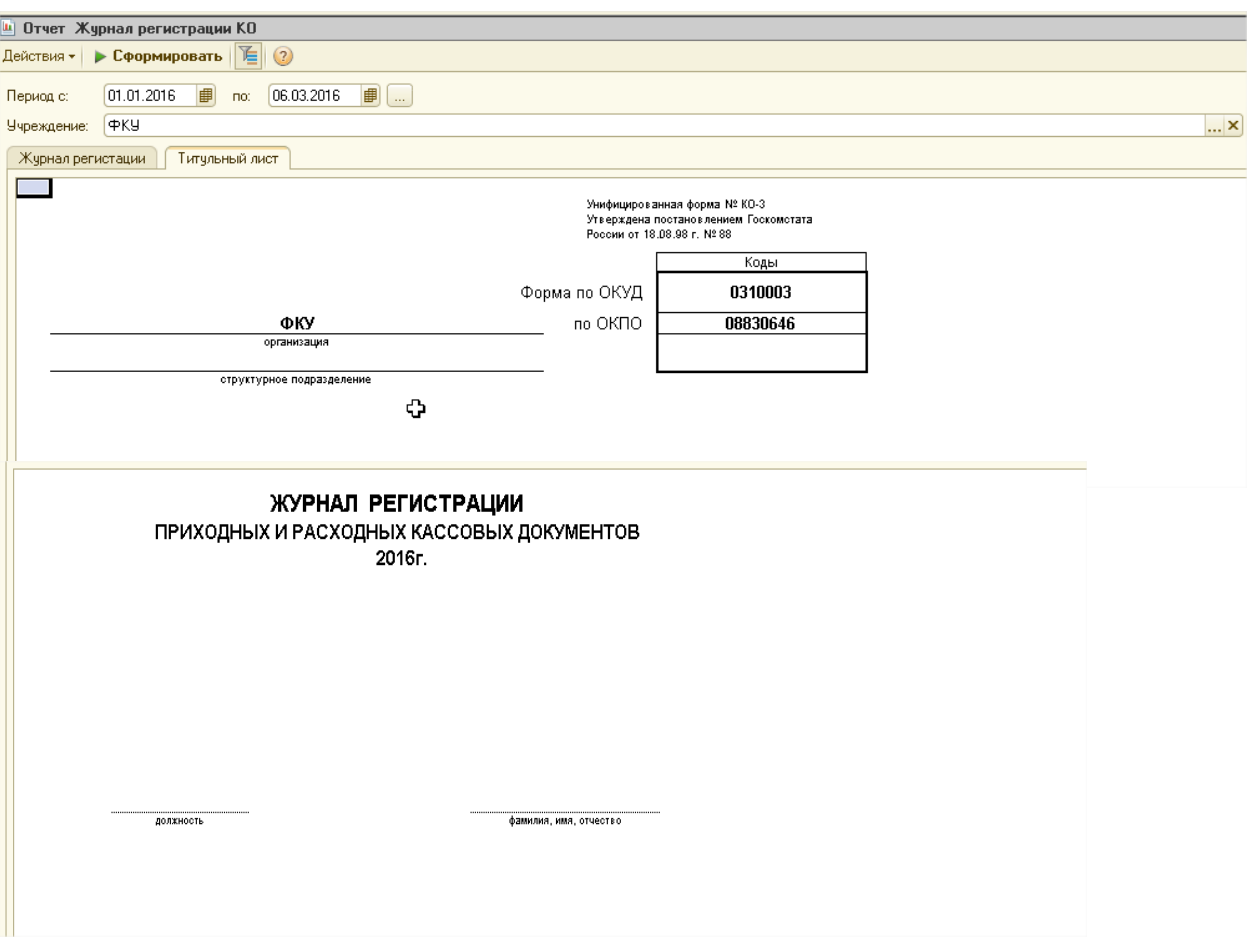

- 1. В отчет "Реестр сдачи документов (0504053)" добавлен вывод документов блока "Ценности осужденных".
- 2. В документ "Поступление ценностей осужденных" добавлена новая печатная форма "Опись ценных бумаг" (приложение 9 приказа №356 от 08.12.2006).

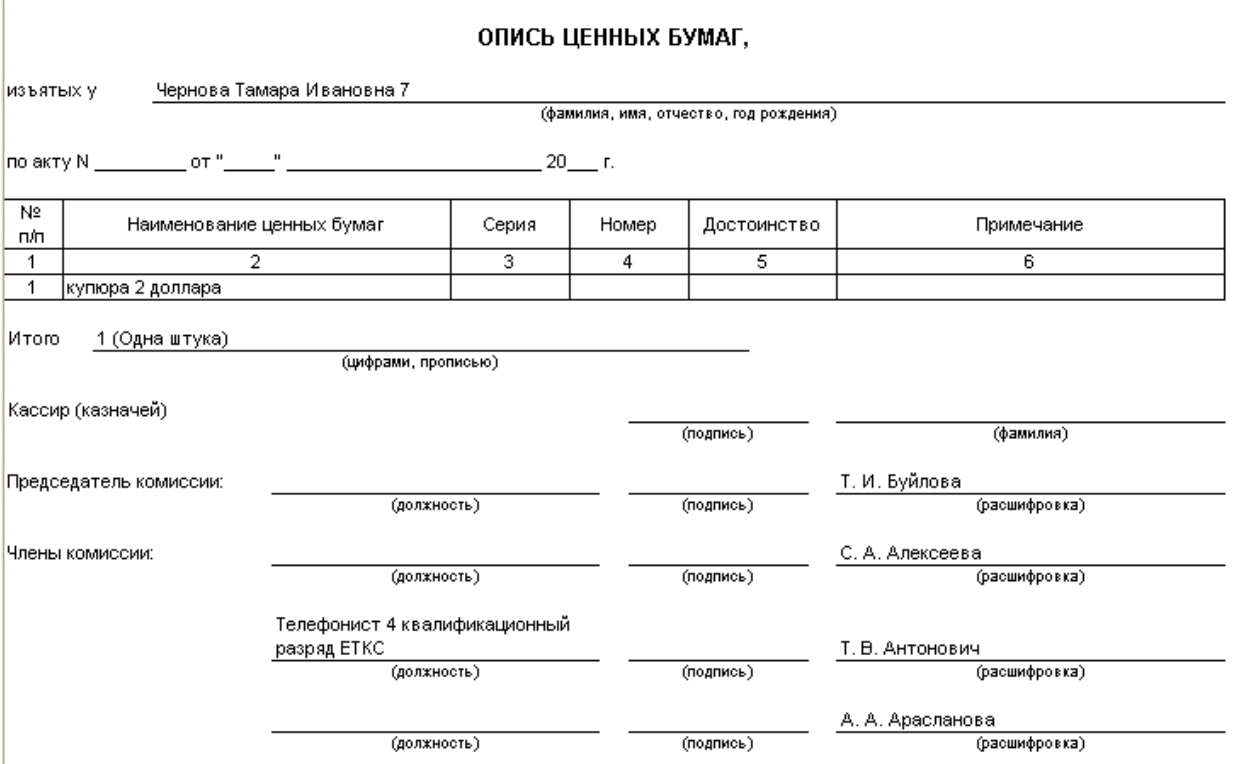

## 3. Добавлен отчет "Кассовая книга по ценностям осужденных (52н)".

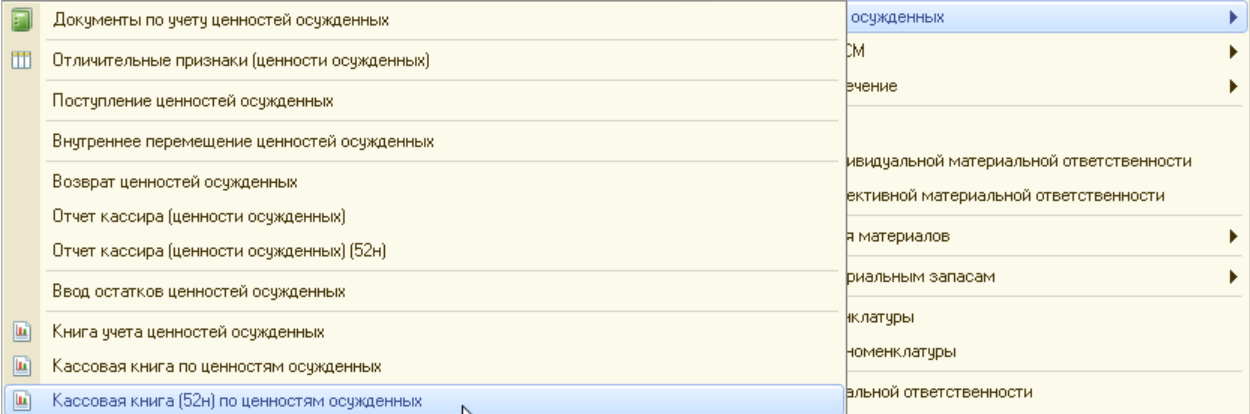

#### 4. В документ "Поступление ценности осужденных" добавлена закладка "Члены комиссии" и новая печатная форма "Акт приёма ценностей осужденных".

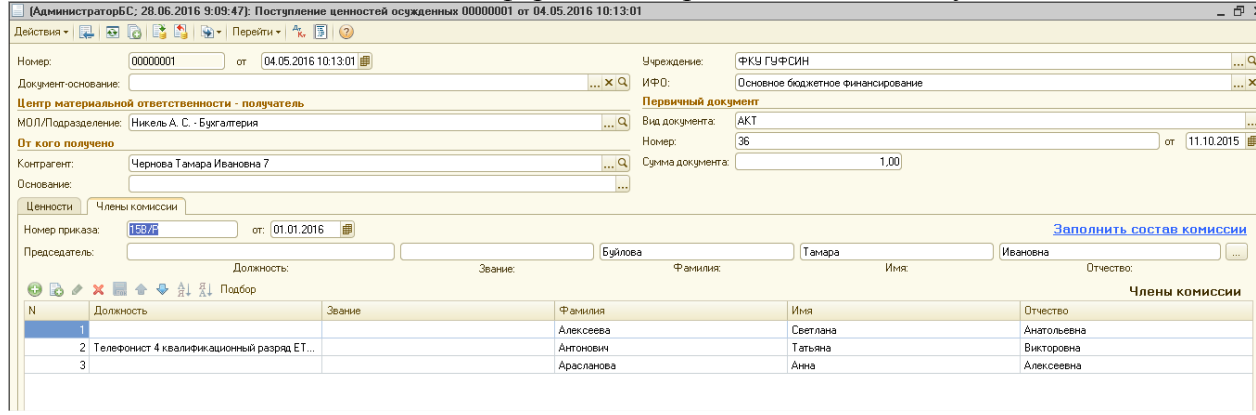

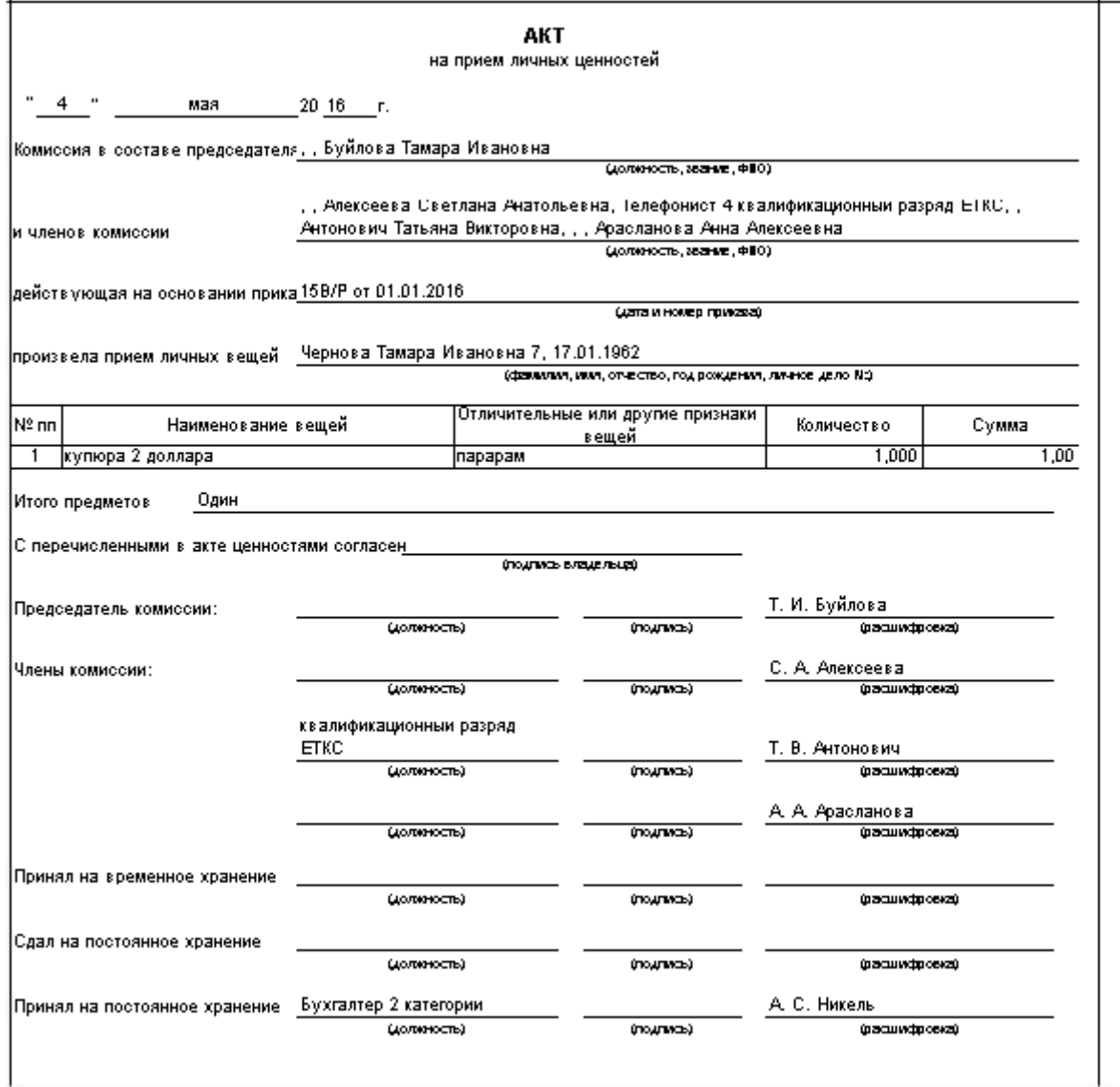

5. В документ "Возврат ценностей осужденных" добавлен реквизит "По документу" (текстовое поле) и флаг "Выводить на печать паспортные данные осужденного". Если флаг установлен, то реквизит "По документу" не доступен. Если установлен флаг "Выводить на печать паспортные данные осужденного", то в печатной форме РКО в строке "По" выводятся паспортные данные из карточки контрагента. Если флаг не установлен, то в этой строке выводится значение текстового поля "По документу".

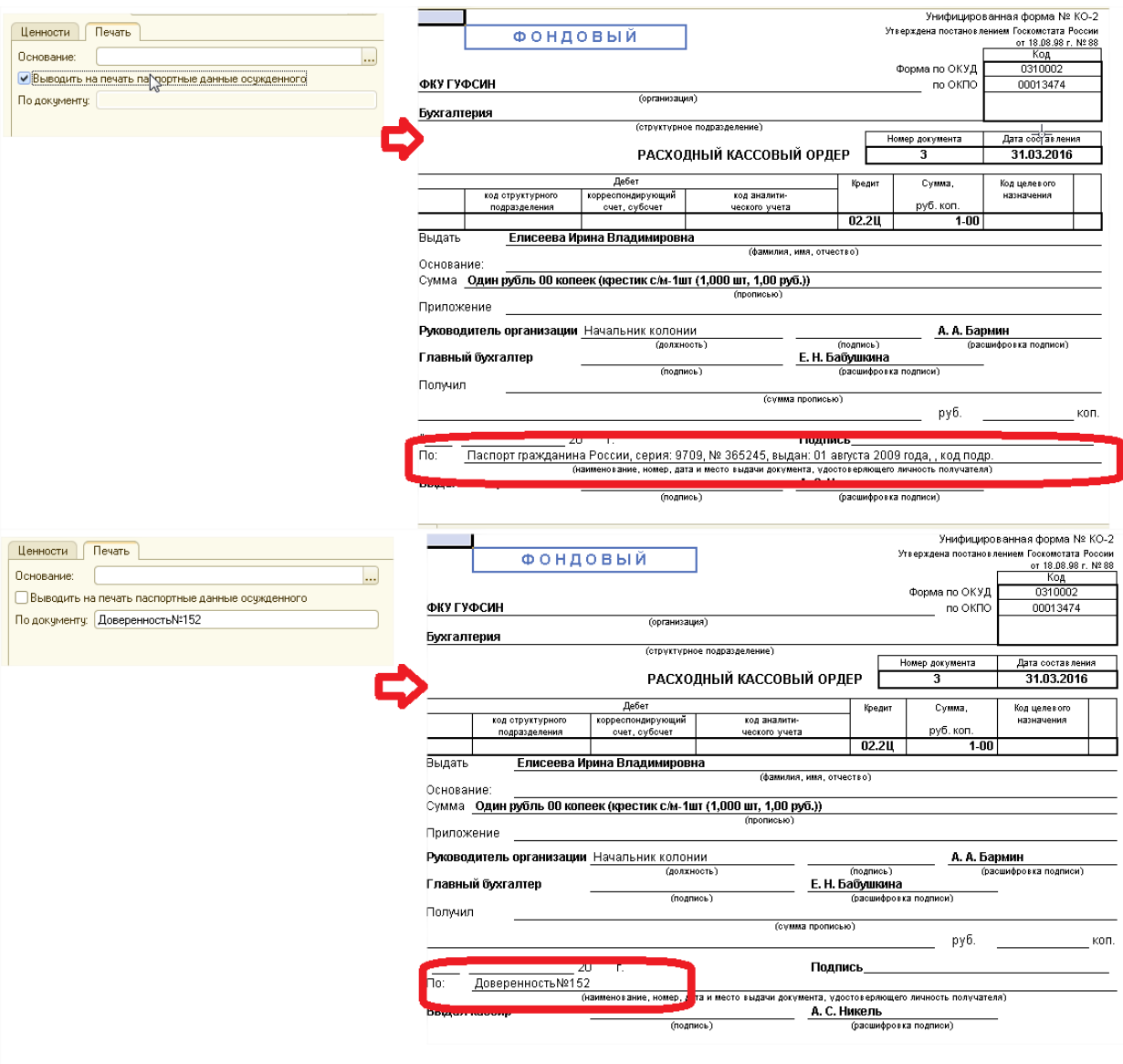